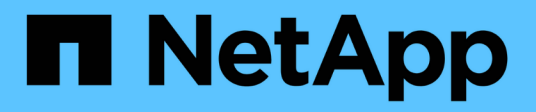

# **Supervisión y solución de problemas**

StorageGRID 11.8

NetApp March 19, 2024

This PDF was generated from https://docs.netapp.com/es-es/storagegrid-118/monitor/index.html on March 19, 2024. Always check docs.netapp.com for the latest.

# **Tabla de contenidos**

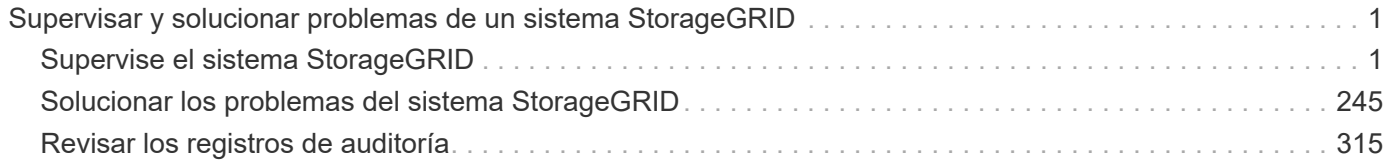

# <span id="page-2-0"></span>**Supervisar y solucionar problemas de un sistema StorageGRID**

# <span id="page-2-1"></span>**Supervise el sistema StorageGRID**

# **Supervisar un sistema StorageGRID: Descripción general**

Supervise su sistema StorageGRID con regularidad para garantizar que funciona como se espera.

# **Antes de empezar**

- Ha iniciado sesión en Grid Manager mediante un ["navegador web compatible".](https://docs.netapp.com/es-es/storagegrid-118/admin/web-browser-requirements.html)
- Ya tienes ["permisos de acceso específicos"](https://docs.netapp.com/es-es/storagegrid-118/admin/admin-group-permissions.html).

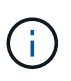

Para cambiar las unidades de los valores de almacenamiento que se muestran en Grid Manager, seleccione el menú desplegable de usuario en la parte superior derecha del Grid Manager y, a continuación, seleccione **Preferencias de usuario**.

# **Acerca de esta tarea**

Estas instrucciones describen cómo:

- ["Permite ver y gestionar el panel de control"](#page-2-2)
- ["Vea la página Nodes"](#page-5-0)
- ["Supervise estos aspectos del sistema regularmente:"](#page-38-0)
	- ["Estado del sistema"](#page-38-1)
	- ["Capacidad de almacenamiento"](#page-43-0)
	- ["Gestión de la vida útil de la información"](#page-51-0)
	- ["Redes y recursos del sistema"](#page-52-0)
	- ["Actividad de inquilino"](#page-56-0)
	- ["Operaciones de equilibrio de carga"](#page-62-0)
	- ["Conexiones de federación de grid"](#page-63-0)
	- ["Capacidad de archivado"](#page-68-0)
- ["Gestionar alertas y alarmas heredadas"](#page-68-1)
- ["Ver archivos de registro"](#page-164-0)
- ["Configurar los mensajes de auditoría y los destinos de registro"](#page-189-0)
- ["Use un servidor de syslog externo"](#page-184-0) para recopilar información de auditoría
- ["Utilice SNMP para la supervisión"](#page-198-0)
- ["Obtener más datos de StorageGRID"](#page-211-0), incluyendo métricas y diagnósticos

# <span id="page-2-2"></span>**Permite ver y gestionar el panel de control**

Puede utilizar la consola para supervisar las actividades del sistema de un vistazo.

# Puedes crear paneles personalizados para supervisar la implementación de StorageGRID.

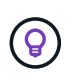

Para cambiar las unidades de los valores de almacenamiento que se muestran en Grid Manager, seleccione el menú desplegable de usuario en la parte superior derecha del Grid Manager y, a continuación, seleccione **Preferencias de usuario**.

La consola puede variar en función de la configuración del sistema.

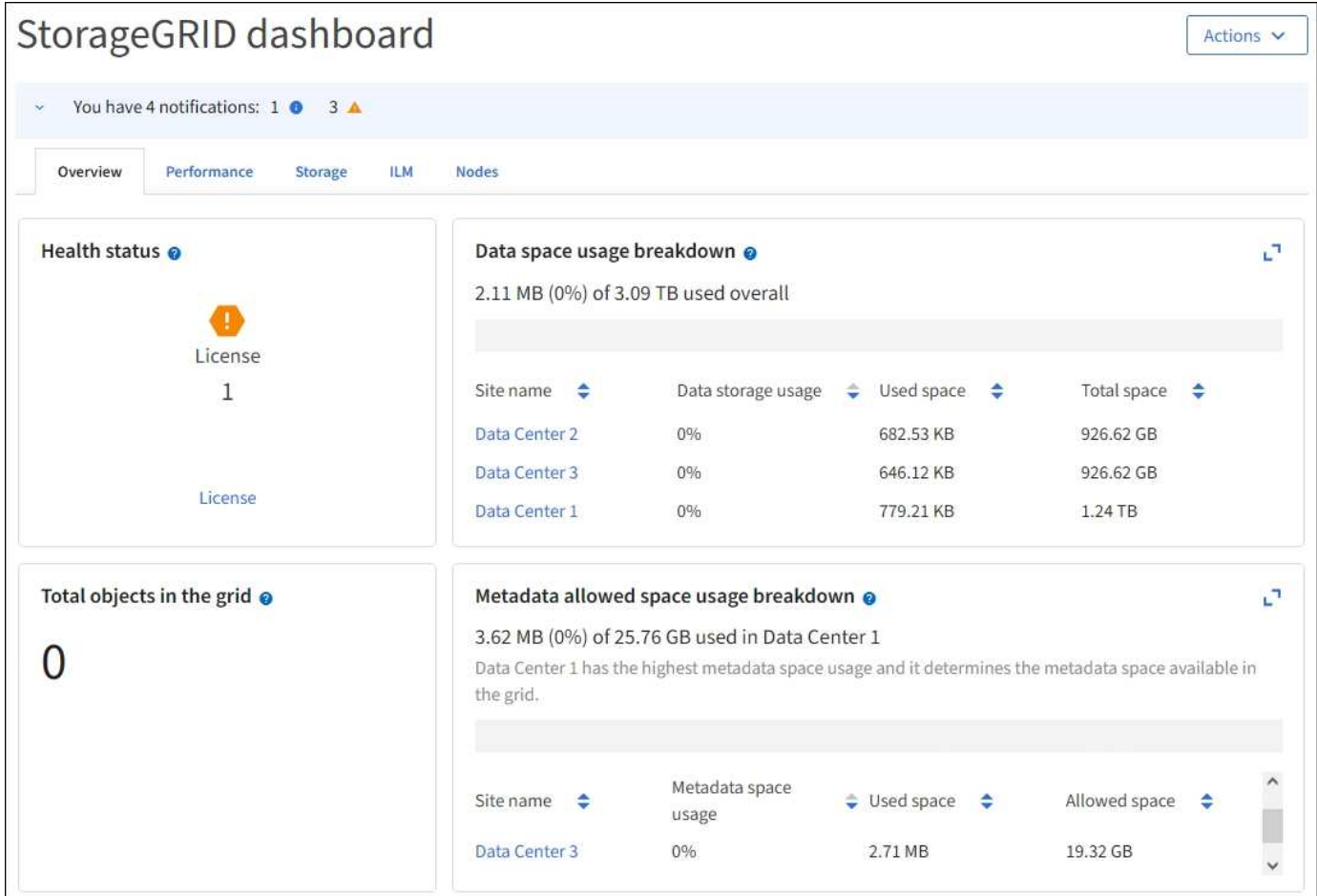

# **Vea la consola**

La consola consta de pestañas que contienen información específica sobre el sistema StorageGRID. Cada ficha contiene categorías de información que se muestran en las tarjetas.

Puede utilizar la consola proporcionada por el sistema tal cual. Además, puede crear paneles de control personalizados que contengan solo las pestañas y tarjetas relevantes para supervisar la implementación de StorageGRID.

Las fichas del panel de control proporcionadas por el sistema contienen tarjetas con los siguientes tipos de información:

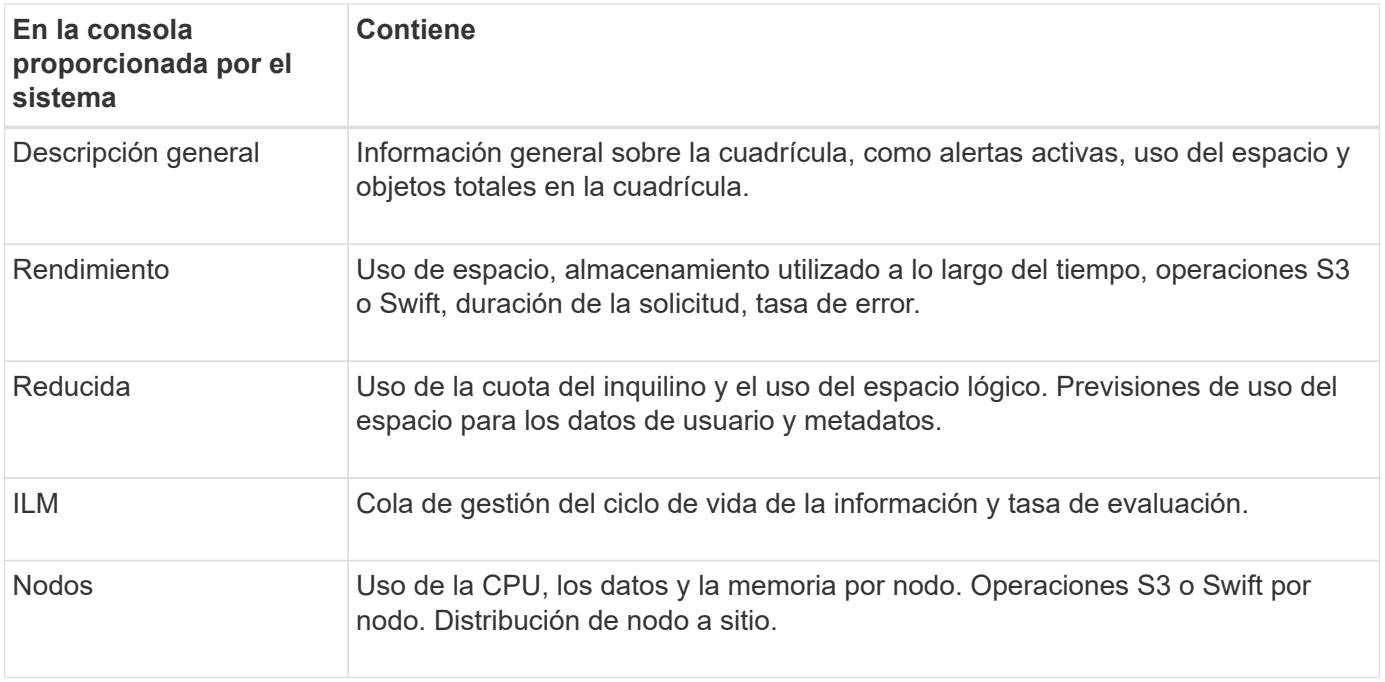

Algunas de las tarjetas se pueden maximizar para facilitar la visualización. Seleccione el icono Maximizar nu en la esquina superior derecha de la tarjeta. Para cerrar una tarjeta maximizada, seleccione el icono Minimizar O seleccione **Cerrar**.

# **Gestionar paneles**

Si tiene acceso root (consulte ["Permisos de grupo de administradores"](https://docs.netapp.com/es-es/storagegrid-118/admin/admin-group-permissions.html)), puede realizar las siguientes tareas de gestión para los paneles de control:

- Cree un panel de control personalizado desde cero. Puede utilizar paneles personalizados para controlar qué información de StorageGRID se muestra y cómo se organiza dicha información.
- Clonar un panel de control para crear paneles personalizados.
- Definir un panel de control activo para un usuario. La consola activa puede ser la consola proporcionada por el sistema o una consola personalizada.
- Establezca un panel de control predeterminado, que es lo que ven todos los usuarios a menos que activen su propio panel de control.
- Editar un nombre de panel de control.
- Edite un panel de control para agregar o eliminar pestañas y tarjetas. Puede tener un mínimo de 1 y un máximo de 20 pestañas.
- Eliminar un panel de control.

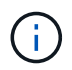

Si tiene cualquier otro permiso además del acceso root, solo puede establecer un panel de control activo.

Para administrar paneles, selecciona **Acciones** > **Administrar paneles**.

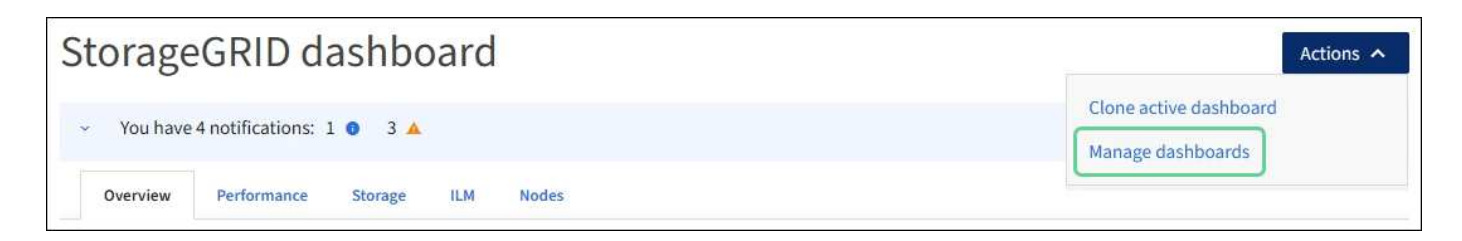

# **Configurar paneles de control**

Para crear un nuevo panel clonando el panel activo, seleccione **Acciones** > **Clonar panel activo**.

Para editar o clonar un panel de control existente, selecciona **Acciones** > **Administrar paneles**.

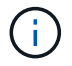

El panel proporcionado por el sistema no se puede editar ni eliminar.

Al configurar un panel de control, puede:

- Agregar o eliminar pestañas
- Cambie el nombre de las pestañas y asigne nombres únicos a las nuevas pestañas
- Agregue, elimine o reorganice (arrastre) tarjetas para cada pestaña
- Seleccione el tamaño de las tarjetas individuales seleccionando **S**, **M**, **L** o **XL** en la parte superior de la tarjeta

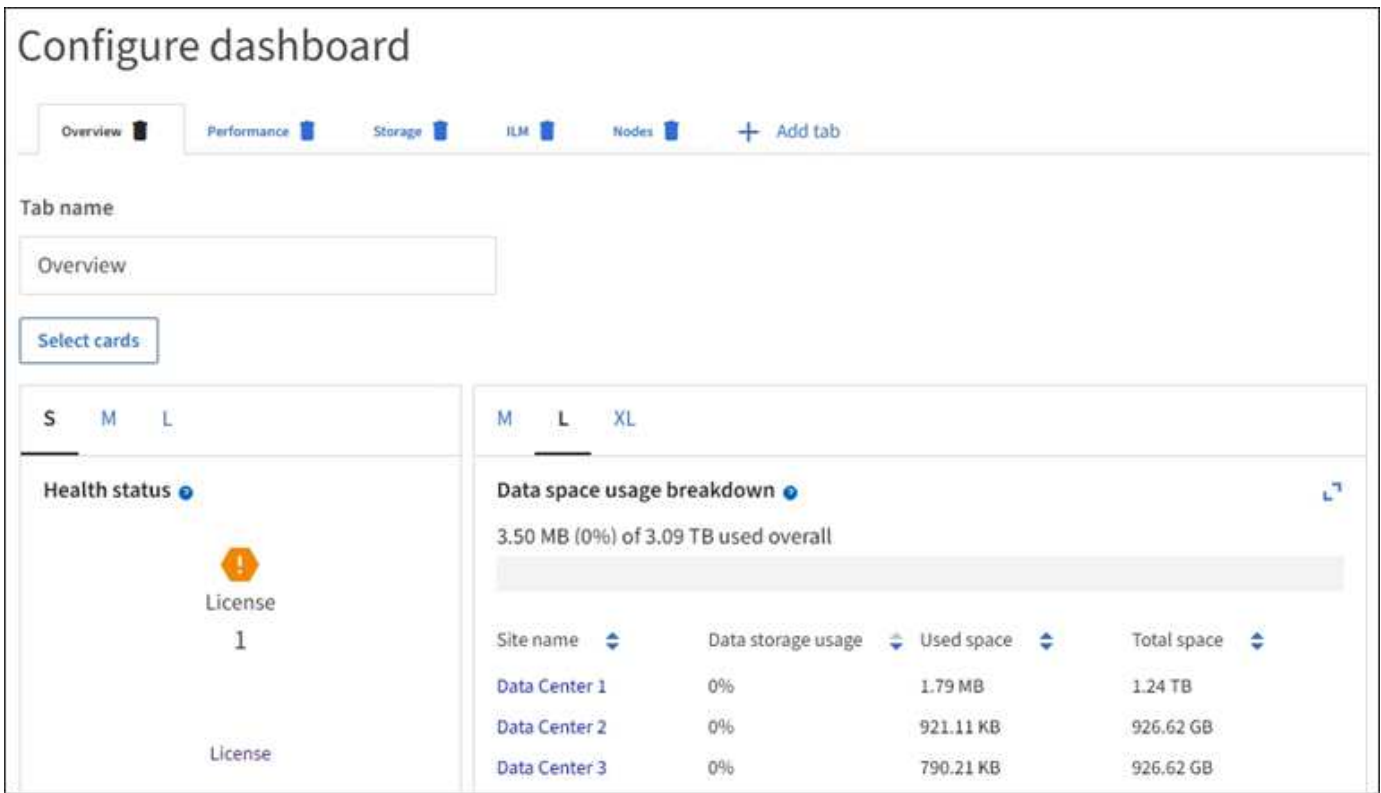

# **Vea la página Nodes**

# <span id="page-5-0"></span>**Consulte la página Nodos: Información general**

Cuando necesite información más detallada sobre el sistema de StorageGRID que la que

proporciona la consola, se puede usar la página Nodos para ver métricas de todo el grid, cada sitio del grid y cada nodo de un sitio.

En la tabla Nodos, se muestra información de resumen de toda la cuadrícula, cada sitio y cada nodo. Si un nodo está desconectado o tiene una alerta activa, aparece un icono junto al nombre del nodo. Si el nodo está conectado y no tiene alertas activas, no se muestra ningún icono.

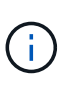

Cuando un nodo no está conectado a la cuadrícula, como durante la actualización o un estado desconectado, es posible que algunas métricas no estén disponibles o se excluyan de los totales de la ubicación y la cuadrícula. Después de que un nodo se vuelva a conectar a la cuadrícula, espere varios minutos para que los valores se estabilicen.

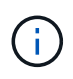

Para cambiar las unidades de los valores de almacenamiento que se muestran en Grid Manager, seleccione el menú desplegable de usuario en la parte superior derecha del Grid Manager y, a continuación, seleccione **Preferencias de usuario**.

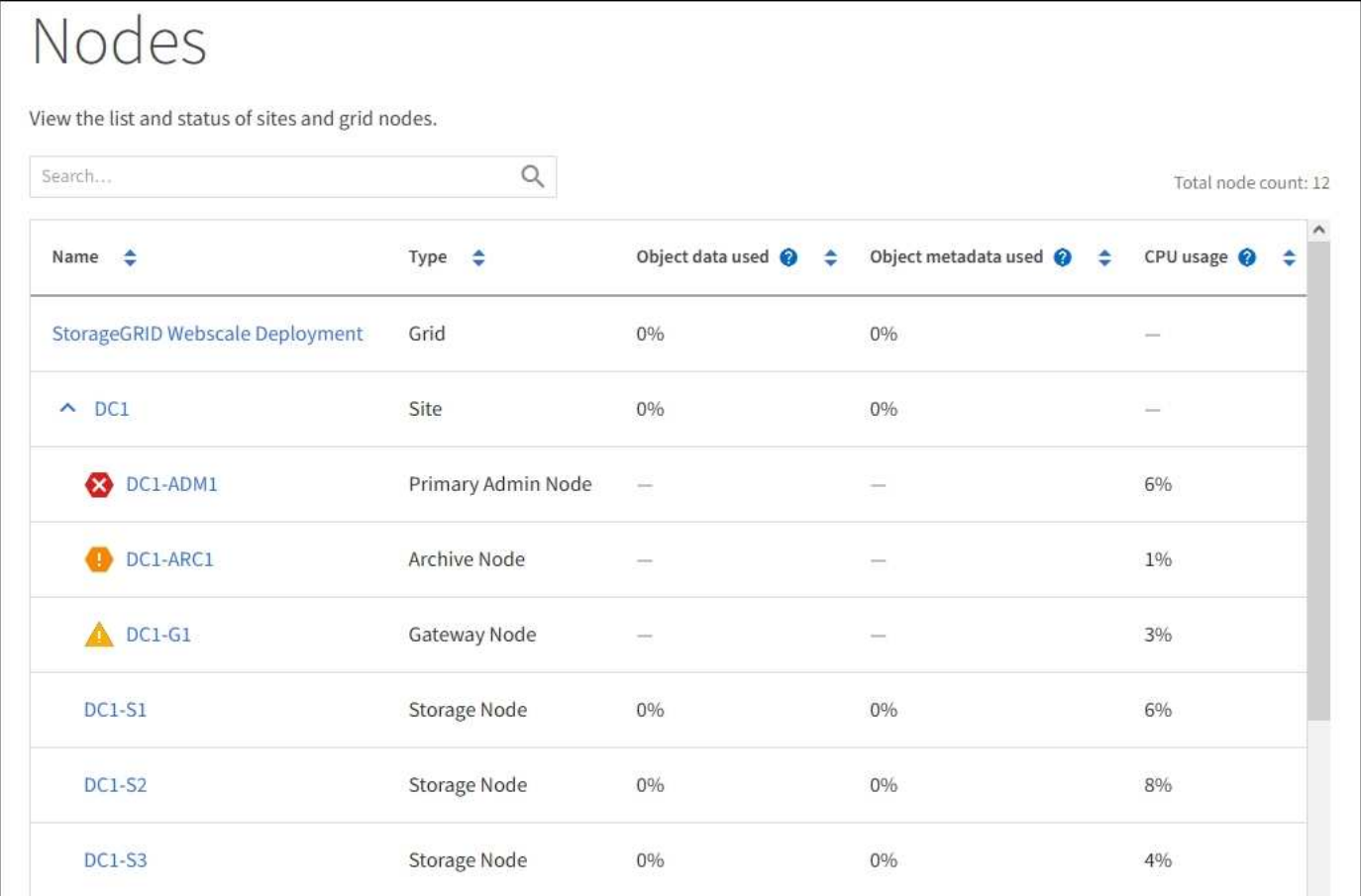

#### **Iconos de estado de conexión**

Si un nodo está desconectado de la cuadrícula, aparece cualquiera de los siguientes iconos junto al nombre del nodo.

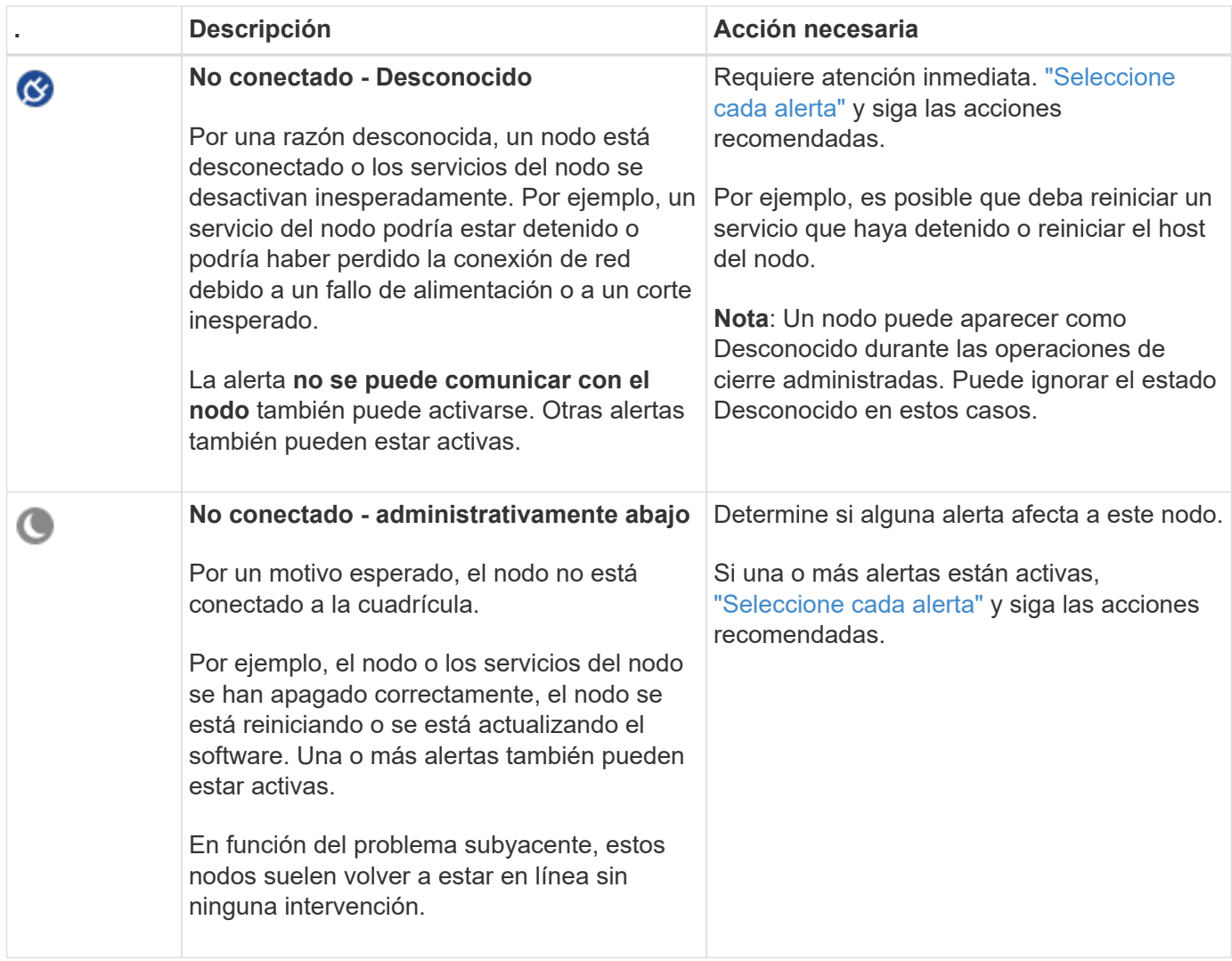

Si un nodo está desconectado de la cuadrícula, puede tener una alerta subyacente, pero solo aparecerá el icono «No conectado». Para ver las alertas activas de un nodo, seleccione el nodo.

#### **Iconos de alerta**

Si hay una alerta activa de un nodo, aparece uno de los siguientes iconos junto al nombre del nodo:

**Crítico**: Existe una condición anormal que ha detenido las operaciones normales de un nodo o servicio StorageGRID. Debe abordar el problema subyacente de inmediato. Se pueden producir interrupciones del servicio y pérdida de datos si no se resuelve el problema.

**Mayor**: Existe una condición anormal que está afectando las operaciones actuales o acercándose al umbral de una alerta crítica. Debe investigar las alertas principales y solucionar cualquier problema subyacente para garantizar que esta condición no detenga el funcionamiento normal de un nodo o servicio de StorageGRID.

**Menor**: El sistema funciona normalmente, pero existe una condición anormal que podría afectar la capacidad del sistema para funcionar si continúa. Debe supervisar y resolver alertas menores que no borren por sí solas para asegurarse de que no den lugar a un problema más grave.

#### **Vea detalles de un sistema, sitio o nodo**

Para filtrar la información que se muestra en la tabla de nodos, introduzca una cadena de búsqueda en el campo **Search**. Puede buscar por nombre de sistema, nombre mostrado o tipo (por ejemplo, introduzca **gat** para localizar rápidamente todos los nodos de Gateway).

Para ver la información de la cuadrícula, el sitio o el nodo:

- Seleccione el nombre de la cuadrícula para ver un resumen de las estadísticas de todo el sistema StorageGRID.
- Seleccione un sitio de centro de datos específico para ver un resumen de las estadísticas de todos los nodos de ese sitio.
- Seleccione un nodo concreto para ver información detallada de ese nodo.

# **Vea la ficha Descripción general**

La pestaña Overview proporciona información básica sobre cada nodo. También muestra todas las alertas que actualmente afectan al nodo.

La pestaña Overview se muestra para todos los nodos.

#### **Información del nodo**

La sección Información de Nodo del separador Visión General muestra información básica sobre el nodo.

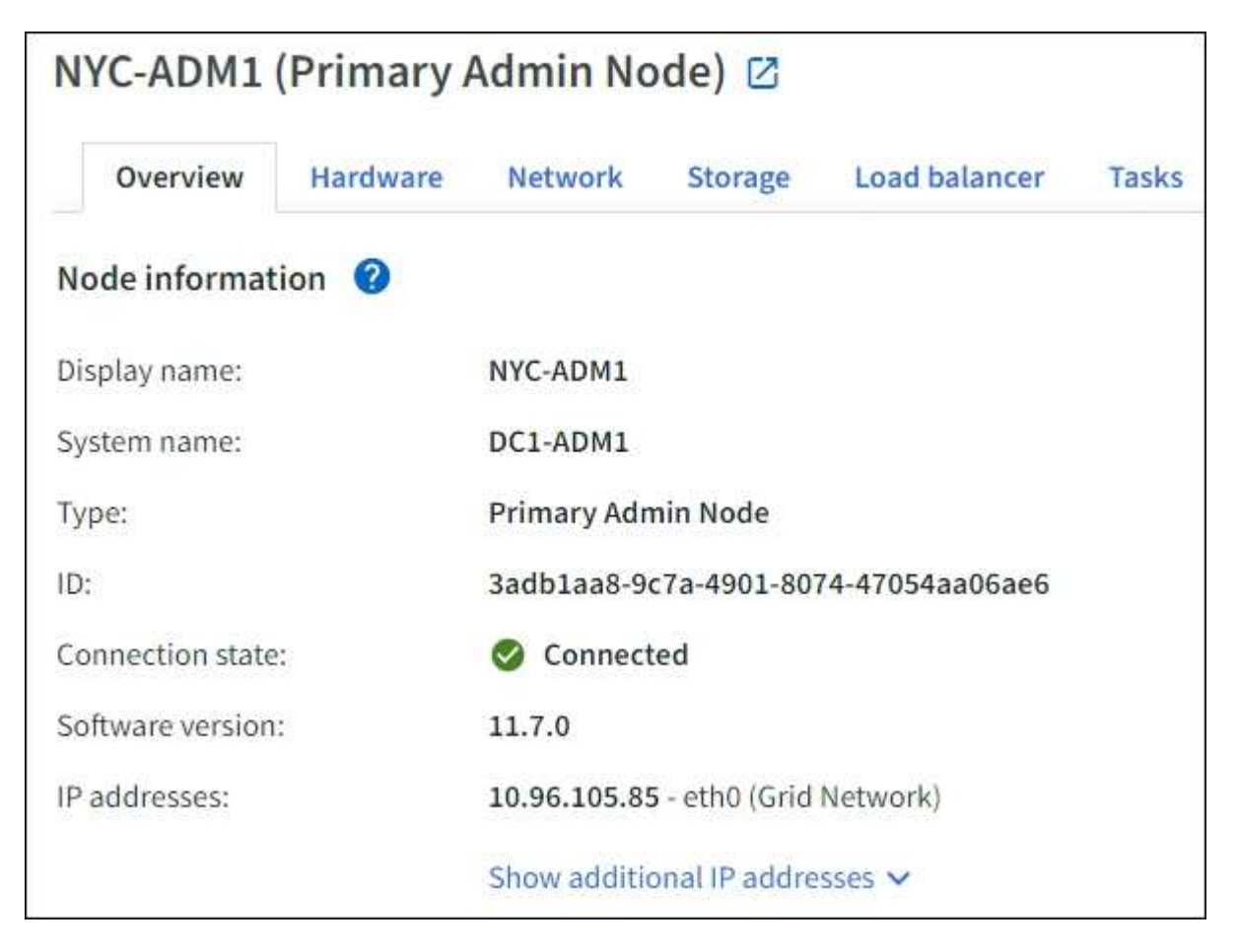

La información general de un nodo incluye lo siguiente:

- **Nombre para mostrar** (solo se muestra si el nodo ha sido renombrado): El nombre para mostrar actual para el nodo. Utilice la ["Cambie el nombre de cuadrícula, sitios y nodos"](https://docs.netapp.com/es-es/storagegrid-118/maintain/rename-grid-site-node-overview.html) procedimiento para actualizar este valor.
- **Nombre del sistema**: El nombre que ingresó para el nodo durante la instalación. Los nombres del sistema se utilizan para operaciones internas de StorageGRID y no se pueden cambiar.
- **Tipo**: Tipo de nodo nodo de administración, nodo de administración principal, nodo de almacenamiento, nodo de puerta de enlace o nodo de archivado.

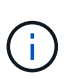

◦

La compatibilidad con los nodos de archivo está obsoleta y se eliminará en una versión futura. El traslado de objetos de un nodo de archivado a un sistema de almacenamiento de archivado externo a través de la API de S3 ha sido sustituido por los pools de almacenamiento en cloud de ILM, que ofrecen más funcionalidades.

- **ID**: Identificador único del nodo, que también se conoce como UUID.
- **Estado de conexión**: Uno de los tres estados. Se muestra el icono del estado más grave.

Desconocido <sup>(3)</sup>: Por una razón desconocida, el nodo no está conectado a la cuadrícula, o uno o más servicios están inesperadamente inactivos. Por ejemplo, se ha perdido la conexión de red entre los nodos, está desconectada o un servicio está inactivo. La alerta **no se puede comunicar con el nodo** también puede activarse. Es posible que otras alertas estén activas también. Esta situación requiere atención inmediata.

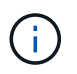

Es posible que un nodo aparezca como desconocido durante las operaciones de apagado gestionadas. Puede ignorar el estado Desconocido en estos casos.

◦ **Administrativamente abajo** : El nodo no está conectado a la cuadrícula por un motivo esperado. Por ejemplo, el nodo o los servicios del nodo se han apagado correctamente, el nodo se está reiniciando o se está actualizando el software. Una o más alertas también pueden estar activas.

◦ **Conectado** : El nodo está conectado a la cuadrícula.

- **Almacenamiento utilizado**: Sólo para nodos de almacenamiento.
	- **Datos del objeto**: Porcentaje del espacio útil total para los datos del objeto que se han utilizado en el nodo de almacenamiento.
	- **Metadatos de objetos**: Porcentaje del espacio total permitido para metadatos de objetos que se ha utilizado en el nodo de almacenamiento.
- **Versión de software**: Versión de StorageGRID instalada en el nodo.
- **Grupos de alta disponibilidad**: Sólo para nodos de nodo de administración y de puerta de enlace. Se muestra si se incluye una interfaz de red en el nodo en un grupo de alta disponibilidad y si esa interfaz es la interfaz principal.
- **Direcciones IP**: Las direcciones IP del nodo. Haga clic en **Mostrar direcciones IP adicionales** para ver las direcciones IPv4 e IPv6 y las asignaciones de interfaces del nodo.

#### **Alertas**

La sección Alertas del separador Visión General muestra cualquiera ["las alertas que afectan actualmente a](#page-38-1) [este nodo que no se han silenciado"](#page-38-1). Seleccione el nombre de la alerta para ver detalles adicionales y acciones recomendadas.

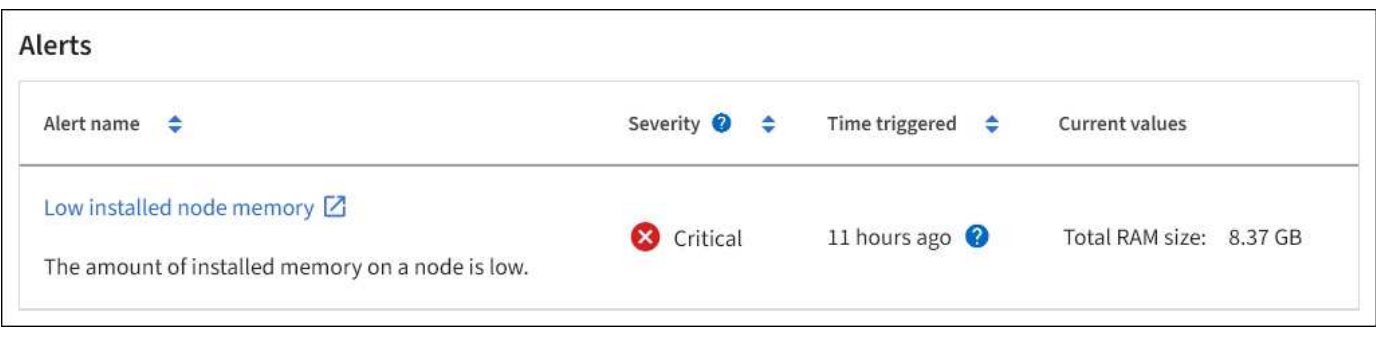

También se incluyen alertas para ["estados de conexión de nodo"](#page-38-1).

# **Vea la pestaña hardware**

En la pestaña hardware, se muestra la utilización de CPU y la memoria de cada nodo, así como información de hardware adicional sobre los dispositivos.

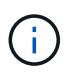

Grid Manager se actualiza con cada versión, por lo que es posible que no coincida con las capturas de pantalla de los ejemplos de esta página.

La pestaña hardware se muestra para todos los nodos.

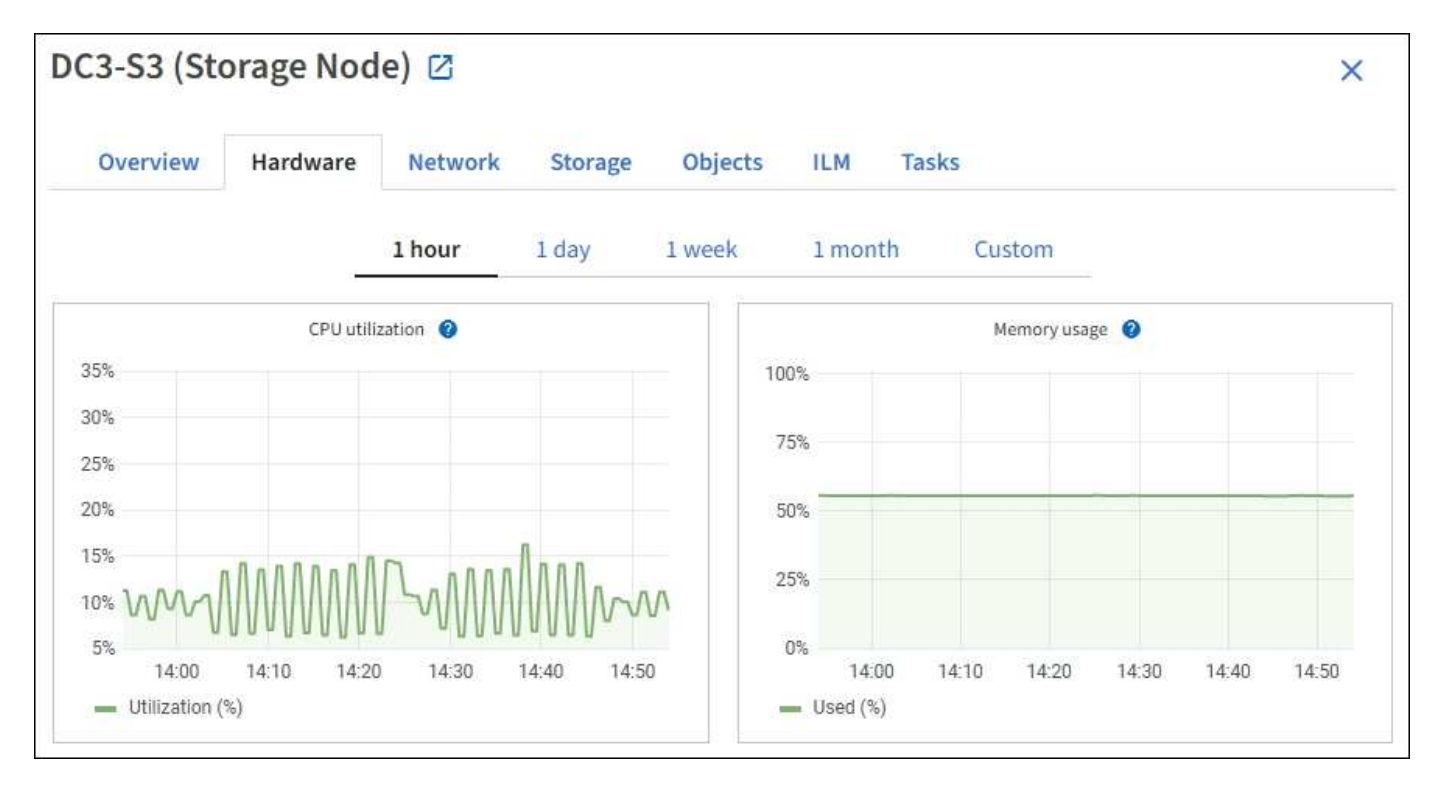

Para mostrar un intervalo de tiempo diferente, seleccione uno de los controles situados encima del gráfico o gráfico. Puede visualizar la información disponible para intervalos de 1 hora, 1 día, 1 semana o 1 mes. También puede establecer un intervalo personalizado, que le permite especificar intervalos de fecha y hora.

Para ver detalles sobre el uso de la CPU y el uso de memoria, coloque el cursor sobre cada gráfico.

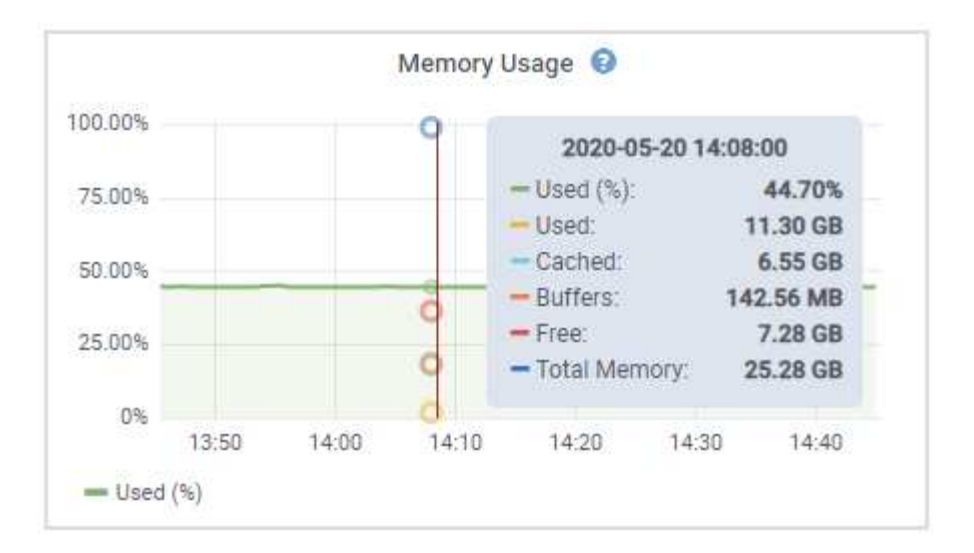

Si el nodo es un nodo de dispositivo, en esta pestaña también se incluye una sección con más información sobre el hardware del dispositivo.

#### **Ver información sobre los nodos de almacenamiento de dispositivos**

En la página Nodes, se incluye información sobre el estado del servicio y todos los recursos computacionales, de dispositivo de disco y de red para cada nodo de almacenamiento del dispositivo. También puede ver memoria, hardware de almacenamiento, versión del firmware de la controladora, recursos de red, interfaces de red, direcciones de red, y recibir y transmitir datos.

#### **Pasos**

- 1. En la página Nodes, seleccione un dispositivo Storage Node.
- 2. Seleccione **Descripción general**.

La sección Información de nodos de la ficha Descripción general muestra información de resumen del nodo, como el nombre, tipo, ID y estado de conexión del nodo. La lista de direcciones IP incluye el nombre de la interfaz de cada dirección de la siguiente manera:

- **Eth**: Red Grid, red de administración o red de cliente.
- **Clic**: Uno de los puertos 10, 25 o 100 GbE físicos del aparato. Estos puertos se pueden unir y conectar a la red de cuadrícula de StorageGRID (eth0) y a la red de cliente (eth2).
- \* mtc\*: Uno de los puertos físicos de 1 GbE del aparato. Una o varias interfaces mtc se enlazan para formar la interfaz de red de administración de StorageGRID (eth1). Puede dejar disponibles otras interfaces mtc para la conectividad local temporal de un técnico en el centro de datos.

#### DC2-SGA-010-096-106-021 (Storage Node) @

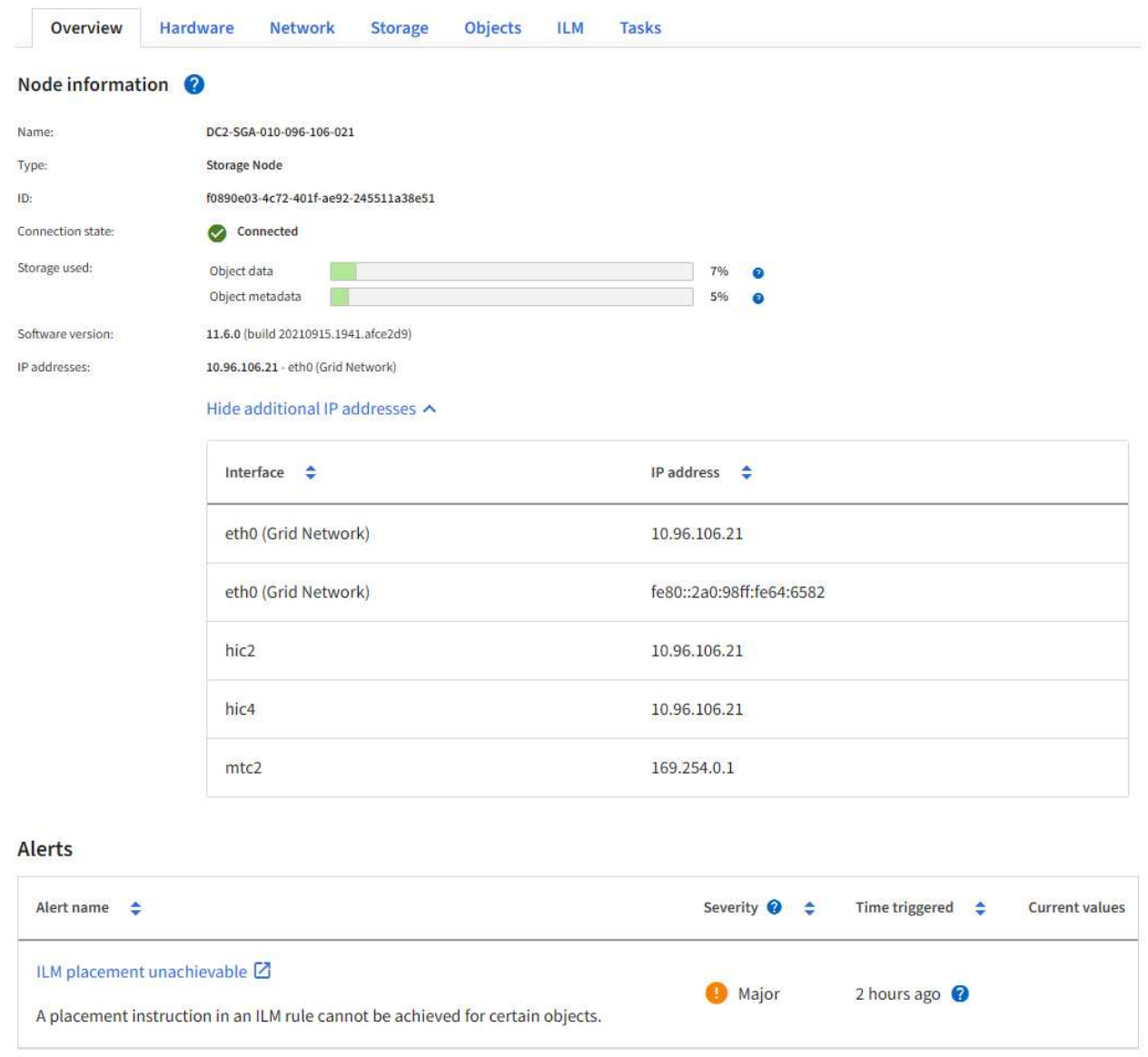

En la sección Alerts de la pestaña Overview se muestran las alertas activas para el nodo.

- 3. Seleccione **hardware** para obtener más información sobre el dispositivo.
	- a. Consulte los gráficos de utilización de CPU y memoria para determinar los porcentajes de uso de CPU y memoria a lo largo del tiempo. Para mostrar un intervalo de tiempo diferente, seleccione uno de los controles situados encima del gráfico o gráfico. Puede visualizar la información disponible para intervalos de 1 hora, 1 día, 1 semana o 1 mes. También puede establecer un intervalo personalizado, que le permite especificar intervalos de fecha y hora.

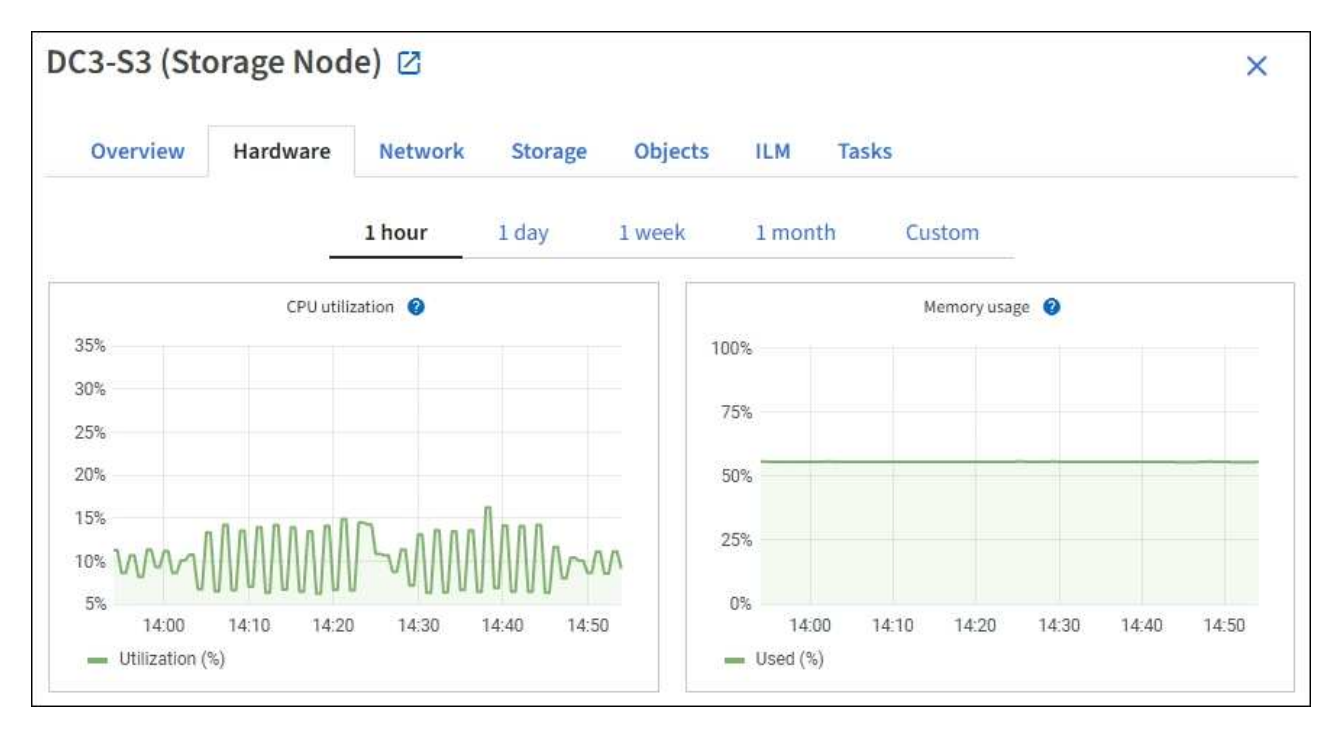

b. Desplácese hacia abajo para ver la tabla de componentes del aparato. En esta tabla se incluye información como el nombre de modelo del dispositivo, los nombres de las controladoras, los números de serie y las direcciones IP, y el estado de cada componente.

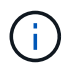

Algunos campos, como el hardware de informática y IP de BMC Controller, aparecen solo para dispositivos con esa función.

Los componentes de las bandejas de almacenamiento y las bandejas de expansión si forman parte de la instalación se muestran en una tabla aparte debajo de la tabla del dispositivo.

# **StorageGRID Appliance**

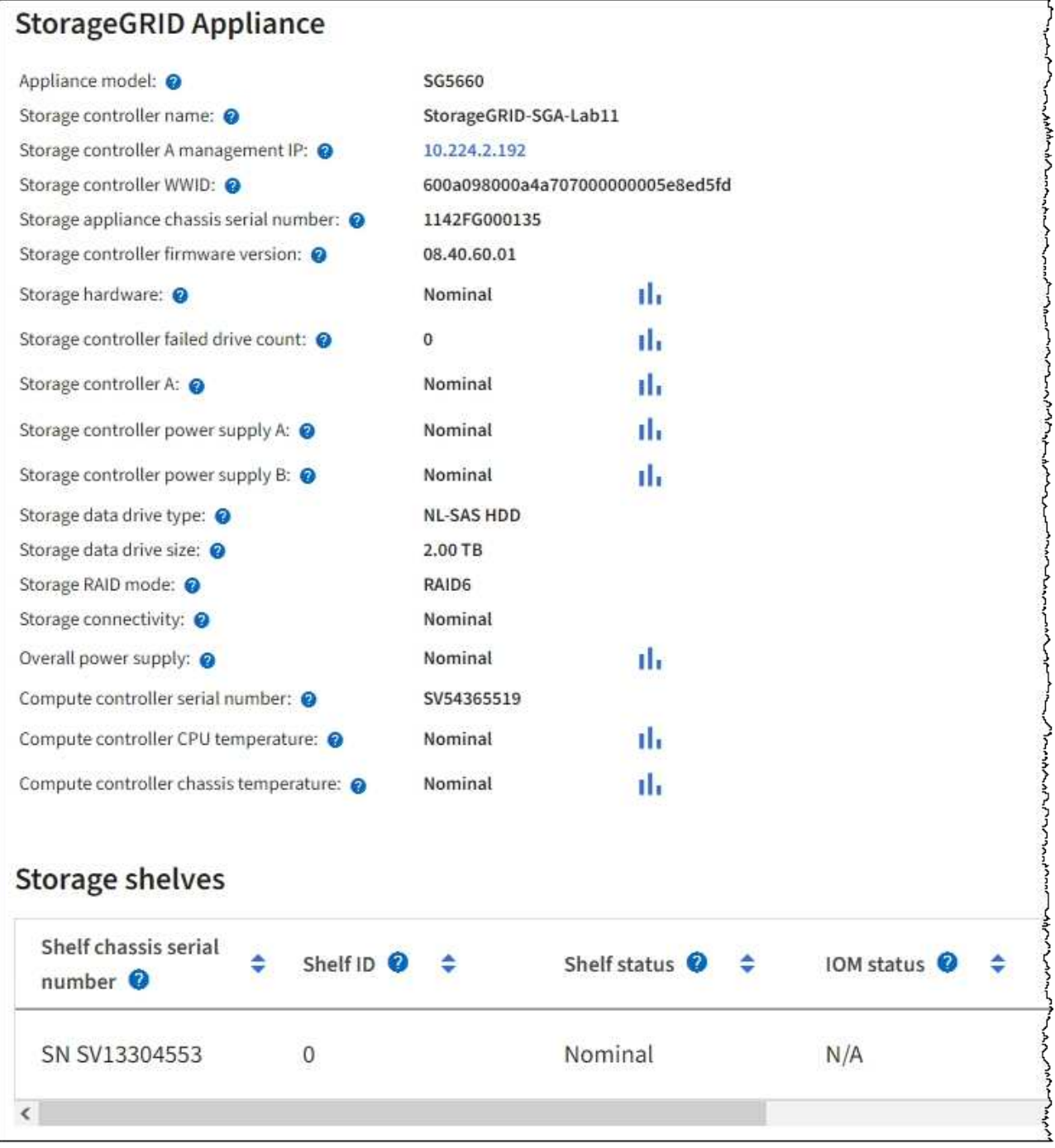

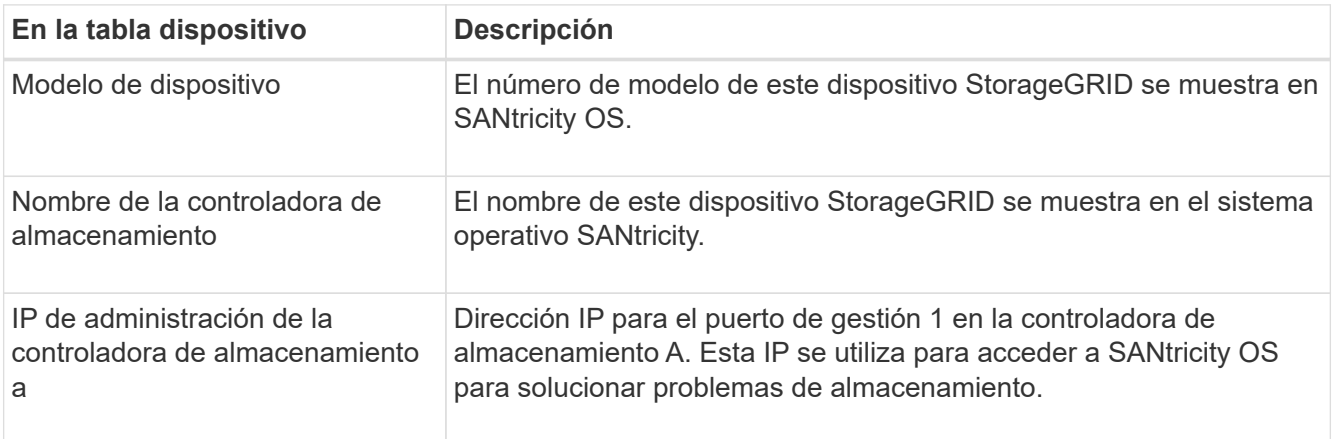

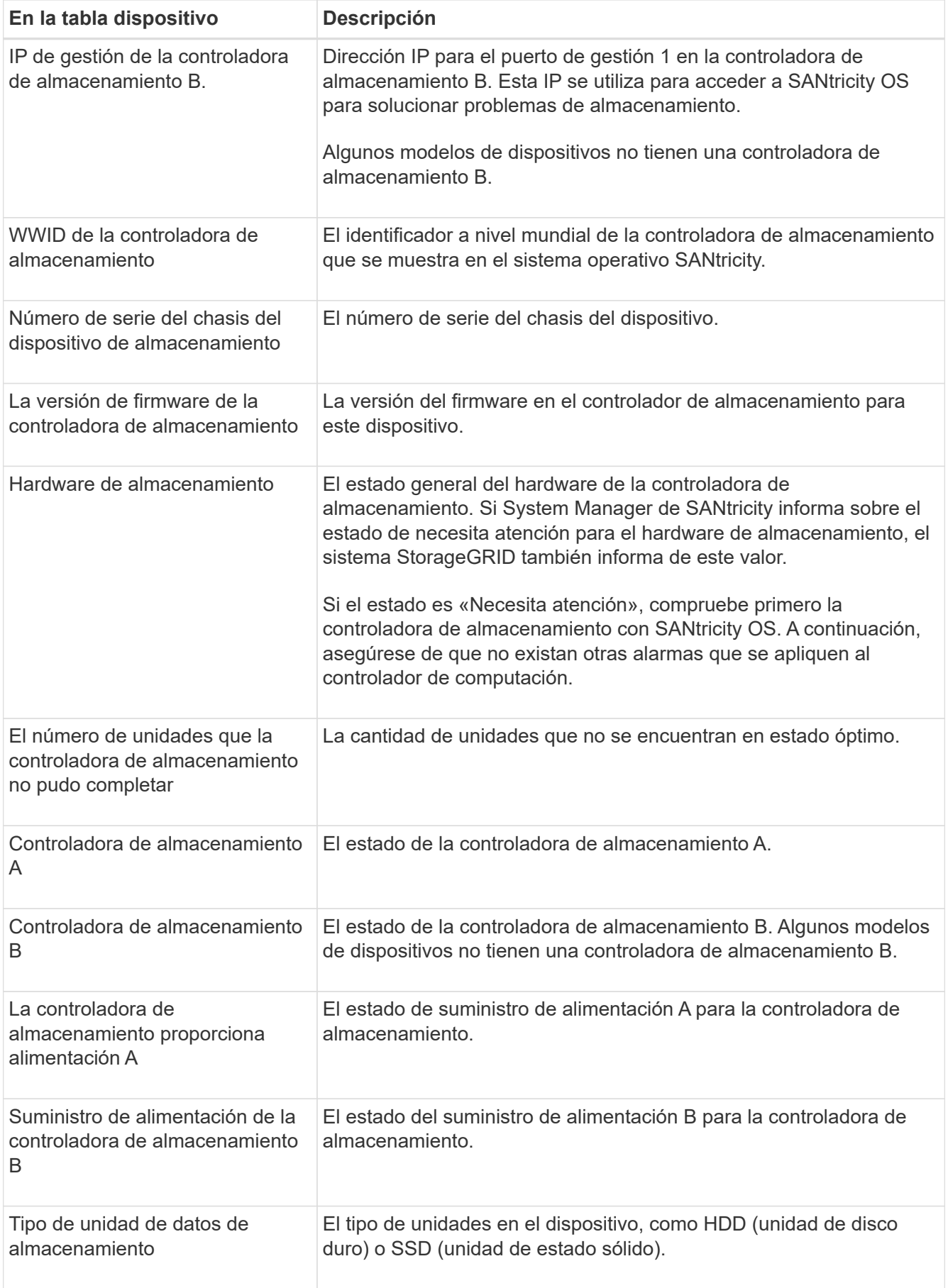

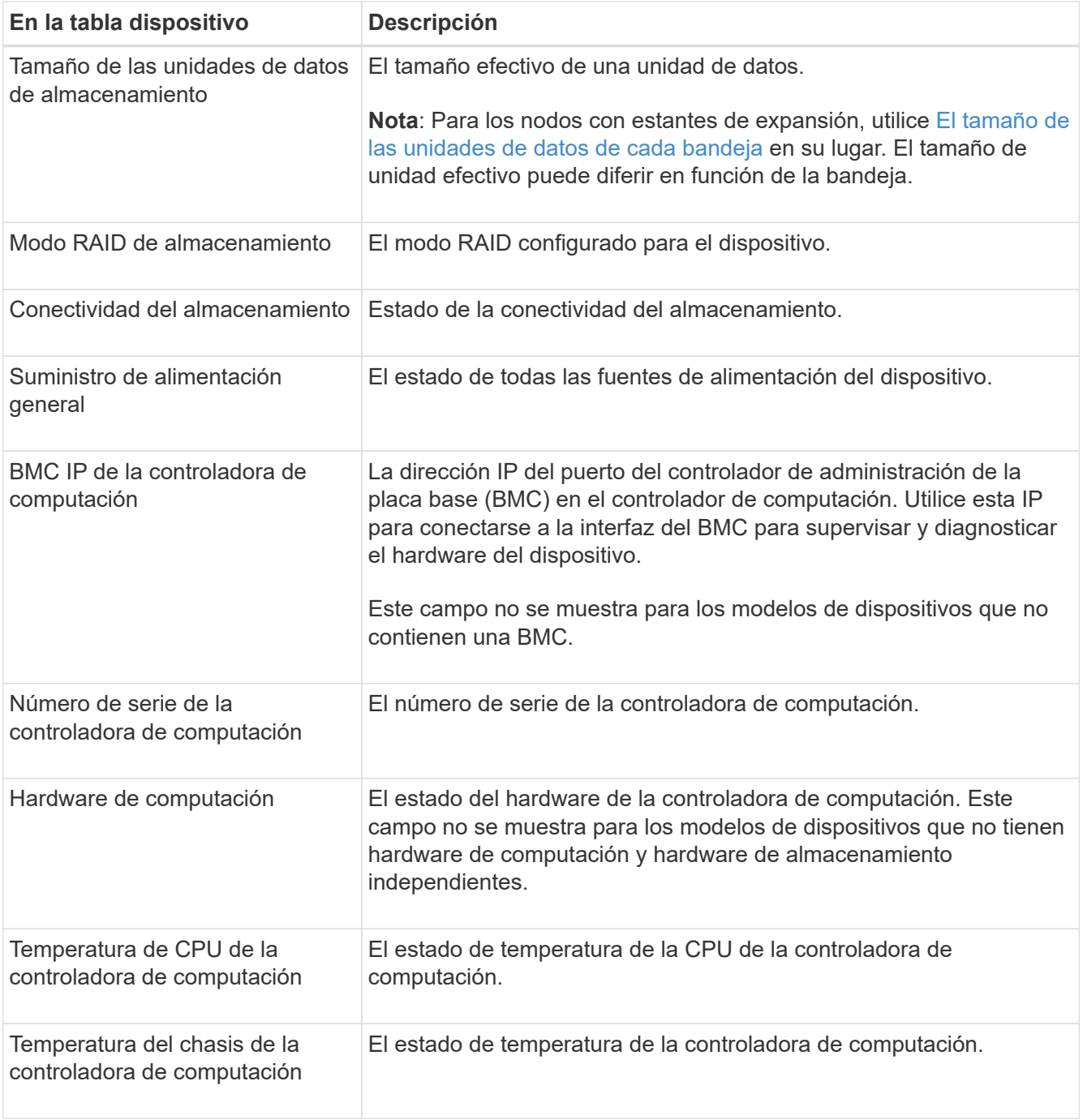

+

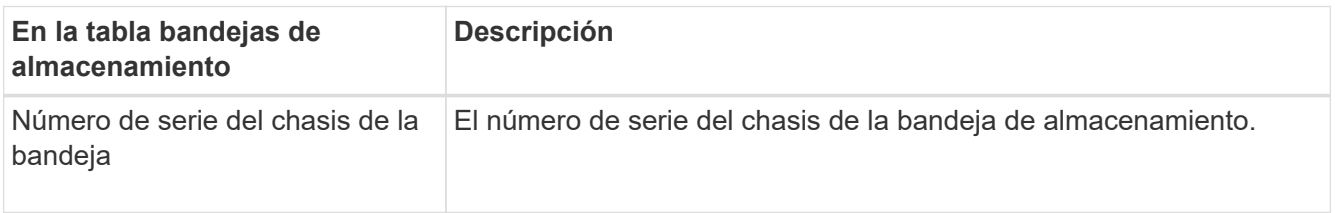

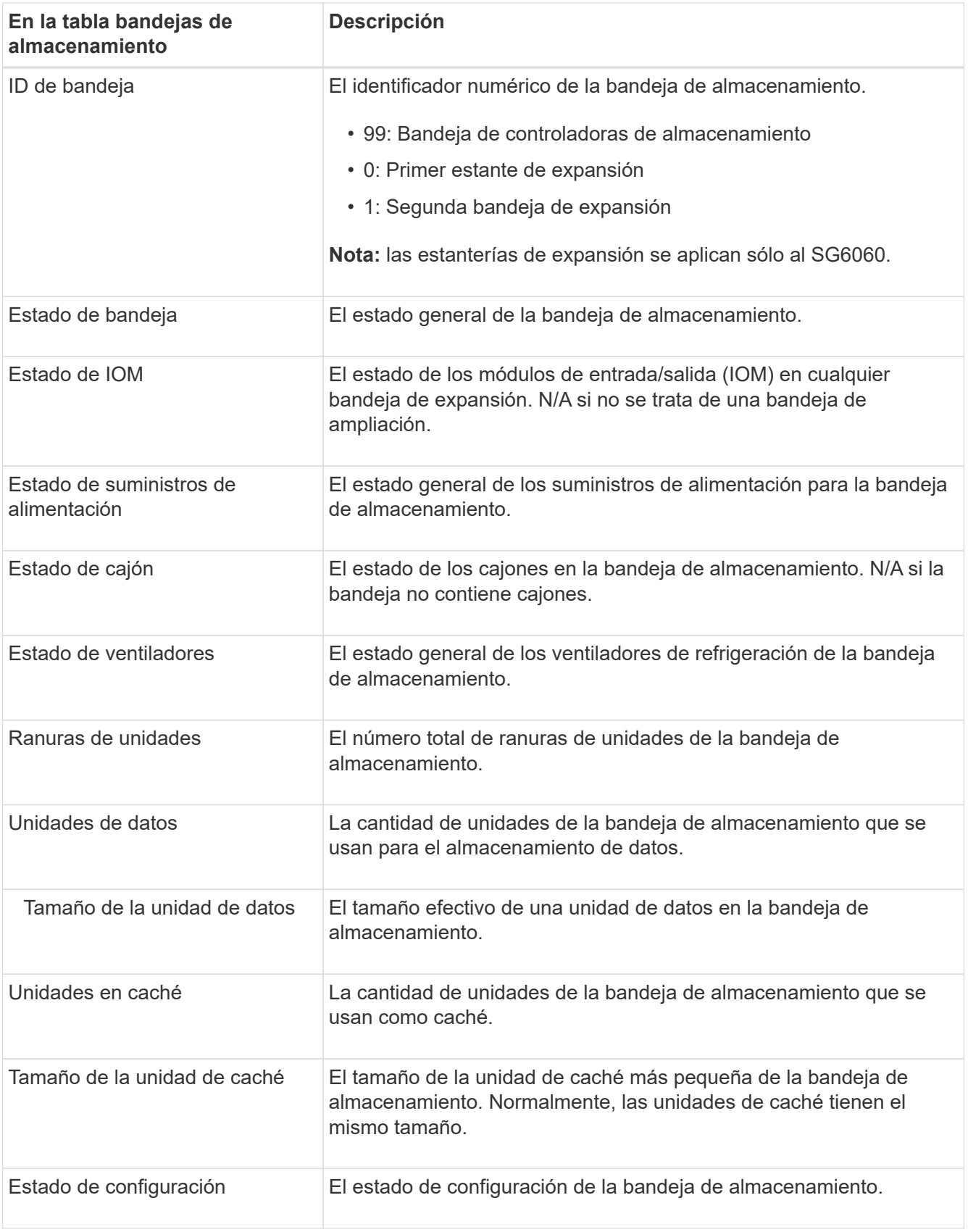

<span id="page-17-0"></span>a. Confirmar que todos los estados son nominales.

Si un estado no es nominal, revise las alertas actuales. También puede usar System Manager de SANtricity para obtener más información acerca de estos valores de hardware. Consulte las

instrucciones de instalación y mantenimiento del aparato.

4. Seleccione **Red** para ver la información de cada red.

El gráfico tráfico de red proporciona un resumen del tráfico de red general.

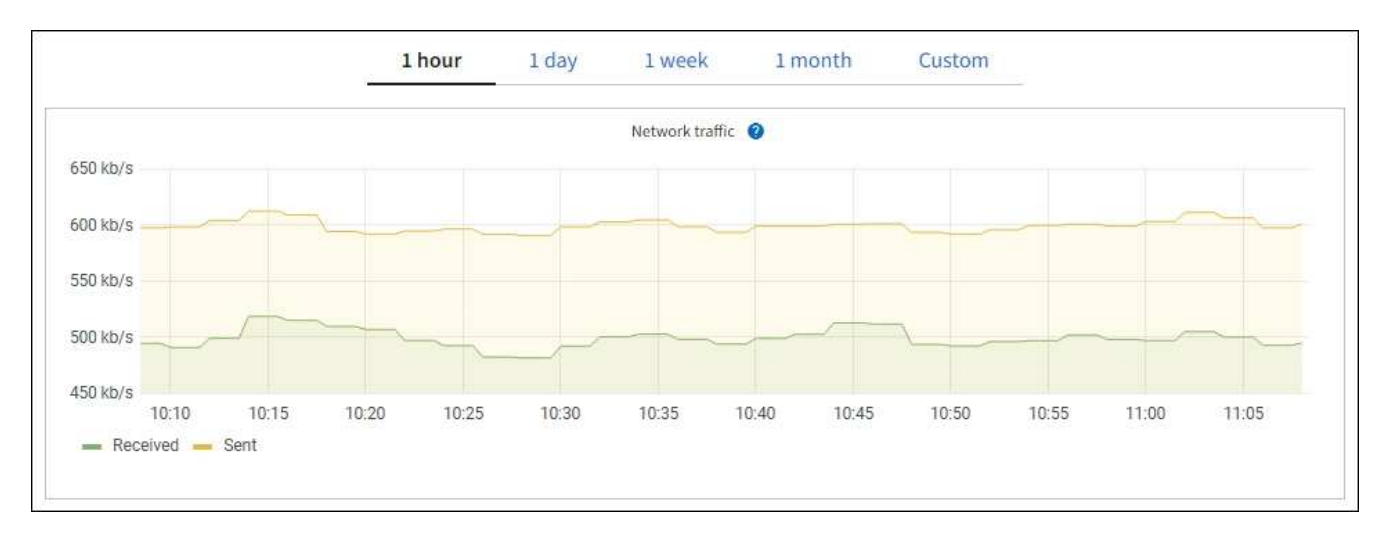

a. Revise la sección Network interfaces.

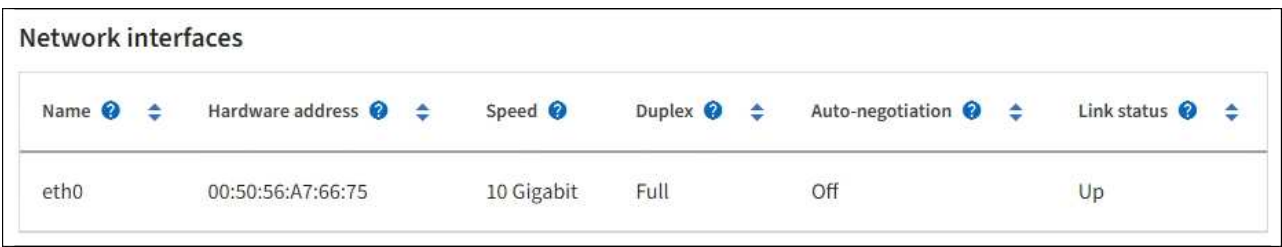

Utilice la siguiente tabla con los valores de la columna **velocidad** de la tabla interfaces de red para determinar si los puertos de red 10/25-GbE del dispositivo se han configurado para utilizar el modo activo/backup o el modo LACP.

Los valores mostrados en la tabla asumen que se utilizan los cuatro enlaces.

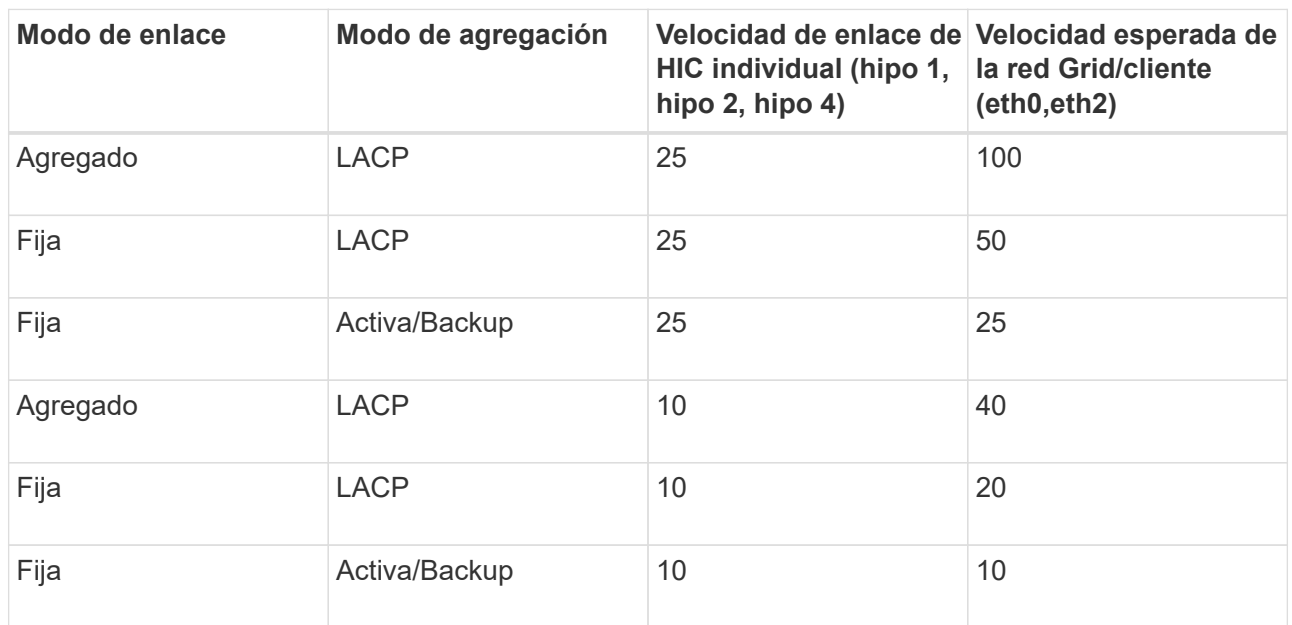

Consulte ["Configure los enlaces de red"](https://docs.netapp.com/us-en/storagegrid-appliances/installconfig/configuring-network-links.html) Para obtener más información sobre la configuración de los puertos 10/25 GbE.

b. Revise la sección Comunicación de red.

Las tablas de recepción y transmisión muestran cuántos bytes y paquetes se han recibido y enviado a través de cada red, así como otras métricas de recepción y transmisión.

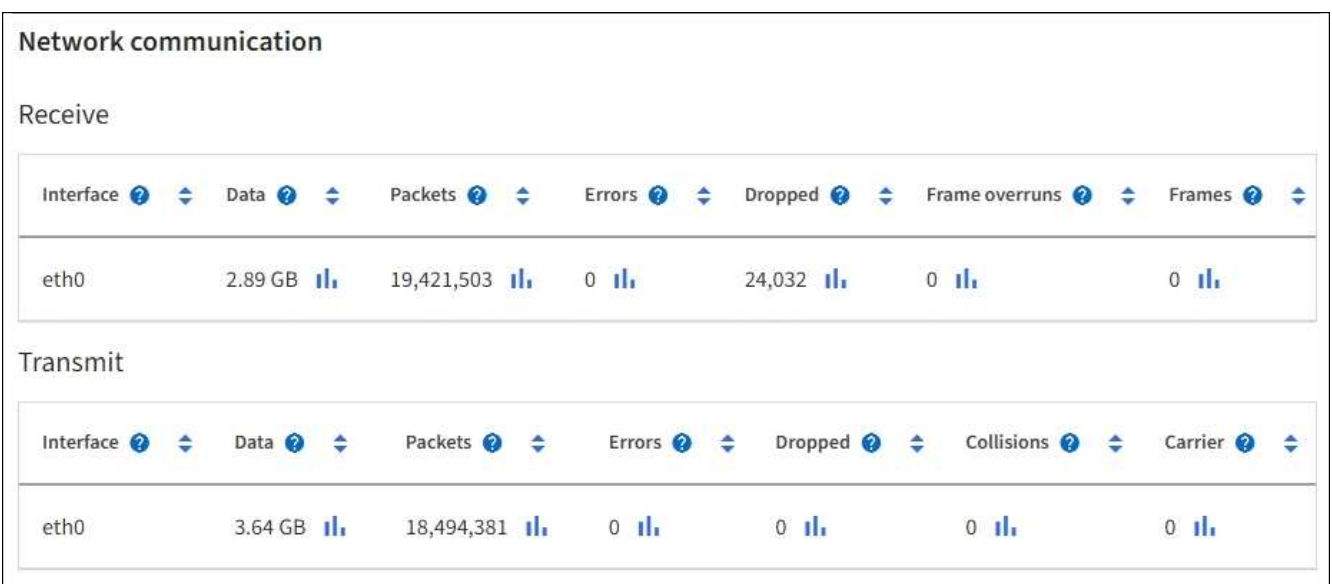

5. Seleccione **almacenamiento** para ver gráficos que muestran los porcentajes de almacenamiento utilizados a lo largo del tiempo para los metadatos de objetos y datos de objetos, así como información sobre dispositivos de disco, volúmenes y almacenes de objetos.

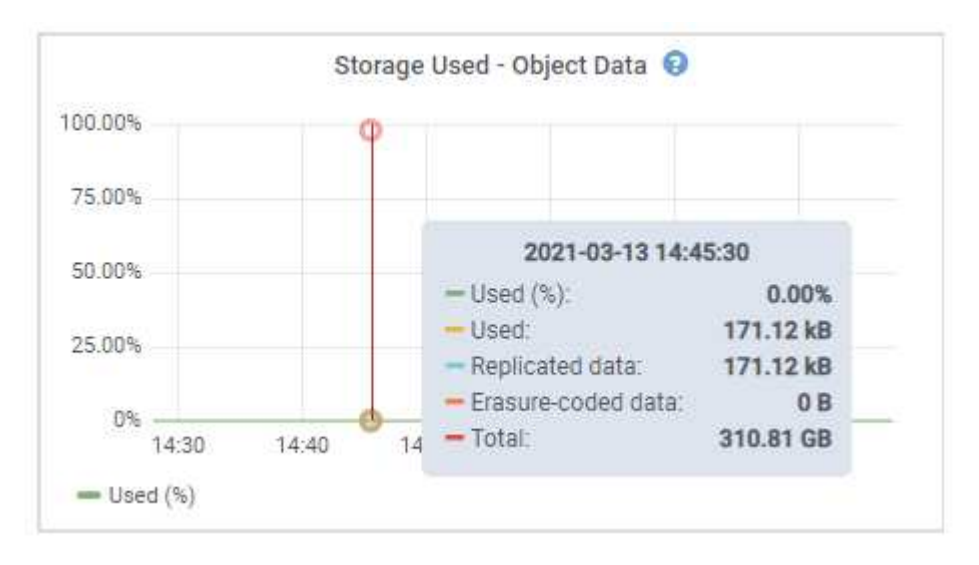

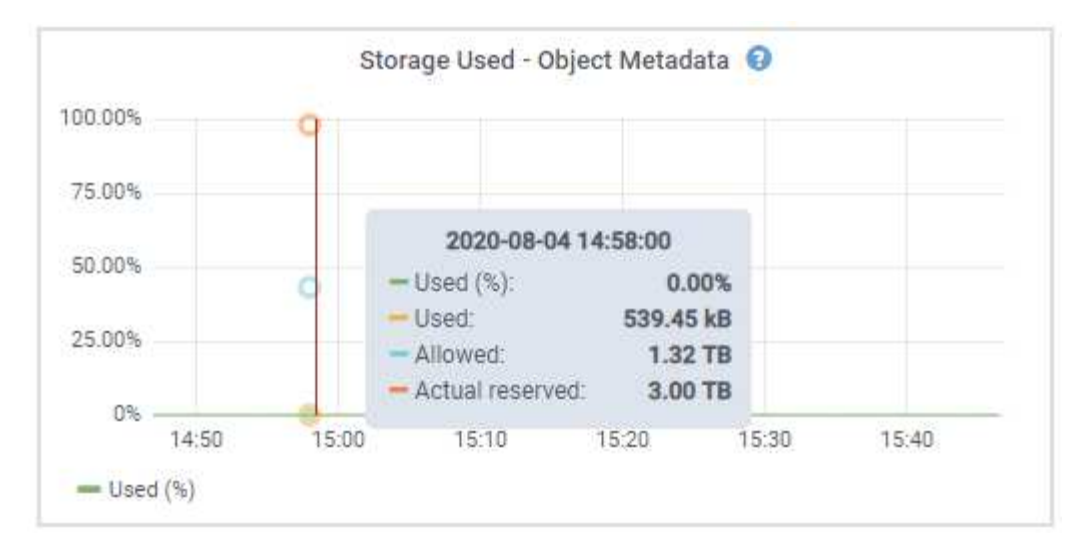

a. Desplácese hacia abajo para ver la cantidad de almacenamiento disponible para cada volumen y almacén de objetos.

El nombre a nivel mundial de cada disco coincide con el identificador a nivel mundial (WWID) del volumen que aparece cuando se visualizan las propiedades del volumen estándar en SANtricity OS (el software de gestión conectado a la controladora de almacenamiento del dispositivo).

Para ayudarle a interpretar las estadísticas de lectura y escritura del disco relacionadas con los puntos de montaje del volumen, la primera parte del nombre que aparece en la columna **Nombre** de la tabla dispositivos de disco (es decir, *sdc*, *sdd*, *sde*, etc.) coincide con el valor que se muestra en la columna **dispositivo** de la tabla de volúmenes.

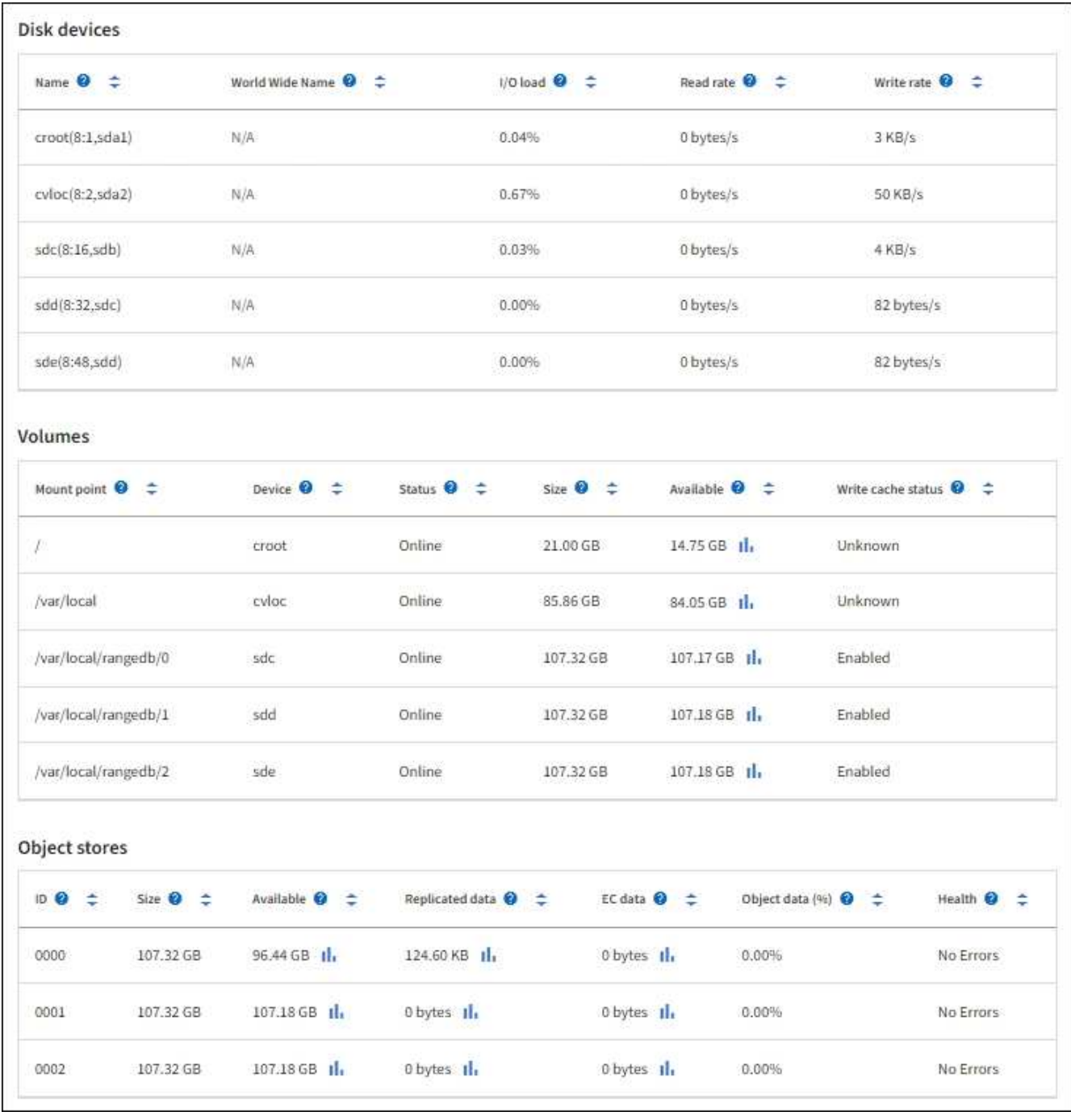

#### **Consulte información sobre los nodos de administración del dispositivo y los nodos de puerta de enlace**

En la página Nodes, se incluye información sobre el estado del servicio y todos los recursos computacionales, de disco y de red para cada dispositivo de servicios que se utiliza como nodo de administración o nodo de puerta de enlace. También puede ver memoria, hardware de almacenamiento, recursos de red, interfaces de red, direcciones de red, y recibir y transmitir datos.

#### **Pasos**

- 1. En la página Nodes, seleccione un nodo de administrador de dispositivos o un Appliance Gateway Node.
- 2. Seleccione **Descripción general**.

La sección Información de nodos de la ficha Descripción general muestra información de resumen del nodo, como el nombre, tipo, ID y estado de conexión del nodo. La lista de direcciones IP incluye el nombre de la interfaz de cada dirección de la siguiente manera:

- **Adllb** y **adlli**: Se muestra si se utiliza el enlace activo/de respaldo para la interfaz de red de administración
- **Eth**: Red Grid, red de administración o red de cliente.
- **Clic**: Uno de los puertos 10, 25 o 100 GbE físicos del aparato. Estos puertos se pueden unir y conectar a la red de cuadrícula de StorageGRID (eth0) y a la red de cliente (eth2).
- \* mtc\*: Uno de los puertos 1-GbE físicos del aparato. Una o más interfaces mtc se vinculan para formar la interfaz de red de administración (eth1). Puede dejar disponibles otras interfaces mtc para la conectividad local temporal de un técnico en el centro de datos.

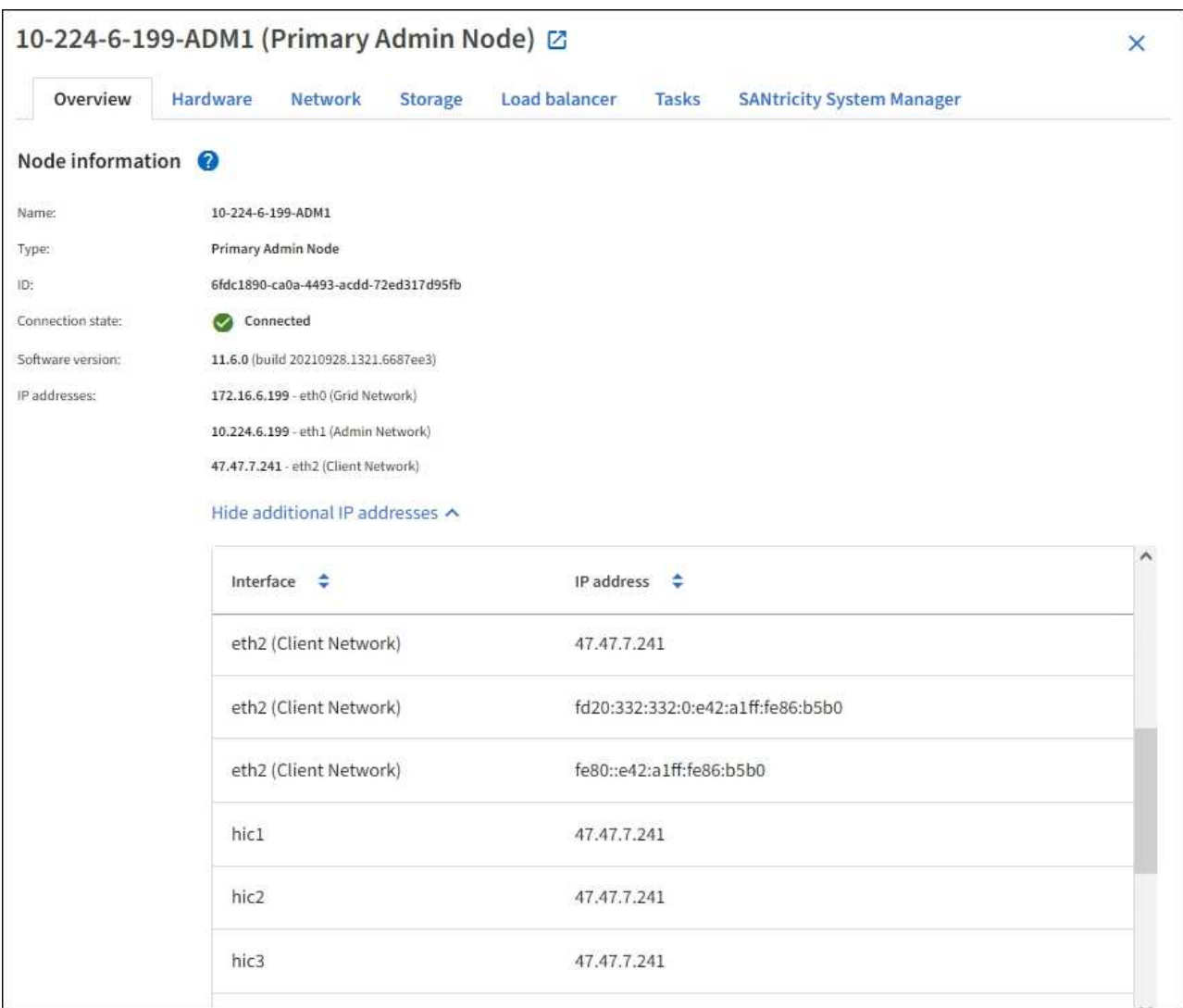

En la sección Alerts de la pestaña Overview se muestran las alertas activas para el nodo.

- 3. Seleccione **hardware** para obtener más información sobre el dispositivo.
	- a. Consulte los gráficos de utilización de CPU y memoria para determinar los porcentajes de uso de CPU y memoria a lo largo del tiempo. Para mostrar un intervalo de tiempo diferente, seleccione uno de los controles situados encima del gráfico o gráfico. Puede visualizar la información disponible para intervalos de 1 hora, 1 día, 1 semana o 1 mes. También puede establecer un intervalo personalizado, que le permite especificar intervalos de fecha y hora.

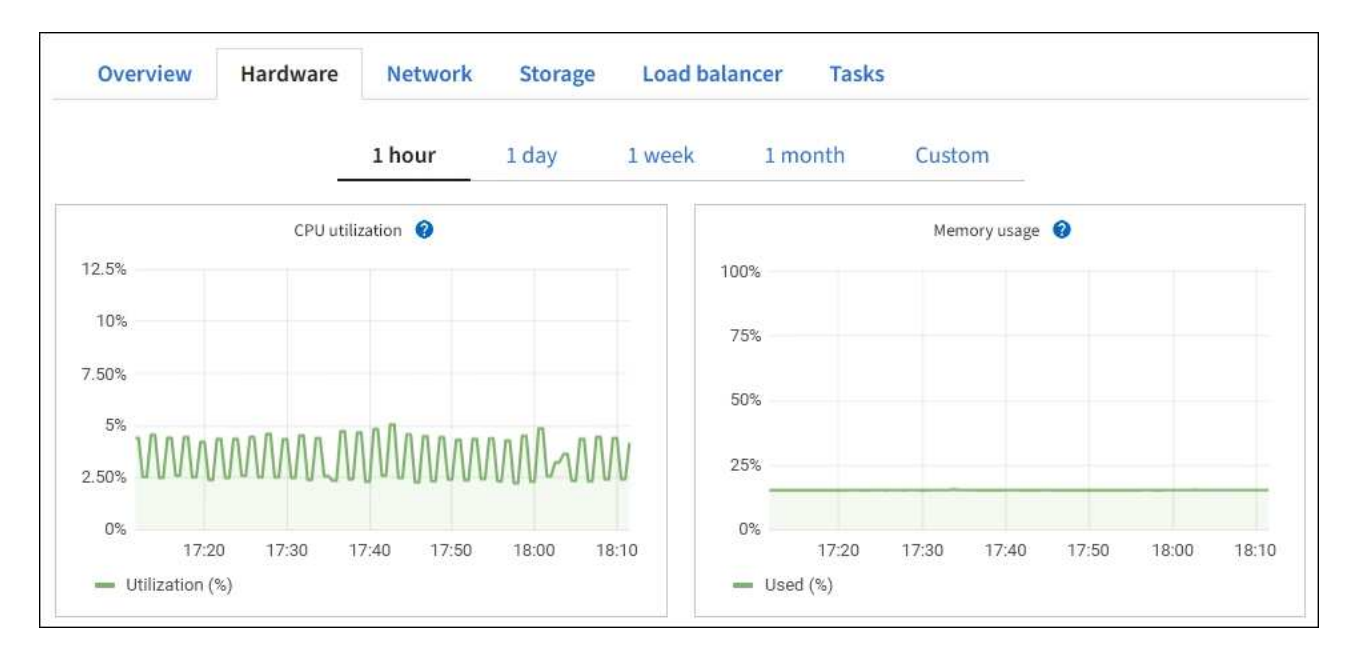

b. Desplácese hacia abajo para ver la tabla de componentes del aparato. Esta tabla contiene información, como el nombre del modelo, número de serie, versión de firmware de la controladora y el estado de cada componente.

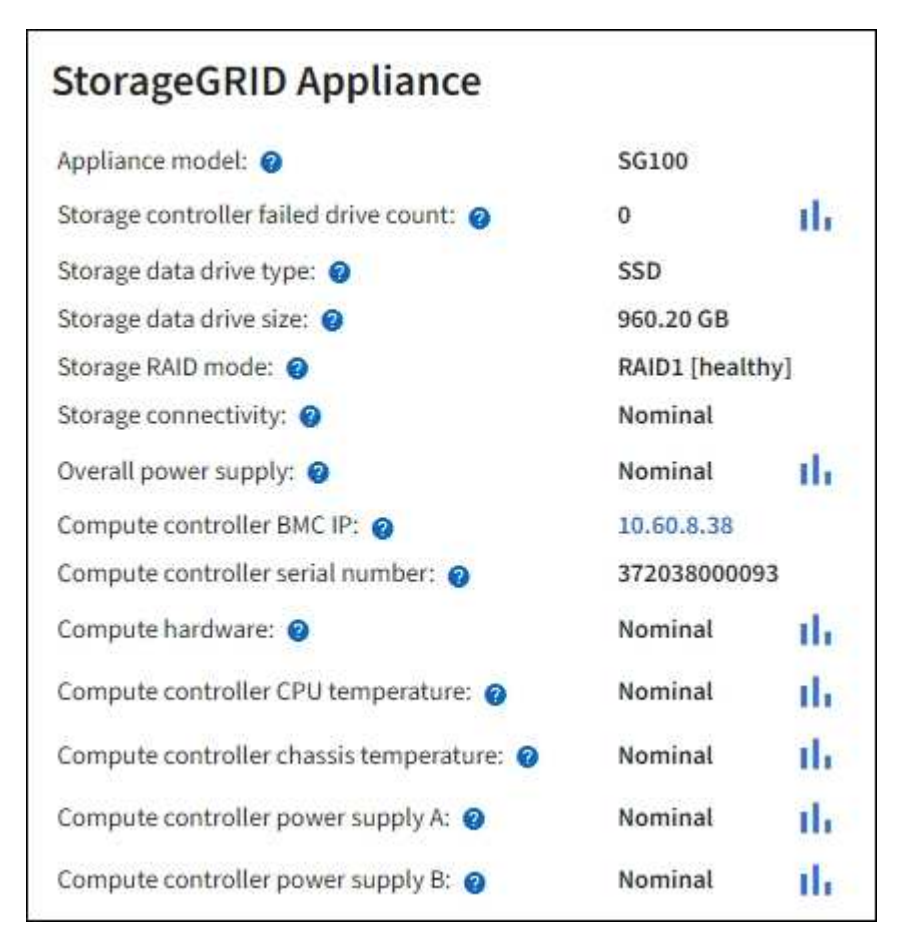

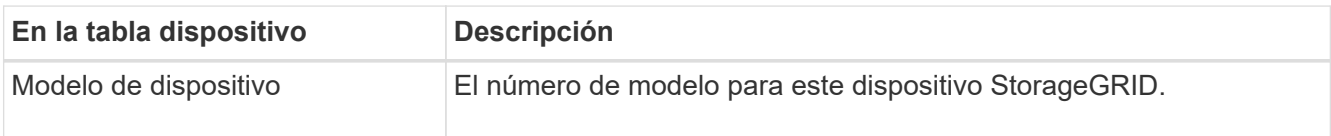

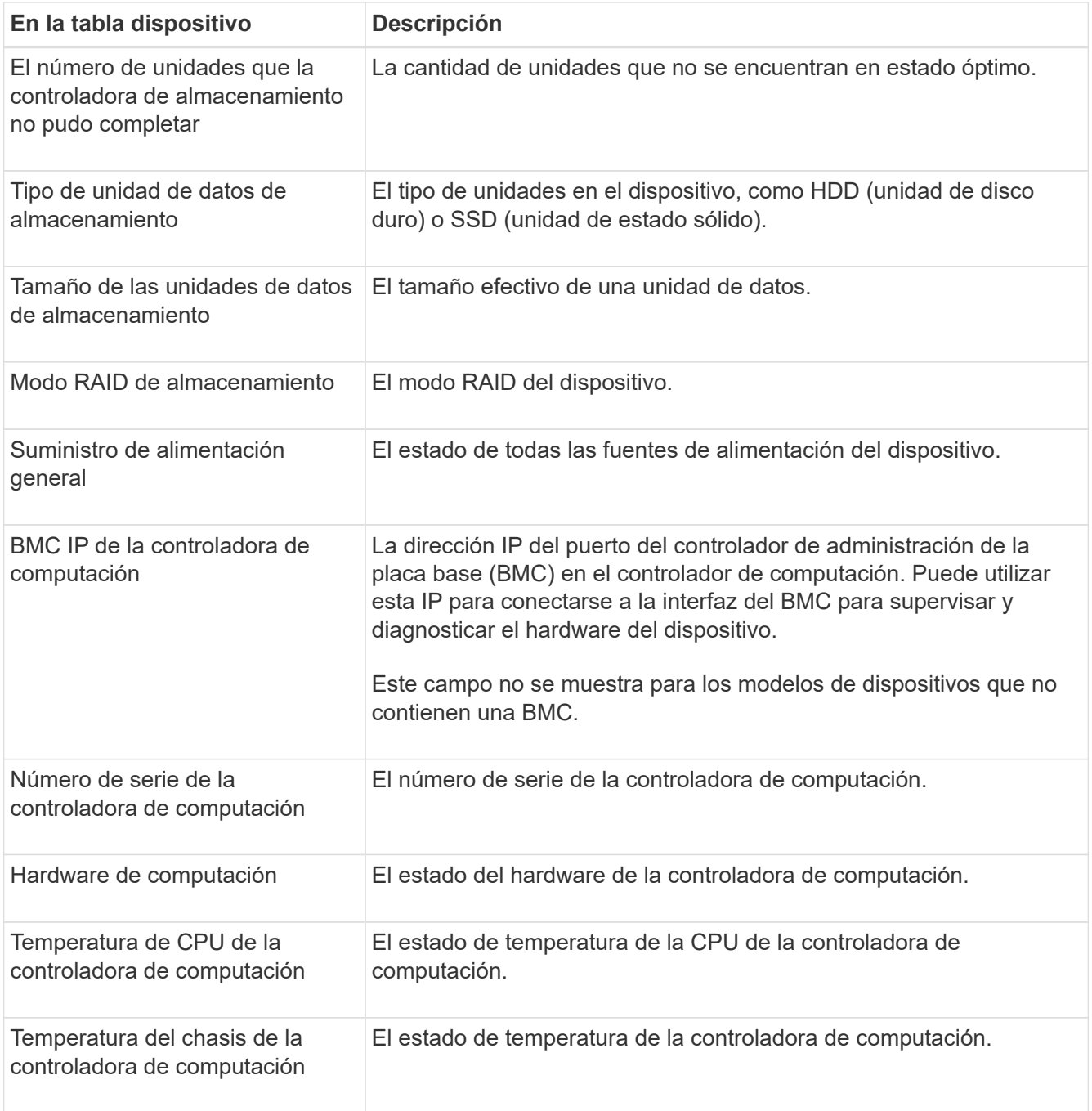

a. Confirmar que todos los estados son nominales.

Si un estado no es nominal, revise las alertas actuales.

4. Seleccione **Red** para ver la información de cada red.

El gráfico tráfico de red proporciona un resumen del tráfico de red general.

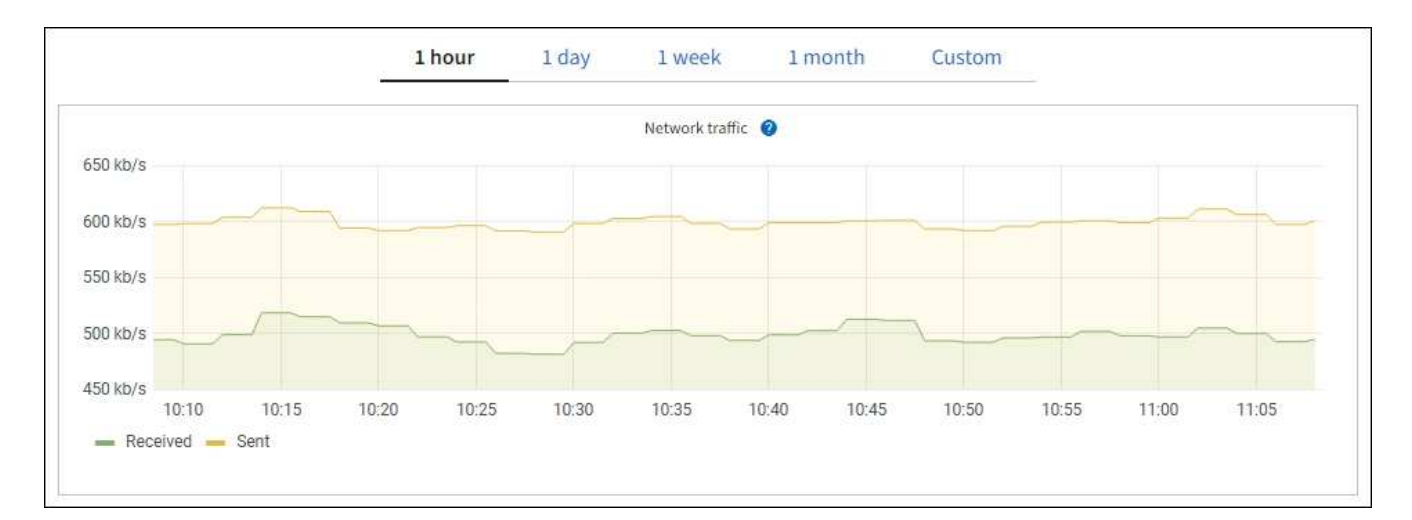

a. Revise la sección Network interfaces.

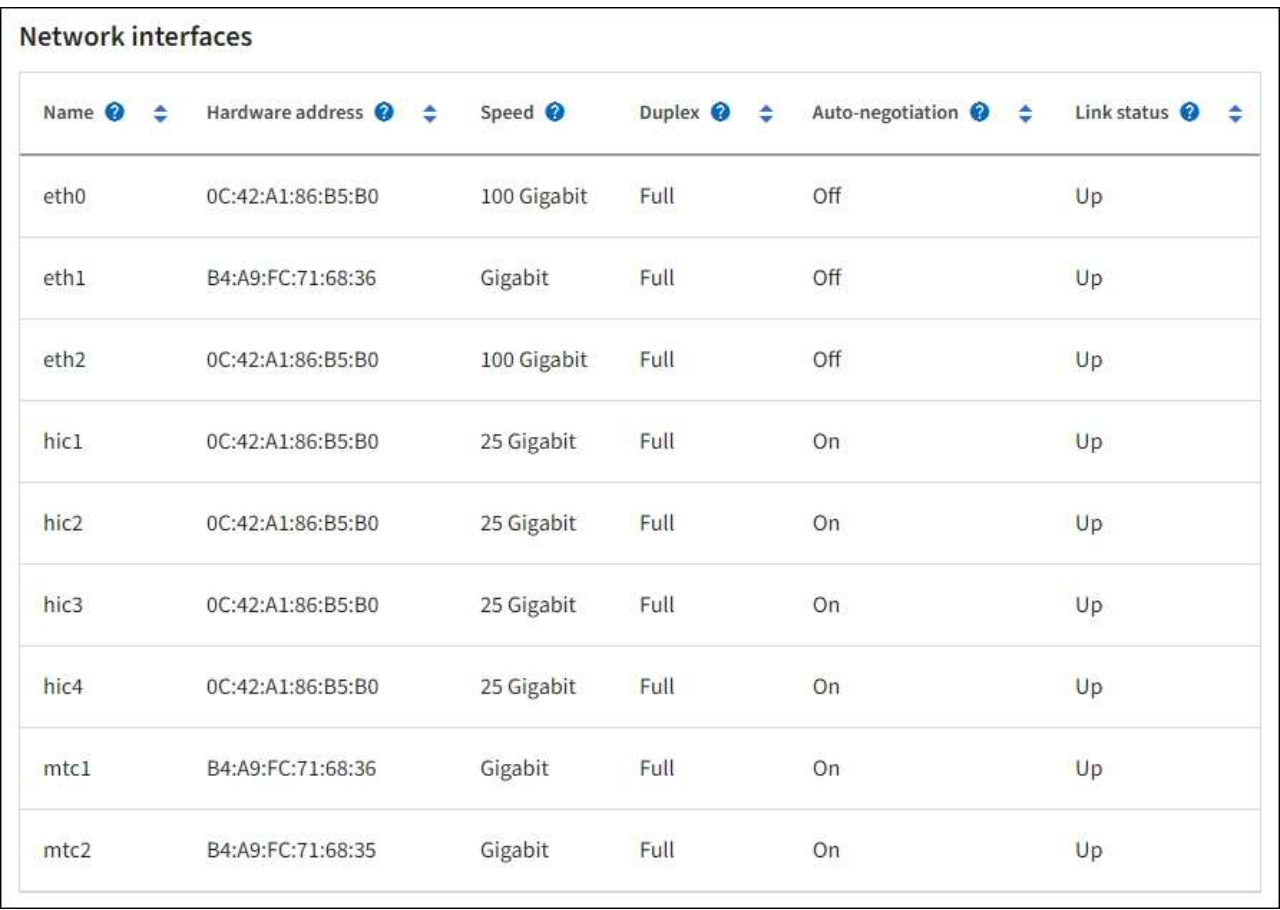

Utilice la siguiente tabla con los valores de la columna **velocidad** de la tabla interfaces de red para determinar si los cuatro puertos de red 40/100-GbE del dispositivo estaban configurados para utilizar el modo activo/backup o el modo LACP.

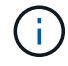

Los valores mostrados en la tabla asumen que se utilizan los cuatro enlaces.

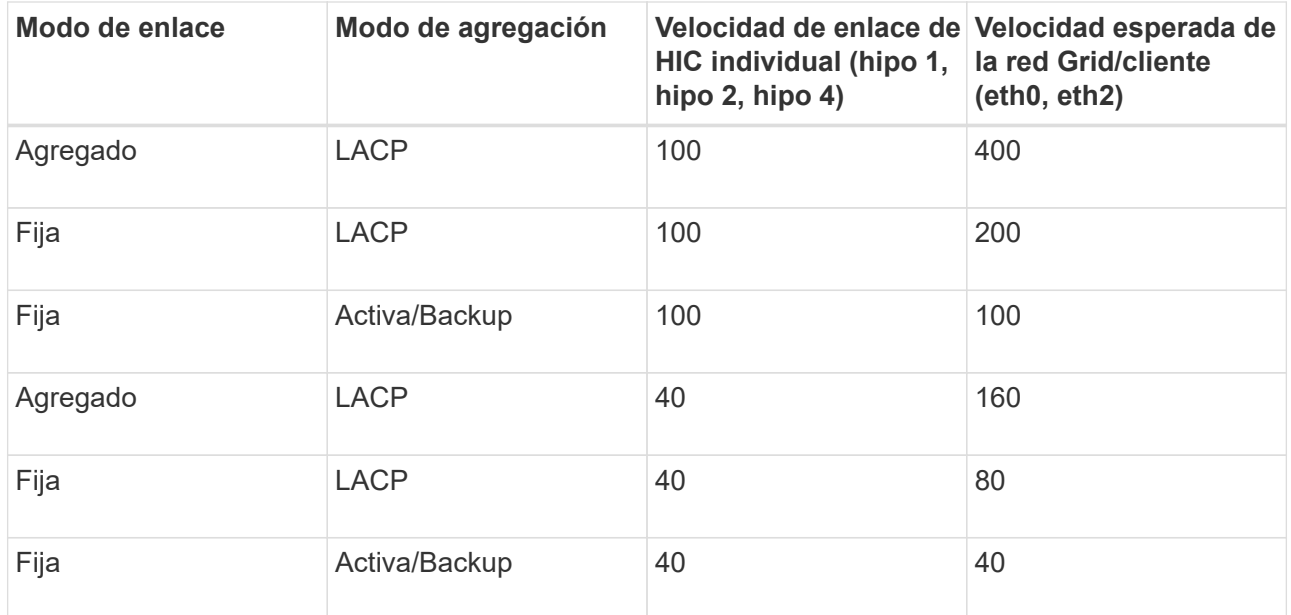

b. Revise la sección Comunicación de red.

Las tablas de recepción y transmisión muestran cuántos bytes y paquetes se han recibido y enviado a través de cada red, así como otras métricas de recepción y transmisión.

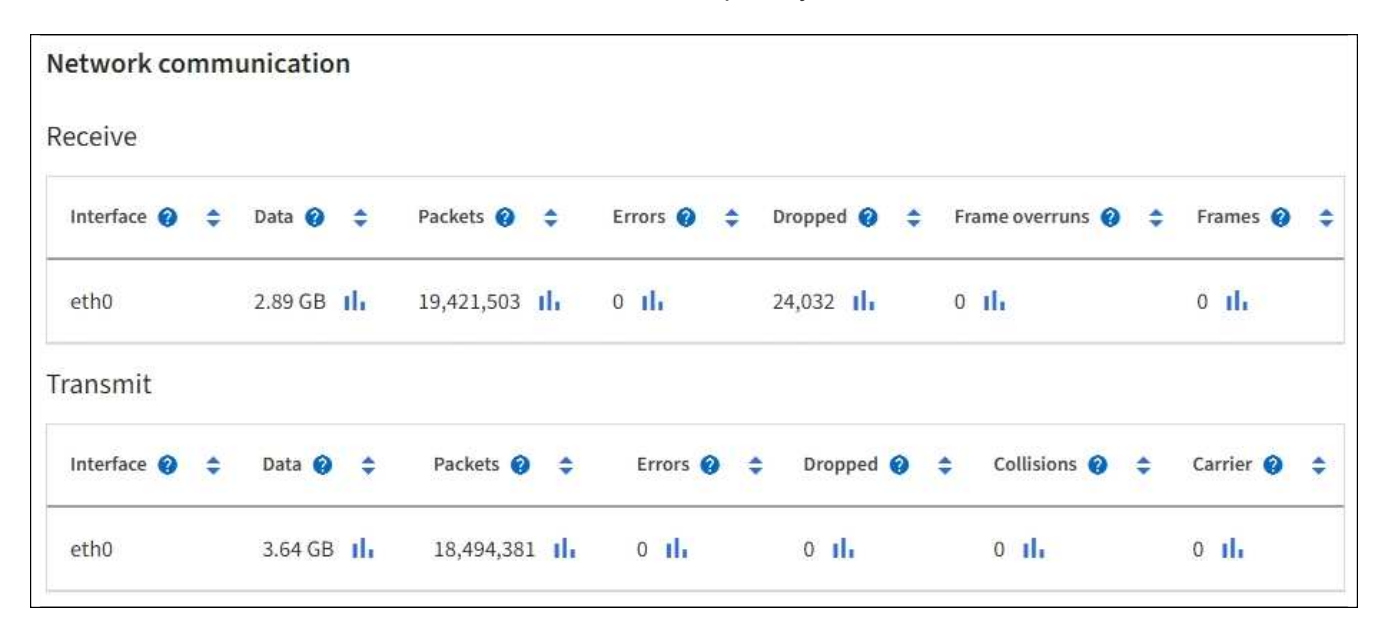

5. Seleccione **almacenamiento** para ver información sobre los dispositivos de disco y los volúmenes del dispositivo de servicios.

# DO-REF-DC1-GW1 (Gateway Node) <a>

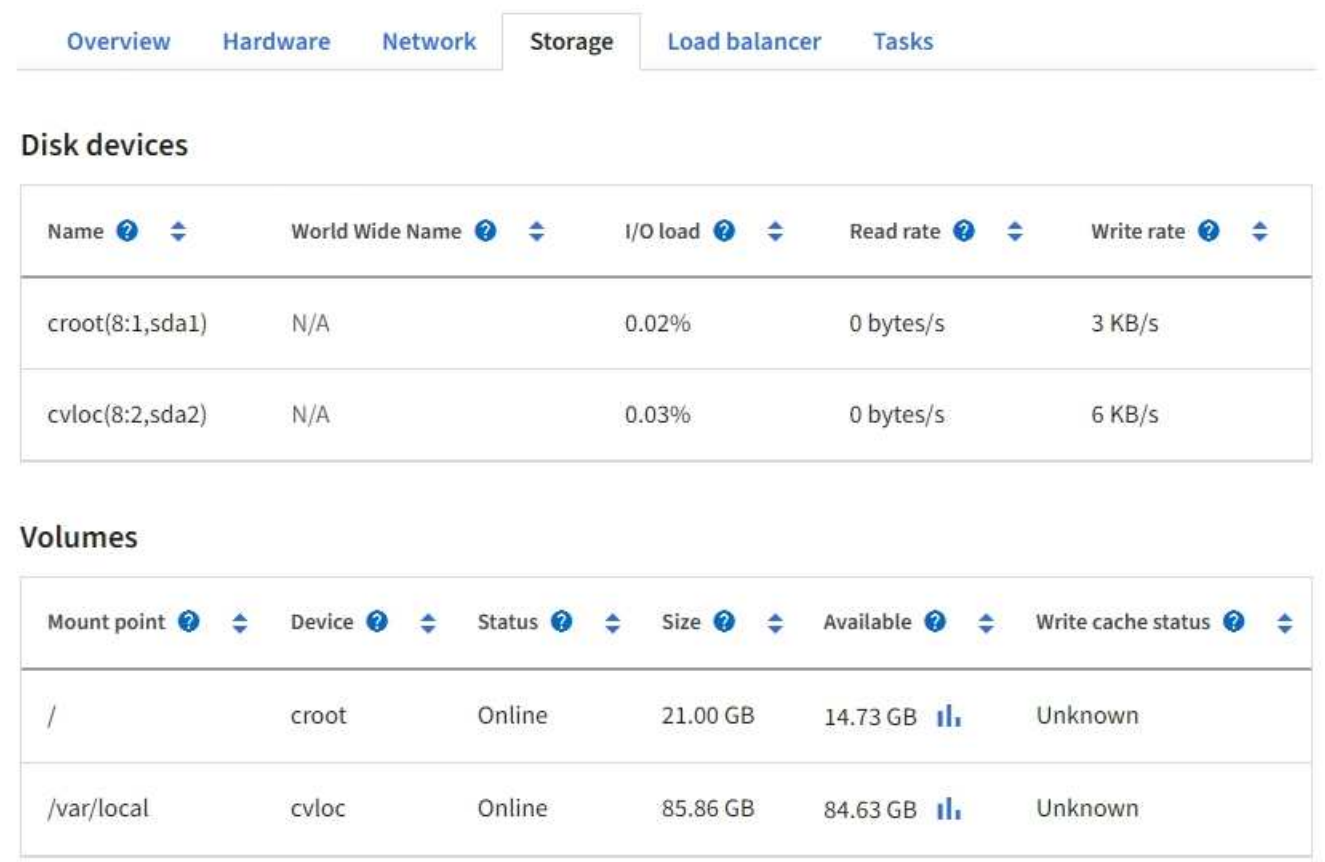

# **Abra la pestaña Network**

La pestaña Red muestra un gráfico que muestra el tráfico de red recibido y enviado a través de todas las interfaces de red del nodo, sitio o cuadrícula.

La pestaña Red se muestra para todos los nodos, sitios y toda la cuadrícula.

Para mostrar un intervalo de tiempo diferente, seleccione uno de los controles situados encima del gráfico o gráfico. Puede visualizar la información disponible para intervalos de 1 hora, 1 día, 1 semana o 1 mes. También puede establecer un intervalo personalizado, que le permite especificar intervalos de fecha y hora.

Para los nodos, la tabla de interfaces de red proporciona información acerca de los puertos de red física de cada nodo. La tabla de comunicaciones de red proporciona detalles acerca de las operaciones de recepción y transmisión de cada nodo y de cualquier contador de fallos informado por el controlador.

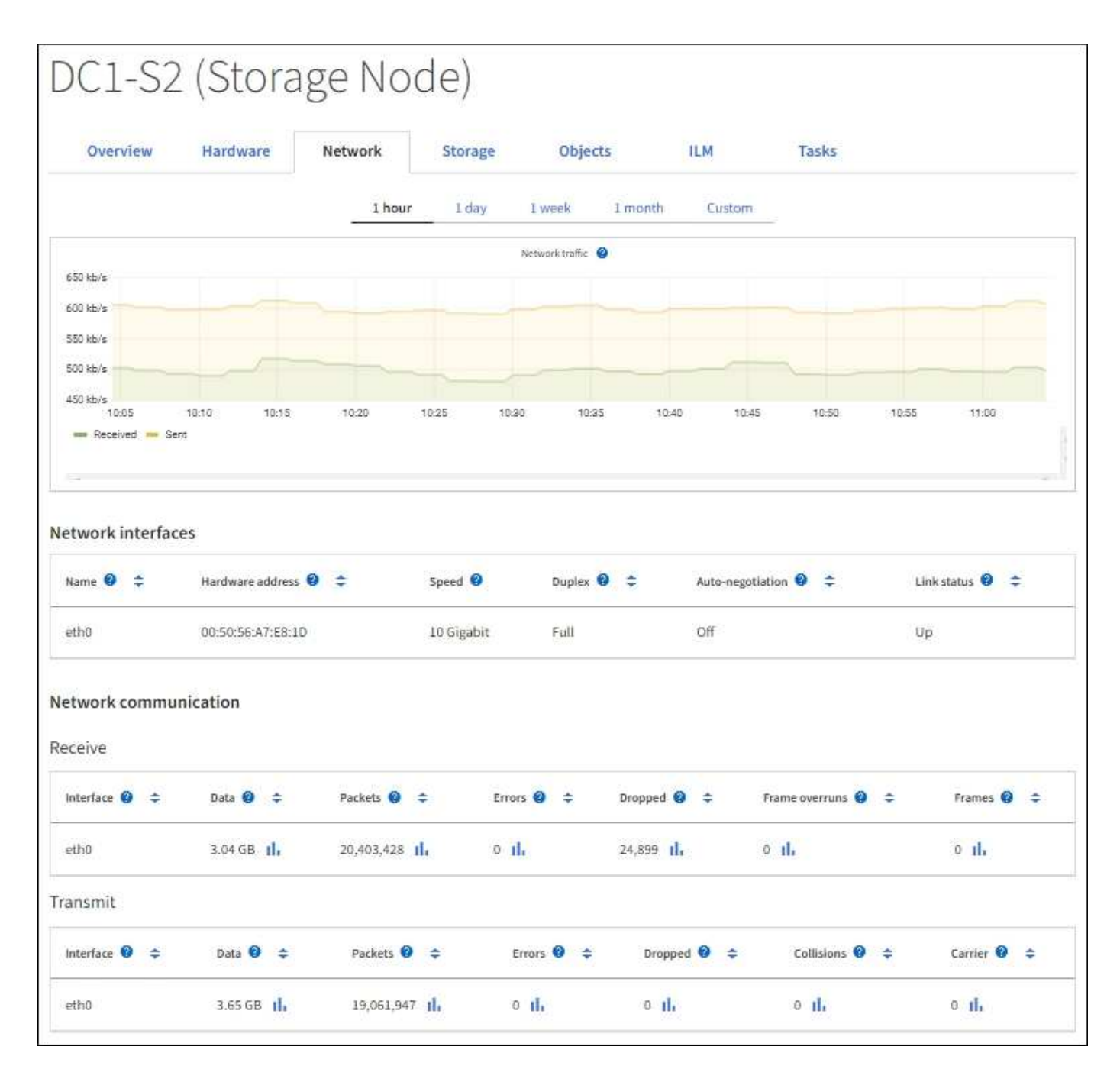

#### **Información relacionada**

["Supervisar las conexiones de red y el rendimiento"](#page-52-0)

#### **Consulte la pestaña almacenamiento**

La pestaña almacenamiento resume la disponibilidad del almacenamiento y otras medidas relacionadas con él.

La pestaña almacenamiento se muestra para todos los nodos, cada sitio y toda la cuadrícula.

#### **Gráficos de uso del almacenamiento**

En los nodos de almacenamiento, cada sitio y toda la cuadrícula, la pestaña almacenamiento incluye gráficos que muestran cuánto almacenamiento han utilizado los datos de objetos y los metadatos de objetos a lo largo del tiempo.

 $\left(\begin{smallmatrix} 1 \ 1 \end{smallmatrix}\right)$ 

Cuando un nodo no está conectado a la cuadrícula, como durante la actualización o un estado desconectado, es posible que algunas métricas no estén disponibles o se excluyan de los totales de la ubicación y la cuadrícula. Después de que un nodo se vuelva a conectar a la cuadrícula, espere varios minutos para que los valores se estabilicen.

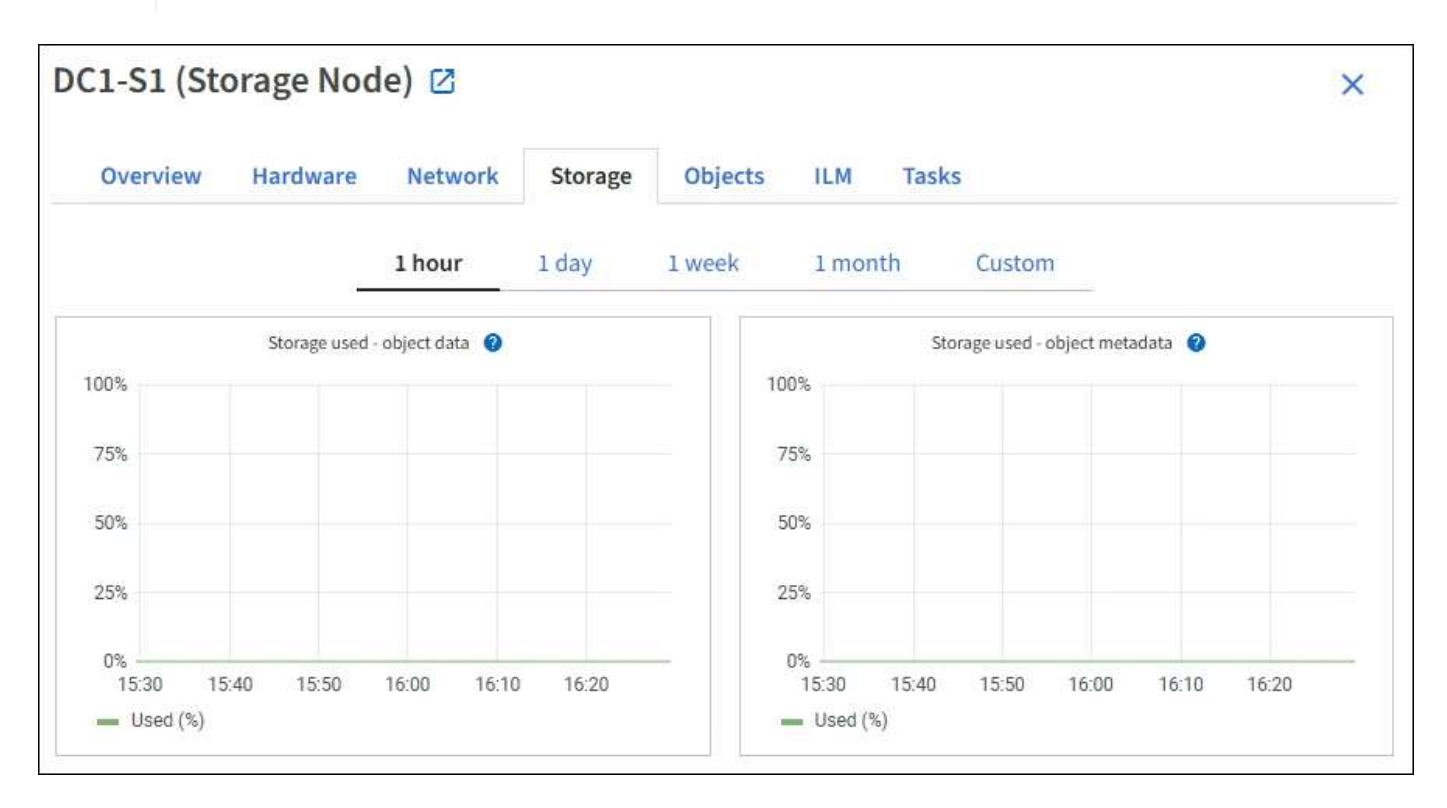

#### **Dispositivos de disco, volúmenes y almacenes de objetos**

Para todos los nodos, la ficha almacenamiento contiene detalles de los dispositivos de disco y volúmenes del nodo. Para los nodos de almacenamiento, la tabla Object Stores proporciona información sobre cada volumen de almacenamiento.

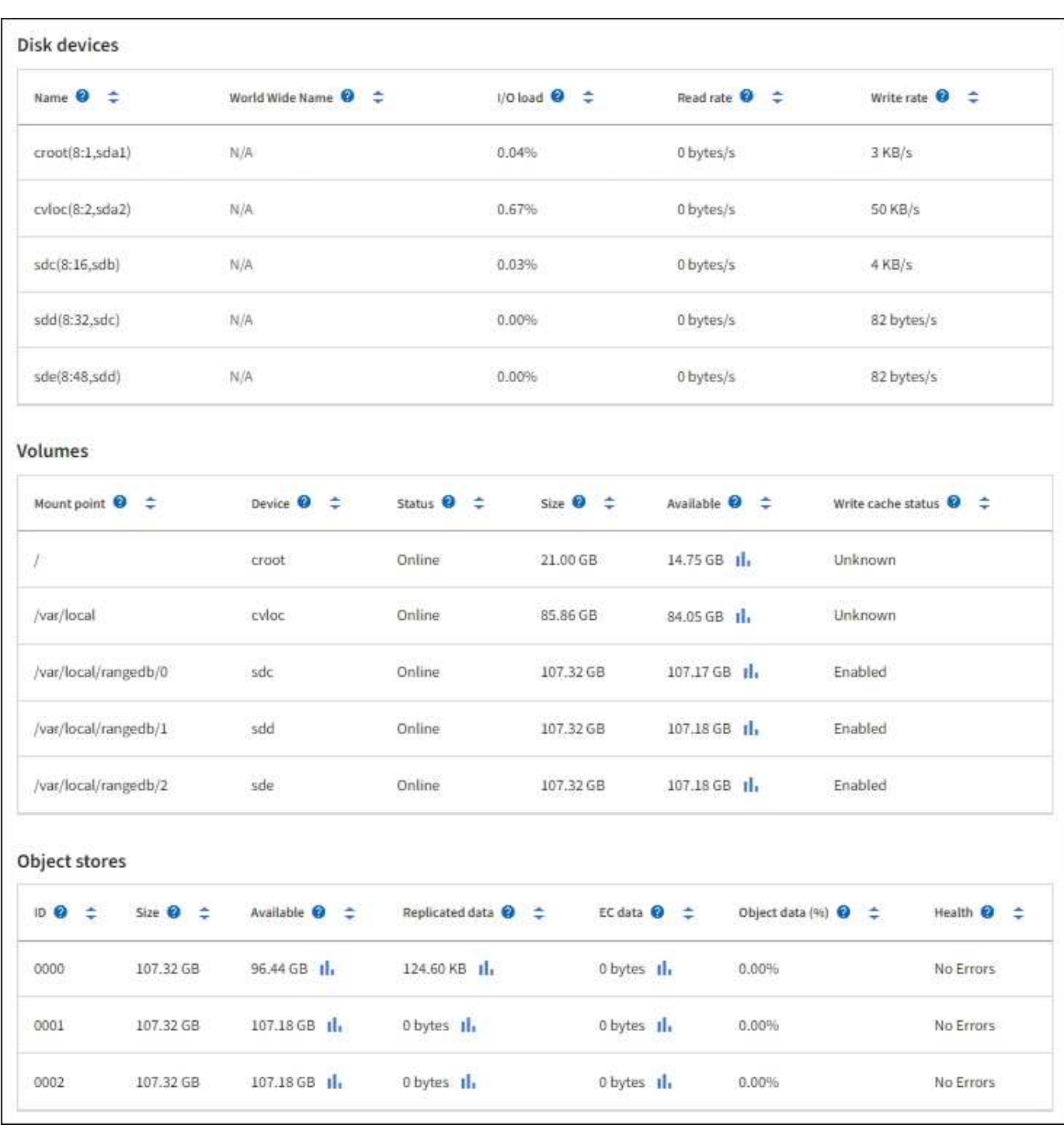

#### **Información relacionada**

["Supervise la capacidad de almacenamiento"](#page-43-0)

# **Abra la pestaña objetos**

La ficha objetos proporciona información acerca de ["S3"](https://docs.netapp.com/es-es/storagegrid-118/s3/index.html) y.. ["Swift"](https://docs.netapp.com/es-es/storagegrid-118/swift/index.html) las tasas de procesamiento y recuperación.

La pestaña Objects se muestra para cada nodo de almacenamiento, cada sitio y toda la cuadrícula. Para los nodos de almacenamiento, la pestaña Objects también proporciona información y recuentos de objetos acerca de consultas de metadatos y verificación en segundo plano.

# **Vea la pestaña ILM**

La pestaña ILM proporciona información sobre las operaciones de gestión de la vida útil de la información (ILM).

La pestaña ILM se muestra para cada nodo de almacenamiento, cada sitio y toda la cuadrícula. Para cada sitio y la cuadrícula, la pestaña ILM muestra un gráfico de la cola de ILM a lo largo del tiempo. Para el grid, esta pestaña también proporciona el tiempo estimado para completar un análisis de ILM completo de todos los objetos.

En el caso de los nodos de almacenamiento, la pestaña ILM proporciona detalles sobre la evaluación de ILM y la verificación en segundo plano para los objetos con código de borrado.

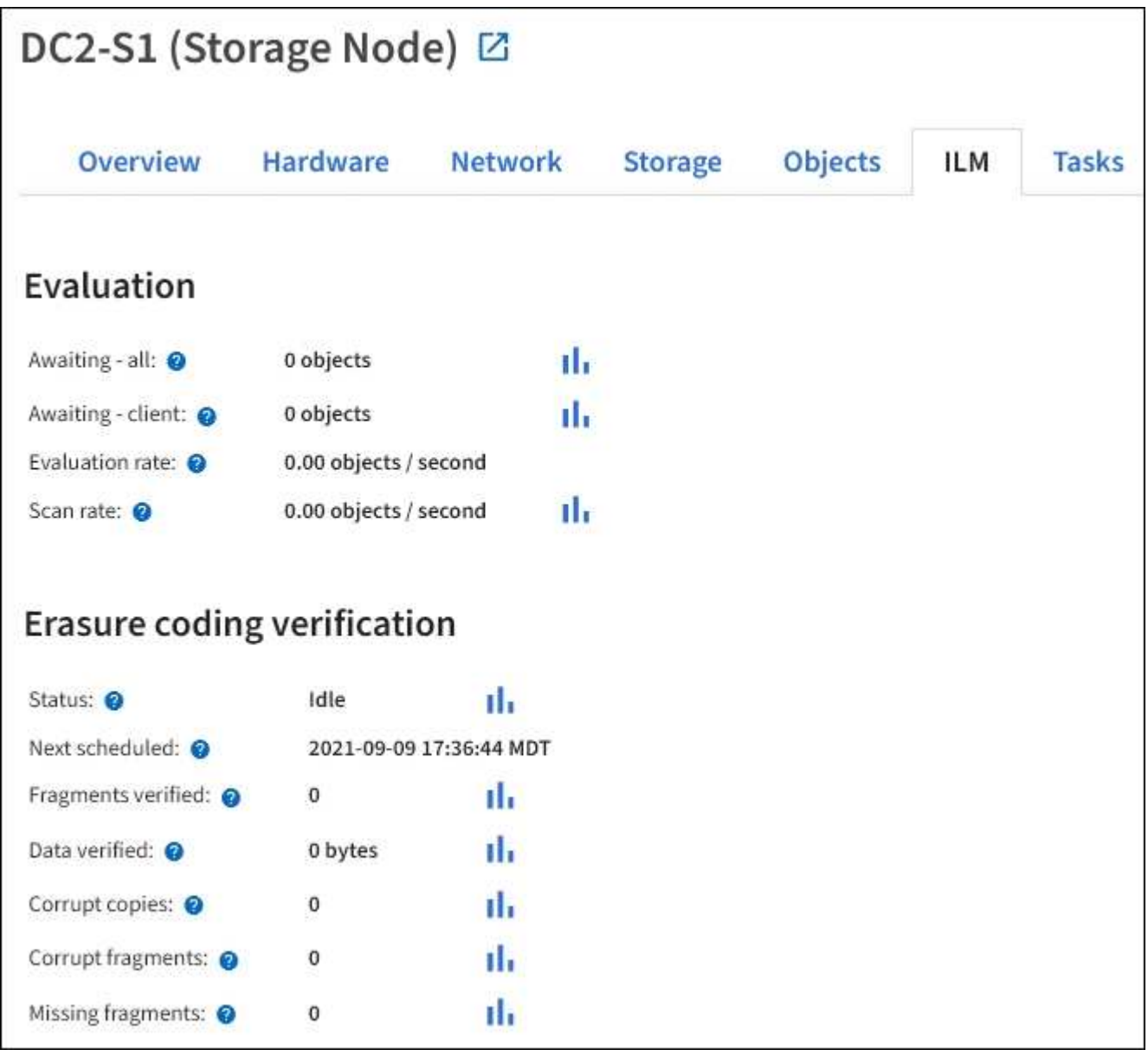

#### **Información relacionada**

["Supervise la gestión del ciclo de vida de la información"](#page-51-0)

["Administre StorageGRID"](https://docs.netapp.com/es-es/storagegrid-118/admin/index.html)

# **Utilice la pestaña Tareas**

La pestaña Tareas se muestra para todos los nodos. Puede usar esta pestaña para cambiar el nombre de un nodo o reiniciarlo, o para poner un nodo de dispositivo en modo de mantenimiento.

Para conocer los requisitos e instrucciones completos para cada opción de esta pestaña, consulte lo siguiente:

- ["Cambie el nombre de cuadrícula, sitios y nodos"](https://docs.netapp.com/es-es/storagegrid-118/maintain/rename-grid-site-node-overview.html)
- ["Reinicie el nodo de cuadrícula"](https://docs.netapp.com/es-es/storagegrid-118/maintain/rebooting-grid-node-from-grid-manager.html)
- ["Coloque el dispositivo en modo de mantenimiento"](https://docs.netapp.com/us-en/storagegrid-appliances/commonhardware/placing-appliance-into-maintenance-mode.html)

### **Abra el separador Equilibrador de Carga**

La pestaña Load Balancer incluye gráficos de rendimiento y diagnóstico relacionados con la operación del servicio Load Balancer.

La pestaña Load Balancer se muestra para los nodos de administrador y de puerta de enlace, cada sitio y todo el grid. Para cada sitio, la pestaña Load Balancer proporciona un resumen de las estadísticas de todos los nodos de ese sitio. Para toda la cuadrícula, la pestaña Load Balancer proporciona un resumen de las estadísticas de todos los sitios.

Si no se está ejecutando ninguna E/S a través del servicio de Equilibrador de Carga, o no hay ningún equilibrador de carga configurado, los gráficos muestran "No hay datos".

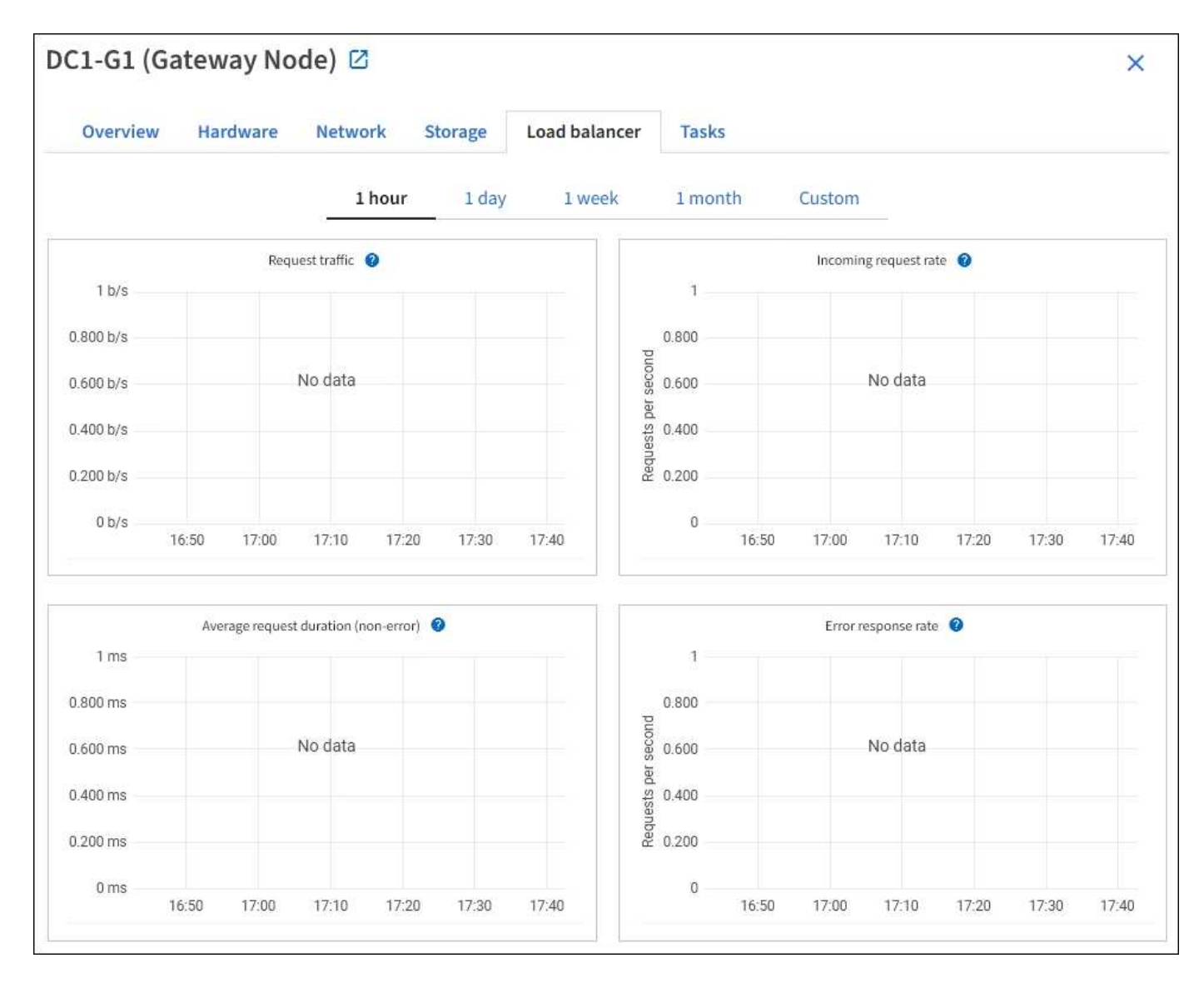

#### **Solicitar tráfico**

Este gráfico proporciona una media móvil de 3 minutos del rendimiento de los datos transmitidos entre los extremos del equilibrador de carga y los clientes que realizan las solicitudes, en bits por segundo.

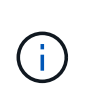

Este valor se actualiza al finalizar cada solicitud. Como resultado, este valor puede diferir del rendimiento en tiempo real a tasas de solicitud bajas o a solicitudes de larga duración. Puede consultar la ficha Red para obtener una vista más realista del comportamiento actual de la red.

#### **Tasa de solicitudes entrantes**

Este gráfico proporciona una media móvil de 3 minutos del número de nuevas solicitudes por segundo, desglosadas por tipo de solicitud (GET, PUT, HEAD y DELETE). Este valor se actualiza cuando se han validado los encabezados de una nueva solicitud.

#### **Duración media de la solicitud (no error)**

Este gráfico proporciona una media móvil de 3 minutos de duración de las solicitudes, desglosada por tipo de solicitud (GET, PUT, HEAD y DELETE). Cada duración de la solicitud comienza cuando el servicio Load Balancer analiza una cabecera de solicitud y finaliza cuando se devuelve el cuerpo de respuesta completo al cliente.

#### **Tasa de respuesta de error**

Este gráfico proporciona un promedio móvil de 3 minutos del número de respuestas de error devueltas a clientes por segundo, desglosado por el código de respuesta de error.

### **Información relacionada**

["Supervisar las operaciones de equilibrio de carga"](#page-62-0)

["Administre StorageGRID"](https://docs.netapp.com/es-es/storagegrid-118/admin/index.html)

### **Consulte la ficha Servicios de plataforma**

La pestaña Servicios de plataforma proporciona información sobre cualquier operación de servicio de plataforma S3 en un sitio.

La ficha Servicios de plataforma se muestra para cada sitio. Esta pestaña proporciona información sobre servicios de plataforma S3, como la replicación de CloudMirror y el servicio de integración de búsqueda. Los gráficos de esta pestaña muestran métricas como el número de solicitudes pendientes, la tasa de finalización de solicitudes y la tasa de fallos de solicitud.

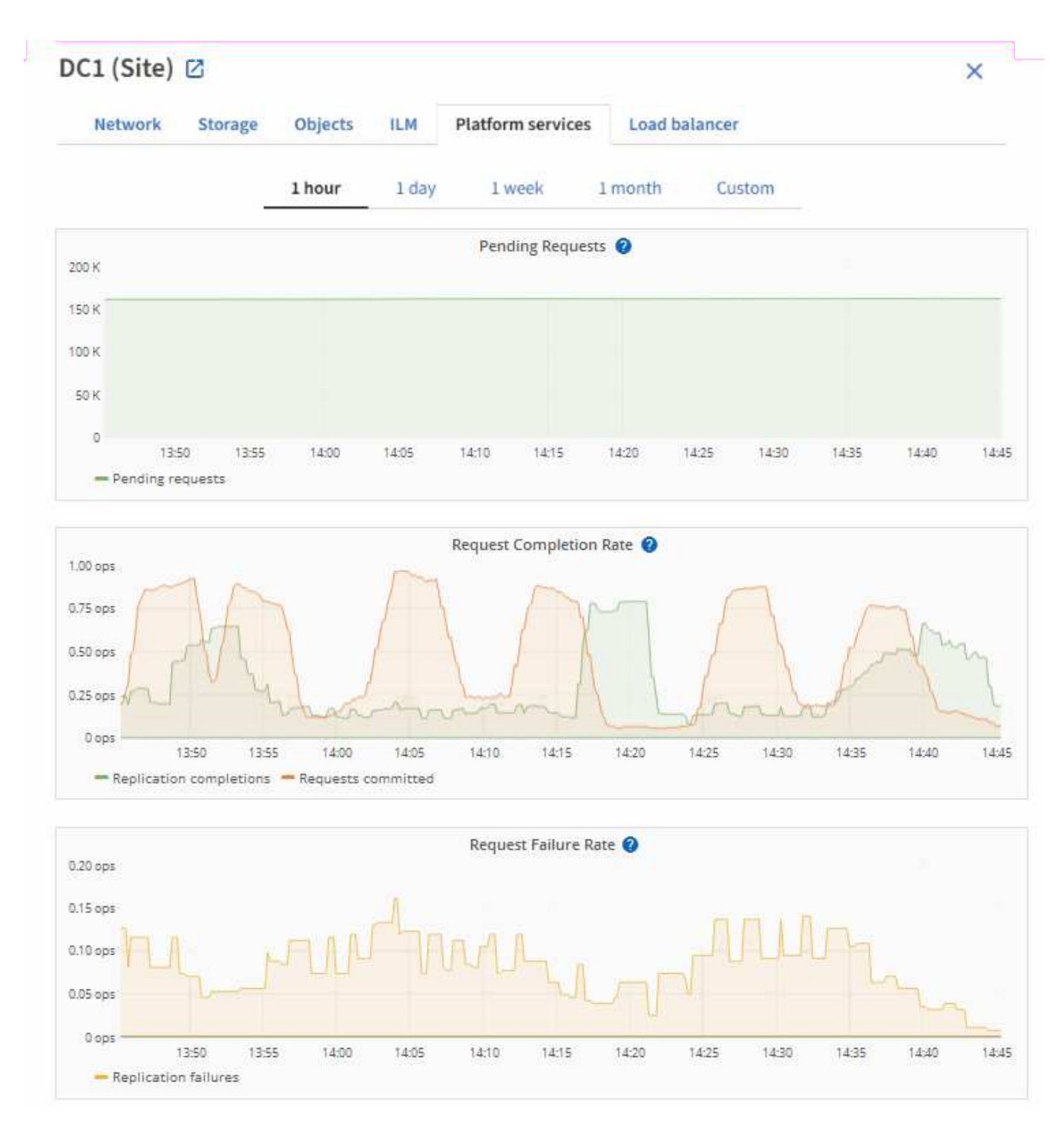

Para obtener más información sobre los servicios de la plataforma S3, incluidos detalles de la solución de problemas, consulte ["Instrucciones para administrar StorageGRID".](https://docs.netapp.com/es-es/storagegrid-118/admin/index.html)

# **Ver la pestaña Gestionar unidades (solo SGF6112)**

La pestaña Manage drives permite acceder a los detalles y realizar tareas de solución de problemas y mantenimiento en las unidades del dispositivo SGF6112.

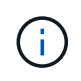

La pestaña Gestionar unidades solo se muestra para los nodos del dispositivo de almacenamiento SGF6112.
En la pestaña Gestionar unidades, es posible hacer lo siguiente:

- Vea un diseño de las unidades de almacenamiento de datos en el dispositivo
- Vea una tabla que enumera cada ubicación, el tipo, el estado, la versión de firmware y el número de serie de la unidad
- Realice funciones de solución de problemas y mantenimiento en cada unidad

Para acceder a la pestaña Gestionar unidades, debe tener el ["Permiso de acceso de administrador o de](https://docs.netapp.com/es-es/storagegrid-118/admin/admin-group-permissions.html) [dispositivo de almacenamiento"](https://docs.netapp.com/es-es/storagegrid-118/admin/admin-group-permissions.html).

Para obtener más información sobre el uso de la pestaña Gestionar unidades, consulte ["Use la pestaña](https://docs.netapp.com/us-en/storagegrid-appliances/sg6100/manage-drives-tab.html) [Gestionar unidades".](https://docs.netapp.com/us-en/storagegrid-appliances/sg6100/manage-drives-tab.html)

## **Ver la pestaña Administrador del sistema de SANtricity (solo E-Series)**

La pestaña SANtricity System Manager le permite acceder a SANtricity System Manager sin necesidad de configurar ni conectar el puerto de gestión del dispositivo de almacenamiento. Puede utilizar esta pestaña para revisar la información de diagnóstico de hardware y entorno, así como los problemas relacionados con las unidades.

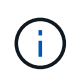

La pestaña SANtricity System Manager solo se muestra para los nodos de dispositivos de almacenamiento donde se utiliza hardware de E-Series.

Con SANtricity System Manager, puede hacer lo siguiente:

- Vea datos de rendimiento como el rendimiento a nivel de cabina de almacenamiento, latencia de I/O, uso de CPU de la controladora de almacenamiento y rendimiento.
- Comprobar el estado de los componentes de hardware.
- Lleve a cabo funciones de soporte, como la visualización de datos de diagnóstico y la configuración de E-Series AutoSupport.

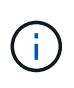

Para utilizar System Manager de SANtricity a fin de configurar un proxy para E-Series AutoSupport, consulte ["Envíe los paquetes AutoSupport de E-Series a través de](https://docs.netapp.com/es-es/storagegrid-118/admin/sending-eseries-autosupport-messages-through-storagegrid.html) [StorageGRID".](https://docs.netapp.com/es-es/storagegrid-118/admin/sending-eseries-autosupport-messages-through-storagegrid.html)

Para acceder a SANtricity System Manager mediante Grid Manager, debe contar con el ["Permiso de acceso](https://docs.netapp.com/es-es/storagegrid-118/admin/admin-group-permissions.html) [de administrador o de dispositivo de almacenamiento".](https://docs.netapp.com/es-es/storagegrid-118/admin/admin-group-permissions.html)

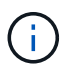

Debe tener el firmware 8.70 de SANtricity o superior para acceder a SANtricity System Manager mediante Grid Manager.

Acceder a System Manager de SANtricity desde Grid Manager normalmente solo se utiliza para supervisar el hardware del dispositivo y configurar E-Series AutoSupport. Muchas funciones y operaciones de SANtricity System Manager, como la actualización del firmware, no se aplican a la supervisión de su dispositivo StorageGRID. Para evitar problemas, siga siempre las instrucciones de mantenimiento de hardware de su dispositivo.

La pestaña muestra la página de inicio de SANtricity System Manager.

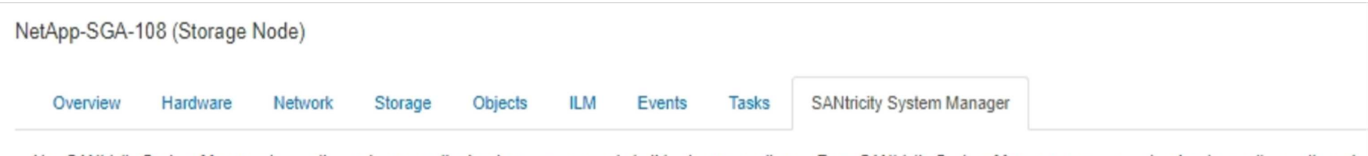

Use SANtricity System Manager to monitor and manage the hardware components in this storage appliance. From SANtricity System Manager, you can review hardware diagnostic and environmental information as well as issues related to the drives.

Note: Many features and operations within SANtricity Storage Manager do not apply to your StorageGRID appliance. To avoid issues, always follow the hardware installation and maintenance instructions for your appliance model.

Open SANtricity System Manager C in a new browser tab.

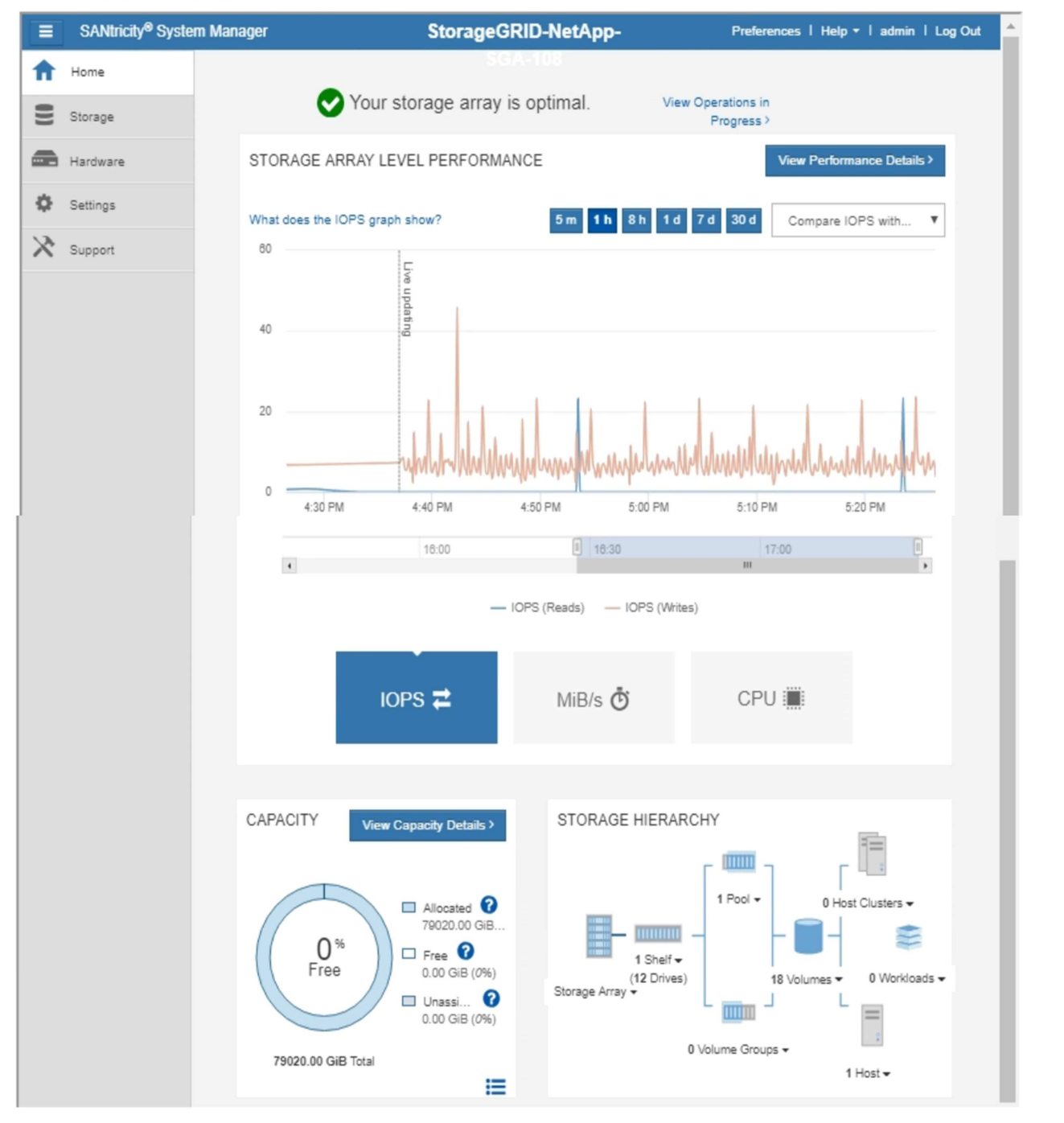

Puede usar el enlace SANtricity System Manager para abrir la instancia de SANtricity System Manager en una nueva ventana del navegador para facilitar la visualización.

Para ver detalles del rendimiento a nivel de la cabina de almacenamiento y el uso de capacidad, coloque el

G

cursor sobre cada gráfico.

Para obtener más detalles sobre cómo ver la información accesible en la pestaña System Manager de SANtricity, consulte ["Documentación de E-Series y SANtricity de NetApp"](https://mysupport.netapp.com/info/web/ECMP1658252.html).

# **Información para monitorear regularmente**

## **Qué y cuándo supervisar**

Aunque el sistema de StorageGRID puede seguir funcionando cuando se producen errores o alguna parte del grid no está disponible, debe supervisar y solucionar posibles problemas antes de que afecten a la eficiencia o la disponibilidad del grid.

## **Antes de empezar**

- Ha iniciado sesión en Grid Manager mediante un ["navegador web compatible".](https://docs.netapp.com/es-es/storagegrid-118/admin/web-browser-requirements.html)
- Ya tienes ["permisos de acceso específicos"](https://docs.netapp.com/es-es/storagegrid-118/admin/admin-group-permissions.html).

## **Acerca de las tareas de supervisión**

Un sistema ocupado genera grandes cantidades de información. La siguiente lista proporciona orientación sobre la información más importante para supervisar de forma continua.

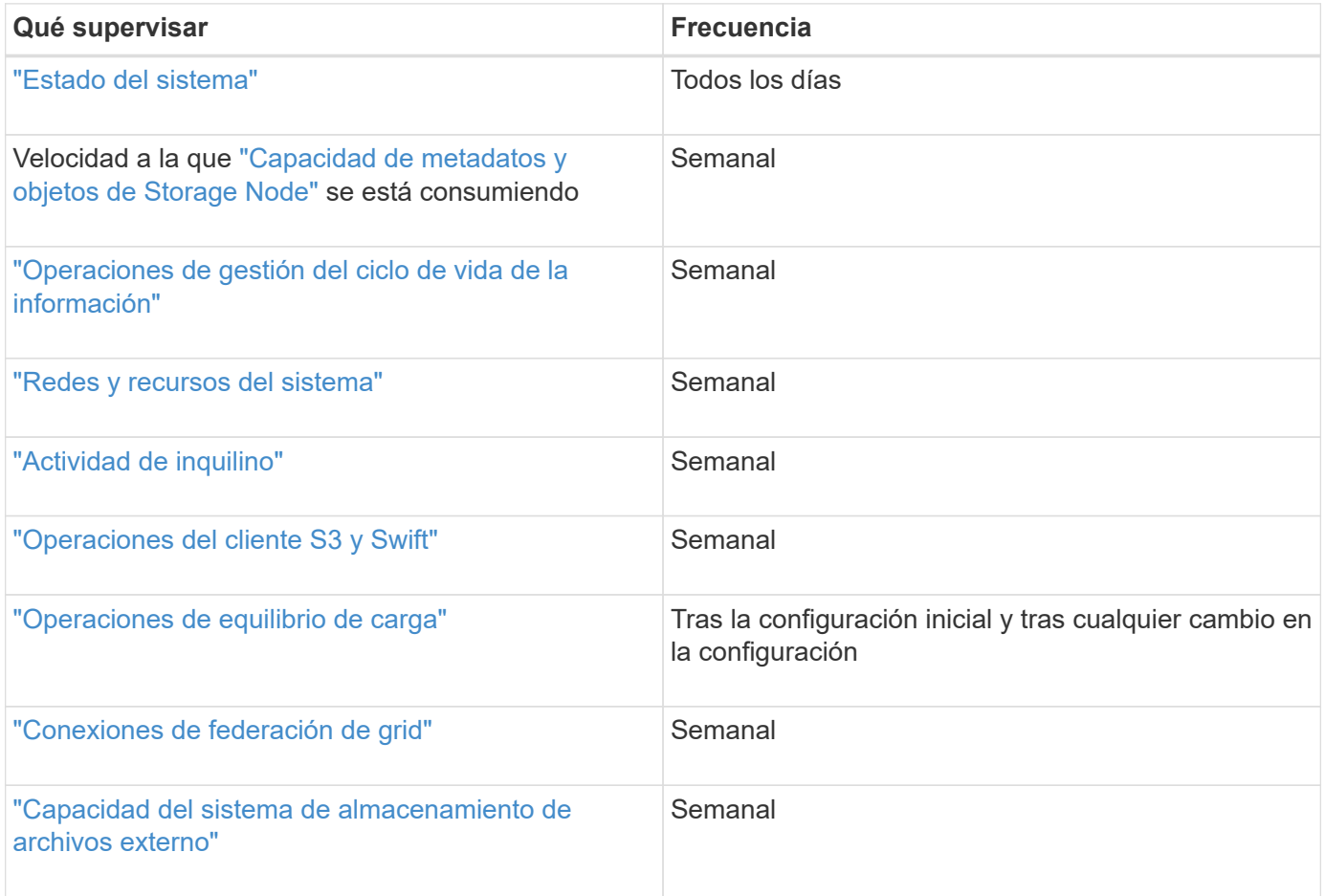

## <span id="page-38-0"></span>**Supervise el estado del sistema**

Supervise el estado general del sistema StorageGRID diariamente.

## **Acerca de esta tarea**

El sistema StorageGRID puede seguir funcionando cuando algunas partes de la red no están disponibles. Los posibles problemas indicados por alertas o alarmas (sistema heredado) no son necesariamente problemas con las operaciones del sistema. Investigue los problemas resumidos en la tarjeta de estado del panel de Grid Manager.

Puede recibir notificaciones de alertas en cuanto se activen ["configurar notificaciones por correo electrónico](https://docs.netapp.com/us-en/storagegrid-appliances/installconfig/setting-up-email-notifications-for-alerts.html) [para alertas"](https://docs.netapp.com/us-en/storagegrid-appliances/installconfig/setting-up-email-notifications-for-alerts.html) o. ["Configure las capturas SNMP".](#page-198-0)

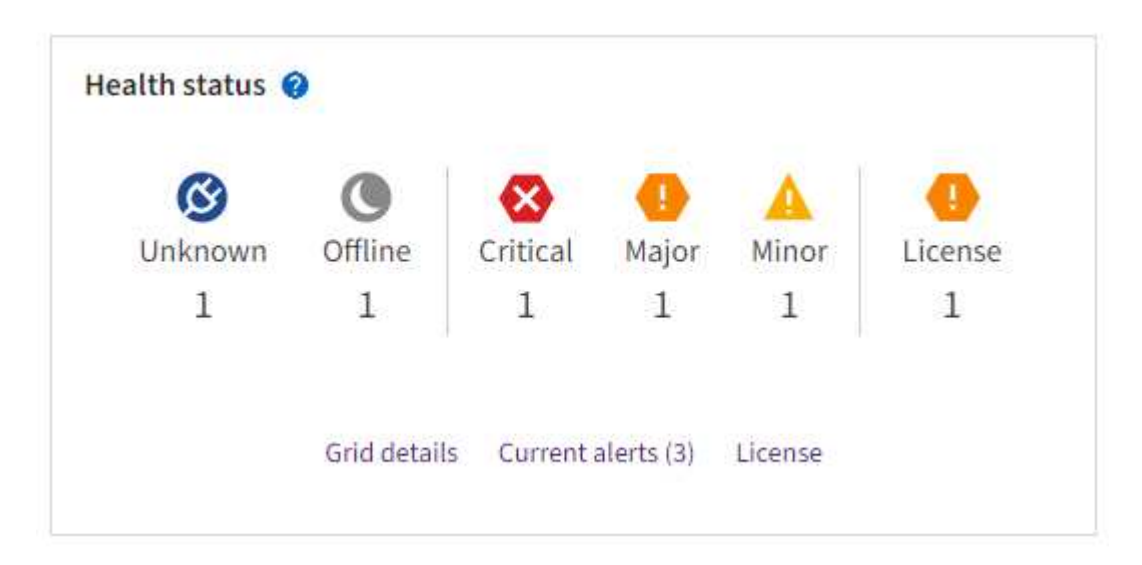

Cuando existen problemas, aparecen vínculos que le permiten ver detalles adicionales:

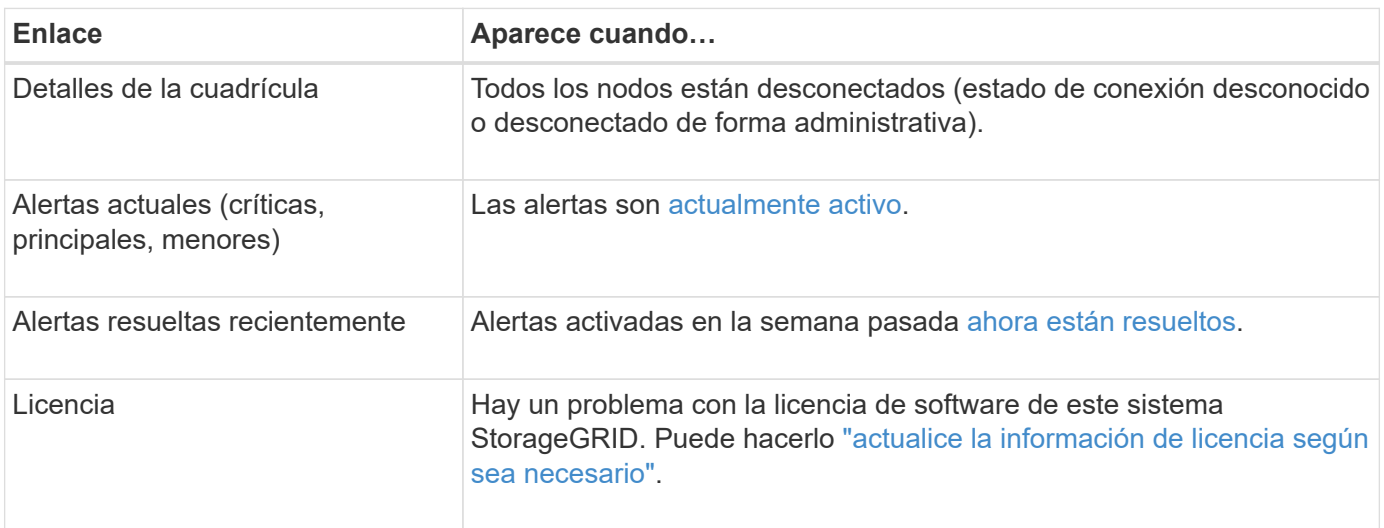

#### **Supervise los estados de conexión de los nodos**

Si uno o más nodos están desconectados de la cuadrícula, es posible que se vean afectadas las operaciones críticas de StorageGRID. Supervise los estados de conexión de los nodos y resuelva cualquier problema con prontitud.

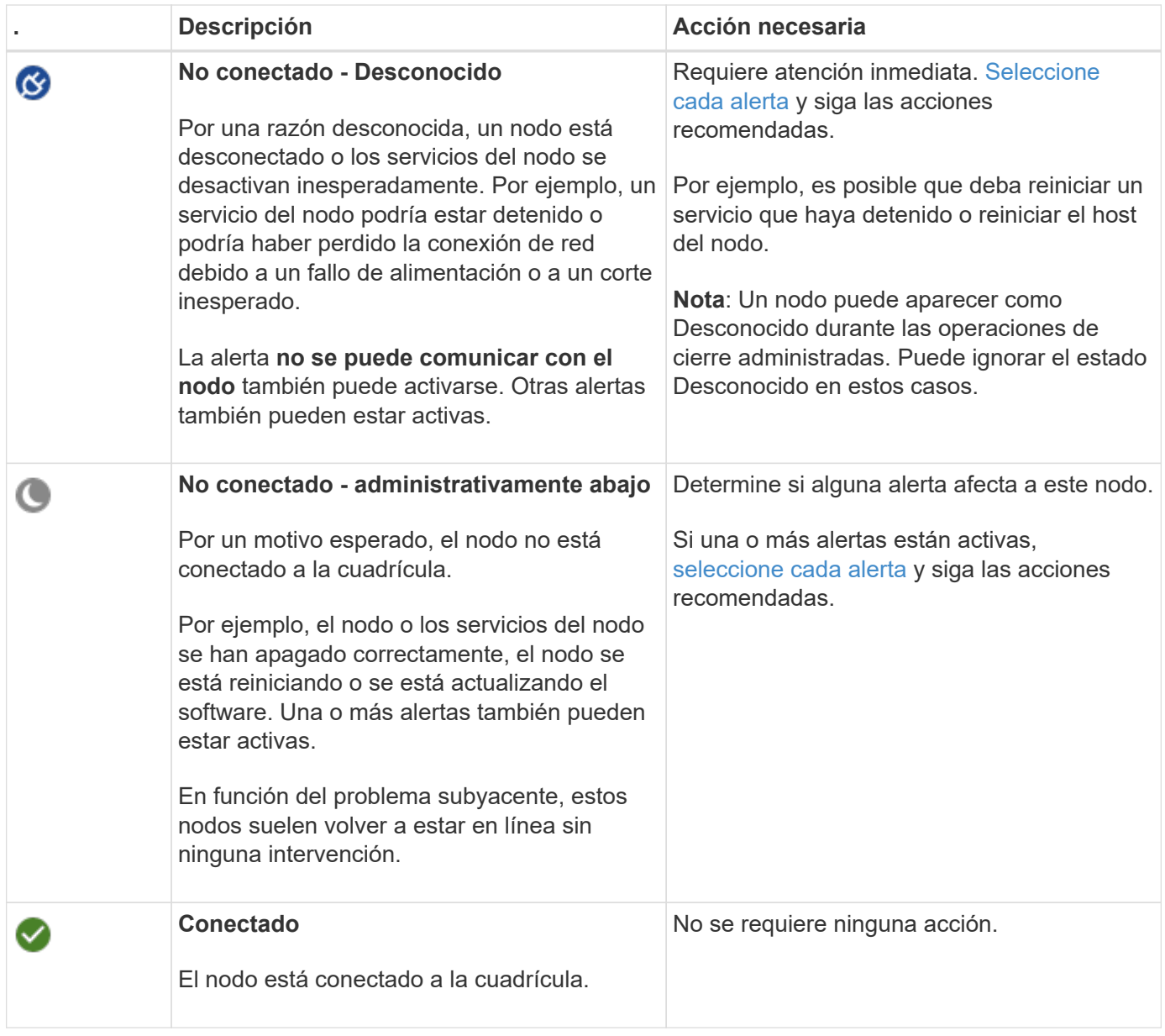

#### <span id="page-40-0"></span>**Ver las alertas actuales y resueltas**

**Alertas actuales**: Cuando se activa una alerta, se muestra un icono de alerta en el panel de control. También se muestra un icono de alerta para el nodo en la página Nodes. Si ["las notificaciones por correo electrónico de](#page-84-0) [alertas están configuradas"](#page-84-0), también se enviará una notificación por correo electrónico, a menos que se haya silenciado la alerta.

**Alertas resueltas**: Puedes buscar y ver un historial de alertas que se han resuelto.

Opcionalmente, ha visto el vídeo: ["Vídeo: Información general de alertas de StorageGRID 11,8"](https://netapp.hosted.panopto.com/Panopto/Pages/Viewer.aspx?id=4506fc61-c8e9-4b86-ba00-b0b901184b38)

n.

En la siguiente tabla se describe la información que se muestra en Grid Manager para las alertas actuales y resueltas.

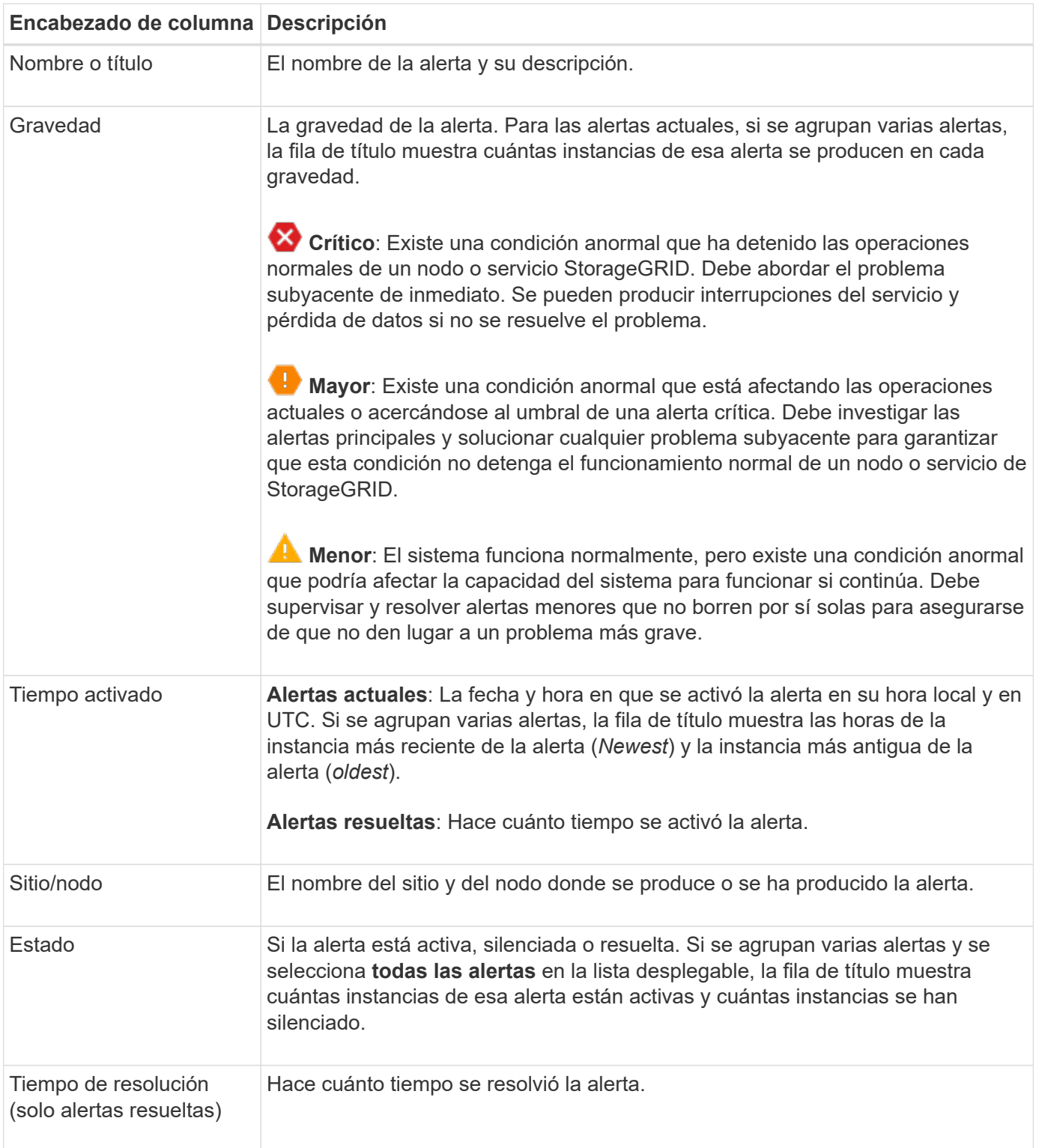

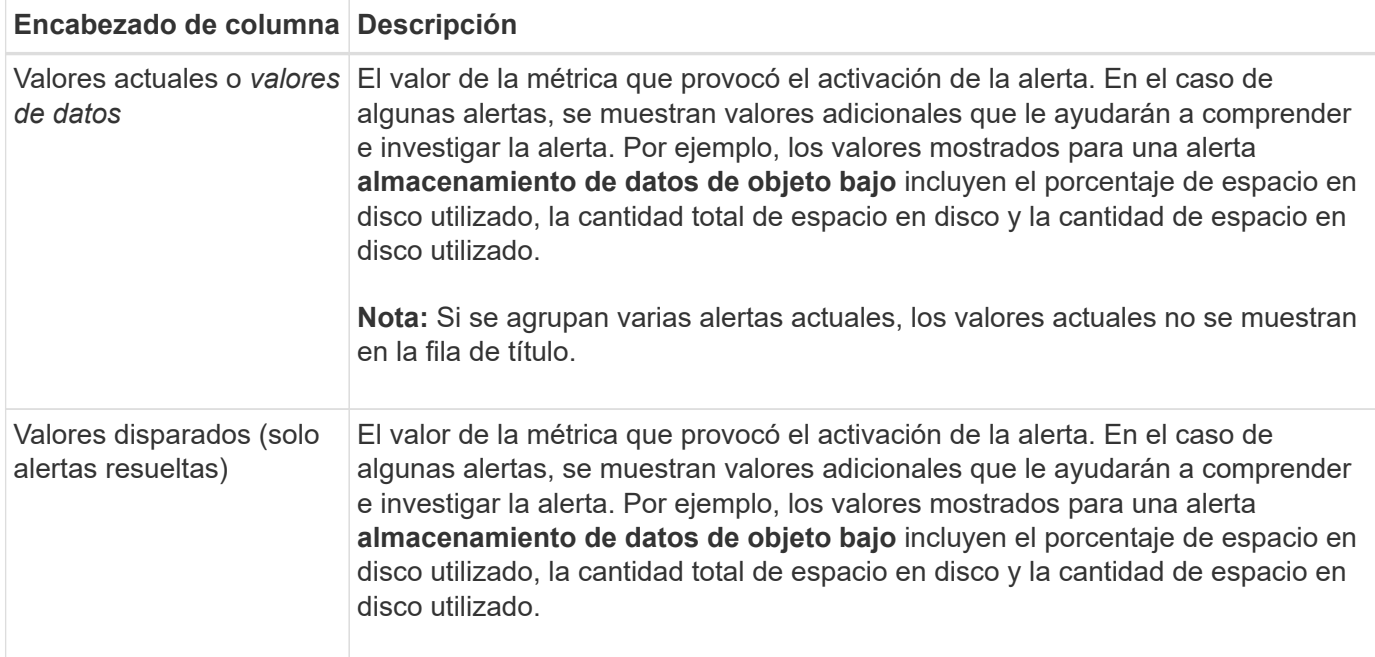

## **Pasos**

1. Seleccione el enlace **Alertas actuales** o **Alertas resueltas** para ver una lista de alertas en esas categorías. También puede ver los detalles de una alerta seleccionando **NODOS** > *NODO* > **Descripción general** y, a continuación, seleccionando la alerta en la tabla Alertas.

De manera predeterminada, las alertas actuales se muestran del siguiente modo:

- Primero se muestran las alertas activadas más recientemente.
- Se muestran varias alertas del mismo tipo como un grupo.
- No se muestran las alertas silenciadas.
- Para una alerta específica de un nodo específico, si los umbrales se alcanzan para más de una gravedad, solo se muestra la alerta más grave. Es decir, si se alcanzan los umbrales de alerta para las gravedades leve, grave y crítica, solo se muestra la alerta crítica.

La página de alertas actuales se actualiza cada dos minutos.

- 2. Para ampliar los grupos de alertas, seleccione el signo de intercalación hacia abajo v. Para reducir las alertas individuales de un grupo, seleccione el signo de intercalación hacia arriba  $\rightarrow$ , o seleccione el nombre del grupo.
- 3. Para mostrar alertas individuales en lugar de grupos de alertas, desactive la casilla de verificación **Alertas de grupo**.
- 4. Para ordenar las alertas actuales o los grupos de alertas, seleccione las flechas arriba/abajo l1 en cada encabezado de columna.
	- Cuando se selecciona **Alertas de grupo**, se ordenan tanto los grupos de alertas como las alertas individuales de cada grupo. Por ejemplo, es posible que desee ordenar las alertas de un grupo por **tiempo activado** para encontrar la instancia más reciente de una alerta específica.
	- Cuando se borra **Alertas de grupo**, se ordena toda la lista de alertas. Por ejemplo, es posible que desee ordenar todas las alertas por **nodo/Sitio** para ver todas las alertas que afectan a un nodo específico.
- 5. Para filtrar las alertas actuales por estado (**Todas las alertas**, **Activa** o **Silenciada**, usa el menú

desplegable en la parte superior de la tabla.

Consulte ["Silenciar notificaciones de alerta"](#page-91-0).

- 6. Para ordenar alertas resueltas:
	- Seleccione un período de tiempo en el menú desplegable **When Trigger**.
	- Seleccione una o más gravedades en el menú desplegable **Gravedad**.
	- Seleccione una o más reglas de alerta predeterminadas o personalizadas en el menú desplegable **Regla de alerta** para filtrar las alertas resueltas relacionadas con una regla de alerta específica.
	- Seleccione uno o más nodos en el menú desplegable **Node** para filtrar las alertas resueltas relacionadas con un nodo específico.
- 7. Para ver los detalles de una alerta específica, seleccione la alerta. Un cuadro de diálogo proporciona detalles y acciones recomendadas para la alerta seleccionada.
- 8. (Opcional) Para una alerta específica, seleccione Silenciar esta alerta para silenciar la regla de alerta que provocó la activación de esta alerta.

Debe tener la ["Gestionar alertas o permisos de acceso raíz"](https://docs.netapp.com/es-es/storagegrid-118/admin/admin-group-permissions.html) para silenciar una regla de alerta.

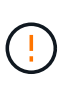

Tenga cuidado al decidir silenciar una regla de alerta. Si se silencia una regla de alerta, es posible que no detecte un problema subyacente hasta que impida que se complete una operación crítica.

- 9. Para ver las condiciones actuales de la regla de alerta:
	- a. En los detalles de la alerta, selecciona **Ver condiciones**.

Aparece una ventana emergente que muestra la expresión Prometheus de cada gravedad definida.

- b. Para cerrar la ventana emergente, haga clic en cualquier lugar fuera de la ventana emergente.
- 10. Opcionalmente, seleccione **Editar regla** para editar la regla de alerta que provocó que se activara esta alerta.

Debe tener la ["Gestionar alertas o permisos de acceso raíz"](https://docs.netapp.com/es-es/storagegrid-118/admin/admin-group-permissions.html) para editar una regla de alerta.

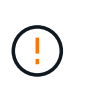

Tenga cuidado al decidir editar una regla de alerta. Si cambia los valores de activación, es posible que no detecte un problema subyacente hasta que no se complete una operación crucial.

11. Para cerrar los detalles de la alerta, selecciona **Cerrar**.

## <span id="page-43-0"></span>**Supervise la capacidad de almacenamiento**

Supervise el espacio total utilizable disponible para garantizar que el sistema StorageGRID no se quede sin espacio de almacenamiento para objetos o para metadatos de objetos.

StorageGRID almacena datos de objetos y metadatos de objetos por separado y reserva una cantidad específica de espacio para una base de datos Cassandra distribuida que contiene metadatos de objetos. Supervise la cantidad total de espacio consumido por los objetos y los metadatos del objeto, así como las tendencias de la cantidad de espacio consumido por cada uno. Esto le permitirá planificar con antelación la adición de nodos y evitar cualquier interrupción del servicio.

Puede hacerlo ["ver información sobre la capacidad de almacenamiento"](#page-28-0) Para todo el grid, para cada sitio y para cada nodo de almacenamiento de su sistema StorageGRID.

## **Supervise la capacidad de almacenamiento de todo el grid**

Supervise la capacidad de almacenamiento general del grid para garantizar que quede espacio libre adecuado para los datos de objetos y los metadatos de objetos. Comprender los cambios en la capacidad de almacenamiento a lo largo del tiempo puede ayudarle a añadir nodos de almacenamiento o volúmenes de almacenamiento antes de consumir la capacidad de almacenamiento utilizable del grid.

El panel de Grid Manager le permite evaluar rápidamente la cantidad de almacenamiento disponible para todo el Grid y para cada centro de datos. La página nodos proporciona valores más detallados para los datos de objetos y los metadatos de objetos.

## **Pasos**

- 1. Evaluar cuánto almacenamiento hay disponible para todo el grid y para cada centro de datos.
	- a. Selecciona **Panel > Descripción general**.
	- b. Observe los valores en el desglose de uso de espacio de datos y en las tarjetas de desglose de uso de espacio permitido por metadatos. Cada tarjeta muestra un porcentaje del uso de almacenamiento, la capacidad del espacio utilizado y el espacio total disponible o permitido por el sitio.

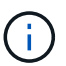

El resumen no incluye medios de archivado.

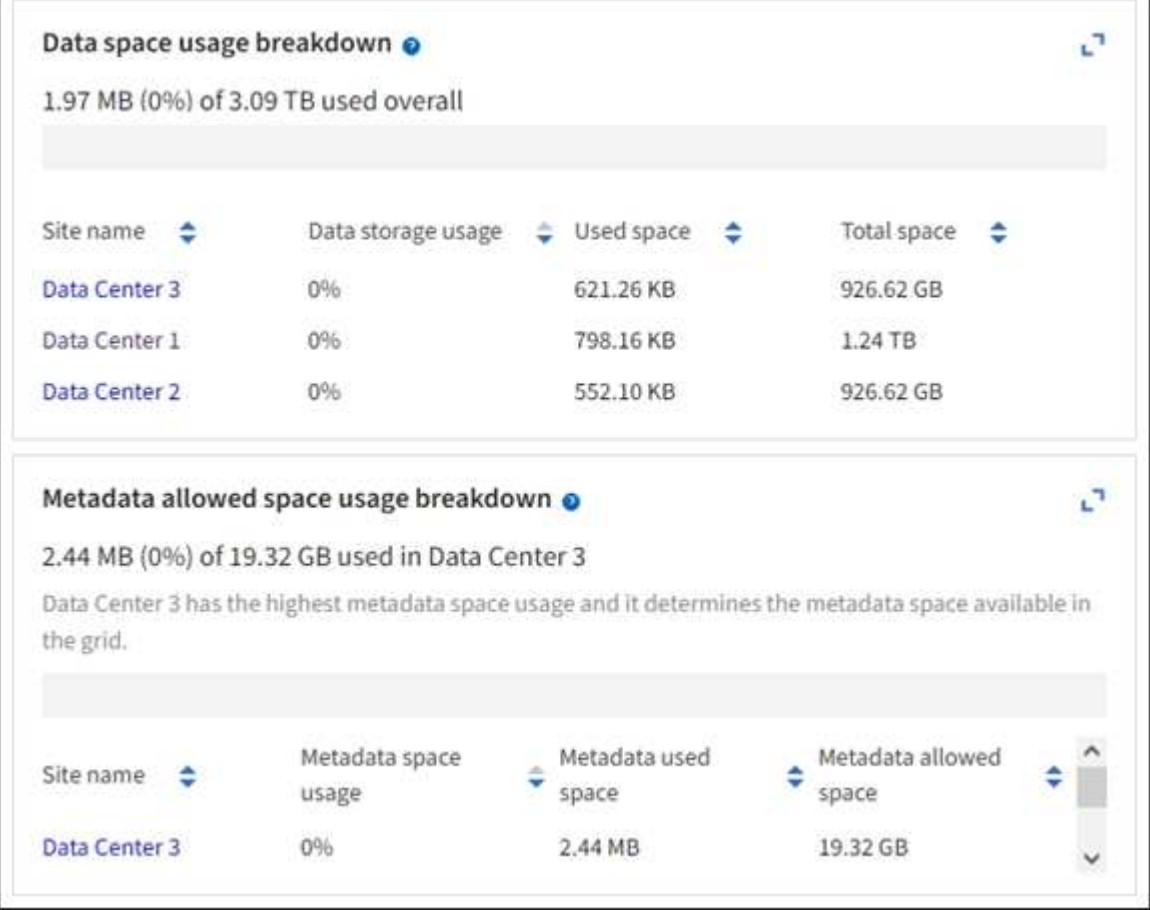

a. Anote el gráfico en la tarjeta Almacenamiento a lo largo del tiempo. Utilice la lista desplegable Período de tiempo para ayudarle a determinar la rapidez con la que se consume el almacenamiento.

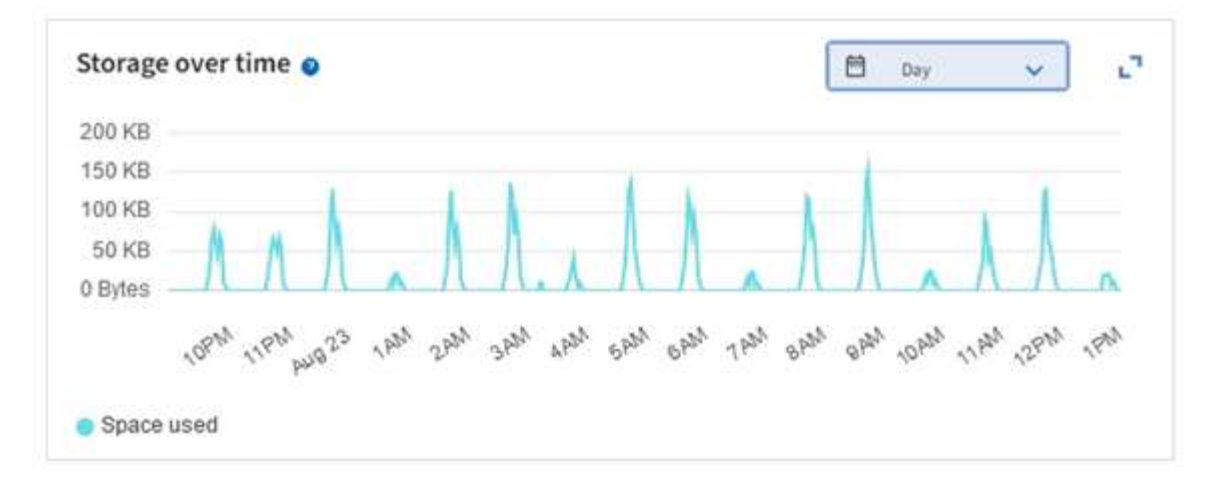

- 2. Use la página Nodes para obtener más información sobre cuánto almacenamiento se ha usado y cuánto almacenamiento sigue disponible en el grid para datos de objetos y metadatos de objetos.
	- a. Selecciona **NODOS**.
	- b. Seleccione *grid* > **almacenamiento**.

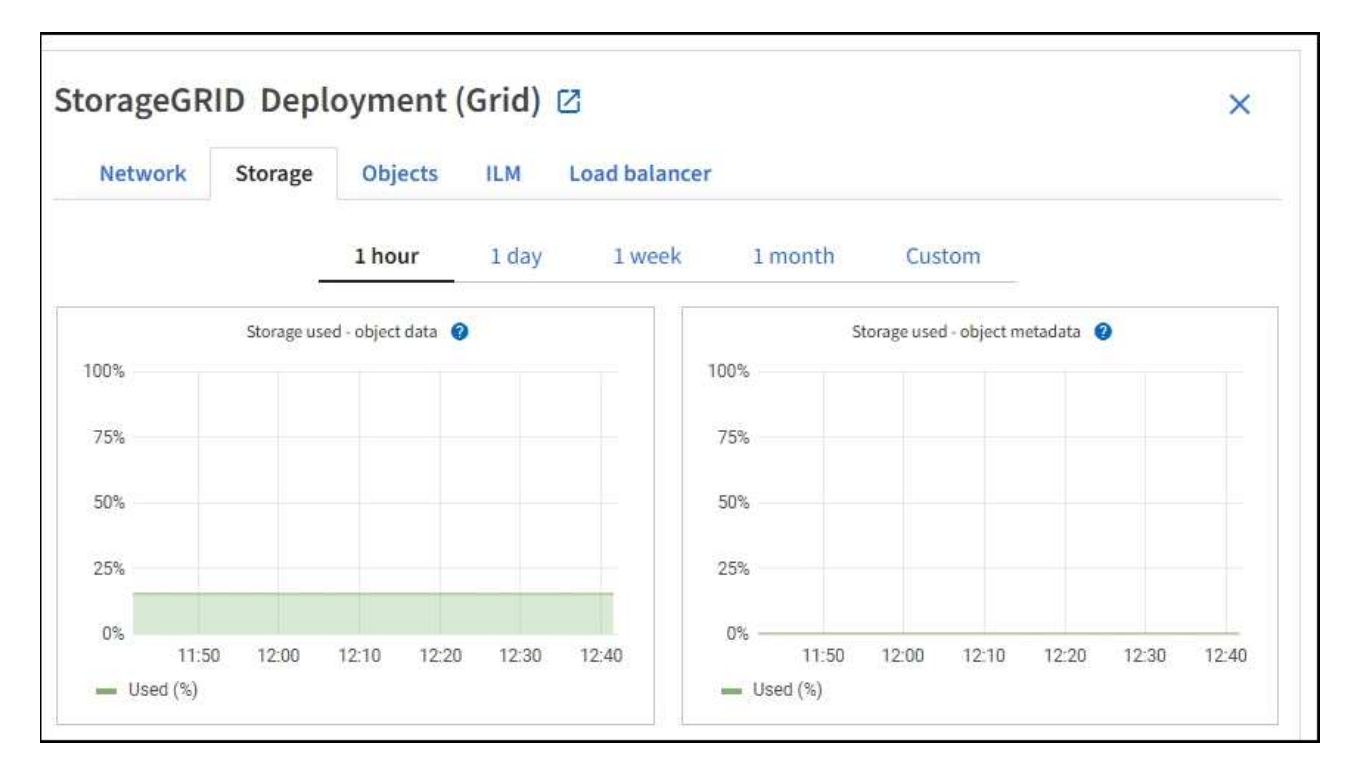

c. Coloque el cursor sobre los gráficos **Almacenamiento usado - datos de objetos** y **Almacenamiento usado - metadatos de objetos** para ver cuánto almacenamiento de objetos y almacenamiento de metadatos de objetos está disponible para toda la cuadrícula, y cuánto se ha utilizado con el tiempo.

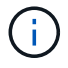

Los valores totales de un sitio o de la cuadrícula no incluyen nodos que no hayan informado de métricas durante al menos cinco minutos, como los nodos sin conexión.

3. Planifique realizar una ampliación para añadir nodos de almacenamiento o volúmenes de almacenamiento antes de consumir la capacidad de almacenamiento utilizable del grid.

Al planificar los plazos de una expansión, tenga en cuenta cuánto tiempo se necesitará para adquirir e instalar almacenamiento adicional.

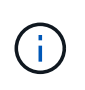

Si su política de ILM utiliza la codificación de borrado, quizás prefiera ampliar cuando los nodos de almacenamiento existentes estén aproximadamente un 70 % llenos para reducir el número de nodos que debe añadirse.

Para obtener más información sobre la planificación de una ampliación de almacenamiento, consulte ["Instrucciones para ampliar StorageGRID".](https://docs.netapp.com/es-es/storagegrid-118/expand/index.html)

#### **Supervise la capacidad de almacenamiento para cada nodo de almacenamiento**

Supervise el espacio utilizable total de cada nodo de almacenamiento para garantizar que el nodo tenga suficiente espacio para los datos de objetos nuevos.

## **Acerca de esta tarea**

El espacio útil es la cantidad de espacio de almacenamiento disponible para almacenar objetos. El espacio útil total de un nodo de almacenamiento se calcula sumando el espacio disponible en todos los almacenes de objetos del nodo.

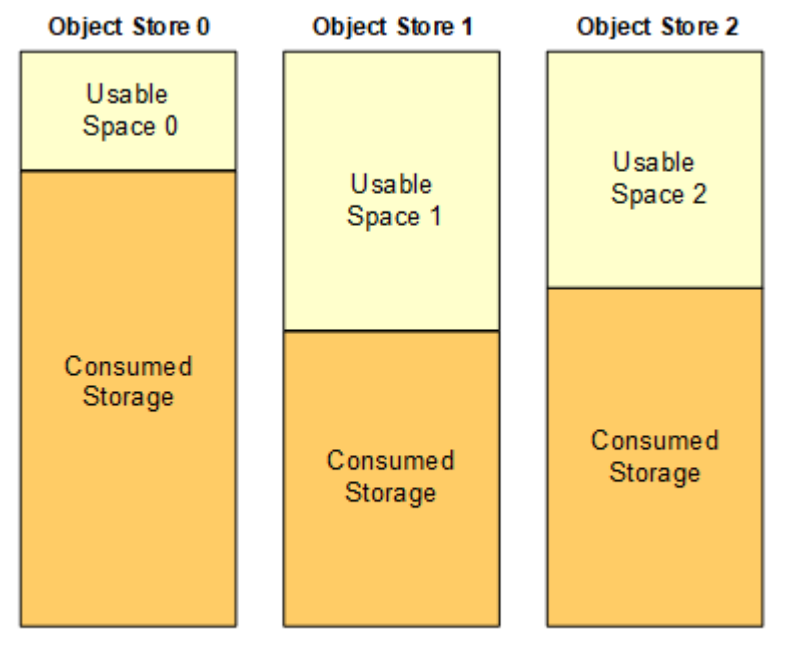

## Total Usable Space = Usable Space 0 + Usable Space 1 + Usable Space 2

## **Pasos**

1. Seleccione **NODES** > *Storage Node* > **Storage**.

Aparecen los gráficos y las tablas del nodo.

2. Coloque el cursor sobre el gráfico de datos de objetos Storage Used.

Se muestran los siguientes valores:

- **Usado (%)**: El porcentaje del espacio útil total que se ha utilizado para datos de objeto.
- **Utilizado**: La cantidad de espacio útil total que se ha utilizado para los datos de objeto.
- **Datos replicados**: Estimación de la cantidad de datos de objetos replicados en este nodo, sitio o cuadrícula.
- **Datos codificados por borrado**: Estimación de la cantidad de datos de objetos codificados por

borrado en este nodo, sitio o cuadrícula.

◦ **Total**: La cantidad total de espacio utilizable en este nodo, sitio o cuadrícula. El valor utilizado es storagegrid\_storage\_utilization\_data\_bytes métrico.

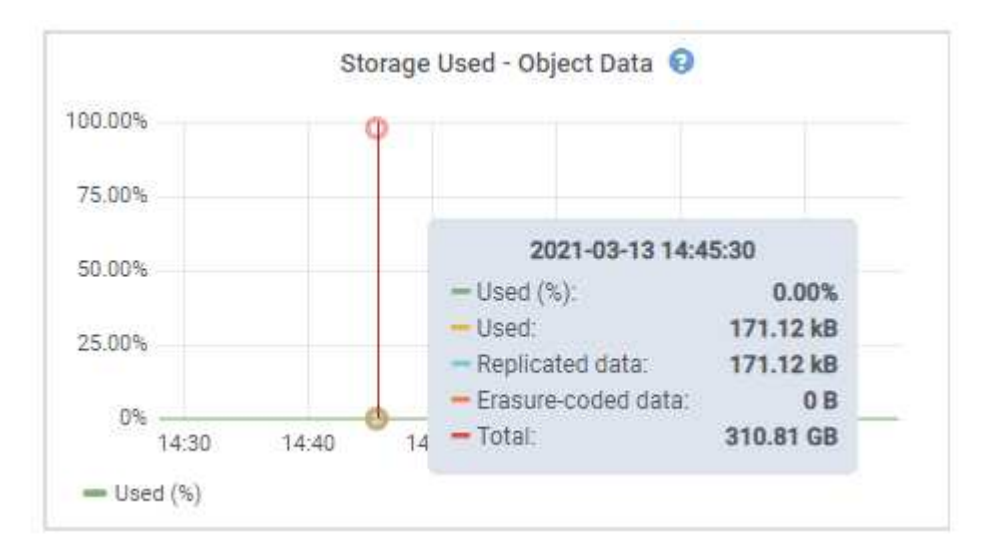

3. Revise los valores disponibles en las tablas Volumes y Object store, debajo de los gráficos.

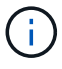

Para ver gráficos de estos valores, haga clic en los iconos del gráfico <sub>II</sub> En las columnas disponibles.

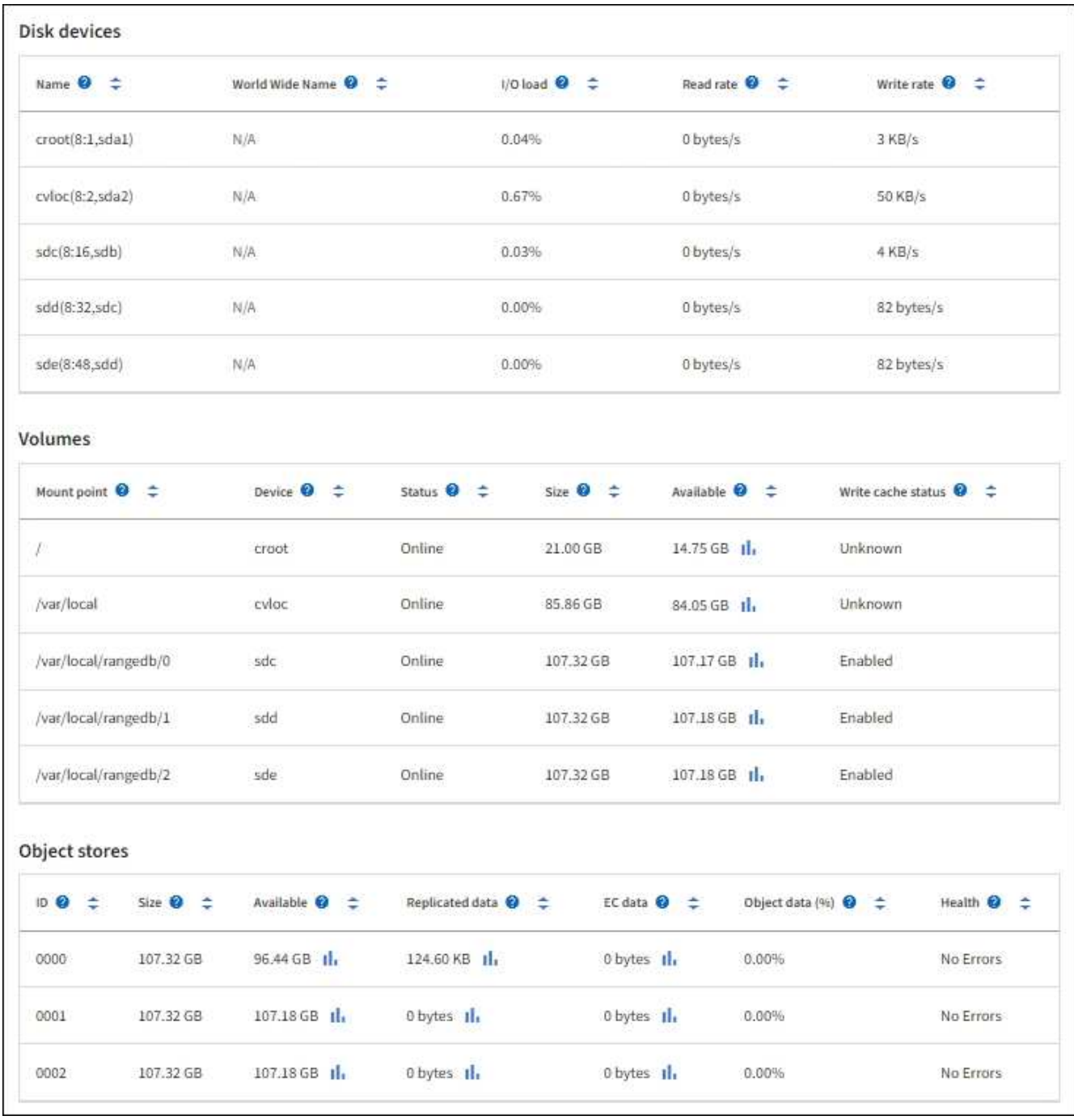

- 4. Supervise los valores a lo largo del tiempo para estimar la tasa a la que se está consumiendo el espacio de almacenamiento útil.
- 5. Para mantener las operaciones del sistema normales, añada nodos de almacenamiento, añada volúmenes de almacenamiento o datos de objetos de archivado antes de consumir el espacio útil.

Al planificar los plazos de una expansión, tenga en cuenta cuánto tiempo se necesitará para adquirir e instalar almacenamiento adicional.

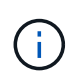

Si su política de ILM utiliza la codificación de borrado, quizás prefiera ampliar cuando los nodos de almacenamiento existentes estén aproximadamente un 70 % llenos para reducir el número de nodos que debe añadirse.

Para obtener más información sobre la planificación de una ampliación de almacenamiento, consulte

["Instrucciones para ampliar StorageGRID".](https://docs.netapp.com/es-es/storagegrid-118/expand/index.html)

La ["Almacenamiento de objetos bajo"](#page-280-0) La alerta se activa cuando queda espacio insuficiente para almacenar datos de objeto en un nodo de almacenamiento.

### **Supervise la capacidad de metadatos de los objetos para cada nodo de almacenamiento**

Supervisar el uso de metadatos de cada nodo de almacenamiento para garantizar que sigue estando disponible un espacio adecuado para las operaciones esenciales de la base de datos. Es necesario añadir nodos de almacenamiento nuevos en cada sitio antes de que los metadatos del objeto superen el 100 % del espacio de metadatos permitido.

## **Acerca de esta tarea**

StorageGRID mantiene tres copias de metadatos de objetos en cada sitio para proporcionar redundancia y proteger los metadatos de objetos de la pérdida. Las tres copias se distribuyen uniformemente por todos los nodos de almacenamiento de cada sitio, utilizando el espacio reservado para los metadatos en el volumen de almacenamiento 0 de cada nodo de almacenamiento.

En algunos casos, la capacidad de metadatos de objetos del grid puede consumirse con mayor rapidez que la capacidad de almacenamiento de objetos. Por ejemplo, si normalmente ingiere grandes cantidades de objetos pequeños, es posible que deba añadir nodos de almacenamiento para aumentar la capacidad de metadatos aunque siga habiendo suficiente capacidad de almacenamiento de objetos.

Algunos de los factores que pueden aumentar el uso de metadatos son el tamaño y la cantidad de metadatos y etiquetas de usuario, el número total de partes en una carga de varias partes y la frecuencia de los cambios en las ubicaciones de almacenamiento de ILM.

## **Pasos**

- 1. Seleccione **NODES** > *Storage Node* > **Storage**.
- 2. Coloque el cursor sobre el gráfico de metadatos de objetos Storage Used para ver los valores de un tiempo específico.

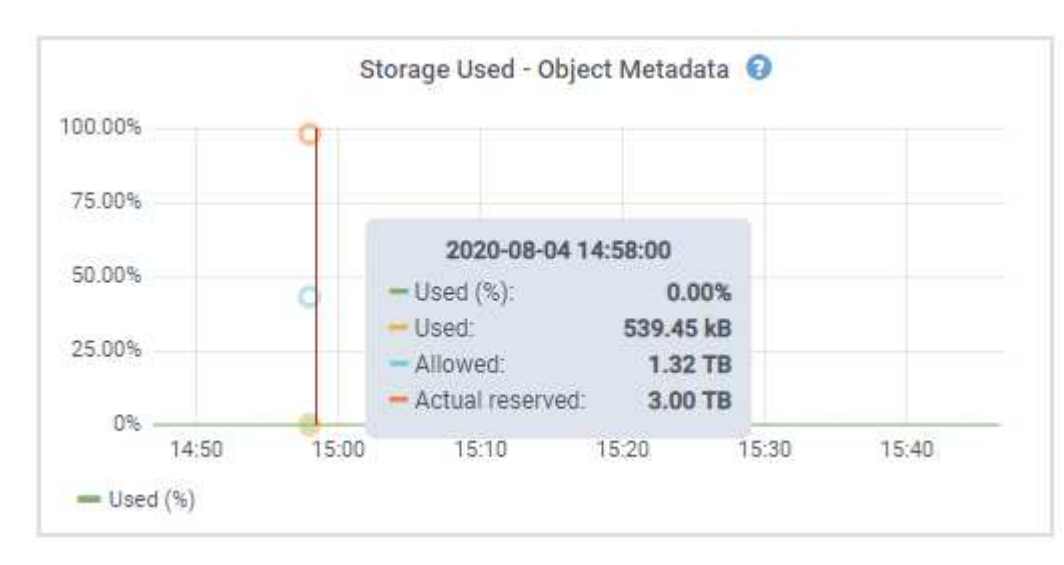

## **Utilizado (%)**

El porcentaje de espacio de metadatos permitido que se utilizó en este nodo de almacenamiento.

```
Métricas de Prometheus: storagegrid storage utilization metadata bytes y..
storagegrid storage utilization metadata allowed bytes
```
## **Utilizado**

Los bytes del espacio de metadatos permitido que se usaron en este nodo de almacenamiento.

Métrica Prometheus: storagegrid storage utilization metadata bytes

## **Permitido**

El espacio permitido para los metadatos de objetos en este nodo de almacenamiento. Para saber cómo determina este valor para cada nodo de almacenamiento, consulte ["Descripción completa del espacio](https://docs.netapp.com/es-es/storagegrid-118/admin/managing-object-metadata-storage.html#allowed-metadata-space) [de metadatos permitido".](https://docs.netapp.com/es-es/storagegrid-118/admin/managing-object-metadata-storage.html#allowed-metadata-space)

Métrica Prometheus: storagegrid storage utilization metadata allowed bytes

## **Reservado real**

El espacio real reservado para los metadatos en este nodo de almacenamiento. Incluye el espacio permitido y el espacio necesario para las operaciones esenciales de metadatos. Para saber cómo se calcula este valor para cada nodo de almacenamiento, consulte ["Descripción completa del espacio](https://docs.netapp.com/es-es/storagegrid-118/admin/managing-object-metadata-storage.html#actual-reserved-space-for-metadata) [reservado real para los metadatos"](https://docs.netapp.com/es-es/storagegrid-118/admin/managing-object-metadata-storage.html#actual-reserved-space-for-metadata).

La métrica *Prometheus se añadirá en una versión futura.*

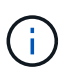

Los valores totales de un sitio o de la cuadrícula no incluyen nodos que no hayan informado de métricas durante al menos cinco minutos, como los nodos sin conexión.

3. Si el valor **usado (%)** es 70% o superior, expanda su sistema StorageGRID añadiendo nodos de almacenamiento a cada sitio.

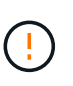

La alerta **almacenamiento de metadatos bajo** se activa cuando el valor **usado (%)** alcanza ciertos umbrales. Los resultados no deseables se pueden producir si los metadatos de objetos utilizan más del 100% del espacio permitido.

Cuando se añaden los nodos nuevos, el sistema reequilibra automáticamente los metadatos de objetos en todos los nodos de almacenamiento del sitio. Consulte ["Instrucciones para ampliar un sistema](https://docs.netapp.com/es-es/storagegrid-118/expand/index.html) [StorageGRID".](https://docs.netapp.com/es-es/storagegrid-118/expand/index.html)

#### **Controla las previsiones de uso de espacio**

Supervise las previsiones de uso de espacio para los datos de usuario y los metadatos para estimar cuándo lo necesitará ["expanda una cuadrícula"](https://docs.netapp.com/es-es/storagegrid-118/expand/index.html).

Si observa que la tasa de consumo cambia con el tiempo, seleccione un intervalo más corto del menú desplegable **Promediado sobre** para reflejar solo los patrones de ingesta más recientes. Si observa patrones estacionales, seleccione un rango más largo.

Si tiene una nueva instalación de StorageGRID, permita que los datos y los metadatos se acumulen antes de evaluar las previsiones de uso de espacio.

## **Pasos**

- 1. En el panel de control, seleccione **Almacenamiento**.
- 2. Vea las tarjetas de consolas, Previsión de uso de datos por pool de almacenamiento y Previsión de uso de metadatos por sitio.
- 3. Utilice estos valores para estimar cuándo tendrá que añadir nuevos nodos de almacenamiento para el

almacenamiento de datos y metadatos.

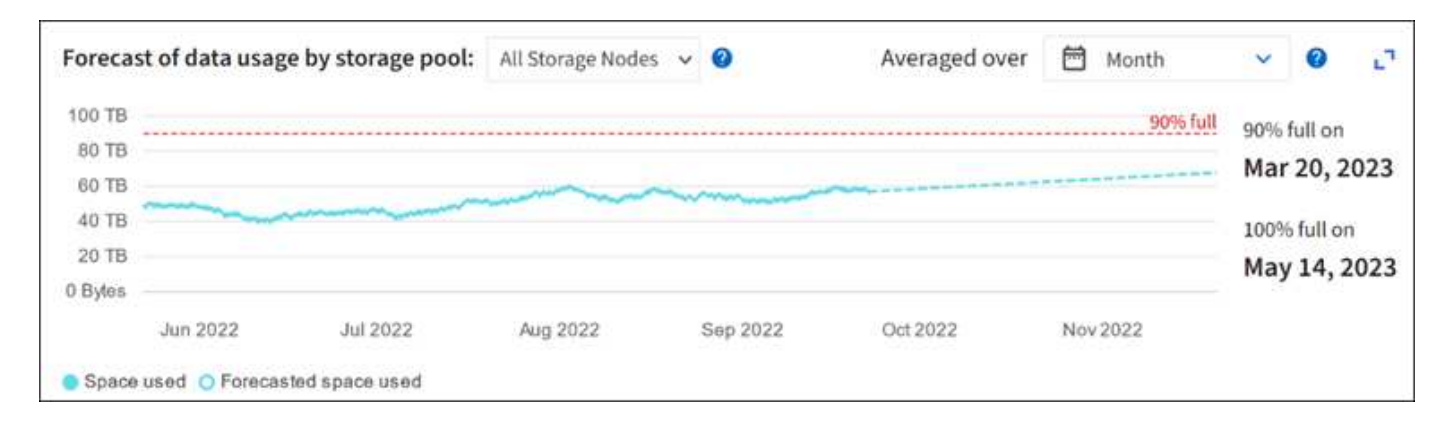

## <span id="page-51-0"></span>**Supervise la gestión del ciclo de vida de la información**

El sistema de gestión del ciclo de vida de la información (ILM) proporciona gestión de datos para todos los objetos almacenados en el grid. Debe supervisar las operaciones de ILM para averiguar si el grid puede manejar la carga actual o si se necesitan más recursos.

## **Acerca de esta tarea**

El sistema StorageGRID gestiona los objetos aplicando las políticas de ILM activas. Las políticas de ILM y las reglas de ILM asociadas determinan cuántas copias se realizan, el tipo de copias que se crean, el lugar donde se ubican las copias y el lapso de tiempo que se conserva cada copia.

La ingesta de objetos y otras actividades relacionadas con objetos pueden superar la velocidad a la que StorageGRID puede evaluar el ILM, lo que hace que el sistema ponga en la cola de objetos cuyas instrucciones de ubicación de ILM no se pueden completar prácticamente en tiempo real. Debe supervisar si StorageGRID sigue el ritmo de las acciones del cliente.

## **Utilizar el separador del panel de control de Grid Manager**

## **Pasos**

Utilice la pestaña ILM en el panel de Grid Manager para supervisar las operaciones de ILM:

- 1. Inicie sesión en Grid Manager.
- 2. En la consola, seleccione la pestaña ILM y tenga en cuenta los valores de la tarjeta de la cola de ILM (objetos) y la tarjeta de la tasa de evaluación de ILM.

Se esperan picos temporales en la tarjeta de cola de ILM (objetos) en la consola. Sin embargo, si la cola sigue aumentando y en nunca se reduce, el grid necesita más recursos para funcionar de forma eficiente: O bien más nodos de almacenamiento o, si la política de ILM coloca objetos en ubicaciones remotas, más ancho de banda de red.

## **Use la página NODES**

## **Pasos**

Además, investigue las colas de ILM usando la página **NODES**:

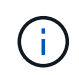

Los gráficos de la página **NODES** se reemplazarán con las tarjetas correspondientes del tablero de mando en una futura versión de StorageGRID.

- 1. Selecciona **NODOS**.
- 2. Seleccione *grid name* > **ILM**.
- 3. Coloque el cursor sobre el gráfico de cola de ILM para ver el valor de los siguientes atributos en un momento dado:
	- **Objetos en cola (desde operaciones de cliente)**: El número total de objetos que esperan la evaluación de ILM debido a operaciones de cliente (por ejemplo, procesamiento).
	- **Objetos en cola (de todas las operaciones)**: El número total de objetos que esperan la evaluación de ILM.
	- **Velocidad de exploración (objetos/seg.)**: Velocidad a la que se escanean los objetos de la cuadrícula y se colocan en cola para ILM.
	- **Tasa de evaluación (objetos/s)**: La velocidad actual a la que se evalúan los objetos en comparación con la política ILM de la cuadrícula.
- 4. En la sección ILM Queue, observe los siguientes atributos.

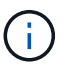

La sección de la cola de ILM se incluye solo para el grid. Esta información no se muestra en la pestaña ILM para un sitio o nodo de almacenamiento.

◦ **Período de escaneo - Estimado**: El tiempo estimado para completar una exploración completa de ILM de todos los objetos.

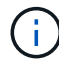

Un análisis completo no garantiza que se haya aplicado ILM a todos los objetos.

◦ **Reparaciones intentadas**: El número total de operaciones de reparación de objetos para los datos replicados que se han intentado. Este número aumenta cada vez que un nodo de almacenamiento intenta reparar un objeto de riesgo alto. Si el Grid está ocupado, se da prioridad a las reparaciones de ILM de alto riesgo.

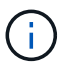

La misma reparación de objeto puede volver a incrementarse si la replicación ha fallado después de la reparación.

Estos atributos pueden ser útiles cuando se supervisa el progreso de la recuperación de volumen del nodo de almacenamiento. Si el número de reparaciones que se intentaron ha dejado de aumentar y se ha completado una exploración completa, es probable que la reparación haya finalizado.

## <span id="page-52-0"></span>**Supervise las redes y los recursos del sistema**

La integridad y el ancho de banda de la red entre nodos y los sitios, y el uso de recursos por parte de los nodos de grid individuales, son esenciales para la eficacia de las operaciones.

#### **Supervisar las conexiones de red y el rendimiento**

La conectividad de red y el ancho de banda son especialmente importantes si la política de gestión del ciclo de vida de la información (ILM) copia los objetos replicados entre sitios o almacena objetos codificados con borrado mediante un esquema que proporciona protección contra pérdida de sitio. Si la red entre sitios no está disponible, la latencia de la red es demasiado alta o el ancho de banda de la red es insuficiente, es posible que algunas reglas de ILM no puedan colocar objetos donde se espera. Esto puede provocar errores de ingesta (cuando se selecciona la opción de ingesta estricta para reglas de ILM) o errores en el rendimiento de procesamiento y los trabajos de gestión de la vida útil.

Utilice Grid Manager para supervisar la conectividad y el rendimiento de la red, de modo que pueda resolver cualquier problema con prontitud.

Además, considere ["creación de políticas de clasificación del tráfico de red"](https://docs.netapp.com/es-es/storagegrid-118/admin/managing-traffic-classification-policies.html) de modo que pueda supervisar el tráfico relacionado con inquilinos, depósitos, subredes o extremos de equilibrio de carga específicos. Puede definir políticas de limitación de tráfico según sea necesario.

#### **Pasos**

1. Selecciona **NODOS**.

Aparece la página Nodes. Cada nodo de la cuadrícula se muestra en formato de tabla.

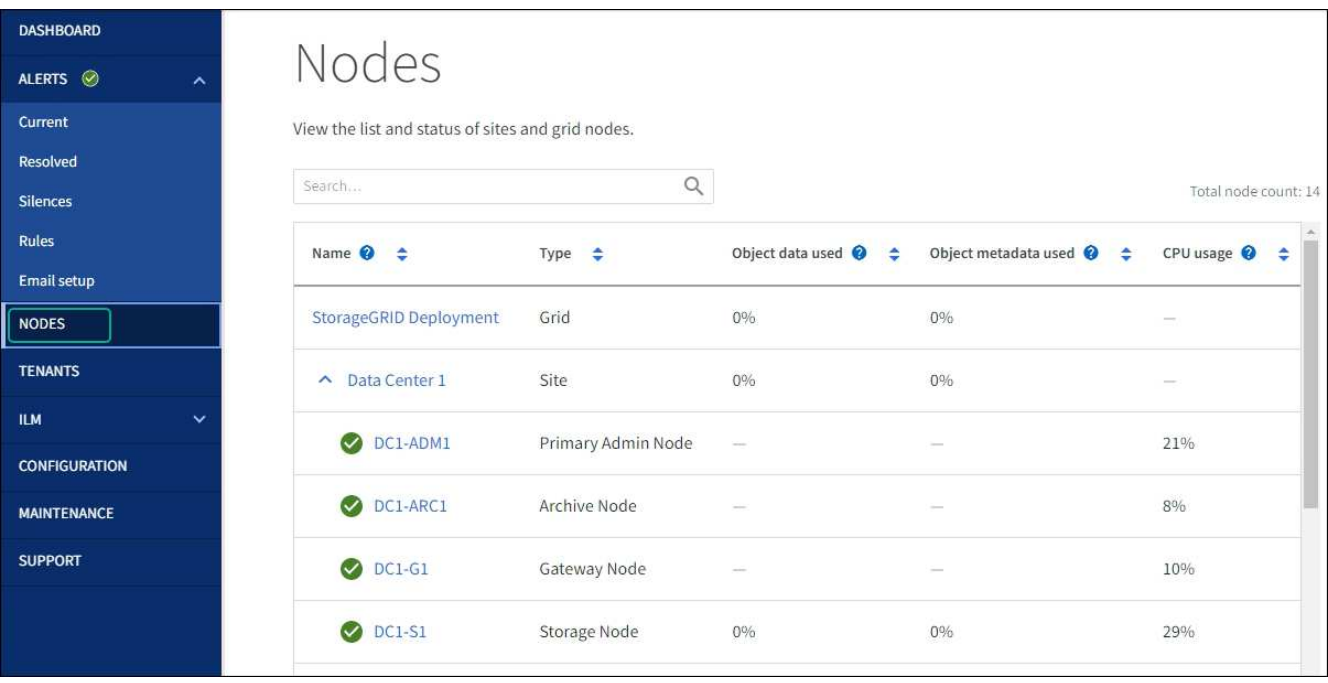

2. Seleccione el nombre de la cuadrícula, un sitio específico del centro de datos o un nodo de la cuadrícula y, a continuación, seleccione la ficha **Red**.

El gráfico de tráfico de red proporciona un resumen del tráfico general de red para la cuadrícula en su conjunto, el sitio del centro de datos o para el nodo.

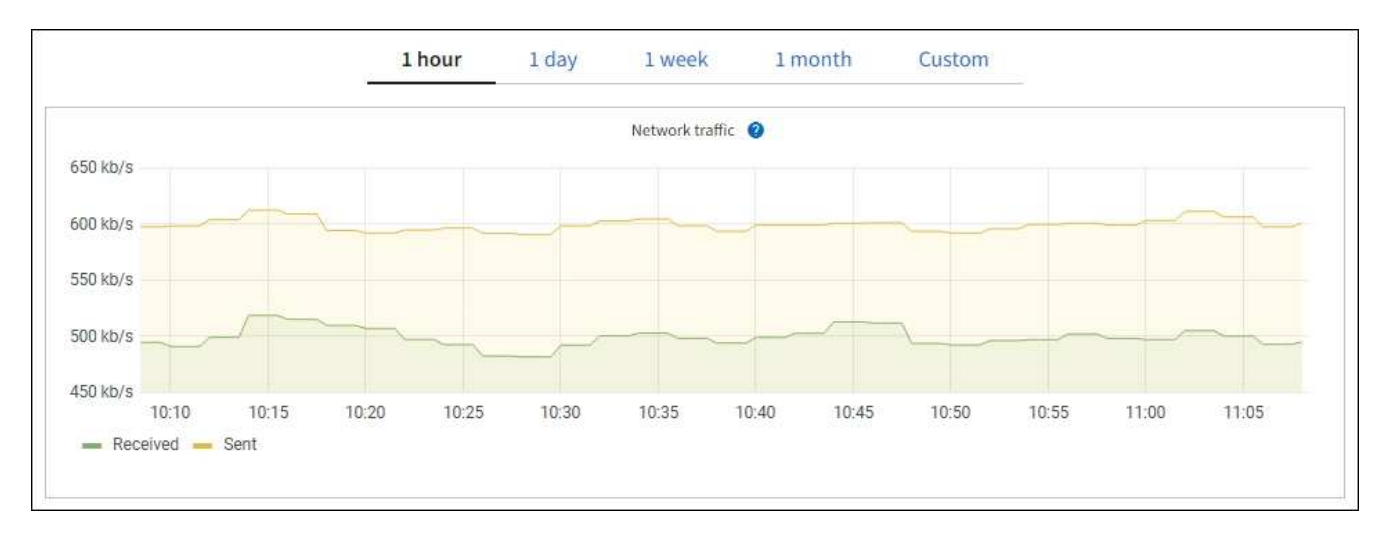

a. Si ha seleccionado un nodo de cuadrícula, desplácese hacia abajo para revisar la sección **interfaces**

**de red** de la página.

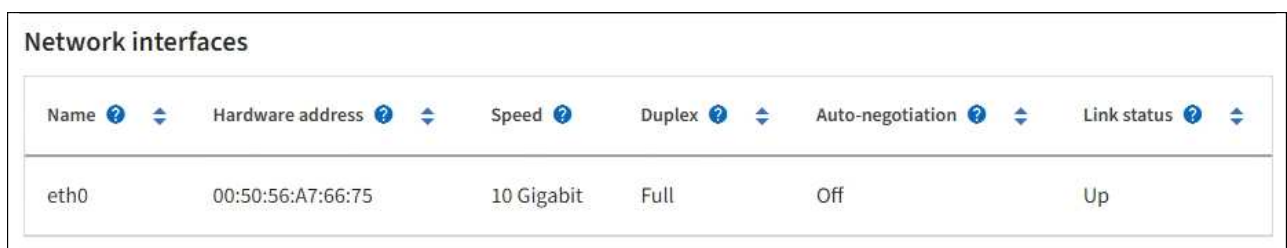

b. Para nodos de cuadrícula, desplácese hacia abajo para revisar la sección **Comunicación de red** de la página.

Las tablas de recepción y transmisión muestran cuántos bytes y paquetes se han recibido y enviado a través de cada red, así como otras métricas de recepción y transmisión.

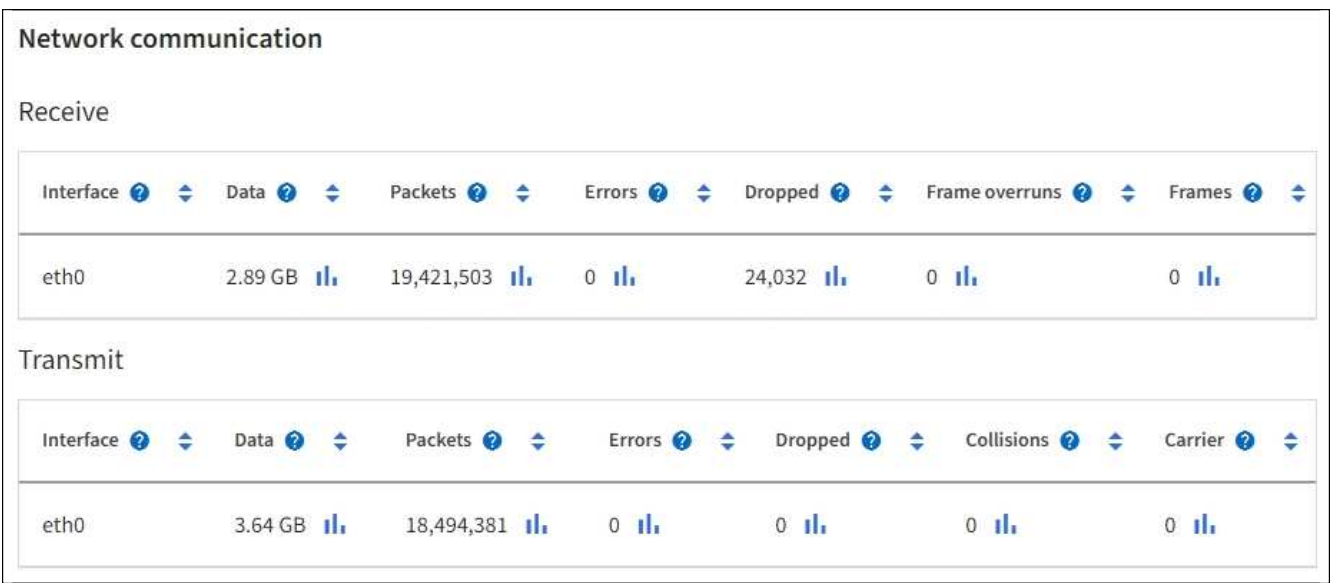

- 3. Utilice las métricas asociadas a las directivas de clasificación del tráfico para supervisar el tráfico de red.
	- a. Seleccione **CONFIGURACIÓN** > **Red** > **Clasificación de tráfico**.

Aparece la página Directivas de clasificación del tráfico y las directivas existentes se muestran en la tabla.

**Traffic Classification Policies** 

Traffic classification policies can be used to identify network traffic for metrics reporting and optional traffic limiting.

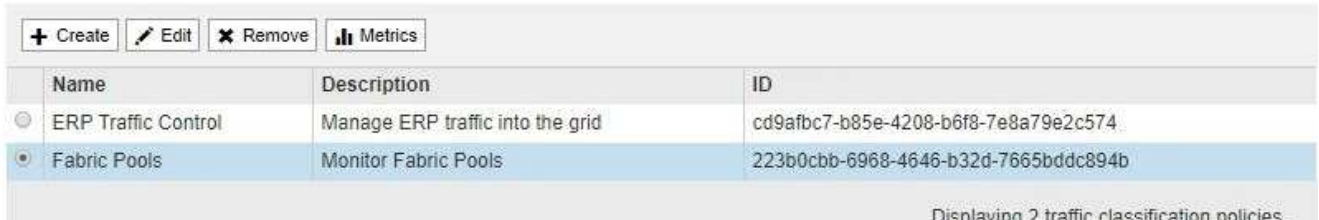

- a. Para ver gráficos que muestran las métricas de red asociadas a una directiva, seleccione el botón de opción situado a la izquierda de la directiva y, a continuación, haga clic en **métricas**.
- b. Revise los gráficos para comprender el tráfico de red asociado a la directiva.

Si una directiva de clasificación de tráfico está diseñada para limitar el tráfico de red, analice la frecuencia con la que el tráfico es limitado y decida si la directiva continúa satisfaciendo sus necesidades. De vez en cuando, ["ajuste cada política de clasificación de tráfico según sea necesario".](https://docs.netapp.com/es-es/storagegrid-118/admin/managing-traffic-classification-policies.html)

## **Información relacionada**

["Abra la pestaña Network"](#page-27-0)

["Supervise los estados de conexión de los nodos"](#page-38-0)

#### **Supervise los recursos a nivel de nodo**

Supervisar nodos de cuadrícula individuales para comprobar sus niveles de uso de recursos. Si los nodos están sobrecargados de forma continua, es posible que se necesiten más nodos para realizar operaciones eficientes.

#### **Pasos**

- 1. En la página **NODES**, seleccione el nodo.
- 2. Seleccione la ficha **hardware** para visualizar gráficos de utilización de CPU y uso de memoria.

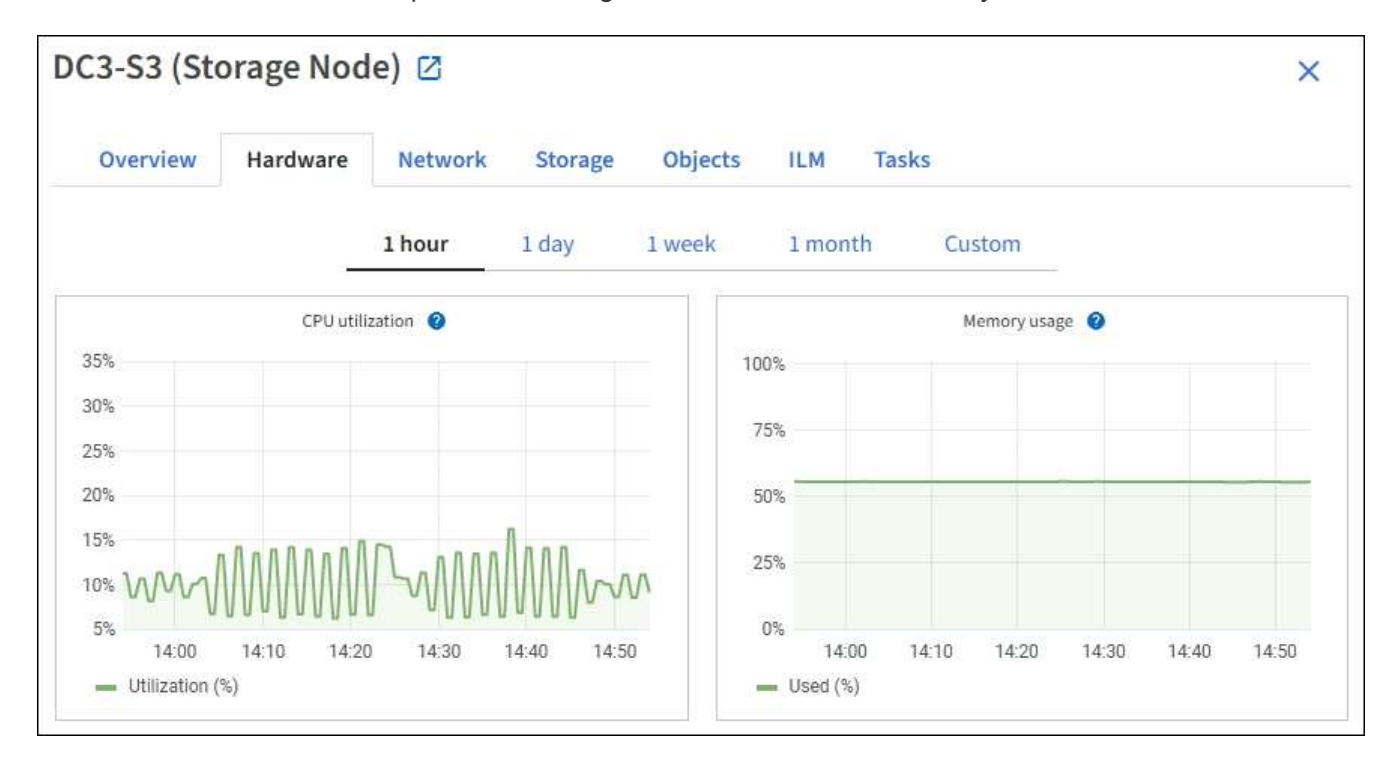

- 3. Para mostrar un intervalo de tiempo diferente, seleccione uno de los controles situados encima del gráfico o gráfico. Puede visualizar la información disponible para intervalos de 1 hora, 1 día, 1 semana o 1 mes. También puede establecer un intervalo personalizado, que le permite especificar intervalos de fecha y hora.
- 4. Si el nodo está alojado en un dispositivo de almacenamiento o un dispositivo de servicios, desplácese hacia abajo para ver las tablas de los componentes. El estado de todos los componentes debe ser «Nominal». Investigue los componentes que tienen otro estado.

#### **Información relacionada**

["Ver información sobre los nodos de almacenamiento de dispositivos"](#page-10-0)

["Consulte información sobre los nodos de administración del dispositivo y los nodos de puerta de enlace"](#page-10-0)

## <span id="page-56-0"></span>**Supervise la actividad de los inquilinos**

Toda la actividad de los clientes S3 y Swift está asociada con las cuentas de inquilino de StorageGRID. Puede usar Grid Manager para supervisar el uso del almacenamiento o el tráfico de red de todos los inquilinos o de un inquilino específico. Puede utilizar el registro de auditoría o los paneles de Grafana para recopilar información más detallada sobre cómo usan los inquilinos StorageGRID.

## **Antes de empezar**

- Ha iniciado sesión en Grid Manager mediante un ["navegador web compatible".](https://docs.netapp.com/es-es/storagegrid-118/admin/web-browser-requirements.html)
- Usted tiene la ["Acceso raíz o cuentas de inquilino".](https://docs.netapp.com/es-es/storagegrid-118/admin/admin-group-permissions.html)

## **Ver todos los inquilinos**

La página Tenedores muestra información básica para todas las cuentas de arrendatario actuales.

## **Pasos**

- 1. Seleccione **ARRENDATARIOS**.
- 2. Revise la información que se muestra en las páginas de arrendatario.

El espacio lógico utilizado, la utilización de cuota, la cuota y el recuento de objetos se muestran para cada arrendatario. Si no se establece una cuota para un arrendatario, los campos de utilización de cuota y cuota contienen un guión (—).

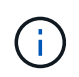

Los valores de espacio utilizado son estimados. Estas estimaciones se ven afectadas por el tiempo de los ingests, la conectividad de red y el estado del nodo.

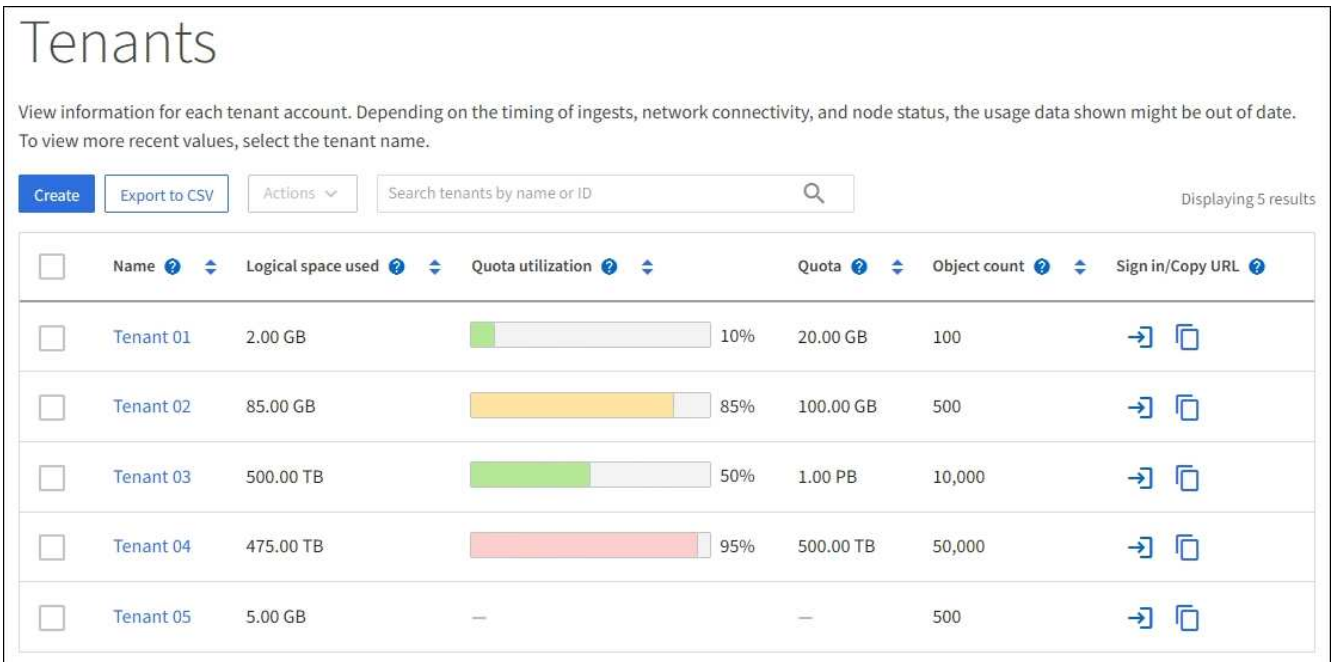

- 3. Opcionalmente, inicie sesión en una cuenta de inquilino seleccionando el enlace de inicio de sesión  $\rightarrow$  En la columna **Iniciar sesión/Copiar URL**.
- 4. Si lo desea, copie la URL de la página de inicio de sesión de un inquilino seleccionando el enlace de copia URL **| En la columna Iniciar sesión/Copiar URL**.

5. Opcionalmente, seleccione **Exportar a CSV** para ver y exportar A. .csv archivo que contiene los valores de uso para todos los inquilinos.

Se le solicitará que abra o guarde el .csv archivo.

El contenido del .csv el archivo se parece al siguiente ejemplo:

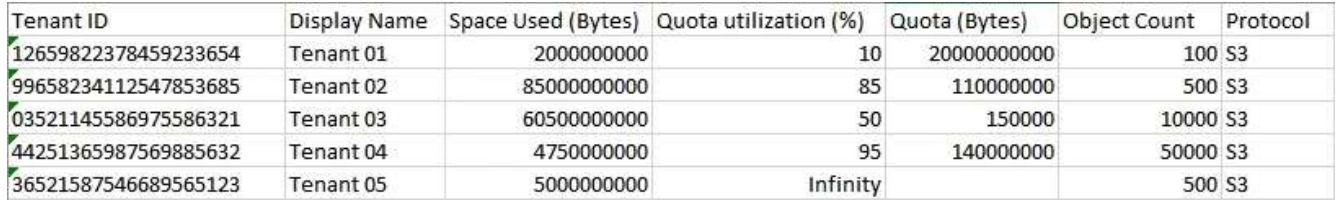

Puede abrir el .csv archiva en una aplicación de hoja de cálculo o utilízala en la automatización.

6. Si no se muestra ningún objeto, opcionalmente, seleccione **Acciones** > **Eliminar** para eliminar uno o más inquilinos. Consulte ["Eliminar cuenta de inquilino".](https://docs.netapp.com/es-es/storagegrid-118/admin/deleting-tenant-account.html)

No puede eliminar una cuenta de inquilino si la cuenta incluye depósitos o contenedores.

#### **Ver un arrendatario específico**

Puede ver los detalles de un arrendatario específico.

#### **Pasos**

1. Seleccione el nombre del arrendatario en la página Inquilinos.

Aparece la página de detalles del arrendatario.

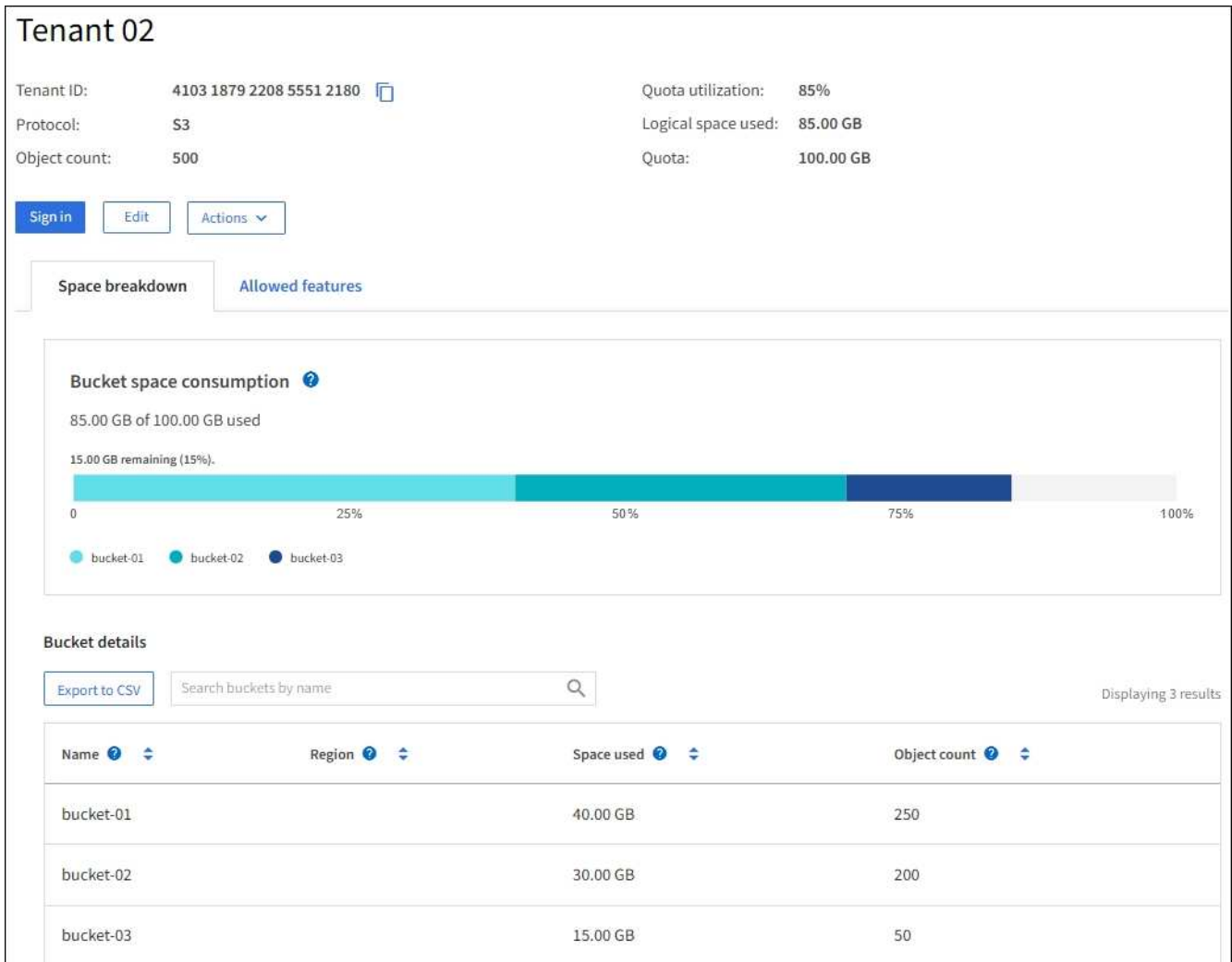

2. Revise la información general del inquilino en la parte superior de la página.

En esta sección de la página de detalles se proporciona información de resumen para el inquilino, incluido el recuento de objetos del inquilino, el uso de la cuota, el espacio lógico utilizado y la configuración de cuota.

3. Desde la pestaña **Desglose del espacio**, revisa el gráfico **Consumo de espacio**.

Este gráfico muestra el consumo de espacio total para todos los bloques de S3 TB (o contenedores Swift) del inquilino.

Si se ha establecido una cuota para este arrendatario, la cantidad de cuota utilizada y restante se muestra en texto (por ejemplo, 85.00 GB of 100 GB used). Si no se ha establecido ninguna cuota, el arrendatario tiene una cuota ilimitada y el texto incluye sólo una cantidad de espacio utilizado (por ejemplo, 85.00 GB used). El gráfico de barras muestra el porcentaje de cuota de cada segmento o contenedor. Si el inquilino ha superado la cuota de almacenamiento en más de un 1% y en al menos 1 GB, el gráfico muestra la cuota total y el exceso.

Puede colocar el cursor sobre el gráfico de barras para ver el almacenamiento que utiliza cada cucharón o contenedor. Puede colocar el cursor sobre el segmento de espacio libre para ver la cantidad de cuota de almacenamiento restante.

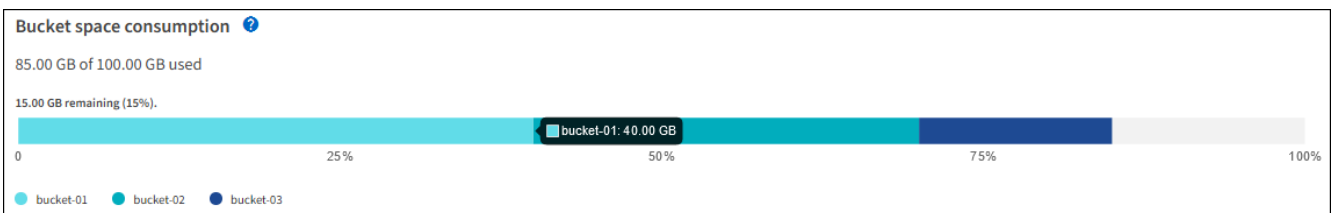

La utilización de cuotas se basa en estimaciones internas y puede superarse en algunos casos. Por ejemplo, StorageGRID comprueba la cuota cuando un inquilino comienza a cargar objetos y rechaza nuevas búsquedas si el inquilino ha superado la cuota. Sin embargo, StorageGRID no tiene en cuenta el tamaño de la carga actual al determinar si se ha superado la cuota. Si se eliminan objetos, es posible que se impida temporalmente que un arrendatario cargue nuevos objetos hasta que se vuelva a calcular la utilización de cuota. El cálculo de la utilización de cuotas puede tardar 10 minutos o más.

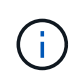

La utilización de cuota de un inquilino indica la cantidad total de datos de objeto que el inquilino ha cargado a StorageGRID (tamaño lógico). El uso de cuotas no representa el espacio utilizado para almacenar copias de dichos objetos y sus metadatos (tamaño físico).

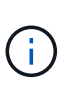

Puede habilitar la regla de alerta **Uso de cuota de inquilino alto** para determinar si los inquilinos están consumiendo sus cuotas. Si está habilitada, esta alerta se activa cuando un inquilino ha utilizado el 90% de su cuota. Para ver instrucciones, consulte ["Editar reglas de](#page-78-0) [alerta"](#page-78-0).

4. Desde la pestaña **Desglose del espacio**, revisa los detalles de **Bucket**.

En esta tabla se muestran los bloques S3 (o contenedores Swift) para el inquilino. El espacio usado es la cantidad total de datos de objetos en el bloque o contenedor. Este valor no representa el espacio de almacenamiento necesario para las copias de ILM y los metadatos de objetos.

5. Opcionalmente, seleccione **Exportar a CSV** para ver y exportar un archivo .csv que contenga los valores de uso para cada contenedor o bloque.

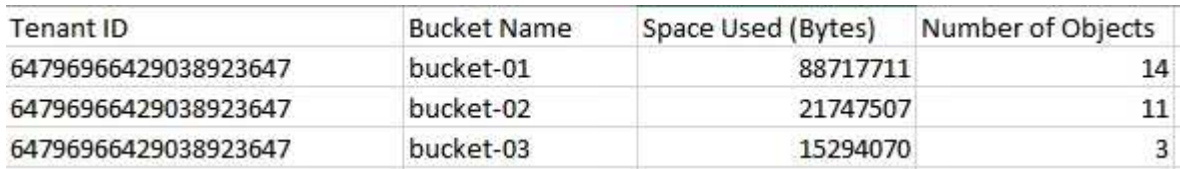

El contenido de un inquilino S3 individual  $. \cos v$  el archivo se parece al siguiente ejemplo:

Puede abrir el .csv archiva en una aplicación de hoja de cálculo o utilízala en la automatización.

- 6. Opcionalmente, seleccione la pestaña **Características permitidas** para ver una lista de los permisos y características que están habilitados para el inquilino. Consulte ["Edite la cuenta de inquilino"](https://docs.netapp.com/es-es/storagegrid-118/admin/editing-tenant-account.html) si necesita cambiar alguno de estos ajustes.
- 7. Si el inquilino tiene el permiso **Usar conexión de federación de cuadrícula**, opcionalmente seleccione la pestaña **federación de cuadrícula** para obtener más información sobre la conexión.

Consulte ["¿Qué es GRID federation?"](https://docs.netapp.com/es-es/storagegrid-118/admin/grid-federation-overview.html) y.. ["Gestione los inquilinos permitidos para la federación de grid".](https://docs.netapp.com/es-es/storagegrid-118/admin/grid-federation-manage-tenants.html)

### **Ver el tráfico de red**

Si se han establecido directivas de clasificación de tráfico para un inquilino, revise el tráfico de red para ese arrendatario.

## **Pasos**

1. Seleccione **CONFIGURACIÓN** > **Red** > **Clasificación de tráfico**.

Aparece la página Directivas de clasificación del tráfico y las directivas existentes se muestran en la tabla.

- 2. Revise la lista de políticas para identificar las que se aplican a un arrendatario específico.
- 3. Para ver las métricas asociadas a una política, seleccione el botón de opción situado a la izquierda de la política y seleccione **Métricas**.
- 4. Analice los gráficos para determinar con qué frecuencia la política limita el tráfico y si necesita ajustar la política.

Consulte ["Administrar directivas de clasificación de tráfico"](https://docs.netapp.com/es-es/storagegrid-118/admin/managing-traffic-classification-policies.html) si quiere más información.

## **Use el registro de auditoría**

Opcionalmente, se puede utilizar el registro de auditoría para una supervisión más granular de las actividades de un inquilino.

Por ejemplo, puede supervisar los siguientes tipos de información:

- Operaciones específicas del cliente, como PUT, GET o DELETE
- Tamaños de objeto
- La regla de ILM se aplica a los objetos
- La IP de origen de las solicitudes del cliente

Los registros de auditoría se escriben en archivos de texto que se pueden analizar con la herramienta de análisis de registros que elija. Esto le permite comprender mejor las actividades de los clientes o implementar modelos sofisticados de pago por uso y facturación.

Consulte ["Revisar los registros de auditoría"](#page-316-0) si quiere más información.

#### **Utilizar métricas de Prometheus**

Opcionalmente, utilice las métricas de Prometheus para generar informes sobre la actividad del inquilino.

• En Grid Manager, seleccione **SUPPORT** > **Tools** > **Metrics**. Puede usar consolas existentes, como S3 Overview, para revisar las actividades del cliente.

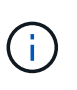

Las herramientas disponibles en la página Metrics están destinadas principalmente al soporte técnico. Algunas funciones y elementos de menú de estas herramientas no son intencionalmente funcionales.

• En la parte superior de Grid Manager, selecciona el icono de ayuda y selecciona **Documentación de API**. Puede utilizar las métricas de la sección Métricas de la API de gestión de grid para crear reglas de alerta y paneles personalizados para la actividad de inquilinos.

Consulte ["Revisar las métricas de soporte"](#page-239-0) si quiere más información.

## <span id="page-61-0"></span>**Supervise las operaciones del cliente S3 y Swift**

Es posible supervisar las tasas de procesamiento y recuperación de objetos, así como las métricas para el número de objetos, consultas y verificación. Puede ver el número de intentos fallidos y correctos por las aplicaciones cliente para leer, escribir y modificar objetos en el sistema StorageGRID.

## **Antes de empezar**

• Ha iniciado sesión en Grid Manager mediante un ["navegador web compatible".](https://docs.netapp.com/es-es/storagegrid-118/admin/web-browser-requirements.html)

## **Pasos**

- 1. En el panel de control, seleccione la pestaña **Rendimiento**.
- 2. Consulte los gráficos S3 y Swift, que resumen la cantidad de operaciones de cliente que realizan los nodos de almacenamiento y la cantidad de solicitudes de API que reciben los nodos de almacenamiento durante el lapso seleccionado.
- 3. Selecciona **NODOS** para acceder a la página Nodos.
- 4. En la página de inicio de los nodos (nivel de cuadrícula), seleccione la pestaña **Objetos**.

El gráfico muestra las tasas de procesamiento y recuperación de S3 y Swift para todo su sistema de StorageGRID en bytes por segundo y la cantidad de datos ingeridos o recuperados. Puede seleccionar un intervalo de tiempo o aplicar un intervalo personalizado.

5. Para ver la información de un nodo de almacenamiento en particular, seleccione el nodo de la lista de la izquierda y seleccione la pestaña **Objetos**.

El gráfico muestra las tasas de ingesta y recuperación del nodo. En la pestaña también se incluyen métricas para recuentos de objetos, consultas de metadatos y operaciones de verificación.

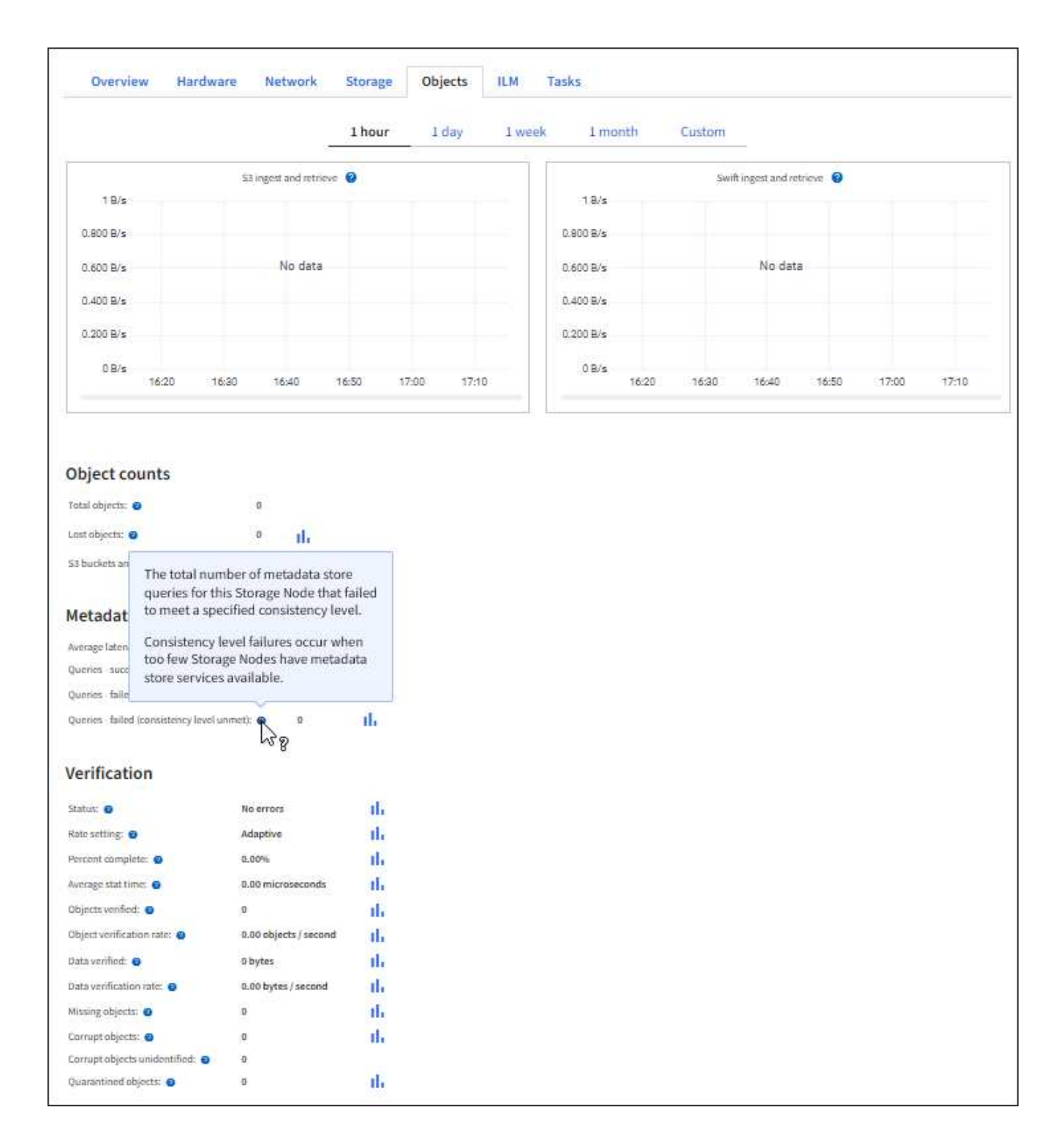

## <span id="page-62-0"></span>**Supervisar las operaciones de equilibrio de carga**

Si está utilizando un equilibrador de carga para gestionar las conexiones de cliente a StorageGRID, debe supervisar las operaciones de equilibrio de carga después de configurar el sistema inicialmente y después de realizar cualquier cambio de configuración o llevar a cabo una ampliación.

## **Acerca de esta tarea**

Puede usar el servicio Load Balancer en nodos de administración o nodos de pasarela o un equilibrador de carga externo de terceros para distribuir solicitudes de cliente a través de varios nodos de almacenamiento.

Después de configurar el equilibrio de carga, debe confirmar que las operaciones de ingesta y recuperación de objetos se encuentren distribuidas uniformemente en los nodos de almacenamiento. Las solicitudes distribuidas de forma equitativa garantizan que StorageGRID sigue respondiendo a las solicitudes de los clientes bajo carga y pueden ayudar a mantener el rendimiento del cliente.

Si configuró un grupo de alta disponibilidad de nodos de puerta de enlace o nodos de administración en modo de backup activo, solo un nodo del grupo distribuye de forma activa las solicitudes de cliente.

Para obtener más información, consulte ["Configure las conexiones de clientes S3 y Swift".](https://docs.netapp.com/es-es/storagegrid-118/admin/configuring-client-connections.html)

## **Pasos**

- 1. Si los clientes S3 o Swift se conectan mediante el servicio Load Balancer, compruebe que los nodos de administración o de puerta de enlace distribuyan de forma activa el tráfico según lo previsto:
	- a. Selecciona **NODOS**.
	- b. Seleccione un nodo de puerta de enlace o un nodo de administrador.
	- c. En la pestaña **Overview**, compruebe si una interfaz de nodo está en un grupo HA y si la interfaz de nodo tiene el rol Primary.

Los nodos con la función de principal y los nodos que no están en un grupo de alta disponibilidad deberían distribuir solicitudes a los clientes de forma activa.

- d. Para cada nodo que deba distribuir activamente las solicitudes de cliente, seleccione el ["Separador](#page-32-0) [Equilibrador de Carga"](#page-32-0).
- e. Revise el gráfico de Load Balancer Request Traffic de la última semana para asegurarse de que el nodo ha estado distribuyendo solicitudes de forma activa.

Los nodos de un grupo de alta disponibilidad de backup activo pueden asumir el rol de backup de vez en cuando. Durante ese tiempo, los nodos no distribuyen las solicitudes de los clientes.

- f. Revise el gráfico de la velocidad de solicitud entrante del equilibrador de carga de la última semana para revisar el rendimiento del objeto del nodo.
- g. Repita estos pasos para cada nodo de administración o nodo de puerta de enlace del sistema StorageGRID.
- h. Opcionalmente, utilice las políticas de clasificación de tráfico para ver un análisis más detallado del tráfico que presta el servicio de Equilibrador de Carga.
- 2. Compruebe que estas solicitudes se distribuyen uniformemente en los nodos de almacenamiento.
	- a. Seleccione *Storage Node* > **LDR** > **HTTP**.
	- b. Revisar el número de **sesiones entrantes actualmente establecidas**.
	- c. Repita esto para cada nodo de almacenamiento de la cuadrícula.

El número de sesiones debe ser aproximadamente igual en todos los nodos de almacenamiento.

## <span id="page-63-0"></span>**Supervisar las conexiones de federación de grid**

Puede supervisar la información básica sobre todos ["conexiones de federación de grid",](https://docs.netapp.com/es-es/storagegrid-118/admin/grid-federation-overview.html) Información detallada sobre una conexión específica, o métricas de Prometheus sobre operaciones de replicación de red cruzada. Puede supervisar una conexión desde cualquier cuadrícula.

#### **Antes de empezar**

- Ha iniciado sesión en Grid Manager en cualquiera de las tablas mediante un ["navegador web compatible"](https://docs.netapp.com/es-es/storagegrid-118/admin/web-browser-requirements.html).
- Usted tiene la ["Permiso de acceso raíz"](https://docs.netapp.com/es-es/storagegrid-118/admin/admin-group-permissions.html) para la cuadrícula en la que ha iniciado sesión.

#### **Ver todas las conexiones**

La página de federación de grid muestra información básica sobre todas las conexiones de federación de grid y sobre todas las cuentas de arrendatario que pueden utilizar conexiones de federación de grid.

#### **Pasos**

1. Selecciona **CONFIGURACIÓN** > **Sistema** > **federación de cuadrícula**.

Aparecerá la página Grid federation.

2. Para ver la información básica de todas las conexiones en esta cuadrícula, seleccione la pestaña **Conexiones**.

Desde esta pestaña, puede:

- ["Cree una nueva conexión"](https://docs.netapp.com/es-es/storagegrid-118/admin/grid-federation-create-connection.html).
- Seleccione una conexión existente a. ["editar o probar"](https://docs.netapp.com/es-es/storagegrid-118/admin/grid-federation-manage-connection.html).

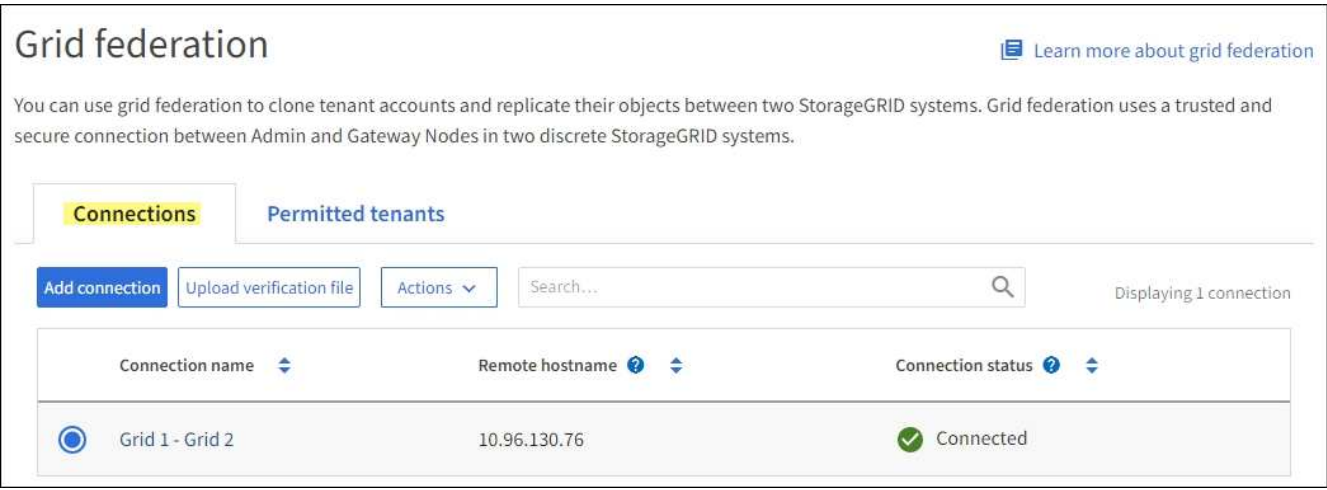

3. Para ver información básica de todas las cuentas de inquilino en esta cuadrícula que tienen el permiso **Usar conexión de federación de grid**, selecciona la pestaña **Inquilinos permitidos**.

Desde esta pestaña, puede:

- ["Consulte la página de detalles de cada inquilino permitido"](#page-56-0).
- Consulte la página de detalles de cada conexión. Consulte [Ver una conexión específica](#page-65-0).
- Seleccione un arrendatario permitido y. ["elimine el permiso".](https://docs.netapp.com/es-es/storagegrid-118/admin/grid-federation-manage-tenants.html)
- Compruebe si hay errores de replicación entre cuadrículas y borre el último error, si lo hubiera. Consulte ["Solucionar errores de federación de grid"](https://docs.netapp.com/es-es/storagegrid-118/admin/grid-federation-troubleshoot.html).

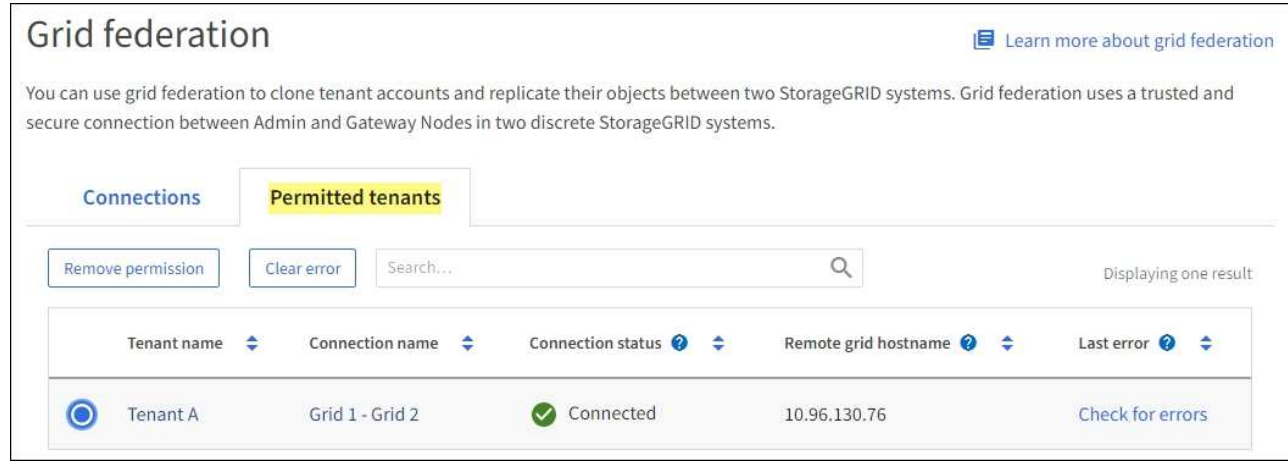

#### <span id="page-65-0"></span>**Ver una conexión específica**

Puede ver los detalles de una conexión de federación de grid específica.

### **Pasos**

1. Seleccione cualquiera de los separadores de la página federación de Cuadrículas y, a continuación, seleccione el nombre de la conexión en la tabla.

En la página de detalles de la conexión, puede:

- Consulte la información básica sobre el estado de la conexión, incluidos los nombres de host locales y remotos, el puerto y el estado de la conexión.
- Seleccione una conexión a. ["editar, probar o eliminar"](https://docs.netapp.com/es-es/storagegrid-118/admin/grid-federation-manage-connection.html).
- 2. Cuando vea una conexión específica, seleccione la pestaña **Arrendatarios permitidos** para ver detalles sobre los inquilinos permitidos para la conexión.

Desde esta pestaña, puede:

- ["Consulte la página de detalles de cada inquilino permitido"](#page-56-0).
- ["Eliminar el permiso de un inquilino"](https://docs.netapp.com/es-es/storagegrid-118/admin/grid-federation-manage-tenants.html) para utilizar la conexión.
- Compruebe si hay errores de replicación entre cuadrículas y borre el último error. Consulte ["Solucionar](https://docs.netapp.com/es-es/storagegrid-118/admin/grid-federation-troubleshoot.html) [errores de federación de grid".](https://docs.netapp.com/es-es/storagegrid-118/admin/grid-federation-troubleshoot.html)

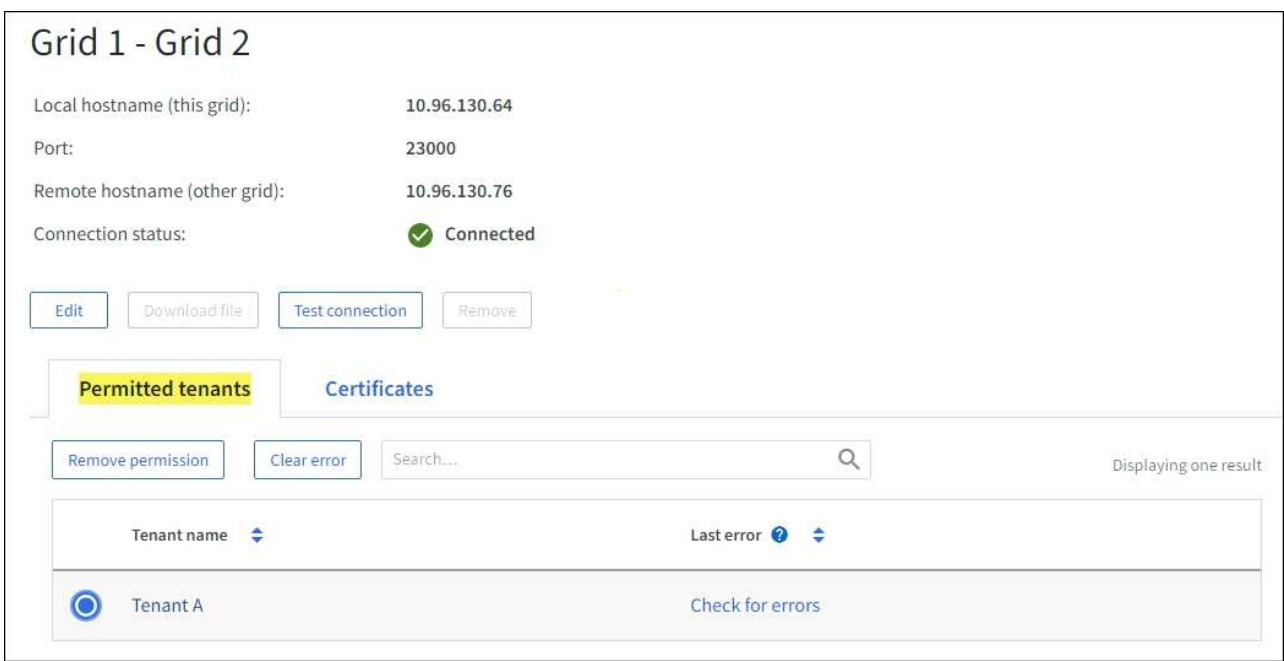

3. Cuando vea una conexión específica, seleccione la pestaña **Certificados** para ver los certificados de servidor y cliente generados por el sistema para esta conexión.

Desde esta pestaña, puede:

- ["Rotar certificados de conexión".](https://docs.netapp.com/es-es/storagegrid-118/admin/grid-federation-manage-connection.html)
- Seleccione **Servidor** o **Cliente** para ver o descargar el certificado asociado o copiar el certificado PEM.

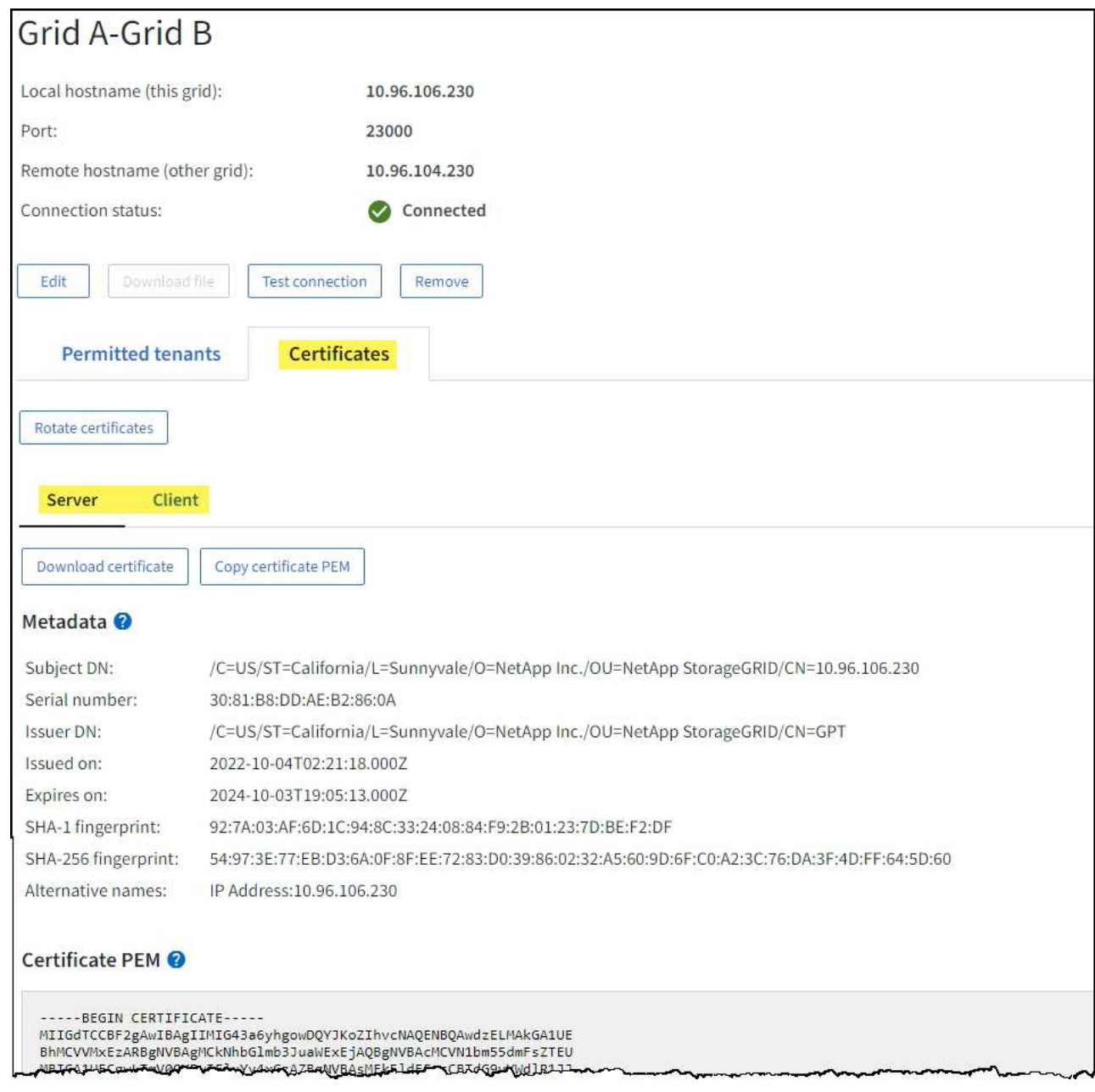

### **Revisión de las métricas de replicación entre grid**

Puede utilizar el panel de control de replicación de cuadrícula cruzada en Grafana para ver las métricas de Prometheus sobre las operaciones de replicación entre grid en su grid.

#### **Pasos**

1. En Grid Manager, selecciona **SUPPORT** > **Tools** > **Metrics**.

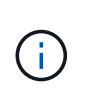

Las herramientas disponibles en la página Métricas están destinadas al soporte técnico. Algunas funciones y elementos de menú de estas herramientas no son intencionalmente funcionales y están sujetos a cambios. Consulte la lista de ["Métricas de Prometheus que se](#page-107-0) [usan habitualmente".](#page-107-0)

2. En la sección Grafana de la página, selecciona **Replicación de cuadrícula cruzada**.

Para obtener instrucciones detalladas, consulte ["Revisar las métricas de soporte"](#page-239-0).

3. Para volver a intentar la replicación de objetos que no se han podido replicar, consulte ["Identifique y vuelva](https://docs.netapp.com/es-es/storagegrid-118/admin/grid-federation-retry-failed-replication.html) [a intentar operaciones de replicación fallidas"](https://docs.netapp.com/es-es/storagegrid-118/admin/grid-federation-retry-failed-replication.html).

## <span id="page-68-0"></span>**Supervise la capacidad de archivado**

No puede supervisar directamente la capacidad de un sistema de almacenamiento de archivado externo mediante el sistema StorageGRID. Sin embargo, puede supervisar si el nodo de archivado aún puede enviar datos de objeto al destino de archivado, lo que podría indicar que se necesita una ampliación del medio de archivado.

## **Acerca de esta tarea**

Puede supervisar el componente Store para comprobar si el nodo de archivado puede seguir enviando datos de objeto al sistema de almacenamiento de archivado de destino. La alarma de fallos de almacenamiento (ARVF) también puede indicar que el sistema de almacenamiento de archivado objetivo ha alcanzado la capacidad y que ya no puede aceptar datos de objetos.

## **Pasos**

1. Seleccione **SUPPORT** > **Tools** > **Topología de cuadrícula**.

## 2. Seleccione *Archive Node* > **ARC> Descripción general> Principal**.

3. Compruebe los atributos Estado del almacén y Estado del almacén para confirmar que el componente Tienda está en línea sin errores.

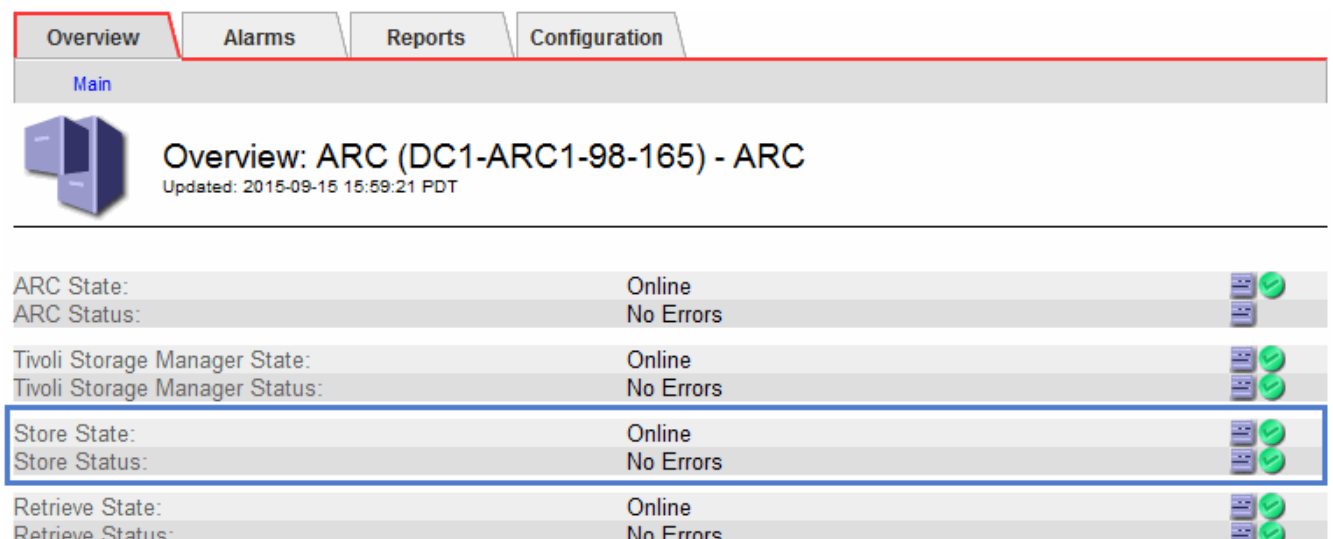

Un componente de almacén sin conexión o uno con errores puede indicar que el sistema de almacenamiento de archivado dirigido ya no puede aceptar datos de objetos porque ha alcanzado su capacidad.

No Errors

No Errors

# **Alertas y alarmas**

**Inbound Replication Status:** 

**Outbound Replication Status:** 

## **Gestionar alertas y alarmas: Descripción general**

El sistema de alertas StorageGRID se ha diseñado para informarle de los problemas operativos que requieren su atención. El sistema de alarma heredado está obsoleto.

### **Sistema de alertas**

El sistema de alertas está diseñado para ser su herramienta principal para supervisar cualquier problema que pueda producirse en el sistema StorageGRID. El sistema de alertas proporciona una interfaz fácil de usar para detectar, evaluar y resolver problemas.

Las alertas se activan en niveles de gravedad específicos cuando las condiciones de regla de alerta se evalúan como verdaderas. Cuando se activa una alerta, se realizan las siguientes acciones:

- Se muestra un icono de gravedad de alerta en el panel de control de Grid Manager y el recuento de alertas actuales se incrementa.
- La alerta se muestra en la página de resumen **NODES** y en la ficha **NODES** > *node* > **Overview**.
- Se envía una notificación por correo electrónico, suponiendo que se haya configurado un servidor SMTP y que se hayan proporcionado direcciones de correo electrónico para los destinatarios.
- Se envía una notificación de Protocolo simple de administración de red (SNMP), suponiendo que haya configurado el agente SNMP de StorageGRID.

## **Sistema de alarma heredado**

Al igual que las alertas, las alarmas se activan en niveles de gravedad específicos cuando los atributos alcanzan valores de umbral definidos. Sin embargo, a diferencia de las alertas, se activan muchas alarmas para los eventos que se pueden ignorar de forma segura, lo que podría dar lugar a un número excesivo de mensajes de correo electrónico o notificaciones SNMP.

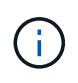

El sistema de alarma está obsoleto y se quitará en un lanzamiento futuro. Si todavía utiliza alarmas heredadas, debe realizar una transición completa al Lo antes posible. del sistema de alertas.

Cuando se activa una alarma, se realizan las siguientes acciones:

- La alarma aparece en la página **SUPPORT** > **Alarms (Legacy)** > **Current Alarms**.
- Se envía una notificación por correo electrónico, suponiendo que ha configurado un servidor SMTP y una o más listas de correo.
- Es posible que se envíe una notificación de SNMP, suponiendo que haya configurado el agente SNMP de StorageGRID. (Las notificaciones SNMP no se envían para todas las alarmas o gravedades de alarma).

## **Comparar alertas y alarmas**

Hay varias similitudes entre el sistema de alerta y el sistema de alarma heredado, pero el sistema de alerta ofrece ventajas significativas y es más fácil de usar.

Consulte la siguiente tabla para obtener información sobre cómo realizar operaciones similares.

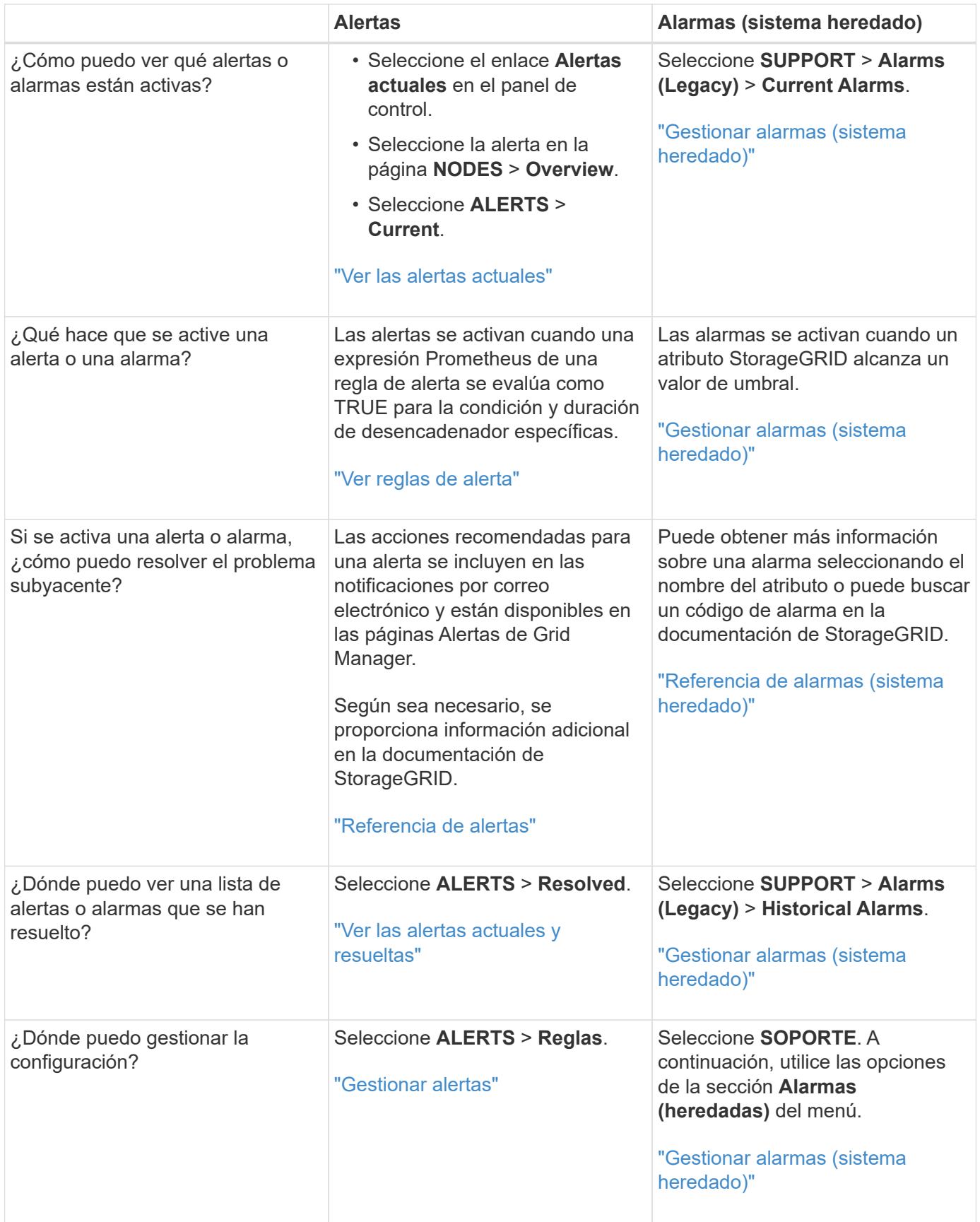

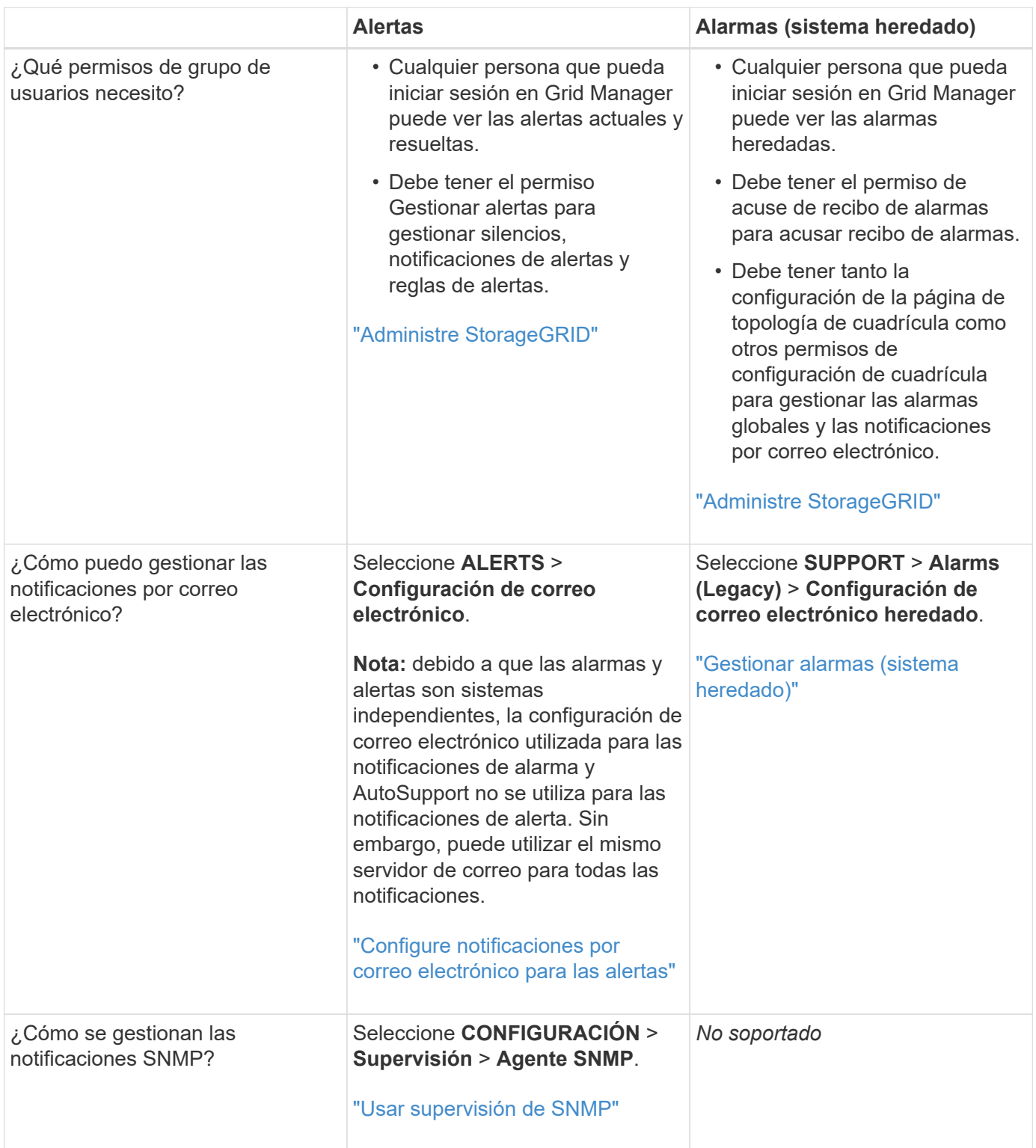
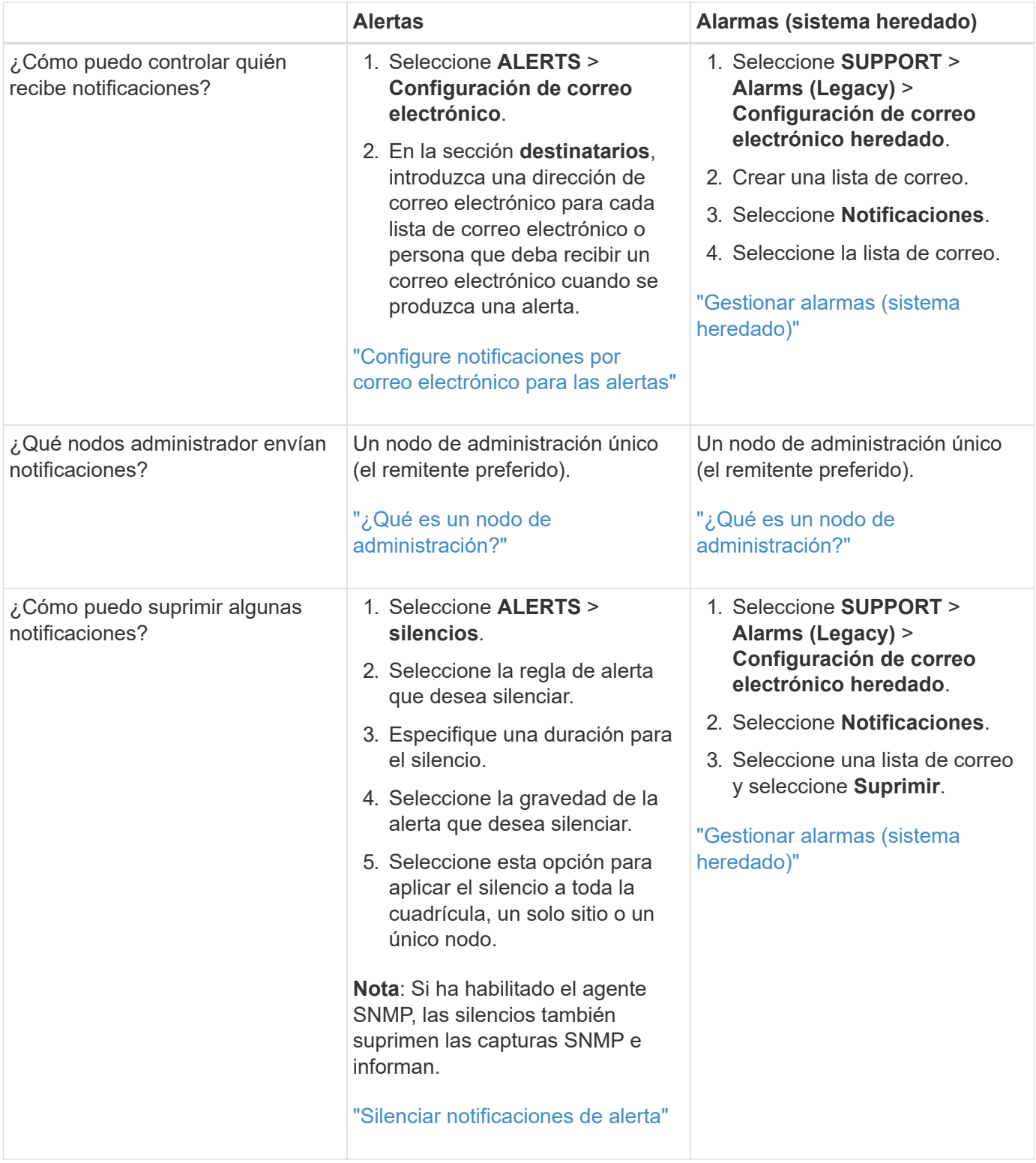

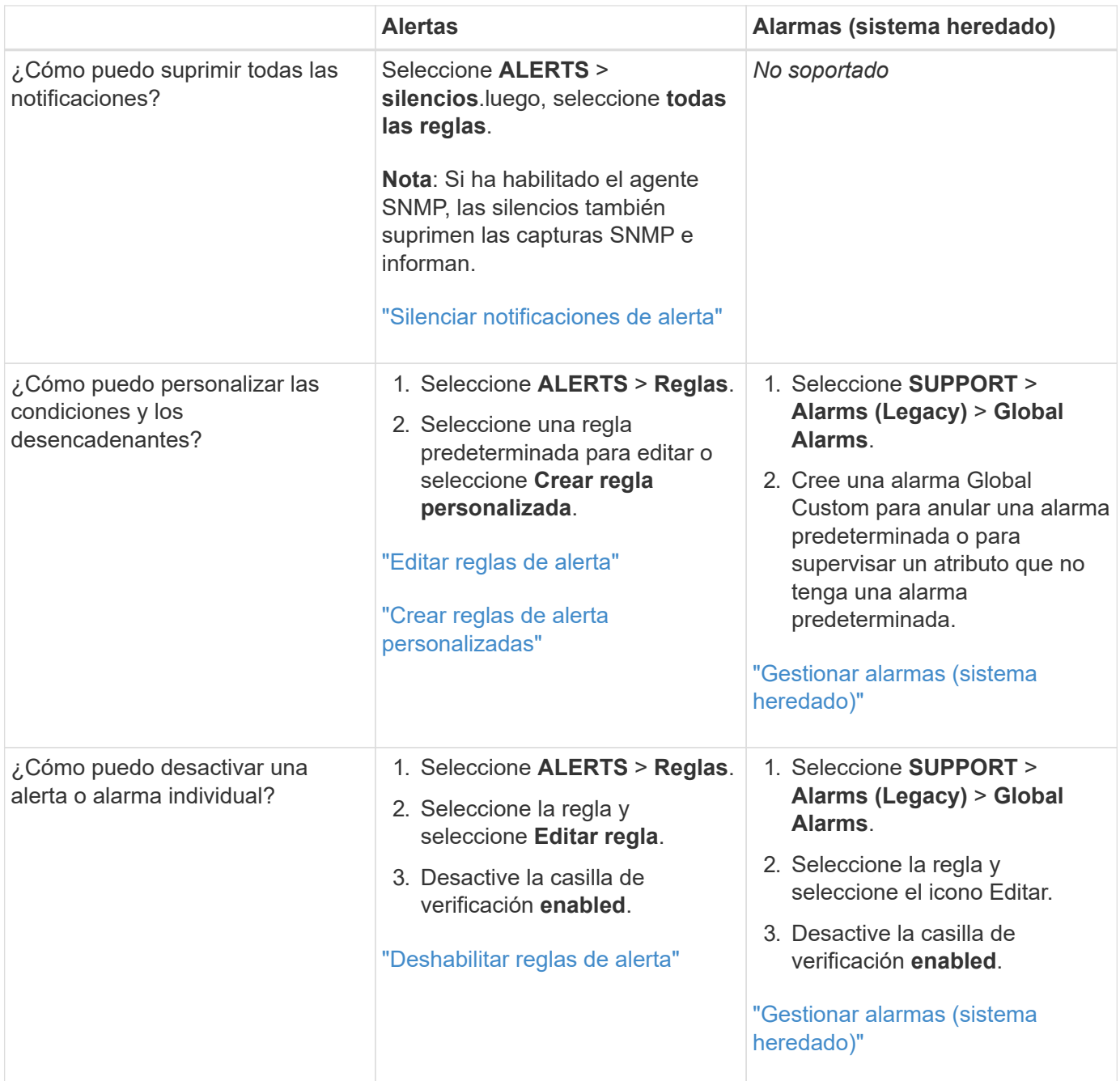

# **Gestionar alertas**

**Gestionar alertas: descripción general**

El sistema de alertas proporciona una interfaz fácil de usar para detectar, evaluar y resolver los problemas que pueden ocurrir durante el funcionamiento de StorageGRID.

Es posible crear alertas personalizadas, editar o deshabilitar alertas, y gestionar notificaciones de alertas.

Si quiere más información:

```
• Vea el vídeo: "Vídeo: Información general de alertas de StorageGRID 11,8"
```
n.

- Vea el vídeo: ["Vídeo: Usar métricas para crear alertas personalizadas en StorageGRID 11,8"](https://netapp.hosted.panopto.com/Panopto/Pages/Viewer.aspx?id=e3a75bc1-47a2-44b9-a84d-b0b9011dc2d1)
- m.
- Consulte ["Referencia de alertas".](#page-94-0)

#### **Ver reglas de alerta**

Las reglas de alerta definen las condiciones que desencadenan ["alertas específicas".](#page-94-0) StorageGRID incluye un conjunto de reglas de alerta predeterminadas, que se pueden utilizar tal cual o modificar, o bien se pueden crear reglas de alerta personalizadas.

Puede ver la lista de todas las reglas de alerta predeterminadas y personalizadas para saber qué condiciones desencadenarán cada alerta y ver si hay alguna alerta desactivada.

#### **Antes de empezar**

- Ha iniciado sesión en Grid Manager mediante un ["navegador web compatible".](https://docs.netapp.com/es-es/storagegrid-118/admin/web-browser-requirements.html)
- Usted tiene la ["Gestionar alertas o permisos de acceso raíz"](https://docs.netapp.com/es-es/storagegrid-118/admin/admin-group-permissions.html).
- Opcionalmente, ha visto el vídeo: ["Vídeo: Información general de alertas de StorageGRID 11,8"](https://netapp.hosted.panopto.com/Panopto/Pages/Viewer.aspx?id=4506fc61-c8e9-4b86-ba00-b0b901184b38)

#### n.

#### **Pasos**

1. Seleccione **ALERTS** > **Reglas**.

Aparecerá la página Reglas de alerta.

```
Alert Rules N Learn more
Alert rules define which conditions trigger specific alerts.
You can edit the conditions for default alert rules to better suit your environment, or create custom alert rules that use your own conditions for triggering alerts
```
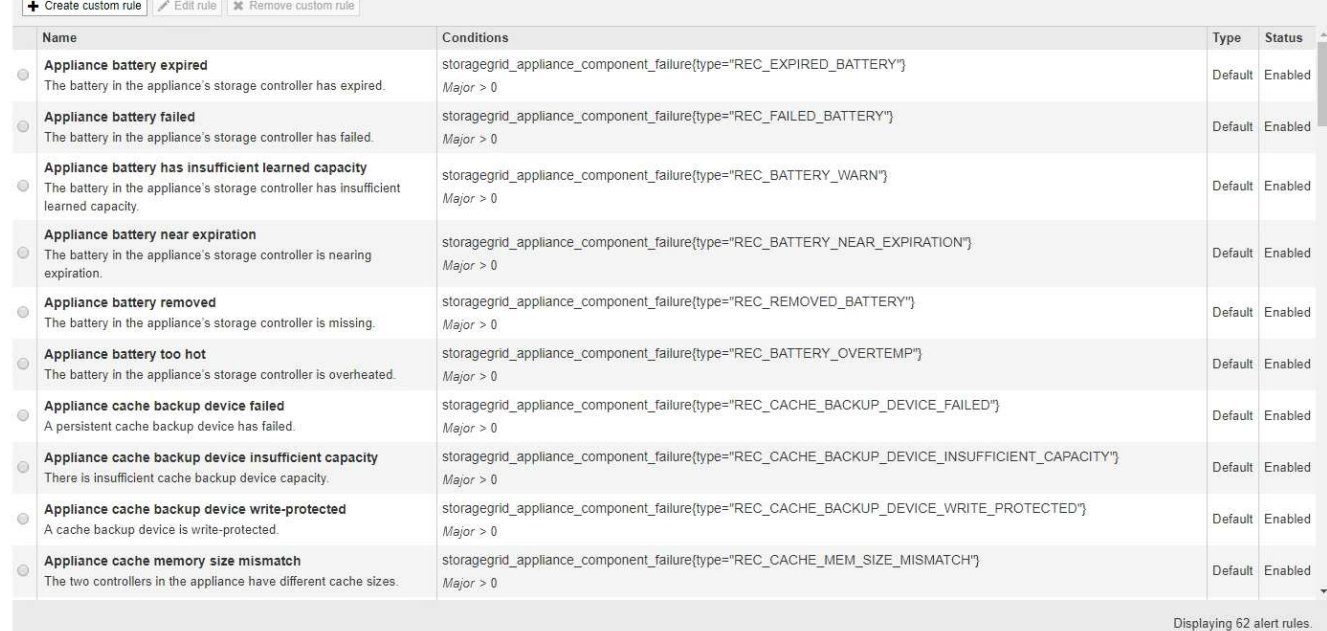

2. Revise la información en la tabla de reglas de alertas:

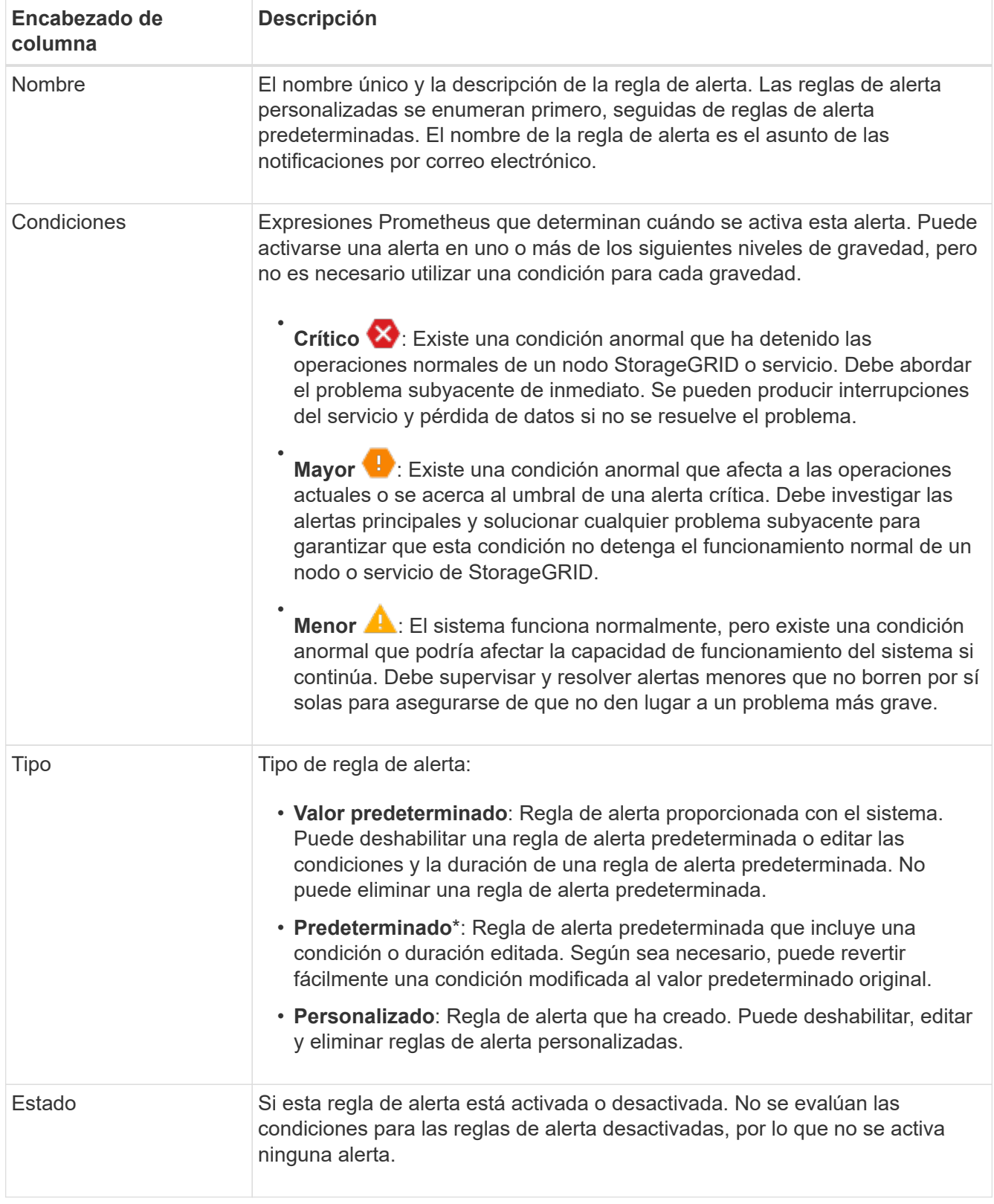

# <span id="page-75-0"></span>**Crear reglas de alerta personalizadas**

Puede crear reglas de alerta personalizadas para definir sus propias condiciones para activar alertas.

# **Antes de empezar**

- Ha iniciado sesión en Grid Manager mediante un ["navegador web compatible".](https://docs.netapp.com/es-es/storagegrid-118/admin/web-browser-requirements.html)
- Usted tiene la ["Gestionar alertas o permisos de acceso raíz"](https://docs.netapp.com/es-es/storagegrid-118/admin/admin-group-permissions.html).
- Usted está familiarizado con el ["Métricas de Prometheus que se usan habitualmente"](#page-107-0).
- Usted entiende la ["Sintaxis de las consultas Prometheus".](https://prometheus.io/docs/prometheus/latest/querying/basics/)
- Opcionalmente, ha visto el vídeo: ["Vídeo: Usar métricas para crear alertas personalizadas en](https://netapp.hosted.panopto.com/Panopto/Pages/Viewer.aspx?id=e3a75bc1-47a2-44b9-a84d-b0b9011dc2d1) [StorageGRID 11,8"](https://netapp.hosted.panopto.com/Panopto/Pages/Viewer.aspx?id=e3a75bc1-47a2-44b9-a84d-b0b9011dc2d1).
	- m.

## **Acerca de esta tarea**

StorageGRID no valida alertas personalizadas. Si decide crear reglas de alerta personalizadas, siga estas directrices generales:

- Observe las condiciones de las reglas de alerta predeterminadas y utilícela como ejemplos para sus reglas de alerta personalizadas.
- Si define más de una condición para una regla de alerta, utilice la misma expresión para todas las condiciones. A continuación, cambie el valor del umbral para cada condición.
- Compruebe con cuidado cada condición en busca de errores tipográficos y lógicos.
- Utilice sólo las métricas enumeradas en la API de gestión de grid.
- Al probar una expresión con la API de gestión de grid, tenga en cuenta que una respuesta correcta puede ser un cuerpo de respuesta vacío (no se ha activado ninguna alerta). Para ver si la alerta está activada realmente, puede configurar temporalmente un umbral en el valor que espera que sea TRUE actualmente.

Por ejemplo, para probar la expresión node memory MemTotal bytes < 24000000000, primera ejecución node memory MemTotal bytes >= 0 y asegúrese de obtener los resultados esperados (todos los nodos devuelven un valor). A continuación, vuelva a cambiar el operador y el umbral a los valores previstos y vuelva a ejecutarlo. Ningún resultado indica que no hay alertas actuales para esta expresión.

• No asuma que una alerta personalizada funciona a menos que haya validado que la alerta se activa en el momento esperado.

#### **Pasos**

1. Seleccione **ALERTS** > **Reglas**.

Aparecerá la página Reglas de alerta.

2. Seleccione **Crear regla personalizada**.

Aparece el cuadro de diálogo Crear regla personalizada.

# **Create Custom Rule**

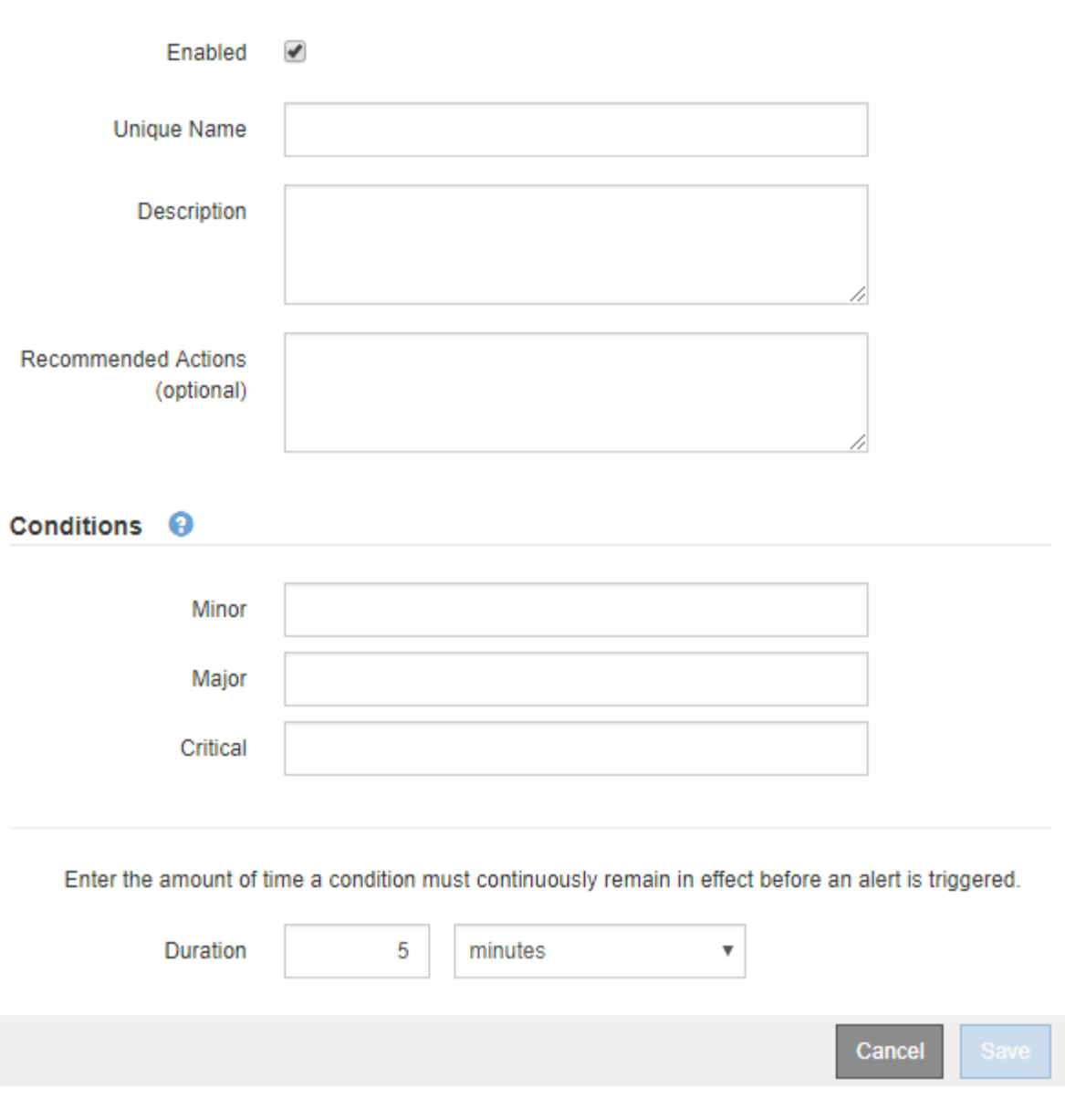

3. Active o desactive la casilla de verificación **Enabled** para determinar si esta regla de alerta está actualmente habilitada.

Si una regla de alerta está desactivada, sus expresiones no se evalúan y no se activa ninguna alerta.

4. Introduzca la siguiente información:

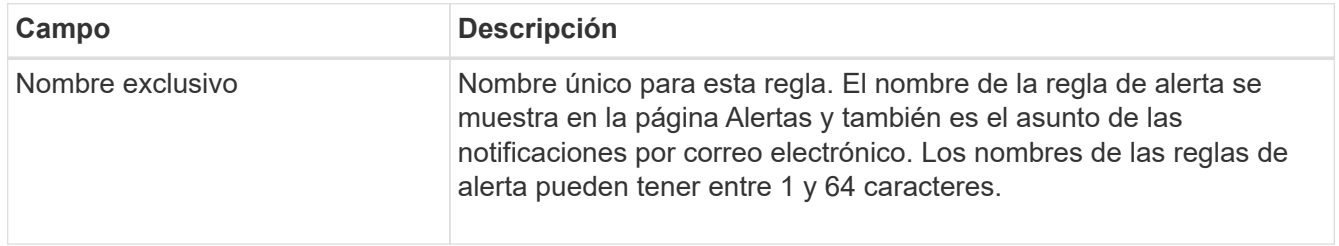

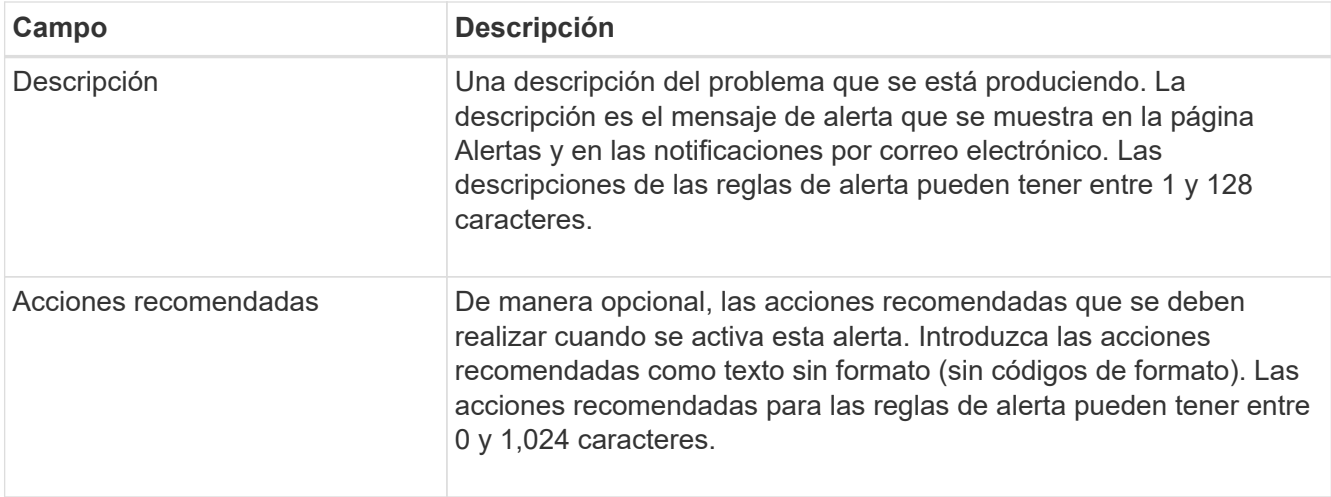

5. En la sección Condiciones, introduzca una expresión Prometheus para uno o más niveles de gravedad de alerta.

Una expresión básica suele ser de la forma:

```
[metric] [operator] [value]
```
Las expresiones pueden ser de cualquier longitud, pero aparecen en una sola línea en la interfaz de usuario. Se requiere al menos una expresión.

Esta expresión provoca que se active una alerta si la cantidad de RAM instalada para un nodo es inferior a 24,000,000,000 bytes (24 GB).

node\_memory\_MemTotal\_bytes < 24000000000

Para ver las métricas disponibles y probar expresiones Prometheus, seleccione el icono de ayuda  $\bullet$  Y siga el enlace a la sección Metrics de la API de Grid Management.

6. En el campo **duración**, introduzca la cantidad de tiempo que una condición debe permanecer en vigor continuamente antes de que se active la alerta y seleccione una unidad de tiempo.

Para activar una alerta inmediatamente cuando una condición se convierte en verdadera, introduzca **0**. Aumente este valor para evitar que las condiciones temporales activen las alertas.

El valor predeterminado es 5 minutos.

7. Seleccione **Guardar**.

El cuadro de diálogo se cierra y la nueva regla de alerta personalizada aparece en la tabla Reglas de alerta.

#### <span id="page-78-0"></span>**Editar reglas de alerta**

Puede editar una regla de alerta para cambiar las condiciones de activación, para una regla de alerta personalizada, también puede actualizar el nombre de la regla, la descripción y las acciones recomendadas.

#### **Antes de empezar**

- Ha iniciado sesión en Grid Manager mediante un ["navegador web compatible".](https://docs.netapp.com/es-es/storagegrid-118/admin/web-browser-requirements.html)
- Usted tiene la ["Gestionar alertas o permisos de acceso raíz"](https://docs.netapp.com/es-es/storagegrid-118/admin/admin-group-permissions.html).

## **Acerca de esta tarea**

Al editar una regla de alerta predeterminada, puede cambiar las condiciones de las alertas menores, principales y críticas, así como la duración. Al editar una regla de alerta personalizada, también puede editar el nombre de la regla, la descripción y las acciones recomendadas.

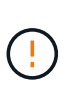

Tenga cuidado al decidir editar una regla de alerta. Si cambia los valores de activación, es posible que no detecte un problema subyacente hasta que no se complete una operación crucial.

## **Pasos**

1. Seleccione **ALERTS** > **Reglas**.

Aparecerá la página Reglas de alerta.

- 2. Seleccione el botón de opción de la regla de alerta que desee editar.
- 3. Seleccione **Editar regla**.

Se muestra el cuadro de diálogo Editar regla. Este ejemplo muestra una regla de alerta predeterminada: Los campos Nombre único, Descripción y Acciones recomendadas están desactivados y no se pueden editar.

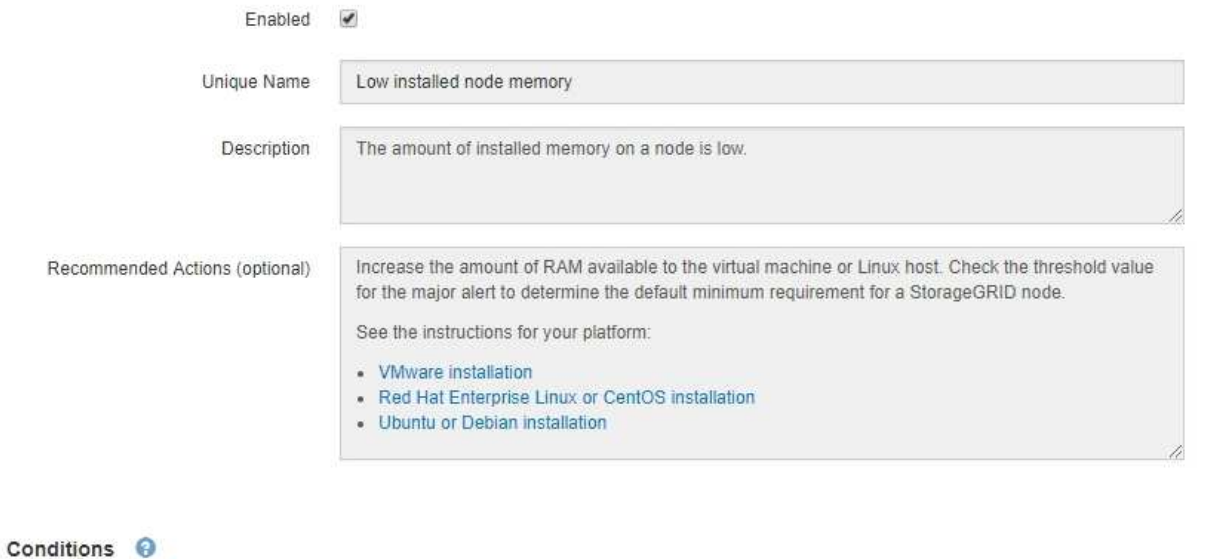

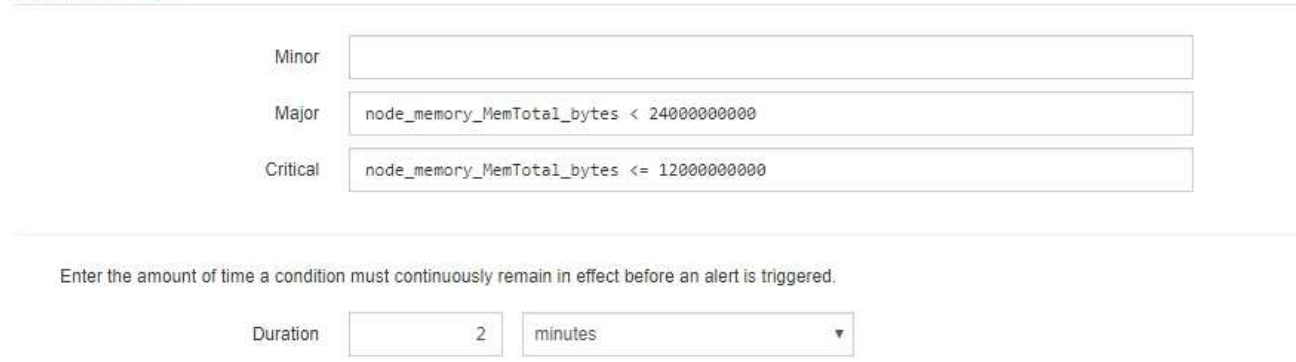

4. Active o desactive la casilla de verificación **Enabled** para determinar si esta regla de alerta está actualmente habilitada.

Si una regla de alerta está desactivada, sus expresiones no se evalúan y no se activa ninguna alerta.

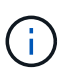

Si deshabilita la regla de alerta para una alerta actual, deberá esperar unos minutos para que la alerta ya no aparezca como alerta activa.

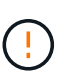

En general, no se recomienda deshabilitar una regla de alerta predeterminada. Si una regla de alerta está deshabilitada, es posible que no se detecte un problema subyacente hasta que no se complete una operación crucial.

5. En el caso de reglas de alerta personalizadas, actualice la siguiente información según sea necesario.

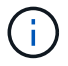

No puede editar esta información para las reglas de alerta predeterminadas.

Cancel

Save

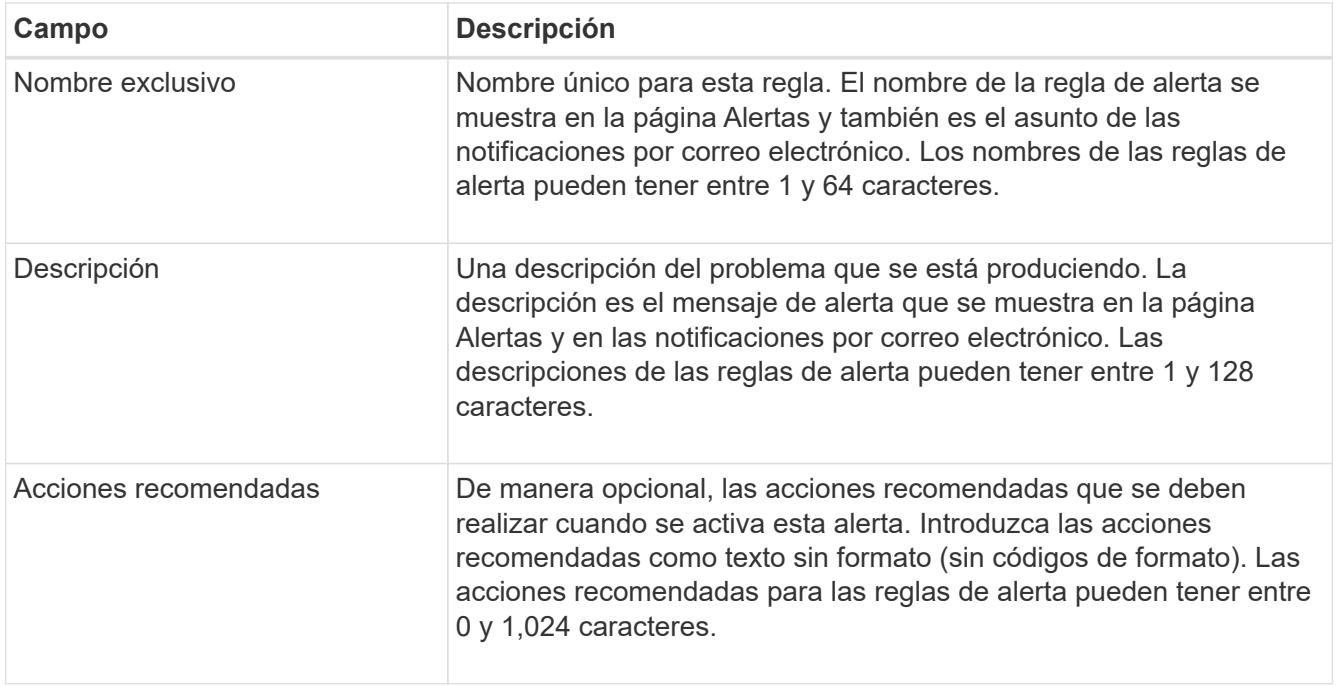

6. En la sección Condiciones, introduzca o actualice la expresión Prometheus de uno o más niveles de gravedad de alerta.

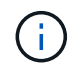

Si desea restaurar una condición para una regla de alerta predeterminada editada a su valor original, seleccione los tres puntos a la derecha de la condición modificada.

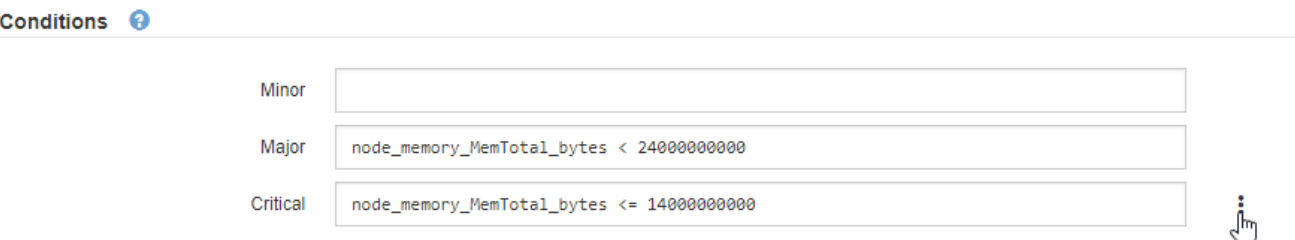

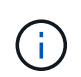

Si actualiza las condiciones para una alerta actual, es posible que los cambios no se implementen hasta que se resuelva la condición anterior. La próxima vez que se cumpla una de las condiciones de la regla, la alerta reflejará los valores actualizados.

Una expresión básica suele ser de la forma:

```
[metric] [operator] [value]
```
Las expresiones pueden ser de cualquier longitud, pero aparecen en una sola línea en la interfaz de usuario. Se requiere al menos una expresión.

Esta expresión provoca que se active una alerta si la cantidad de RAM instalada para un nodo es inferior a 24,000,000,000 bytes (24 GB).

node\_memory\_MemTotal\_bytes < 24000000000

7. En el campo **duración**, introduzca la cantidad de tiempo que una condición debe permanecer en vigor continuamente antes de que se active la alerta y seleccione la unidad de tiempo.

Para activar una alerta inmediatamente cuando una condición se convierte en verdadera, introduzca **0**. Aumente este valor para evitar que las condiciones temporales activen las alertas.

El valor predeterminado es 5 minutos.

8. Seleccione **Guardar**.

Si ha editado una regla de alerta predeterminada, aparecerá **valor predeterminado**\* en la columna Tipo. Si ha desactivado una regla de alerta predeterminada o personalizada, **Desactivada** aparece en la columna **Estado**.

#### <span id="page-82-0"></span>**Deshabilitar reglas de alerta**

Puede cambiar el estado activado/desactivado para una regla de alerta predeterminada o personalizada.

## **Antes de empezar**

- Ha iniciado sesión en Grid Manager mediante un ["navegador web compatible".](https://docs.netapp.com/es-es/storagegrid-118/admin/web-browser-requirements.html)
- Usted tiene la ["Gestionar alertas o permisos de acceso raíz"](https://docs.netapp.com/es-es/storagegrid-118/admin/admin-group-permissions.html).

## **Acerca de esta tarea**

Cuando una regla de alerta está desactivada, sus expresiones no se evalúan y no se activa ninguna alerta.

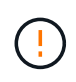

En general, no se recomienda deshabilitar una regla de alerta predeterminada. Si una regla de alerta está deshabilitada, es posible que no se detecte un problema subyacente hasta que no se complete una operación crucial.

#### **Pasos**

1. Seleccione **ALERTS** > **Reglas**.

Aparecerá la página Reglas de alerta.

- 2. Seleccione el botón de opción de la regla de alerta que desee desactivar o activar.
- 3. Seleccione **Editar regla**.

Se muestra el cuadro de diálogo Editar regla.

4. Active o desactive la casilla de verificación **Enabled** para determinar si esta regla de alerta está actualmente habilitada.

Si una regla de alerta está desactivada, sus expresiones no se evalúan y no se activa ninguna alerta.

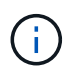

Si deshabilita la regla de alerta para una alerta actual, debe esperar unos minutos para que la alerta ya no se muestre como una alerta activa.

5. Seleccione **Guardar**.

**Desactivado** aparece en la columna **Estado**.

#### **Quitar reglas de alerta personalizadas**

Puede eliminar una regla de alerta personalizada si ya no desea utilizarla.

# **Antes de empezar**

- Ha iniciado sesión en Grid Manager mediante un ["navegador web compatible".](https://docs.netapp.com/es-es/storagegrid-118/admin/web-browser-requirements.html)
- Usted tiene la ["Gestionar alertas o permisos de acceso raíz"](https://docs.netapp.com/es-es/storagegrid-118/admin/admin-group-permissions.html).

## **Pasos**

1. Seleccione **ALERTS** > **Reglas**.

Aparecerá la página Reglas de alerta.

2. Seleccione el botón de opción de la regla de alerta personalizada que desee eliminar.

No puede eliminar una regla de alerta predeterminada.

3. Seleccione **Eliminar regla personalizada**.

Se muestra un cuadro de diálogo de confirmación.

4. Seleccione **Aceptar** para eliminar la regla de alerta.

Las instancias activas de la alerta se resolverán en un plazo de 10 minutos.

## **Permite gestionar notificaciones de alerta**

# **Configure las notificaciones SNMP para las alertas**

Si desea que StorageGRID envíe notificaciones SNMP cuando se produzca una alerta, debe habilitar el agente SNMP de StorageGRID y configurar uno o más destinos de capturas.

Puede utilizar la opción **CONFIGURACIÓN** > **Supervisión** > **agente SNMP** en el Administrador de grid o los puntos finales SNMP de la API de administración de grid para activar y configurar el agente SNMP de StorageGRID. El agente SNMP admite las tres versiones del protocolo SNMP.

Para aprender a configurar el agente SNMP, consulte ["Usar supervisión de SNMP".](#page-198-0)

Después de configurar el agente SNMP de StorageGRID, se pueden enviar dos tipos de notificaciones condicionadas por eventos:

- Las trampas son notificaciones enviadas por el agente SNMP que no requieren reconocimiento por parte del sistema de gestión. Los traps sirven para notificar al sistema de gestión que algo ha sucedido dentro de StorageGRID, por ejemplo, que se activa una alerta. Las tres versiones de SNMP admiten capturas.
- Las informes son similares a las capturas, pero requieren el reconocimiento del sistema de gestión. Si el agente SNMP no recibe un acuse de recibo en un periodo de tiempo determinado, vuelve a enviar el informe hasta que se reciba un acuse de recibo o se haya alcanzado el valor de reintento máximo. Las informa son compatibles con SNMPv2c y SNMPv3.

Las notificaciones Trap e inform se envían cuando se activa una alerta predeterminada o personalizada en cualquier nivel de gravedad. Para suprimir las notificaciones SNMP de una alerta, debe configurar un silencio para la alerta. Consulte ["Silenciar notificaciones de alerta".](#page-91-0)

Si la implementación de StorageGRID incluye varios nodos de administración, el nodo de administración principal es el remitente preferido para las notificaciones de alertas, los paquetes de AutoSupport, las capturas e informes SNMP y las notificaciones de alarmas heredadas. Si el nodo de administración principal deja de estar disponible, otros nodos de administración envían temporalmente las notificaciones. Consulte ["¿Qué es](https://docs.netapp.com/es-es/storagegrid-118/primer/what-admin-node-is.html) [un nodo de administración?".](https://docs.netapp.com/es-es/storagegrid-118/primer/what-admin-node-is.html)

# <span id="page-84-0"></span>**Configure notificaciones por correo electrónico para las alertas**

Si desea que se envíen notificaciones por correo electrónico cuando se produzcan alertas, debe proporcionar información acerca del servidor SMTP. También debe introducir direcciones de correo electrónico para los destinatarios de las notificaciones de alerta.

## **Antes de empezar**

- Ha iniciado sesión en Grid Manager mediante un ["navegador web compatible".](https://docs.netapp.com/es-es/storagegrid-118/admin/web-browser-requirements.html)
- Usted tiene la ["Gestionar alertas o permisos de acceso raíz"](https://docs.netapp.com/es-es/storagegrid-118/admin/admin-group-permissions.html).

## **Acerca de esta tarea**

Debido a que las alarmas y las alertas son sistemas independientes, la configuración de correo electrónico utilizada para las notificaciones de alertas no se utiliza para las notificaciones de alarmas ni los paquetes AutoSupport. Sin embargo, puede utilizar el mismo servidor de correo electrónico para todas las notificaciones.

Si la implementación de StorageGRID incluye varios nodos de administración, el nodo de administración principal es el remitente preferido para las notificaciones de alertas, los paquetes de AutoSupport, las capturas e informes SNMP y las notificaciones de alarmas heredadas. Si el nodo de administración principal deja de estar disponible, otros nodos de administración envían temporalmente las notificaciones. Consulte ["¿Qué es](https://docs.netapp.com/es-es/storagegrid-118/primer/what-admin-node-is.html) [un nodo de administración?".](https://docs.netapp.com/es-es/storagegrid-118/primer/what-admin-node-is.html)

#### **Pasos**

#### 1. Seleccione **ALERTS** > **Configuración de correo electrónico**.

Aparece la página Configuración de correo electrónico.

Email Setup

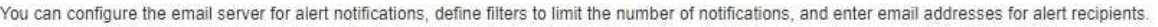

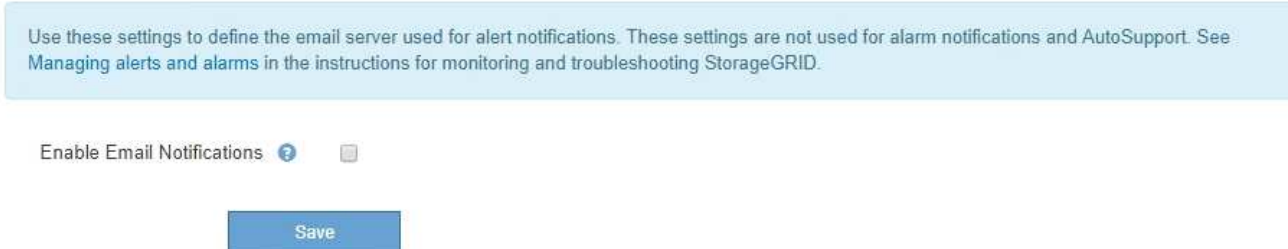

2. Seleccione la casilla de verificación **Activar notificaciones de correo electrónico** para indicar que desea que se envíen correos electrónicos de notificación cuando las alertas alcancen los umbrales configurados.

Aparecen las secciones servidor de correo electrónico (SMTP), Seguridad de la capa de transporte (TLS), direcciones de correo electrónico y Filtros.

3. En la sección servidor de correo electrónico (SMTP), introduzca la información que necesita StorageGRID

para acceder al servidor SMTP.

Si el servidor SMTP requiere autenticación, debe introducir tanto un nombre de usuario como una contraseña.

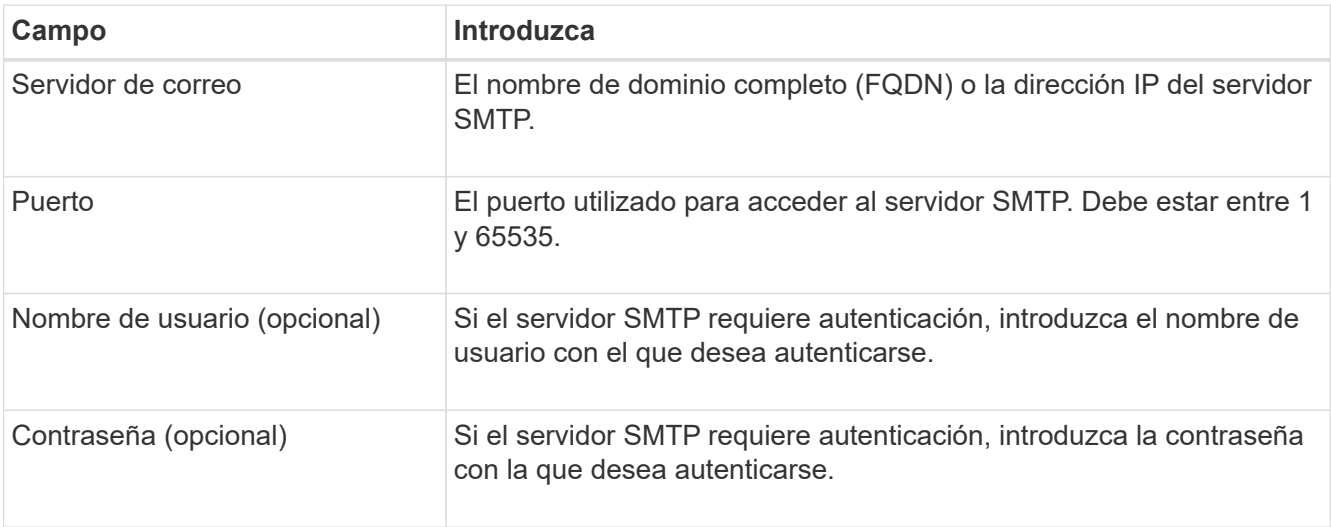

#### Email (SMTP) Server

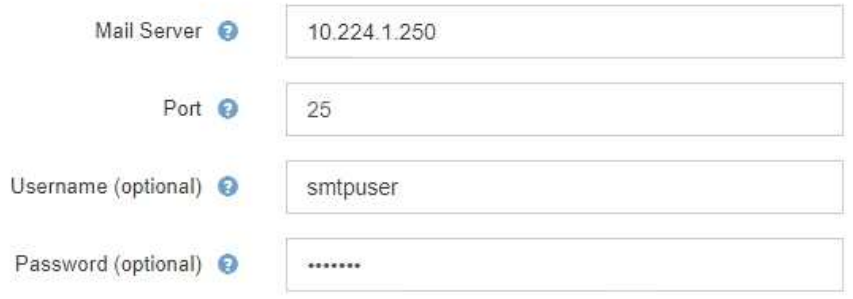

- 4. En la sección direcciones de correo electrónico, introduzca las direcciones de correo electrónico del remitente y de cada destinatario.
	- a. En **Dirección de correo electrónico del remitente**, especifique una dirección de correo electrónico válida que se utilizará como dirección de para las notificaciones de alerta.

Por ejemplo: storagegrid-alerts@example.com

b. En la sección Recipients, introduzca una dirección de correo electrónico para cada lista de correo electrónico o persona que debería recibir un correo electrónico cuando se produzca una alerta.

Seleccione el icono más + para agregar destinatarios.

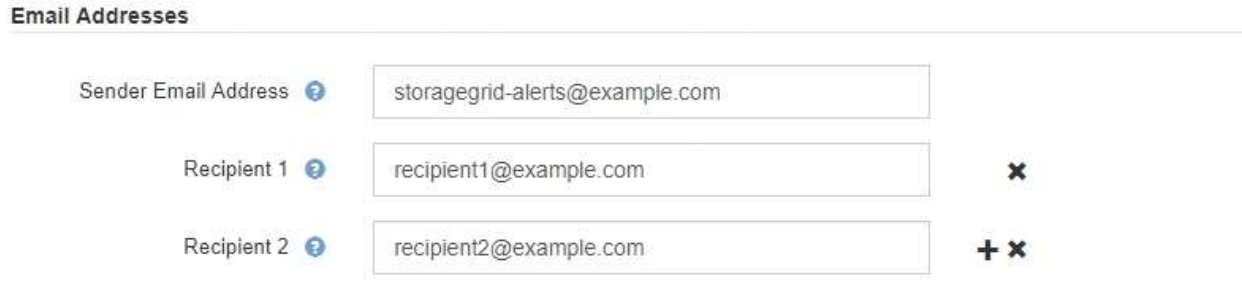

- 5. Si se necesita Seguridad de la capa de transporte (TLS) para las comunicaciones con el servidor SMTP, seleccione **requerir TLS** en la sección Seguridad de la capa de transporte (TLS).
	- a. En el campo **Certificado CA**, proporcione el certificado de CA que se utilizará para verificar la identificación del servidor SMTP.

Puede copiar y pegar el contenido en este campo, o seleccione **examinar** y seleccione el archivo.

Debe proporcionar un solo archivo que contenga los certificados de cada entidad de certificación (CA) intermedia. El archivo debe contener cada uno de los archivos de certificado de CA codificados con PEM, concatenados en el orden de la cadena de certificados.

- b. Seleccione la casilla de verificación **Enviar certificado de cliente** si su servidor de correo electrónico SMTP requiere que los remitentes de correo electrónico proporcionen certificados de cliente para la autenticación.
- c. En el campo **Certificado de cliente**, proporcione el certificado de cliente codificado con PEM para enviar al servidor SMTP.

Puede copiar y pegar el contenido en este campo, o seleccione **examinar** y seleccione el archivo.

d. En el campo **clave privada**, introduzca la clave privada del certificado de cliente en codificación PEM sin cifrar.

Puede copiar y pegar el contenido en este campo, o seleccione **examinar** y seleccione el archivo.

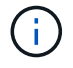

Si necesita editar la configuración de correo electrónico, seleccione el icono del lápiz para actualizar este campo.

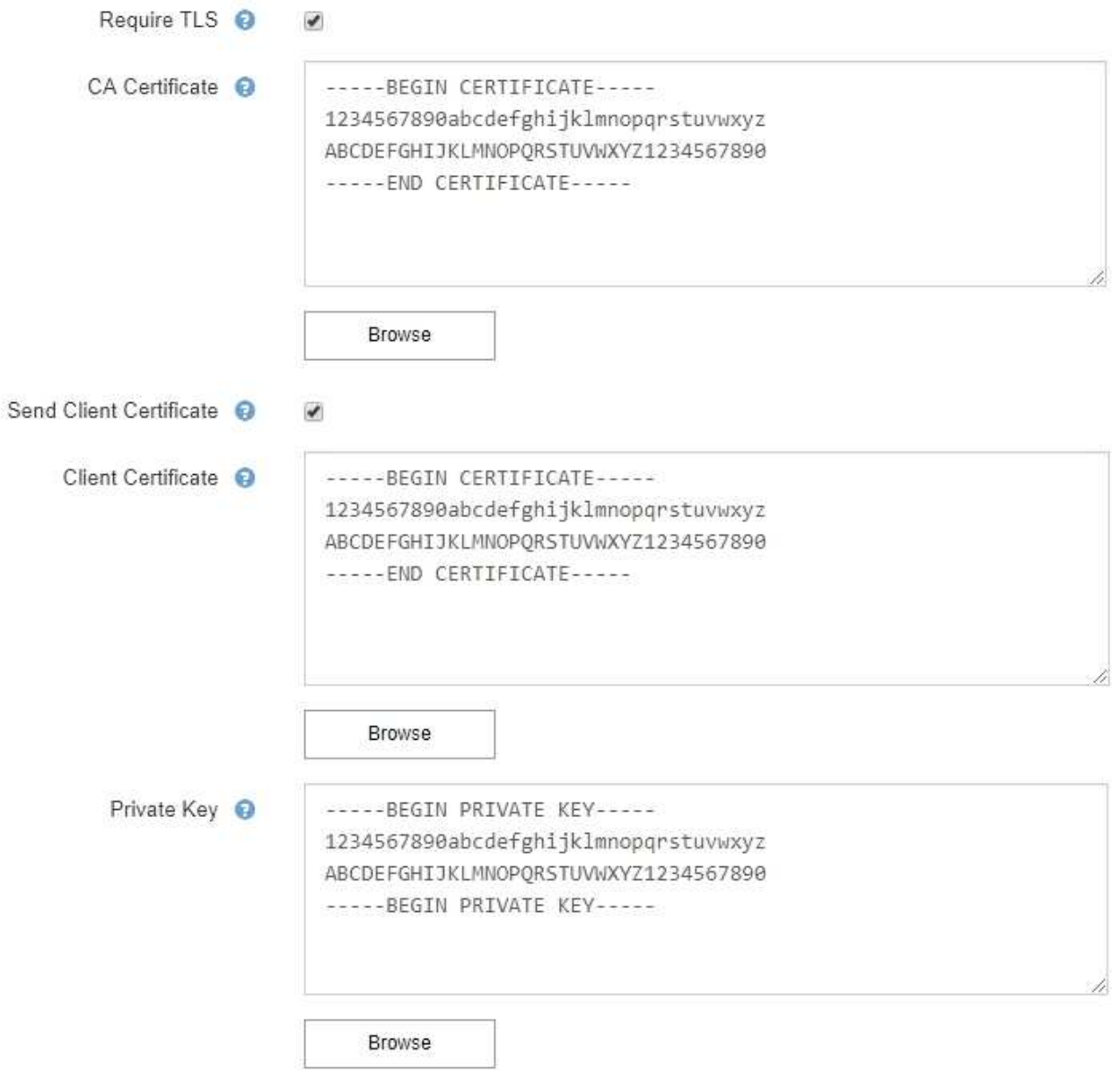

6. En la sección Filtros, seleccione qué niveles de gravedad de alerta deberían producir notificaciones por correo electrónico, a menos que se haya silenciado la regla de una alerta específica.

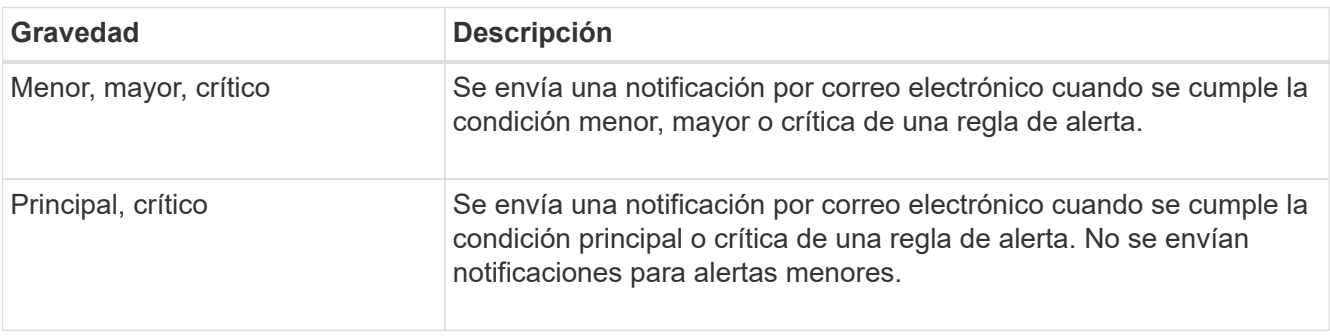

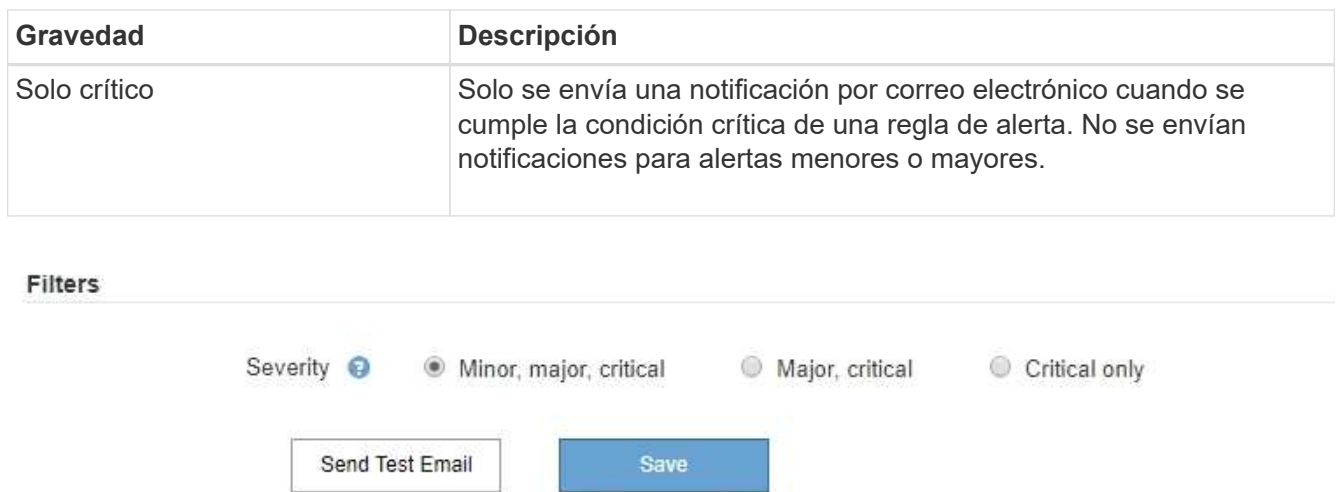

- 7. Cuando esté listo para probar la configuración de correo electrónico, siga estos pasos:
	- a. Seleccione **Enviar correo electrónico de prueba**.

Aparece un mensaje de confirmación que indica que se ha enviado un correo electrónico de prueba.

b. Active las casillas de todos los destinatarios de correo electrónico y confirme que se ha recibido un mensaje de correo electrónico de prueba.

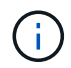

Si el correo electrónico no se recibe en unos minutos o si se activa la alerta **error de notificación por correo electrónico**, compruebe la configuración e inténtelo de nuevo.

c. Inicie sesión en cualquier otro nodo de administración y envíe un correo electrónico de prueba para verificar la conectividad desde todos los sitios.

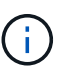

Cuando prueba las notificaciones de alerta, debe iniciar sesión en cada nodo de administrador para verificar la conectividad. Esto es en contraste con probar paquetes AutoSupport y notificaciones de alarma heredadas, donde todos los nodos de administración envían el correo electrónico de prueba.

8. Seleccione **Guardar**.

El envío de un mensaje de correo electrónico de prueba no guarda la configuración. Debe seleccionar **Guardar**.

Se guardará la configuración del correo electrónico.

#### **Información incluida en las notificaciones por correo electrónico de alertas**

Una vez configurado el servidor de correo electrónico SMTP, las notificaciones por correo electrónico se envían a los destinatarios designados cuando se activa una alerta, a menos que la regla de alerta se suprima con un silencio. Consulte ["Silenciar notificaciones de alerta".](#page-91-0)

Las notificaciones por correo electrónico incluyen la siguiente información:

# **NetApp StorageGRID**

# Low object data storage (6 alerts)  $(1)$

The space available for storing object data is low.  $(2)$ 

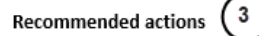

Perform an expansion procedure. You can add storage volumes (LUNs) to existing Storage Nodes, or you can add new Storage Nodes. See the instructions for expanding a StorageGRID system.

#### DC1-S1-226

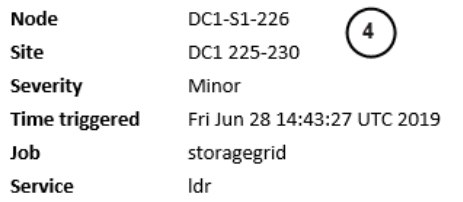

#### DC1-S2-227

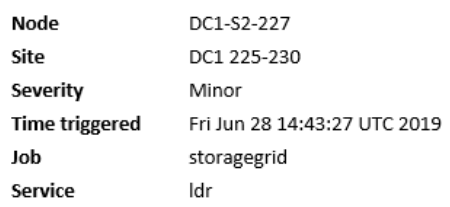

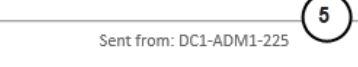

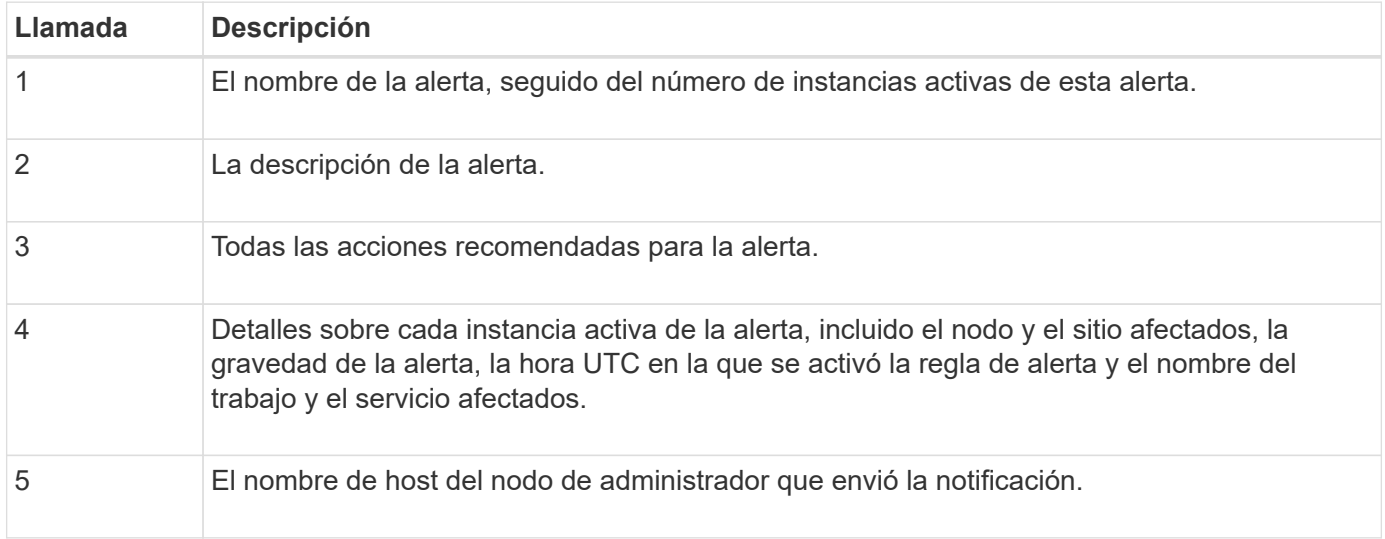

#### **Cómo se agrupan las alertas**

Para evitar que se envíe un número excesivo de notificaciones por correo electrónico cuando se activan alertas, StorageGRID intenta agrupar varias alertas en la misma notificación.

Consulte la tabla siguiente para ver ejemplos de cómo StorageGRID agrupa varias alertas en notificaciones por correo electrónico.

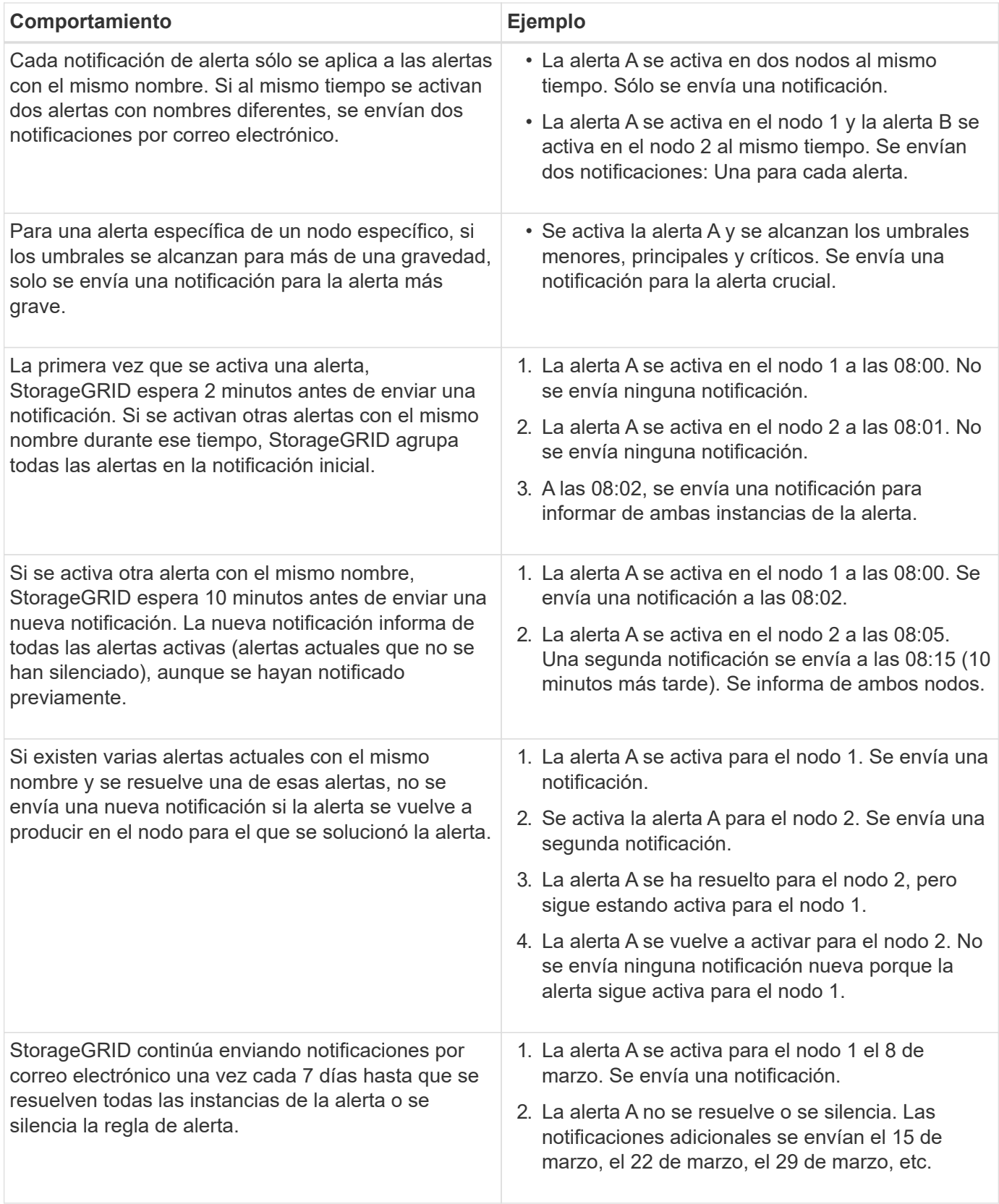

# **Solucione problemas de notificaciones de correo electrónico de alertas**

Si se activa la alerta **error de notificación por correo electrónico** o no puede recibir la notificación por correo electrónico de alerta de prueba, siga estos pasos para resolver el problema.

#### **Antes de empezar**

- Ha iniciado sesión en Grid Manager mediante un ["navegador web compatible".](https://docs.netapp.com/es-es/storagegrid-118/admin/web-browser-requirements.html)
- Usted tiene la ["Gestionar alertas o permisos de acceso raíz"](https://docs.netapp.com/es-es/storagegrid-118/admin/admin-group-permissions.html).

#### **Pasos**

- 1. Compruebe la configuración.
	- a. Seleccione **ALERTS** > **Configuración de correo electrónico**.
	- b. Compruebe que la configuración del servidor de correo electrónico (SMTP) es correcta.
	- c. Compruebe que ha especificado direcciones de correo electrónico válidas para los destinatarios.
- 2. Compruebe el filtro de spam y asegúrese de que el correo electrónico no se ha enviado a una carpeta basura.
- 3. Pídale al administrador de correo electrónico que confirme que los correos electrónicos de la dirección del remitente no están siendo bloqueados.
- 4. Recoja un archivo de registro del nodo de administración y póngase en contacto con el soporte técnico.

El soporte técnico puede utilizar la información de los registros para determinar el problema. Por ejemplo, el archivo prometheus.log podría mostrar un error al conectarse al servidor especificado.

Consulte ["Recopilar archivos de registro y datos del sistema".](#page-235-0)

## <span id="page-91-0"></span>**Silenciar notificaciones de alerta**

Opcionalmente, puede configurar silencios para suprimir temporalmente las notificaciones de alerta.

#### **Antes de empezar**

- Ha iniciado sesión en Grid Manager mediante un ["navegador web compatible".](https://docs.netapp.com/es-es/storagegrid-118/admin/web-browser-requirements.html)
- Usted tiene la ["Gestionar alertas o permisos de acceso raíz"](https://docs.netapp.com/es-es/storagegrid-118/admin/admin-group-permissions.html).

#### **Acerca de esta tarea**

Puede silenciar las reglas de alerta en todo el grid, un sitio único o un nodo individual, así como en una o más gravedades. Cada silencio suprime todas las notificaciones para una sola regla de alerta o para todas las reglas de alerta.

Si ha habilitado el agente SNMP, las silencios también suprimen las capturas SNMP e informan.

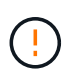

Tenga cuidado al decidir silenciar una regla de alerta. Si silencia una alerta, es posible que no detecte un problema subyacente hasta que impida que se complete una operación crítica.

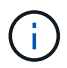

Como las alarmas y las alertas son sistemas independientes, no puede utilizar esta funcionalidad para suprimir las notificaciones de alarma.

#### **Pasos**

1. Seleccione **ALERTS** > **silencios**.

Aparece la página silencios.

#### Silences

You can configure silences to temporarily suppress alert notifications. Each silence suppresses the notifications for an alert rule at one or more severities. You can suppress an alert rule on the entire grid, a single site, or a single node.

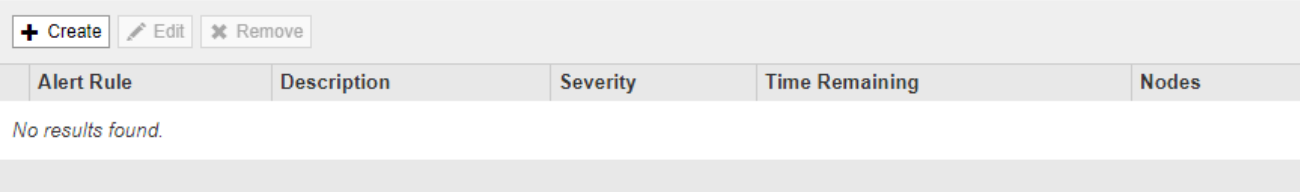

### 2. Seleccione **Crear**.

Aparece el cuadro de diálogo Crear silencio.

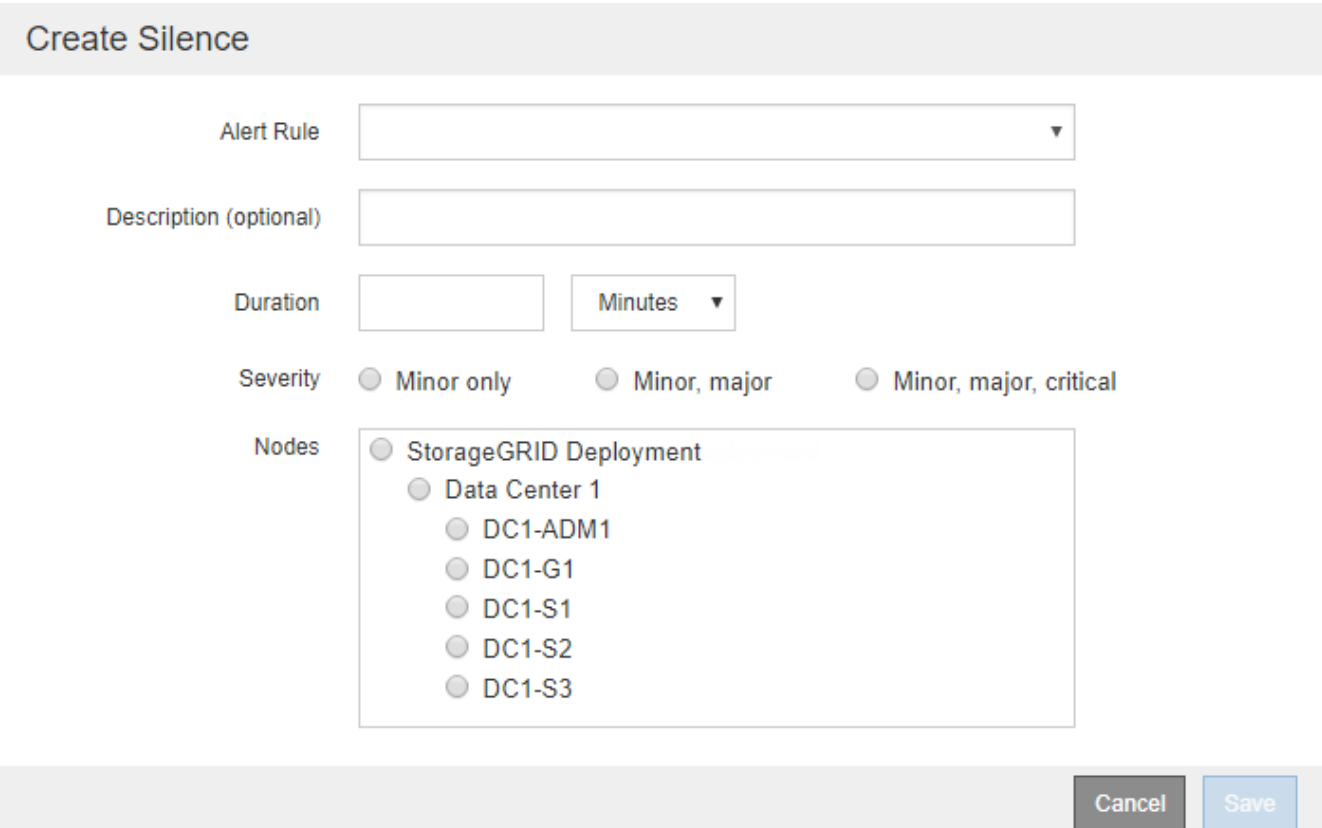

3. Seleccione o introduzca la siguiente información:

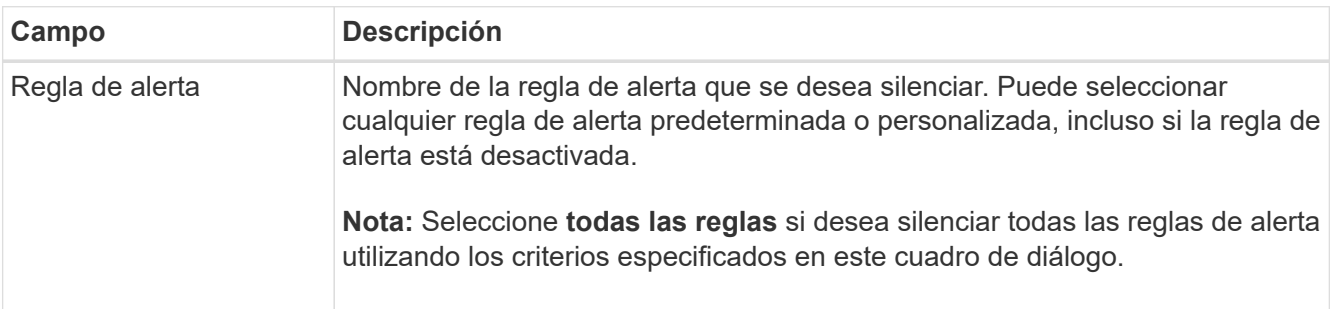

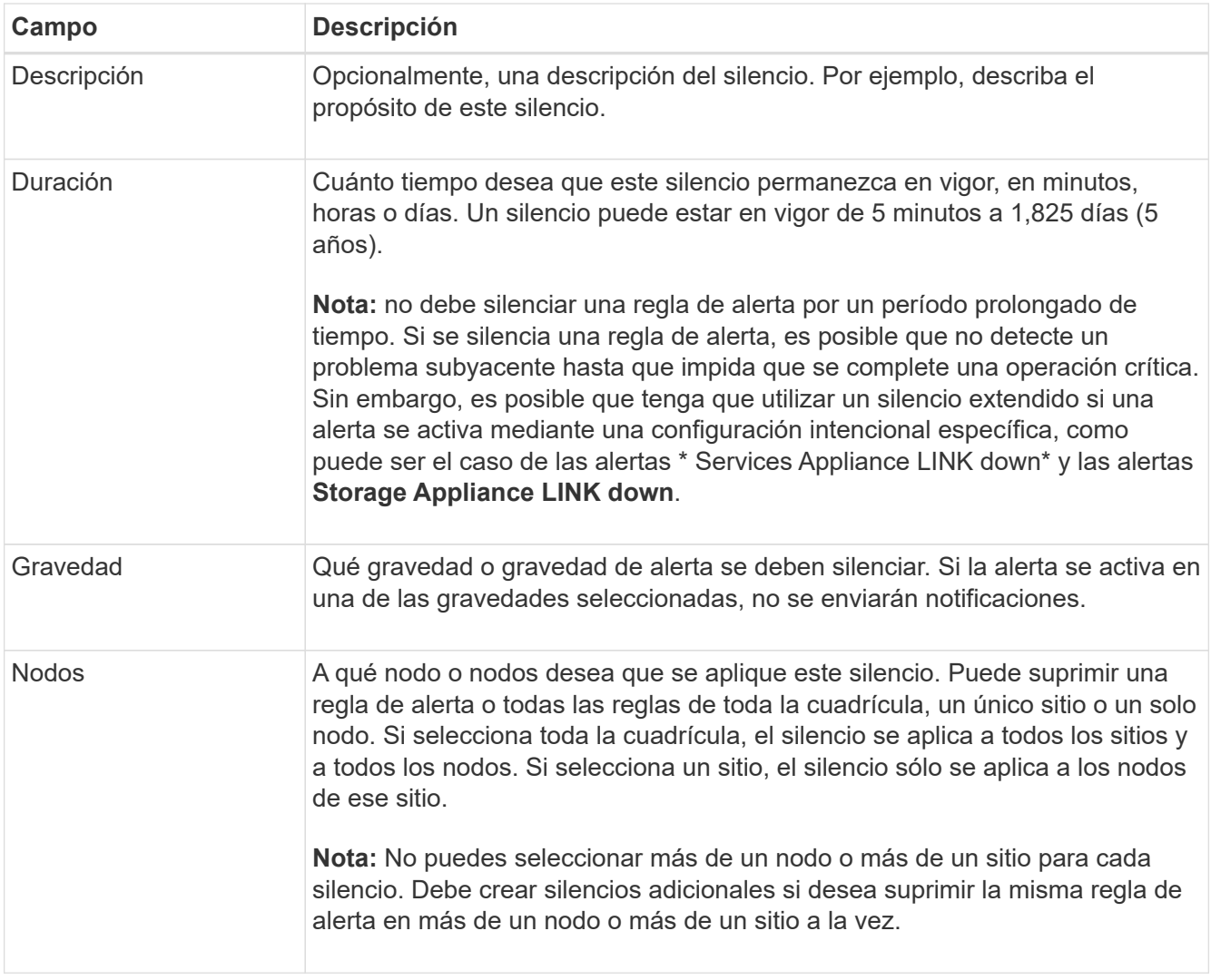

# 4. Seleccione **Guardar**.

5. Si desea modificar o finalizar un silencio antes de que caduque, puede editarlo o eliminarlo.

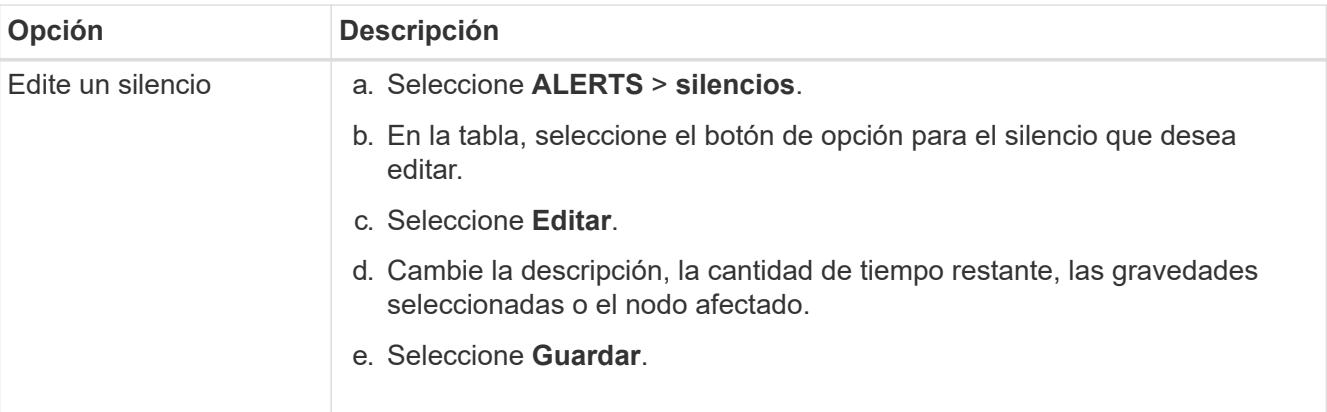

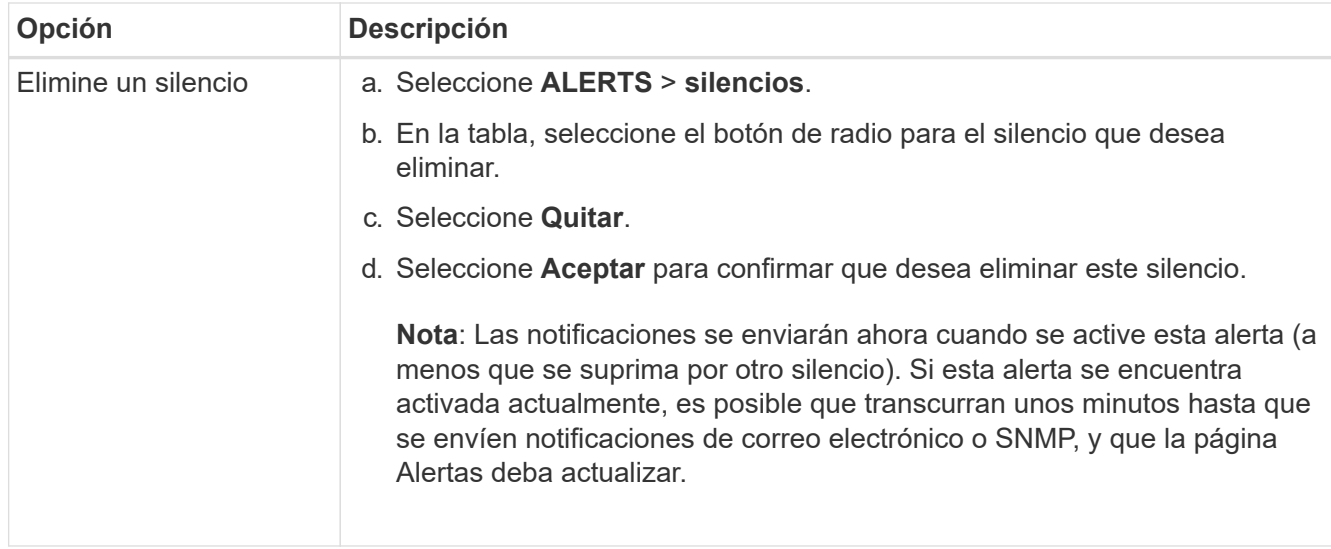

#### **Información relacionada**

• ["Configure el agente SNMP"](#page-200-0)

# <span id="page-94-0"></span>**Referencia de alertas**

Esta referencia muestra las alertas por defecto que aparecen en Grid Manager. Las acciones recomendadas están en el mensaje de alerta que recibe.

Según sea necesario, puede crear reglas de alerta personalizadas que se ajusten a su enfoque de administración del sistema.

Algunas de las alertas predeterminadas utilizan ["Métricas de Prometheus".](#page-107-0)

#### **Alertas del dispositivo**

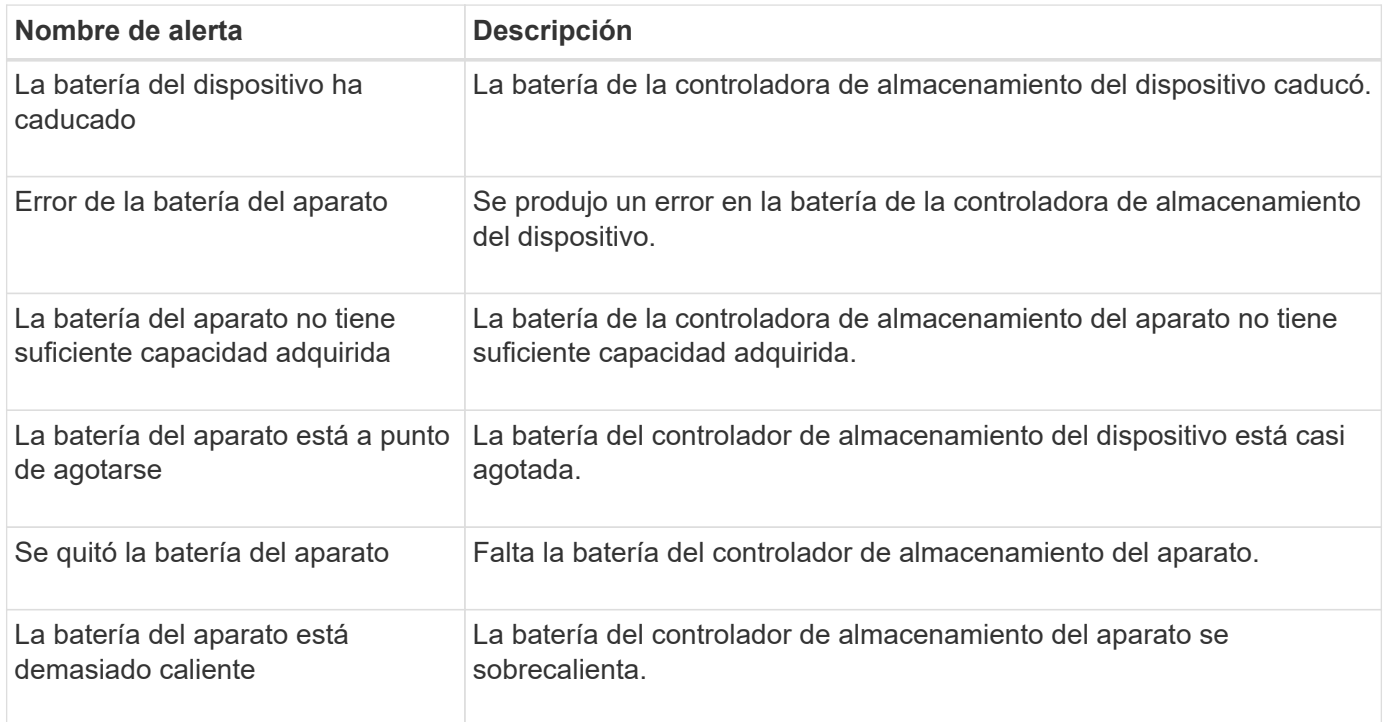

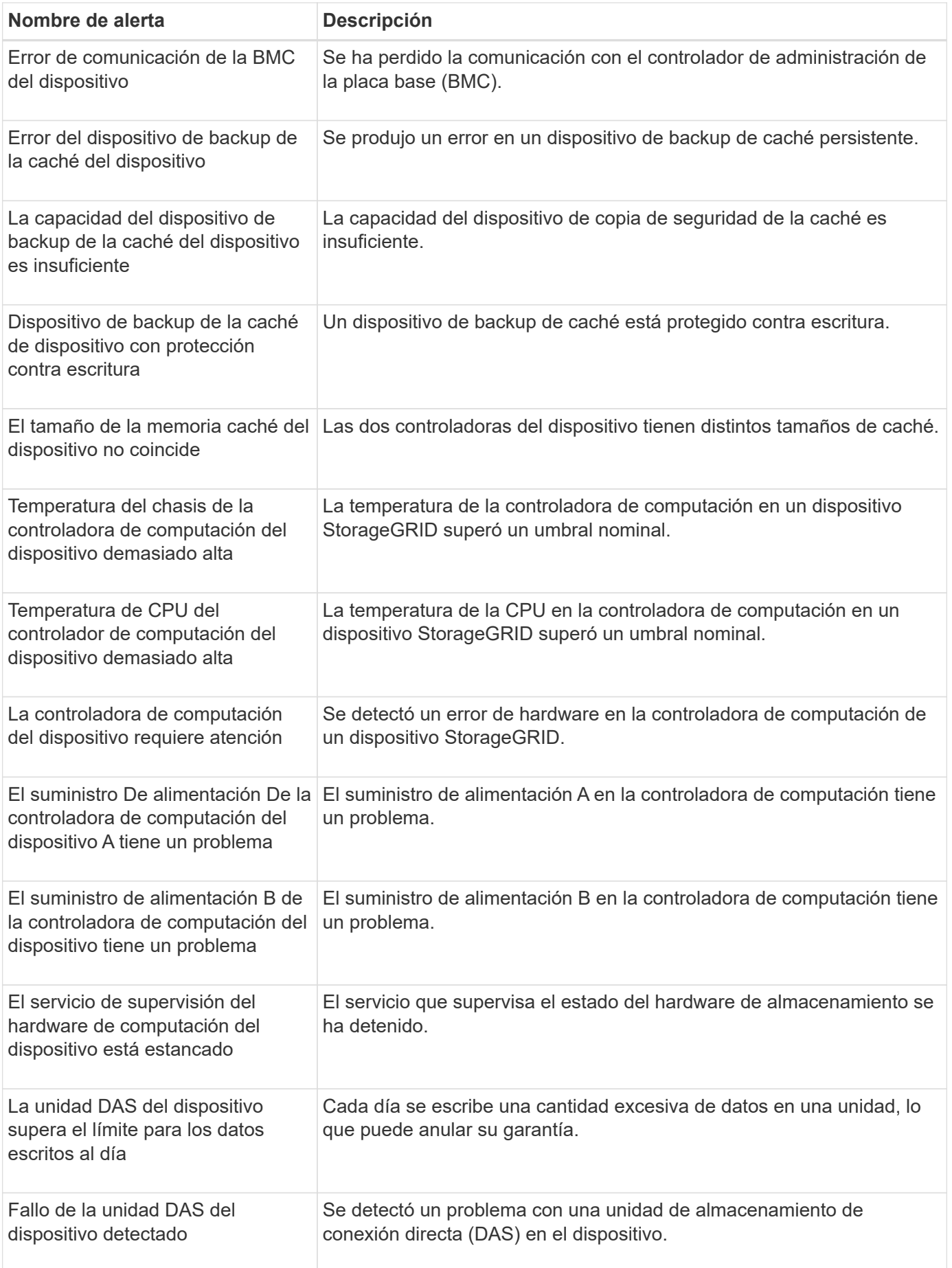

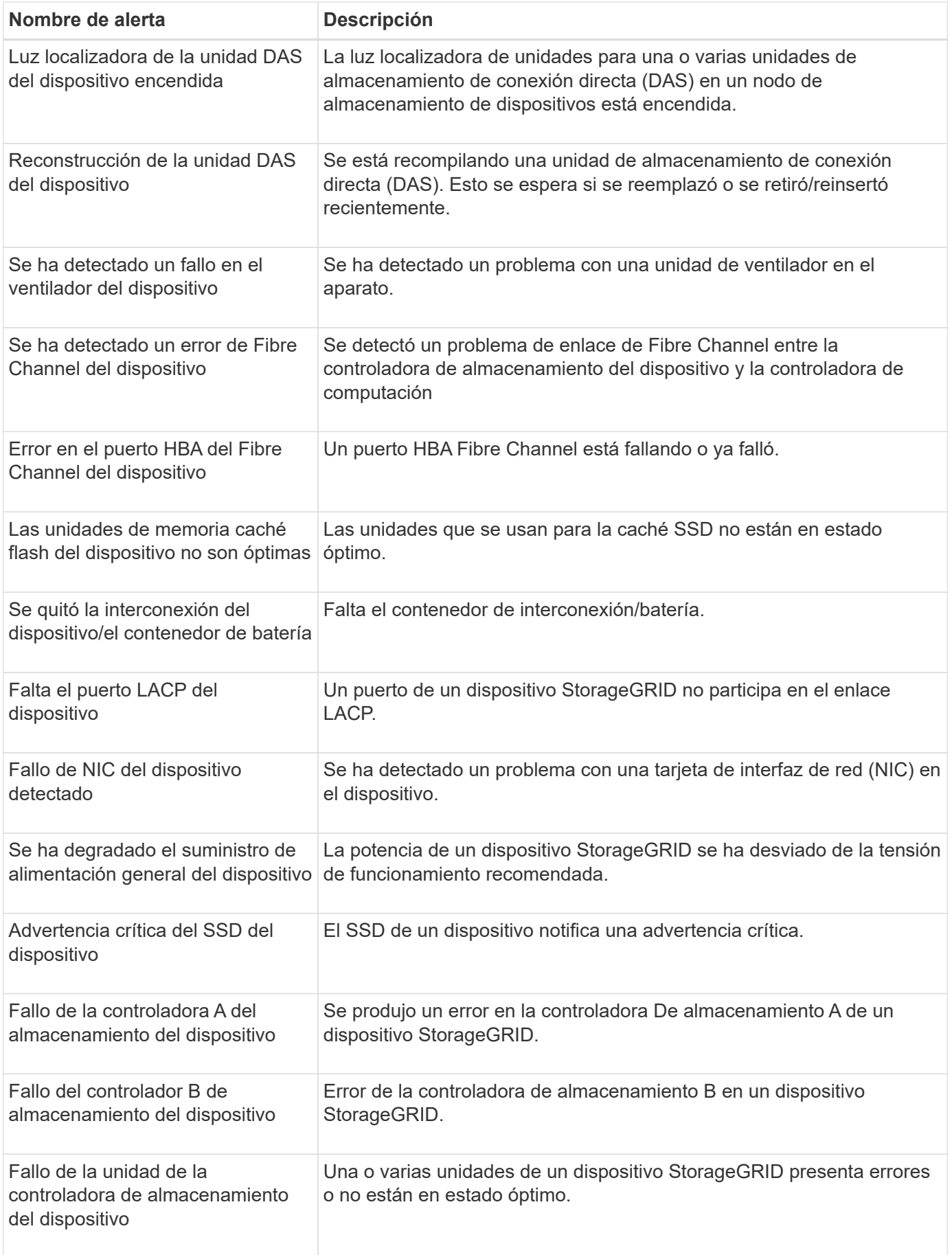

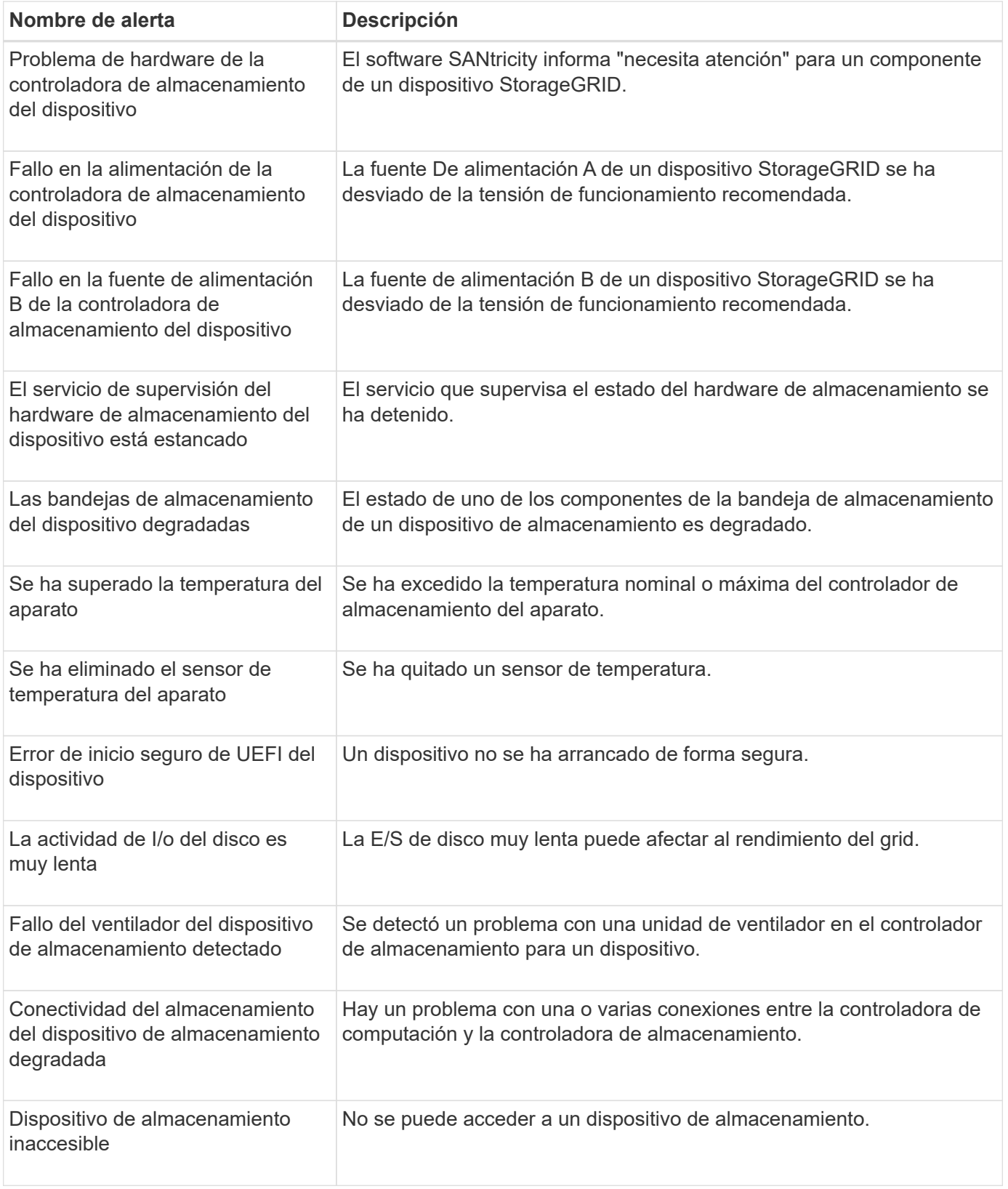

# **Alertas de auditoría y syslog**

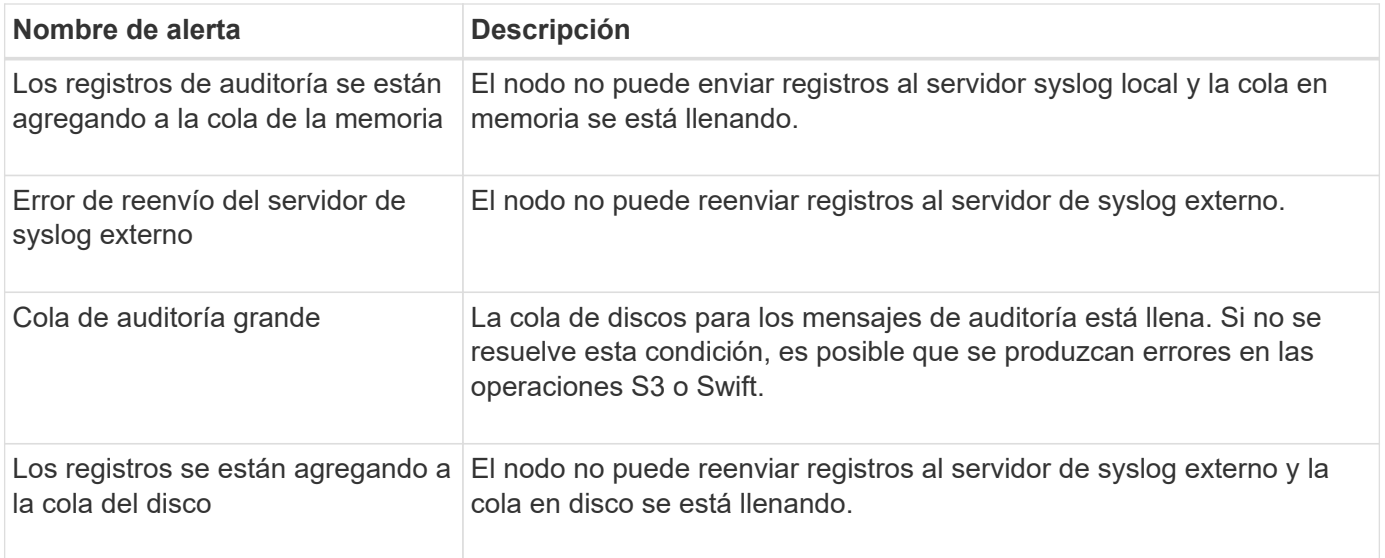

# **Alertas de bloques**

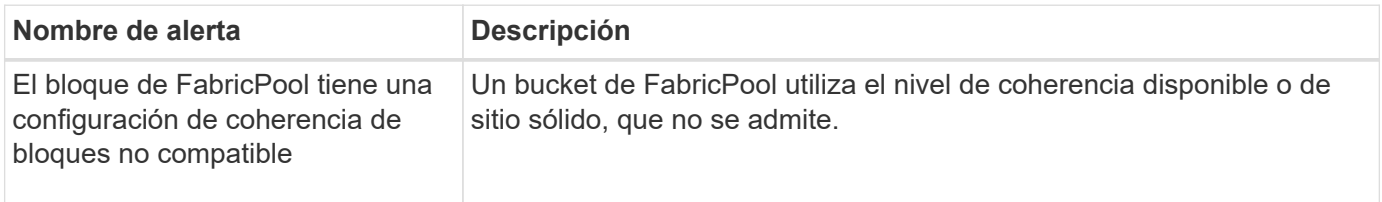

# **Alertas de Cassandra**

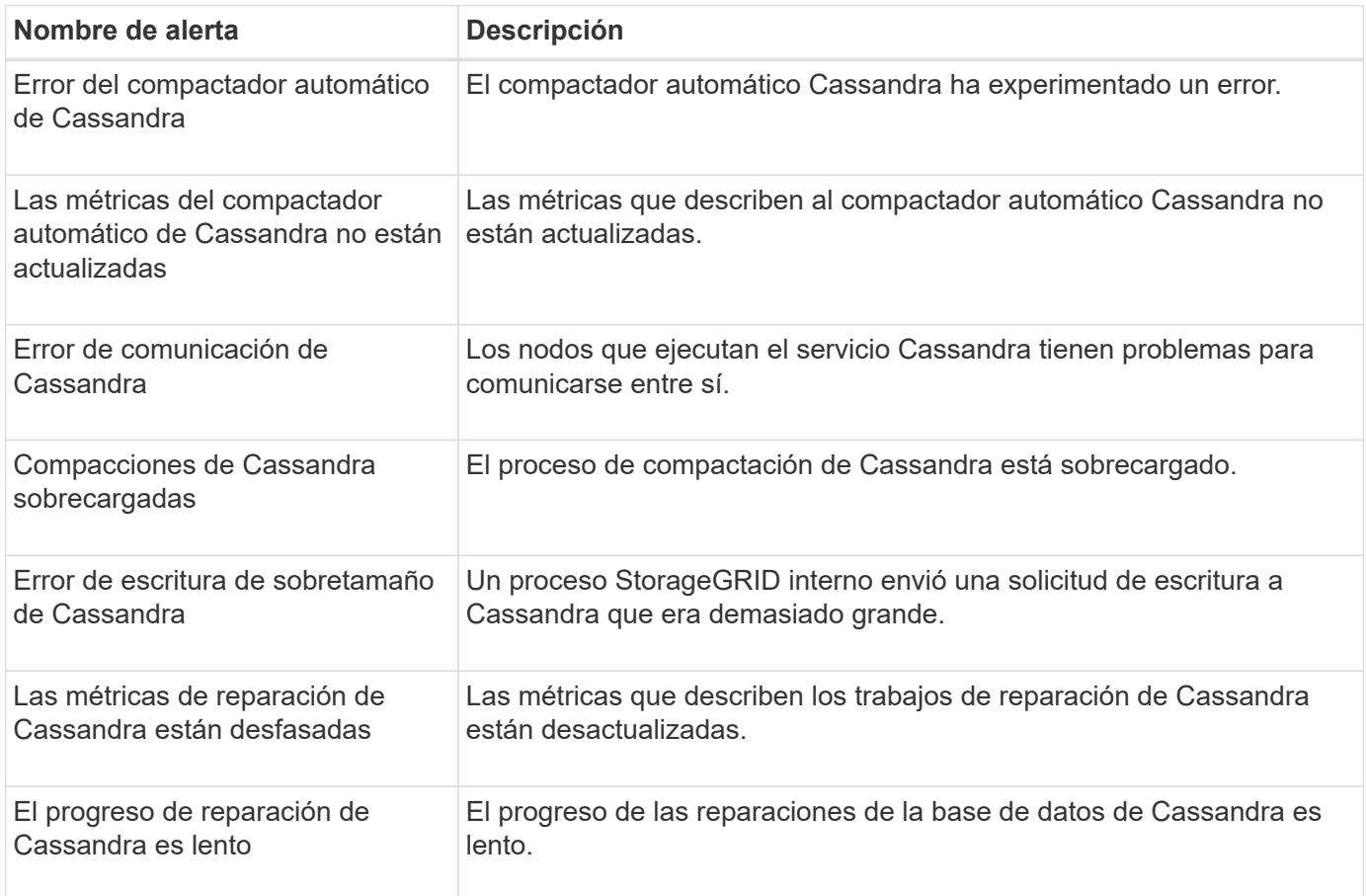

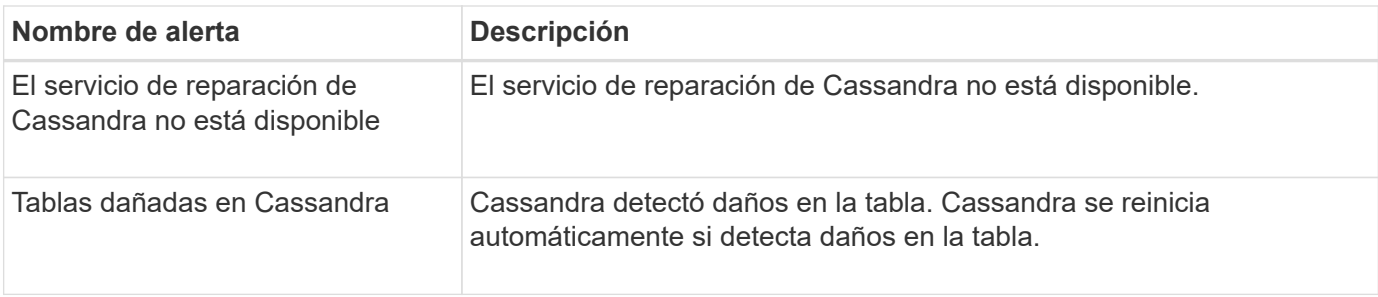

# **Alertas de Cloud Storage Pool**

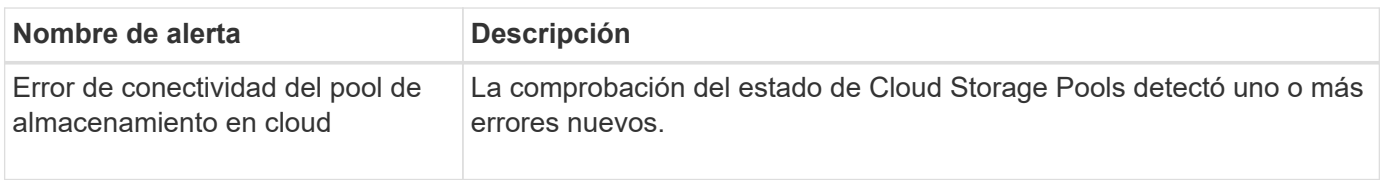

# **Alertas de replicación entre grid**

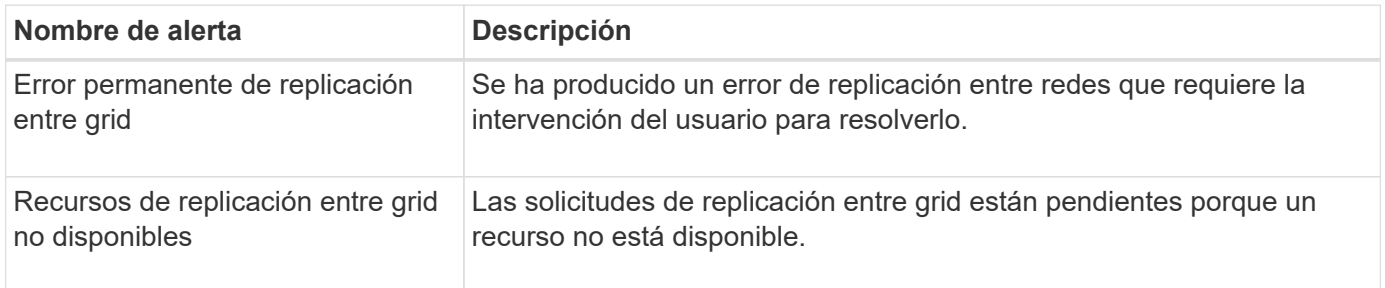

# **Alertas DHCP**

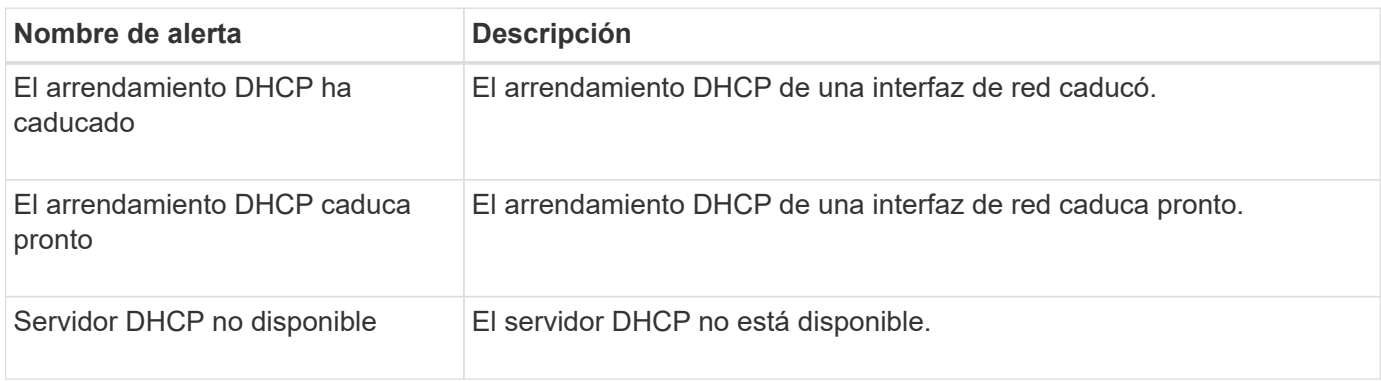

# **Alertas de depuración y seguimiento**

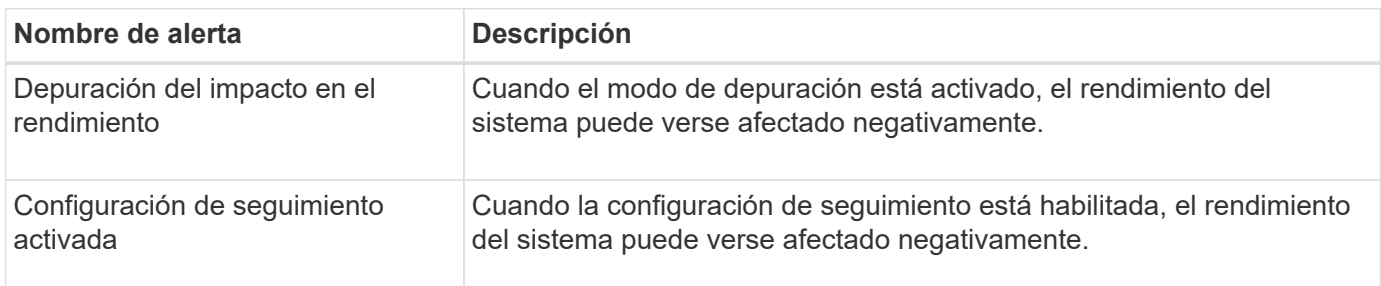

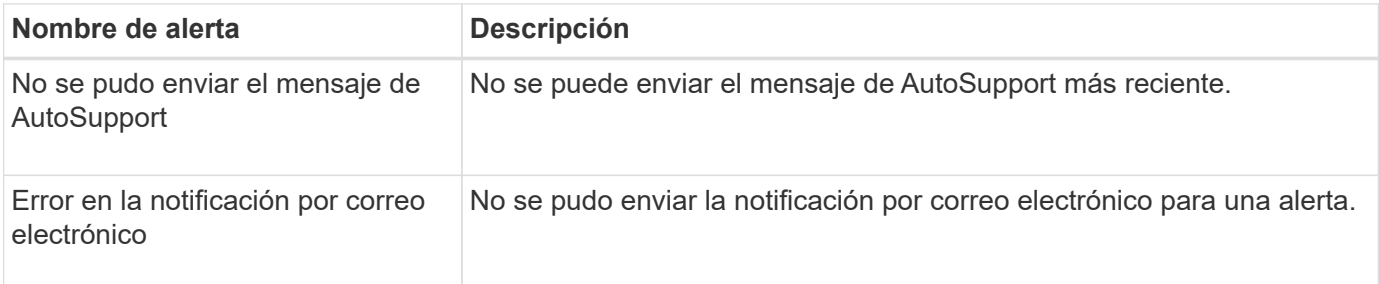

# **Alertas de código de borrado (EC)**

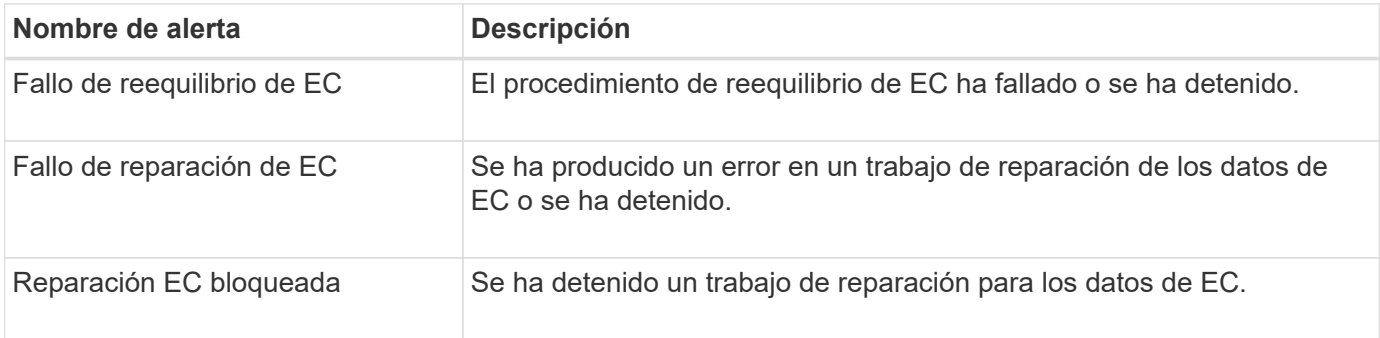

# **Caducidad de las alertas de certificados**

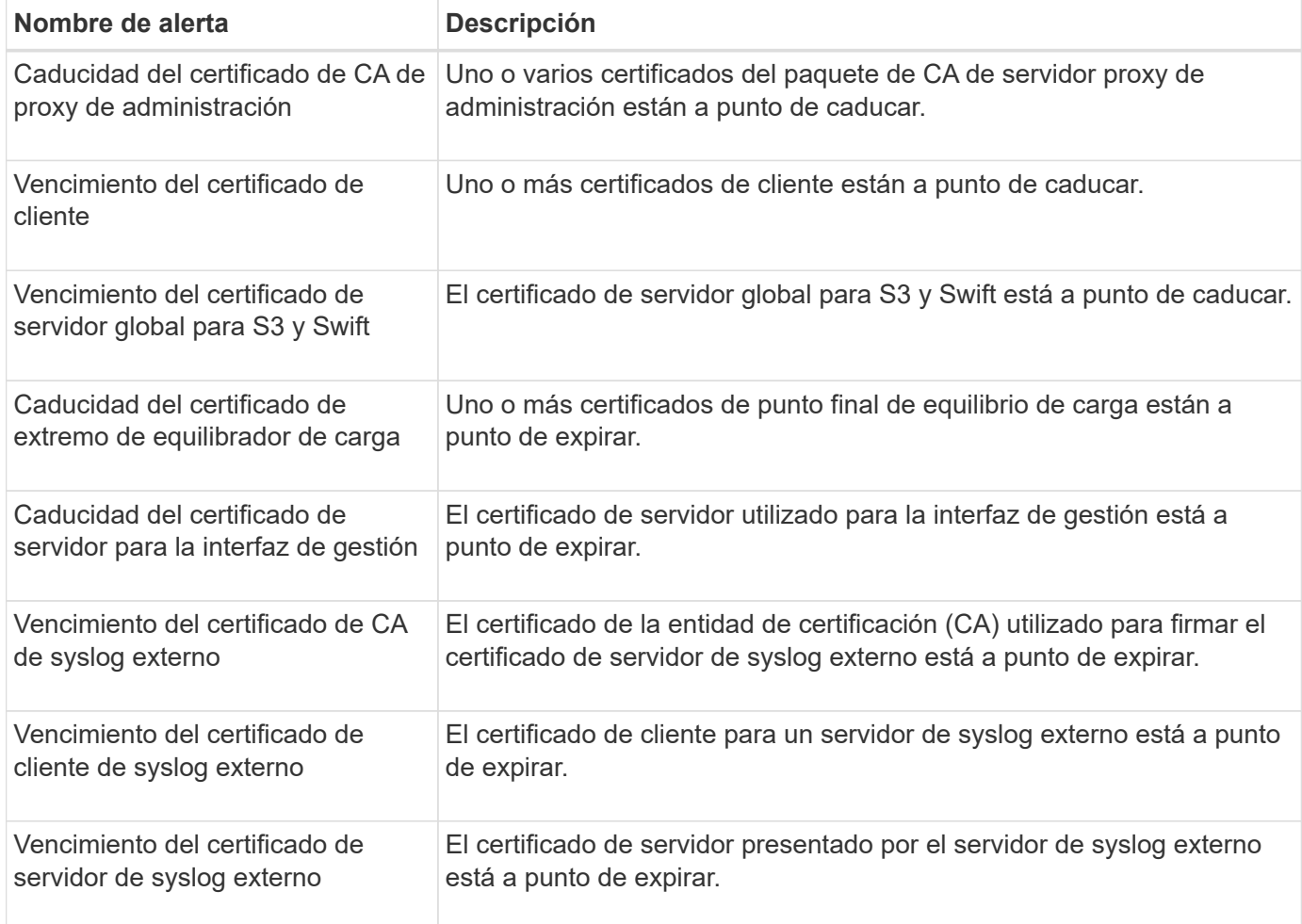

#### **Alertas de red de grid**

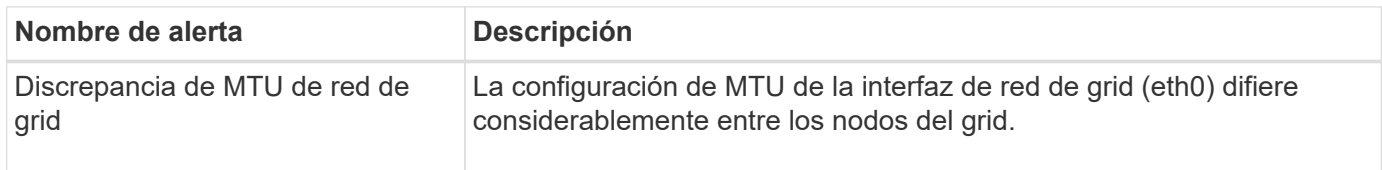

### **Alertas de federación de grid**

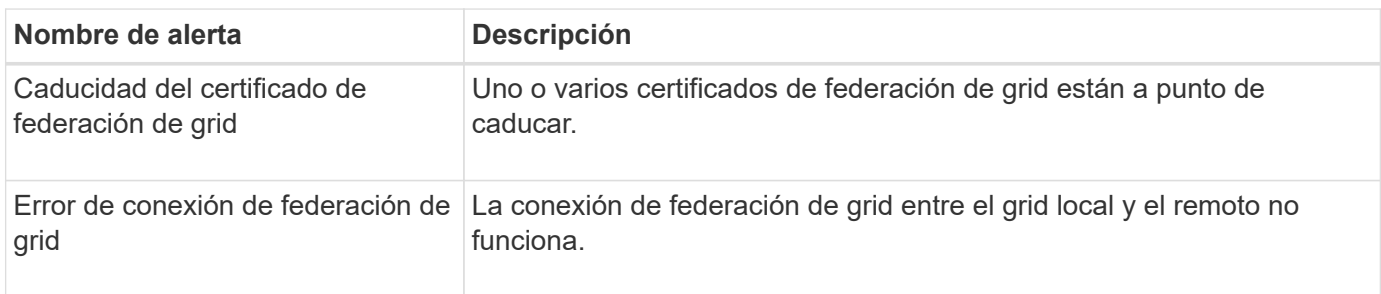

#### **Alertas de uso elevado o alta latencia**

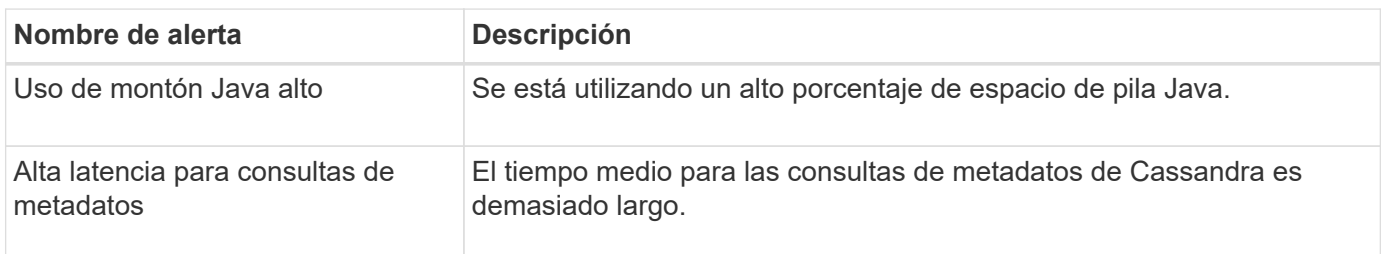

## **Alertas de federación de identidades**

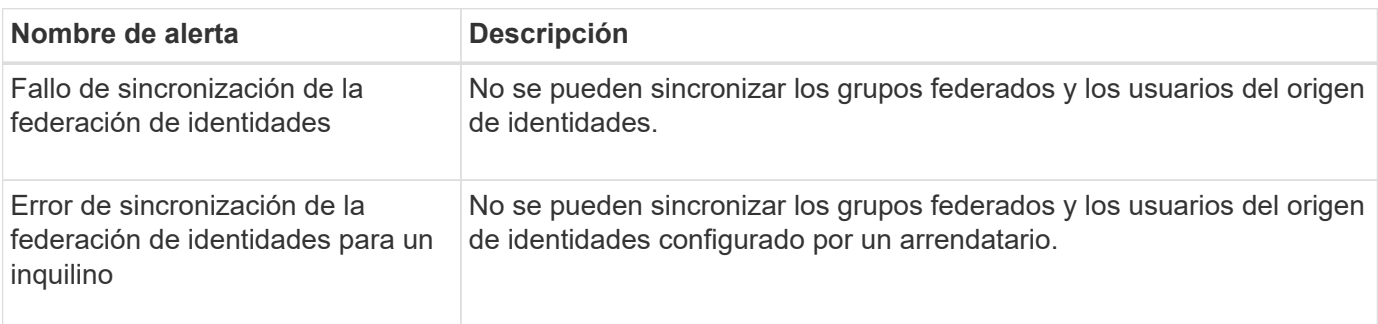

#### **Alertas de gestión de la vida útil de la información (ILM)**

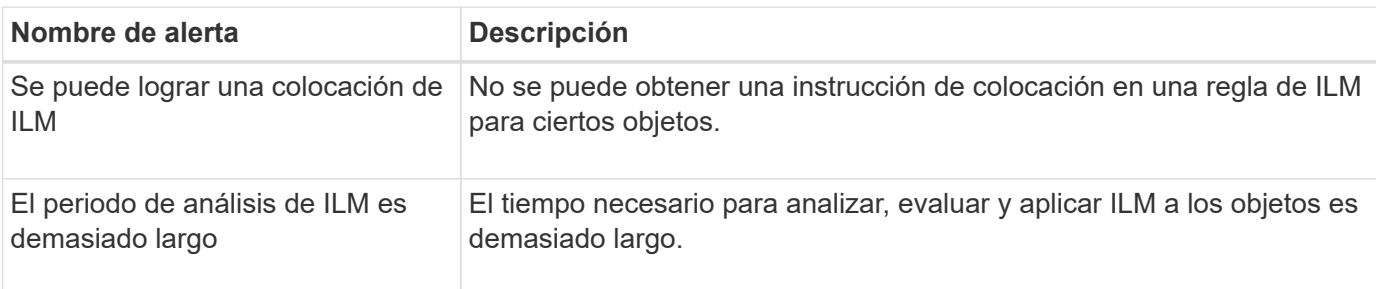

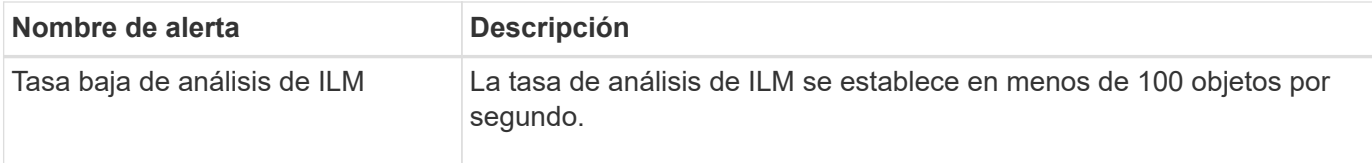

# **Alertas del servidor de gestión de claves (KMS)**

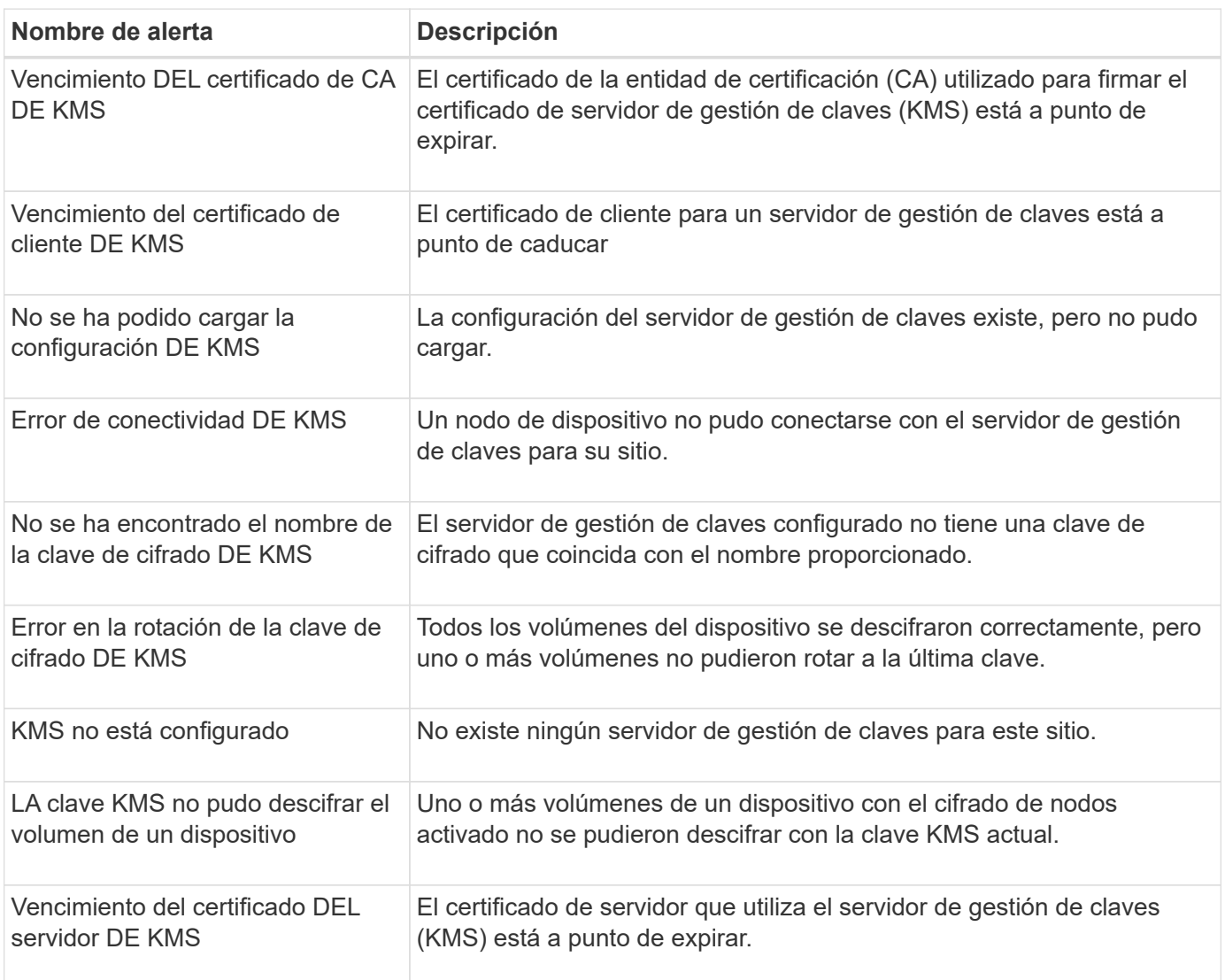

# **Alertas de desplazamiento de reloj local**

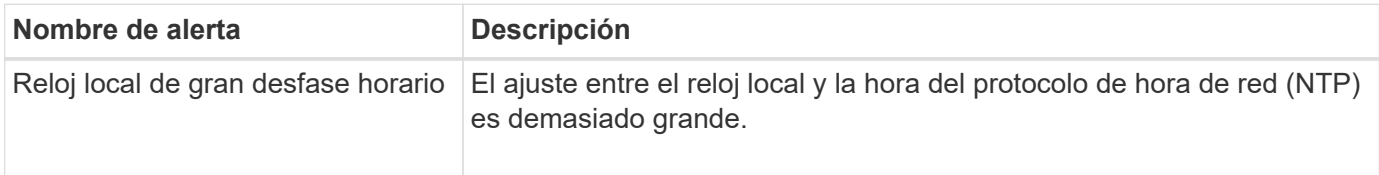

# **Alertas de poca memoria o poco espacio**

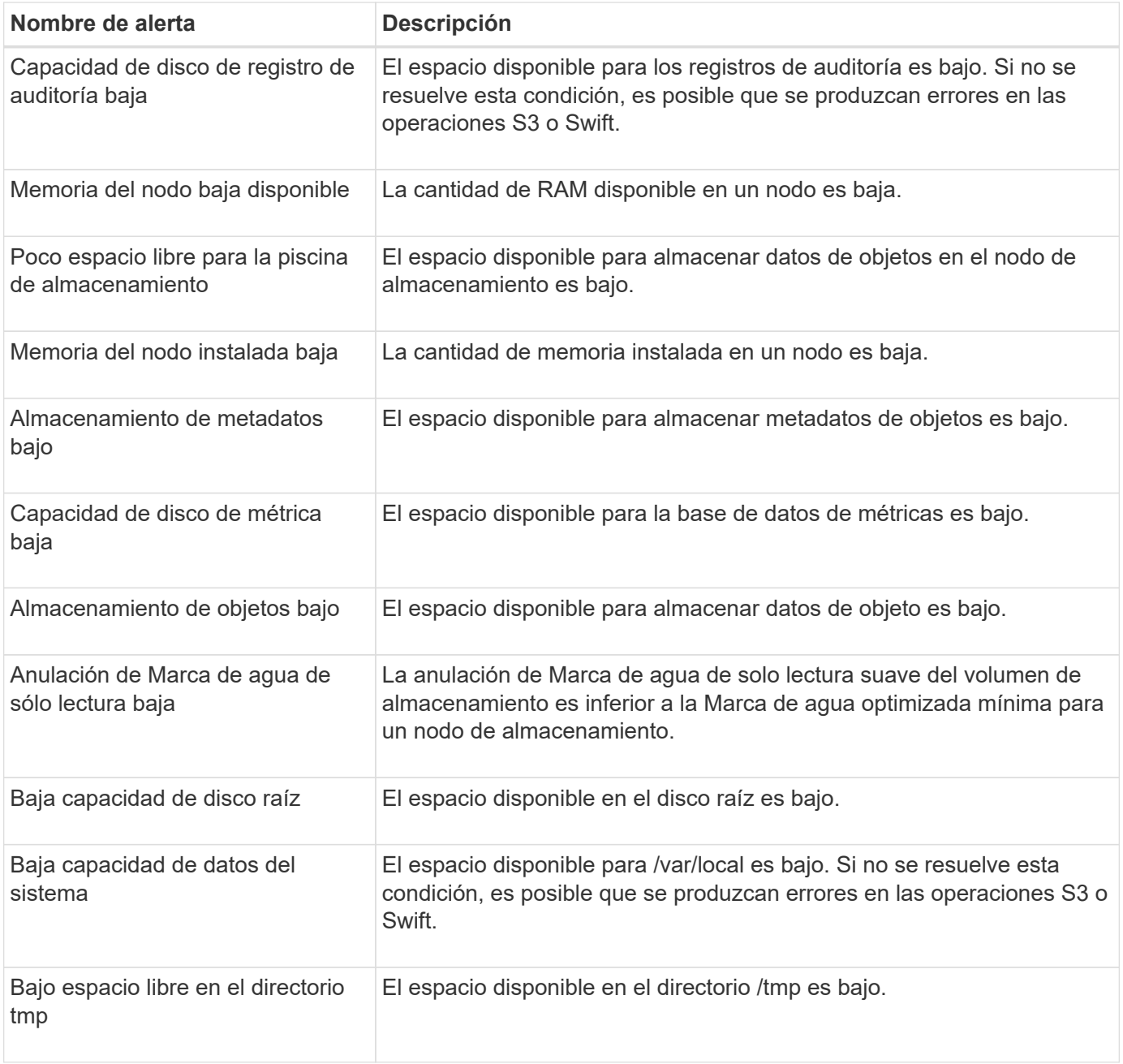

#### **Alertas de red de nodo o nodo**

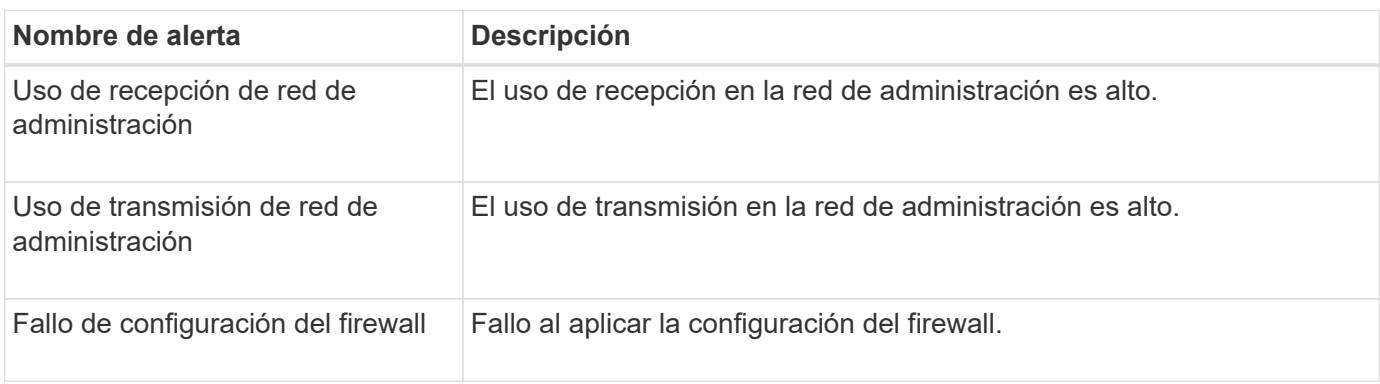

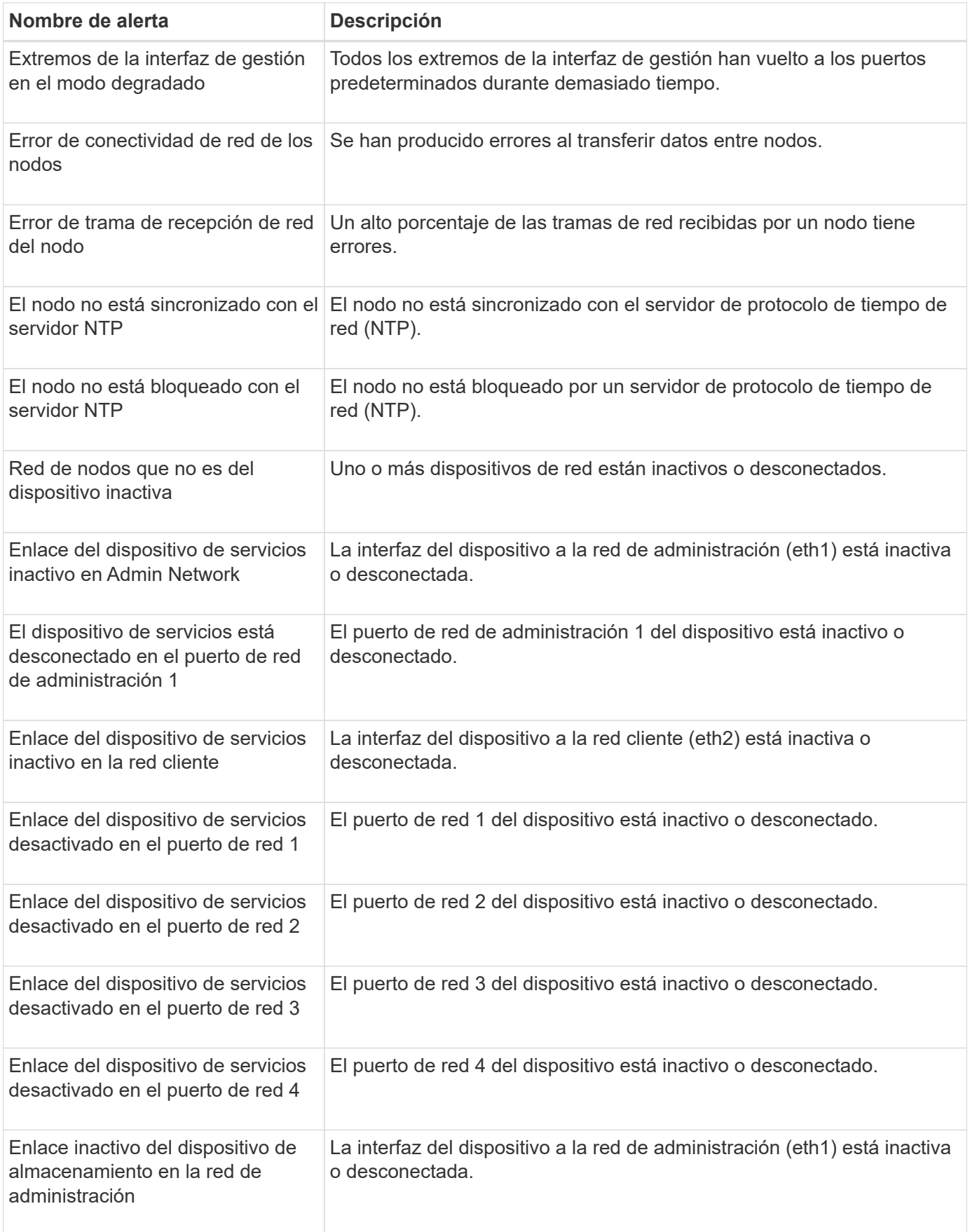

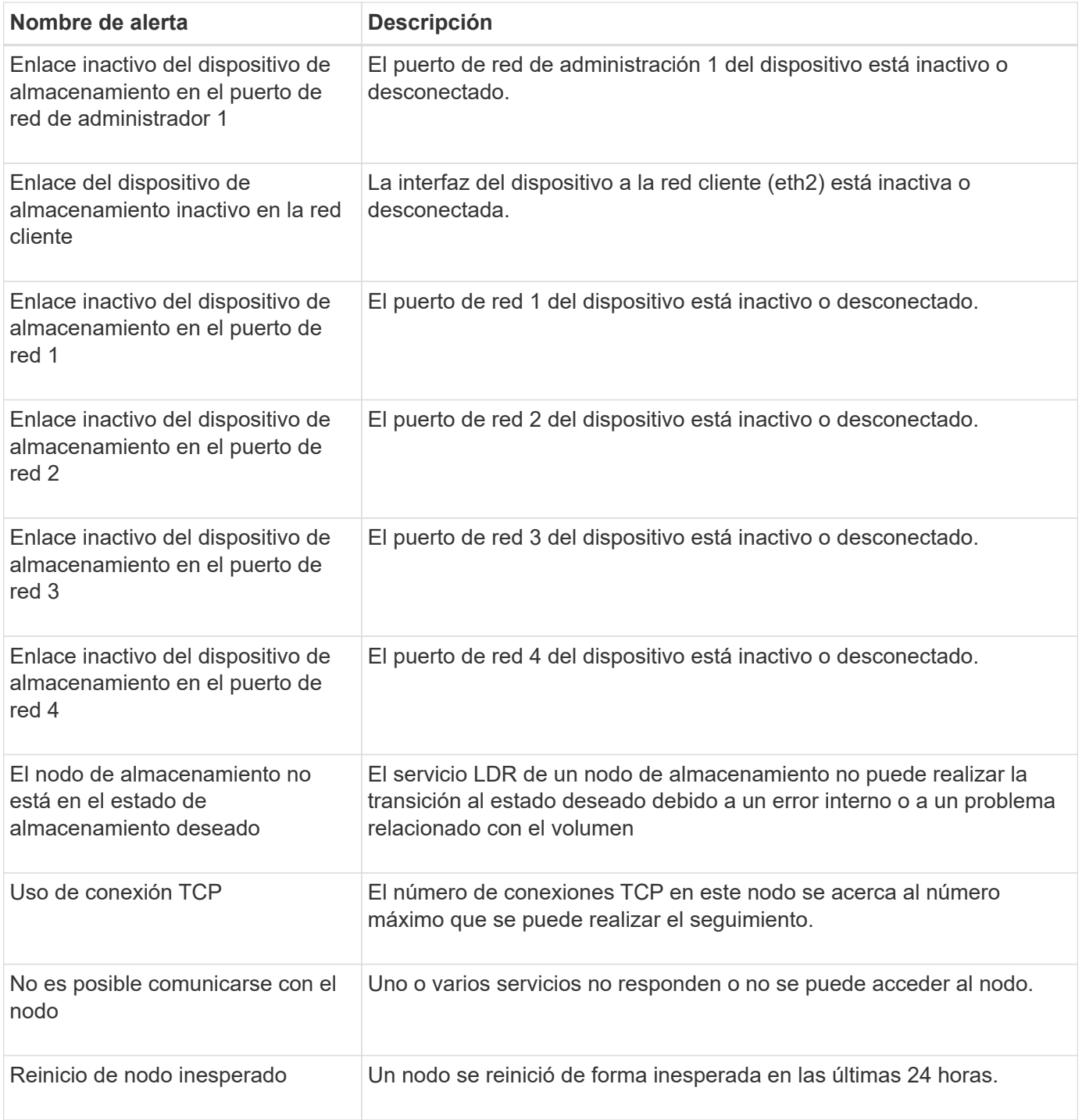

## **Alertas de objetos**

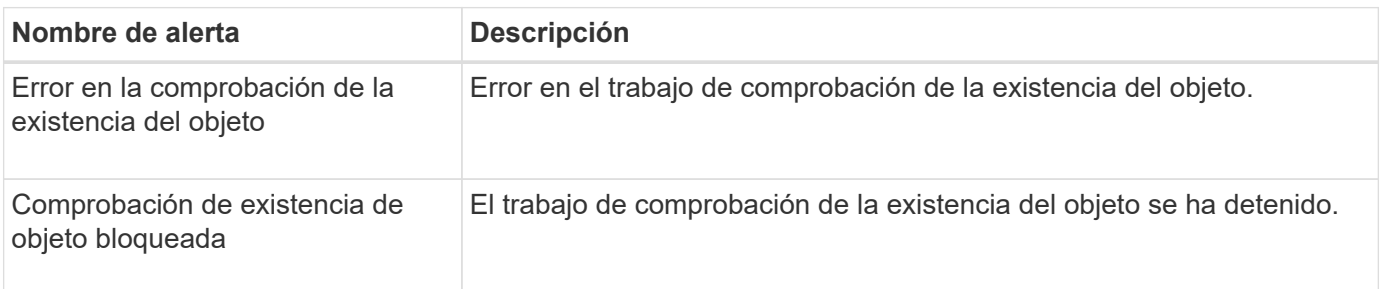

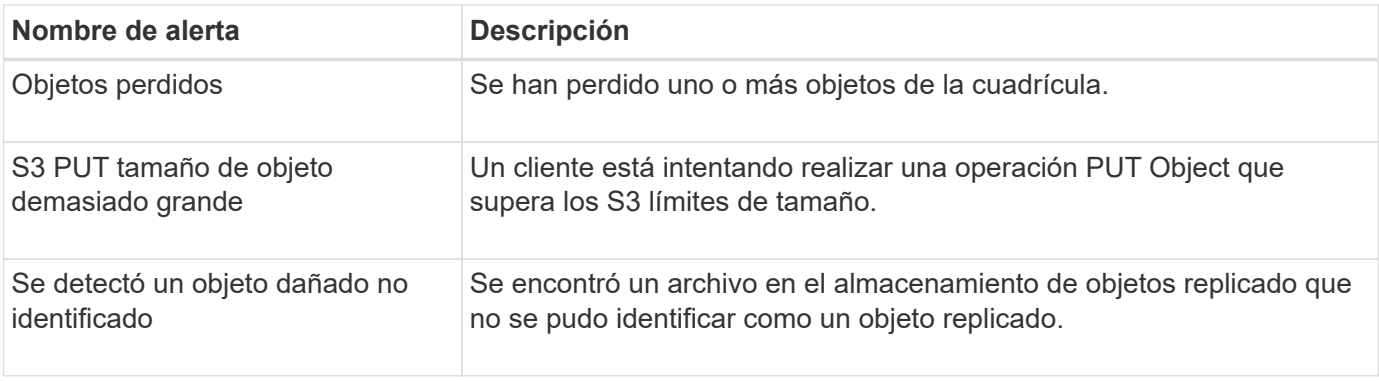

### **Alertas de servicios de la plataforma**

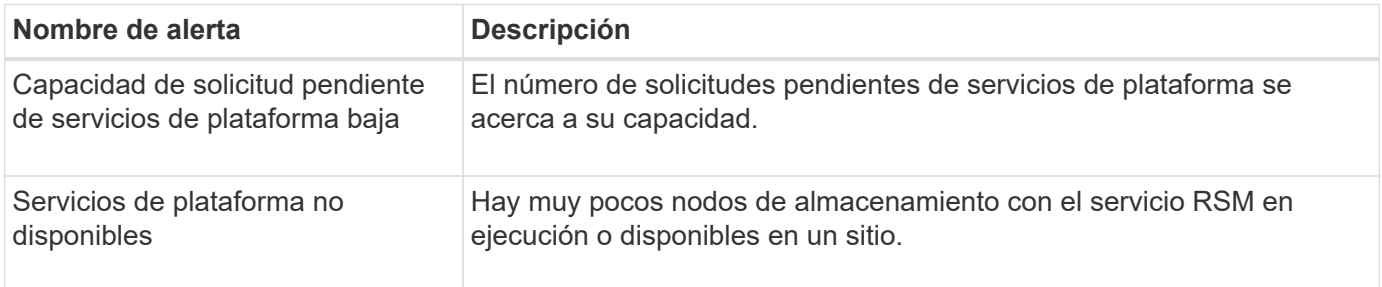

# **Alertas del volumen de almacenamiento**

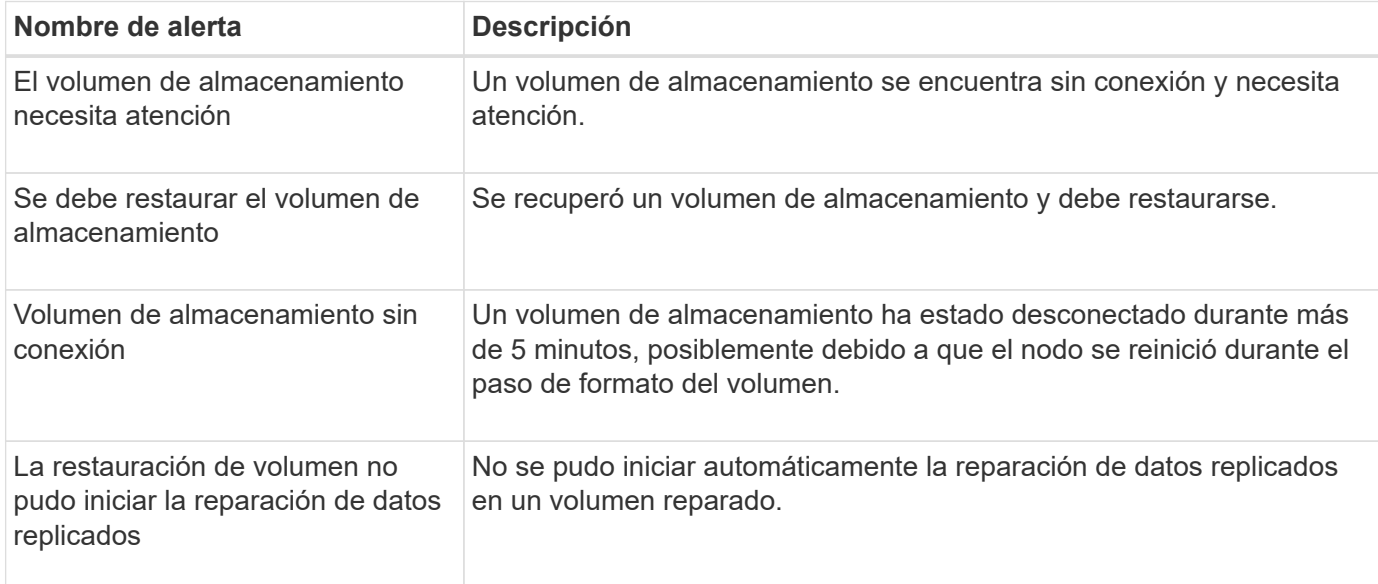

# **Alertas de servicios StorageGRID**

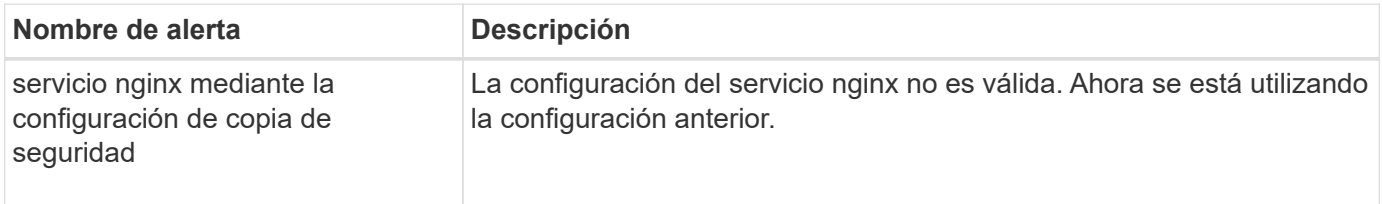

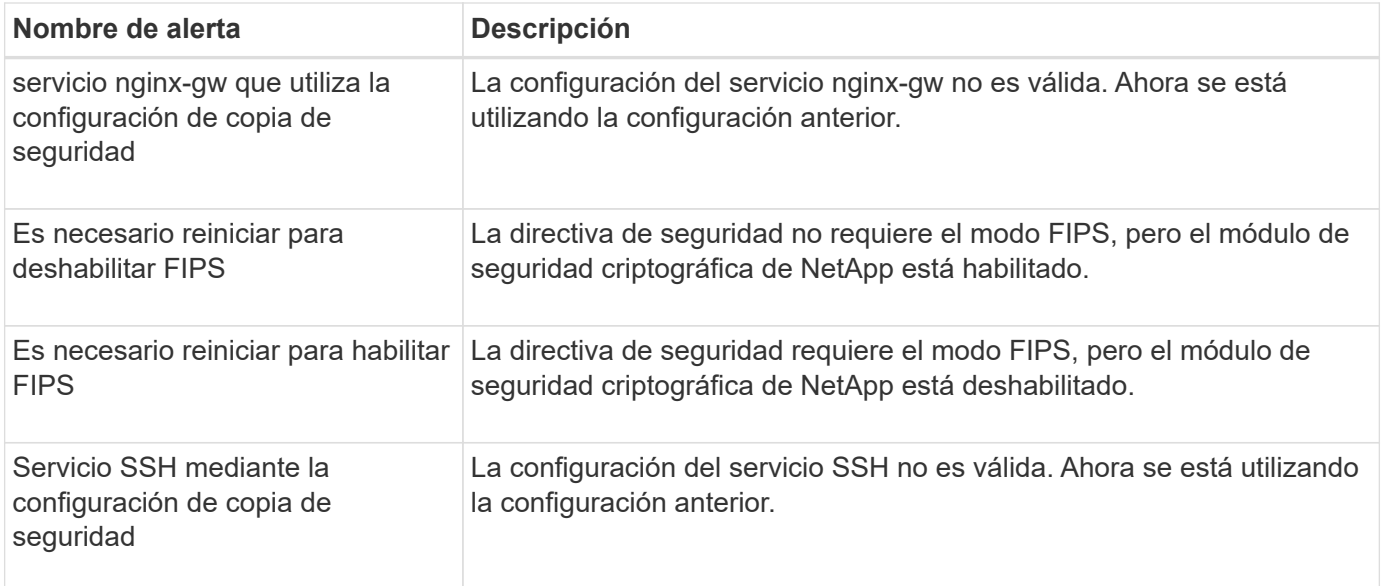

#### **Alertas de inquilinos**

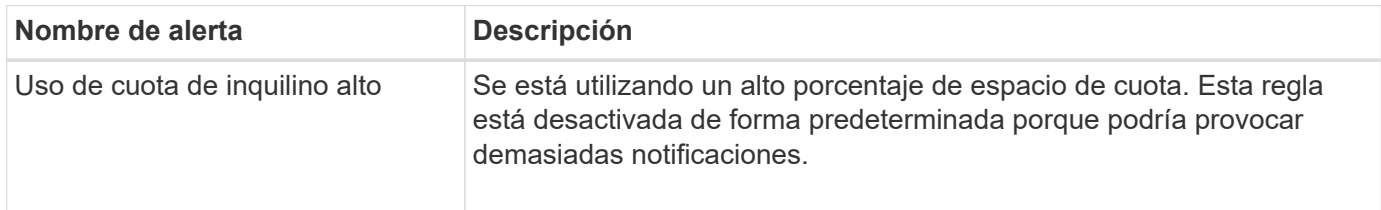

#### <span id="page-107-0"></span>**Métricas de Prometheus que se usan habitualmente**

Consulte esta lista de métricas de Prometheus más utilizadas para comprender mejor las condiciones en las reglas de alerta predeterminadas o para crear las condiciones para reglas de alerta personalizadas.

También puede hacerlo [obtener una lista completa de todas las métricas](#page-113-1).

Para obtener más información sobre la sintaxis de las consultas de Prometheus, consulte ["Consultando a](https://prometheus.io/docs/prometheus/latest/querying/basics/) [Prometeo"](https://prometheus.io/docs/prometheus/latest/querying/basics/).

#### **¿Qué son las métricas de Prometheus?**

Las métricas de Prometheus son mediciones de series temporales. El servicio Prometheus en los nodos de administración recopila estas métricas de los servicios en todos los nodos. Las métricas se almacenan en cada nodo de administración hasta que se llena el espacio reservado para los datos de Prometheus. Cuando la /var/local/mysql\_ibdata/ el volumen alcanza la capacidad; las métricas más antiguas se eliminan primero.

#### **¿Dónde se utilizan las métricas de Prometheus?**

Las métricas recopiladas por Prometheus se utilizan en varios lugares de Grid Manager:

• **Página de nodos**: Los gráficos y gráficos de las fichas disponibles en la página Nodes utilizan la herramienta de visualización Grafana para mostrar las métricas de series de tiempo recogidas por Prometheus. Grafana muestra los datos de la serie Time en formatos de gráficos y gráficos, mientras que Prometheus sirve como origen de datos del back-end.
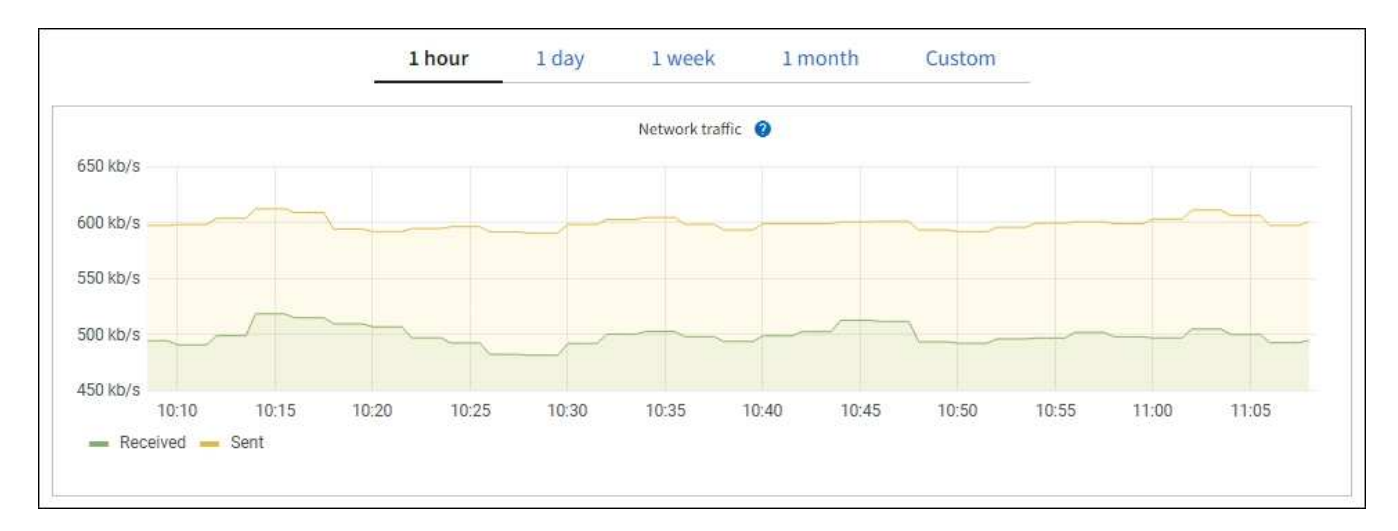

- **Alertas**: Las alertas se activan en niveles de gravedad específicos cuando las condiciones de regla de alerta que utilizan las métricas Prometheus se evalúan como verdaderas.
- **API de gestión de grid**: Puede utilizar métricas Prometheus en reglas de alerta personalizadas o con herramientas de automatización externas para supervisar su sistema StorageGRID. Puede consultar una lista completa de la métrica Prometheus en la API de Grid Management. (En la parte superior de Grid Manager, selecciona el icono de ayuda y selecciona **Documentación de API** > **Métricas**). Aunque hay más de mil métricas disponibles, solo se necesita un número relativamente pequeño para supervisar las operaciones de StorageGRID más críticas.

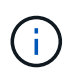

Las métricas que incluyen *private* en sus nombres están destinadas únicamente a uso interno y están sujetas a cambios entre versiones de StorageGRID sin previo aviso.

• La página **SUPPORT** > **Tools** > **Diagnostics** y la página **SUPPORT** > **Tools** > **Metrics**: Estas páginas, que están destinadas principalmente al soporte técnico, proporcionan varias herramientas y gráficos que utilizan los valores de las métricas de Prometheus.

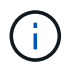

Algunas funciones y elementos de menú de la página Métricas no son intencionalmente funcionales y están sujetos a cambios.

#### **Lista de las métricas más comunes**

La siguiente lista contiene las métricas de Prometheus más utilizadas.

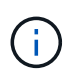

Las métricas que incluyen *private* en sus nombres son solo para uso interno y están sujetas a cambios sin previo aviso entre versiones de StorageGRID.

# **alertmanager\_retifations\_failed\_total**

El número total de notificaciones de alertas con errores.

# **node\_filesystem\_avail\_bytes**

La cantidad de espacio del sistema de archivos disponible para los usuarios que no son raíz en bytes.

# **Node\_Memory\_MemAvailable\_bytes**

Campo de información de memoria MemAvailable\_bytes.

# **node\_network\_carrier**

Valor de transportista de /sys/class/net/*iface*.

# **node\_network\_receive\_errs\_total**

Estadística del dispositivo de red receive\_errs.

# **node\_network\_transmit\_errs\_total**

Estadística del dispositivo de red transmit errs.

# **storagegrid\_administrativamente\_down**

El nodo no está conectado a la cuadrícula por un motivo esperado. Por ejemplo, el nodo o los servicios del nodo se han apagado correctamente, el nodo se está reiniciando o se está actualizando el software.

# **storagegrid\_appliance\_computación\_controladora\_hardware\_status**

El estado del hardware de la controladora de computación en un dispositivo.

# **storagegrid\_appliance\_failed\_discos**

Para la controladora de almacenamiento de un dispositivo, la cantidad de unidades que no son óptimas.

# **storagegrid\_dispositivo\_almacenamiento\_controladora\_hardware\_status**

El estado general del hardware de la controladora de almacenamiento en un dispositivo.

# **storagegrid\_content\_buckets\_y\_contenedores**

El número total de bloques S3 y contenedores Swift que se conocen en este nodo de almacenamiento.

# **storagegrid\_content\_objects**

La cantidad total de objetos de datos S3 y Swift que se conocen en este nodo de almacenamiento. El recuento solo es válido para objetos de datos creados por aplicaciones cliente que interactúan con el sistema a través de S3 o Swift.

# **storagegrid\_content\_objects\_perdidos**

La cantidad total de objetos que este servicio detecta como faltantes en el sistema StorageGRID. Se deben tomar medidas para determinar la causa de la pérdida y si es posible la recuperación.

# ["Solucionar problemas de datos de objetos perdidos o faltantes"](#page-267-0)

# **storagegrid\_http\_sessions\_incoming\_attempted**

La cantidad total de sesiones HTTP que se intentaron a un nodo de almacenamiento.

# **storagegrid\_http\_sessions\_incoming\_actualmente\_establecido**

El número de sesiones HTTP activas (abiertas) en el nodo de almacenamiento.

# **storagegrid\_http\_sessions\_incoming\_failed**

El número total de sesiones HTTP que no se pudieron completar correctamente, ya sea debido a una solicitud HTTP mal formada o a un error durante el procesamiento de una operación.

# **storagegrid\_http\_sessions\_incoming\_succ**

El número total de sesiones HTTP que se completaron correctamente.

# **storagegrid\_ilm\_sudeferrent\_background\_objects**

La cantidad total de objetos de este nodo que espera una evaluación de ILM del análisis.

# **storagegrid\_ilm\_sudere\_client\_evaluación\_objetos\_por\_segundo**

La velocidad actual a la que se evalúan los objetos en comparación con la política de ILM en este nodo.

# **storagegrid\_ilm\_espera\_objetos\_cliente**

El número total de objetos de este nodo a la espera de una evaluación de ILM de operaciones del cliente (por ejemplo, la ingesta).

# **storagegrid\_ilm\_espera\_total\_objetos**

La cantidad total de objetos que esperan la evaluación de ILM.

# **storagegrid\_ilm\_scan\_objects\_por segundo**

La velocidad a la que los objetos que posee este nodo se analizan y se colocan en la cola de ILM.

# **storagegrid\_ilm\_scan\_period\_estimated\_minutes**

El tiempo estimado para completar un análisis completo de ILM en este nodo.

**Nota:** una exploración completa no garantiza que ILM se haya aplicado a todos los objetos propiedad de este nodo.

# **storagegrid\_load\_equilibrador\_endpoint\_cert\_expiry\_time**

El tiempo de caducidad del certificado de punto final de equilibrio de carga en segundos desde la época.

# **storagegrid\_metadata\_consultas\_promedio\_latencia\_milisegundos**

Tiempo medio necesario para ejecutar una consulta en el almacén de metadatos a través de este servicio.

# **storagegrid\_network\_received\_bytes**

Cantidad total de datos recibidos desde la instalación.

# **storagegrid\_network\_transmisible\_bytes**

La cantidad total de datos enviados desde la instalación.

# **storagegrid\_node\_cpu\_utilization\_%**

El porcentaje de tiempo de CPU disponible que está utilizando actualmente este servicio. Indica el nivel de actividad del servicio. La cantidad de tiempo de CPU disponible depende del número de CPU del servidor.

# **storagegrid\_ntp\_elegida\_time\_source\_offset\_milisegundos**

Desviación sistemática del tiempo proporcionado por una fuente de tiempo seleccionada. La compensación se introduce cuando el retraso hasta llegar a un origen de hora no es igual al tiempo necesario para que el origen de tiempo llegue al cliente NTP.

# **storagegrid\_ntp\_locked**

El nodo no está bloqueado en un servidor de protocolo de tiempo de redes (NTP).

# **storagegrid\_s3\_data\_transfers\_bytes\_ingeridos**

La cantidad total de datos procesados de clientes S3 a este nodo de almacenamiento desde que se restableció el atributo por última vez.

# **storagegrid\_s3\_data\_transfers\_bytes\_recuperados**

La cantidad total de datos recuperados por clientes S3 de este nodo de almacenamiento desde que se restableció el atributo por última vez.

# **storagegrid\_s3\_operaciones\_error**

El número total de operaciones con errores de S3 (códigos de estado HTTP 4xx y 5xx), excepto las causadas por un error de autorización de S3.

# **storagegrid\_s3\_operaciones\_correctamente**

La cantidad total de operaciones de S3 correctas (código de estado HTTP 2xx).

# **storagegrid\_s3\_operaciones\_no autorizadas**

El número total de operaciones con errores de S3 que se producen como resultado de un error de autorización.

# **storagegrid\_servercertificate\_management\_interface\_cert\_expiry\_days**

La cantidad de días antes de que caduque el certificado de la interfaz de gestión.

# **storagegrid\_servercertificate\_storage\_api\_endpoints\_cert\_expiry\_días**

El número de días antes de que caduque el certificado API de almacenamiento de objetos.

### **storagegrid\_servicio\_cpu\_segundos**

Cantidad acumulada de tiempo que ha utilizado la CPU desde la instalación.

# **storagegrid\_service\_memory\_usage\_bytes**

La cantidad de memoria (RAM) actualmente en uso por este servicio. Este valor es idéntico al mostrado por la utilidad Linux top como RES.

# **storagegrid\_servicio\_red\_received\_bytes**

La cantidad total de datos recibidos por este servicio desde la instalación.

# **storagegrid\_servicio\_red\_transmisión\_bytes**

La cantidad total de datos enviados por este servicio.

# **storagegrid\_servicio\_reinicia**

El número total de veces que se ha reiniciado el servicio.

# **storagegrid\_service\_runtime\_segundos**

La cantidad total de tiempo que el servicio se ha estado ejecutando desde la instalación.

#### **storagegrid\_servicio\_tiempo activo\_segundos**

La cantidad total de tiempo que el servicio se ha estado ejecutando desde que se reinició por última vez.

## **storagegrid\_storage\_state\_current**

El estado actual de los servicios de almacenamiento. Los valores de atributo son:

- 10 = sin conexión
- 15 = Mantenimiento
- 20 = solo lectura
- $\cdot$  30 = en línea

#### **storagegrid\_storage\_status**

El estado actual de los servicios de almacenamiento. Los valores de atributo son:

- $\cdot$  0 = sin errores
- 10 = en transición
- 20 = espacio libre insuficiente
- 30 = volumen(s) no disponible
- $\cdot$  40 = error

# **bytes\_datos\_utilización\_almacenamiento\_storagegrid**

Una estimación del tamaño total de los datos de objetos replicados y codificados de borrado en el nodo de almacenamiento.

# **storagegrid\_storage\_utilization\_metadata\_allowed\_bytes**

El espacio total en el volumen 0 de cada nodo de almacenamiento permitido para los metadatos de objetos. Este valor es siempre menor que el espacio real reservado para los metadatos en un nodo, ya que una parte del espacio reservado es necesaria para las operaciones esenciales de las bases de datos (como la compactación y reparación) y las futuras actualizaciones de hardware y software. El espacio permitido para los metadatos de objetos controla la capacidad de objetos general.

# **storagegrid\_almacenamiento\_utilización\_metadatos\_bytes**

La cantidad de metadatos de objetos en el volumen de almacenamiento 0, en bytes.

# **storagegrid\_storage\_utilization\_total\_space\_bytes**

La cantidad total de espacio de almacenamiento asignado a todos los almacenes de objetos.

# **storagegrid\_almacenamiento\_utilización\_espacio\_bytes utilizables**

La cantidad total de espacio de almacenamiento de objetos restante. Calculado mediante la adición conjunta de la cantidad de espacio disponible para todos los almacenes de objetos en el nodo de almacenamiento.

# **storagegrid\_swift\_data\_transfers\_bytes\_ingeridos**

La cantidad total de datos procesados de los clientes de Swift en este nodo de almacenamiento desde que se restableció el atributo por última vez.

# **storagegrid\_swift\_data\_transfers\_bytes\_recuperados**

La cantidad total de datos recuperados por los clientes de Swift de este nodo de almacenamiento desde que se restableció el atributo por última vez.

# **storagegrid\_swift\_operaciones\_failed**

El número total de operaciones Swift con errores (códigos de estado HTTP 4xx y 5xx), excepto las causadas por un error de autorización de Swift.

# **storagegrid\_swift\_operaciones\_correctamente**

La cantidad total de operaciones de Swift correctas (código de estado HTTP 2xx).

# **storagegrid\_swift\_operaciones\_no autorizado**

Número total de operaciones Swift fallidas que son el resultado de un error de autorización (códigos de estado HTTP 401, 403, 405).

# **storagegrid\_inquilino\_uso\_datos\_bytes**

El tamaño lógico de todos los objetos para el arrendatario.

# **storagegrid\_tenant\_usage\_object\_count**

El número de objetos para el arrendatario.

# **storagegrid\_tenant\_usage\_quota\_bytes**

La cantidad máxima de espacio lógico disponible para los objetos del inquilino. Si no se proporciona una métrica de cuota, hay disponible una cantidad ilimitada de espacio.

### **Obtener una lista de todas las métricas**

Para obtener la lista completa de métricas, utilice la API de gestión de grid.

- 1. En la parte superior de Grid Manager, selecciona el icono de ayuda y selecciona **Documentación de API**.
- 2. Localice las operaciones **Metricmétricas**.
- 3. Ejecute el GET /grid/metric-names funcionamiento.
- 4. Descargue los resultados.

# **Gestionar alarmas (sistema heredado)**

### <span id="page-113-0"></span>**Gestionar alarmas (sistema heredado)**

El sistema de alarma StorageGRID es el sistema heredado utilizado para identificar puntos problemáticos que a veces ocurren durante el funcionamiento normal.

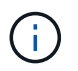

Aunque el sistema de alarma heredado sigue siendo compatible, el sistema de alerta ofrece importantes ventajas y es más fácil de usar.

# **Clases de alarma (sistema heredado)**

Una alarma heredada puede pertenecer a una de las dos clases de alarma mutuamente excluyentes.

- Las alarmas predeterminadas se proporcionan con cada sistema StorageGRID y no se pueden modificar. Sin embargo, puede desactivar las alarmas predeterminadas o anularlas definiendo las alarmas personalizadas globales.
- Las alarmas personalizadas globales controlan el estado de todos los servicios de un tipo determinado en el sistema StorageGRID. Puede crear una alarma Global Custom para anular una alarma predeterminada. También puede crear una nueva alarma Global Custom. Esto puede ser útil para supervisar cualquier condición personalizada de su sistema StorageGRID.

# **Lógica de activación de alarmas (sistema heredado)**

Una alarma heredada se activa cuando un atributo StorageGRID alcanza un valor de umbral que se evalúa como verdadero frente a una combinación de clase de alarma (predeterminada o personalizada global) y nivel de gravedad de alarma.

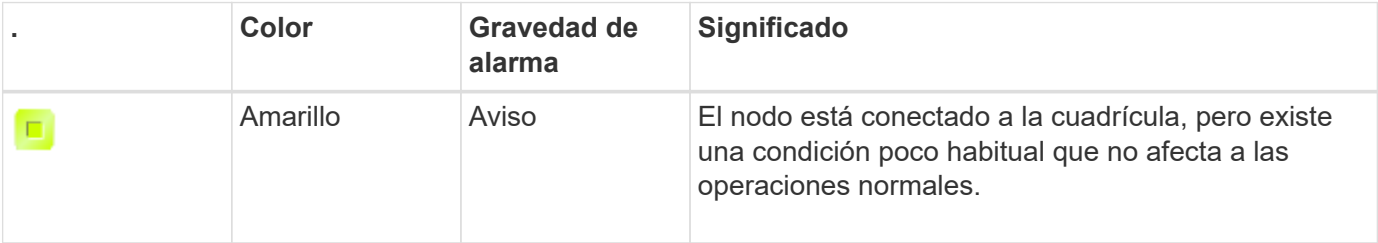

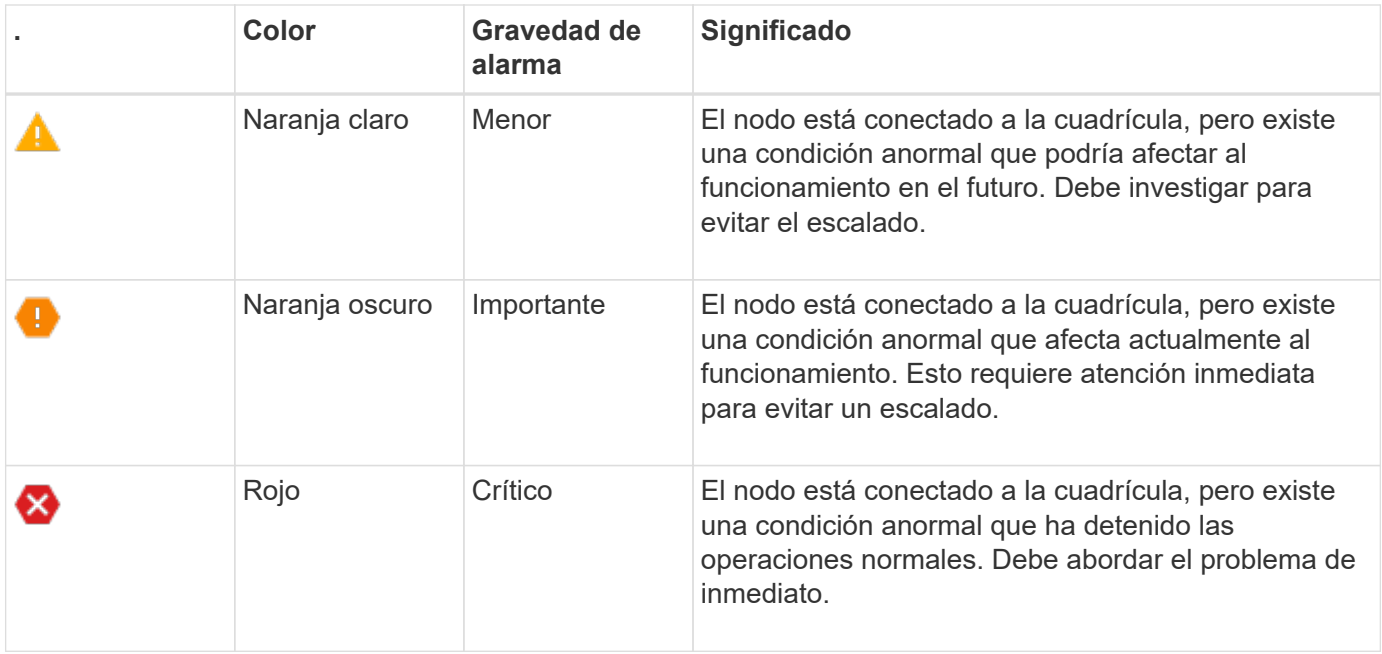

La gravedad de la alarma y el valor del umbral correspondiente se pueden establecer para cada atributo numérico. El servicio NMS de cada nodo de administración supervisa continuamente los valores de atributos actuales en función de los umbrales configurados. Cuando se activa una alarma, se envía una notificación a todo el personal designado.

Tenga en cuenta que un nivel de gravedad normal no desencadena una alarma.

Los valores de los atributos se evalúan en relación con la lista de alarmas activadas definidas para ese atributo. La lista de alarmas se Marca en el siguiente orden para encontrar la primera clase de alarma con una alarma definida y activada para el atributo:

- 1. Alarmas personalizadas globales con niveles de alarma desde críticos hasta avisos.
- 2. Alarmas predeterminadas con límites de alarma desde crítica hasta Aviso.

Después de que se encuentre una alarma activada para un atributo en la clase de alarma superior, el servicio NMS sólo evalúa dentro de esa clase. El servicio NMS no se evaluará en comparación con las otras clases de menor prioridad. Es decir, si hay una alarma Global Custom activada para un atributo, el servicio NMS sólo evalúa el valor del atributo frente a las alarmas Global Custom. Las alarmas predeterminadas no se evalúan. Por lo tanto, una alarma predeterminada activada para un atributo puede cumplir los criterios necesarios para activar una alarma, pero no se activará porque se activa una alarma personalizada global (que no cumple los criterios especificados) para el mismo atributo. No se activa ninguna alarma y no se envía ninguna notificación.

# **Ejemplo de activación de alarma**

Puede utilizar este ejemplo para entender cómo se activan las alarmas personalizadas globales y las alarmas predeterminadas.

En el ejemplo siguiente, un atributo tiene una alarma Global Custom y una alarma predeterminada definida y activada, como se muestra en la siguiente tabla.

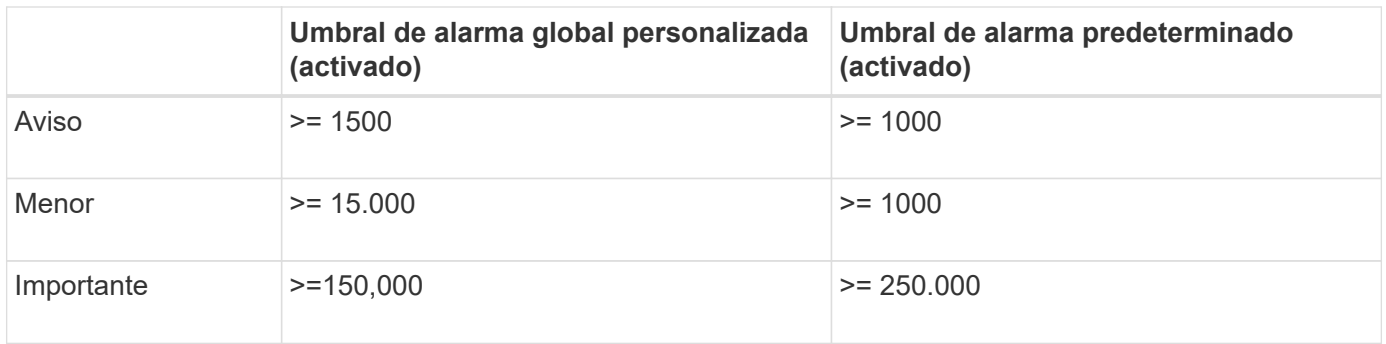

Si el atributo se evalúa cuando su valor es 1000, no se activa ninguna alarma y no se envía ninguna notificación.

La alarma Global Custom tiene prioridad sobre la alarma predeterminada. Un valor de 1000 no alcanza el valor umbral de ningún nivel de gravedad para la alarma Global Custom. Como resultado, el nivel de alarma se evalúa para ser normal.

Después de la situación anterior, si la alarma Global Custom está desactivada, no cambia nada. El valor del atributo se debe volver a evaluar antes de que se active un nuevo nivel de alarma.

Con la alarma Global Custom desactivada, cuando se vuelve a evaluar el valor del atributo, el valor del atributo se evalúa frente a los valores de umbral de la alarma predeterminada. El nivel de alarma activa una alarma de nivel de aviso y se envía una notificación por correo electrónico al personal designado.

# **Alarmas de la misma gravedad**

Si dos alarmas personalizadas globales para el mismo atributo tienen la misma gravedad, las alarmas se evalúan con una prioridad descendente.

Por ejemplo, si UMEM cae a 50 MB, se activa la primera alarma (= 50000000), pero no la que está debajo de ella (<=100000000).

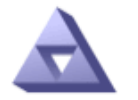

# **Global Alarms** Updated: 2016-03-17 16:05:31 PDT

#### Global Custom Alarms (0 Result(s))

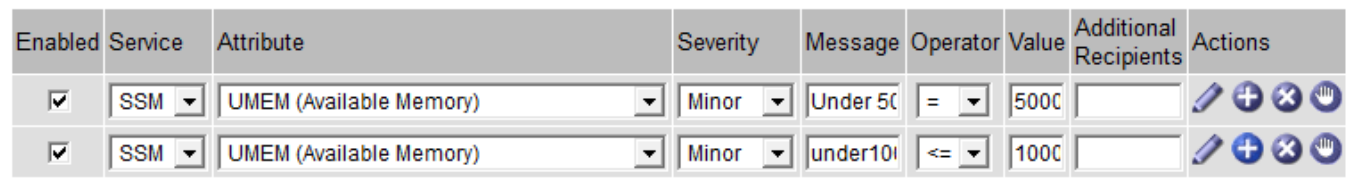

Si el orden se invierte, cuando UMEM cae a 100MB, se activa la primera alarma (<=100000000), pero no la que está por debajo (= 50000000).

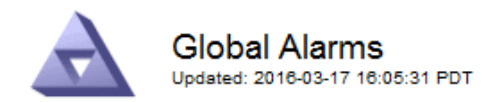

#### **Global Custom Alarms** (0 Result(s))

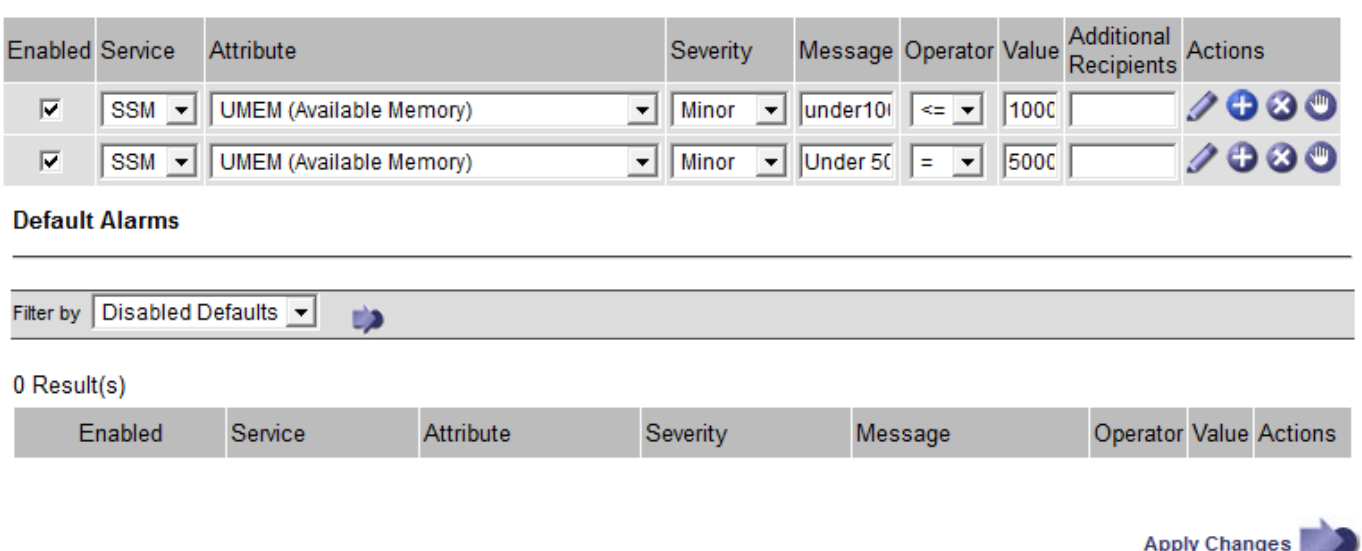

### **Notificaciones**

Una notificación informa de la aparición de una alarma o del cambio de estado de un servicio. Las notificaciones de alarma se pueden enviar por correo electrónico o mediante SNMP.

Para evitar que se envíen varias alarmas y notificaciones cuando se alcance un valor de umbral de alarma, se comprueba la gravedad de la alarma con respecto a la gravedad actual del atributo. Si no hay cambio, no se toman medidas adicionales. Esto significa que, a medida que el servicio NMS siga supervisando el sistema, sólo generará una alarma y enviará notificaciones la primera vez que observe una condición de alarma para un atributo. Si se alcanza y se detecta un nuevo umbral de valor para el atributo, la gravedad de la alarma cambia y se envía una nueva notificación. Las alarmas se borran cuando las condiciones vuelven al nivel normal.

El valor del disparador que se muestra en la notificación de un estado de alarma se redondea a tres posiciones decimales. Por lo tanto, un valor de atributo de 1.9999 activa una alarma cuyo umbral es inferior a (<) 2.0, aunque la notificación de alarma muestra el valor de activación como 2.0.

#### **Nuevos servicios**

A medida que se agregan nuevos servicios mediante la adición de nuevos nodos de cuadrícula o sitios, heredan las alarmas predeterminadas y las alarmas personalizadas globales.

# **Alarmas y tablas**

Los atributos de alarma que se muestran en las tablas se pueden desactivar a nivel del sistema. Las alarmas no se pueden desactivar para filas individuales de una tabla.

Por ejemplo, en la siguiente tabla se muestran dos alarmas de entradas críticas disponibles (VMFI). (Seleccione **SUPPORT** > **Tools** > **Topología de cuadrícula**. A continuación, seleccione *Storage Node* > **SSM** > **Resources**.)

Puede desactivar la alarma VMFI para que no se active la alarma VMFI de nivel crítico (ambas alarmas críticas aparecerán en verde en la tabla); Sin embargo, no puede desactivar una sola alarma en una fila de tabla, de modo que una alarma VMFI se muestre como una alarma de nivel crítico mientras que la otra se mantenga verde.

# **Volumes**

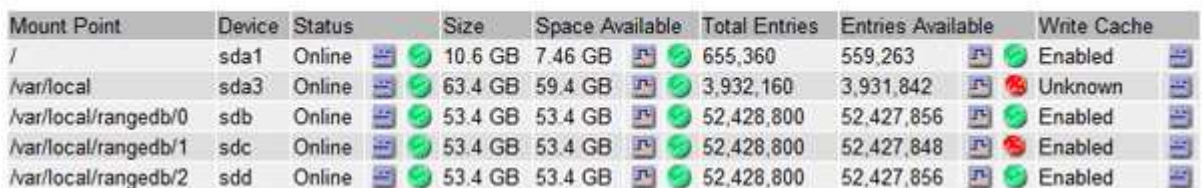

### **Confirmar alarmas actuales (sistema heredado)**

Las alarmas heredadas se activan cuando los atributos del sistema alcanzan valores de umbral de alarma. De forma opcional, si desea reducir o borrar la lista de alarmas heredadas, puede reconocer las alarmas.

#### **Antes de empezar**

- Debe iniciar sesión en Grid Manager mediante un ["navegador web compatible"](https://docs.netapp.com/es-es/storagegrid-118/admin/web-browser-requirements.html).
- Debe tener el permiso de acuse de recibo de alarmas.

#### **Acerca de esta tarea**

Dado que el sistema de alarmas heredado sigue siendo compatible, la lista de alarmas heredadas de la página Alarmas actuales aumenta cada vez que se produce una nueva alarma. Por lo general, puede ignorar las alarmas (ya que las alertas proporcionan una mejor vista del sistema) o puede confirmar las alarmas.

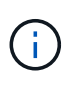

De manera opcional, cuando haya pasado completamente al sistema de alertas, puede desactivar cada alarma heredada para evitar que se active y se agregue al recuento de alarmas heredadas.

Cuando reconoce una alarma, ésta ya no aparece en la página Alarmas actuales del Gestor de cuadrícula, a menos que la alarma se active en el siguiente nivel de gravedad o se resuelva y se vuelva a producir.

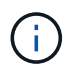

Aunque el sistema de alarma heredado sigue siendo compatible, el sistema de alerta ofrece importantes ventajas y es más fácil de usar.

#### **Pasos**

1. Seleccione **SUPPORT** > **Alarms (Legacy)** > **Current Alarms**.

The alarm system is the legacy system. The alert system offers significant benefits and is easier to use. See Managing alerts and alarms in the instructions for monitoring and troubleshooting StorageGRID.

#### **Current Alarms**

Last Refreshed: 2020-05-27 09:41:39 MDT

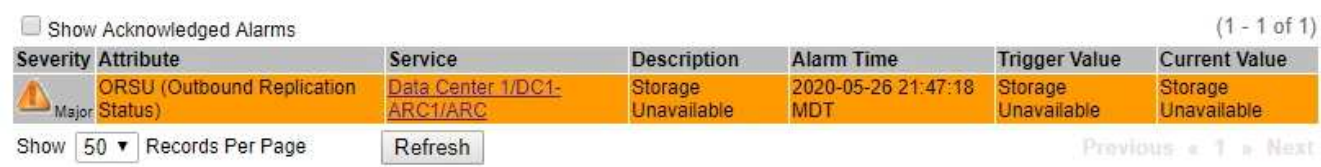

2. Seleccione el nombre del servicio en la tabla.

Aparece la ficha Alarmas para el servicio seleccionado (**SUPPORT** > **Tools** > **Topología de cuadrícula** > *nodo de cuadrícula* > *Servicio* > **Alarmas**).

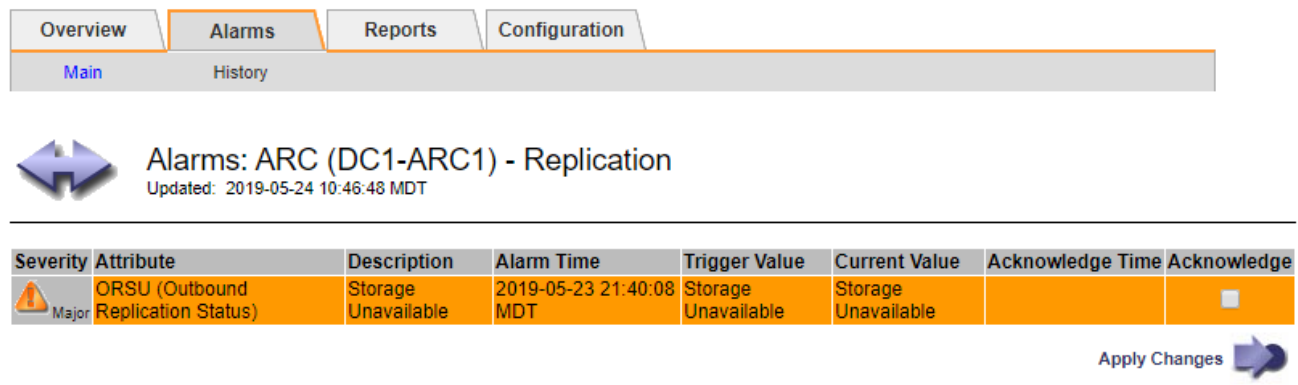

3. Seleccione la casilla de verificación **Aceptar** para la alarma y haga clic en **Aplicar cambios**.

La alarma ya no aparece en el panel de control ni en la página Alarmas actuales.

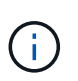

Cuando reconoce una alarma, la confirmación no se copia en otros nodos de administración. Por este motivo, si ve el panel de control desde otro nodo de administración, puede continuar viendo la alarma activa.

- 4. Según sea necesario, vea las alarmas confirmadas.
	- a. Seleccione **SUPPORT** > **Alarms (Legacy)** > **Current Alarms**.
	- b. Seleccione **Mostrar alarmas aceptadas**.

Se muestran todas las alarmas confirmadas.

The alarm system is the legacy system. The alert system offers significant benefits and is easier to use. See Managing alerts and alarms in the instructions for monitoring and troubleshooting StorageGRID.

# **Current Alarms**

Last Refreshed: 2020-05-27 17:38:58 MDT

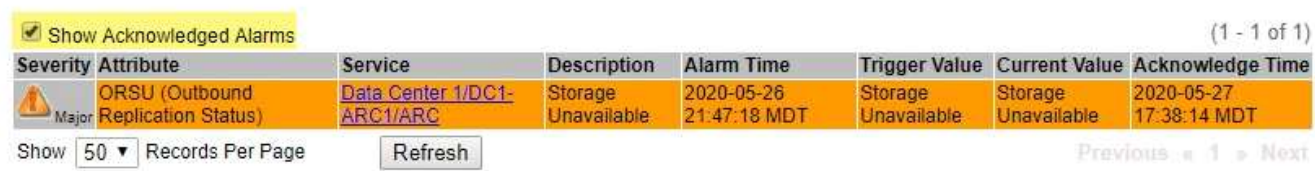

# **Ver alarmas predeterminadas (sistema heredado)**

Puede ver la lista de todas las alarmas heredadas predeterminadas.

# **Antes de empezar**

• Debe iniciar sesión en Grid Manager mediante un ["navegador web compatible"](https://docs.netapp.com/es-es/storagegrid-118/admin/web-browser-requirements.html).

• Ya tienes ["permisos de acceso específicos"](https://docs.netapp.com/es-es/storagegrid-118/admin/admin-group-permissions.html).

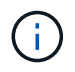

Aunque el sistema de alarma heredado sigue siendo compatible, el sistema de alerta ofrece importantes ventajas y es más fácil de usar.

#### **Pasos**

- 1. Seleccione **SUPPORT** > **Alarms (Legacy)** > **Global Alarms**.
- 2. En filtro por, seleccione **Código de atributo** o **Nombre de atributo**.
- 3. En el caso de igual a, introduzca un asterisco: \*
- 4. Haga clic en la flecha **O** pulse **Intro**.

Se muestran todas las alarmas predeterminadas.

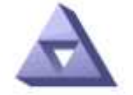

**Global Alarms** Updated: 2019-03-01 15:13:02 MST

#### Global Custom Alarms (0 Result(s))

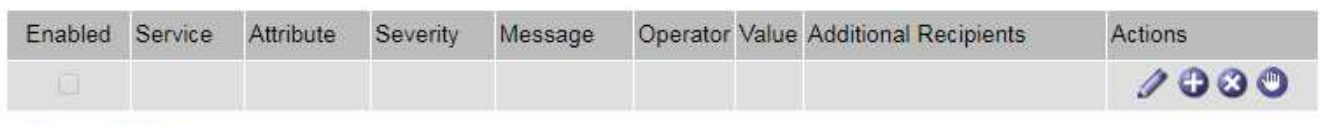

# **Default Alarms**

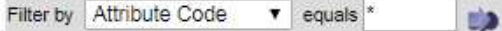

#### 221 Result(s)

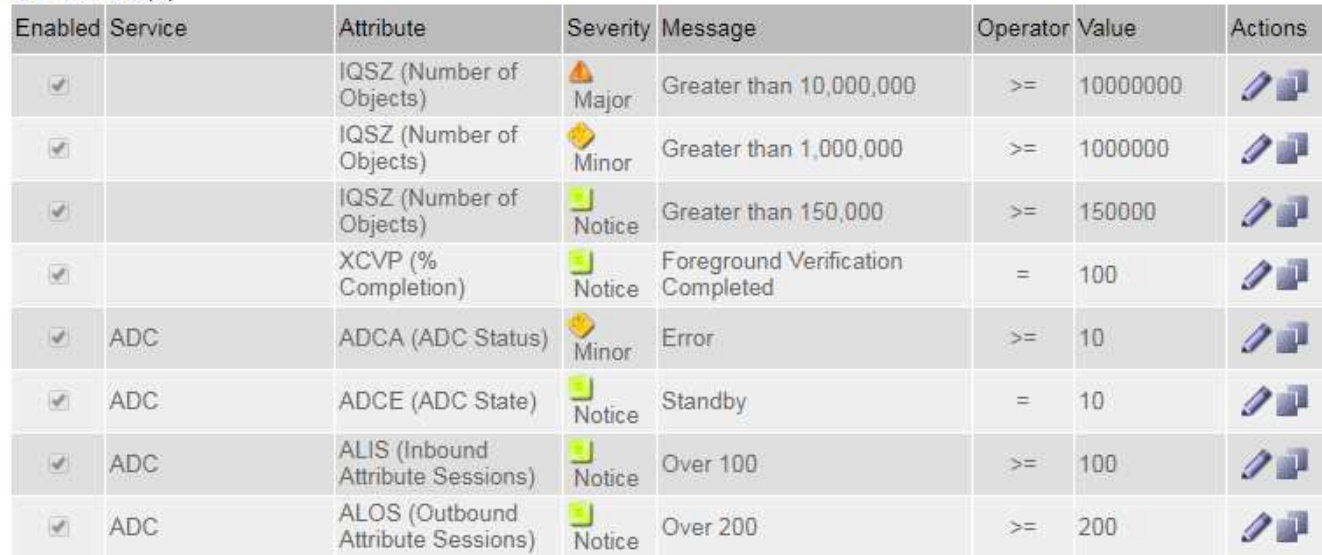

# **Revisar las alarmas históricas y la frecuencia de las alarmas (sistema heredado)**

Al solucionar un problema, puede revisar la frecuencia con la que se ha activado una alarma heredada en el pasado.

#### **Antes de empezar**

- Debe iniciar sesión en Grid Manager mediante un ["navegador web compatible"](https://docs.netapp.com/es-es/storagegrid-118/admin/web-browser-requirements.html).
- Ya tienes ["permisos de acceso específicos"](https://docs.netapp.com/es-es/storagegrid-118/admin/admin-group-permissions.html).

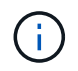

Aunque el sistema de alarma heredado sigue siendo compatible, el sistema de alerta ofrece importantes ventajas y es más fácil de usar.

# **Pasos**

- 1. Siga estos pasos para obtener una lista de todas las alarmas activadas durante un período de tiempo.
	- a. Seleccione **SUPPORT** > **Alarms (Legacy)** > **Historical Alarms**.
	- b. Debe realizar una de las siguientes acciones:
		- Haga clic en uno de los períodos de tiempo.
		- Introduzca un rango personalizado y haga clic en **Consulta personalizada**.
- 2. Siga estos pasos para averiguar con qué frecuencia se han activado las alarmas para un atributo determinado.
	- a. Seleccione **SUPPORT** > **Tools** > **Topología de cuadrícula**.
	- b. Seleccione *Grid node* > *service o component* > **Alarms** > **History**.
	- c. Seleccione el atributo de la lista.
	- d. Debe realizar una de las siguientes acciones:
		- Haga clic en uno de los períodos de tiempo.
		- Introduzca un rango personalizado y haga clic en **Consulta personalizada**.

Las alarmas se enumeran en orden cronológico inverso.

e. Para volver al formulario de solicitud del historial de alarmas, haga clic en **Historial**.

# **Crear alarmas personalizadas globales (sistema heredado)**

Es posible que haya utilizado alarmas personalizadas globales para el sistema heredado para atender requisitos de supervisión específicos. Las alarmas personalizadas globales pueden tener niveles de alarma que anulan las alarmas predeterminadas o pueden supervisar atributos que no tienen una alarma predeterminada.

#### **Antes de empezar**

- Debe iniciar sesión en Grid Manager mediante un ["navegador web compatible"](https://docs.netapp.com/es-es/storagegrid-118/admin/web-browser-requirements.html).
- Ya tienes ["permisos de acceso específicos"](https://docs.netapp.com/es-es/storagegrid-118/admin/admin-group-permissions.html).

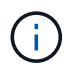

Aunque el sistema de alarma heredado sigue siendo compatible, el sistema de alerta ofrece importantes ventajas y es más fácil de usar.

Las alarmas personalizadas globales anulan las alarmas predeterminadas. No debe cambiar los valores de alarma predeterminados a menos que sea absolutamente necesario. Al cambiar las alarmas predeterminadas, corre el riesgo de ocultar problemas que, de lo contrario, podrían desencadenar una alarma.

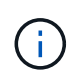

Tenga cuidado si cambia los ajustes de alarma. Por ejemplo, si aumenta el valor del umbral de una alarma, es posible que no detecte un problema subyacente. Comente los cambios propuestos con el soporte técnico antes de cambiar la configuración de una alarma.

# **Pasos**

- 1. Seleccione **SUPPORT** > **Alarms (Legacy)** > **Global Alarms**.
- 2. Agregue una nueva fila a la tabla Alarmas globales personalizadas:
	- Para añadir una nueva alarma, haga clic en **Editar** (Si ésta es la primera entrada) o **Insertar** .

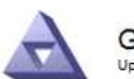

Global Alarms Updated: 2016-03-18 14:00:28 PDT

Global Custom Alarms (0 Result(s))

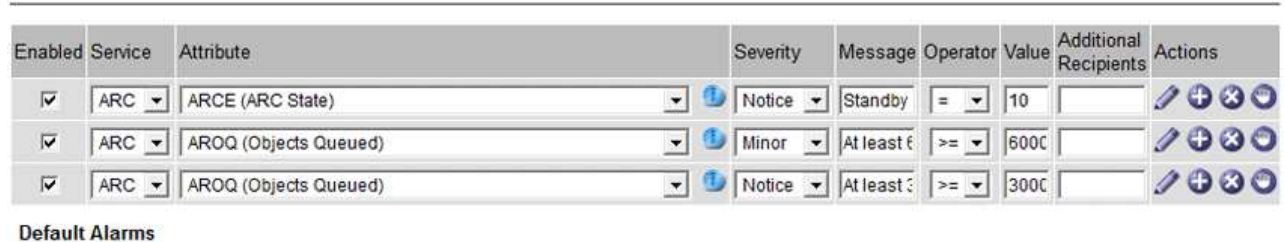

Filter by Attribute Code  $\blacktriangleright$  equals  $AR^*$ E(B) 9 Result(s) Enabled Service Attribute Severity Message **Operator Value Actions**  $\overline{\nu}$ ARC ARCE (ARC State)  $10$ ╱⋓ Standby Ë Notice  $\overline{\nabla}$ ARC AROQ (Objects Queued) At least 6000 6000  $\mathscr{D}$  and Minor  $\geq$  $\overline{\nu}$ ARC AROQ (Objects Queued) At least 3000 3000 Notice  $\geq$ 2 I  $\overline{\nabla}$ ARC ARRF (Request Failures) A Major At least 1  $\geq$  $\overline{1}$  $\ell$  $\overline{\vee}$ ARC **ARRV** (Verification Failures) **A** Major At least 1  $52$  $\overline{1}$  $\overline{\mathscr{D}}$  and ARC  $\overline{\nabla}$ ARVF (Store Failures)  $\ddot{1}$ A Major At least 1 2 P  $>$  $=$ **NMS**  $\overline{\nabla}$ ARRC (Remaining Capacity) Notice Below 10 10  $\overline{\mathscr{D}}$  $\leq$  $\overline{9}$  $\overline{\nabla}$ **NMS** ARRS (Repository Status) A Major Disconnected **2014**  $\leq$  $\overline{V}$ **NMS ARRS (Repository Status)** 19 Notice Standby  $\mathscr{D}$  and  $\leq$ 

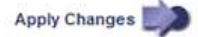

- Para modificar una alarma predeterminada, busque la alarma predeterminada.
	- i. En Filtrar por, seleccione **código de atributo** o **Nombre de atributo**.
	- ii. Escriba una cadena de búsqueda.

Especifique cuatro caracteres o utilice caracteres comodín (por ejemplo, A???? O AB\*). Asteriscos (\*) representan múltiples caracteres y signos de interrogación (?) representa un solo carácter.

- iii. Haga clic en la flecha **DO** pulse **Intro**.
- iv. En la lista de resultados, haga clic en **Copiar junto a la alarma que desea modificar.**

La alarma predeterminada se copia en la tabla Alarmas globales personalizadas.

3. Realice los cambios necesarios en la configuración de alarmas personalizadas globales:

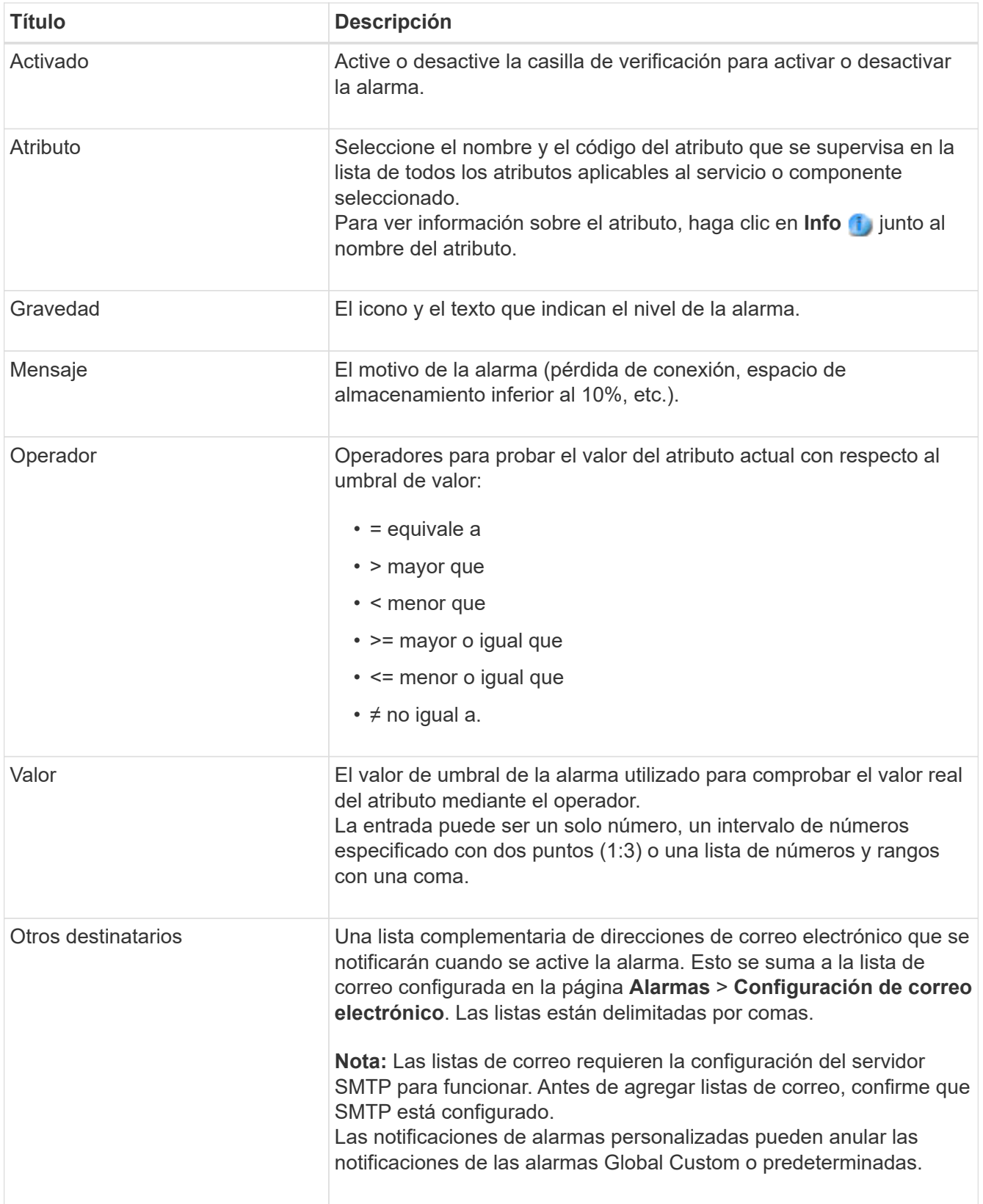

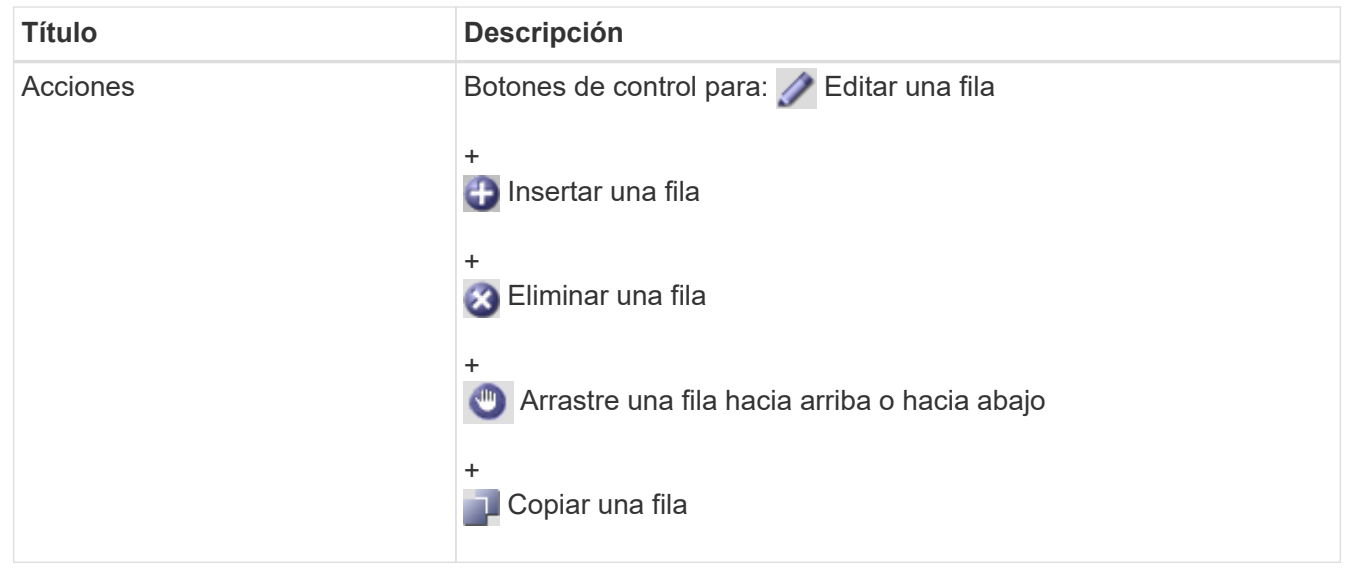

# 4. Haga clic en **aplicar cambios**.

# **Desactivar alarmas (sistema heredado)**

Las alarmas del sistema de alarmas heredado están activadas de forma predeterminada, pero puede desactivar las alarmas que no sean necesarias. También puede desactivar las alarmas heredadas una vez que haya pasado completamente al nuevo sistema de alertas.

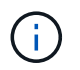

Aunque el sistema de alarma heredado sigue siendo compatible, el sistema de alerta ofrece importantes ventajas y es más fácil de usar.

# **Desactivar una alarma predeterminada (sistema heredado)**

Puede desactivar una de las alarmas predeterminadas heredadas para todo el sistema.

#### **Antes de empezar**

- Debe iniciar sesión en Grid Manager mediante un ["navegador web compatible"](https://docs.netapp.com/es-es/storagegrid-118/admin/web-browser-requirements.html).
- Ya tienes ["permisos de acceso específicos"](https://docs.netapp.com/es-es/storagegrid-118/admin/admin-group-permissions.html).

#### **Acerca de esta tarea**

La desactivación de una alarma para un atributo que actualmente tiene una alarma activada no borra la alarma actual. La alarma se desactivará la próxima vez que el atributo cruce el umbral de alarma o se pueda borrar la alarma activada.

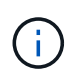

No deshabilite ninguna de las alarmas heredadas hasta que haya realizado la transición completa al nuevo sistema de alertas. De lo contrario, es posible que no detecte un problema subyacente hasta que no se complete una operación crucial.

#### **Pasos**

- 1. Seleccione **SUPPORT** > **Alarms (Legacy)** > **Global Alarms**.
- 2. Busque la alarma predeterminada para desactivarla.
	- a. En la sección Alarmas predeterminadas, seleccione **Filtrar por** > **Código de atributo** o **Nombre de atributo**.

b. Escriba una cadena de búsqueda.

Especifique cuatro caracteres o utilice caracteres comodín (por ejemplo, A???? O AB\*). Asteriscos (\*) representan múltiples caracteres y signos de interrogación (?) representa un solo carácter.

c. Haga clic en la flecha O pulse **Intro**.

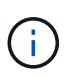

Al seleccionar **valores predeterminados desactivados** se muestra una lista de todas las alarmas predeterminadas actualmente desactivadas.

3. En la tabla de resultados de búsqueda, haga clic en el icono Editar para la alarma que desea desactivar.

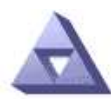

**Global Alarms** Updated: 2017-03-30 15:47:43 MDT

#### **Global Custom Alarms** (0 Result(s))

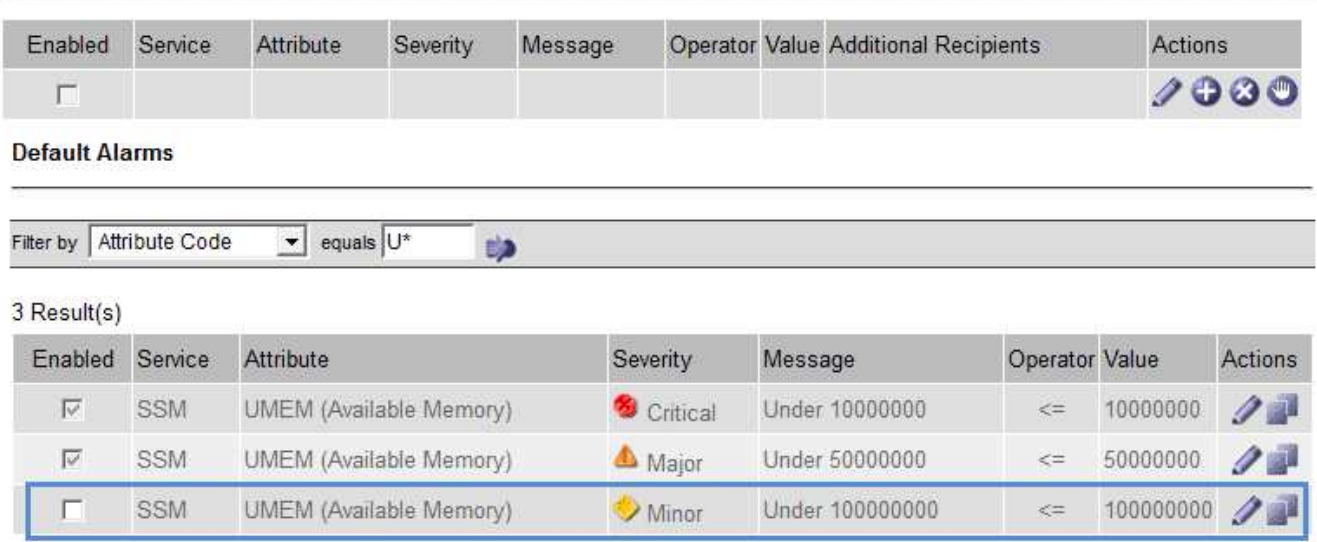

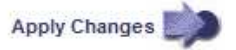

La casilla de verificación **enabled** para la alarma seleccionada se activa.

- 4. Desactive la casilla de verificación **enabled**.
- 5. Haga clic en **aplicar cambios**.

La alarma predeterminada está desactivada.

#### **Desactivar alarmas personalizadas globales (sistema heredado)**

Puede desactivar una alarma Global Custom heredada para todo el sistema.

#### **Antes de empezar**

- Debe iniciar sesión en Grid Manager mediante un ["navegador web compatible"](https://docs.netapp.com/es-es/storagegrid-118/admin/web-browser-requirements.html).
- Ya tienes ["permisos de acceso específicos"](https://docs.netapp.com/es-es/storagegrid-118/admin/admin-group-permissions.html).

### **Acerca de esta tarea**

La desactivación de una alarma para un atributo que actualmente tiene una alarma activada no borra la alarma actual. La alarma se desactivará la próxima vez que el atributo cruce el umbral de alarma o se pueda borrar la alarma activada.

### **Pasos**

- 1. Seleccione **SUPPORT** > **Alarms (Legacy)** > **Global Alarms**.
- 2. En la tabla Alarmas globales personalizadas, haga clic en **Editar** junto a la alarma que desea desactivar.
- 3. Desactive la casilla de verificación **enabled**.

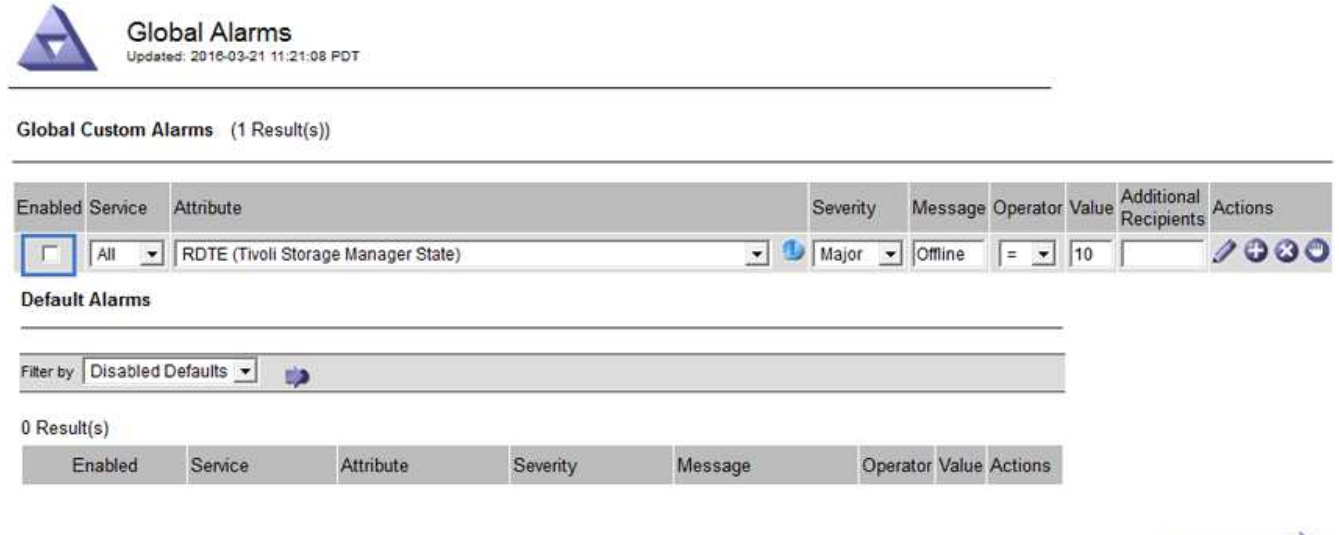

Apply Changes

4. Haga clic en **aplicar cambios**.

La alarma Global Custom está desactivada.

# **Borrar alarmas activadas (sistema heredado)**

Si se activa una alarma heredada, puede borrarla en lugar de reconocerla.

# **Antes de empezar**

• Debe tener la Passwords.txt archivo.

La desactivación de una alarma para un atributo que actualmente tiene una alarma activada contra él no borra la alarma. La alarma se desactivará la próxima vez que cambie el atributo. Puede reconocer la alarma o, si desea borrar inmediatamente la alarma en lugar de esperar a que cambie el valor del atributo (lo que provoca un cambio en el estado de la alarma), puede borrar la alarma activada. Puede resultarle útil si desea borrar una alarma inmediatamente frente a un atributo cuyo valor no cambia con frecuencia (por ejemplo, atributos de estado).

- 1. Desactive la alarma.
- 2. Inicie sesión en el nodo de administración principal:
	- a. Introduzca el siguiente comando: *ssh admin@primary\_Admin\_Node\_IP*
	- b. Introduzca la contraseña que aparece en Passwords.txt archivo.
- c. Introduzca el siguiente comando para cambiar a la raíz: su -
- d. Introduzca la contraseña que aparece en Passwords.txt archivo.

Cuando ha iniciado sesión como root, el símbolo del sistema cambia de \$ para #.

- 3. Reinicie el servicio NMS: service nms restart
- 4. Cierre la sesión del nodo de administración: exit.

La alarma se borra.

# **Configurar notificaciones para alarmas (sistema heredado)**

El sistema StorageGRID puede enviar automáticamente correo electrónico y. ["Notificaciones SNMP"](#page-198-0) cuando se activa una alarma o cambia el estado de servicio.

De forma predeterminada, las notificaciones por correo electrónico de alarma no se envían. Para las notificaciones por correo electrónico, debe configurar el servidor de correo electrónico y especificar los destinatarios de correo electrónico. Para las notificaciones SNMP, debe configurar el agente SNMP.

# **Tipos de notificaciones de alarma (sistema heredado)**

Cuando se activa una alarma heredada, el sistema StorageGRID envía dos tipos de notificaciones de alarma: Nivel de gravedad y estado de servicio.

# **Notificaciones de nivel de gravedad**

Se envía una notificación por correo electrónico de alarma cuando se activa una alarma heredada en un nivel de gravedad seleccionado:

- Aviso
- Menor
- Importante
- Crítico

Una lista de correo recibe todas las notificaciones relacionadas con la alarma para la gravedad seleccionada. También se envía una notificación cuando la alarma sale del nivel de alarma, ya sea solucionándose o introduciendo un nivel de gravedad de alarma diferente.

# **Notificaciones de estado de servicio**

Se envía una notificación de estado de servicio cuando un servicio (por ejemplo, el servicio LDR o el servicio NMS) entra en el estado de servicio seleccionado y cuando sale del estado de servicio seleccionado. Las notificaciones de estado de servicio se envían cuando un servicio entra o deja uno de los siguientes estados de servicio:

- Desconocido
- Administrativamente abajo

Una lista de correo recibe todas las notificaciones relacionadas con los cambios en el estado seleccionado.

# **Configurar los ajustes del servidor de correo electrónico para las alarmas (sistema heredado)**

Si desea que StorageGRID envíe notificaciones por correo electrónico cuando se active una alarma heredada, debe especificar la configuración del servidor de correo SMTP. El sistema StorageGRID solo envía correo electrónico; no puede recibir correo electrónico.

### **Antes de empezar**

- Debe iniciar sesión en Grid Manager mediante un ["navegador web compatible"](https://docs.netapp.com/es-es/storagegrid-118/admin/web-browser-requirements.html).
- Ya tienes ["permisos de acceso específicos"](https://docs.netapp.com/es-es/storagegrid-118/admin/admin-group-permissions.html).

# **Acerca de esta tarea**

Utilice estos ajustes para definir el servidor SMTP utilizado para las notificaciones de correo electrónico de alarmas antiguas y los mensajes de correo electrónico AutoSupport. Esta configuración no se utiliza para las notificaciones de alerta.

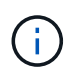

Si utiliza SMTP como protocolo para paquetes de AutoSupport, es posible que ya haya configurado un servidor de correo SMTP. El mismo servidor SMTP se utiliza para notificaciones de correo electrónico de alarma, por lo que puede omitir este procedimiento. Consulte ["Instrucciones para administrar StorageGRID"](https://docs.netapp.com/es-es/storagegrid-118/admin/index.html).

SMTP es el único protocolo compatible para enviar correo electrónico.

### **Pasos**

- 1. Seleccione **SUPPORT** > **Alarms (Legacy)** > **Configuración de correo electrónico heredado**.
- 2. En el menú correo electrónico, seleccione **servidor**.

Aparece la página servidor de correo electrónico. Esta página también se utiliza para configurar el servidor de correo electrónico para los paquetes AutoSupport.

Use these settings to define the email server used for alarm notifications and for AutoSupport messages. These settings are not used for alert notifications. See Managing alerts and alarms in the instructions for monitoring and troubleshooting StorageGRID.

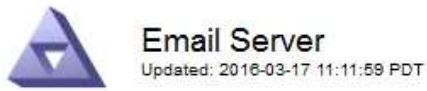

#### **E-mail Server (SMTP) Information**

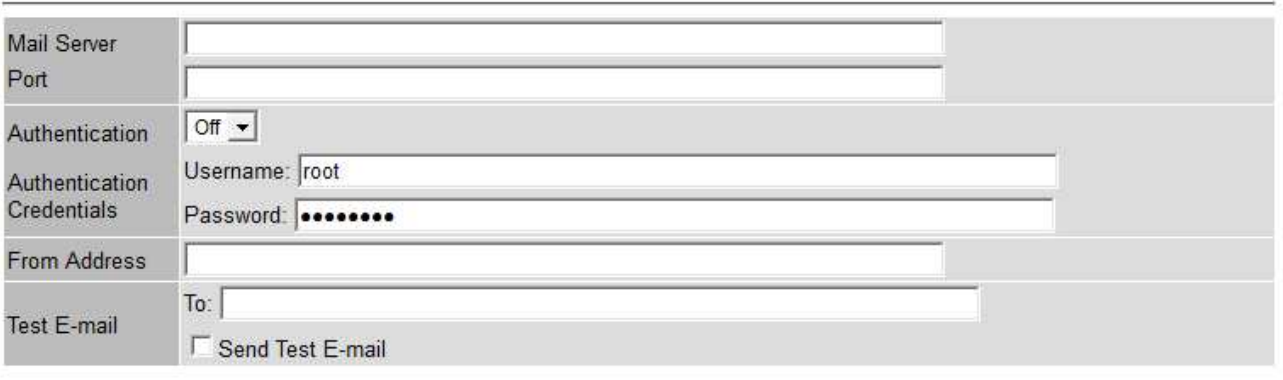

Apply Changes

3. Añada la siguiente configuración del servidor de correo SMTP:

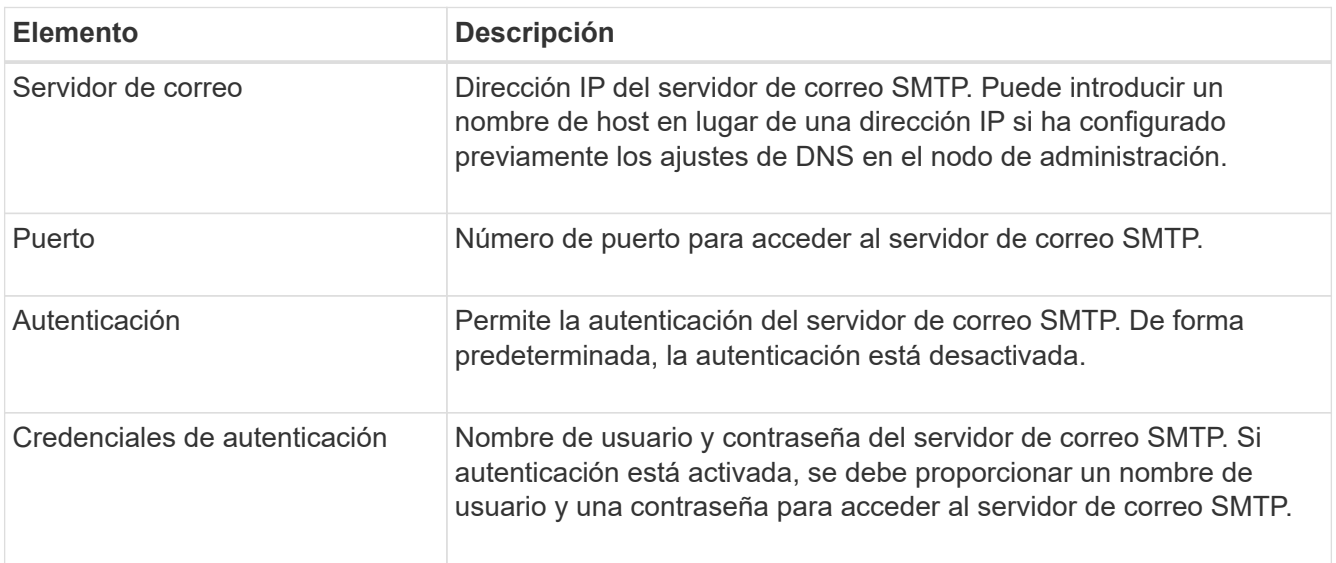

- 4. En **Dirección de remitente**, introduzca una dirección de correo electrónico válida que el servidor SMTP reconocerá como la dirección de correo electrónico de envío. Esta es la dirección de correo electrónico oficial desde la que se envía el mensaje de correo electrónico.
- 5. De manera opcional, envíe un mensaje de correo electrónico de prueba para confirmar que la configuración del servidor de correo SMTP es correcta.
	- a. En el cuadro **probar correo electrónico** > **a**, agregue una o más direcciones a las que pueda acceder.

Puede introducir una sola dirección de correo electrónico o una lista de direcciones de correo

electrónico con comas. Puesto que el servicio NMS no confirma que el mensaje de correo electrónico de prueba se ha enviado correctamente o no se ha realizado correctamente, debe poder comprobar la bandeja de entrada del destinatario de la prueba.

- b. Seleccione **Enviar correo electrónico de prueba**.
- 6. Haga clic en **aplicar cambios**.

Se guarda la configuración del servidor de correo SMTP. Si introdujo información para un correo electrónico de prueba, ese correo electrónico se envía. Los correos electrónicos de prueba se envían al servidor de correo inmediatamente y no se envían a través de la cola de notificaciones. En un sistema con varios nodos de administrador, cada nodo de administrador envía un correo electrónico. La recepción del mensaje de correo electrónico de prueba confirma que la configuración del servidor de correo SMTP es correcta y que el servicio NMS se conecta correctamente al servidor de correo. Un problema de conexión entre el servicio NMS y el servidor de correo activa la alarma DE MINUTOS heredados (estado de notificación NMS) en el nivel de gravedad menor.

# **Crear plantillas de correo electrónico de alarma (sistema heredado)**

Las plantillas de correo electrónico le permiten personalizar el encabezado, el pie de página y la línea de asunto de una notificación de correo electrónico de alarma heredada. Puede utilizar plantillas de correo electrónico para enviar notificaciones únicas que contengan el mismo texto principal a distintas listas de correo.

# **Antes de empezar**

- Debe iniciar sesión en Grid Manager mediante un ["navegador web compatible"](https://docs.netapp.com/es-es/storagegrid-118/admin/web-browser-requirements.html).
- Ya tienes ["permisos de acceso específicos"](https://docs.netapp.com/es-es/storagegrid-118/admin/admin-group-permissions.html).

# **Acerca de esta tarea**

Utilice estos ajustes para definir las plantillas de correo electrónico utilizadas para las notificaciones de alarmas heredadas. Esta configuración no se utiliza para las notificaciones de alerta.

Las diferentes listas de correo pueden requerir otra información de contacto. Las plantillas no incluyen el texto del cuerpo del mensaje de correo electrónico.

# **Pasos**

- 1. Seleccione **SUPPORT** > **Alarms (Legacy)** > **Configuración de correo electrónico heredado**.
- 2. En el menú correo electrónico, seleccione **Plantillas**.
- 3. Haga clic en **Editar** (O Insertar **s** ino es la primera plantilla).

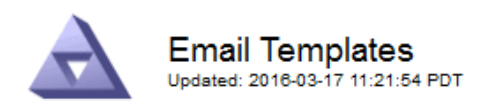

#### Template  $(0 - 0)$  of 0)

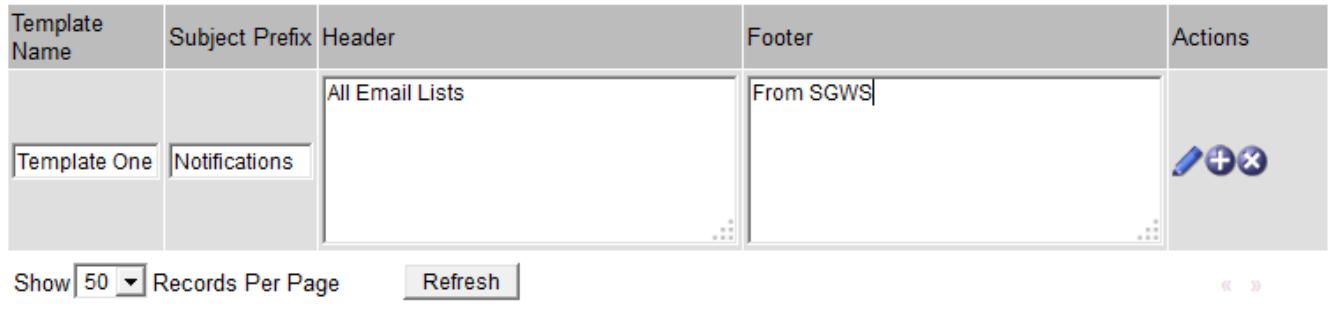

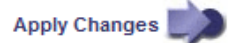

4. En la nueva fila, añada lo siguiente:

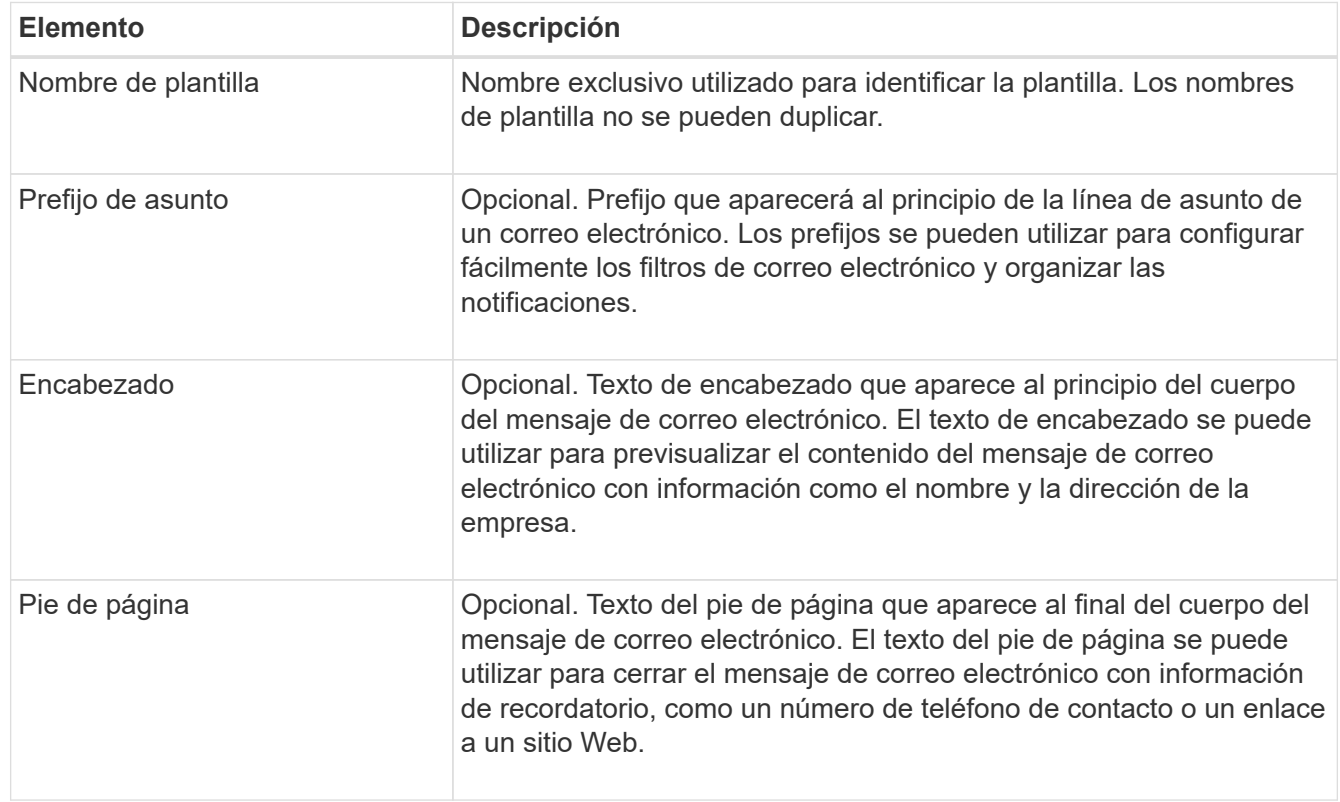

# 5. Haga clic en **aplicar cambios**.

Se agrega una nueva plantilla para notificaciones.

# **Crear listas de correo para las notificaciones de alarma (sistema heredado)**

Las listas de correo le permiten notificar a los destinatarios cuando se activa una alarma heredada o cuando cambia el estado de un servicio. Debe crear al menos una lista de correo para poder enviar notificaciones por correo electrónico de alarma. Para enviar una notificación a un único destinatario, cree una lista de correo con una dirección de correo electrónico.

### **Antes de empezar**

- Debe iniciar sesión en Grid Manager mediante un ["navegador web compatible"](https://docs.netapp.com/es-es/storagegrid-118/admin/web-browser-requirements.html).
- Ya tienes ["permisos de acceso específicos"](https://docs.netapp.com/es-es/storagegrid-118/admin/admin-group-permissions.html).
- Si desea especificar una plantilla de correo electrónico para la lista de correo (encabezado personalizado, pie de página y línea de asunto), debe haber creado la plantilla.

### **Acerca de esta tarea**

Utilice estos ajustes para definir las listas de correo utilizadas para las notificaciones de correo electrónico de alarmas antiguas. Esta configuración no se utiliza para las notificaciones de alerta.

### **Pasos**

- 1. Seleccione **SUPPORT** > **Alarms (Legacy)** > **Configuración de correo electrónico heredado**.
- 2. En el menú correo electrónico, seleccione **Listas**.
- 3. Haga clic en **Editar** (O \*Insertar<sup>\*</sup> is no es la primera lista de correo).

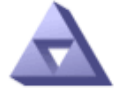

**Email Lists** Updated: 2016-03-17 11:56:24 PDT

Lists  $(0 - 0$  of 0)

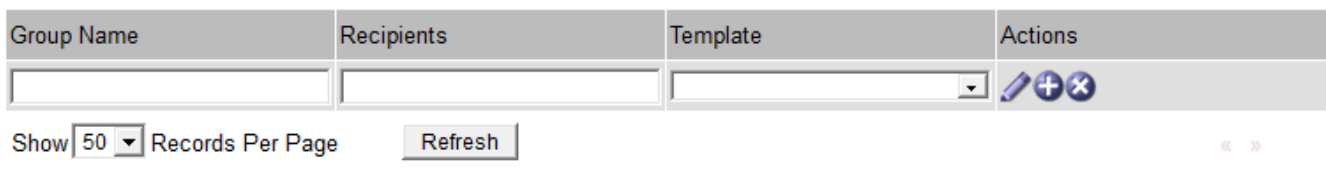

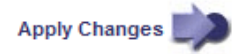

4. En la nueva fila, añada lo siguiente:

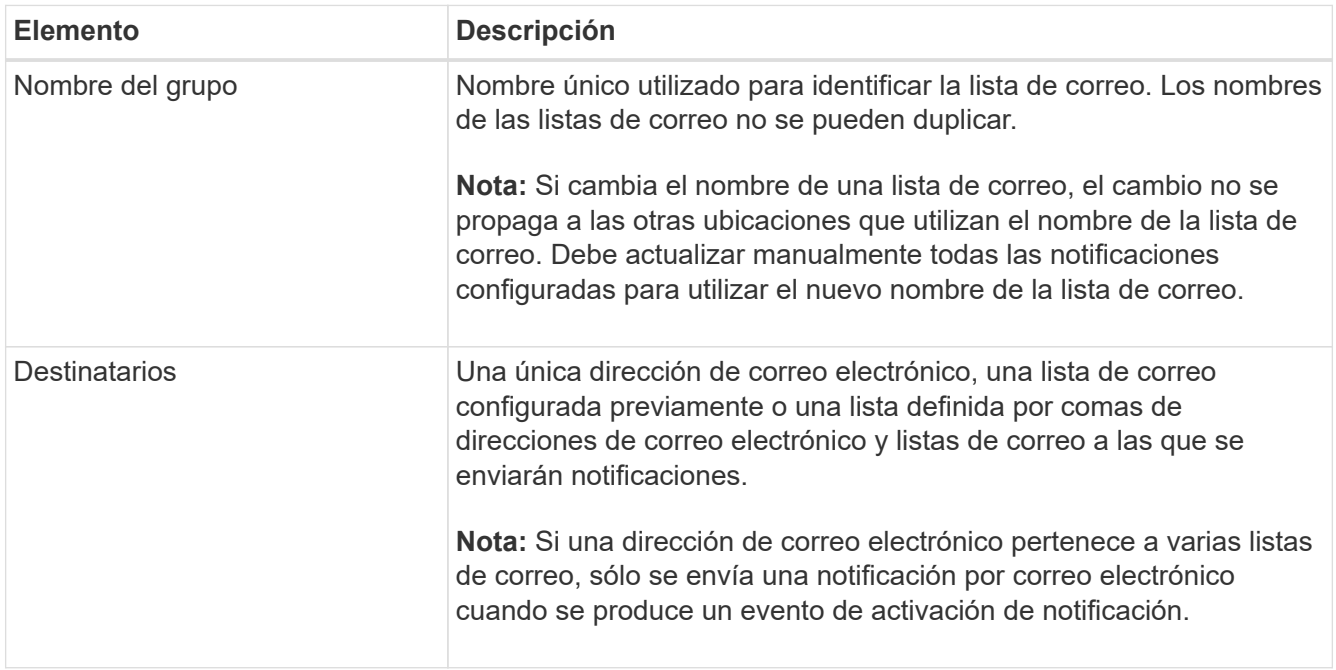

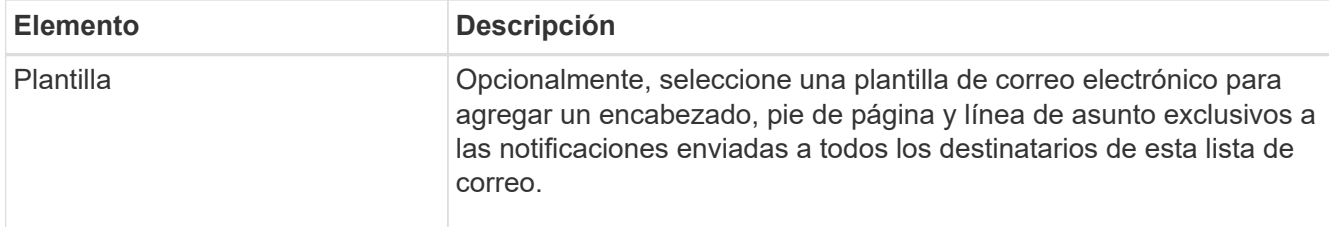

# 5. Haga clic en **aplicar cambios**.

Se crea una nueva lista de correo.

## **Configurar notificaciones de correo electrónico para alarmas (sistema heredado)**

Para recibir notificaciones por correo electrónico para el sistema de alarma heredado, los destinatarios deben ser miembros de una lista de correo y esa lista debe añadirse a la página Notificaciones. Las notificaciones se configuran para enviar correo electrónico a los destinatarios sólo cuando se activa una alarma con un nivel de gravedad especificado o cuando cambia el estado de un servicio. Por lo tanto, los destinatarios sólo reciben las notificaciones que necesitan recibir.

### **Antes de empezar**

- Debe iniciar sesión en Grid Manager mediante un ["navegador web compatible"](https://docs.netapp.com/es-es/storagegrid-118/admin/web-browser-requirements.html).
- Ya tienes ["permisos de acceso específicos"](https://docs.netapp.com/es-es/storagegrid-118/admin/admin-group-permissions.html).
- Debe haber configurado una lista de correo electrónico.

### **Acerca de esta tarea**

Utilice estos ajustes para configurar notificaciones de alarmas heredadas. Esta configuración no se utiliza para las notificaciones de alerta.

Si una dirección de correo electrónico (o lista) pertenece a varias listas de correo, sólo se envía una notificación de correo electrónico cuando se produce un evento de activación de notificación. Por ejemplo, se puede configurar un grupo de administradores dentro de la organización para recibir notificaciones de todas las alarmas independientemente de su gravedad. Es posible que otro grupo sólo requiera notificaciones para las alarmas con una gravedad crítica. Puede pertenecer a ambas listas. Si se activa una alarma crítica, solo recibirá una notificación.

#### **Pasos**

- 1. Seleccione **SUPPORT** > **Alarms (Legacy)** > **Configuración de correo electrónico heredado**.
- 2. En el menú correo electrónico, seleccione **Notificaciones**.
- 3. Haga clic en \*Editar\* (O \*Insertar\*  $\bigoplus$  si no es la primera notificación).
- 4. En Lista de correo electrónico, seleccione la lista de correo.
- 5. Seleccione uno o más niveles de gravedad de alarma y estados de servicio.
- 6. Haga clic en **aplicar cambios**.

Las notificaciones se enviarán a la lista de correo cuando se activen o cambien las alarmas con el nivel de gravedad de alarma o el estado de servicio seleccionado.

# **Suprimir notificaciones de alarma de una lista de correo (sistema heredado)**

Puede suprimir las notificaciones de alarma de una lista de correo cuando ya no desee que la lista de correo reciba notificaciones sobre alarmas. Por ejemplo, se recomienda suprimir notificaciones sobre alarmas heredadas después de pasar a utilizar notificaciones por correo electrónico de alerta.

### **Antes de empezar**

- Debe iniciar sesión en Grid Manager mediante un ["navegador web compatible"](https://docs.netapp.com/es-es/storagegrid-118/admin/web-browser-requirements.html).
- Ya tienes ["permisos de acceso específicos"](https://docs.netapp.com/es-es/storagegrid-118/admin/admin-group-permissions.html).

Utilice esta configuración para suprimir las notificaciones por correo electrónico del sistema de alarmas heredado. Esta configuración no se aplica a las notificaciones por correo electrónico de alertas.

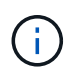

Aunque el sistema de alarma heredado sigue siendo compatible, el sistema de alerta ofrece importantes ventajas y es más fácil de usar.

# **Pasos**

- 1. Seleccione **SUPPORT** > **Alarms (Legacy)** > **Configuración de correo electrónico heredado**.
- 2. En el menú correo electrónico, seleccione **Notificaciones**.
- 3. Haga clic en **Editar** in junto a la lista de correo para la que desea suprimir notificaciones.
- 4. En Suprimir, seleccione la casilla de verificación situada junto a la lista de correo que desea suprimir o seleccione **Suprimir** en la parte superior de la columna para suprimir todas las listas de correo.
- 5. Haga clic en **aplicar cambios**.

Las notificaciones de alarmas heredadas se suprimen para las listas de correo seleccionadas.

#### **Ver alarmas heredadas**

Las alarmas (sistema heredado) se activan cuando los atributos del sistema alcanzan los valores de umbral de alarma. Puede ver las alarmas activas actualmente desde la página Alarmas actuales.

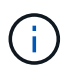

Aunque el sistema de alarma heredado sigue siendo compatible, el sistema de alerta ofrece importantes ventajas y es más fácil de usar.

#### **Antes de empezar**

• Debe iniciar sesión en Grid Manager mediante un ["navegador web compatible"](https://docs.netapp.com/es-es/storagegrid-118/admin/web-browser-requirements.html).

#### **Pasos**

1. Seleccione **SUPPORT** > **Alarms (Legacy)** > **Current Alarms**.

The alarm system is the legacy system. The alert system offers significant benefits and is easier to use. See Managing alerts and alarms in the instructions for monitoring and troubleshooting StorageGRID.

# **Current Alarms**

Last Refreshed: 2020-05-27 09:41:39 MDT

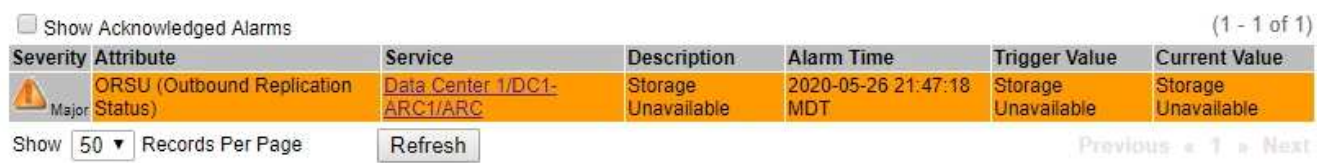

El icono de alarma indica la gravedad de cada alarma de la siguiente manera:

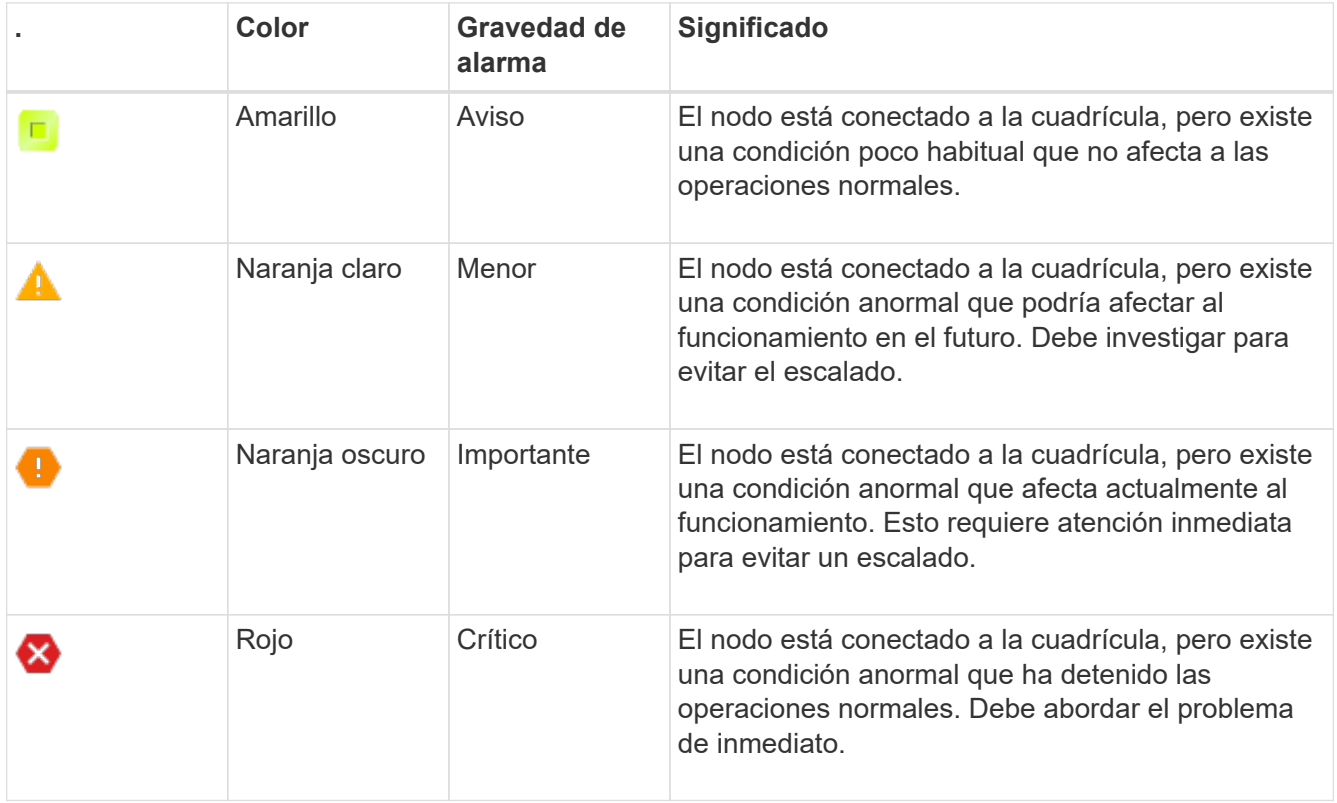

- 2. Para obtener información acerca del atributo que provocó la activación de la alarma, haga clic con el botón secundario del ratón en el nombre del atributo de la tabla.
- 3. Para ver detalles adicionales acerca de una alarma, haga clic en el nombre del servicio en la tabla.

Aparece la ficha Alarmas para el servicio seleccionado (**SUPPORT** > **Tools** > **Topología de cuadrícula** > *nodo de cuadrícula* > *Servicio* > **Alarmas**).

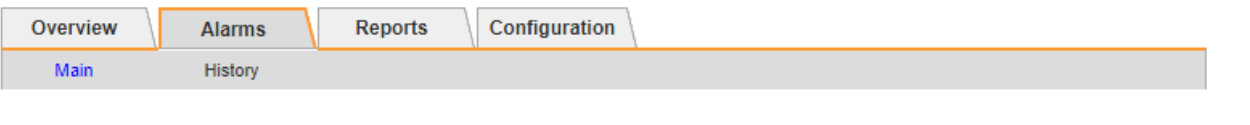

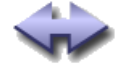

Alarms: ARC (DC1-ARC1) - Replication

Updated: 2019-05-24 10:46:48 MDT

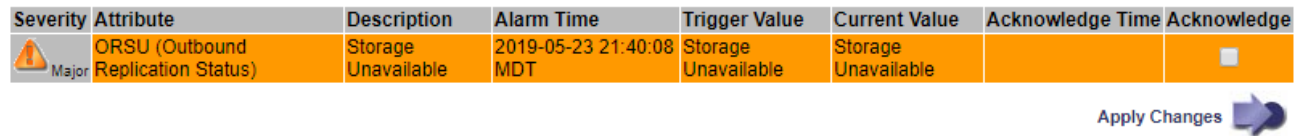

- 4. Si desea borrar el número de alarmas actuales, puede realizar lo siguiente de forma opcional:
	- Reconozca la alarma. Una alarma confirmada ya no se incluye en el recuento de alarmas heredadas, a menos que se active en el siguiente nivel de gravedad o se resuelva y se vuelva a producir.
	- Desactive una alarma predeterminada o Global Custom particular para todo el sistema para evitar que se active de nuevo.

# **Información relacionada**

["Referencia de alarmas \(sistema heredado\)"](#page-135-0)

["Confirmar alarmas actuales \(sistema heredado\)"](#page-113-0)

["Desactivar alarmas \(sistema heredado\)"](#page-113-0)

# <span id="page-135-0"></span>**Referencia de alarmas (sistema heredado)**

En la siguiente tabla se enumeran todas las alarmas predeterminadas heredadas. Si se activa una alarma, puede buscar el código de alarma en esta tabla para encontrar las acciones recomendadas.

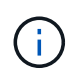

Aunque el sistema de alarma heredado sigue siendo compatible, el sistema de alerta ofrece importantes ventajas y es más fácil de usar.

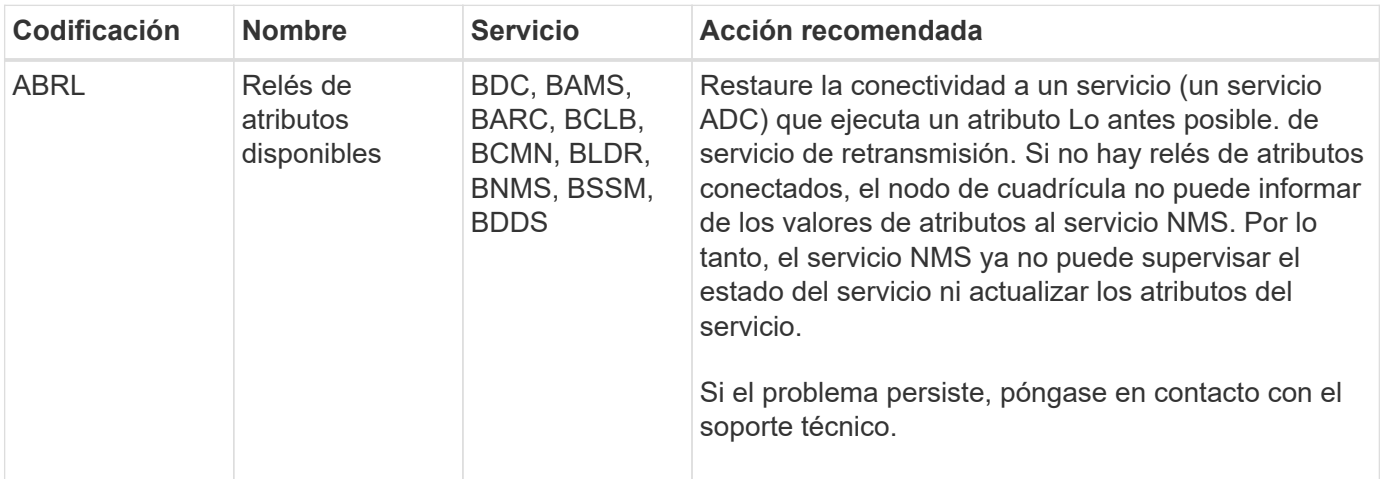

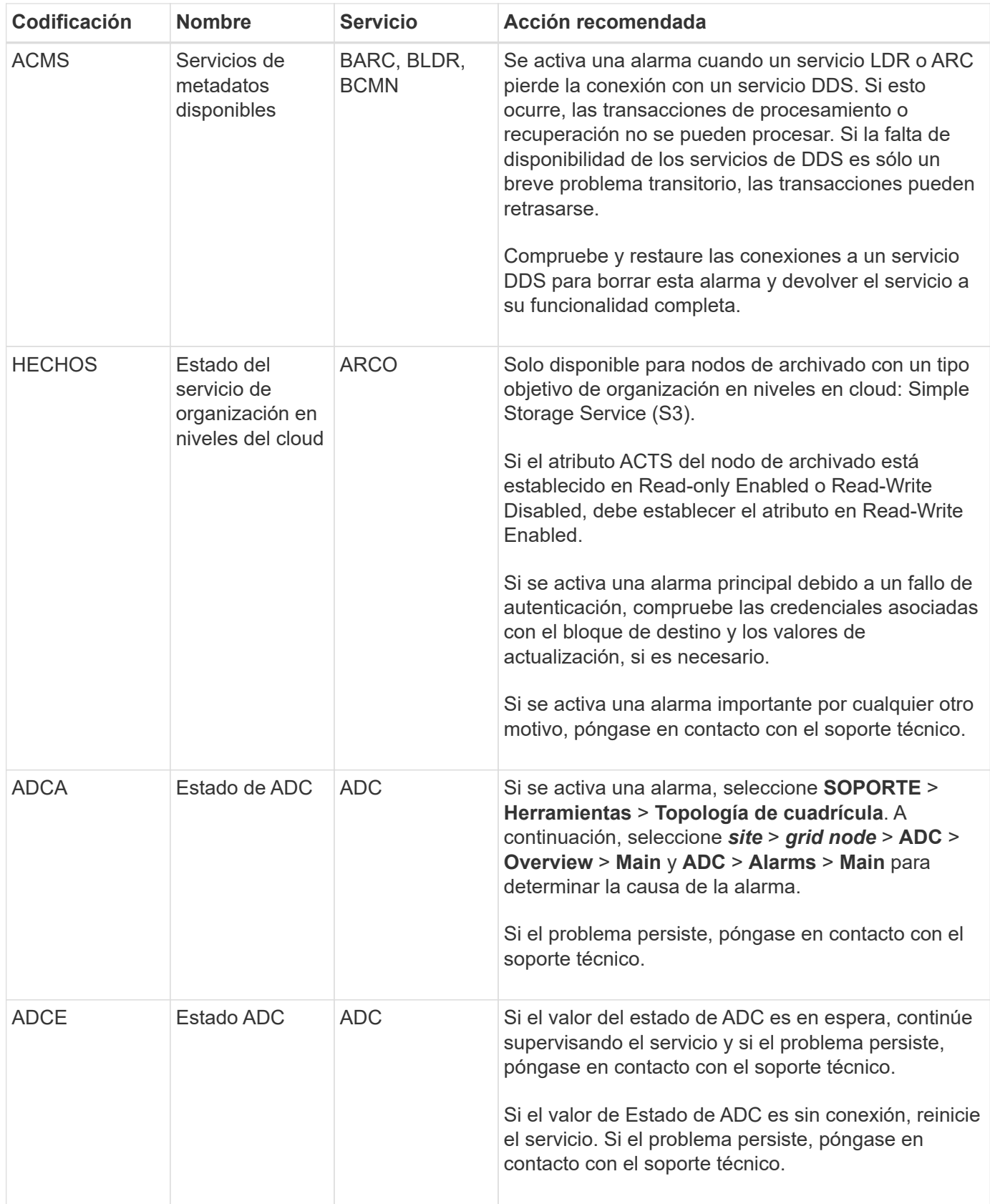

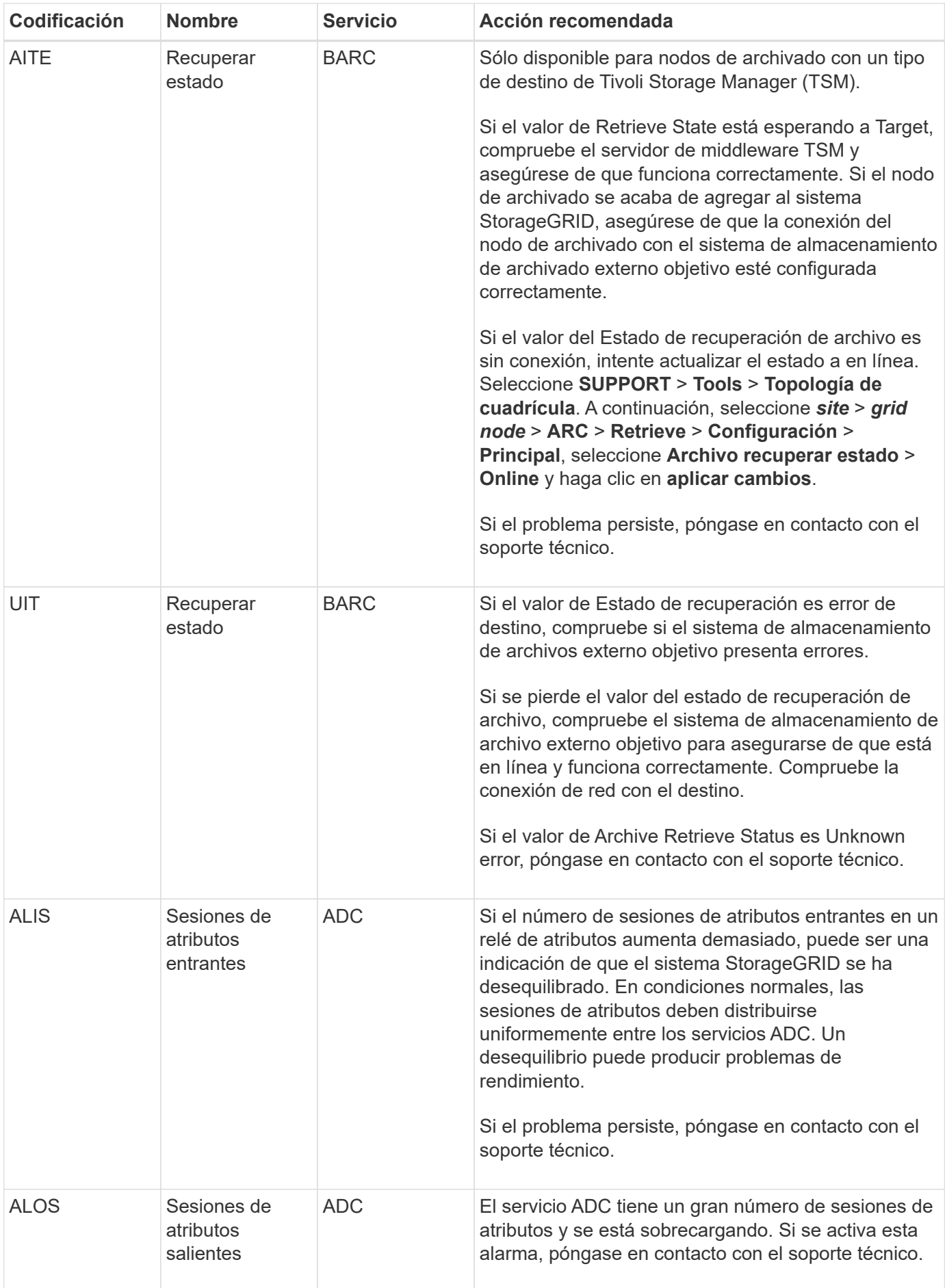

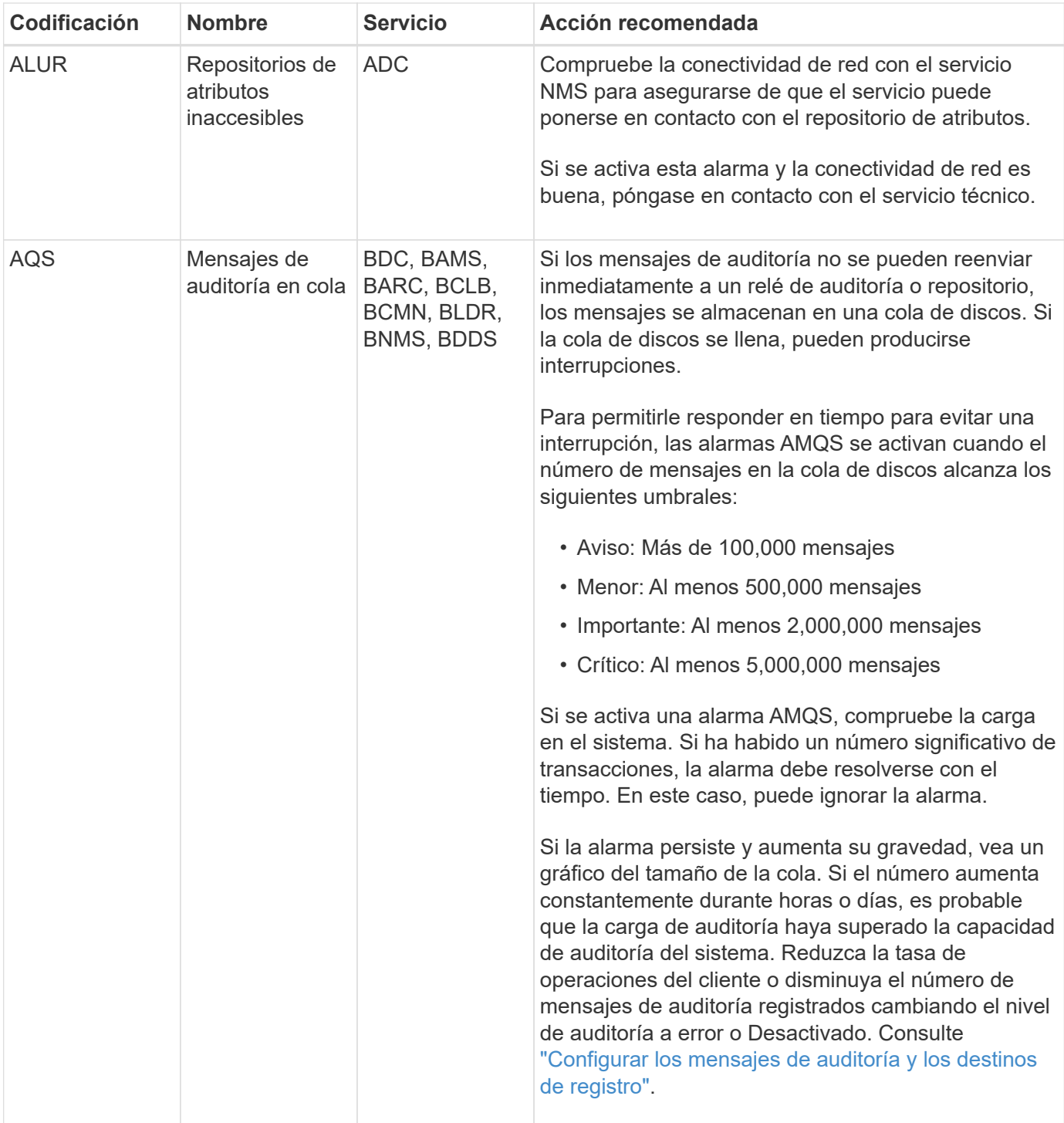

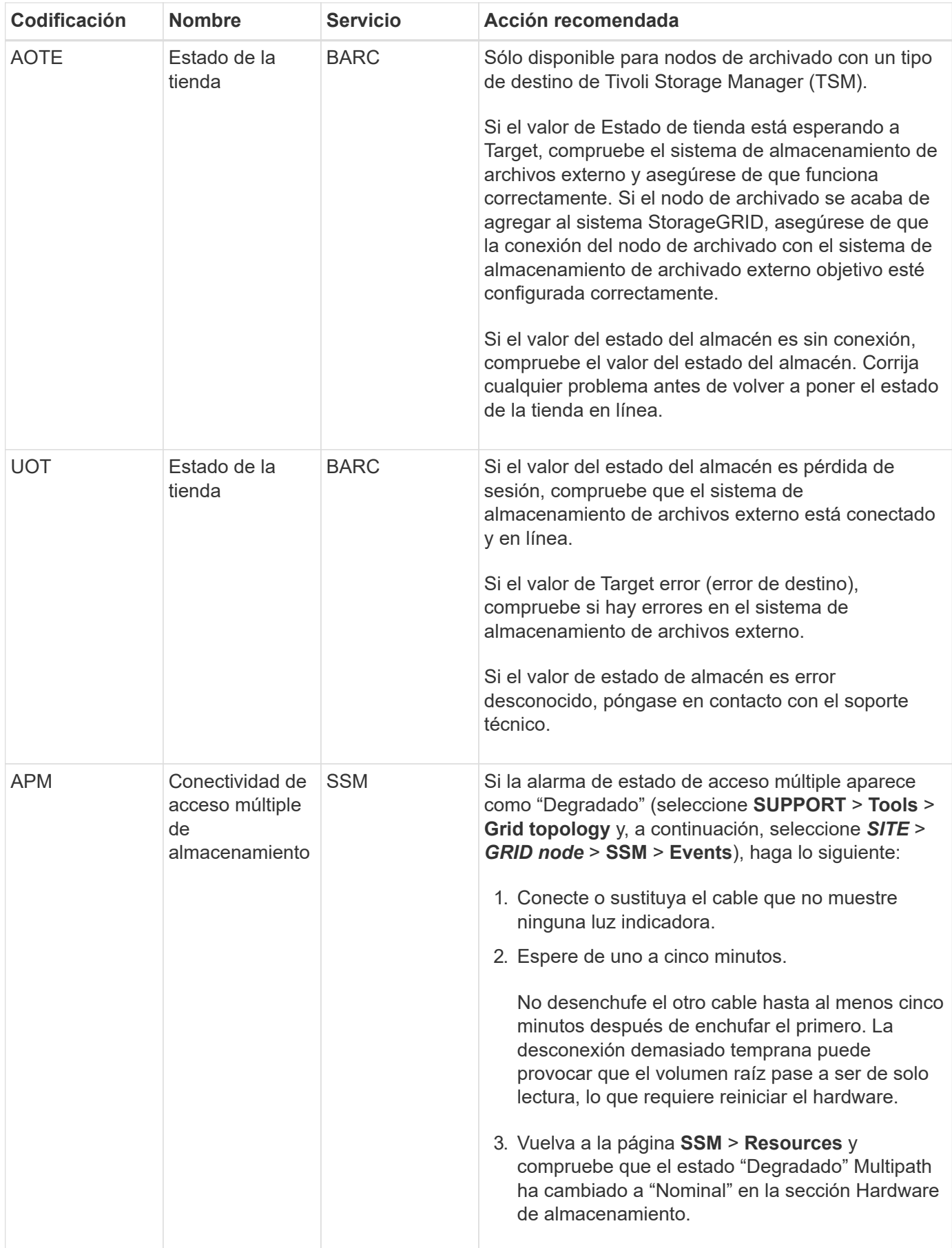

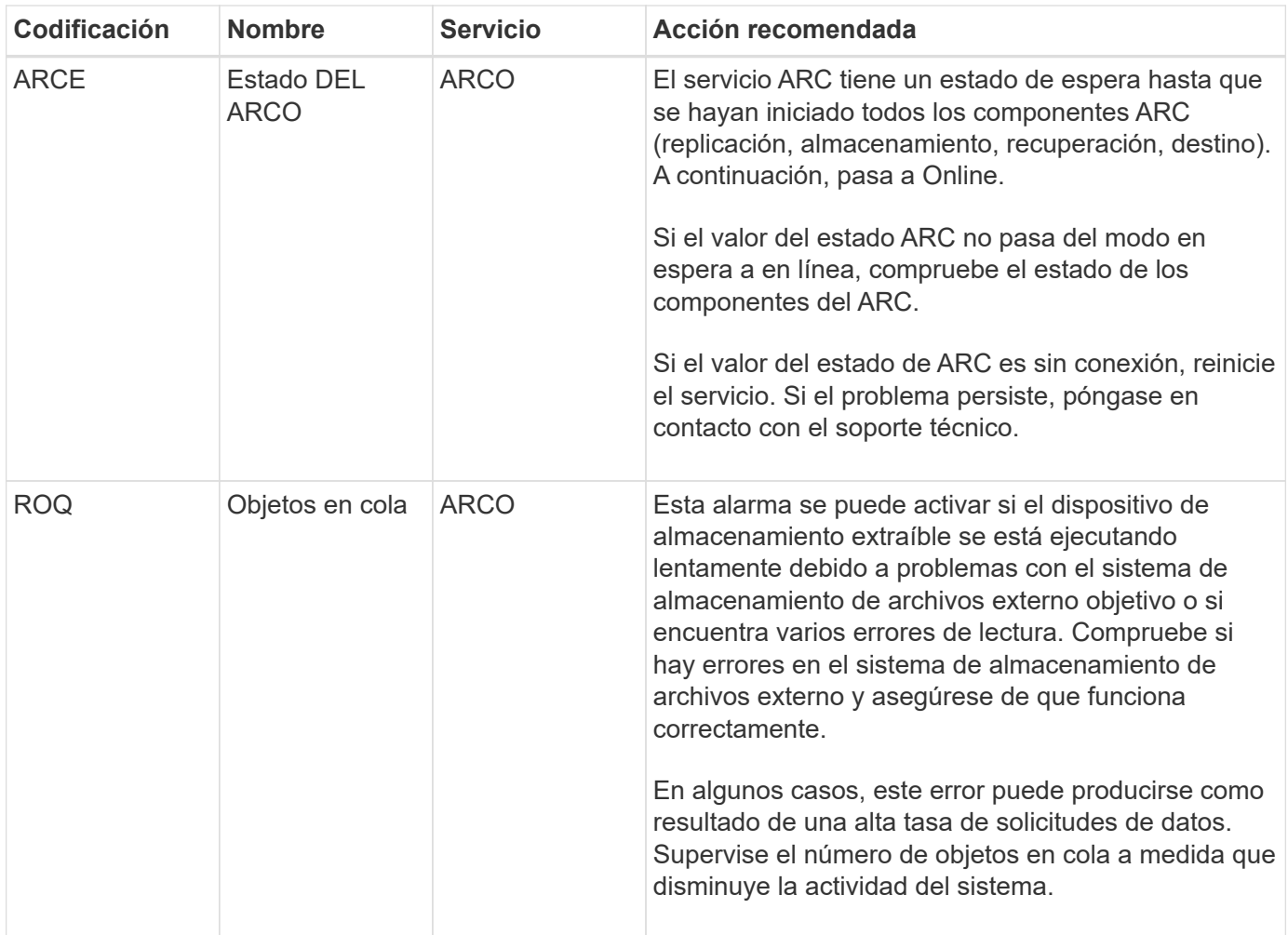

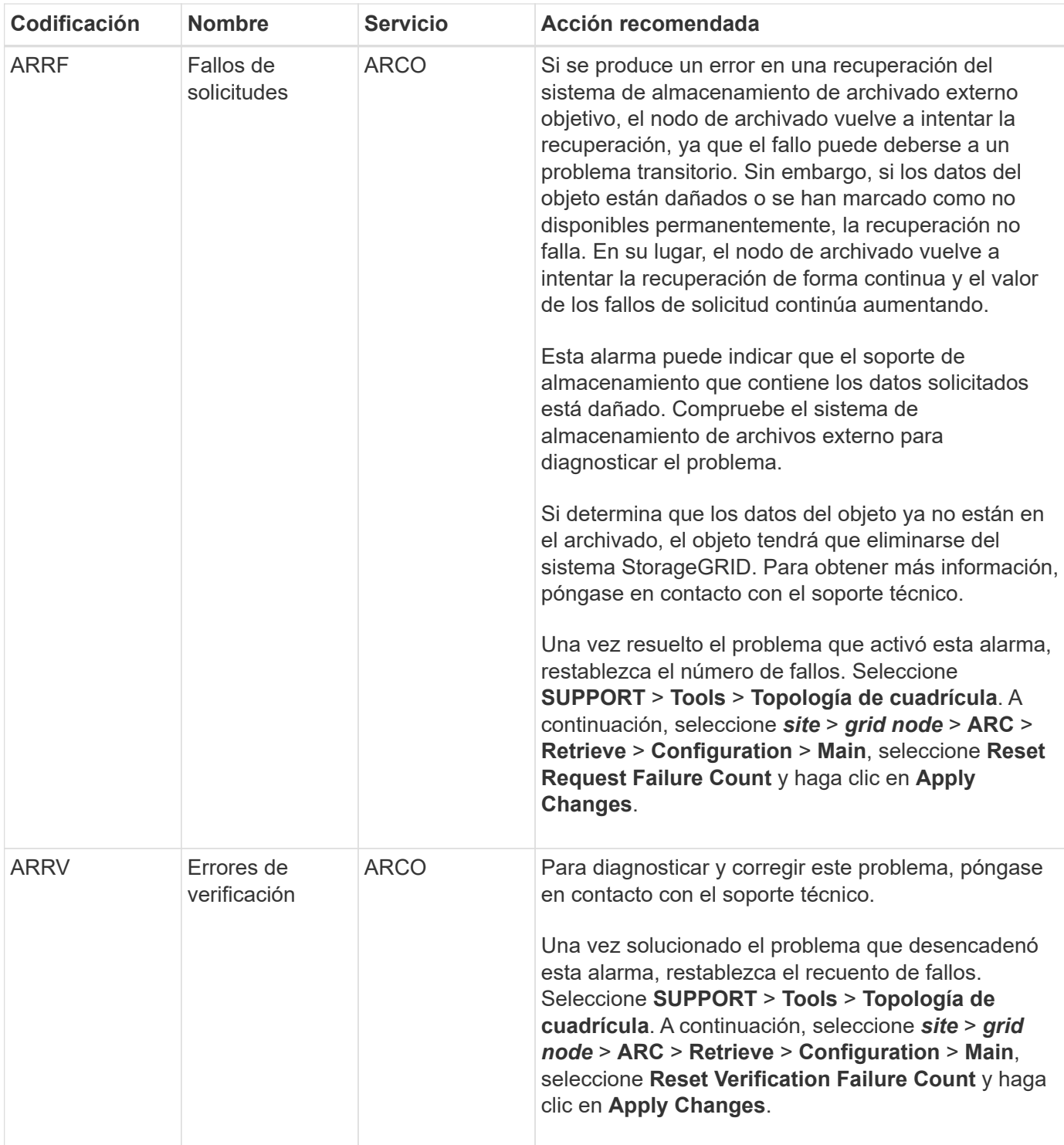

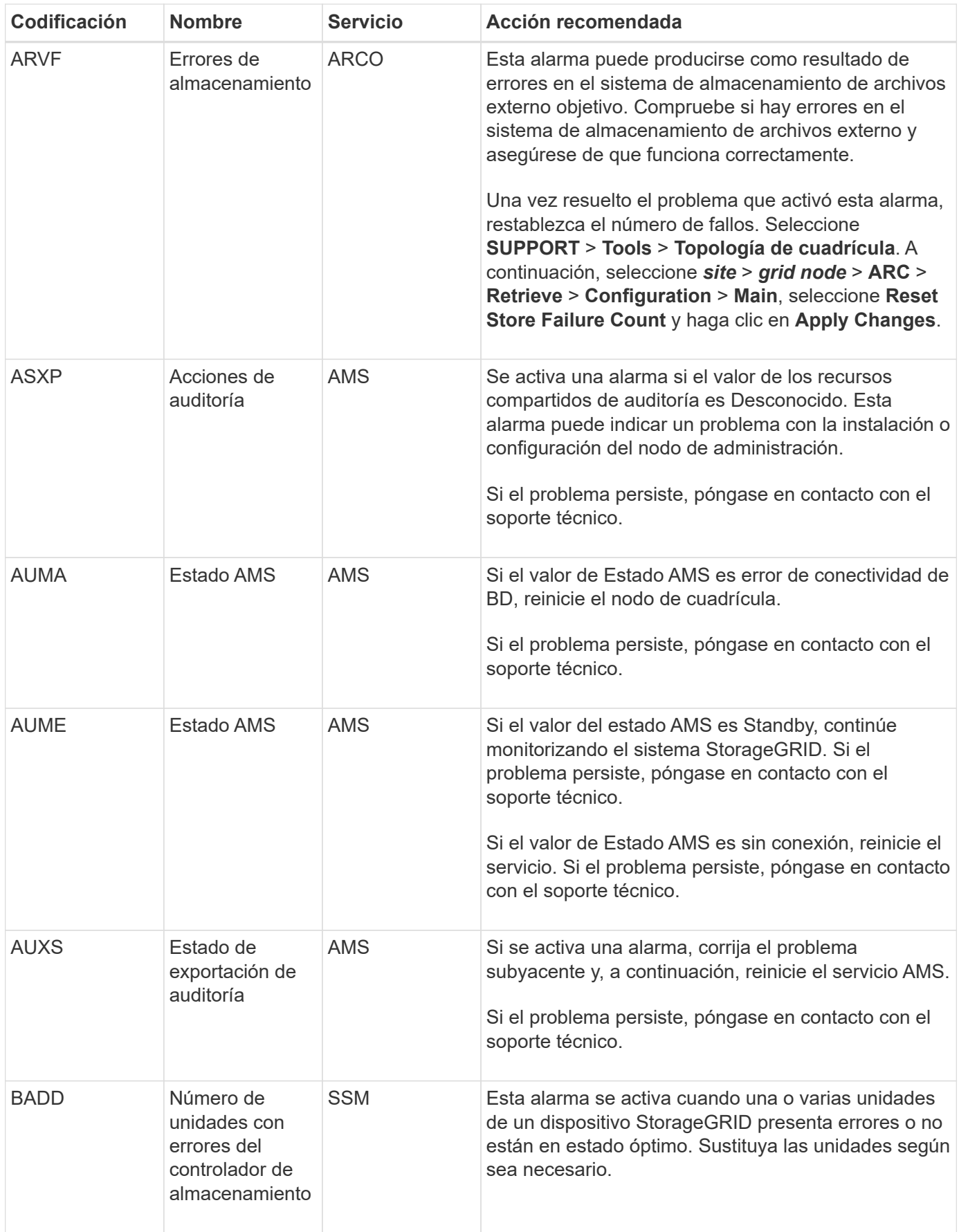

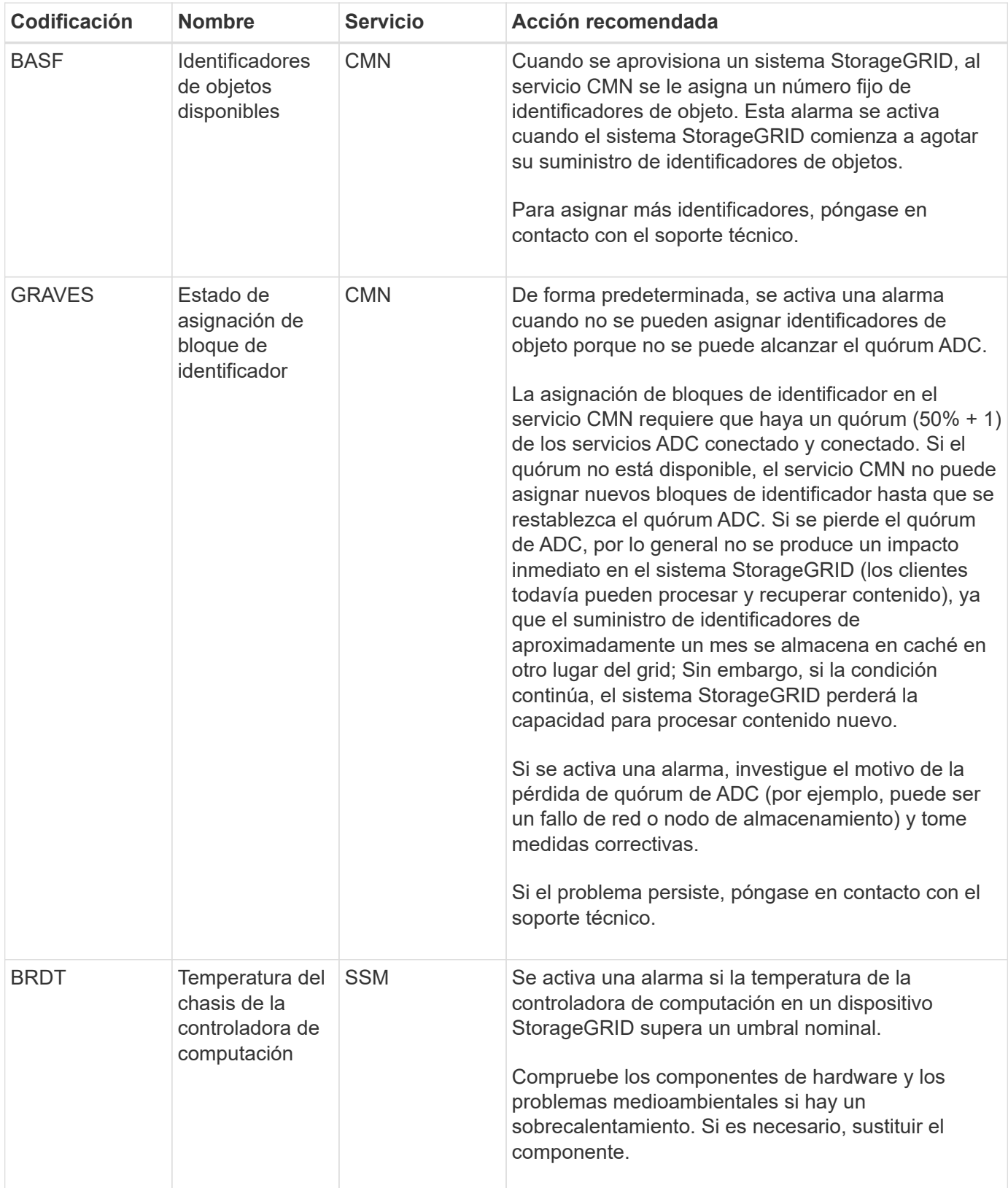
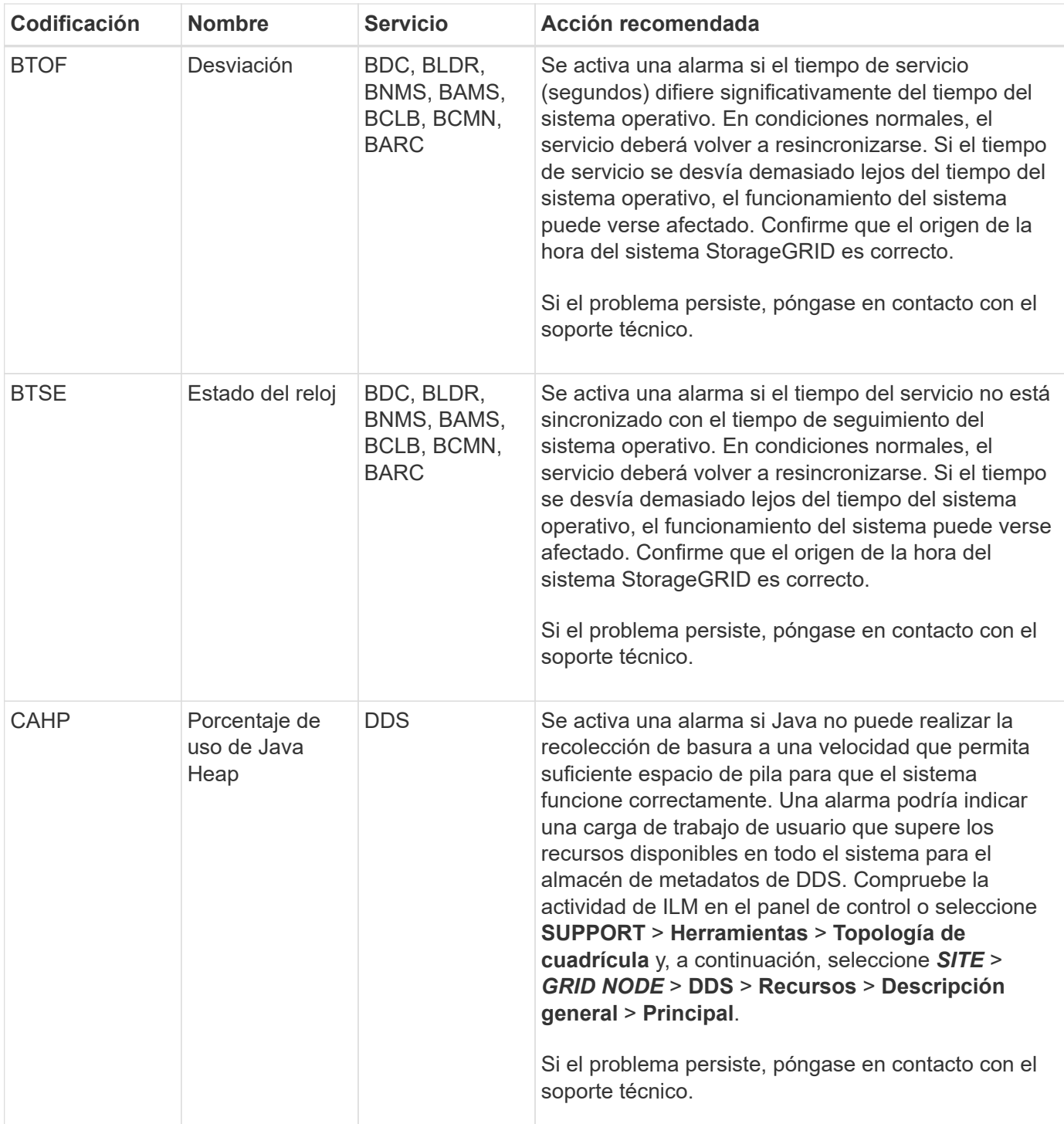

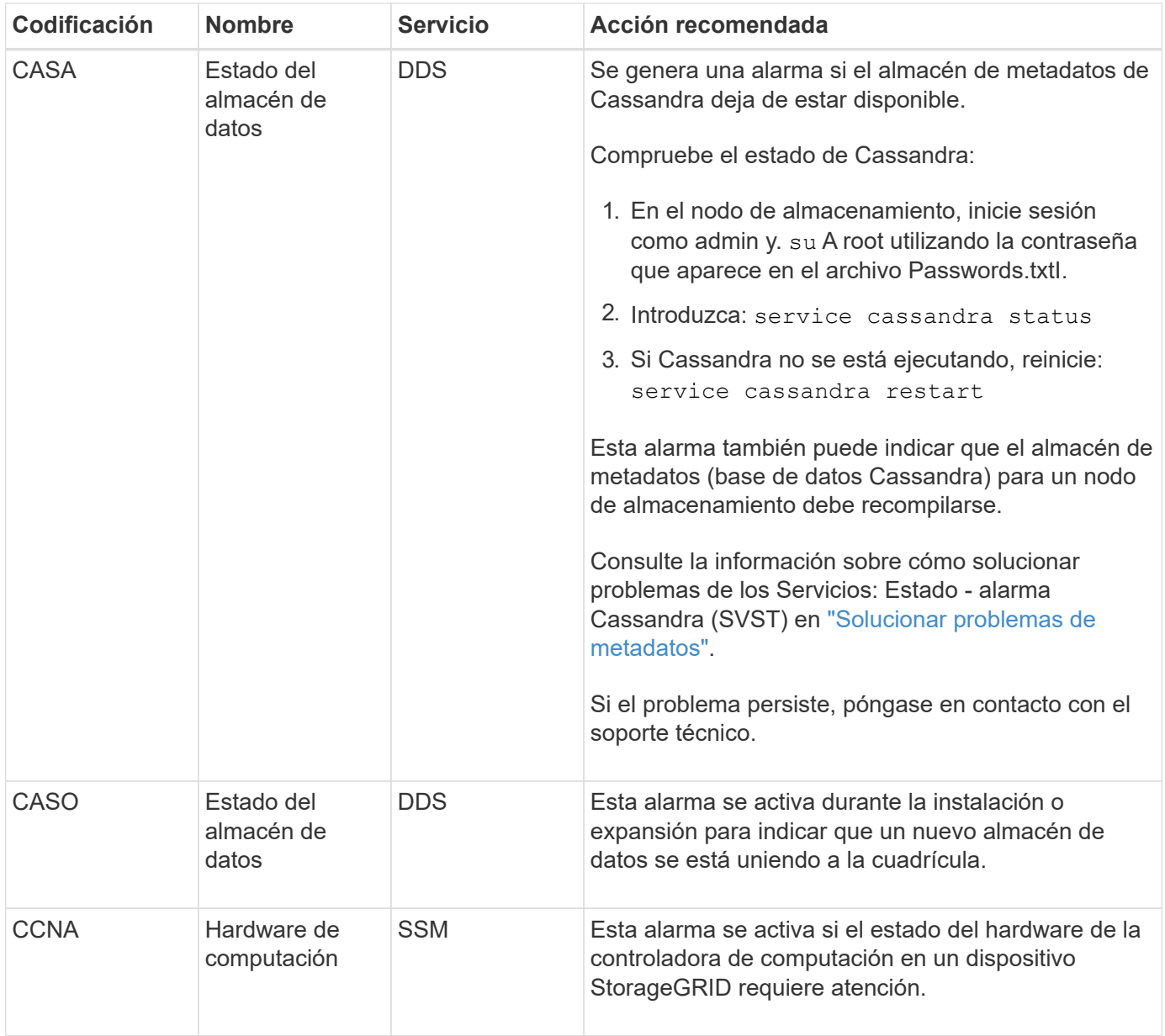

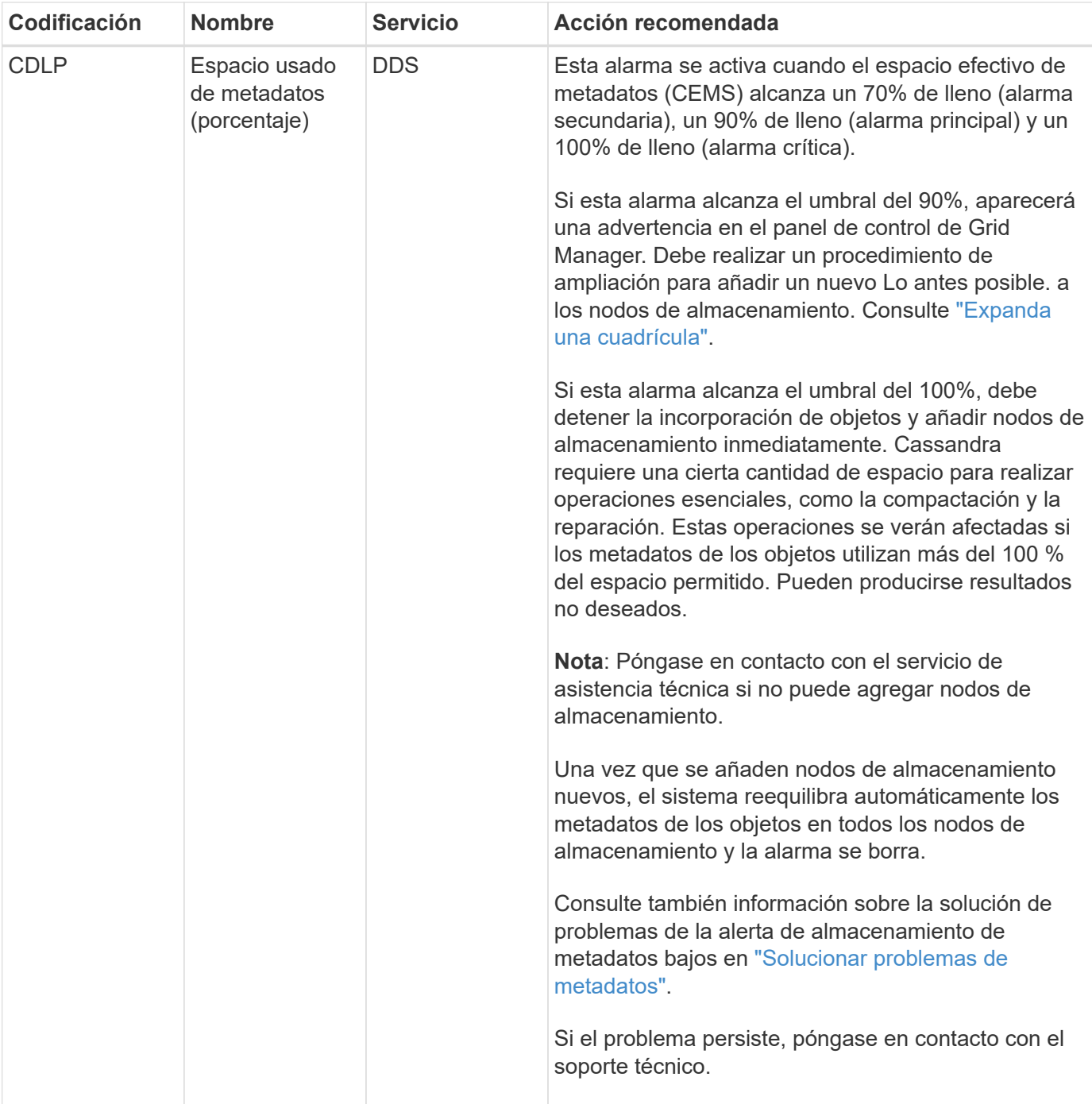

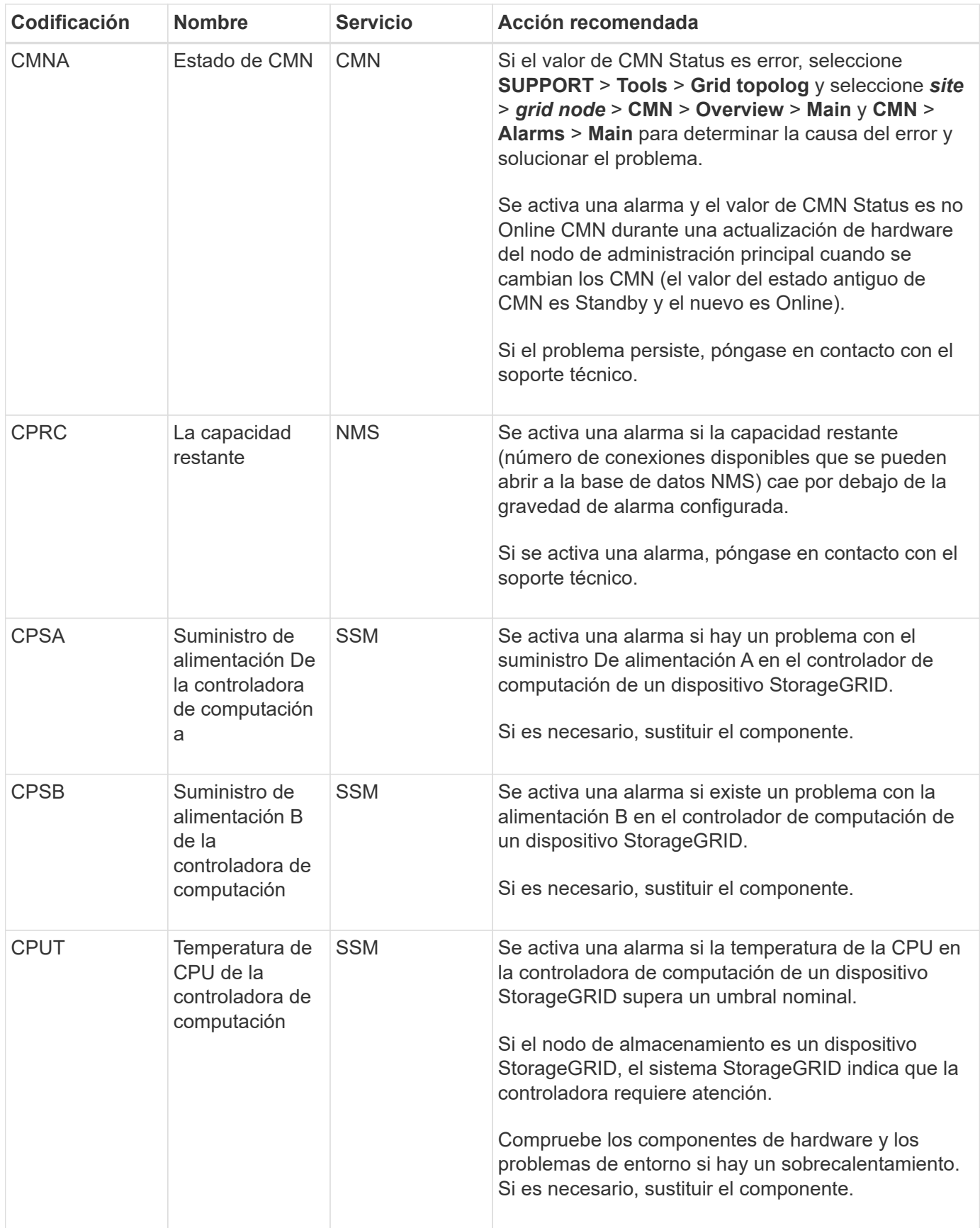

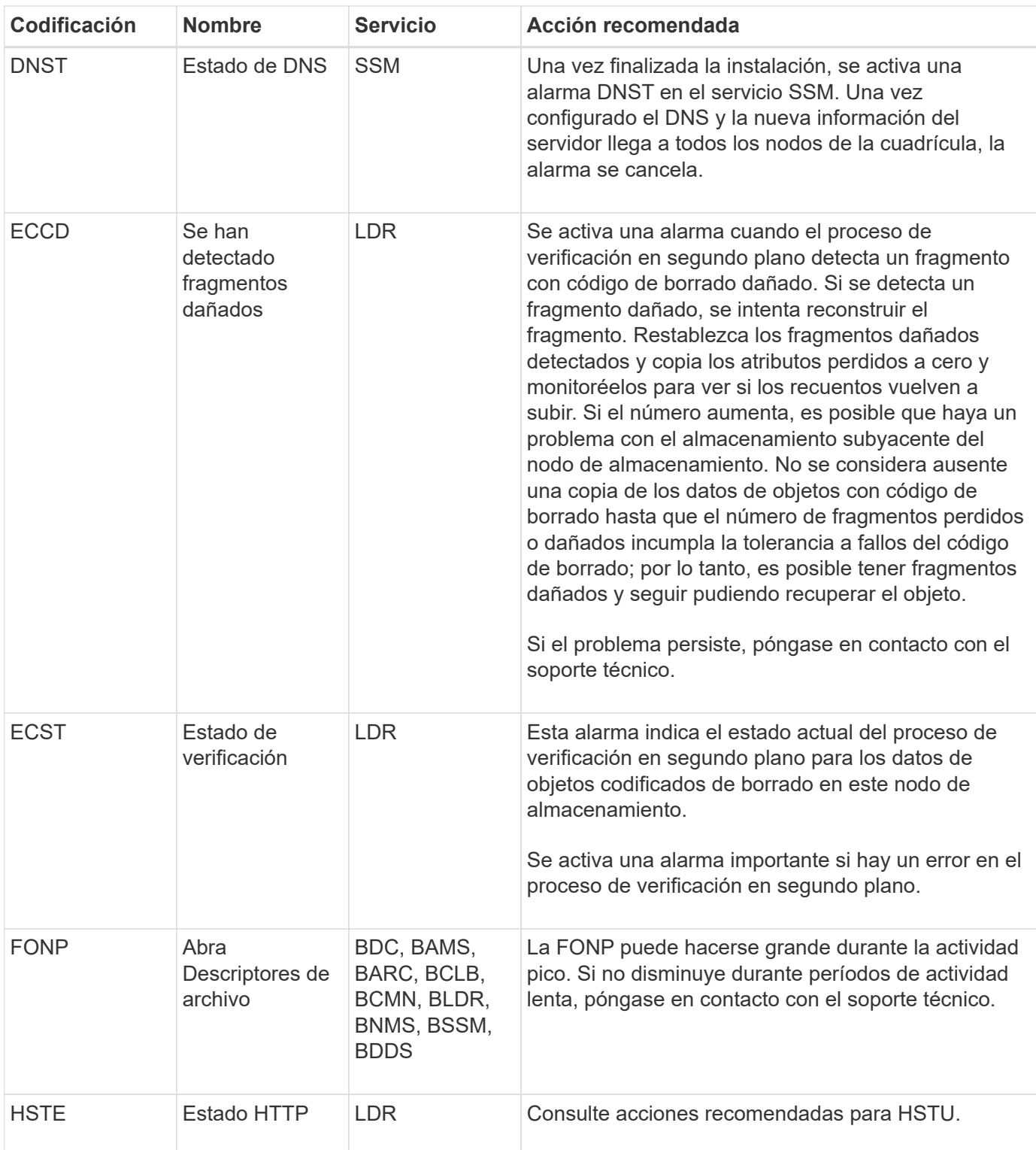

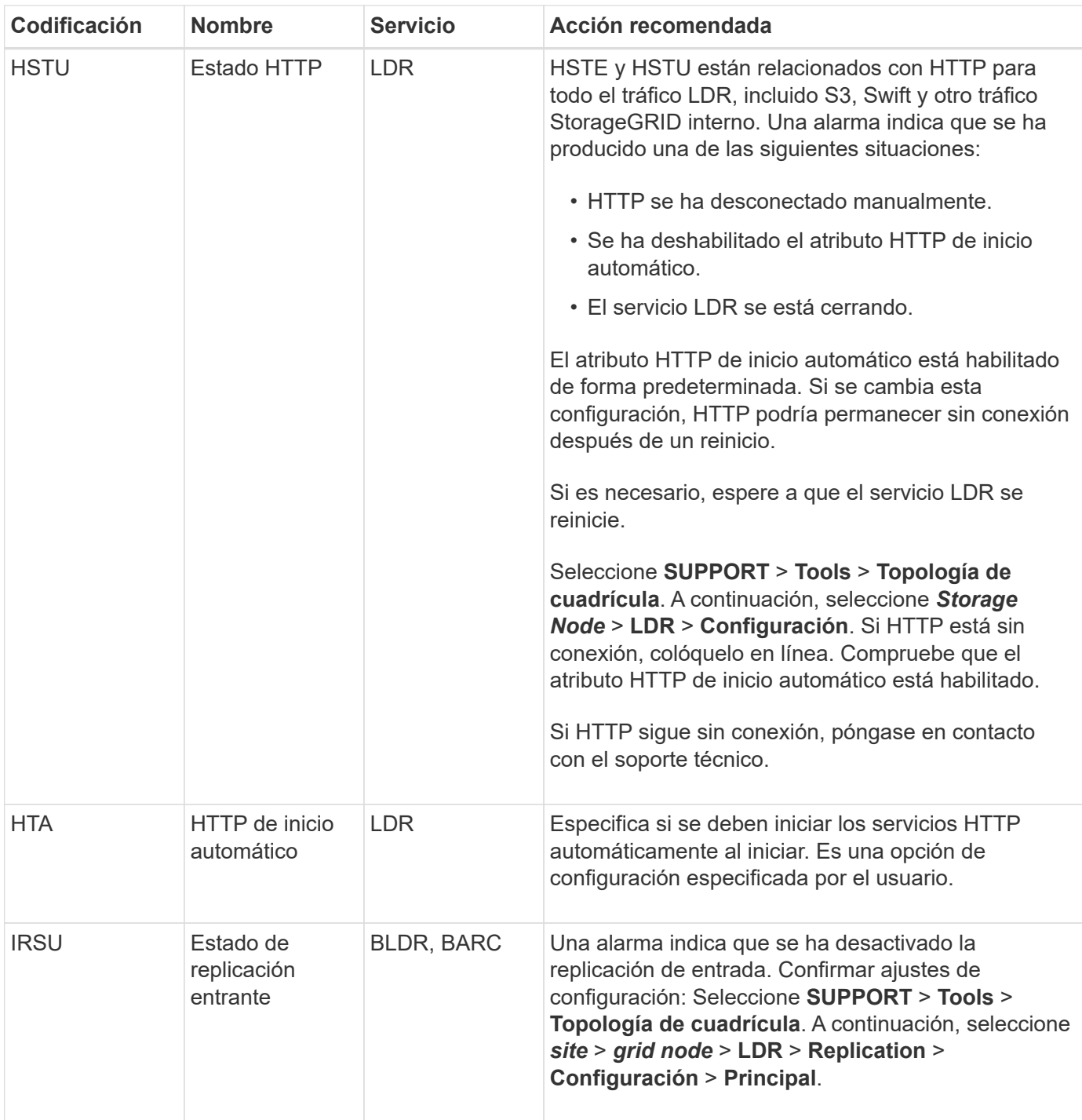

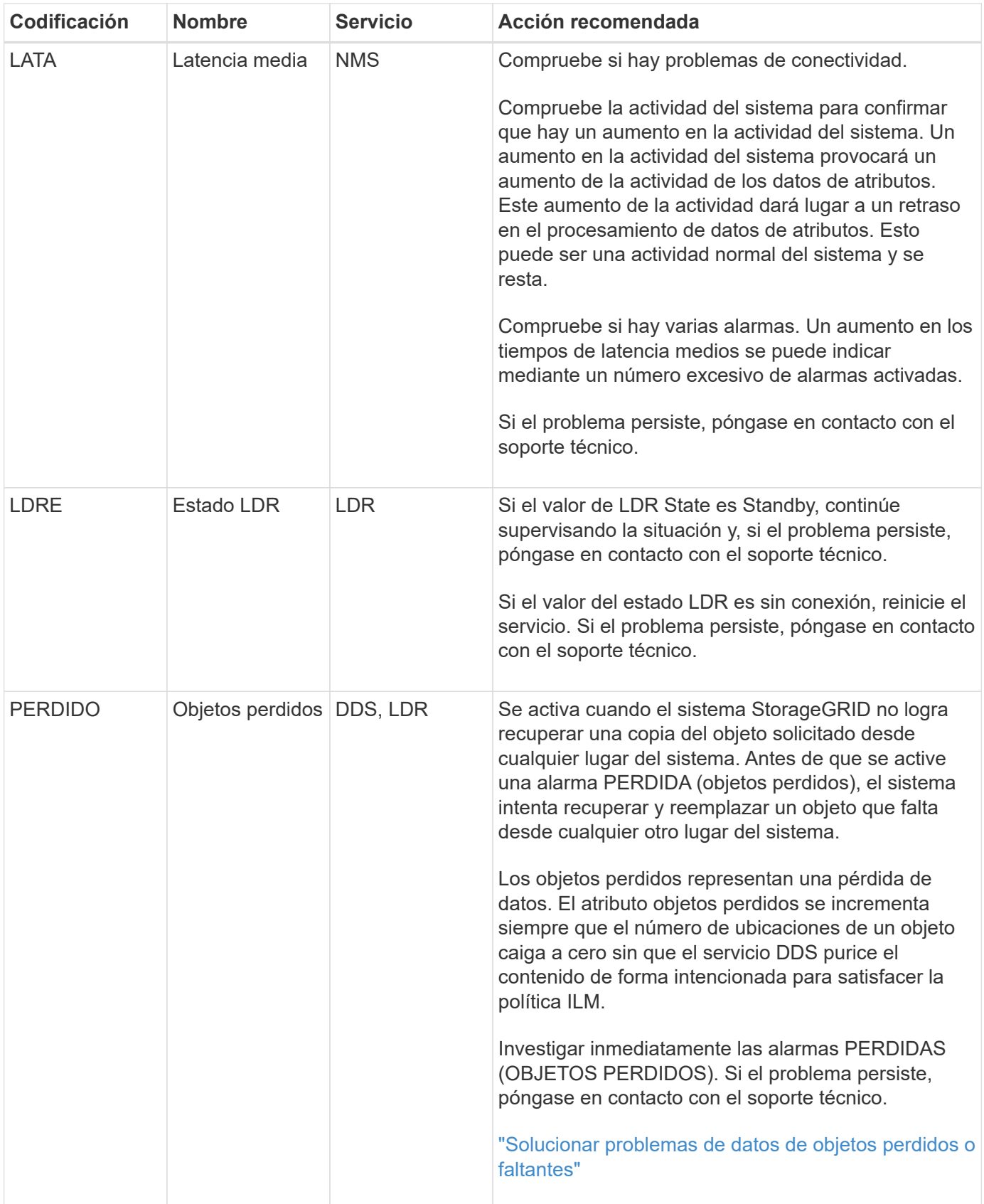

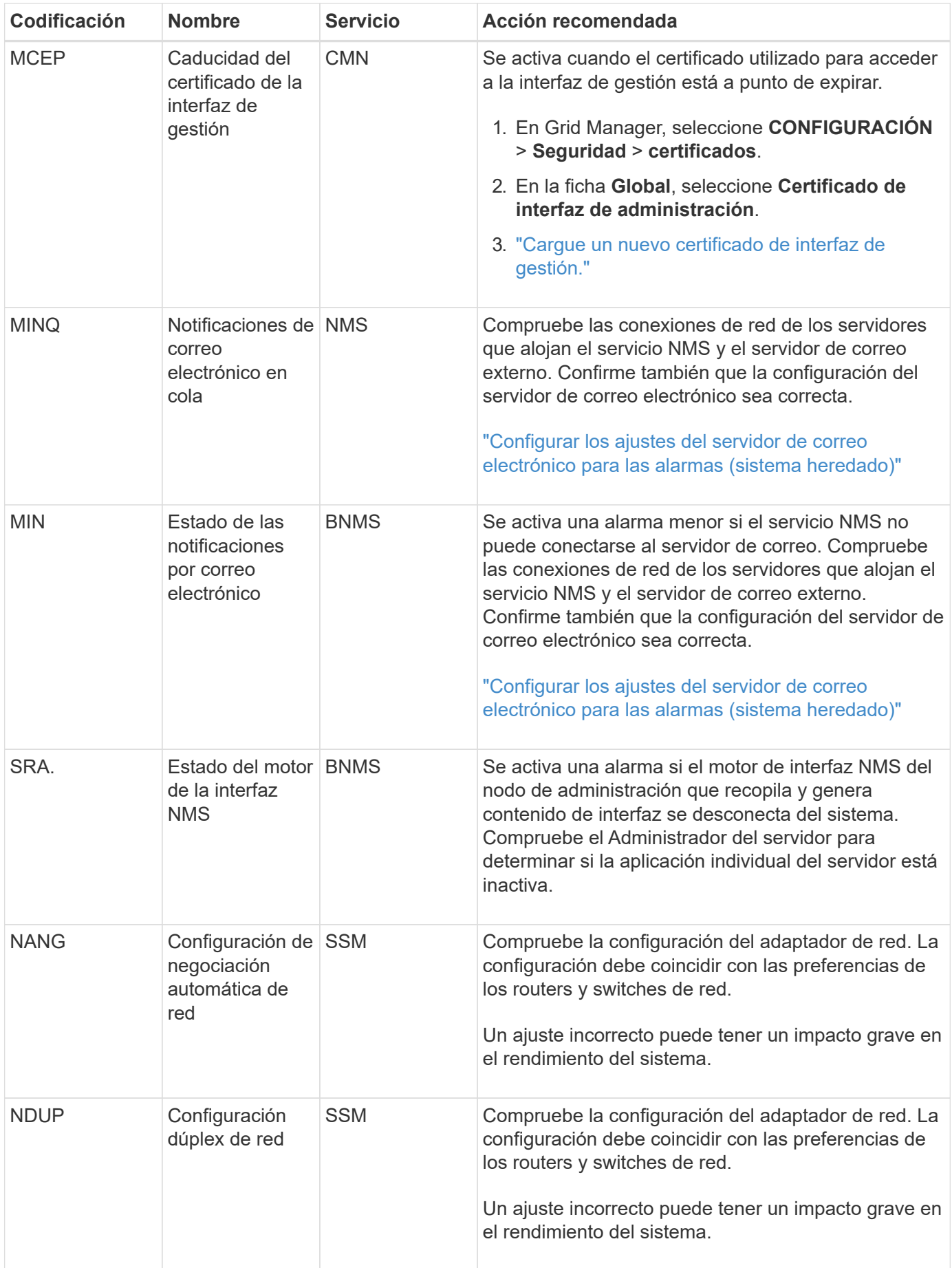

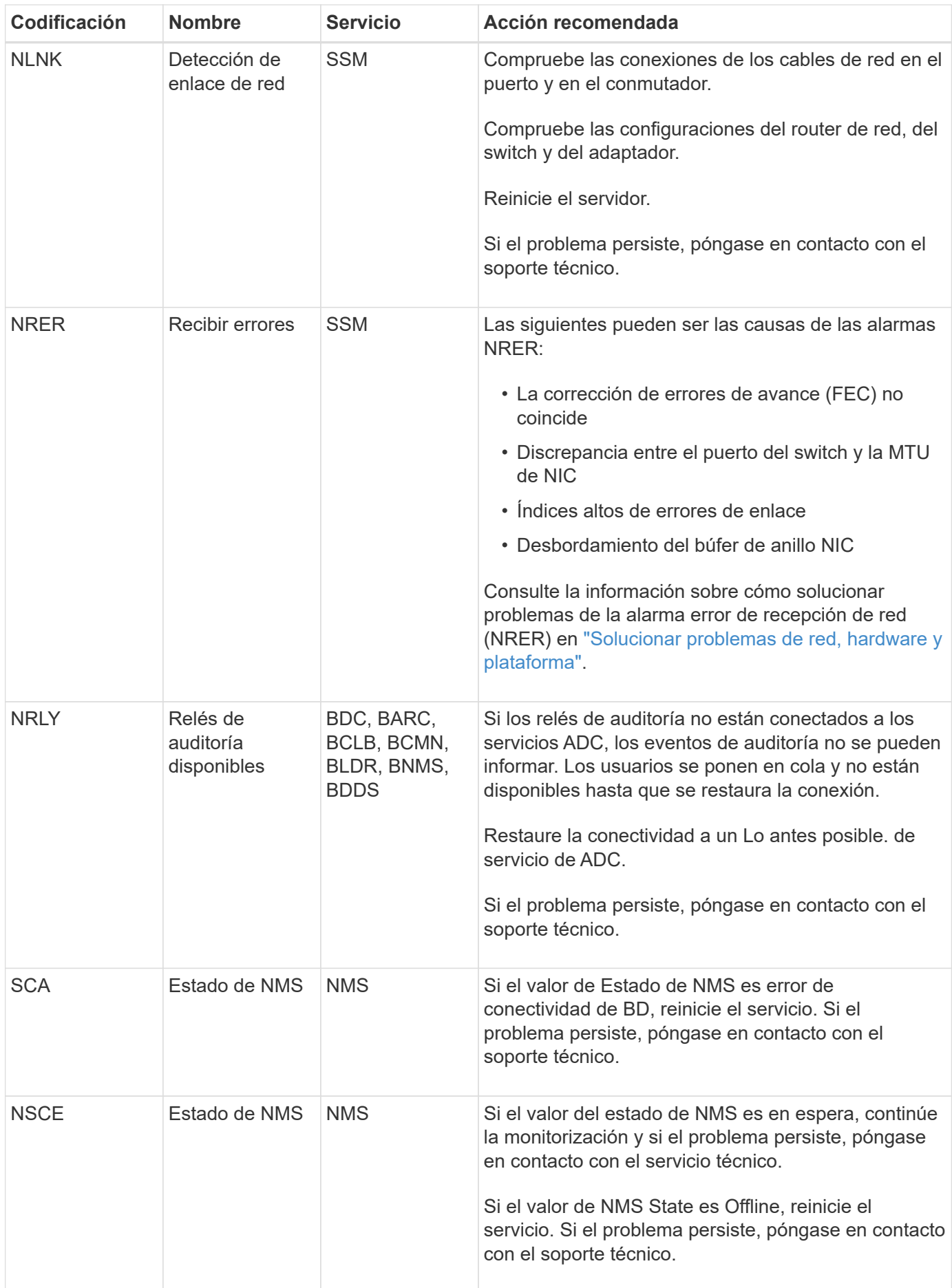

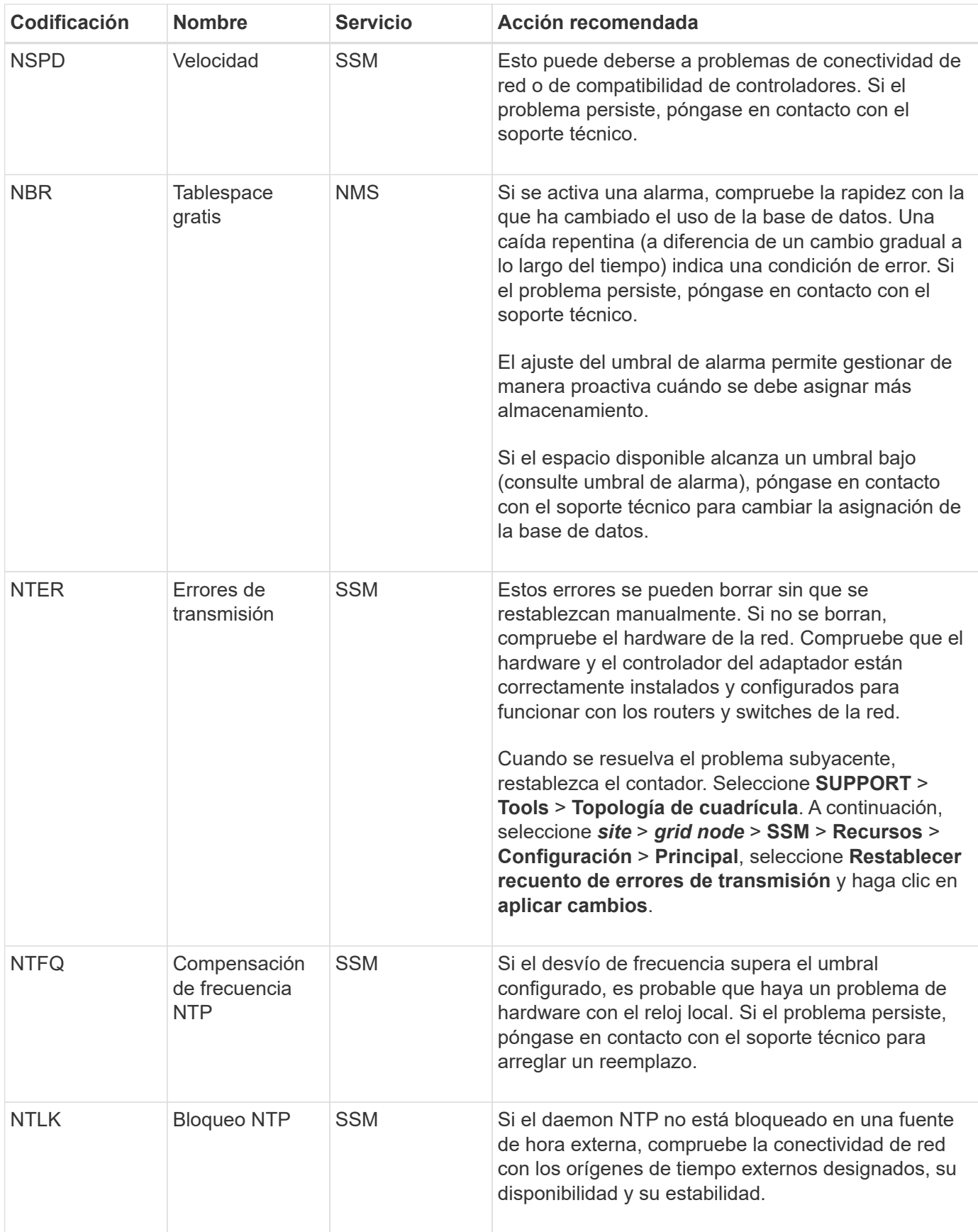

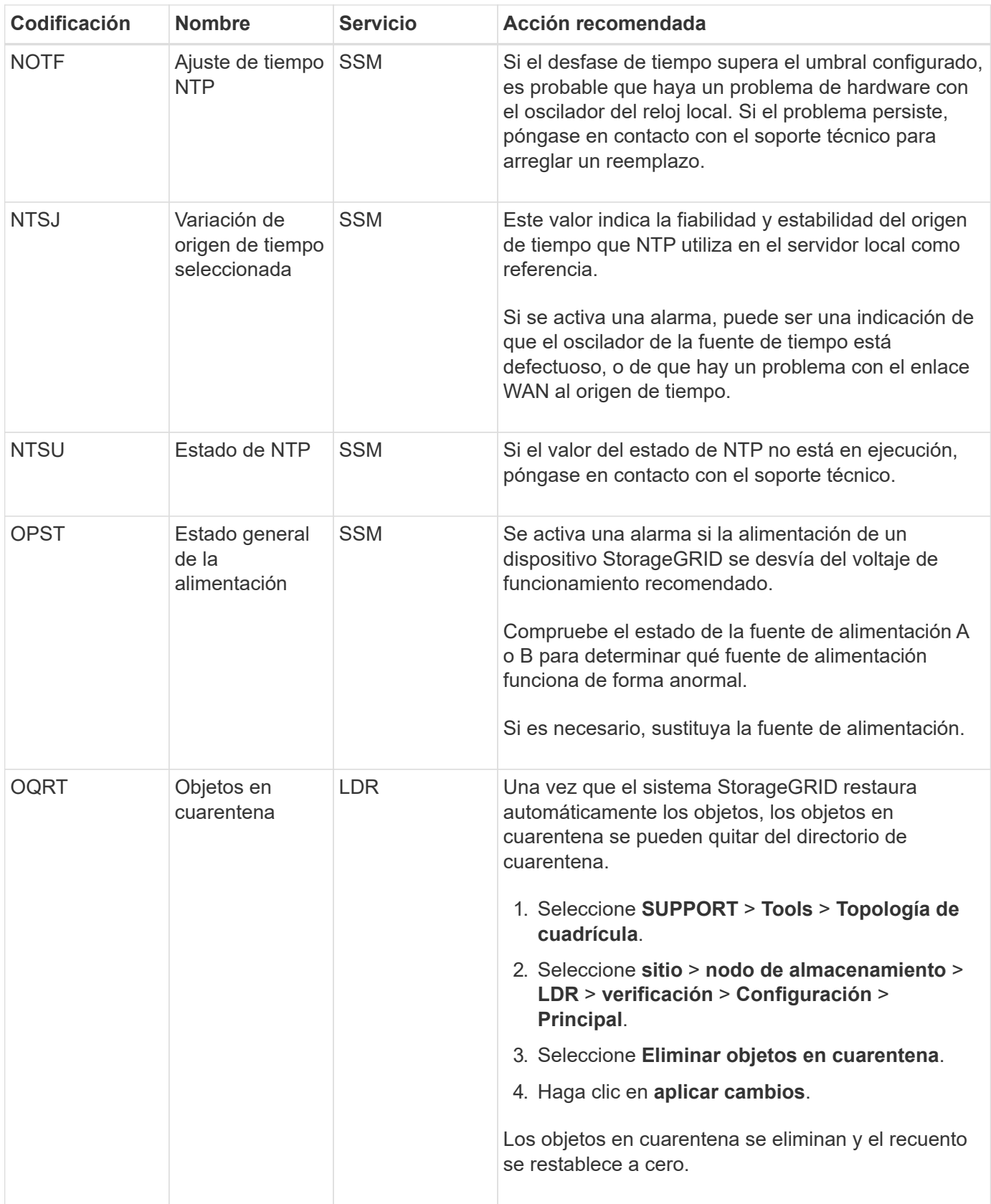

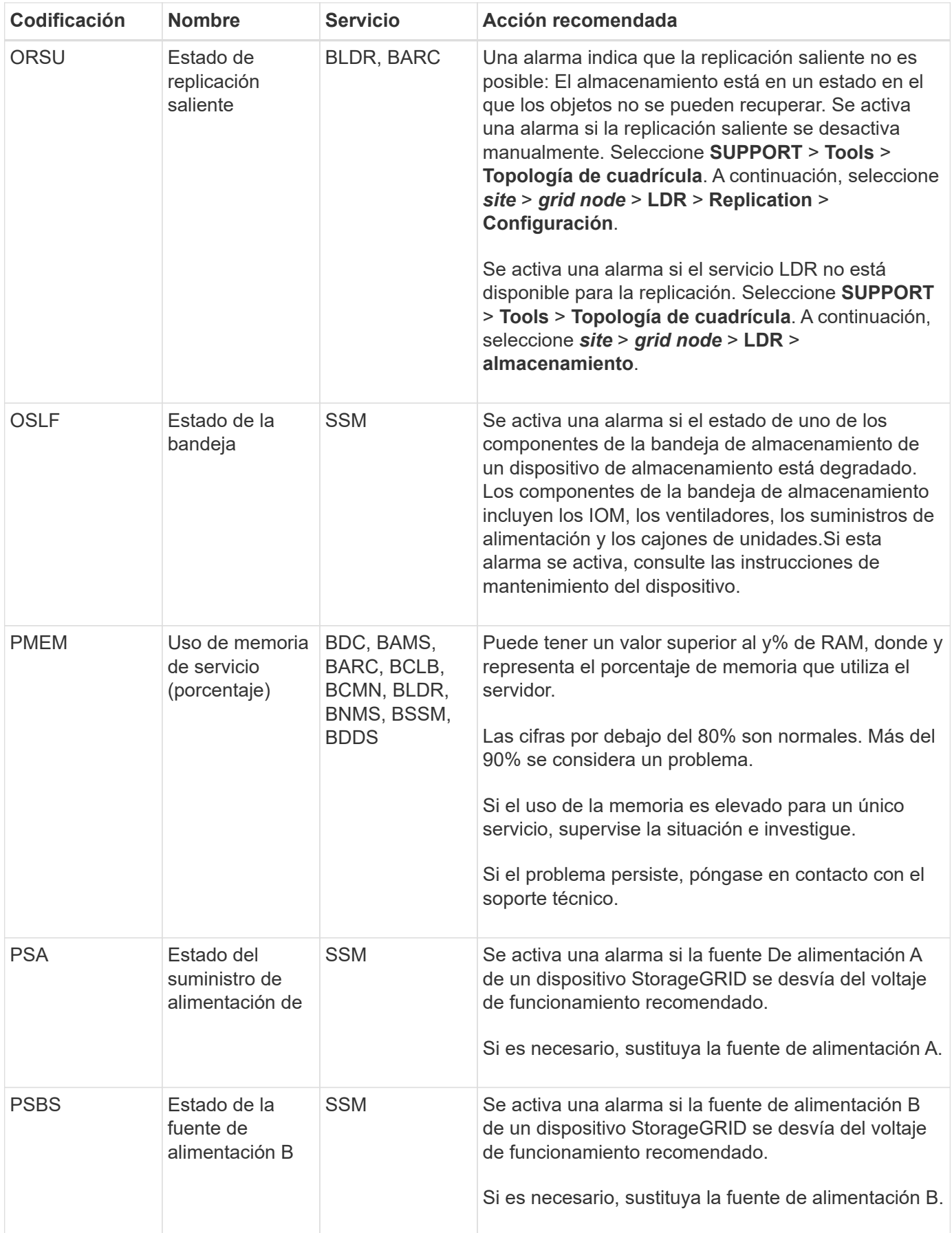

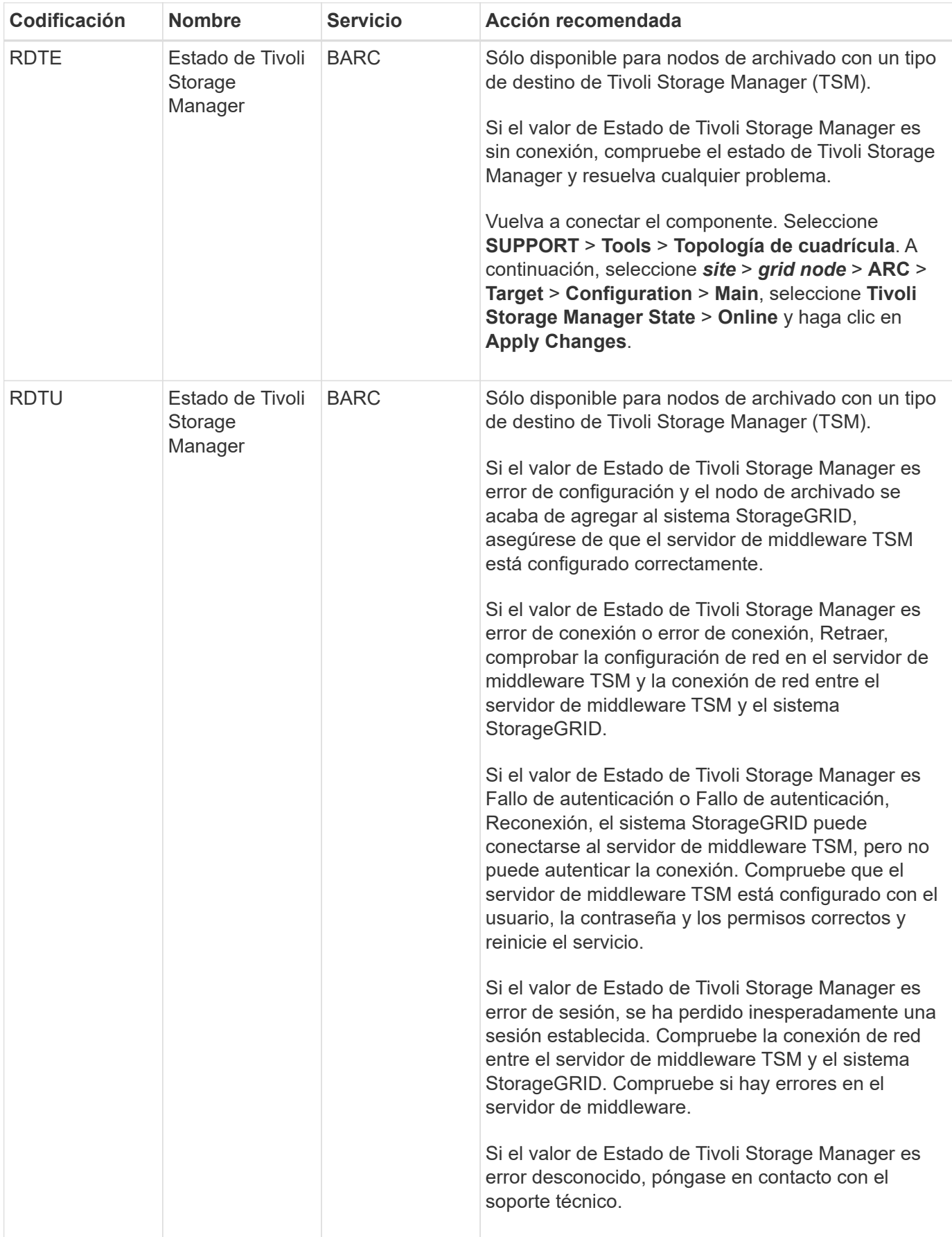

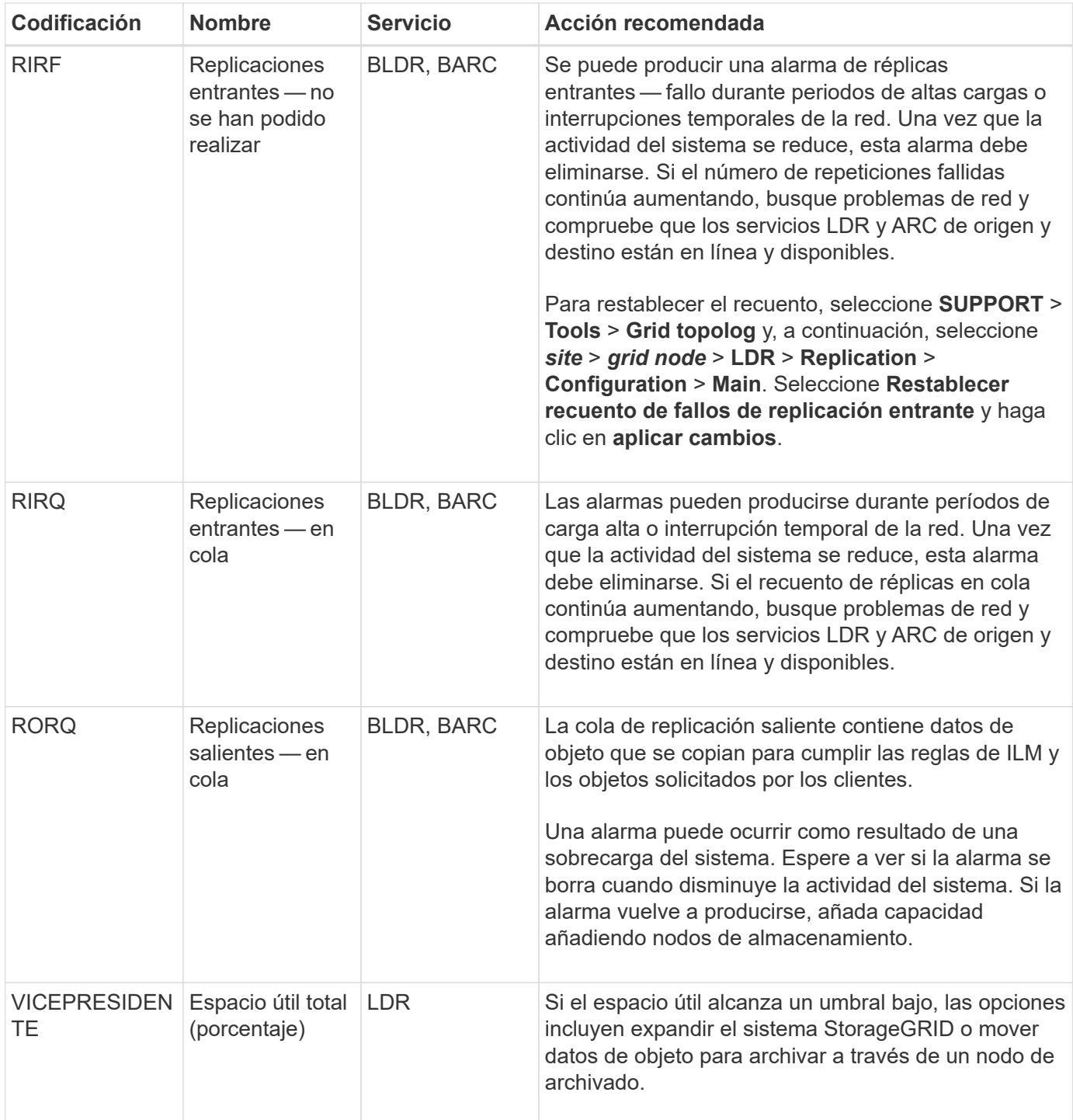

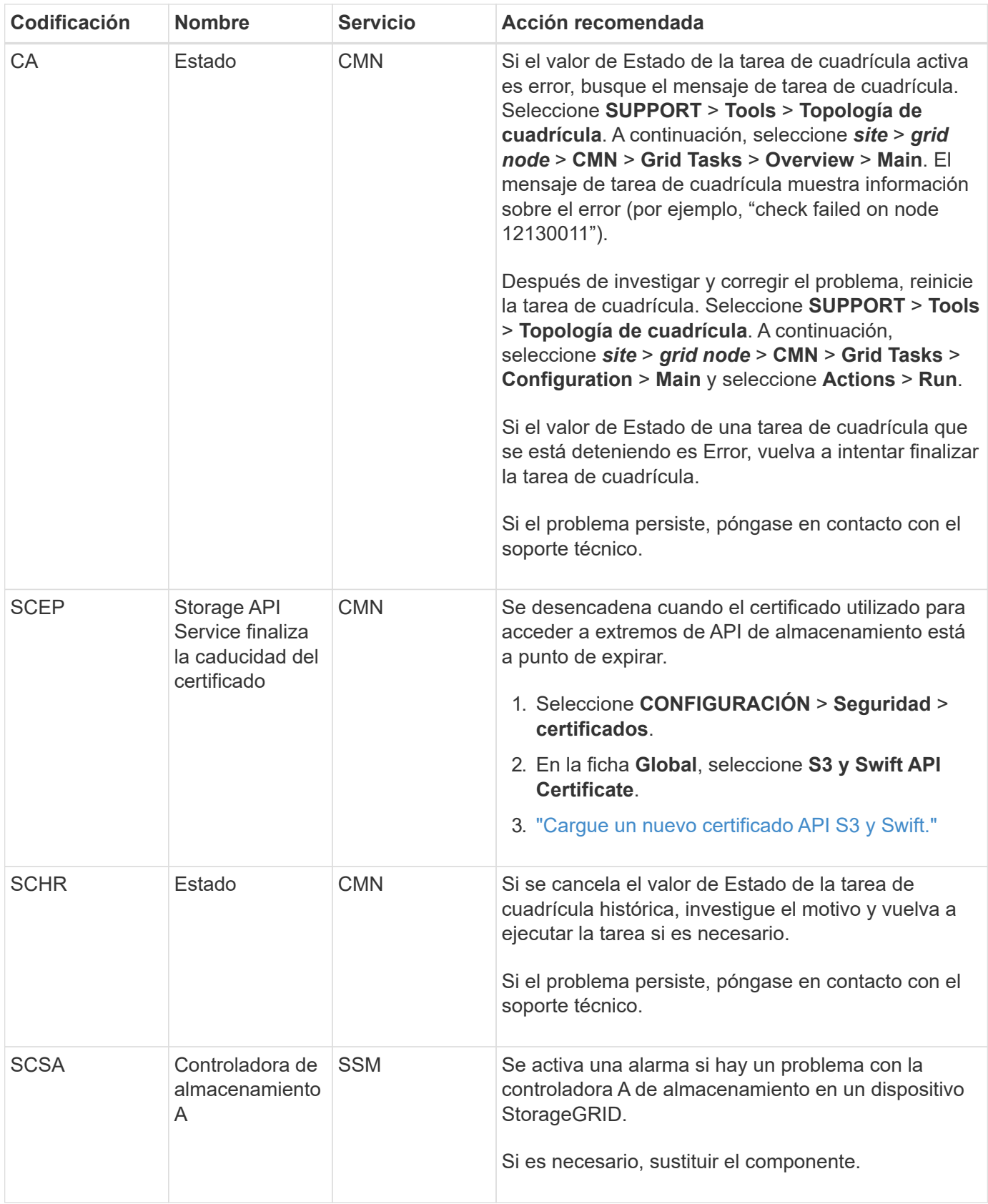

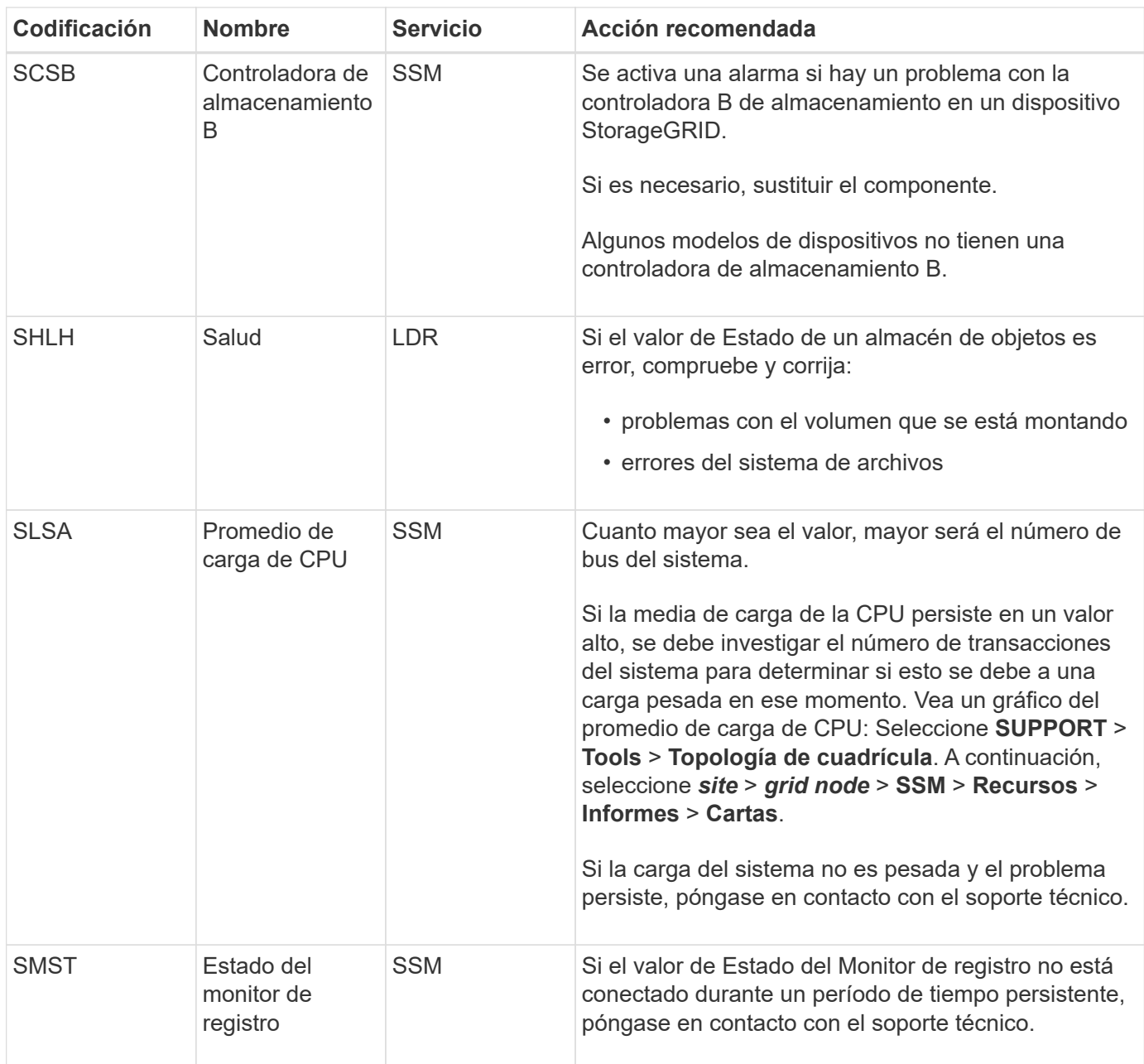

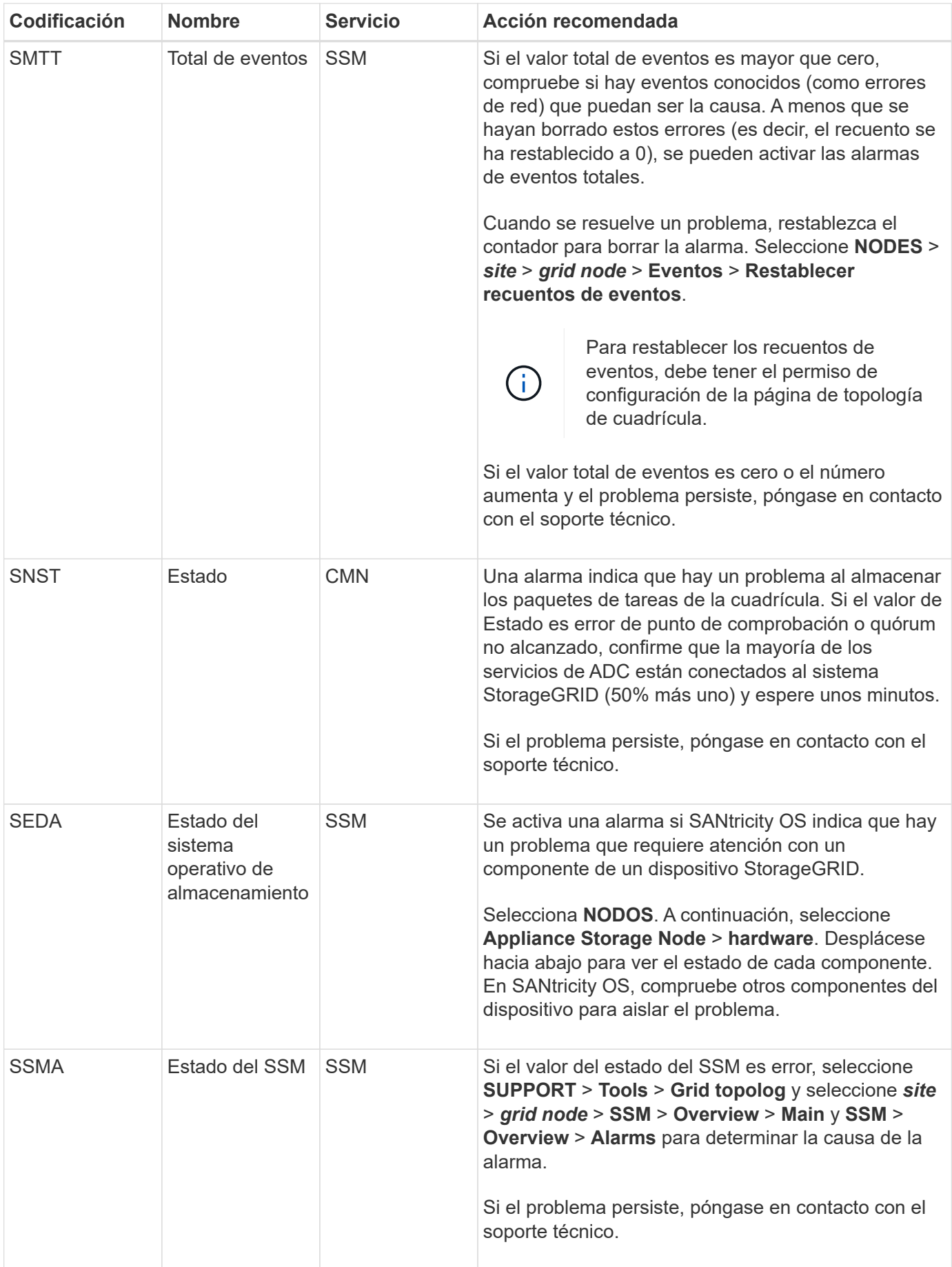

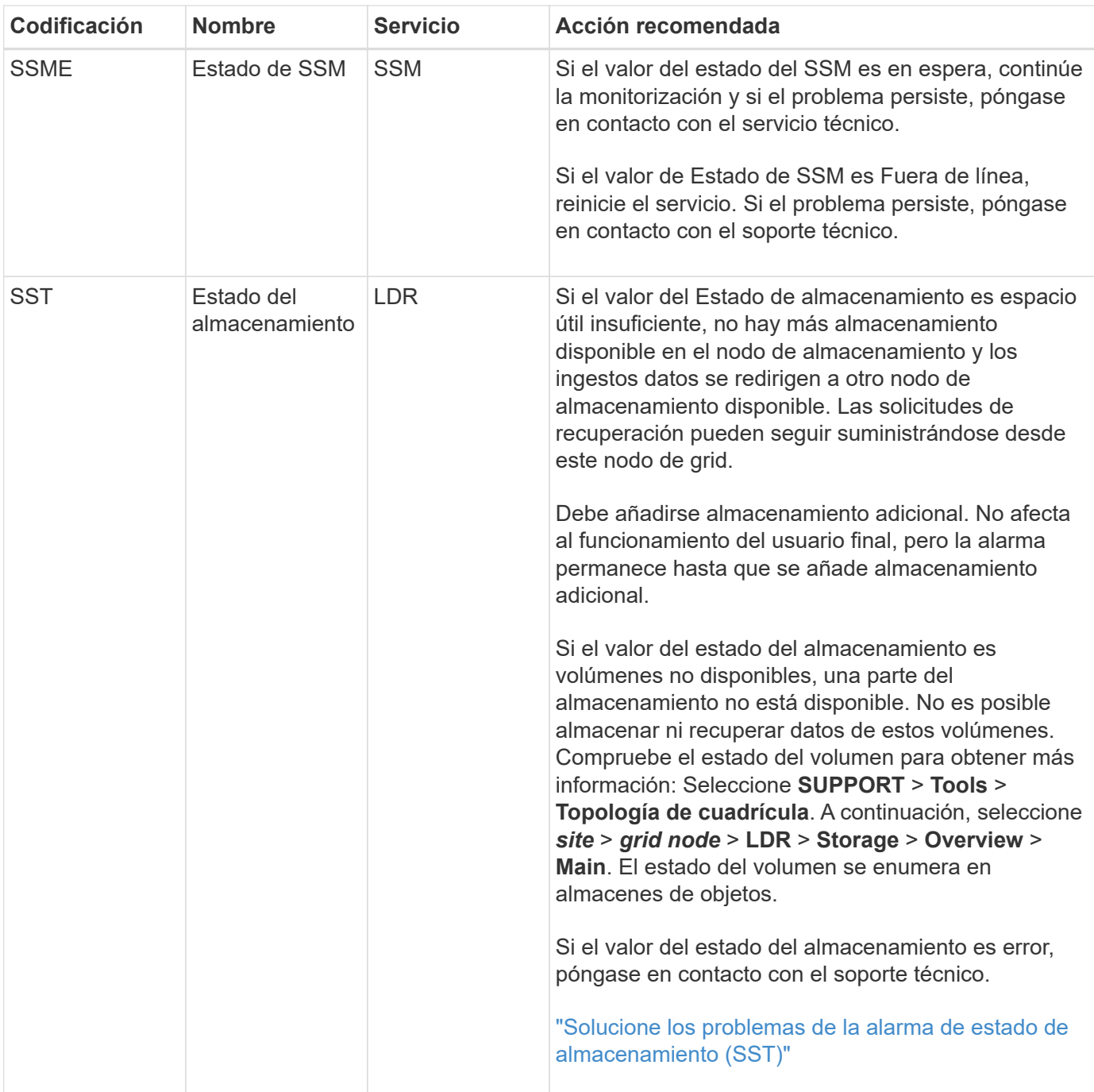

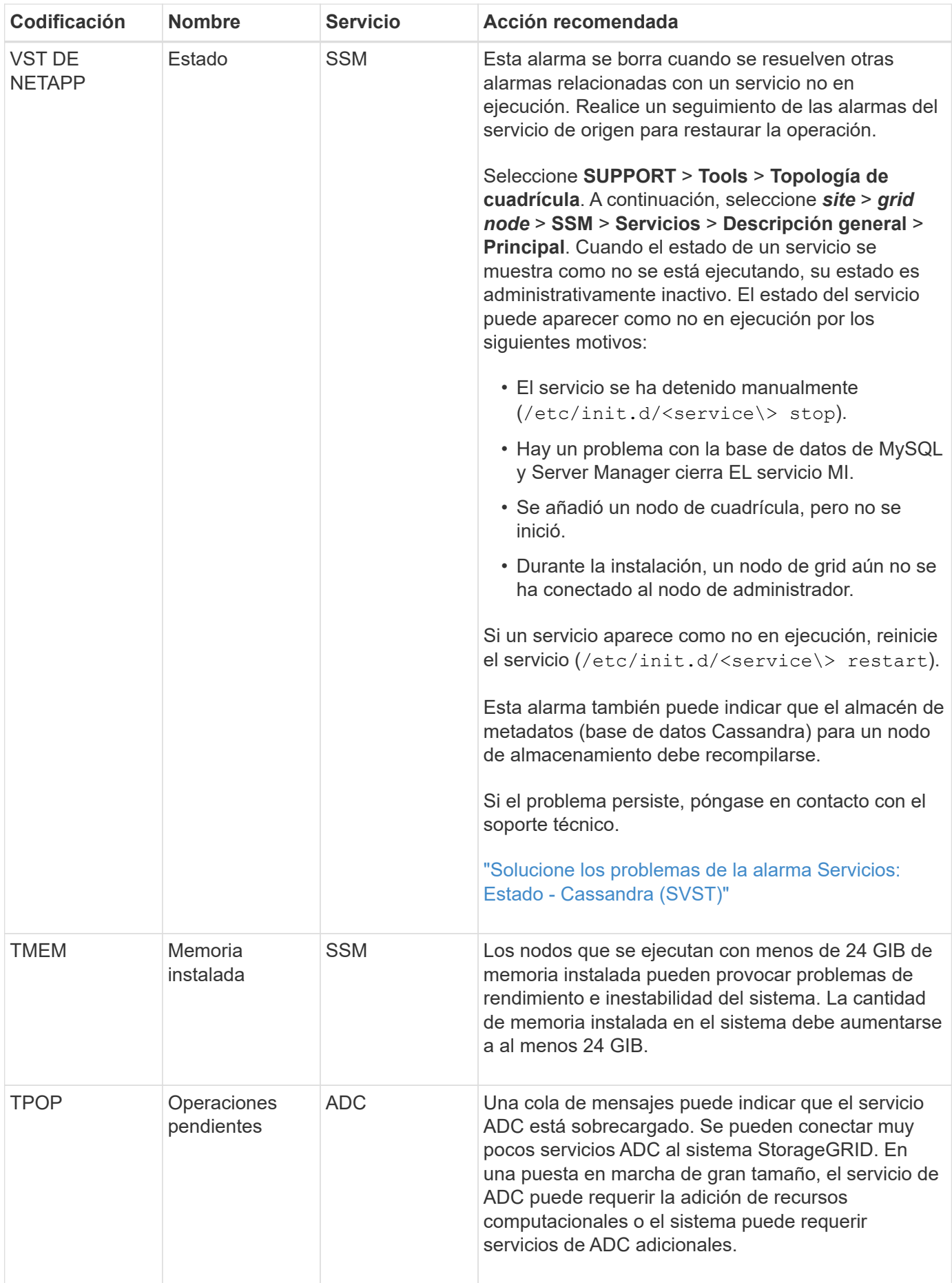

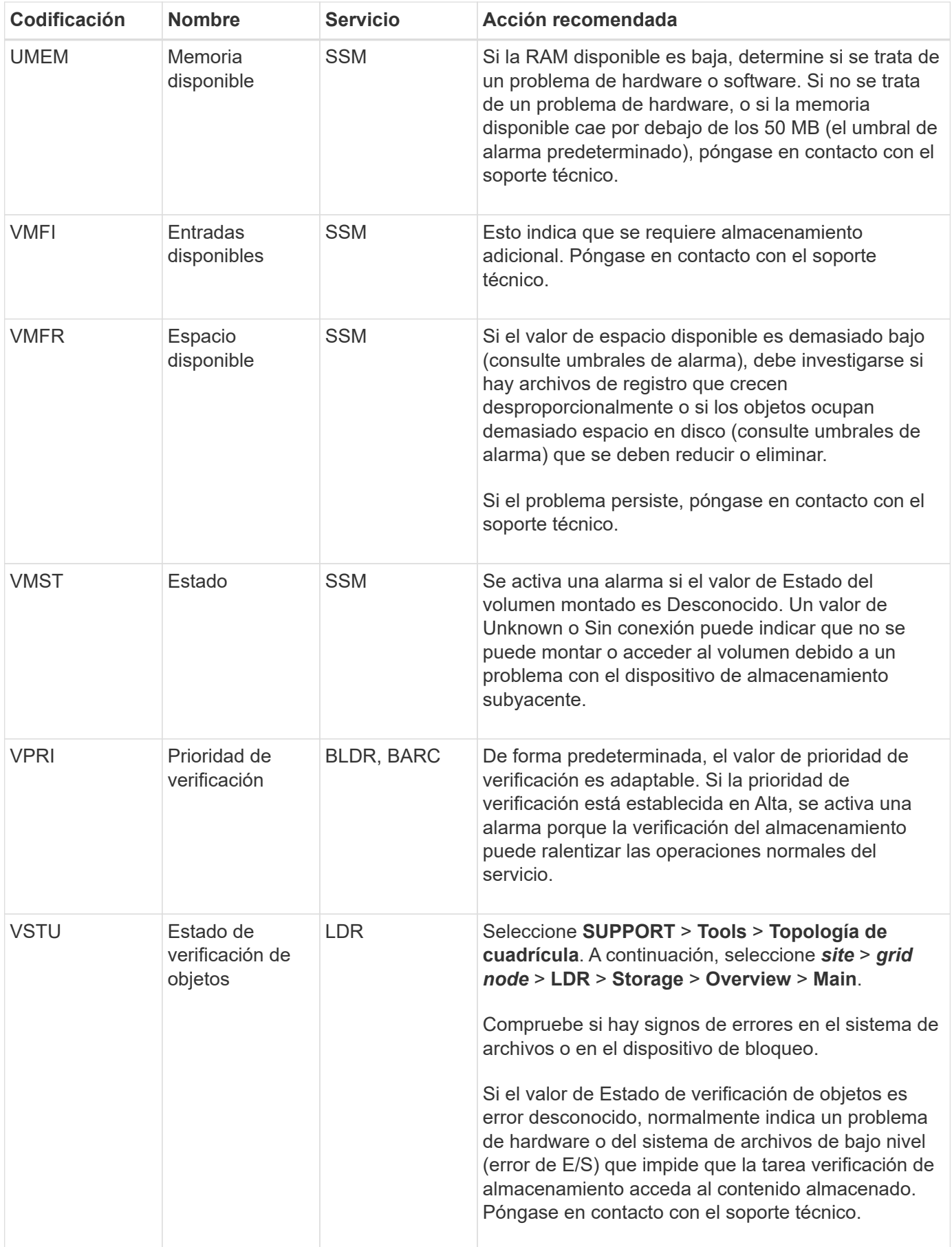

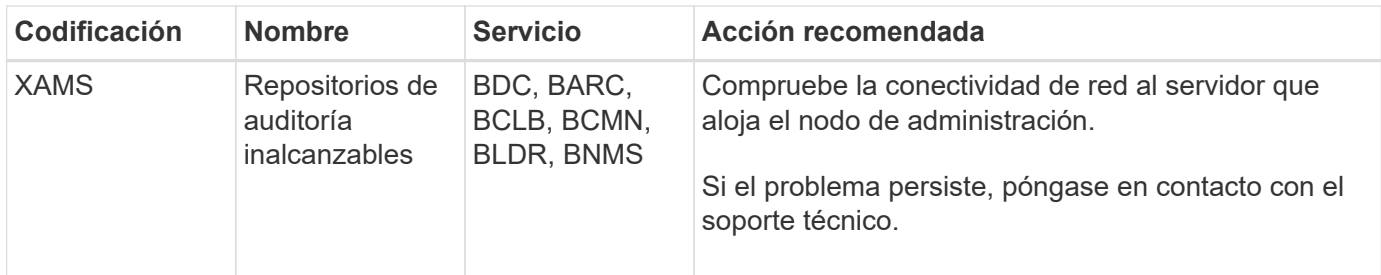

## **Referencia de archivos de registro**

### **Referencia de archivos de registro: Descripción general**

StorageGRID proporciona registros que se utilizan para capturar eventos, mensajes de diagnóstico y condiciones de error. Es posible que se le solicite recoger archivos de registro y reirlos al soporte técnico para ayudar con la solución de problemas.

Los registros se clasifican de la siguiente manera:

- ["Registros del software StorageGRID"](#page-166-0)
- ["Registros de implementación y mantenimiento"](#page-173-0)
- ["Registros del software de terceros"](#page-174-0)
- ["Acerca de bycast.log"](#page-175-0)

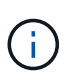

Los detalles proporcionados para cada tipo de registro son solo de referencia. Los registros están destinados a la solución de problemas avanzada del soporte técnico. Las técnicas avanzadas que implican la reconstrucción del historial de problemas mediante los registros de auditoría y los archivos de registro de aplicaciones están más allá del alcance de estas instrucciones.

#### **Acceda a los registros**

Para acceder a los registros, puede ["recopilar archivos de registro y datos del sistema"](#page-235-0) desde uno o varios nodos como archivo de registro único. O bien, si el nodo de administrador principal no está disponible o no puede conectarse a un nodo específico, puede acceder a los archivos de registro individuales de cada nodo de grid las siguientes formas:

- 1. Introduzca el siguiente comando: ssh admin@grid\_node\_IP
- 2. Introduzca la contraseña que aparece en Passwords.txt archivo.
- 3. Introduzca el siguiente comando para cambiar a la raíz: su -
- 4. Introduzca la contraseña que aparece en Passwords.txt archivo.

#### **Categorías de archivos de registro**

El archivo de registro de StorageGRID contiene los registros descritos para cada categoría y archivos adicionales que contienen métricas y resultados del comando de depuración.

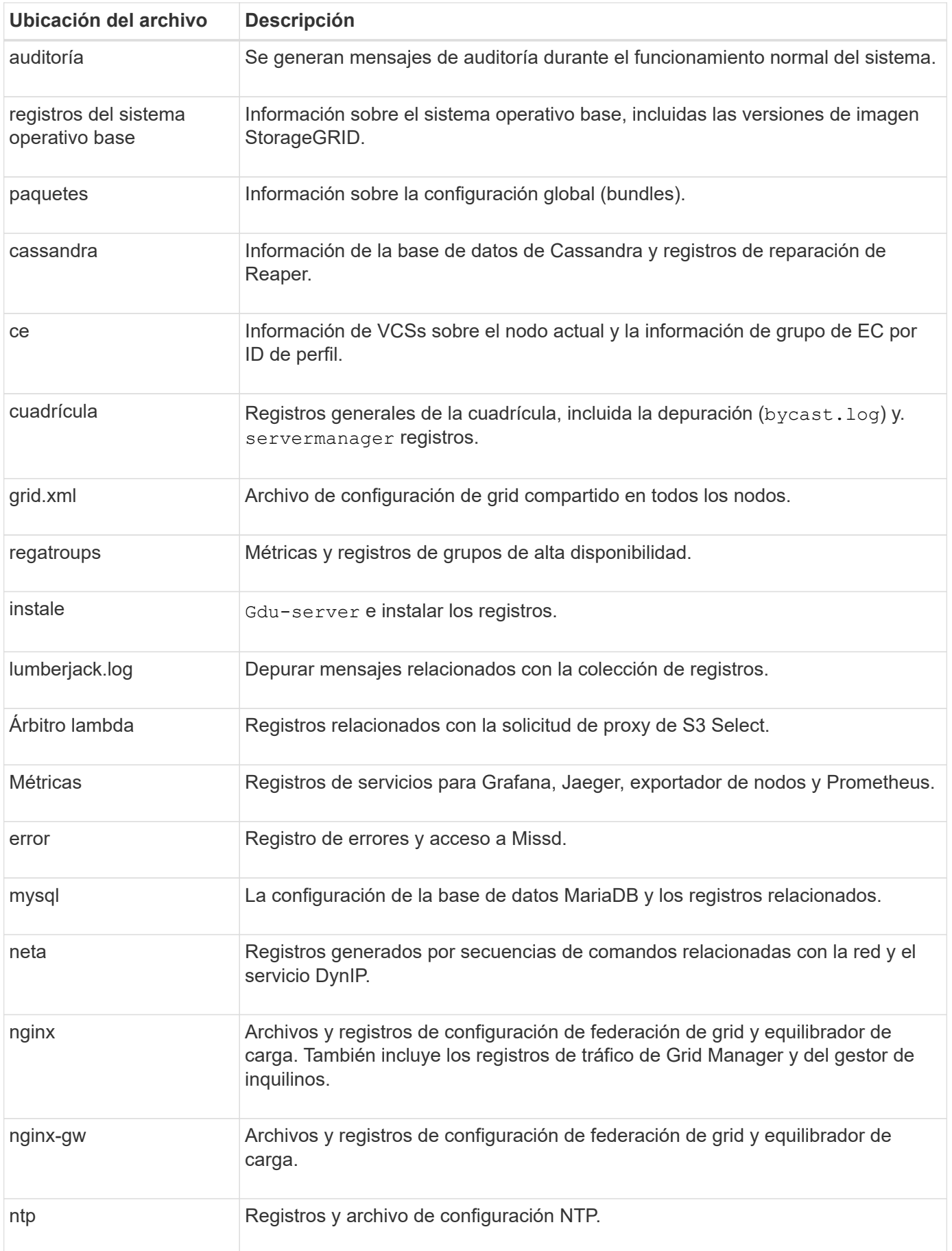

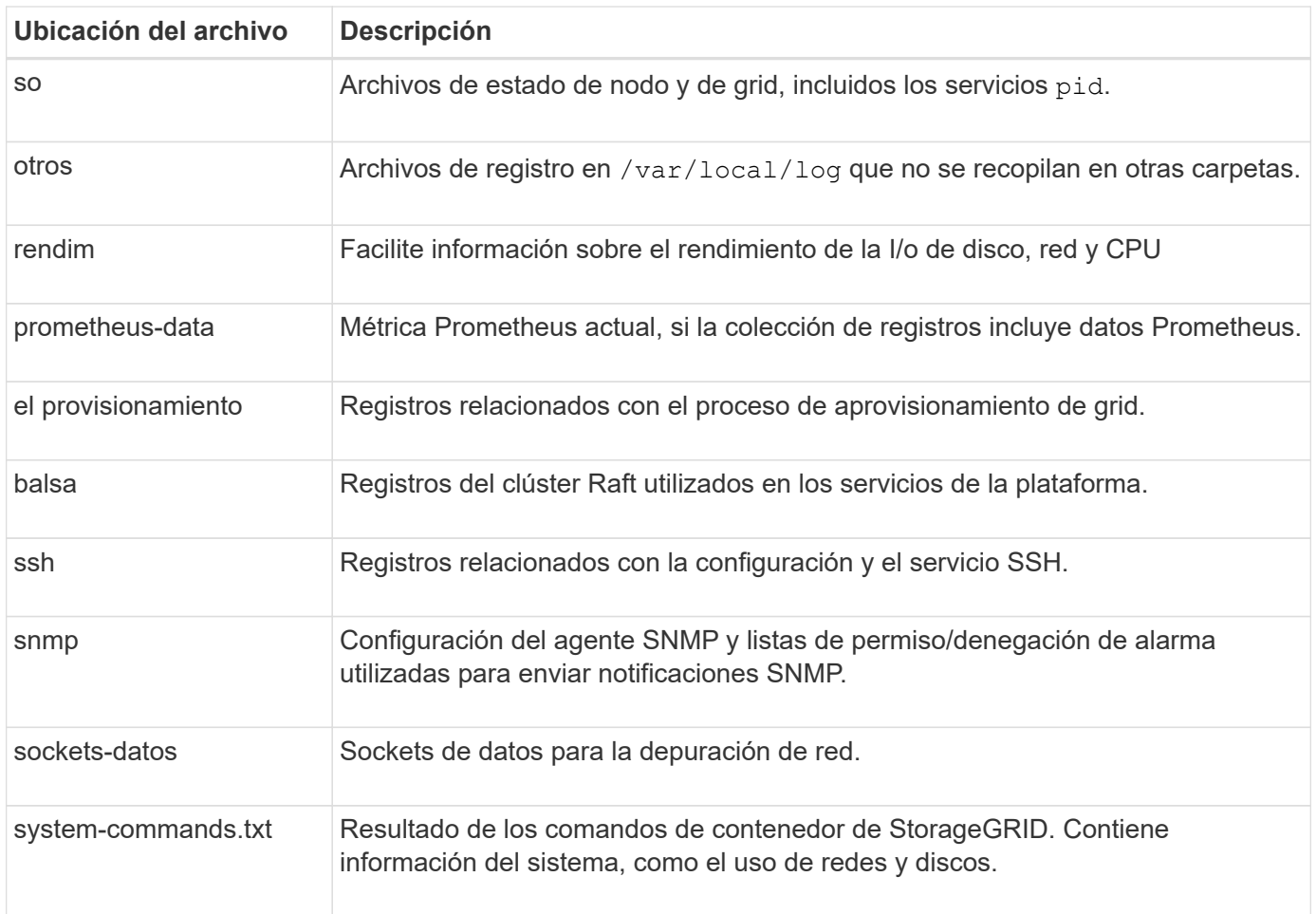

## <span id="page-166-0"></span>**Registros del software StorageGRID**

Los registros de StorageGRID se pueden usar para solucionar problemas.

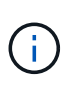

Si desea enviar los registros a un servidor de syslog externo o cambiar el destino de información de auditoría, como el bycast.log y.. nms.log, consulte ["Configurar los mensajes](#page-189-0) [de auditoría y los destinos de registro"](#page-189-0).

#### **Registros de StorageGRID generales**

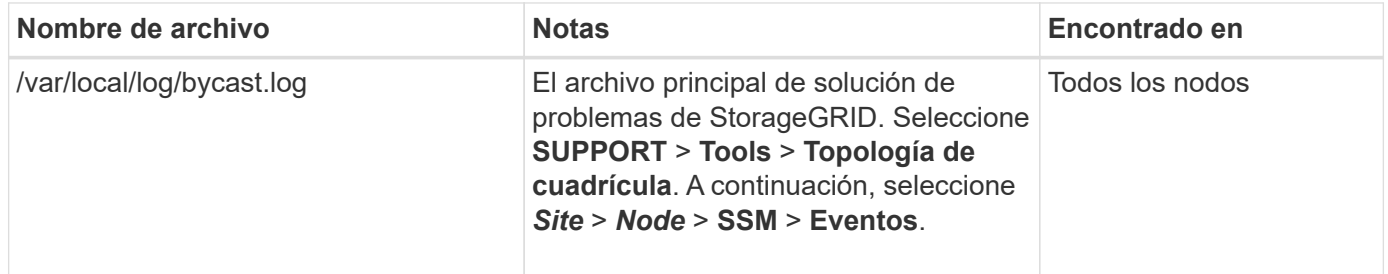

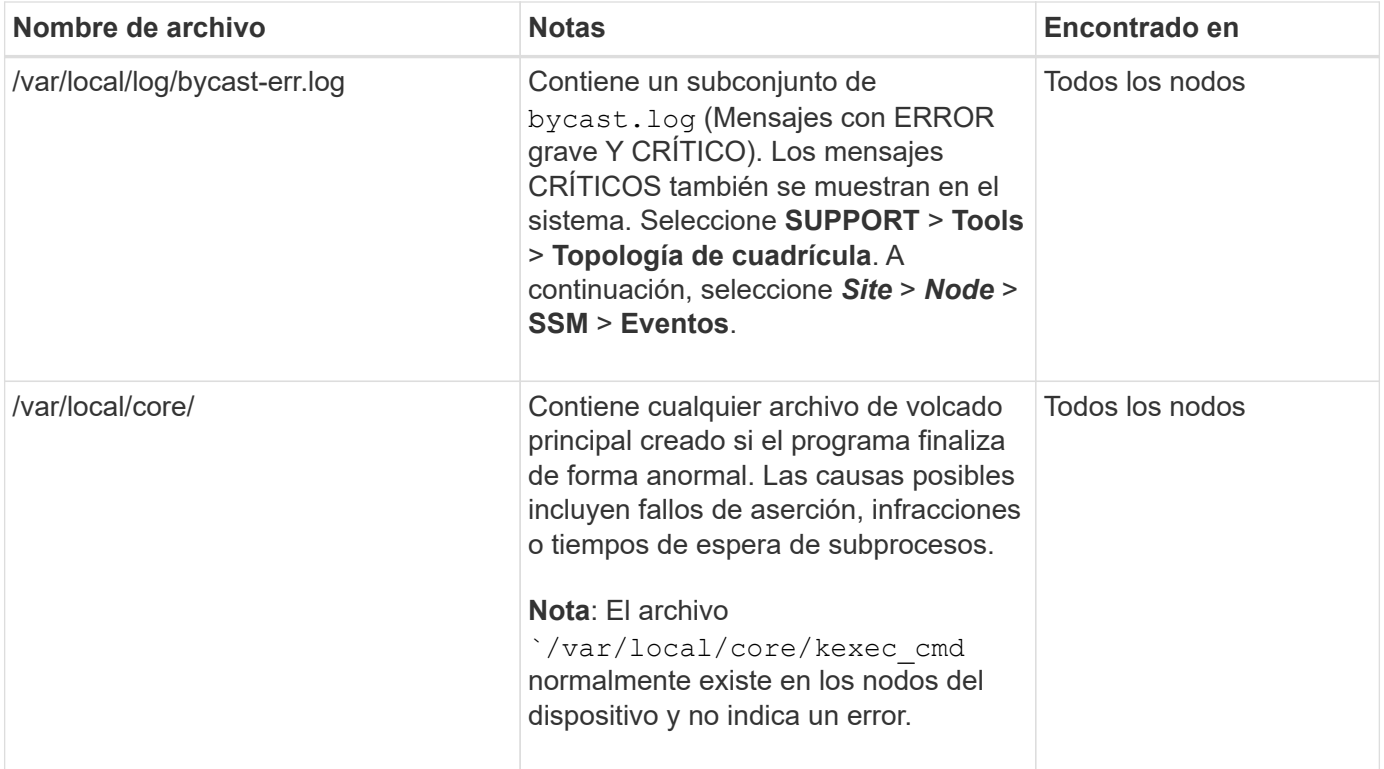

## **Registros relacionados con el cifrado**

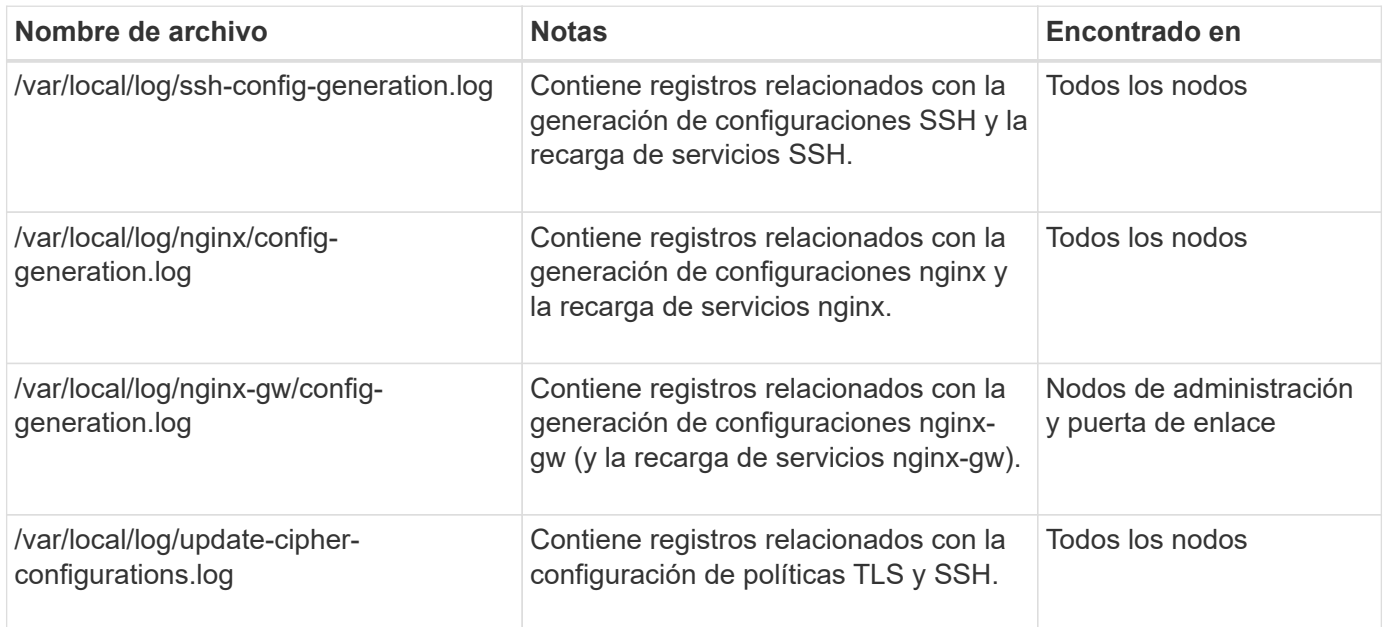

# **Registros de federación de grid**

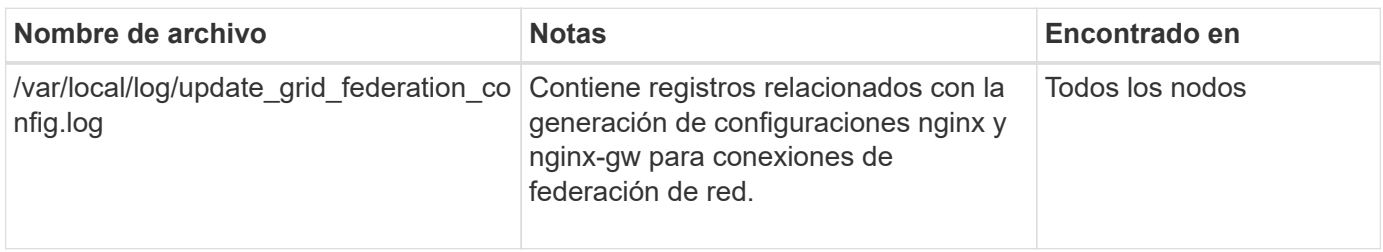

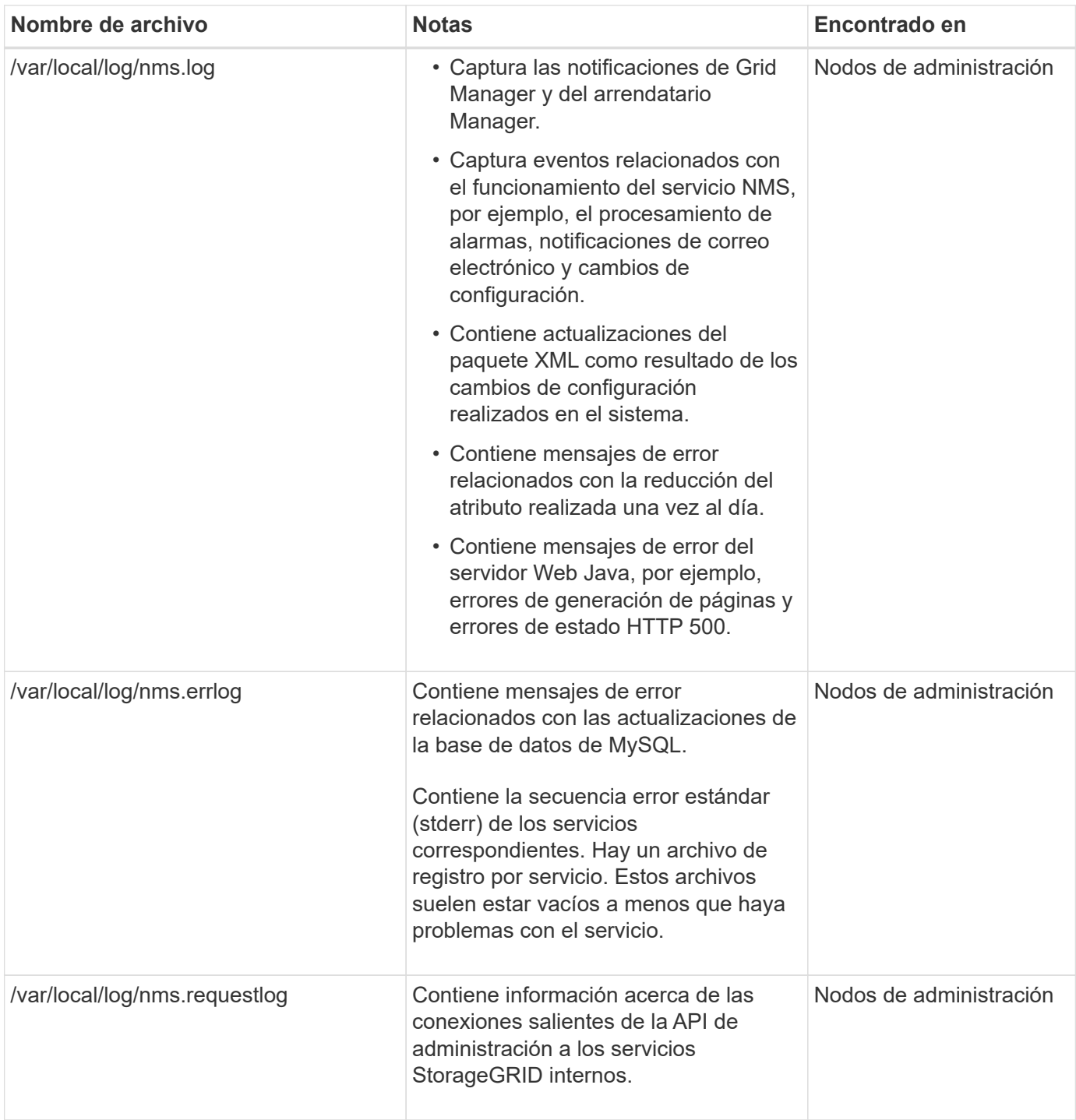

### **Registros de Server Manager**

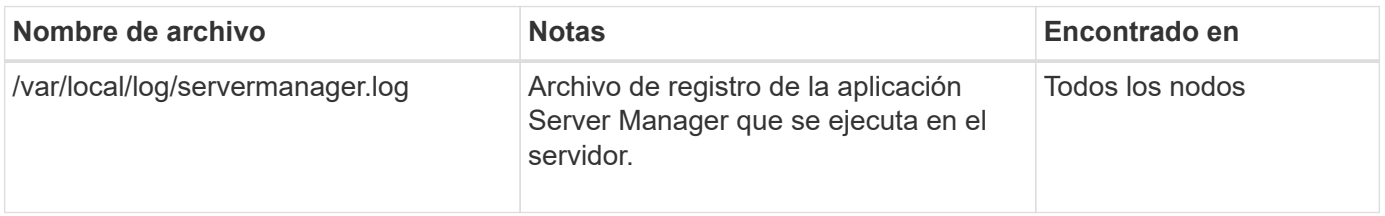

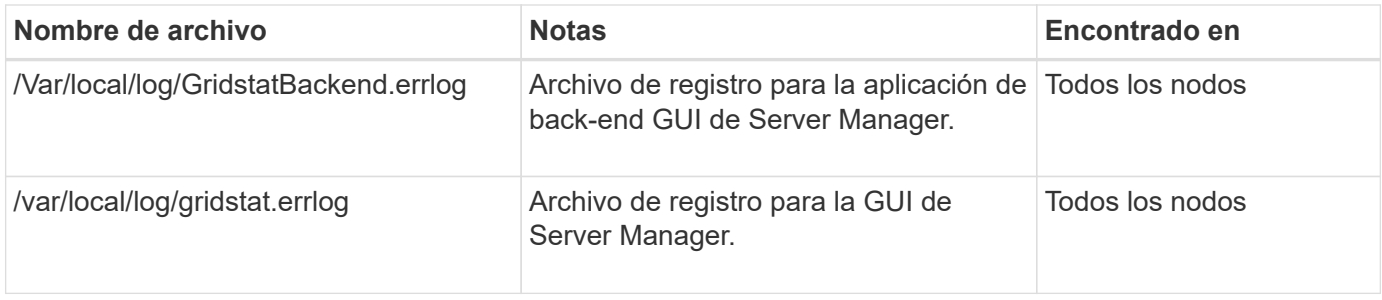

### **Registros de servicios de StorageGRID**

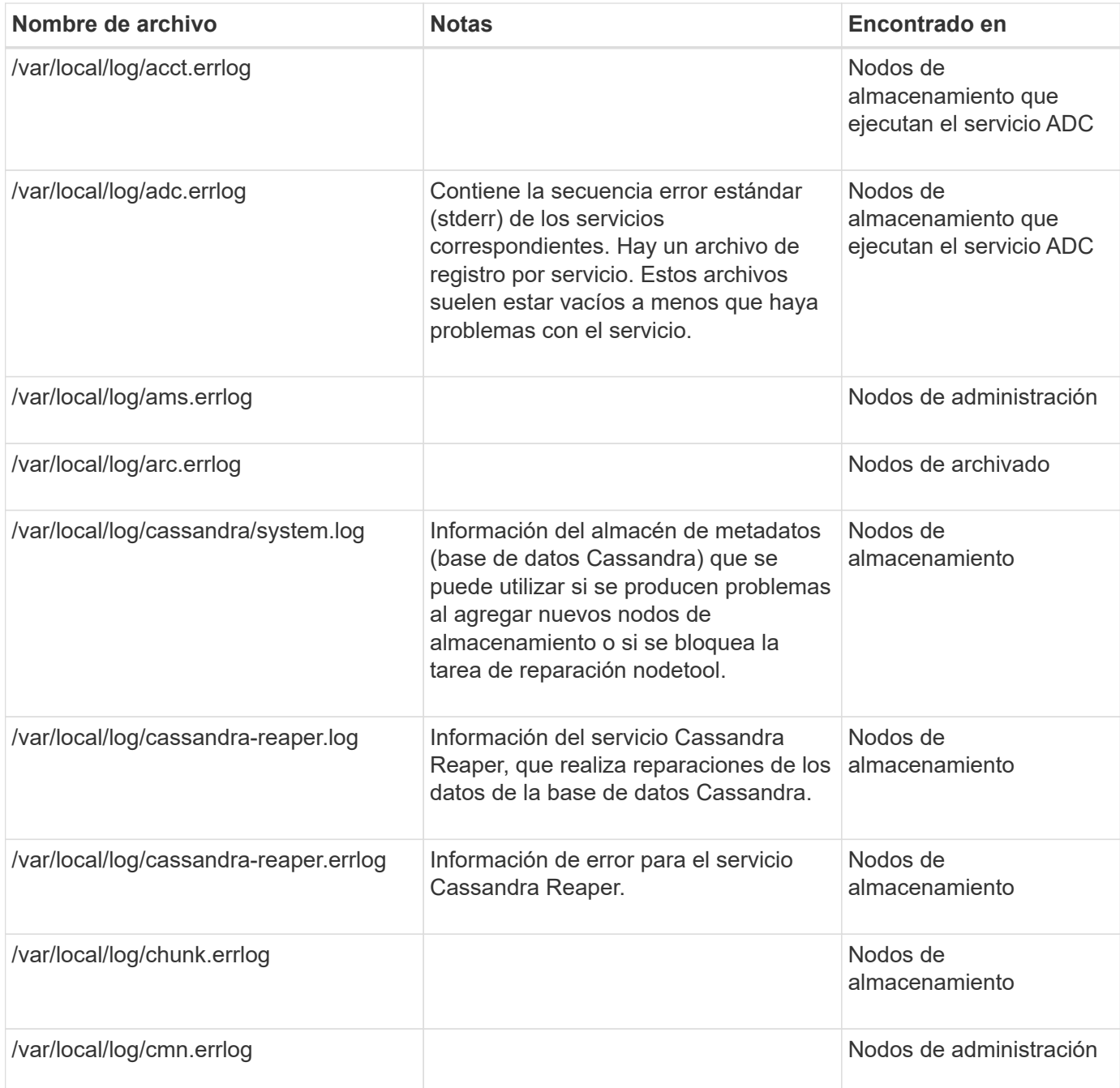

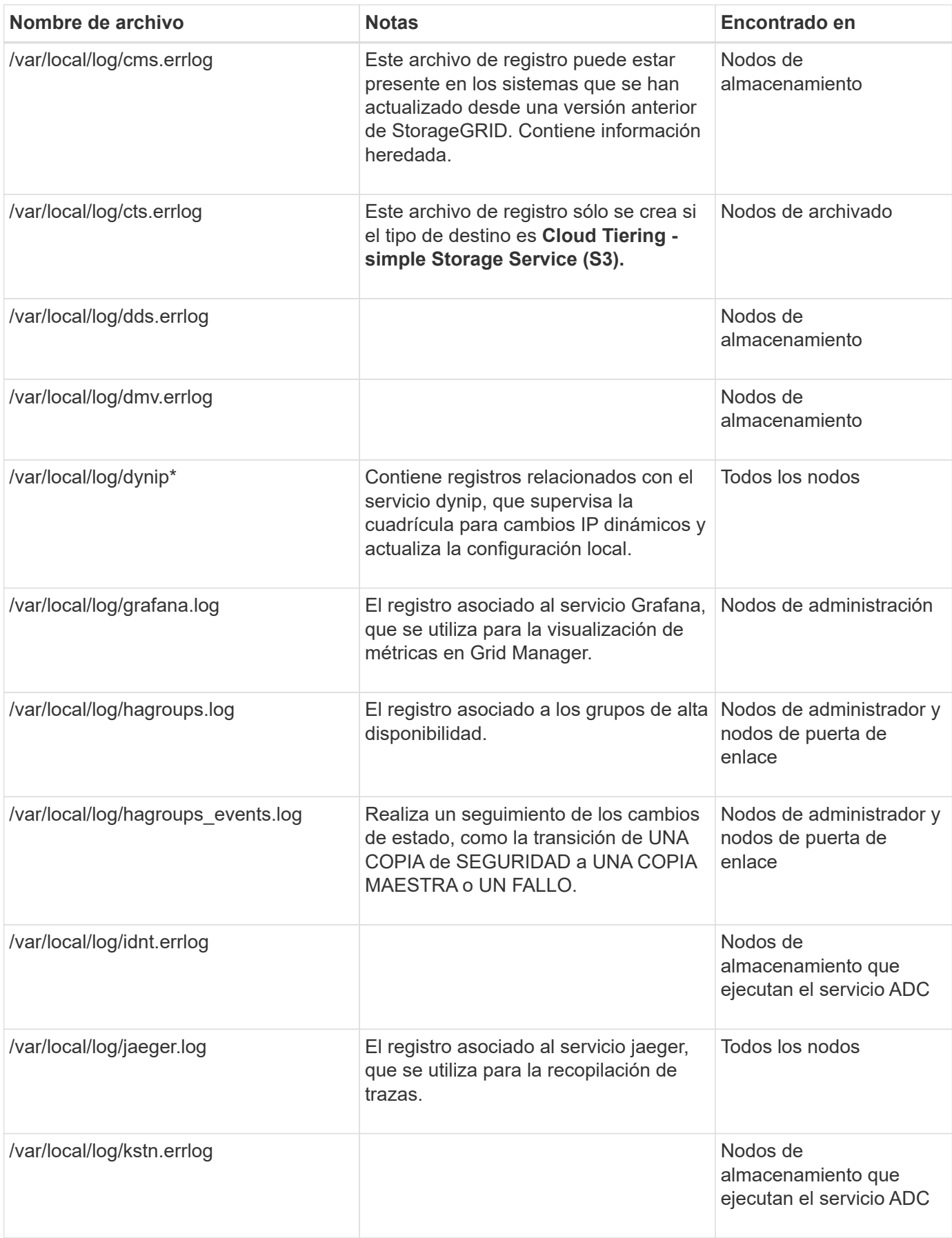

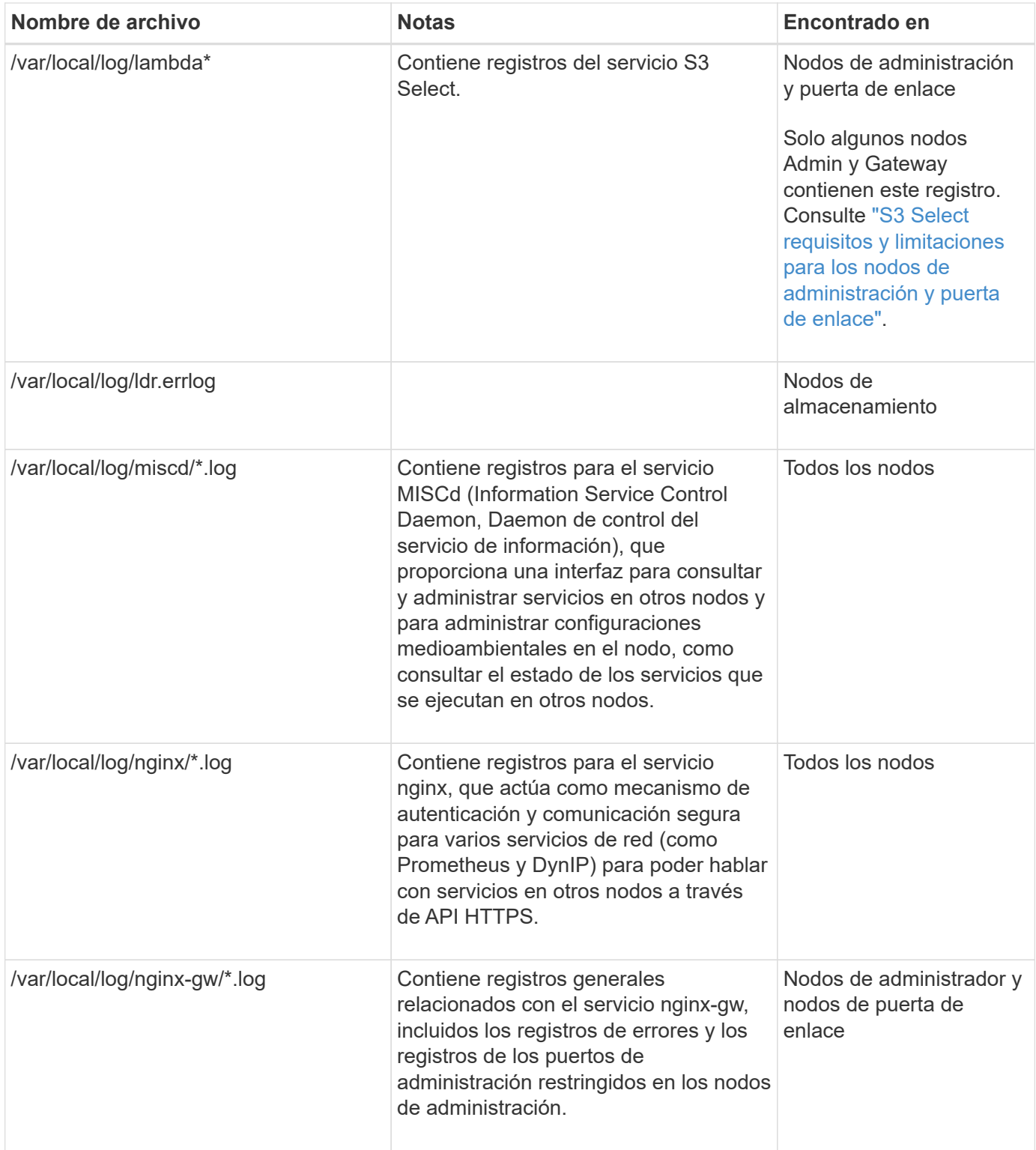

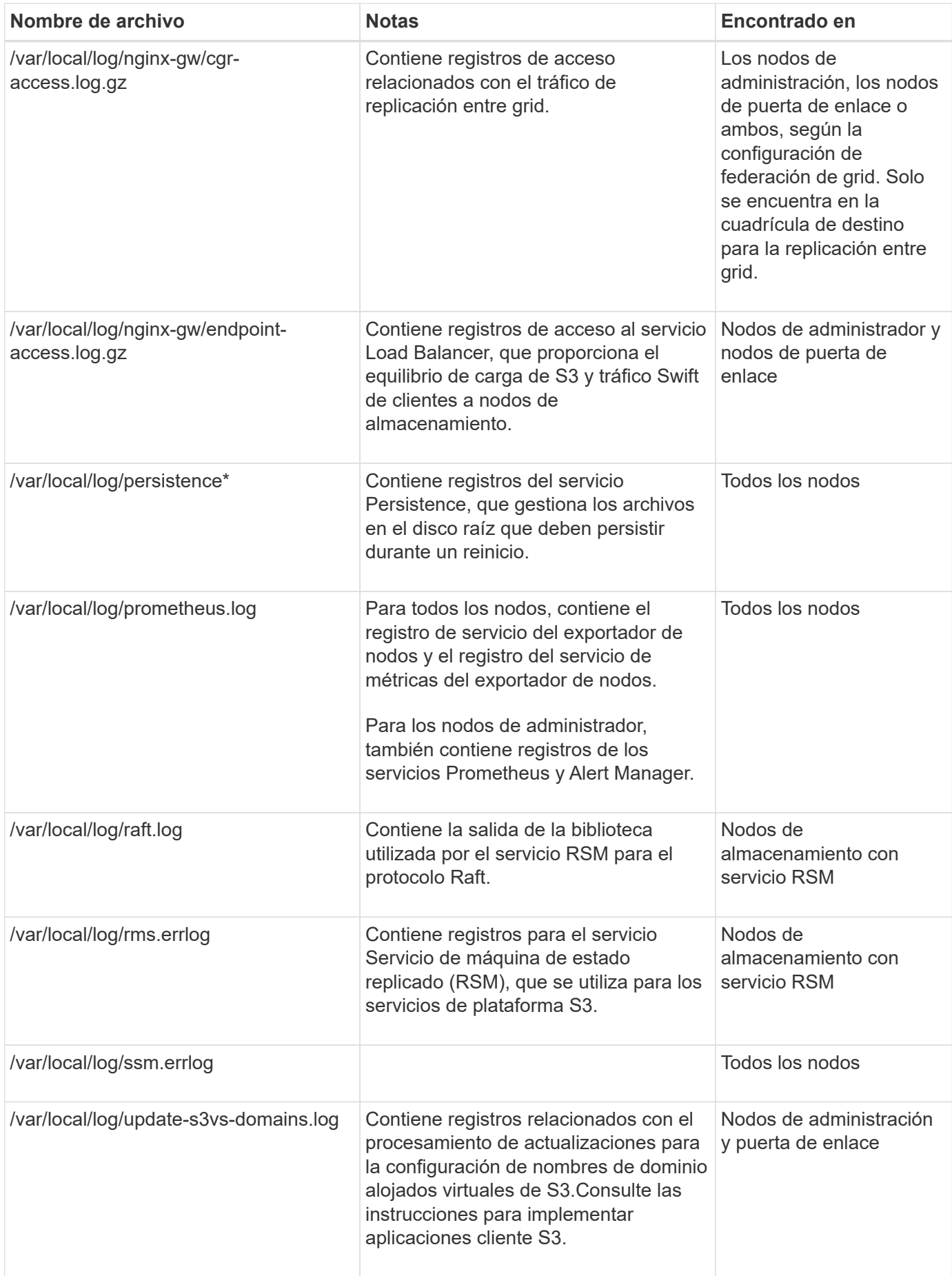

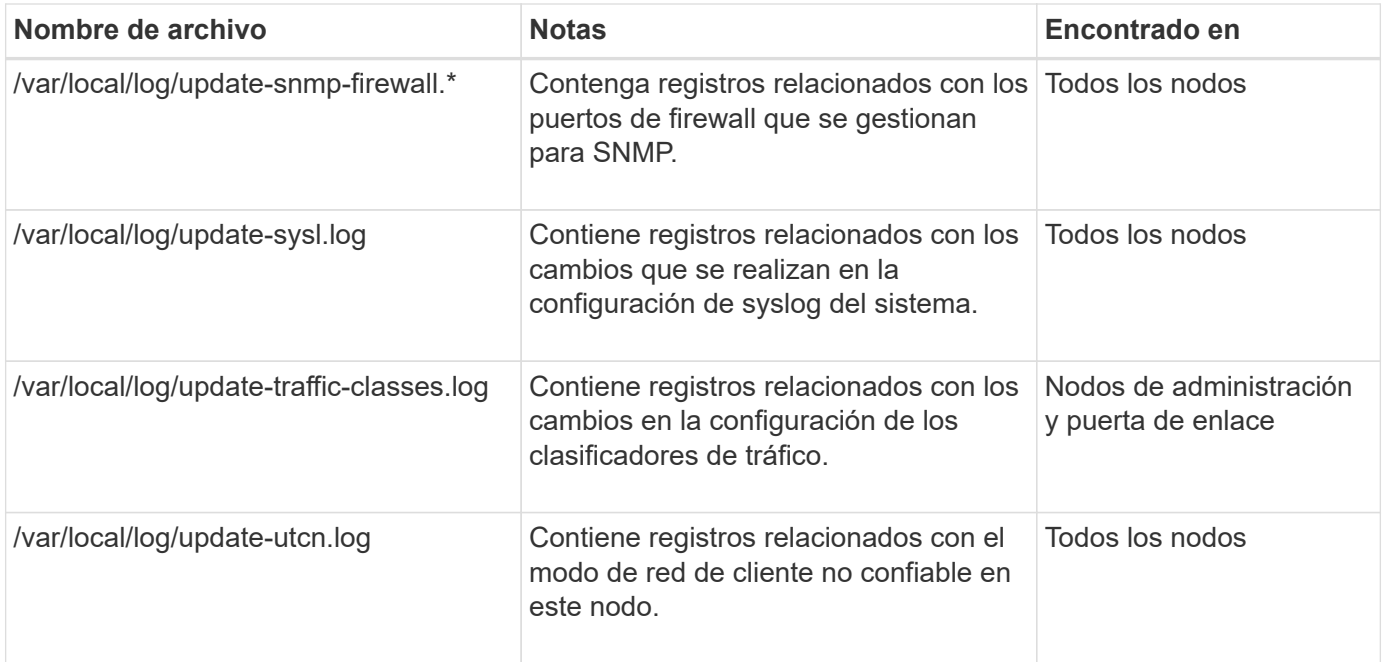

## **Información relacionada**

["Acerca de bycast.log"](#page-175-0)

### ["USE LA API DE REST DE S3"](https://docs.netapp.com/es-es/storagegrid-118/s3/index.html)

# <span id="page-173-0"></span>**Registros de implementación y mantenimiento**

Puede utilizar los registros de implementación y de mantenimiento para solucionar problemas.

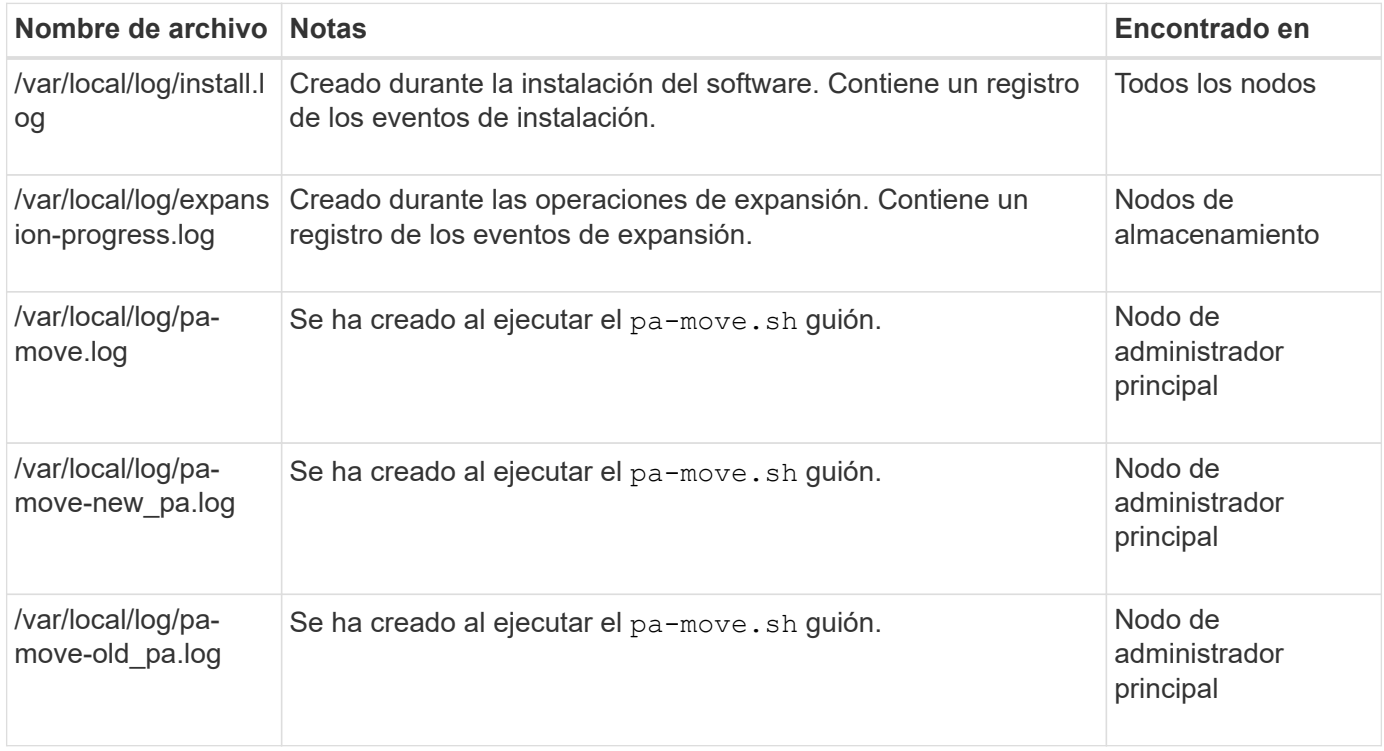

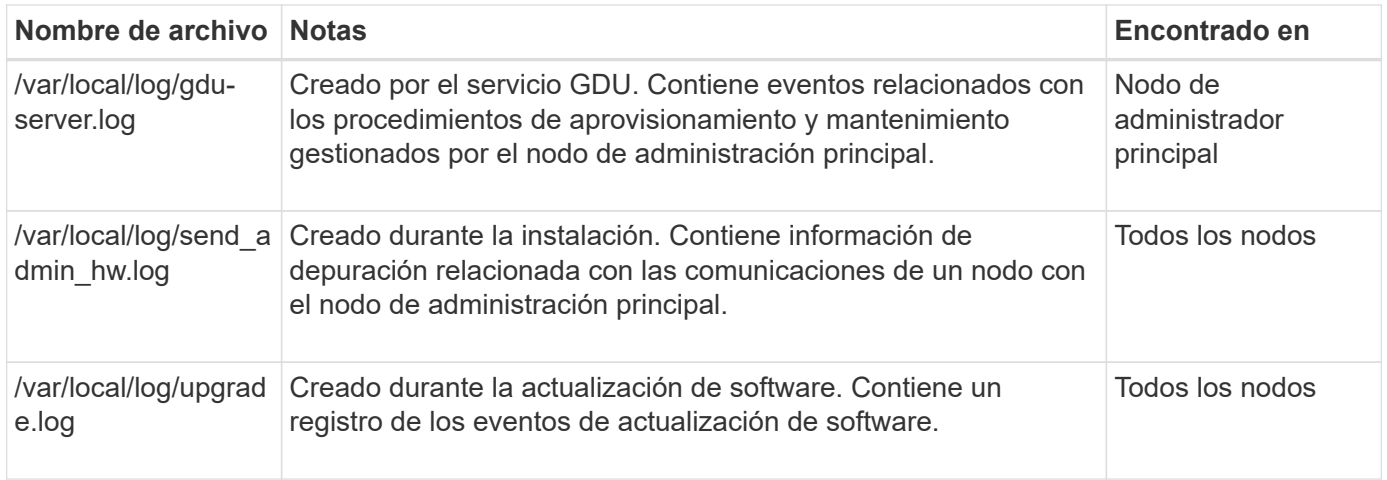

# <span id="page-174-0"></span>**Registros del software de terceros**

Puede utilizar los registros de software de terceros para solucionar problemas.

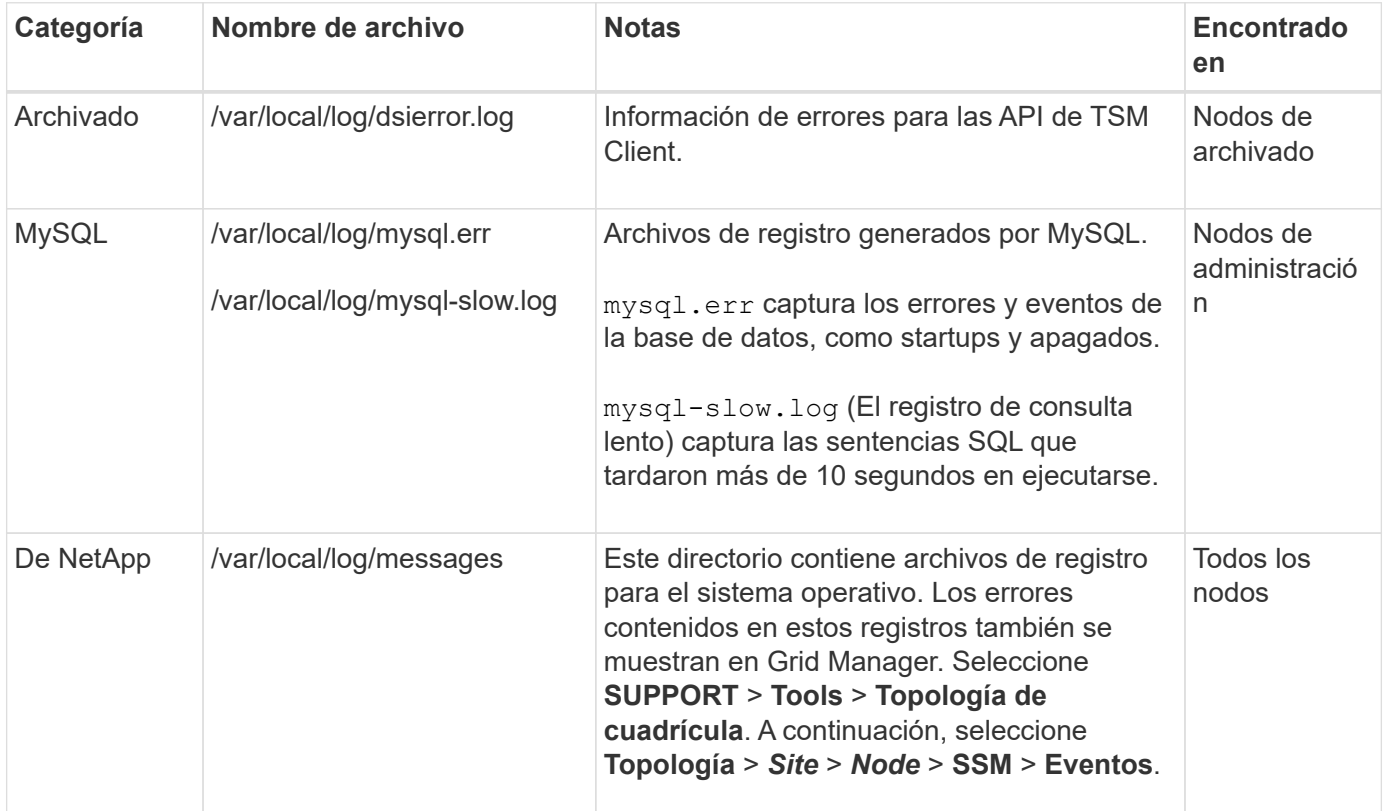

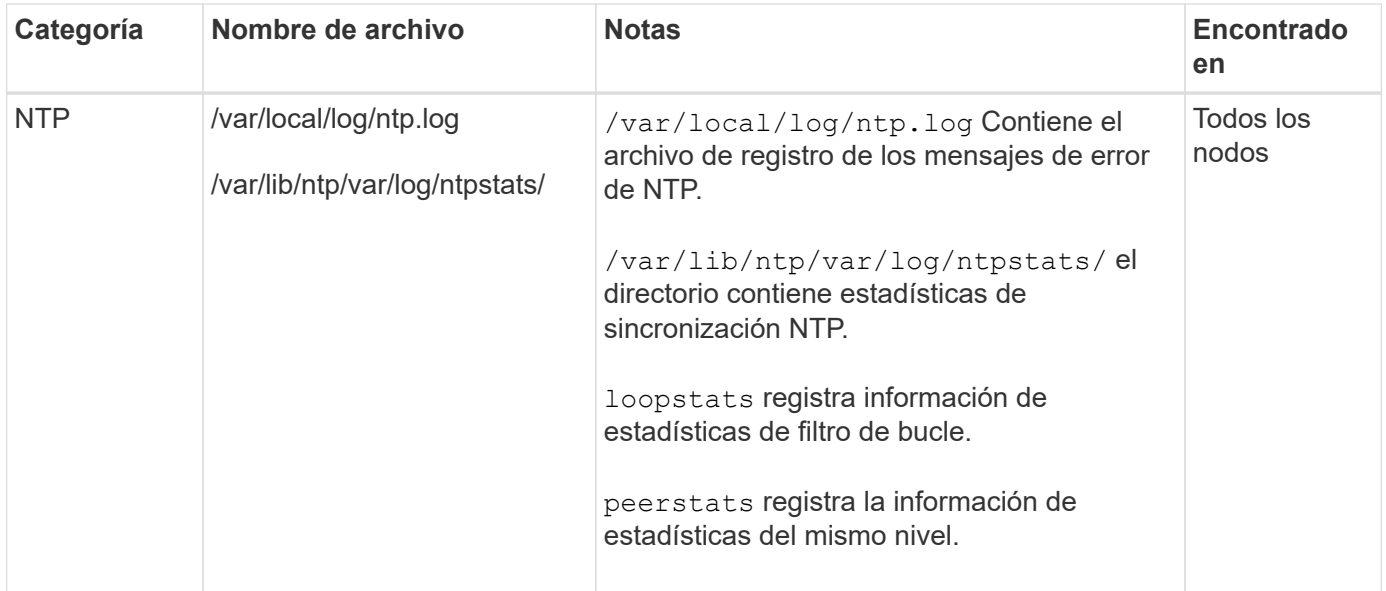

### <span id="page-175-0"></span>**Acerca de bycast.log**

El archivo /var/local/log/bycast.log Es el archivo principal de solución de problemas del software StorageGRID. Hay una bycast.log archivo para cada nodo de grid. El archivo contiene mensajes específicos de ese nodo de cuadrícula.

El archivo /var/local/log/bycast-err.log es un subconjunto de bycast.log. Contiene mensajes DE ERROR grave Y CRÍTICOS.

De manera opcional, se puede cambiar el destino de los registros de auditoría y enviar información de auditoría a un servidor de syslog externo. Se siguen generando y almacenando registros locales de registros de auditoría cuando se configura un servidor de syslog externo. Consulte ["Configurar los mensajes de](#page-189-0) [auditoría y los destinos de registro".](#page-189-0)

### **Rotación de archivos para bycast.log**

Cuando la bycast.log El archivo alcanza 1 GB, se guarda el archivo existente y se inicia un nuevo archivo de registro.

Se cambia el nombre del archivo guardado bycast.log.1, y el nuevo archivo se denomina bycast.log. Cuando el nuevo bycast.log Alcanza 1 GB bycast.log.1 se cambia el nombre y se comprime para convertirse bycast.log.2.gz, y. bycast.log se cambia el nombre bycast.log.1.

El límite de rotación para bycast.log tiene 21 archivos. Cuando la versión  $22<sup>a</sup>$  del bycast.log se crea el archivo, se elimina el más antiguo.

El límite de rotación para bycast-err.log hay siete archivos.

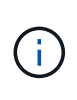

Si se ha comprimido un archivo de registro, no debe descomprimirlo en la misma ubicación en la que se escribió. Descomprimir el archivo en la misma ubicación puede interferir con las secuencias de comandos de rotación del registro.

De manera opcional, se puede cambiar el destino de los registros de auditoría y enviar información de auditoría a un servidor de syslog externo. Se siguen generando y almacenando registros locales de registros de auditoría cuando se configura un servidor de syslog externo. Consulte ["Configurar los mensajes de](#page-189-0)

[auditoría y los destinos de registro".](#page-189-0)

#### **Información relacionada**

["Recopilar archivos de registro y datos del sistema"](#page-235-0)

#### **Mensajes en bycast.log**

Mensajes en bycast.log Son escritos por el ADE (Ambiente distribuido asíncrono). ADE es el entorno de tiempo de ejecución que utilizan los servicios de cada nodo de grid.

Mensaje ADE de ejemplo:

```
May 15 14:07:11 um-sec-rg1-agn3 ADE: |12455685 0357819531
SVMR EVHR 2019-05-05T27T17:10:29.784677| ERROR 0906 SVMR: Health
check on volume 3 has failed with reason 'TOUT'
```
Los mensajes ADE contienen la siguiente información:

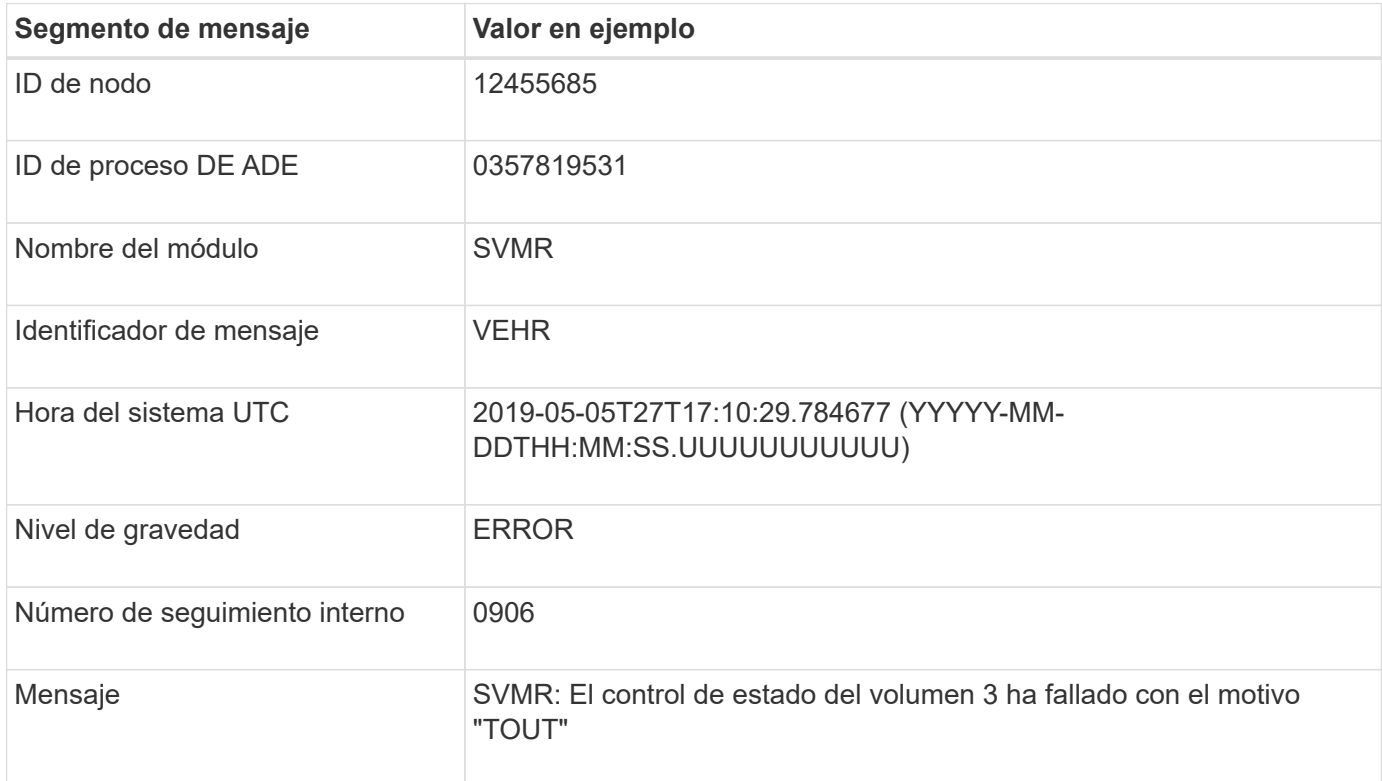

#### **Niveles de gravedad del mensaje en bycast.log**

Los mensajes de bycast.log se asignan niveles de gravedad.

Por ejemplo:

- **AVISO** se ha producido un evento que debería registrarse. La mayoría de los mensajes de registro se encuentran en este nivel.
- **ADVERTENCIA** se ha producido una condición inesperada.
- **ERROR** se ha producido Un error importante que afectará a las operaciones.

• **CRÍTICO** — se ha producido una condición anormal que ha detenido el funcionamiento normal. Debe abordar la condición subyacente de inmediato. Los mensajes críticos también se muestran en Grid Manager. Seleccione **SUPPORT** > **Tools** > **Topología de cuadrícula**. A continuación, seleccione **Sitio** > **nodo** > **SSM** > **Eventos**.

**códigos de error en** bycast.log

La mayoría de los mensajes de error de bycast.log contiene códigos de error.

La siguiente tabla enumera los códigos no numéricos comunes en bycast.log. El significado exacto de un código no numérico depende del contexto en el que se informa.

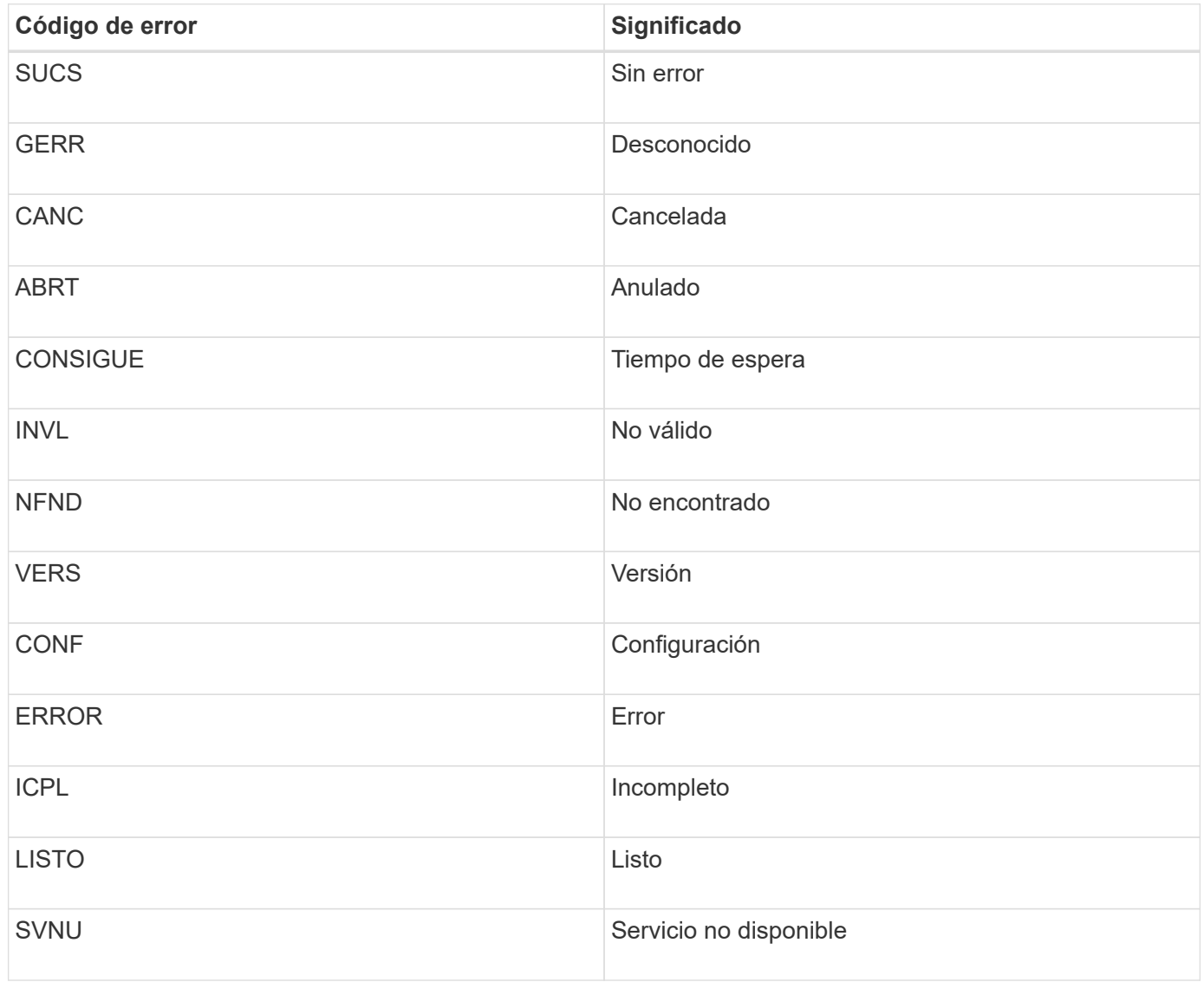

En la siguiente tabla se enumeran los códigos de error numéricos de bycast.log.

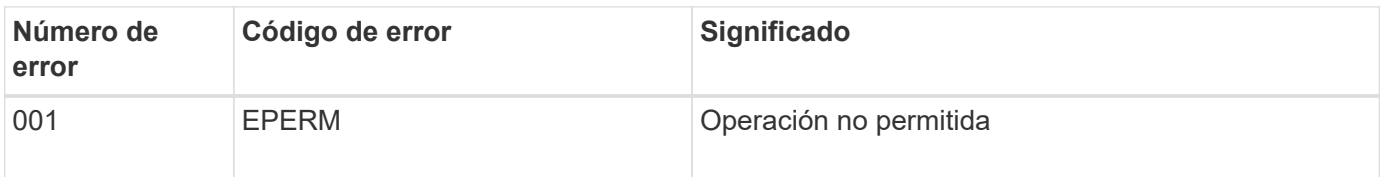

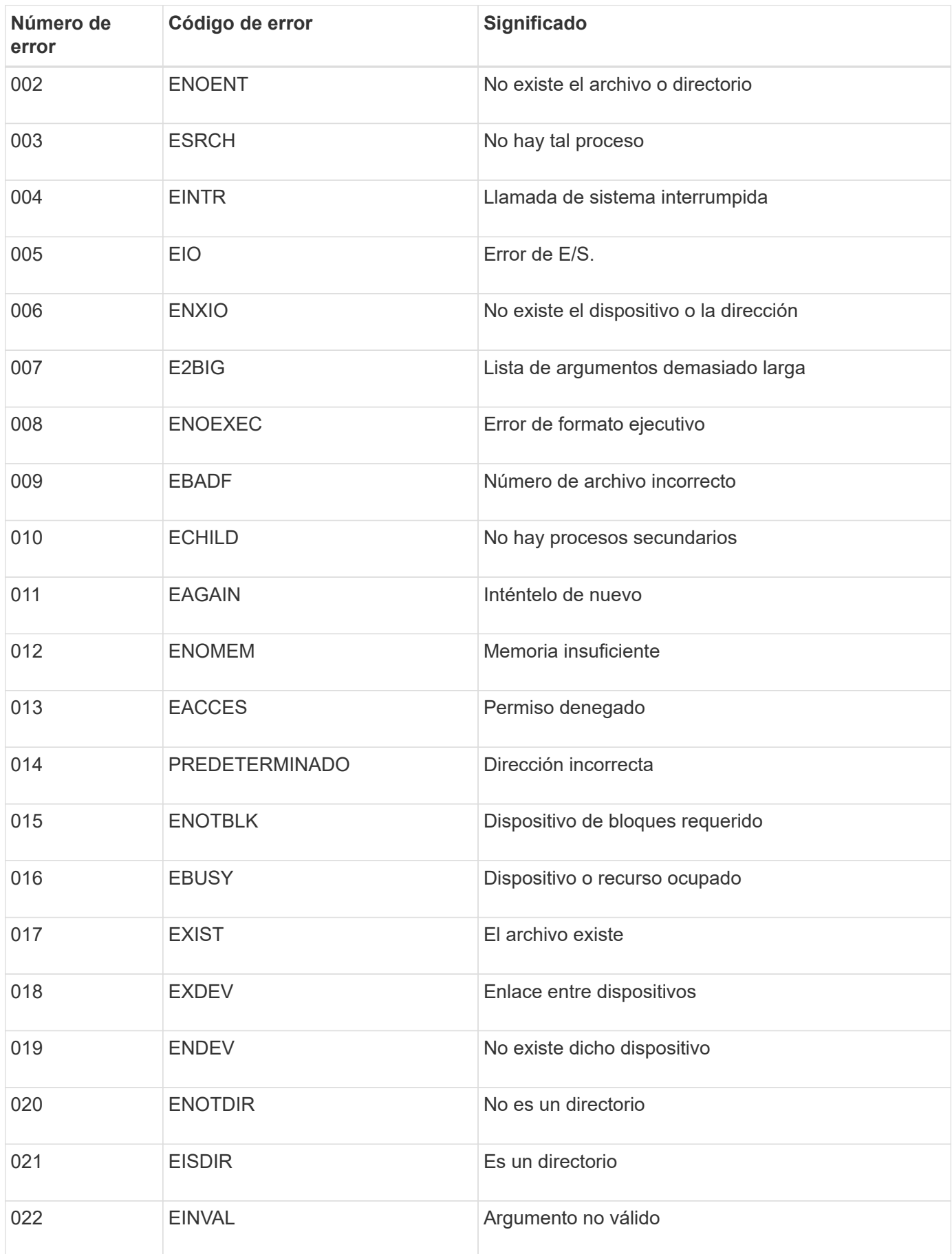

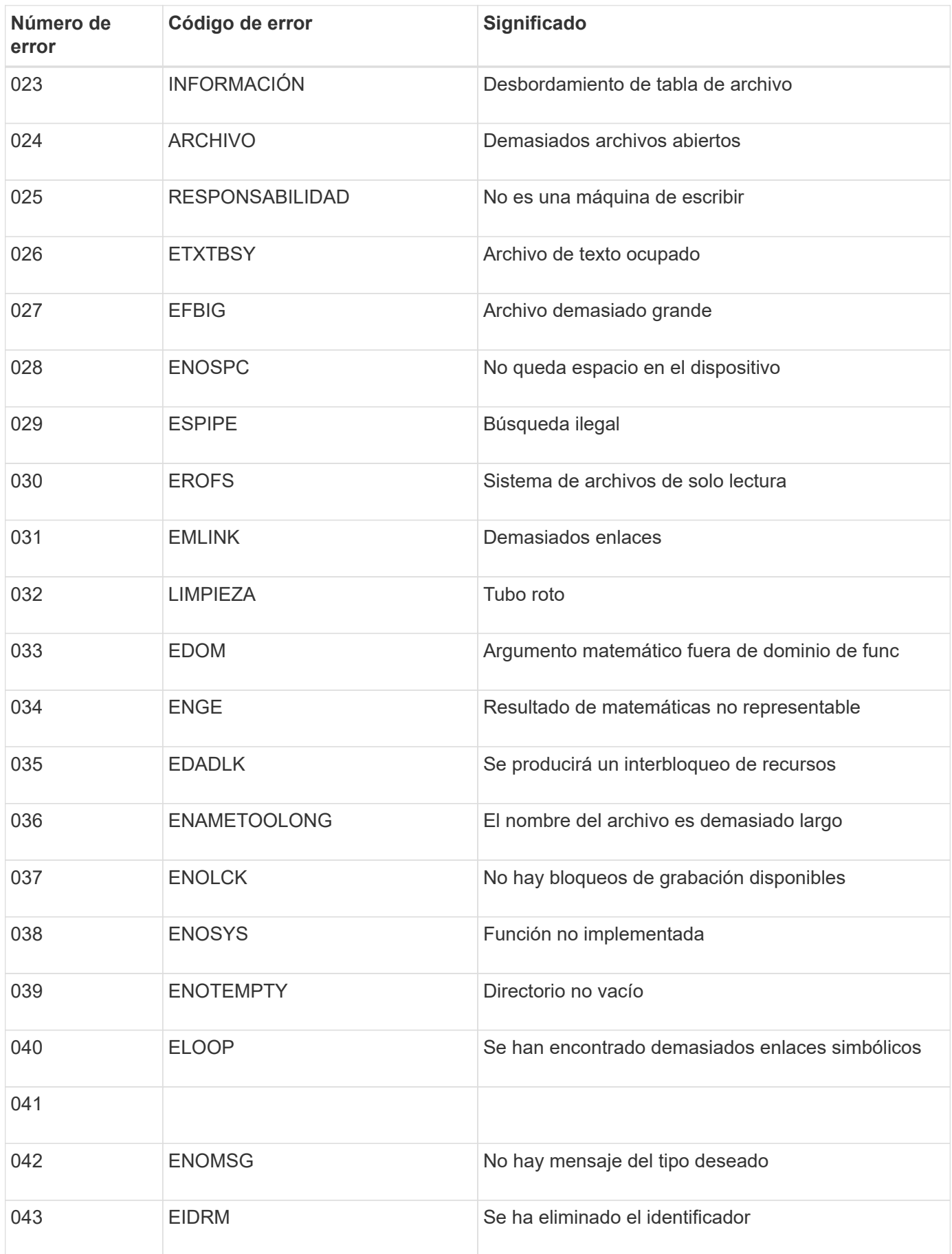
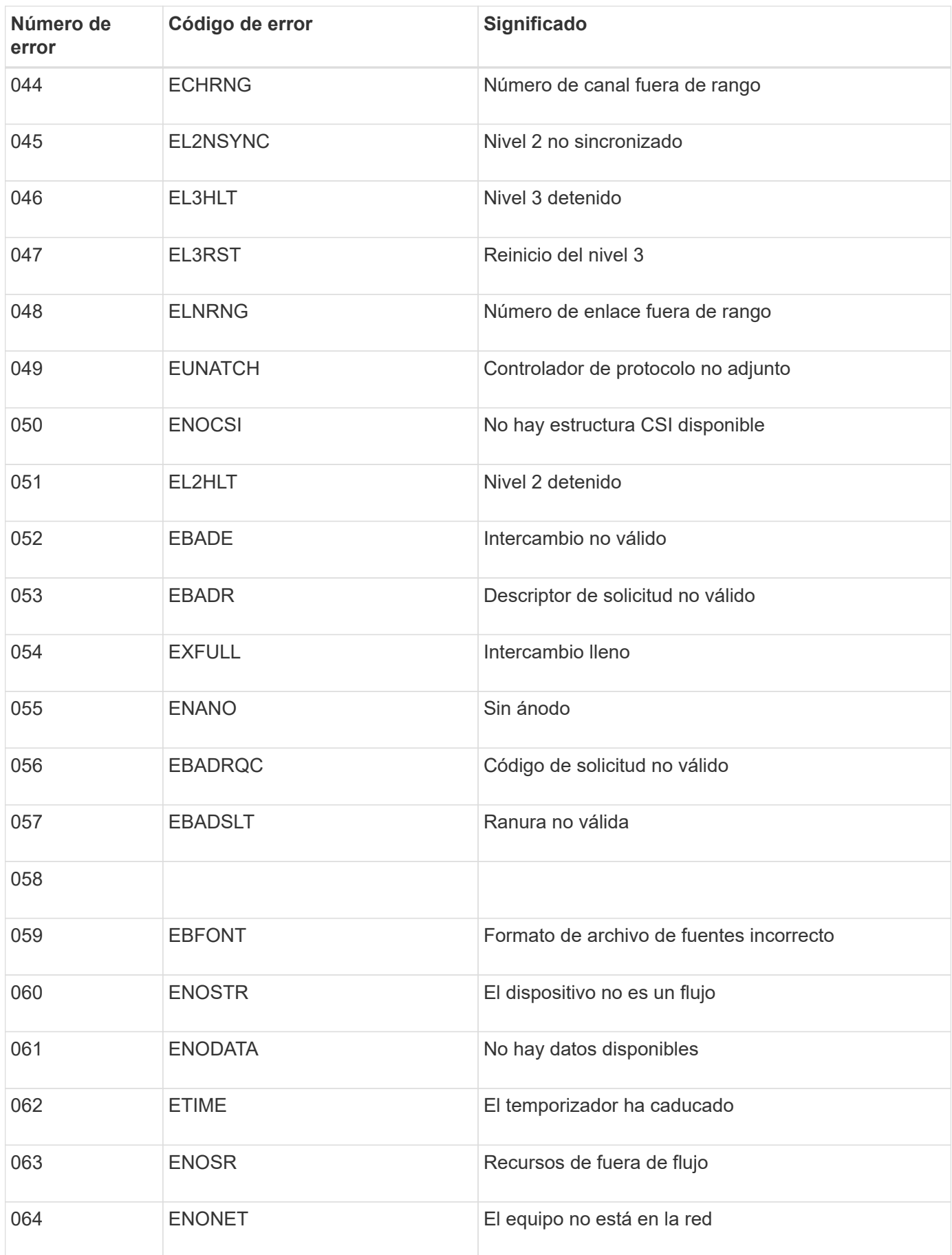

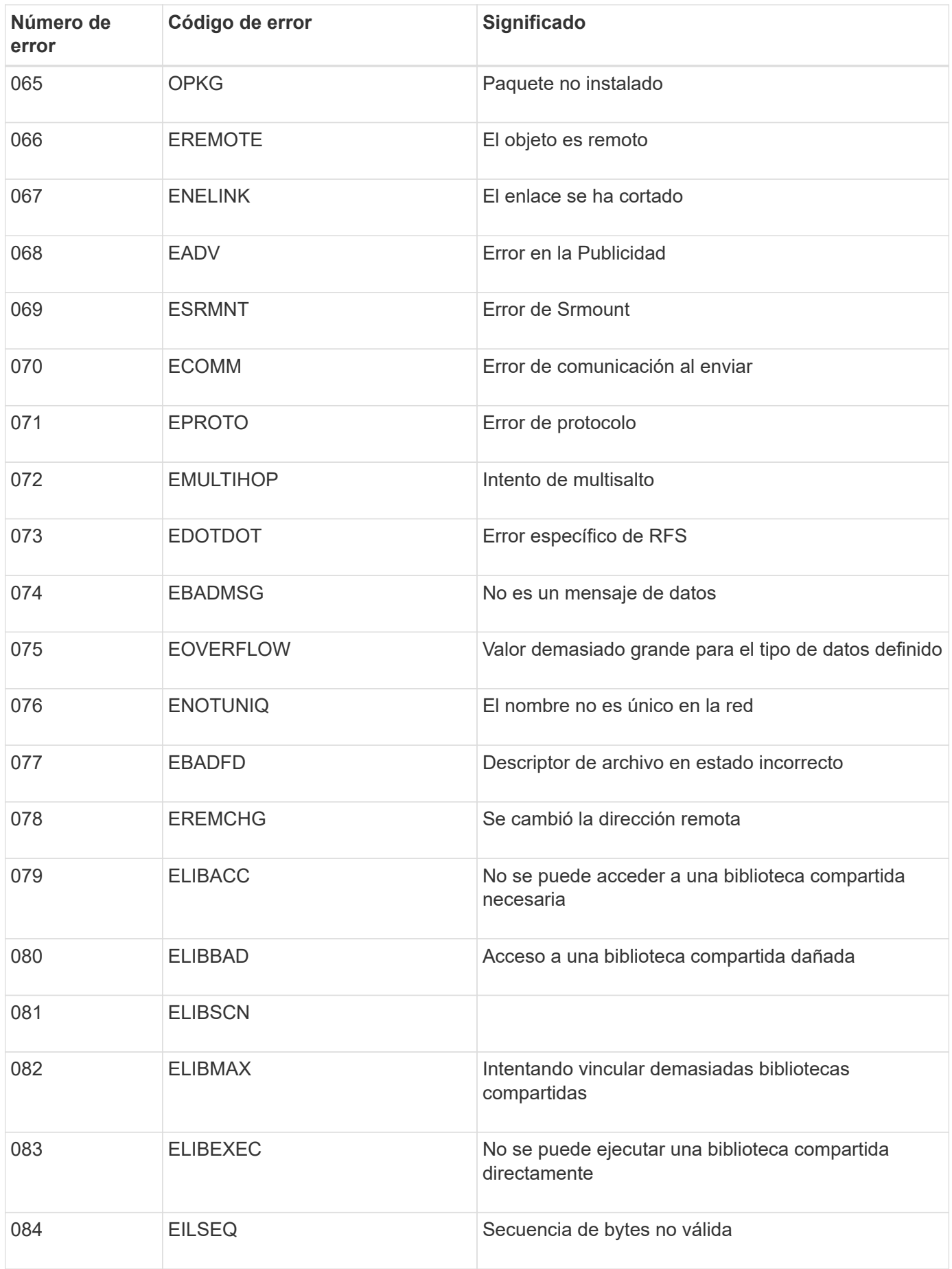

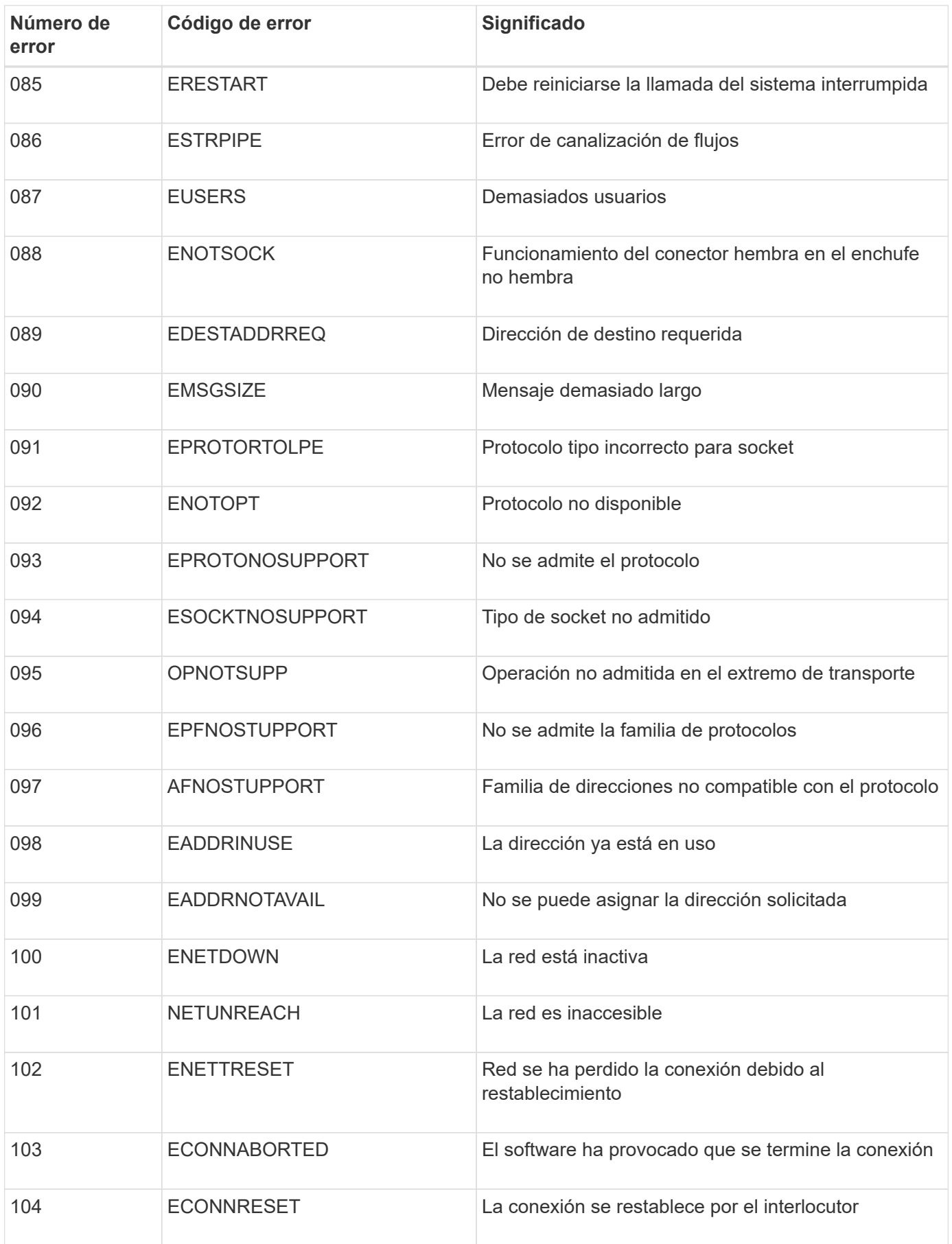

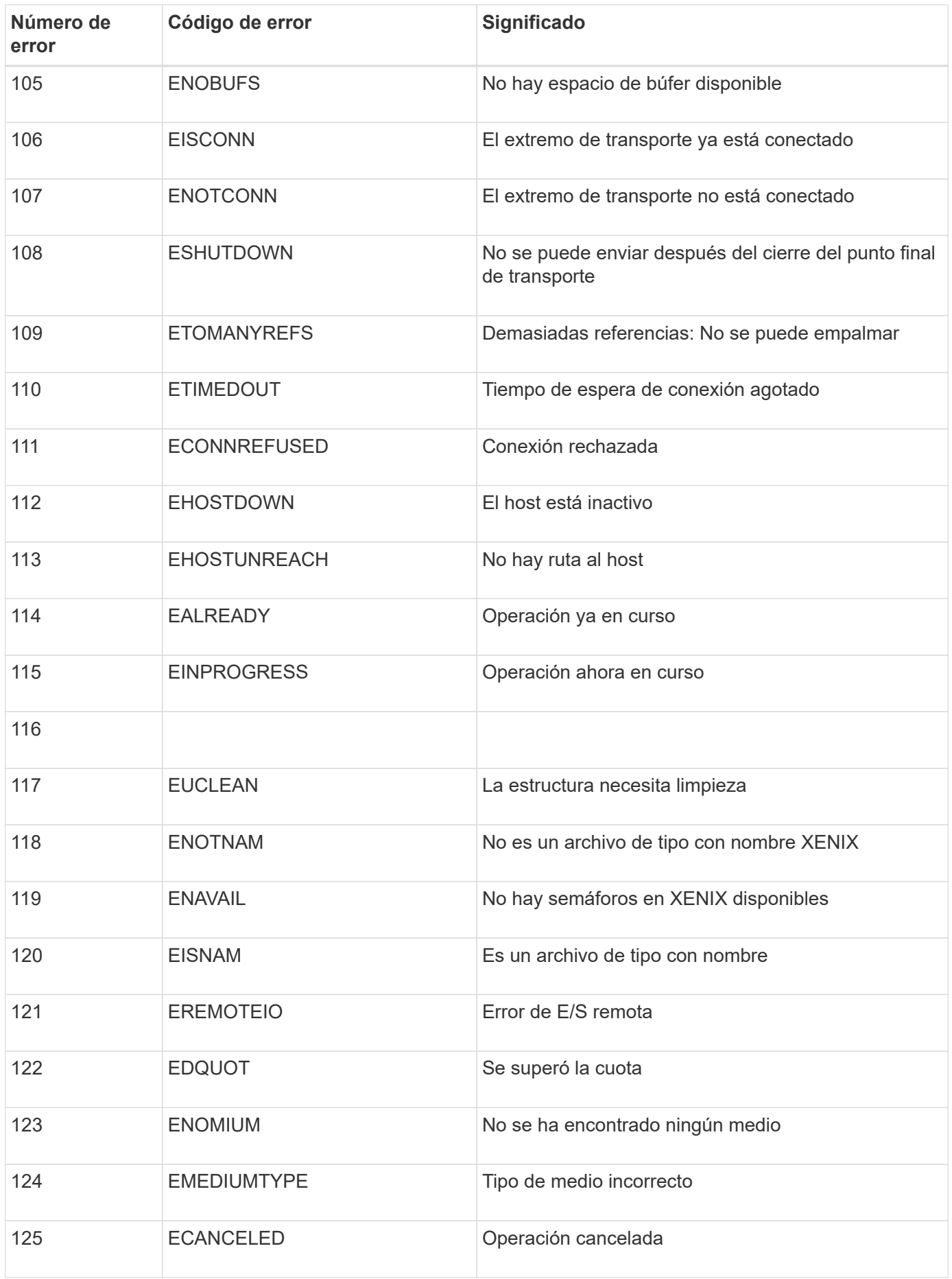

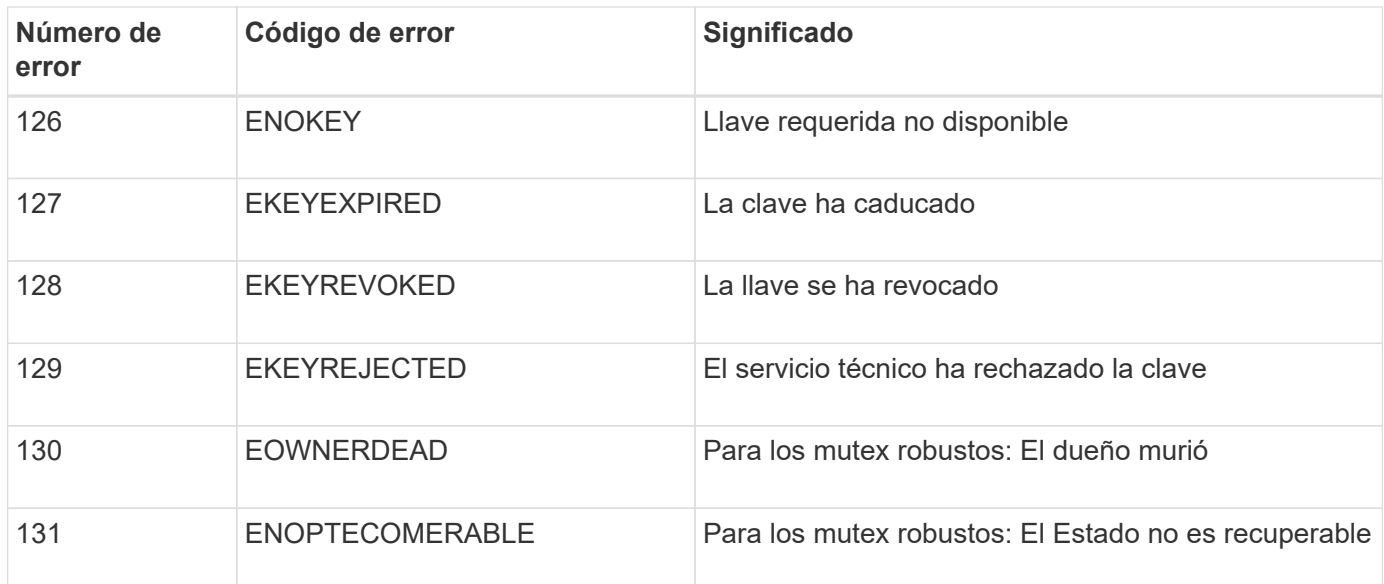

# **Configure los destinos de los mensajes de auditoría y los registros**

### <span id="page-184-0"></span>**Consideraciones que tener en cuenta sobre el uso de un servidor de syslog externo**

Un servidor de syslog externo es un servidor fuera de StorageGRID que se puede utilizar para recopilar información de auditoría del sistema en una sola ubicación. El uso de un servidor de syslog externo permite reducir el tráfico de red en los nodos de administrador y gestionar la información de manera más eficiente. Para StorageGRID, el formato de paquete de mensajes syslog de salida es compatible con RFC 3164.

Los tipos de información de auditoría que se pueden enviar al servidor de syslog externo incluyen:

- Los registros de auditoría que contienen mensajes de auditoría generados durante el funcionamiento normal del sistema
- Eventos relacionados con la seguridad, como inicios de sesión y escalados a root
- Registros de la aplicación que se pueden solicitar si es necesario abrir un caso de soporte para solucionar un problema con el que se ha encontrado

### **Cuándo usar un servidor de syslog externo**

Un servidor syslog externo es especialmente útil si tiene un grid grande, utiliza varios tipos de aplicaciones S3 o desea conservar todos los datos de auditoría. El envío de información de auditoría a un servidor de syslog externo permite:

- Recopile y gestione información de auditoría como mensajes de auditoría, registros de aplicaciones y eventos de seguridad de forma más eficaz.
- Reduzca el tráfico de red de los nodos de administrador, ya que la información de auditoría se transfiere directamente desde los diversos nodos de almacenamiento al servidor de syslog externo, sin tener que pasar por un nodo de administración.

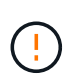

Cuando se envían los registros a un servidor de syslog externo, al final del mensaje se truncan los registros individuales de más de 8.192 bytes para cumplir con las limitaciones comunes en las implementaciones de servidores de syslog externos.

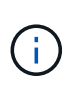

Para maximizar las opciones de recuperación completa de datos en caso de fallo del servidor syslog externo, hasta 20 GB de registros locales de registros de auditoría (localaudit.log) se mantienen en cada nodo.

#### **Cómo configurar un servidor de syslog externo**

Para obtener información sobre cómo configurar un servidor de syslog externo, consulte ["Configure los](#page-189-0) [mensajes de auditoría y el servidor de syslog externo".](#page-189-0)

Si planea configurar el uso del protocolo TLS o RELP/TLS, debe tener los siguientes certificados:

- **Certificados de CA de servidor**: Uno o más certificados de CA de confianza para verificar el servidor syslog externo en codificación PEM. Si se omite, se utilizará el certificado de CA de cuadrícula predeterminado.
- **Certificado de cliente**: El certificado de cliente para la autenticación al servidor syslog externo en codificación PEM.
- **Clave privada de cliente**: Clave privada para el certificado de cliente en codificación PEM.

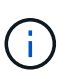

Si utiliza un certificado de cliente, también debe usar una clave privada de cliente. Si proporciona una clave privada cifrada, también debe proporcionar la contraseña. No hay ninguna ventaja de seguridad significativa por el uso de una clave privada cifrada, ya que la clave y la frase de contraseña deben almacenarse; se recomienda usar una clave privada no cifrada, si está disponible, para facilitar la utilización.

#### **Cómo calcular el tamaño del servidor de syslog externo**

Normalmente, el tamaño de su grid se ajusta para lograr el rendimiento requerido, definido en términos de operaciones de S3 por segundo o bytes por segundo. Por ejemplo, es posible que exista un requisito de que su grid gestione 1,000 operaciones de S3 por segundo, o 2,000 MB por segundo, de gestión de contenidos y recuperaciones de objetos. Se debe ajustar el tamaño del servidor de syslog externo de acuerdo con los requisitos de datos de la cuadrícula.

En esta sección, se proporcionan algunas fórmulas heurísticas que ayudan a calcular la tasa y el tamaño medio de los mensajes de registro de distintos tipos que debe ser capaz de gestionar el servidor de syslog externo, expresadas en términos de las características de rendimiento conocidas o deseadas de la cuadrícula (operaciones de S3 por segundo).

### **Use las operaciones de S3 por segundo en fórmulas de estimación**

Si se ha ajustado el tamaño de un grid para un rendimiento expresado en bytes por segundo, debe convertir este tamaño en operaciones de S3 por segundo para utilizar las fórmulas de estimación. Para convertir el rendimiento del grid, primero debe determinar el tamaño medio del objeto, que puede utilizar la información de los registros de auditoría y las métricas existentes (si las hubiera), o utilizar sus conocimientos de las aplicaciones que utilizarán StorageGRID. Por ejemplo, si se ha ajustado el tamaño de la cuadrícula para conseguir un rendimiento de 2,000 MB/segundo y el tamaño medio del objeto es de 2 MB, el tamaño de la cuadrícula fue capaz de gestionar 1,000 operaciones de S3 por segundo (2,000 MB/2 MB).

Las fórmulas para el ajuste de tamaño del servidor de syslog externo en las siguientes secciones proporcionan estimaciones de casos comunes (en lugar de estimaciones con respecto a los peores casos). Según la configuración y la carga de trabajo, es posible que se vea una tasa mayor o menor de mensajes de syslog o volumen de datos de syslog que las fórmulas predicen. Las fórmulas se han diseñado para utilizarse únicamente como directrices.

### **Fórmulas de estimación para registros de auditoría**

Ŧ

Si no tiene información sobre la carga de trabajo de S3 distinta al número de operaciones de S3 por segundo que se espera compatibilidad con la cuadrícula, puede calcular el volumen de registros de auditoría que tendrá que gestionar el servidor de syslog externo mediante las siguientes fórmulas, En el supuesto de que deja los niveles de auditoría establecidos en los valores predeterminados (todas las categorías se establecen en normal, excepto almacenamiento, que se establece en error):

```
Audit Log Rate = 2 \times S3 Operations Rate
Audit Log Average Size = 800 bytes
```
Por ejemplo, si el tamaño del grid se ajusta a 1,000 operaciones de S3 por segundo, el tamaño del servidor de syslog externo debe admitir 2,000 mensajes de syslog por segundo y debe poder recibir (y, por lo general, almacenar) datos de registro de auditoría a una tasa de 1.6 MB por segundo.

Si conoce más acerca de su carga de trabajo, es posible realizar estimaciones más precisas. En los registros de auditoría, las variables adicionales más importantes son el porcentaje de operaciones de S3 que se colocan (vs OBTIENE) y el tamaño medio, en bytes, de los siguientes campos S3 (las abreviaturas de 4 caracteres que se utilizan en la tabla son nombres de campos del registro de auditoría):

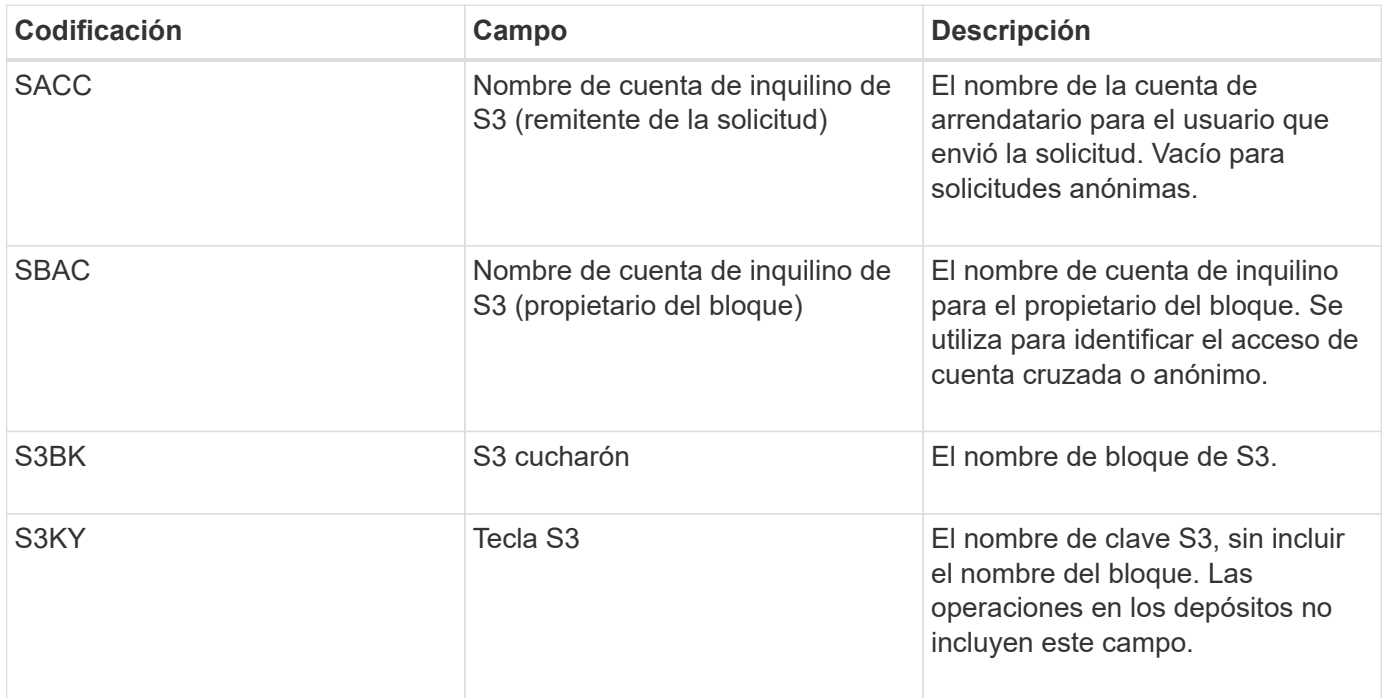

Usemos P para representar el porcentaje de las operaciones de S3 que se sitúan, donde 0 ≤ P ≤ 1 (por lo que para una carga de trabajo PUT del 100 %,  $P = 1$  y para un 100 % DE CARGA de trabajo GET,  $P = 0$ ).

Usemos K para representar el tamaño promedio de la suma de los S3 nombres de cuenta, S3 bucket y S3 key. Supongamos que el nombre de cuenta S3 es siempre mi cuenta s3 (13 bytes), los bloques tienen

nombres de longitud fija como /my/Application/bucket-12345 (28 bytes) y los objetos tienen claves de longitud fija como 5733a5d7-f069-41ef-8fbd-13247494c69c (36 bytes). A continuación, el valor de K es 90 (13+13+28+36).

Si puede determinar valores para P y K, puede calcular el volumen de registros de auditoría que tendrá que manejar el servidor de syslog externo con las siguientes fórmulas, en el supuesto de que deja los niveles de auditoría establecidos en los valores predeterminados (todas las categorías establecidas en normal, excepto almacenamiento, Que está establecido en error):

Audit Log Rate =  $((2 \times P) + (1 - P)) \times S3$  Operations Rate Audit Log Average Size =  $(570 + K)$  bytes

Por ejemplo, si el tamaño de su grid se define para 1,000 operaciones de S3 por segundo, su carga de trabajo será del 50 % put y sus nombres de cuentas de S3, nombres de bloques Y los nombres de objetos tienen un promedio de 90 bytes, el tamaño del servidor de syslog externo debe ser compatible con 1,500 mensajes de syslog por segundo y debe poder recibir (y almacenar normalmente) datos de registro de auditoría a una velocidad de aproximadamente 1 MB por segundo.

### **Fórmulas de estimación para niveles de auditoría no predeterminados**

En las fórmulas proporcionadas para los registros de auditoría se asume el uso de la configuración predeterminada del nivel de auditoría (todas las categorías se establecen en normal, excepto almacenamiento, que está establecido en error). Las fórmulas detalladas para estimar la tasa y el tamaño medio de los mensajes de auditoría para los valores de nivel de auditoría no predeterminados no están disponibles. Sin embargo, la siguiente tabla se puede utilizar para hacer una estimación aproximada de la tasa; puede utilizar la fórmula de tamaño medio proporcionada para los registros de auditoría, pero tenga en cuenta que es probable que resulte en una sobreestimación porque los mensajes de auditoría adicionales son, en promedio, más pequeños que los mensajes de auditoría predeterminados.

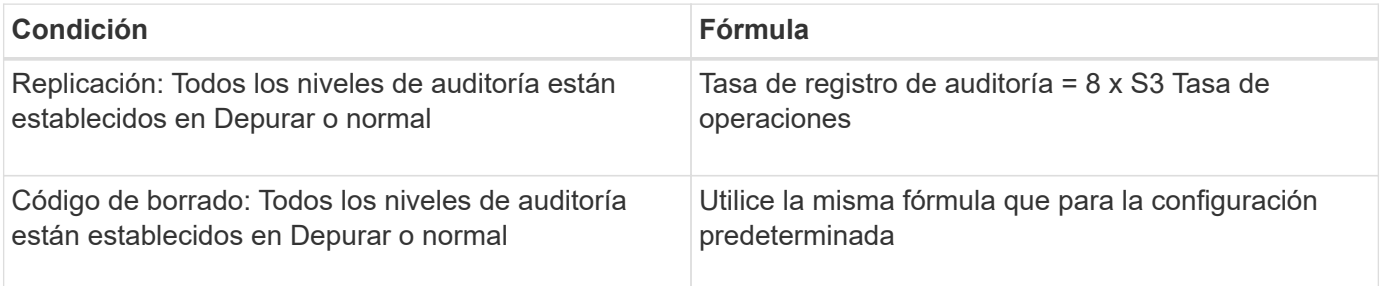

### **Fórmulas de estimación para eventos de seguridad**

Los eventos de seguridad no están correlacionados con las operaciones de S3 y suelen producir un volumen insignificante de registros y datos. Por estas razones, no se proporcionan fórmulas de estimación.

### **Fórmulas de estimación para registros de aplicaciones**

Si no tiene información acerca de la carga de trabajo de S3 distinta a la cantidad de operaciones de S3 por segundo que se espera compatibilidad con la cuadrícula, puede calcular el volumen de las aplicaciones que registra el servidor de syslog externo deberá manejar mediante las siguientes fórmulas:

Application Log Rate =  $3.3 \times S3$  Operations Rate Application Log Average Size = 350 bytes

Por lo tanto, si el tamaño del grid se ajusta para 1,000 operaciones de S3 por segundo, el tamaño del servidor de syslog externo debe ser compatible con 3,300 registros de aplicaciones por segundo y poder recibir (y almacenar) datos de registro de aplicaciones a una velocidad de aproximadamente 1.2 MB por segundo.

Si conoce más acerca de su carga de trabajo, es posible realizar estimaciones más precisas. En los registros de aplicaciones, las variables adicionales más importantes son la estrategia de protección de datos (replicación o Código de borrado), el porcentaje de operaciones de S3 que se colocan (frente a las Obtiene/otro) y el tamaño medio, en bytes, de los siguientes campos S3 (las abreviaturas de 4 caracteres que se utilizan en la tabla son nombres de campos de registro de auditoría):

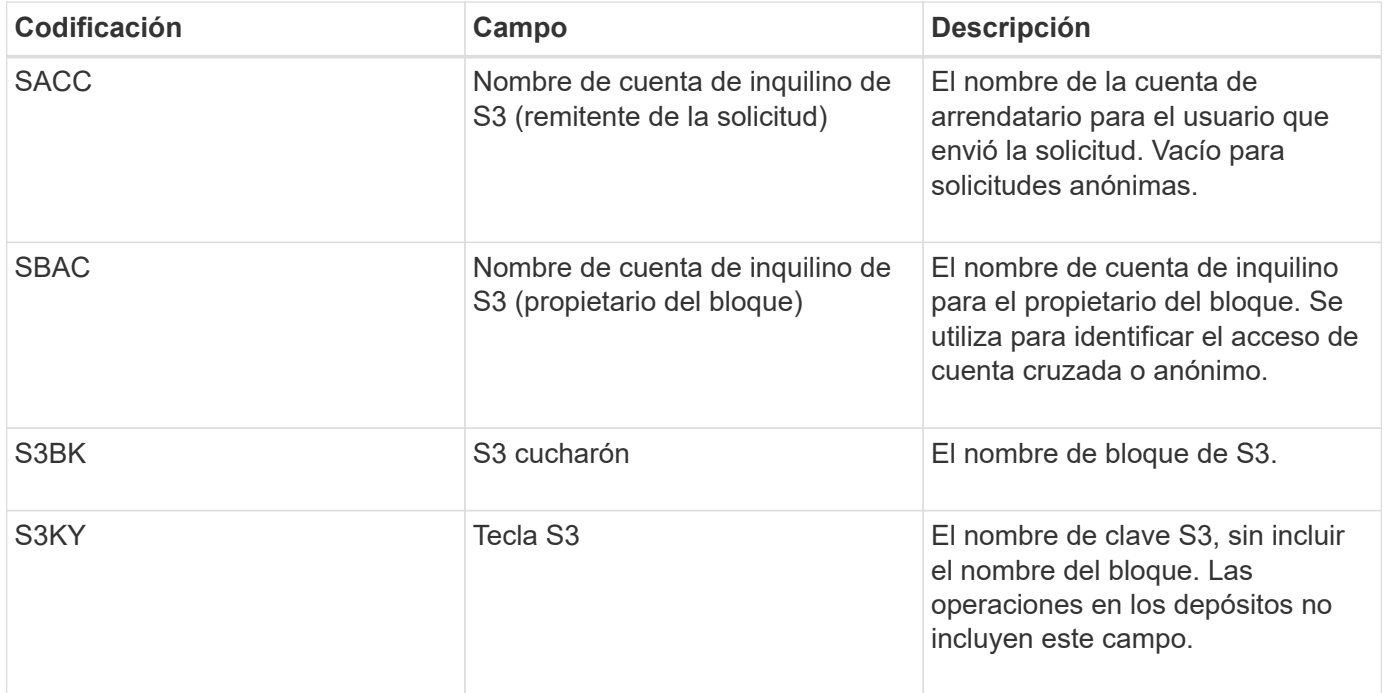

#### **Ejemplo de estimaciones de tamaño**

En esta sección se explican casos de ejemplo de cómo utilizar las fórmulas de estimación para cuadrículas con los siguientes métodos de protección de datos:

- Replicación
- Codificación de borrado

### **Si utiliza replicación para la protección de datos**

Permita que P represente el porcentaje de las operaciones de S3 que put, donde 0 ≤ P ≤ 1 (de modo que para una carga de trabajo PUT del 100 %, P = 1 y para una carga de trabajo DEL 100 %, P = 0).

Deje que K represente el tamaño medio de la suma de los S3 nombres de cuenta, S3 bucket y S3 key. Supongamos que el nombre de cuenta S3 es siempre mi cuenta s3 (13 bytes), los bloques tienen nombres de longitud fija como /my/Application/bucket-12345 (28 bytes) y los objetos tienen claves de longitud fija como 5733a5d7-f069-41ef-8fbd-13247494c69c (36 bytes). A continuación, K tiene un valor de 90 (13+13+28+36).

Si puede determinar valores para P y K, puede calcular el volumen de registros de aplicaciones que tendrá que manejar el servidor de syslog externo con las siguientes fórmulas.

Application Log Rate =  $((1.1 \times P) + (2.5 \times (1 - P))) \times S3$  Operations Rate Application Log Average Size =  $(P \times (220 + K)) + ((1 - P) \times (240 + (0.2 \times$ K))) Bytes

Por lo tanto, si, por ejemplo, el tamaño de su grid se ajusta a 1,000 operaciones de S3 por segundo, su carga de trabajo tiene un 50 % de sitúa y los nombres de cuentas, los nombres de bloques y los nombres de objetos de S3 tienen un promedio de 90 bytes, el tamaño de su servidor de syslog externo debe ser compatible con 1800 registros de aplicaciones por segundo, Y recibirá (y, normalmente, almacenará) datos de aplicaciones a una velocidad de 0.5 MB por segundo.

### **Si utiliza códigos de borrado para protección de datos**

Permita que P represente el porcentaje de las operaciones de S3 que put, donde 0 ≤ P ≤ 1 (de modo que para una carga de trabajo PUT del 100 %, P = 1 y para una carga de trabajo DEL 100 %, P = 0).

Deje que K represente el tamaño medio de la suma de los S3 nombres de cuenta, S3 bucket y S3 key. Supongamos que el nombre de cuenta S3 es siempre mi cuenta s3 (13 bytes), los bloques tienen nombres de longitud fija como /my/Application/bucket-12345 (28 bytes) y los objetos tienen claves de longitud fija como 5733a5d7-f069-41ef-8fbd-13247494c69c (36 bytes). A continuación, K tiene un valor de 90 (13+13+28+36).

Si puede determinar valores para P y K, puede calcular el volumen de registros de aplicaciones que tendrá que manejar el servidor de syslog externo con las siguientes fórmulas.

```
Application Log Rate = ((3.2 \times P) + (1.3 \times (1 - P))) \times S3 Operations Rate
Application Log Average Size = (P \times (240 + (0.4 \times K))) + ((1 - P) \times (185 +(0.9 x K))) Bytes
```
Así pues, por ejemplo, si el grid tiene el tamaño de 1.000 S3 operaciones por segundo, su carga de trabajo será del 50 % PUTS y los nombres de sus S3 cuentas, nombres de bloques, además, los nombres de objetos tienen un promedio de 90 bytes, el tamaño de su servidor syslog externo debe ser compatible con 2.250 registros de aplicación por segundo y debería poder recibir (y normalmente almacenar) datos de la aplicación a una velocidad de 0,6 MB por segundo.

### <span id="page-189-0"></span>**Configure los mensajes de auditoría y el servidor de syslog externo**

Puede configurar una serie de valores relacionados con los mensajes de auditoría. Puede ajustar el número de mensajes de auditoría registrados; definir los encabezados de solicitud HTTP que desee incluir en los mensajes de auditoría de lectura y escritura del cliente; configurar un servidor de syslog externo; y especificar dónde se envían los registros de auditoría, los registros de eventos de seguridad y los registros de software de StorageGRID.

Los mensajes de auditoría y los registros registran las actividades del sistema y los eventos de seguridad, y son herramientas esenciales para la supervisión y solución de problemas. Todos los nodos de StorageGRID generan mensajes y registros de auditoría para realizar un seguimiento de la actividad y los eventos del sistema.

De manera opcional, se puede configurar un servidor de syslog externo para guardar la información de auditoría de forma remota. El uso de un servidor externo minimiza el impacto en el rendimiento del registro de mensajes de auditoría sin reducir la integridad de los datos de auditoría. Un servidor syslog externo es especialmente útil si tiene un grid grande, utiliza varios tipos de aplicaciones S3 o desea conservar todos los datos de auditoría. Consulte ["Consideraciones sobre el servidor de syslog externo"](#page-184-0) para obtener más detalles.

### **Antes de empezar**

- Ha iniciado sesión en Grid Manager mediante un ["navegador web compatible".](https://docs.netapp.com/es-es/storagegrid-118/admin/web-browser-requirements.html)
- Usted tiene la ["Permiso de mantenimiento o acceso raíz".](https://docs.netapp.com/es-es/storagegrid-118/admin/admin-group-permissions.html)
- Si planea configurar un servidor de syslog externo, revisó el ["consideraciones que tener en cuenta sobre el](#page-184-0) [uso de un servidor de syslog externo"](#page-184-0) y se aseguró de que el servidor tiene suficiente capacidad para recibir y almacenar los archivos de registro.
- Si planea configurar un servidor de syslog externo con el protocolo TLS o RELP/TLS, tendrá los certificados de CA de servidor y de cliente requeridos, así como la clave privada de cliente.

#### **Cambiar los niveles de mensajes de auditoría**

Se puede establecer un nivel de auditoría diferente para cada una de las siguientes categorías de mensajes en el registro de auditoría:

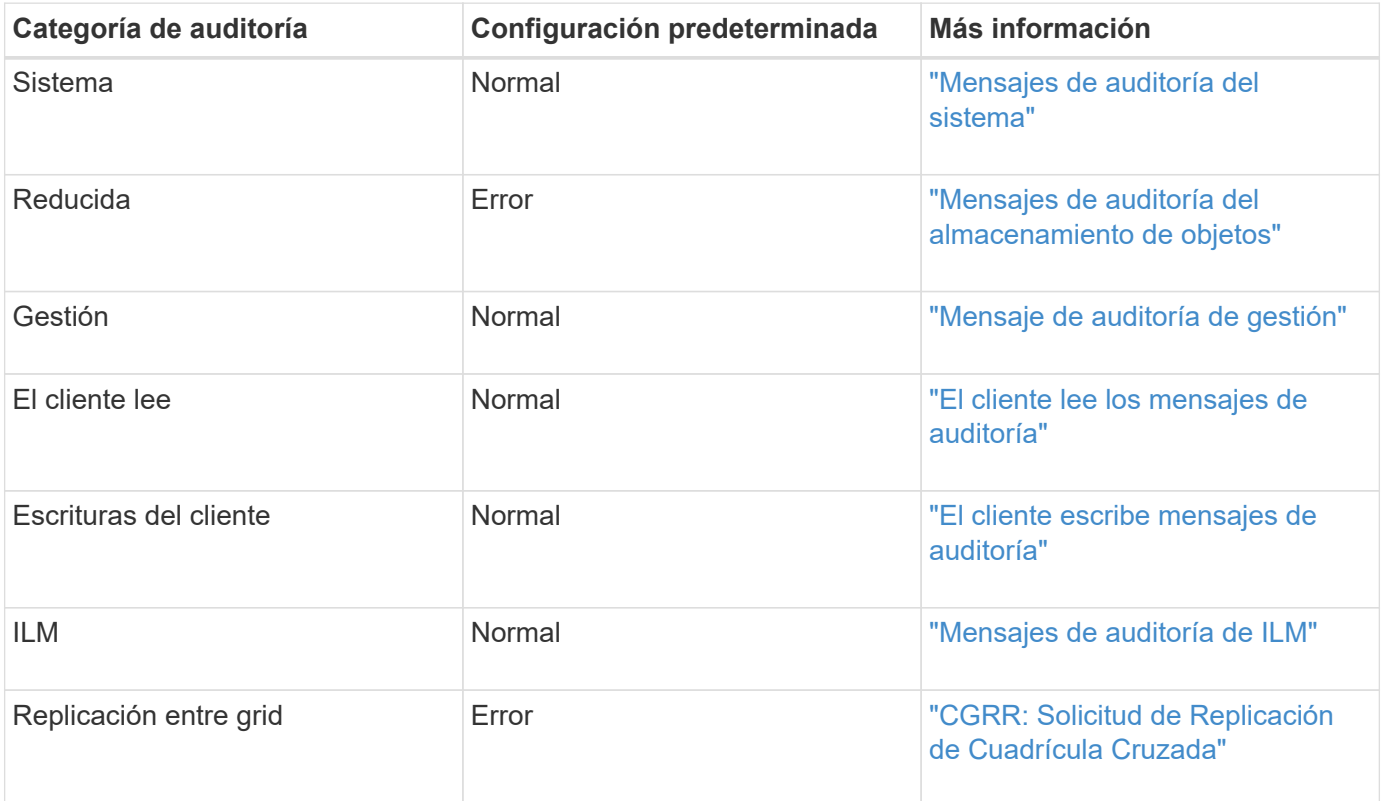

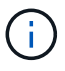

Estos valores predeterminados se aplican si instaló inicialmente StorageGRID con la versión 10.3 o posterior. Si utilizó inicialmente una versión anterior de StorageGRID, el valor predeterminado para todas las categorías se establece en Normal.

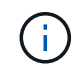

Durante las actualizaciones, las configuraciones a nivel de auditoría no serán efectivas inmediatamente.

#### **Pasos**

1. Seleccione **CONFIGURACIÓN** > **Supervisión** > **servidor de auditoría y syslog**.

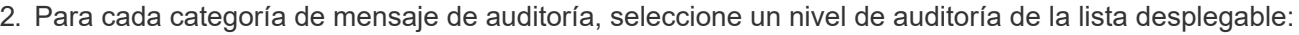

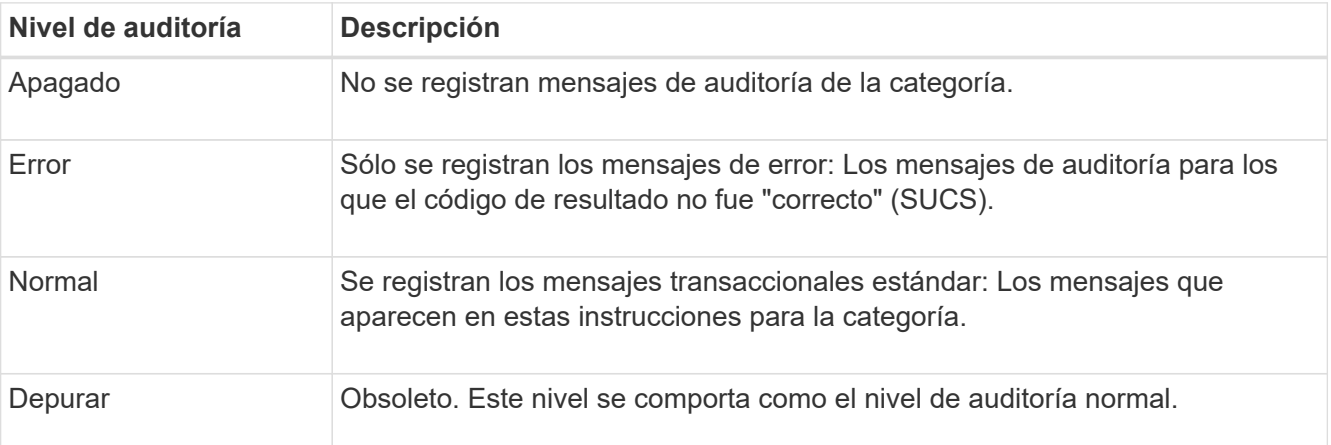

Los mensajes incluidos para cualquier nivel particular incluyen los que se registrarán en los niveles superiores. Por ejemplo, el nivel normal incluye todos los mensajes de error.

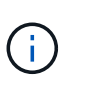

Si no necesita un registro detallado de las operaciones de lectura del cliente para sus aplicaciones S3, cambie opcionalmente la configuración **Lecturas del cliente** a **Error** para disminuir el número de mensajes de auditoría registrados en el registro de auditoría.

### 3. Seleccione **Guardar**.

Un banner verde indica que la configuración se ha guardado.

#### **Definir cabeceras de solicitud HTTP**

Opcionalmente, puede definir cualquier cabecera de solicitud HTTP que desee incluir en los mensajes de auditoría de lectura y escritura del cliente. Estos encabezados de protocolo se aplican solo a solicitudes S3 y Swift.

#### **Pasos**

1. En la sección **Cabeceras de protocolo de auditoría**, defina los encabezados de solicitud HTTP que desea incluir en los mensajes de auditoría de lectura y escritura del cliente.

Utilice un asterisco (\*) como comodín para que coincida con cero o más caracteres. Utilice la secuencia de escape (\\*) para que coincida con un asterisco literal.

2. Seleccione **Agregar otro encabezado** para crear encabezados adicionales, si es necesario.

Cuando se encuentran encabezados HTTP en una solicitud, se incluyen en el mensaje de auditoría en el campo HTRH.

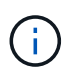

Los encabezados de la solicitud del protocolo de auditoría sólo se registran si el nivel de auditoría para **Lecturas de cliente** o **Escrituras de cliente** no es **Desactivada**.

### 3. Seleccione **Guardar**

Un banner verde indica que la configuración se ha guardado.

#### **Utilice un servidor syslog externo**

De manera opcional, es posible configurar un servidor de syslog externo para guardar registros de auditoría, registros de aplicaciones y registros de eventos de seguridad en una ubicación fuera del grid.

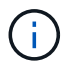

Si no desea usar un servidor de syslog externo, omita este paso y vaya a. Seleccione destinos de información de auditoría.

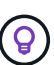

Si las opciones de configuración disponibles en este procedimiento no son lo suficientemente flexibles para satisfacer sus requisitos, se pueden aplicar opciones de configuración adicionales mediante el audit-destinations Endpoints, que se encuentran en la sección API privada de ["API de gestión de grid"](https://docs.netapp.com/es-es/storagegrid-118/admin/using-grid-management-api.html). Por ejemplo, puede usar la API si desea usar diferentes servidores de syslog para diferentes grupos de nodos.

### **Introduzca la información de syslog**

Acceda al asistente Configurar servidor de syslog externo y proporcione la información que StorageGRID necesita para acceder al servidor de syslog externo.

#### **Pasos**

1. En la página servidor de auditoría y syslog, seleccione **Configurar servidor de syslog externo**. O bien, si ha configurado previamente un servidor syslog externo, seleccione **Editar servidor syslog externo**.

Aparece el asistente Configurar servidor de syslog externo.

- 2. Para el paso **Enter syslog info** del asistente, introduzca un nombre de dominio completo válido o una dirección IPv4 o IPv6 para el servidor syslog externo en el campo **Host**.
- 3. Introduzca el puerto de destino en el servidor de syslog externo (debe ser un entero entre 1 y 65535). El puerto predeterminado es 514.
- 4. Seleccione el protocolo utilizado para enviar información de auditoría al servidor de syslog externo.

Se recomienda usar **TLS** o **RELP/TLS**. Debe cargar un certificado de servidor para usar cualquiera de estas opciones. El uso de certificados ayuda a proteger las conexiones entre el grid y el servidor de syslog externo. Para obtener más información, consulte ["Gestionar certificados de seguridad".](https://docs.netapp.com/es-es/storagegrid-118/admin/using-storagegrid-security-certificates.html)

Todas las opciones de protocolo requieren compatibilidad con el servidor de syslog externo y su configuración. Debe elegir una opción que sea compatible con el servidor de syslog externo.

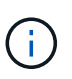

El protocolo de registro de eventos fiable (RELP) amplía la funcionalidad del protocolo syslog para proporcionar una entrega fiable de los mensajes de eventos. El uso de RELP puede ayudar a evitar la pérdida de información de auditoría si el servidor syslog externo tiene que reiniciarse.

- 5. Seleccione **continuar**.
- 6. Si seleccionó **TLS** o **RELP/TLS**, cargue los certificados de CA del servidor, el certificado de cliente y la clave privada del cliente.
	- a. Seleccione **Buscar** para el certificado o la clave que desee utilizar.
	- b. Seleccione el certificado o el archivo de claves.
	- c. Seleccione **Abrir** para cargar el archivo.

Aparece una comprobación verde junto al certificado o el nombre del archivo de claves, notificándole

que se ha cargado correctamente.

7. Seleccione **continuar**.

### **Permite gestionar el contenido de syslog**

Puede seleccionar la información que desea enviar al servidor de syslog externo.

#### **Pasos**

- 1. Para el paso **Administrar contenido syslog** del asistente, seleccione cada tipo de información de auditoría que desee enviar al servidor syslog externo.
	- **Enviar registros de auditoría**: Envía eventos StorageGRID y actividades del sistema
	- **Enviar eventos de seguridad**: Envía eventos de seguridad como cuando un usuario no autorizado intenta iniciar sesión o un usuario inicia sesión como root
	- **Enviar registros de aplicaciones**: Envía archivos de registro útiles para la solución de problemas, incluyendo:
		- bycast-err.log
		- bycast.log
		- jaeger.log
		- nms.log (Solo nodos de administración)
		- prometheus.log
		- raft.log
		- hagroups.log

Para obtener más información sobre los registros del software de StorageGRID, consulte ["Registros del](#page-166-0) [software StorageGRID".](#page-166-0)

2. Utilice los menús desplegables para seleccionar la gravedad y la utilidad (tipo de mensaje) para cada categoría de información de auditoría que desee enviar.

La definición de valores de gravedad y de utilidad puede ayudarle a agregar los registros de formas personalizables para facilitar el análisis.

a. Para **Gravedad**, selecciona **Passthrough**, o selecciona un valor de gravedad entre 0 y 7.

Si selecciona un valor, el valor seleccionado se aplicará a todos los mensajes de este tipo. La información sobre diferentes gravedades se perderá si se sustituye la gravedad por un valor fijo.

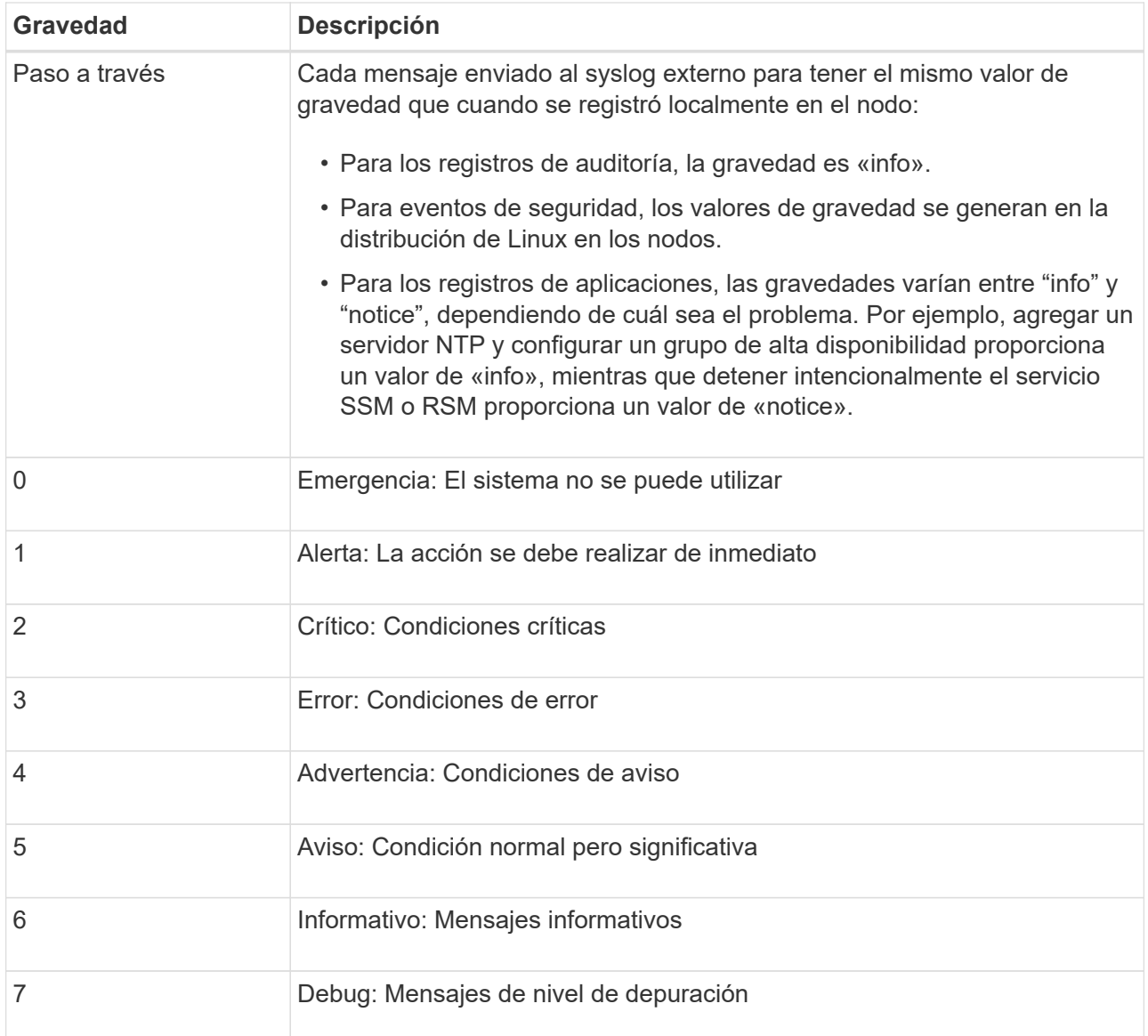

# b. Para **Facilty**, selecciona **Passthrough**, o selecciona un valor entre 0 y 23.

Si selecciona un valor, se aplicará a todos los mensajes de este tipo. La información sobre las diferentes instalaciones se perderá si se sustituye la instalación por un valor fijo.

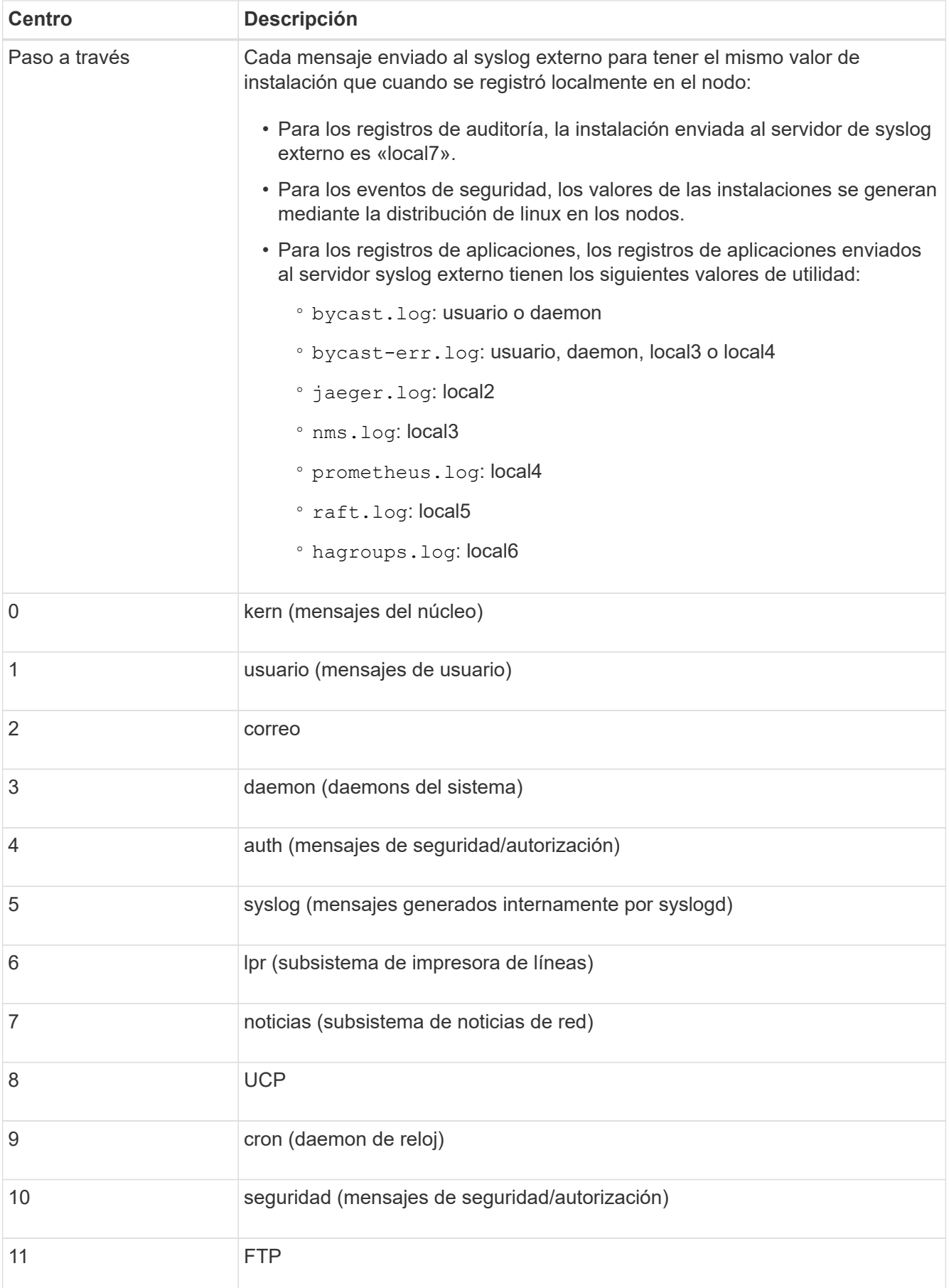

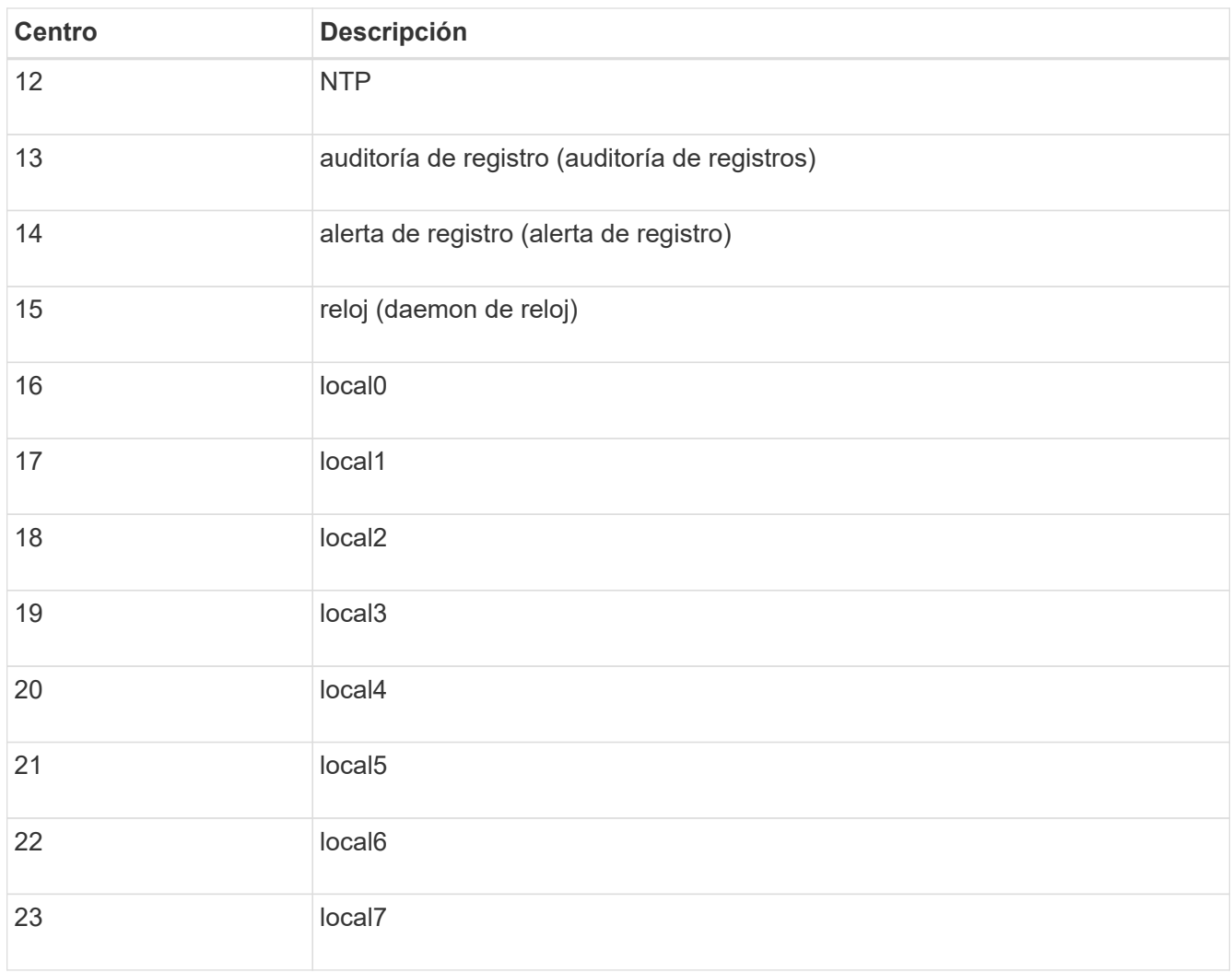

### 3. Seleccione **continuar**.

### **Enviar mensajes de prueba**

Antes de iniciar el uso de un servidor de syslog externo, debe solicitar que todos los nodos de la cuadrícula envíen mensajes de prueba al servidor de syslog externo. Se deben usar estos mensajes de prueba para ayudar a validar toda la infraestructura de recogida de registros antes de comprometerse a enviar datos al servidor de syslog externo.

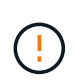

No use la configuración del servidor de syslog externo hasta que confirme que el servidor de syslog externo recibió un mensaje de prueba de cada nodo del grid y que el mensaje se procesó como se esperaba.

## **Pasos**

1. Si no desea enviar mensajes de prueba porque está seguro de que su servidor syslog externo está configurado correctamente y puede recibir información de auditoría de todos los nodos de la cuadrícula, seleccione **Omitir y finalizar**.

Un banner verde indica que se ha guardado la configuración.

2. De lo contrario, seleccione **Enviar mensajes de prueba** (recomendado).

Los resultados de la prueba aparecen continuamente en la página hasta que se detiene la prueba.

Mientras la prueba está en curso, los mensajes de auditoría siguen enviarse a los destinos configurados anteriormente.

3. Si recibe algún error, corríjalo y vuelva a seleccionar **Enviar mensajes de prueba**.

Consulte ["Solucione problemas de un servidor de syslog externo"](#page-313-0) para ayudarle a resolver errores.

- 4. Espere hasta que vea un banner verde que indica que todos los nodos han superado la prueba.
- 5. Compruebe el servidor de syslog para determinar si se reciben y procesan los mensajes de prueba según lo esperado.

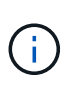

Si está utilizando UDP, compruebe toda su infraestructura de recopilación de registros. El protocolo UDP no permite una detección de errores tan rigurosa como el otro protocolos.

6. Seleccione **Detener y finalizar**.

Volverá a la página **Audit and syslog Server**. Un banner de color verde indica que se guardó la configuración del servidor de syslog.

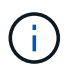

La información de auditoría de StorageGRID no se envía al servidor de syslog externo hasta que se seleccione un destino que incluya el servidor de syslog externo.

### **Seleccione destinos de información de auditoría**

Es posible especificar dónde registros de auditoría, registros de eventos de seguridad y ["Registros del](#page-166-0) [software StorageGRID"](#page-166-0) se envían.

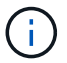

Algunos destinos solo están disponibles si se configuró un servidor de syslog externo.

### **Pasos**

1. En la página Audit and syslog server, seleccione el destino para obtener información de auditoría.

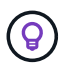

**Solo nodos locales** y **Servidor syslog externo** típicamente proporcionan un mejor rendimiento.

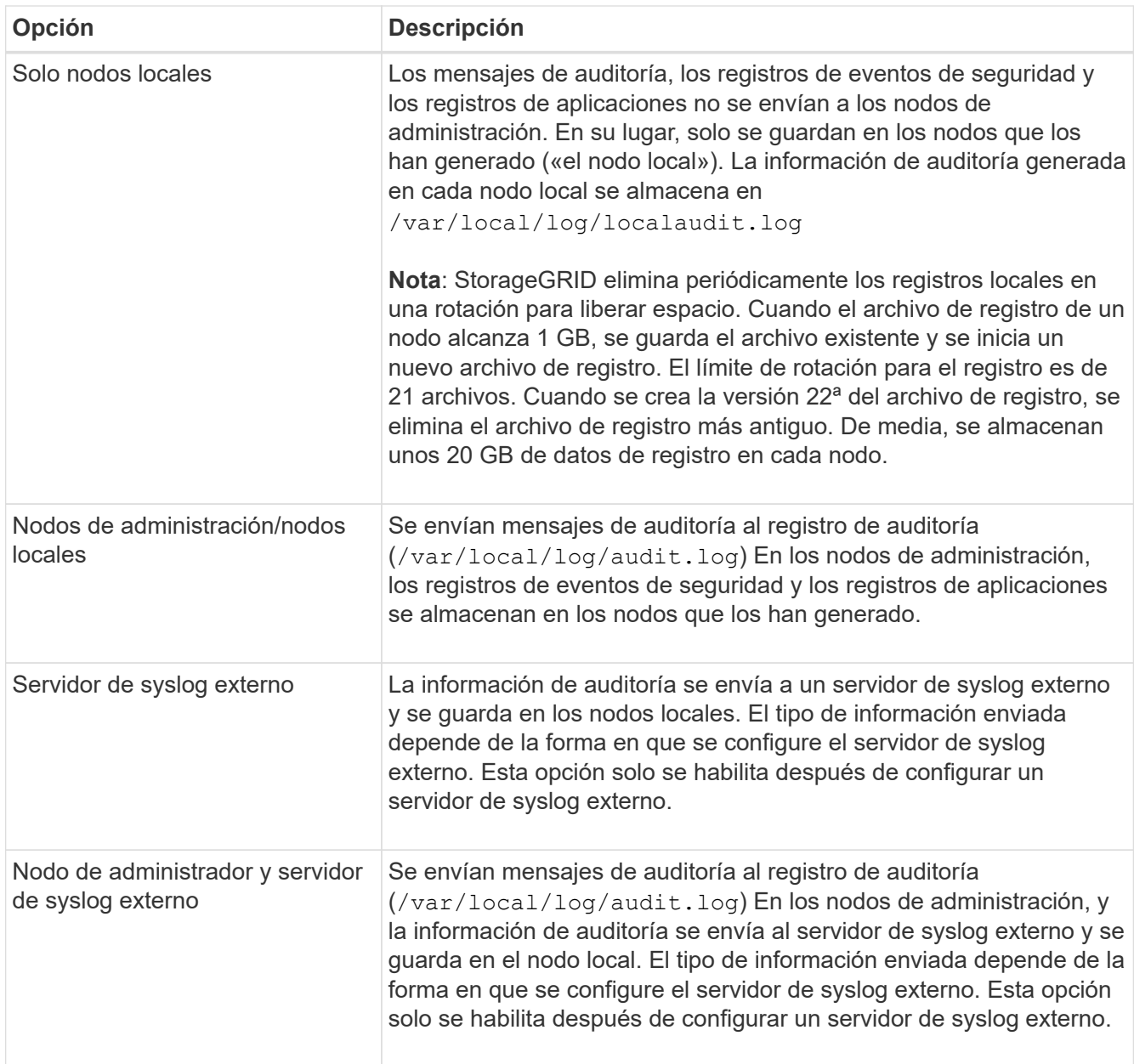

### 2. Seleccione **Guardar**.

Aparecerá un mensaje de advertencia.

3. Seleccione **OK** para confirmar que desea cambiar el destino para la información de auditoría.

Un banner verde indica que se guardó la configuración de auditoría.

Los nuevos registros se envían a los destinos seleccionados. Los registros existentes permanecen en su ubicación actual.

# **Usar supervisión de SNMP**

## <span id="page-198-0"></span>**Utilice la monitorización SNMP: Descripción general**

Si desea supervisar StorageGRID mediante el protocolo simple de gestión de redes

(SNMP), debe configurar el agente SNMP que se incluye con StorageGRID.

- ["Configure el agente SNMP"](#page-200-0)
- ["Actualice el agente SNMP"](#page-207-0)

### **Funcionalidades**

Cada nodo StorageGRID ejecuta un agente SNMP, o demonio, que proporciona una MIB. El MIB de StorageGRID contiene definiciones de tablas y notificaciones para alertas y alarmas. El MIB también contiene información de descripción del sistema, como la plataforma y el número de modelo de cada nodo. Cada nodo StorageGRID también admite un subconjunto de objetos MIB-II.

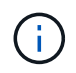

Consulte ["Acceda a los archivos MIB"](#page-209-0) Si desea descargar los archivos MIB en los nodos de grid.

Inicialmente, SNMP está deshabilitado en todos los nodos. Al configurar el agente SNMP, todos los nodos StorageGRID reciben la misma configuración.

El agente SNMP de StorageGRID admite las tres versiones del protocolo SNMP. Proporciona acceso MIB de solo lectura para consultas, y puede enviar dos tipos de notificaciones condicionadas por eventos a un sistema de gestión:

#### **Trampas**

Las trampas son notificaciones enviadas por el agente SNMP que no requieren reconocimiento por parte del sistema de gestión. Los traps sirven para notificar al sistema de gestión que algo ha sucedido dentro de StorageGRID, por ejemplo, que se activa una alerta.

Las tres versiones de SNMP admiten capturas.

#### **Informa**

Las informes son similares a las capturas, pero requieren el reconocimiento del sistema de gestión. Si el agente SNMP no recibe una confirmación dentro de un cierto período de tiempo, vuelve a enviar la información hasta que se reciba una confirmación o se haya alcanzado el valor máximo de reintento.

Las informa son compatibles con SNMPv2c y SNMPv3.

Las notificaciones Trap e INFORM se envían en los siguientes casos:

• Una alerta predeterminada o personalizada se activa en cualquier nivel de gravedad. Para suprimir las notificaciones SNMP correspondientes a una alerta, debe ["configurar un silencio"](#page-91-0) para la alerta. Las notificaciones de alerta se envían mediante la ["Nodo de administración de remitente preferido"](https://docs.netapp.com/es-es/storagegrid-118/primer/what-admin-node-is.html).

Cada alerta se asigna a uno de los tres tipos de trampa según el nivel de gravedad de la alerta: ActiveMinorAlert, activeMajorAlert y activeCriticalAlert. Para ver una lista de las alertas que pueden activar estos retos, consulte la ["Referencia de alertas".](#page-94-0)

• Seguro ["alarmas \(sistema heredado\)"](#page-135-0) se disparan en niveles de gravedad especificados o superiores.

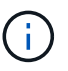

Las notificaciones SNMP no se envían para cada alarma o cada gravedad de alarma.

#### **Compatibilidad con versiones de SNMP**

La tabla proporciona un resumen a grandes rasgos de lo que se admite para cada versión de SNMP.

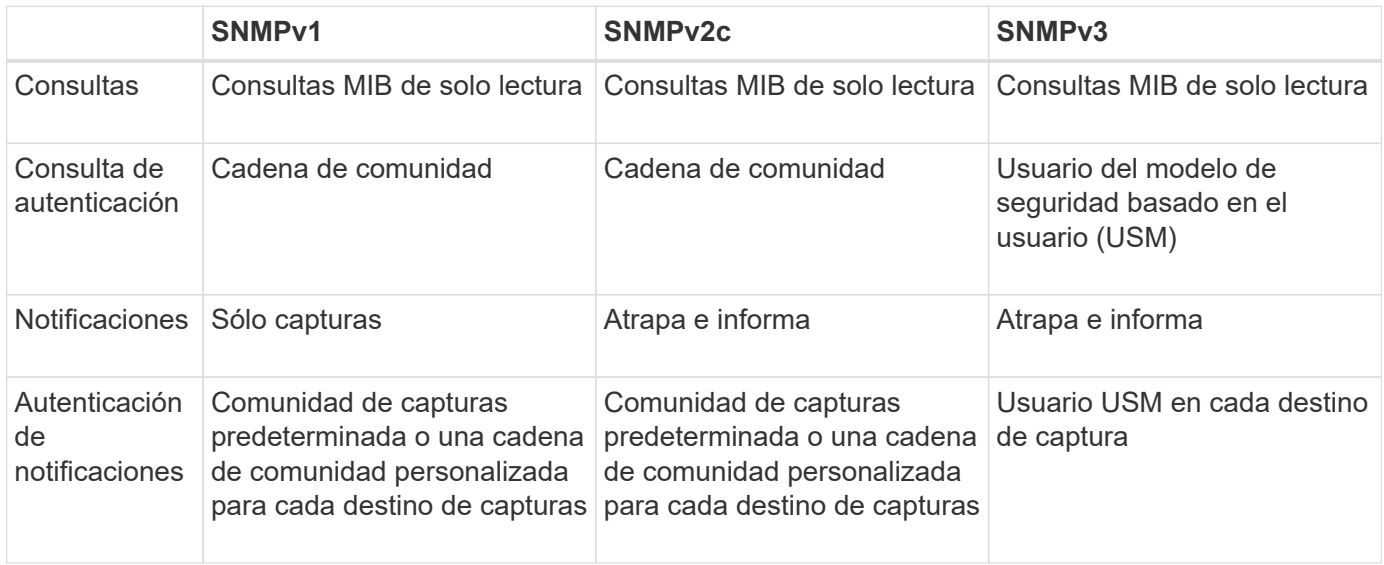

#### **Limitaciones**

- StorageGRID admite acceso MIB de solo lectura. No se admite el acceso de lectura y escritura.
- Todos los nodos de la cuadrícula reciben la misma configuración.
- SNMPv3: StorageGRID no admite el modo de soporte para transporte (TSM).
- SNMPv3: El único protocolo de autenticación compatible es SHA (HMAC-SHA-96).
- SNMPv3: El único protocolo de privacidad compatible es AES.

#### <span id="page-200-0"></span>**Configure el agente SNMP**

Es posible configurar el agente SNMP de StorageGRID para que use un sistema de gestión SNMP de terceros para el acceso a MIB de solo lectura y las notificaciones.

#### **Antes de empezar**

- Ha iniciado sesión en Grid Manager mediante un ["navegador web compatible".](https://docs.netapp.com/es-es/storagegrid-118/admin/web-browser-requirements.html)
- Usted tiene la ["Permiso de acceso raíz"](https://docs.netapp.com/es-es/storagegrid-118/admin/admin-group-permissions.html).

#### **Acerca de esta tarea**

El agente SNMP de StorageGRID admite SNMPv1, SNMPv2c y SNMPv3. Puede configurar el agente para una o más versiones.

Para SNMPv3, solo se admite la autenticación con modelos de seguridad de usuario (USM).

Todos los nodos del grid utilizan la misma configuración SNMP.

#### **Especifique la configuración básica**

Como primer paso, habilite el agente SMNP de StorageGRID y proporcione información básica.

#### **Pasos**

1. Seleccione **CONFIGURACIÓN** > **Supervisión** > **Agente SNMP**.

Aparece la página del agente SNMP.

- 2. Para habilitar el agente SNMP en todos los nodos de la cuadrícula, seleccione la casilla de verificación **Activar SNMP**.
- 3. Introduzca la siguiente información en la sección Configuración básica.

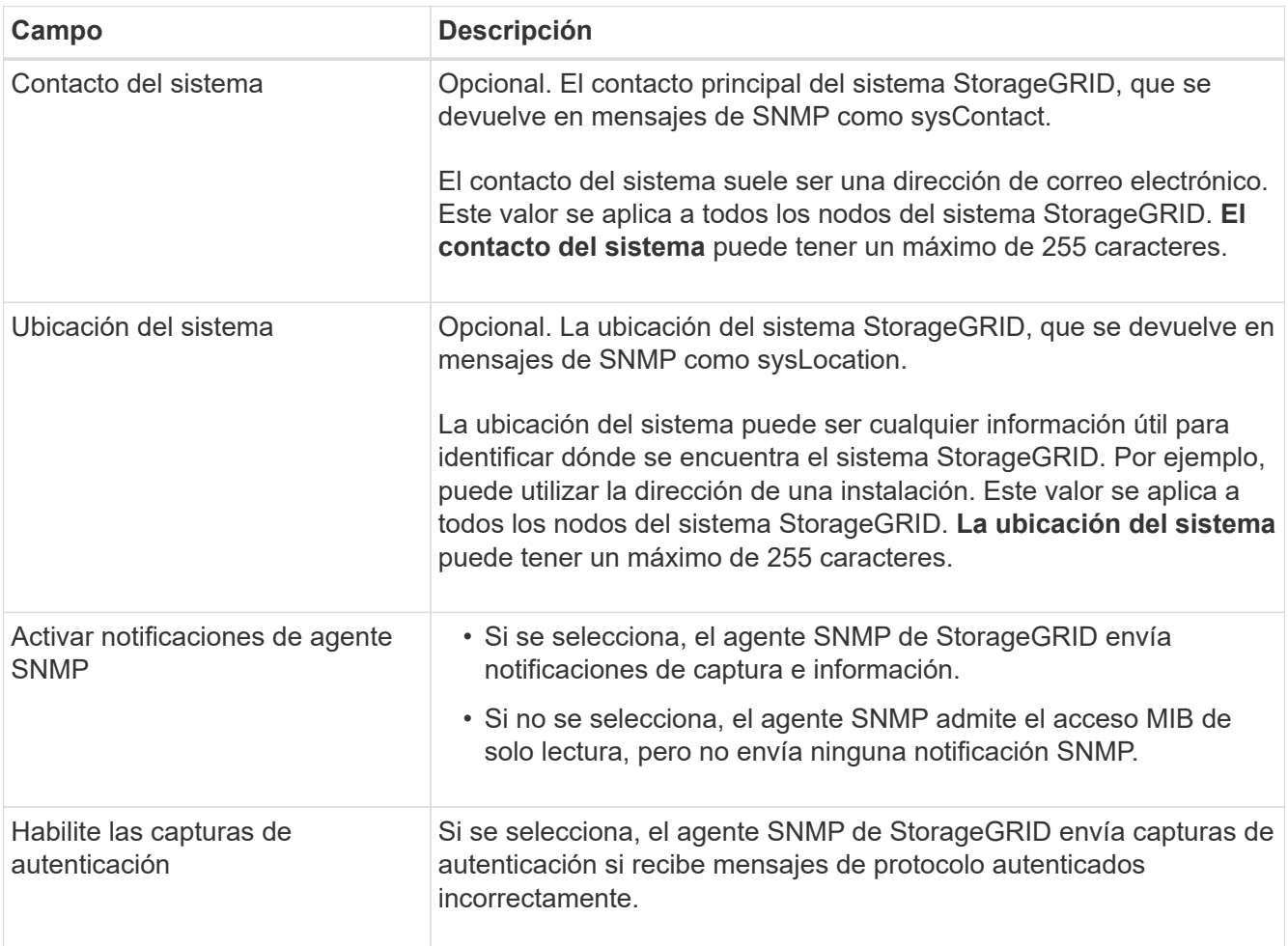

### **Introduzca las cadenas de comunidad**

Si usa SNMPv1 o SNMPv2c, complete la sección Community Strings.

Cuando el sistema de gestión consulta el MIB de StorageGRID, envía una cadena de comunidad. Si la cadena de comunidad coincide con uno de los valores especificados aquí, el agente SNMP envía una respuesta al sistema de administración.

### **Pasos**

1. Para **Comunidad de solo lectura**, opcionalmente, introduzca una cadena de comunidad para permitir el acceso MIB de solo lectura en las direcciones de agente IPv4 y IPv6.

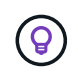

Para garantizar la seguridad de su sistema StorageGRID, no utilice «public» como cadena de comunidad. Si deja este campo vacío, el agente SNMP utiliza el identificador de grid del sistema StorageGRID como la cadena de comunidad.

Cada cadena de comunidad puede tener un máximo de 32 caracteres y no puede contener espacios en blanco.

### 2. Seleccione **Agregar otra cadena de comunidad** para agregar cadenas adicionales.

Se permiten hasta cinco cadenas.

### **Crear destinos de capturas**

Use la pestaña Destinos de captura en la sección Otras configuraciones para definir uno o más destinos para las notificaciones de captura StorageGRID o Inform. Cuando habilita el agente SNMP y selecciona **Guardar**, StorageGRID envía notificaciones a cada destino definido cuando se activan alertas. También se envían notificaciones estándar para las entidades MIB-II admitidas (por ejemplo, ifdown y coldStart).

### **Pasos**

1. Para el campo **default trap community**, opcionalmente, introduzca la cadena de comunidad predeterminada que desea utilizar para destinos de captura SNMPv1 o SNMPv2.

Según sea necesario, puede proporcionar una cadena de comunidad diferente (personalizada) al definir un destino de captura específico.

**La comunidad de capturas predeterminada** puede tener un máximo de 32 caracteres y no puede contener espacios en blanco.

- 2. Para agregar un destino de captura, selecciona **Crear**.
- 3. Seleccione la versión de SNMP que se utilizará para este destino de capturas.
- 4. Complete el formulario Crear destino de captura para la versión seleccionada.

### **SNMPv1**

Si seleccionó SNMPv1 como versión, complete estos campos.

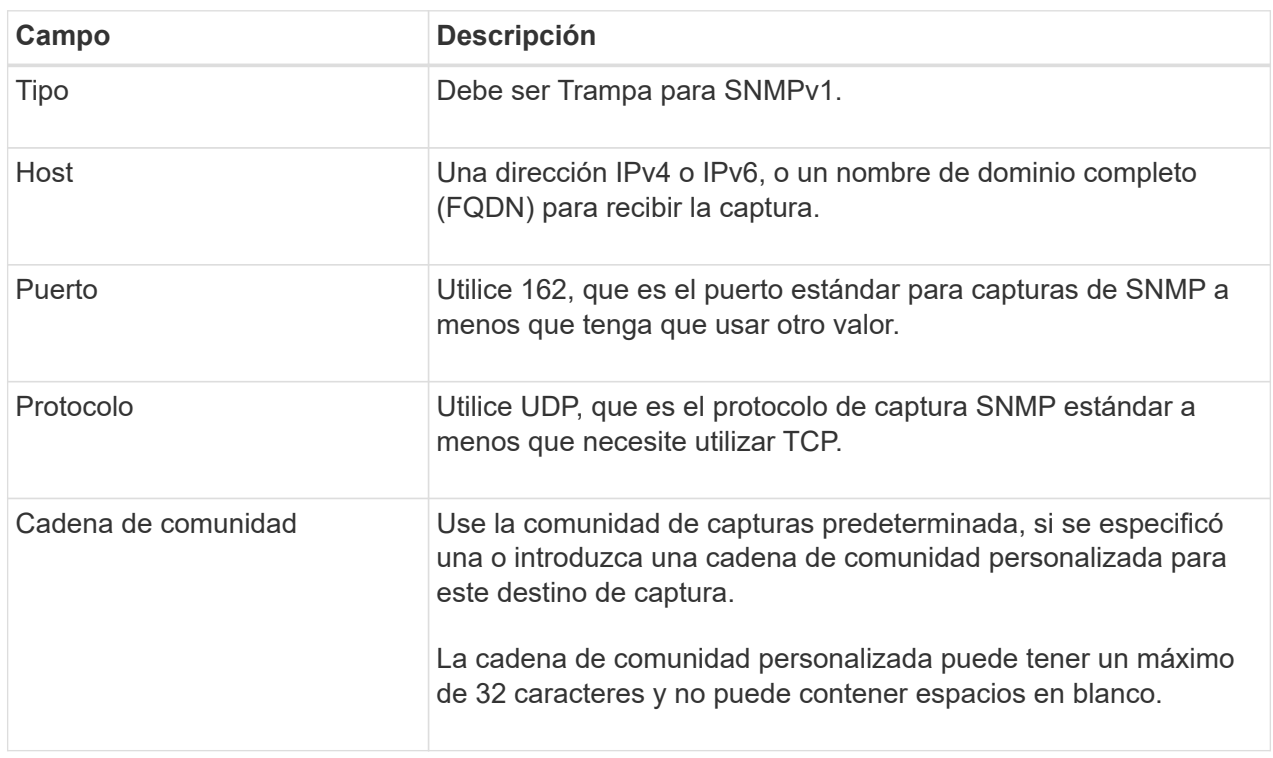

### **SNMPv2c**

Si seleccionó SNMPv2c como versión, complete estos campos.

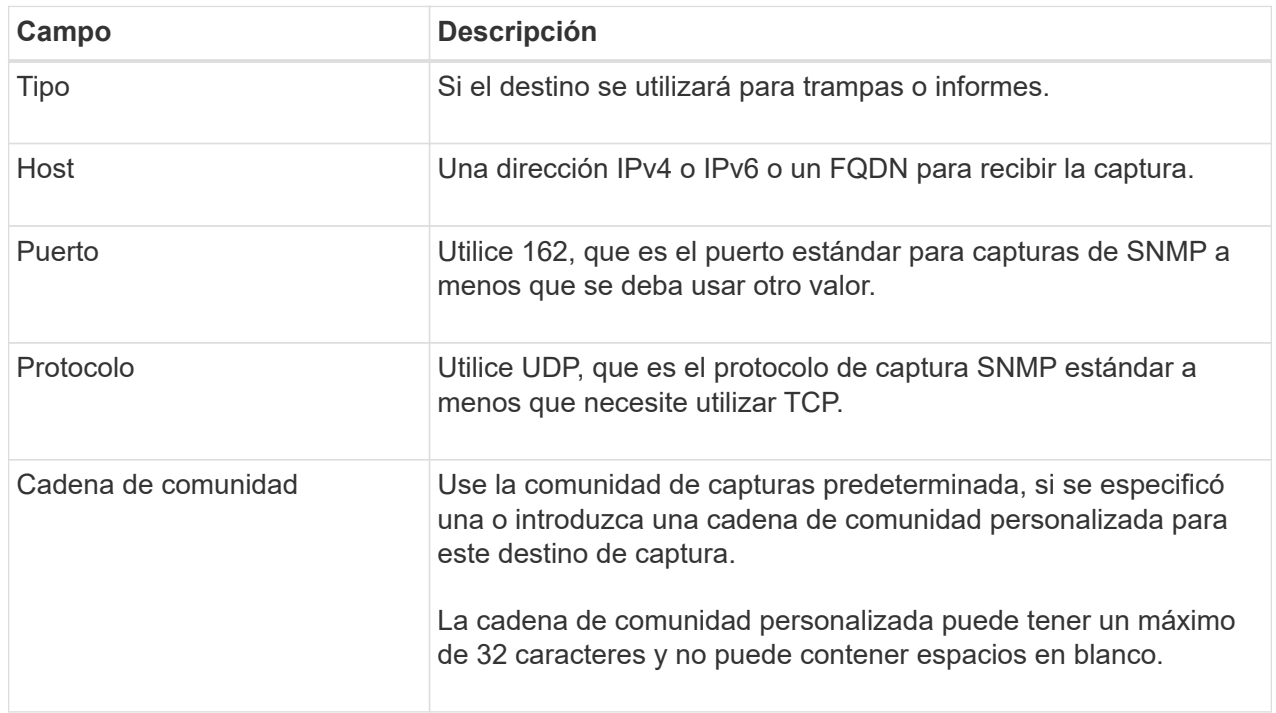

# **SNMPv3**

Si seleccionó SNMPv3 como versión, complete estos campos.

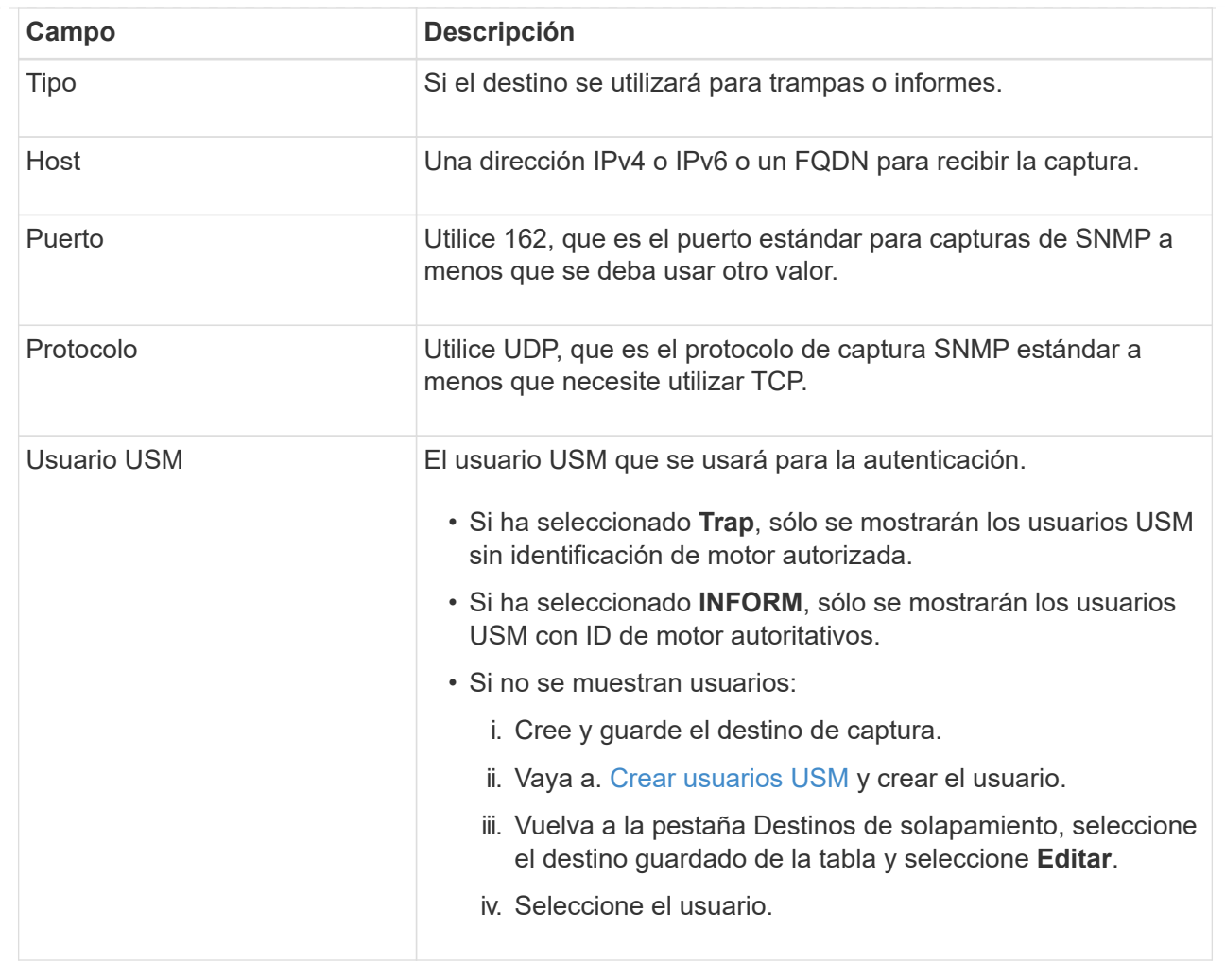

### 5. Seleccione **Crear**.

El destino de captura se crea y se añade a la tabla.

### **Crear direcciones de agente**

Opcionalmente, utilice el separador Direcciones de Agente de la sección Otras configuraciones para especificar una o más direcciones de recepción. Estas son las direcciones StorageGRID en las que el agente SNMP puede recibir consultas.

Si no configura una dirección de agente, la dirección de recepción predeterminada es el puerto UDP 161 en todas las redes StorageGRID.

### **Pasos**

- 1. Seleccione **Crear**.
- 2. Introduzca la siguiente información.

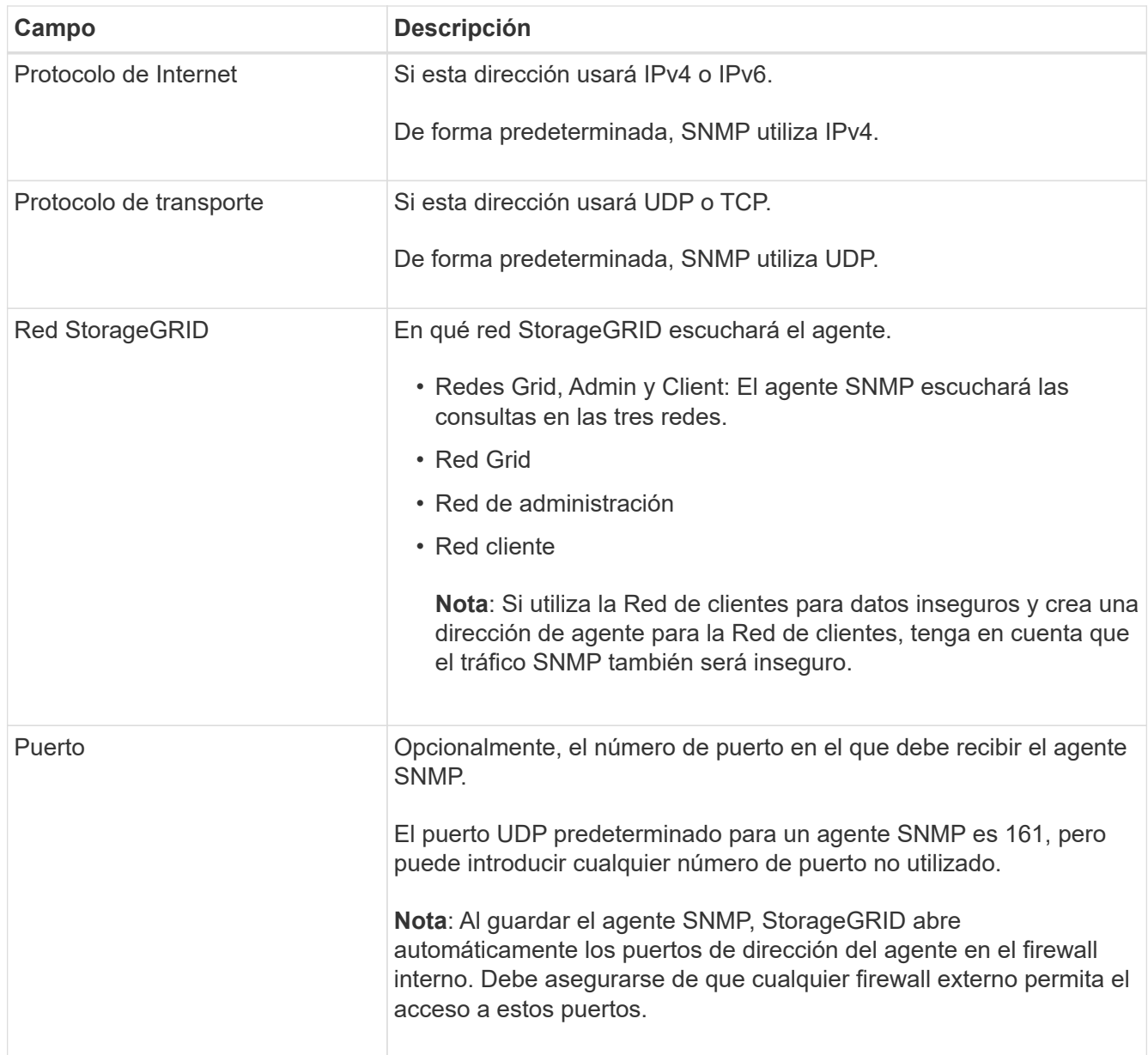

### 3. Seleccione **Crear**.

La dirección del agente se crea y se agrega a la tabla.

### <span id="page-205-0"></span>**Crear usuarios USM**

Si utiliza SNMPv3, use la pestaña Usuarios USM en la sección Otras configuraciones para definir los usuarios de USM que están autorizados a consultar la MIB o recibir capturas e informar.

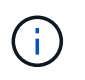

SNMPv3 *Inform* Los destinos deben tener usuarios con ID de motor. El destino *trap* de SNMPv3 no puede tener usuarios con ID de motor.

Estos pasos no se aplican si solo usas SNMPv1 o SNMPv2c.

### **Pasos**

1. Seleccione **Crear**.

2. Introduzca la siguiente información.

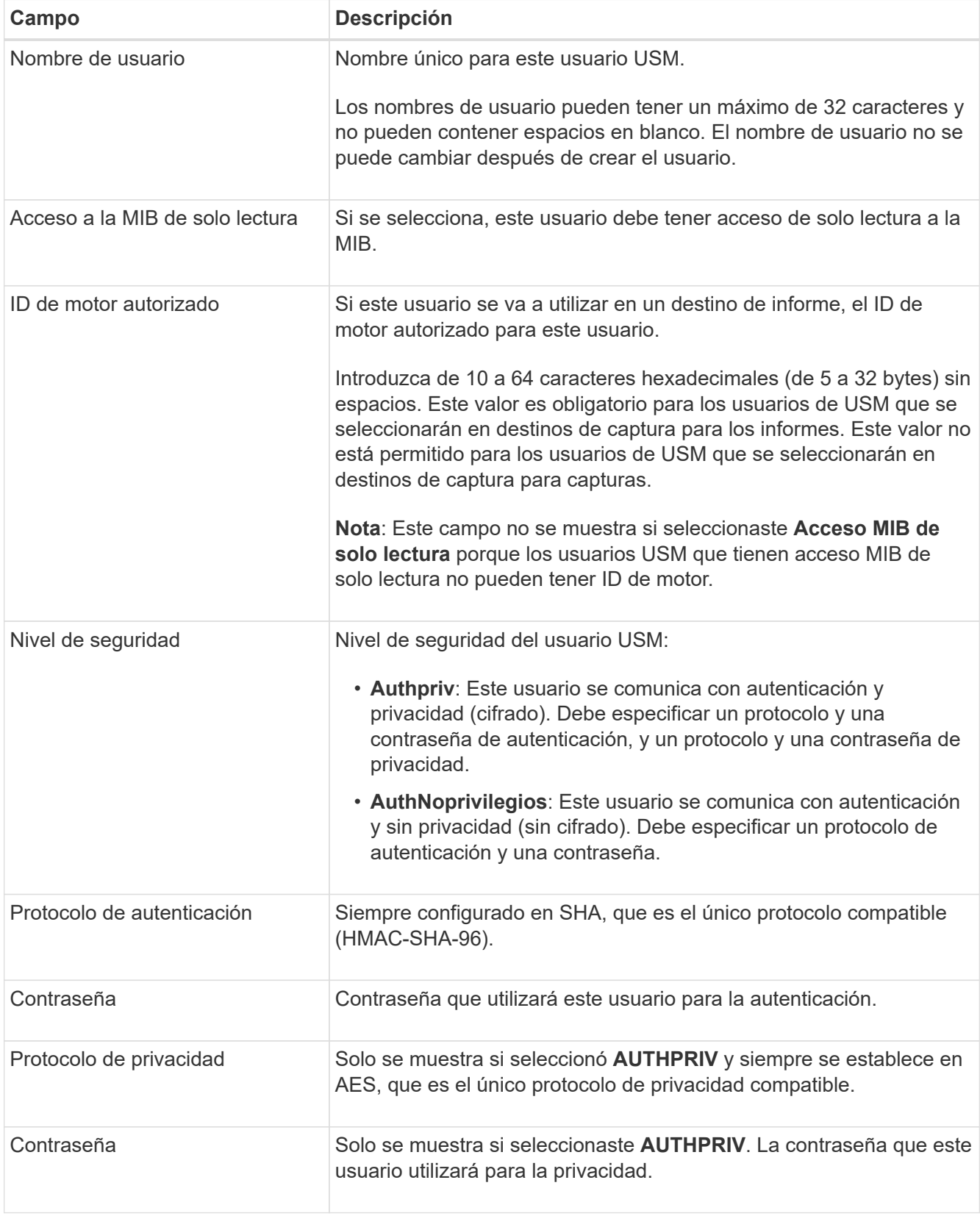

# 3. Seleccione **Crear**.

El usuario USM se crea y se añade a la tabla.

4. Cuando haya completado la configuración del agente SNMP, seleccione **Guardar**.

La nueva configuración del agente SNMP se activa.

### <span id="page-207-0"></span>**Actualice el agente SNMP**

Es posible deshabilitar notificaciones SNMP, actualizar cadenas de comunidad, o añadir o quitar direcciones de agentes, usuarios de USM y destinos de capturas.

### **Antes de empezar**

- Ha iniciado sesión en Grid Manager mediante un ["navegador web compatible".](https://docs.netapp.com/es-es/storagegrid-118/admin/web-browser-requirements.html)
- Usted tiene la ["Permiso de acceso raíz"](https://docs.netapp.com/es-es/storagegrid-118/admin/admin-group-permissions.html).

### **Acerca de esta tarea**

Consulte ["Configure el agente SNMP"](#page-200-0) Para obtener detalles sobre cada campo en la página del agente SNMP. Debe seleccionar **Guardar** en la parte inferior de la página para confirmar los cambios que realice en cada pestaña.

#### **Pasos**

1. Seleccione **CONFIGURACIÓN** > **Supervisión** > **Agente SNMP**.

Aparece la página del agente SNMP.

2. Para desactivar el agente SNMP en todos los nodos de la cuadrícula, desactive la casilla de verificación **Habilitar SNMP** y seleccione **Guardar**.

Si vuelve a habilitar el agente SNMP, se conservan todos los ajustes de configuración anteriores de SNMP.

- 3. Si lo desea, actualice la información en la sección Configuración básica:
	- a. Según sea necesario, actualice el **Contacto del sistema** y **Ubicación del sistema**.
	- b. Opcionalmente, seleccione o desactive la casilla de verificación **Activar notificaciones de agente SNMP** para controlar si el agente SNMP de StorageGRID envía notificaciones de trap e informen.

Cuando esta casilla de comprobación está desactivada, el agente SNMP admite el acceso MIB de solo lectura, pero no envía notificaciones SNMP.

- c. Opcionalmente, seleccione o desactive la casilla de verificación **Habilitar capturas de autenticación** para controlar si el agente SNMP de StorageGRID envía capturas de autenticación cuando recibe mensajes de protocolo autenticados incorrectamente.
- 4. Si usa SNMPv1 o SNMPv2c, opcionalmente actualice o agregue una **comunidad de solo lectura** en la sección de cadenas de comunidad.
- 5. Para actualizar los destinos de capturas, seleccione la pestaña Destinos de captura en la sección Otras configuraciones.

Utilice esta pestaña para definir uno o más destinos para las notificaciones de captura StorageGRID o Inform. Cuando habilita el agente SNMP y selecciona **Guardar**, StorageGRID envía notificaciones a cada destino definido cuando se activan alertas. También se envían notificaciones estándar para las entidades MIB-II admitidas (por ejemplo, ifdown y coldStart).

Para obtener información detallada sobre qué introducir, consulte ["Cree destinos de capturas"](#page-200-0).

◦ Opcionalmente, actualice o elimine la comunidad de capturas predeterminada.

Si quita la comunidad de capturas predeterminada, primero debe asegurarse de que todos los destinos de capturas existentes utilicen una cadena de comunidad personalizada.

- Para agregar un destino de captura, selecciona **Crear**.
- Para editar un destino de captura, seleccione el botón de opción y seleccione **Editar**.
- Para eliminar un destino de captura, seleccione el botón de opción y seleccione **Eliminar**.
- Para confirmar los cambios, selecciona **Guardar** en la parte inferior de la página.
- 6. Para actualizar las direcciones del agente, seleccione el separador Direcciones del agente en la sección Otras configuraciones.

Utilice esta pestaña para especificar una o más direcciones de recepción. Estas son las direcciones StorageGRID en las que el agente SNMP puede recibir consultas.

Para obtener información detallada sobre qué introducir, consulte ["Crear direcciones de agente".](#page-200-0)

- Para agregar una dirección de agente, seleccione **Crear**.
- Para editar una dirección de agente, seleccione el botón de opción y seleccione **Editar**.
- Para eliminar una dirección de agente, seleccione el botón de opción y seleccione **Eliminar**.
- Para confirmar los cambios, selecciona **Guardar** en la parte inferior de la página.
- 7. Para actualizar usuarios de USM, seleccione la pestaña USM users en la sección Otras configuraciones.

Use esta pestaña para definir los usuarios USM que están autorizados a consultar el MIB o a recibir capturas e informes.

Para obtener información detallada sobre qué introducir, consulte ["Crear usuarios USM".](#page-200-0)

- Para agregar un usuario USM, selecciona **Crear**.
- Para editar un usuario USM, seleccione el botón de opción y seleccione **Editar**.

No se puede cambiar el nombre de usuario de USM existente. Si necesita cambiar un nombre de usuario, debe eliminar el usuario y crear uno nuevo.

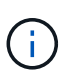

Si agrega o elimina el ID de motor autorizado de un usuario y ese usuario está seleccionado actualmente para un destino, debe editar o eliminar el destino. De lo contrario, se produce un error de validación al guardar la configuración del agente SNMP.

◦ Para eliminar un usuario USM, seleccione el botón de opción y seleccione **Eliminar**.

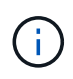

Si el usuario que eliminó está seleccionado actualmente para un destino de captura, debe editar o eliminar el destino. De lo contrario, se produce un error de validación al guardar la configuración del agente SNMP.

- Para confirmar los cambios, selecciona **Guardar** en la parte inferior de la página.
- 8. Cuando haya actualizado la configuración del agente SNMP, seleccione **Guardar**.

### <span id="page-209-0"></span>**Acceda a los archivos MIB**

Los archivos MIB contienen definiciones e información sobre las propiedades de los recursos y servicios gestionados para los nodos en el grid. Es posible acceder a los archivos MIB que definen los objetos y las notificaciones para StorageGRID. Estos archivos pueden ser útiles para supervisar la cuadrícula.

Consulte ["Usar supervisión de SNMP"](#page-198-0) Para obtener más información acerca de los archivos SNMP y MIB.

#### **Acceda a los archivos MIB**

Siga estos pasos para acceder a los archivos MIB.

#### **Pasos**

- 1. Seleccione **CONFIGURACIÓN** > **Supervisión** > **Agente SNMP**.
- 2. En la página del agente SNMP, seleccione el archivo que desee descargar:
	- **NETAPP-STORAGEGRID-MIB.txt**: Define la tabla de alertas y las notificaciones (traps) a las que se puede acceder en todos los nodos de administración.
	- **ES-NETAPP-06-MIB.mib**: Define objetos y notificaciones para dispositivos basados en E-Series.
	- **MIB\_1\_10.zip**: Define objetos y notificaciones para dispositivos con interfaz BMC.

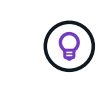

También puede acceder a los archivos MIB en la siguiente ubicación en cualquier nodo StorageGRID: /usr/share/snmp/mibs

- 3. Para extraer los OID de StorageGRID del archivo MIB:
	- a. Obtenga el OID de la raíz de la MIB de StorageGRID:

```
root@user-adm1:~ # snmptranslate -On -IR storagegrid
```
Resultado: .1.3.6.1.4.1.789.28669 (28669 Es siempre el OID de StorageGRID)

a. Grep para el OID de StorageGRID en todo el árbol (utilizando paste para unir líneas):

```
root@user-adm1:\sim # snmptranslate -Tso | paste -d " " - - | grep 28669
```
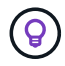

La snmptranslate Command tiene muchas opciones que son útiles para explorar la MIB. Este comando está disponible en cualquier nodo StorageGRID.

#### **Contenido del archivo MIB**

Todos los objetos están bajo el OID de StorageGRID.

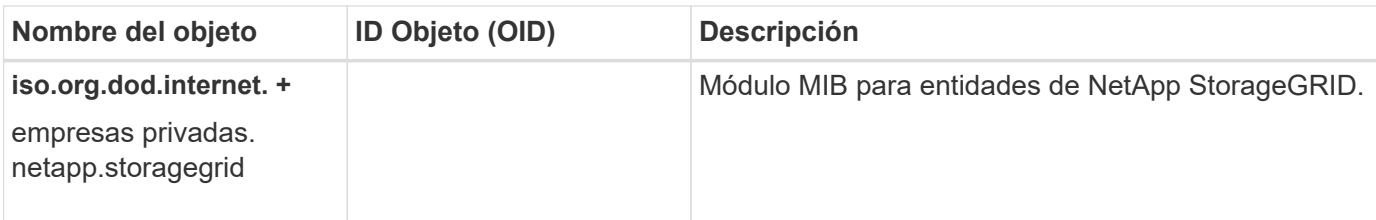

## **Objetos MIB**

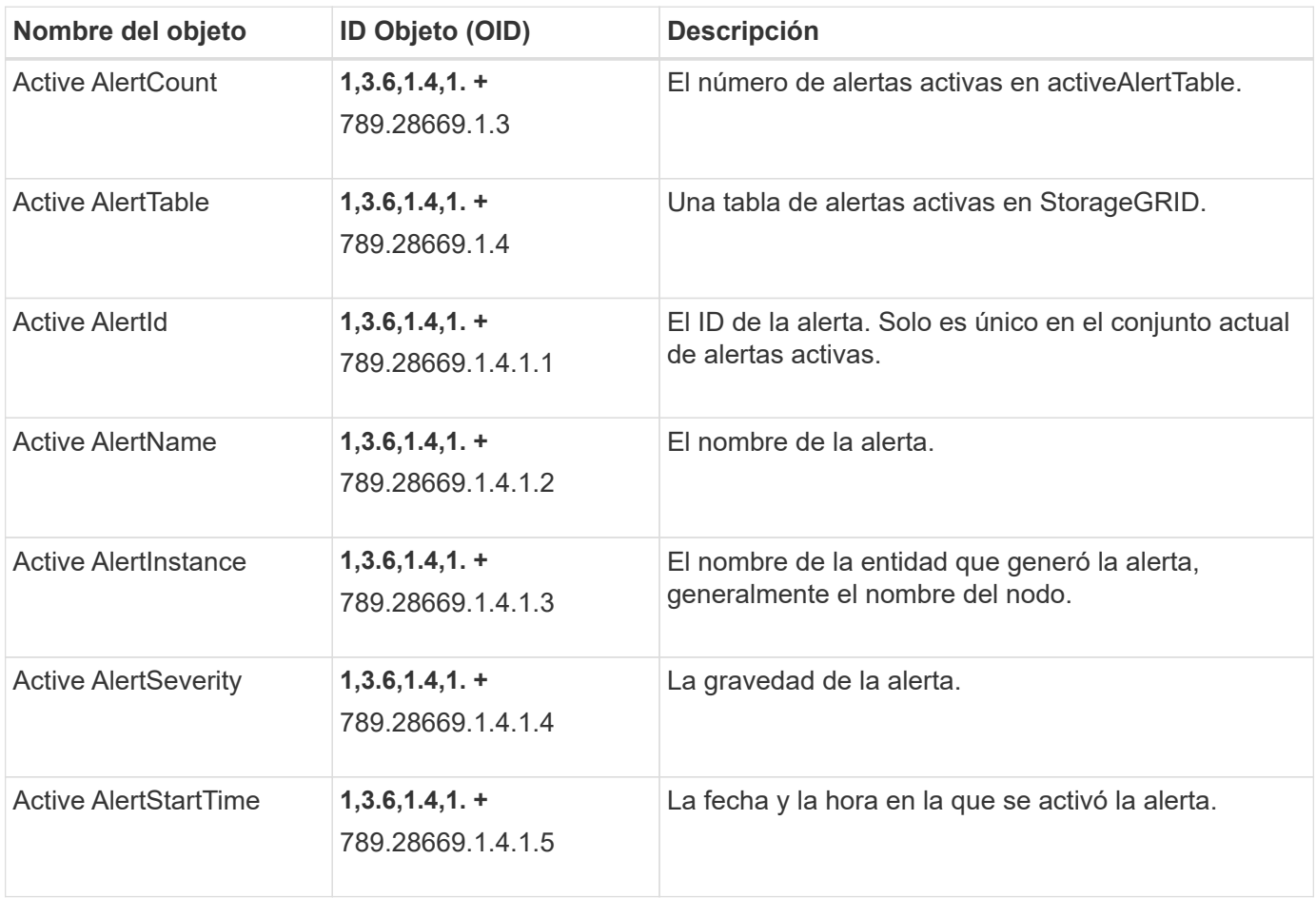

### **Tipos de notificación (retos)**

Todas las notificaciones incluyen las siguientes variables como varbinds:

- Active AlertId
- Active AlertName
- Active AlertInstance
- Active AlertSeverity
- Active AlertStartTime

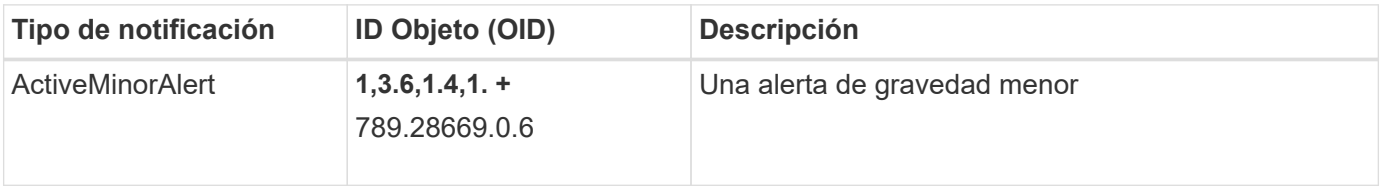

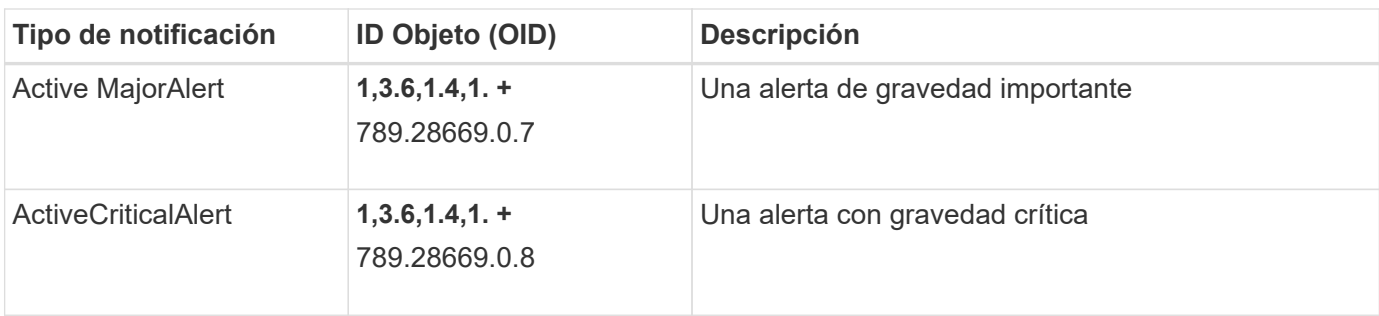

# **Recopilación de datos de StorageGRID adicionales**

# **Utilice gráficos y gráficos**

Puede utilizar gráficos e informes para supervisar el estado del sistema StorageGRID y solucionar problemas.

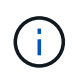

Grid Manager se actualiza con cada versión, por lo que es posible que no coincida con las capturas de pantalla de los ejemplos de esta página.

### **Tipos de gráficos**

Los gráficos y los gráficos resumen los valores de métricas y atributos de StorageGRID específicos.

La consola de Grid Manager incluye tarjetas que resumen el almacenamiento disponible para el grid y cada sitio.

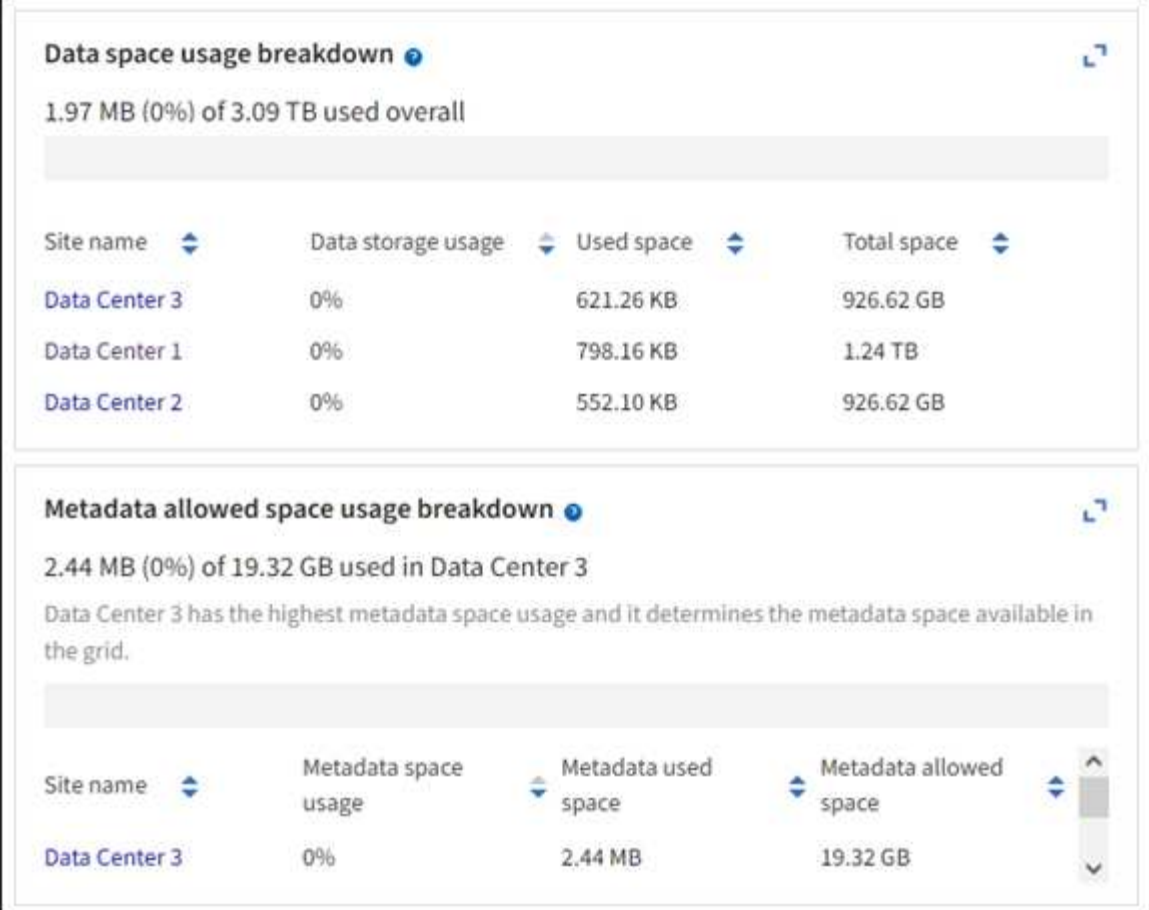

En el panel Uso del almacenamiento de la consola del administrador de inquilino se muestra lo siguiente:

- Una lista de los bloques más grandes (S3) o los contenedores (Swift) para el inquilino
- Un gráfico de barras que representa los tamaños relativos de los cubos o contenedores más grandes
- La cantidad total de espacio utilizado y, si se establece una cuota, la cantidad y el porcentaje de espacio restante

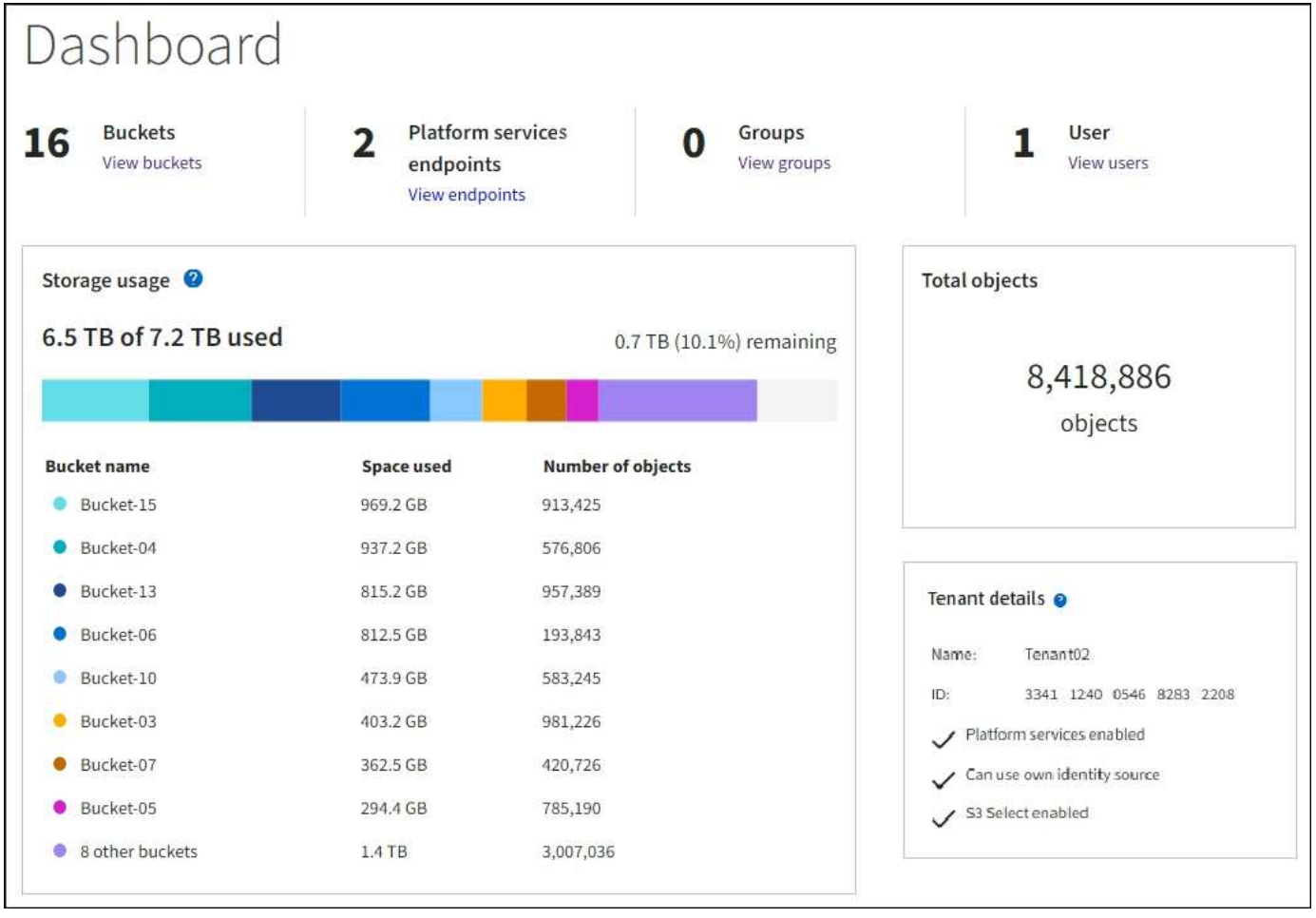

Además, los gráficos que muestran cómo cambian las métricas y los atributos de StorageGRID con el tiempo están disponibles en la página Nodes y en la página **SUPPORT** > **Tools** > **Grid topolog**.

Existen cuatro tipos de gráficos:

• \* Gráficos Grafana\*: Se muestran en la página Nodes, los gráficos Grafana se utilizan para trazar los valores de las métricas Prometheus a lo largo del tiempo. Por ejemplo, la ficha **NODES** > **Network** de un nodo de almacenamiento incluye un gráfico Grafana para el tráfico de red.

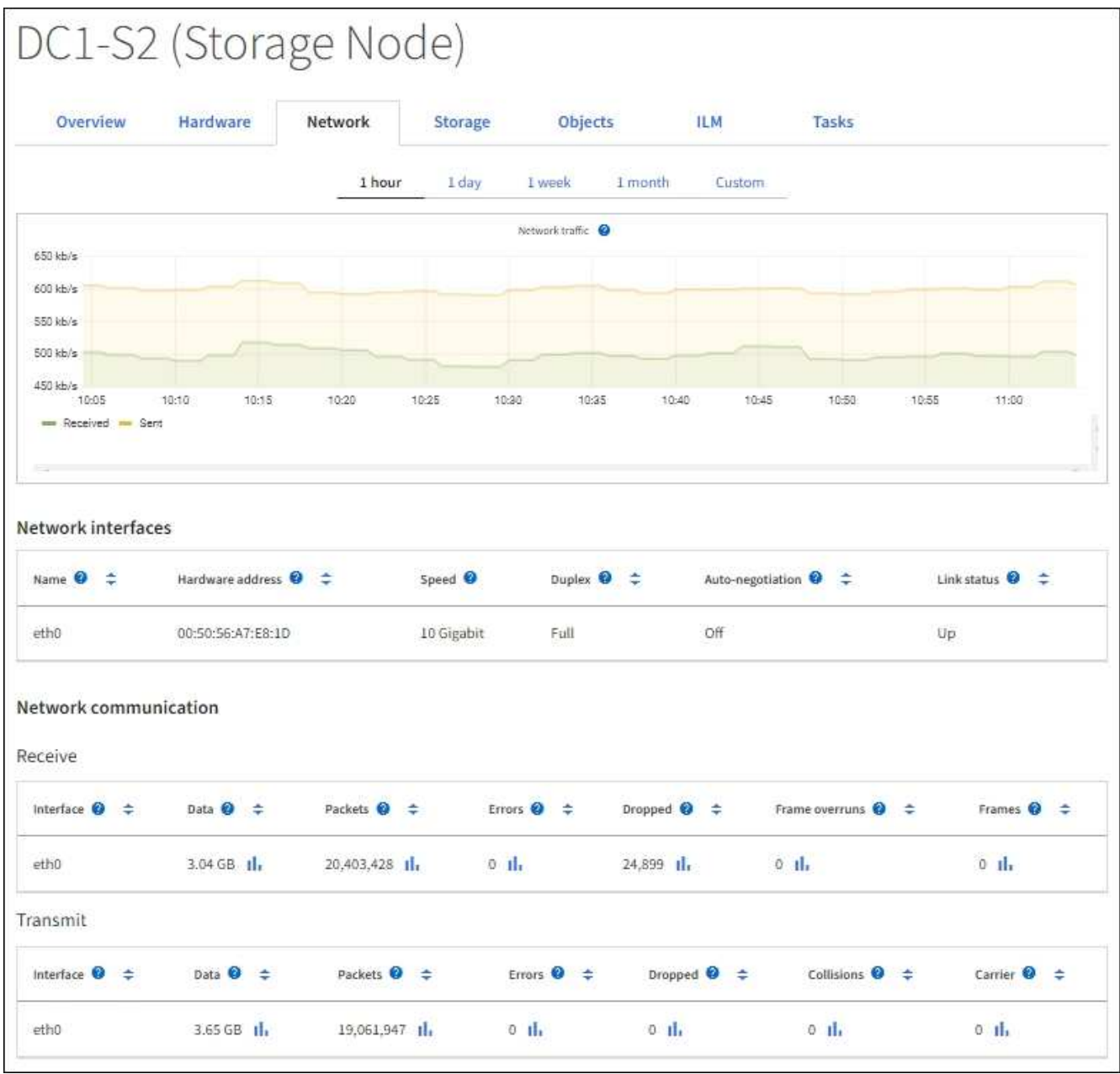

Los gráficos Grafana también se incluyen en los paneles preconstruidos disponibles en la página **SUPPORT** > **Tools** > **Metrics**.

• **Gráficos de líneas**: Disponible en la página Nodes y en la página **SUPPORT** > **Tools** > **Topología de** cuadrícula (seleccione el icono de gráfico **II** Después de un valor de datos), los gráficos de líneas se utilizan para trazar los valores de los atributos StorageGRID que tienen un valor de unidad (como el desplazamiento de frecuencia NTP, en ppm). Los cambios en el valor se representan en intervalos de datos regulares (bins) a lo largo del tiempo.

 $\left(\begin{array}{c} 1 \end{array}\right)$ 

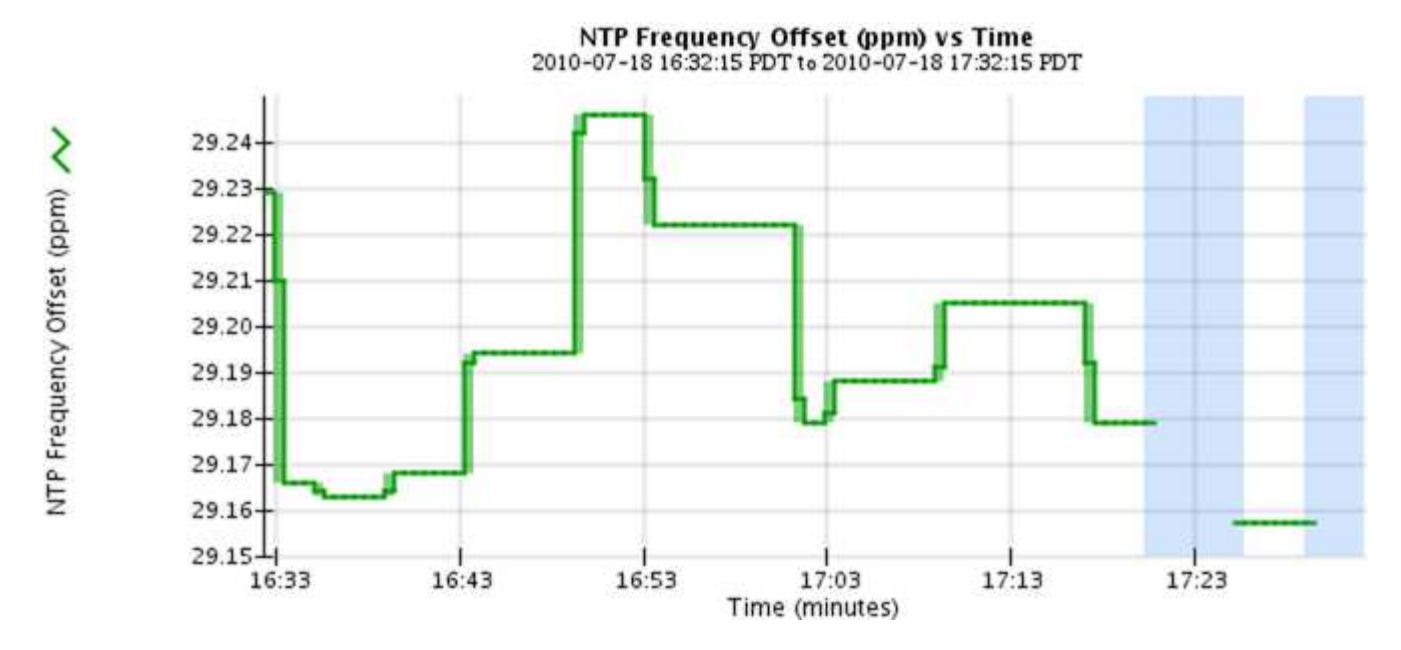

• **Gráficos de área**: Disponible en la página Nodes y en la página **SUPPORT** > **Tools** > **Grid topolog** (seleccione el icono del gráfico) la después de un valor de datos), los gráficos de área se utilizan para trazar cantidades de atributos volumétricos, como recuentos de objetos o valores de carga de servicio. Los gráficos de área son similares a los gráficos de líneas, pero incluyen un sombreado marrón claro debajo de la línea. Los cambios en el valor se representan en intervalos de datos regulares (bins) a lo largo del tiempo.

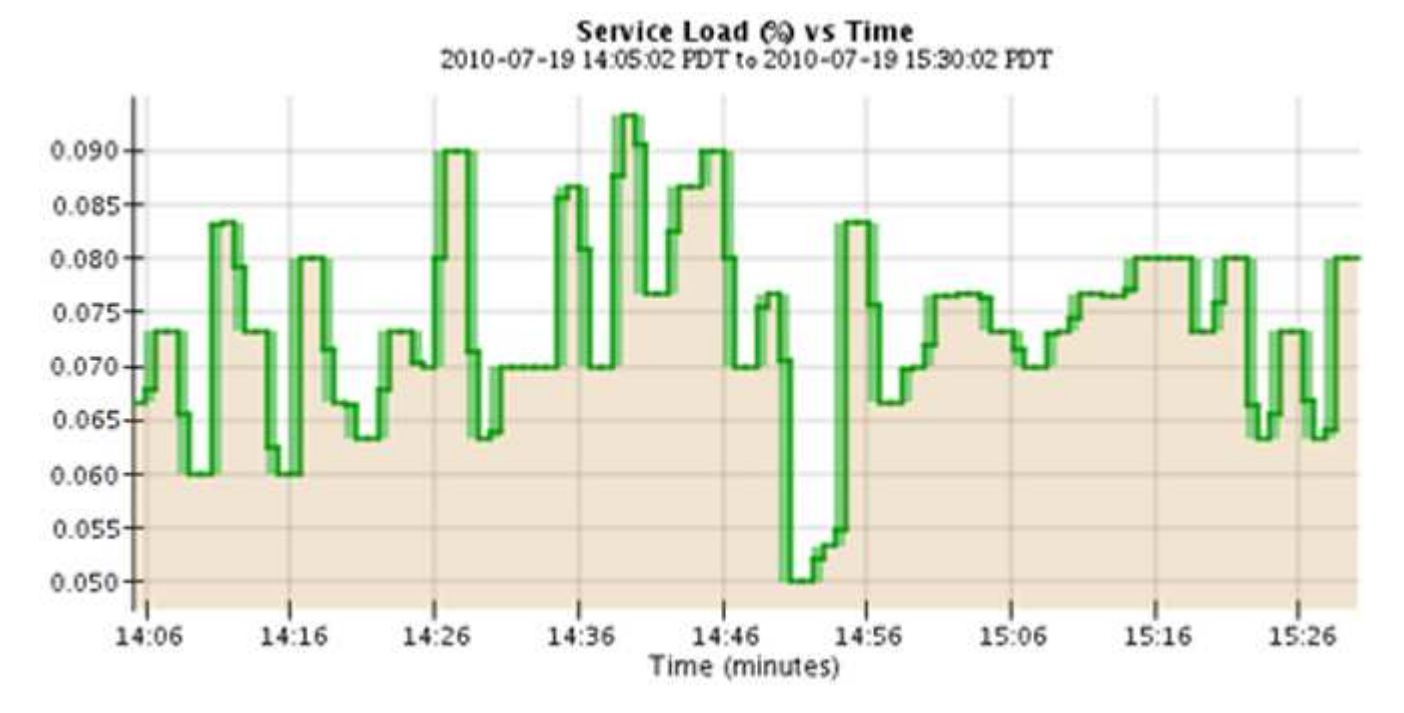

• Algunos gráficos están marcados con un tipo diferente de icono de gráfico lu y tienen un formato diferente:
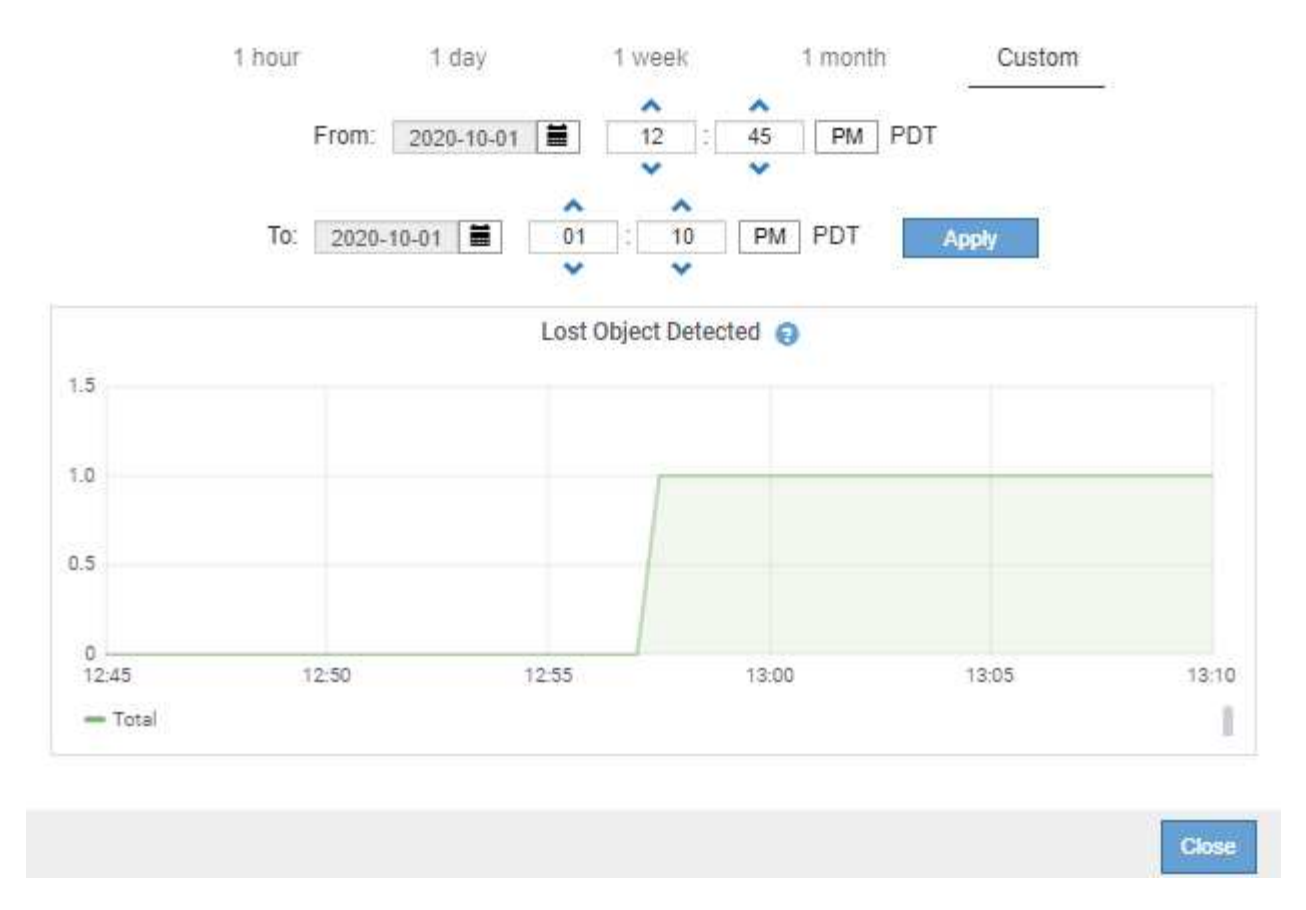

• **Gráfico de estado**: Disponible en la página **SUPPORT** > **Tools** > **Topología de cuadrícula** (seleccione el icono de gráfico después de un valor de datos), los gráficos de estado se utilizan para trazar valores de atributos que representan estados distintos, como un estado de servicio que puede estar en línea, en espera o sin conexión. Los gráficos de estado son similares a los gráficos de líneas, pero la transición es discontinua; es decir, el valor salta de un valor de estado a otro.

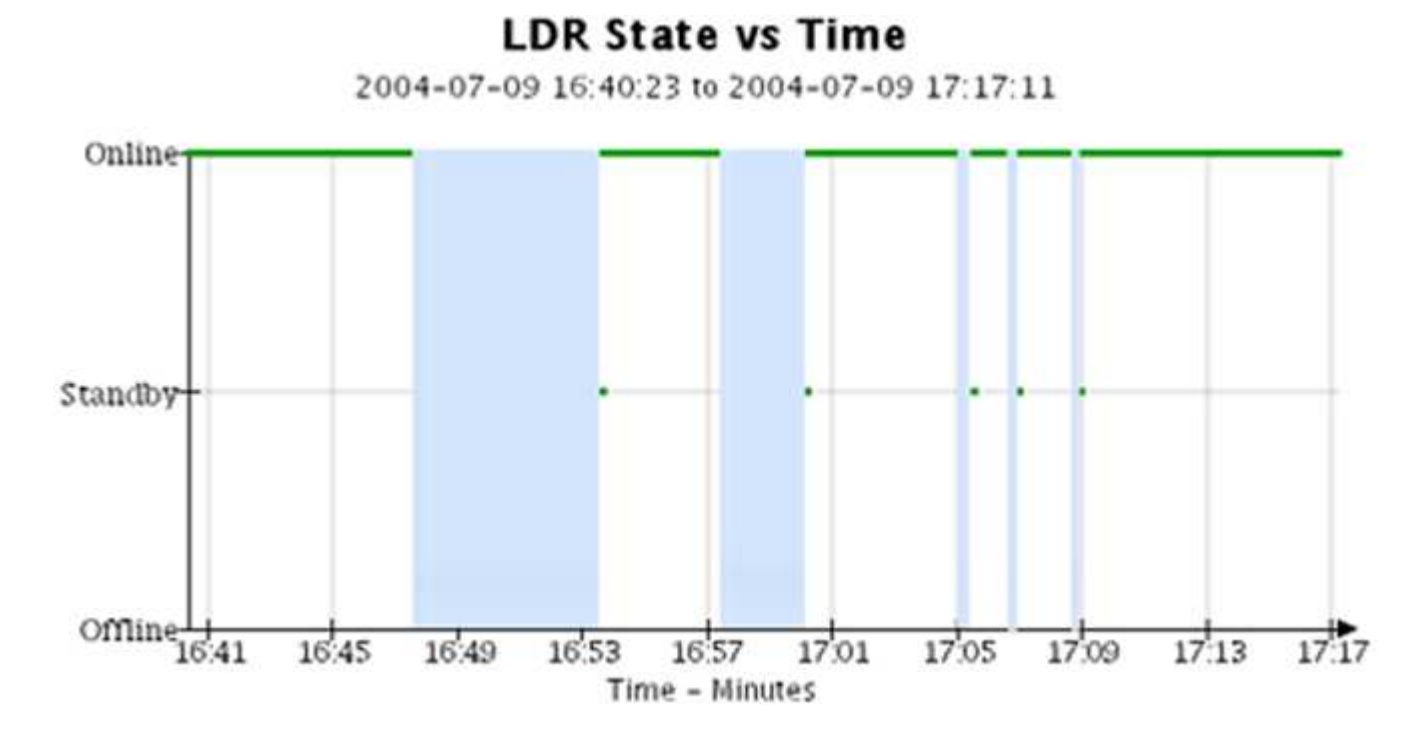

#### **Información relacionada**

### ["Vea la página Nodes"](#page-5-0)

["Abra el árbol de topología de cuadrícula"](#page-238-0)

### ["Revisar las métricas de soporte"](#page-239-0)

#### **Leyenda del gráfico**

Las líneas y los colores utilizados para dibujar gráficos tienen un significado específico.

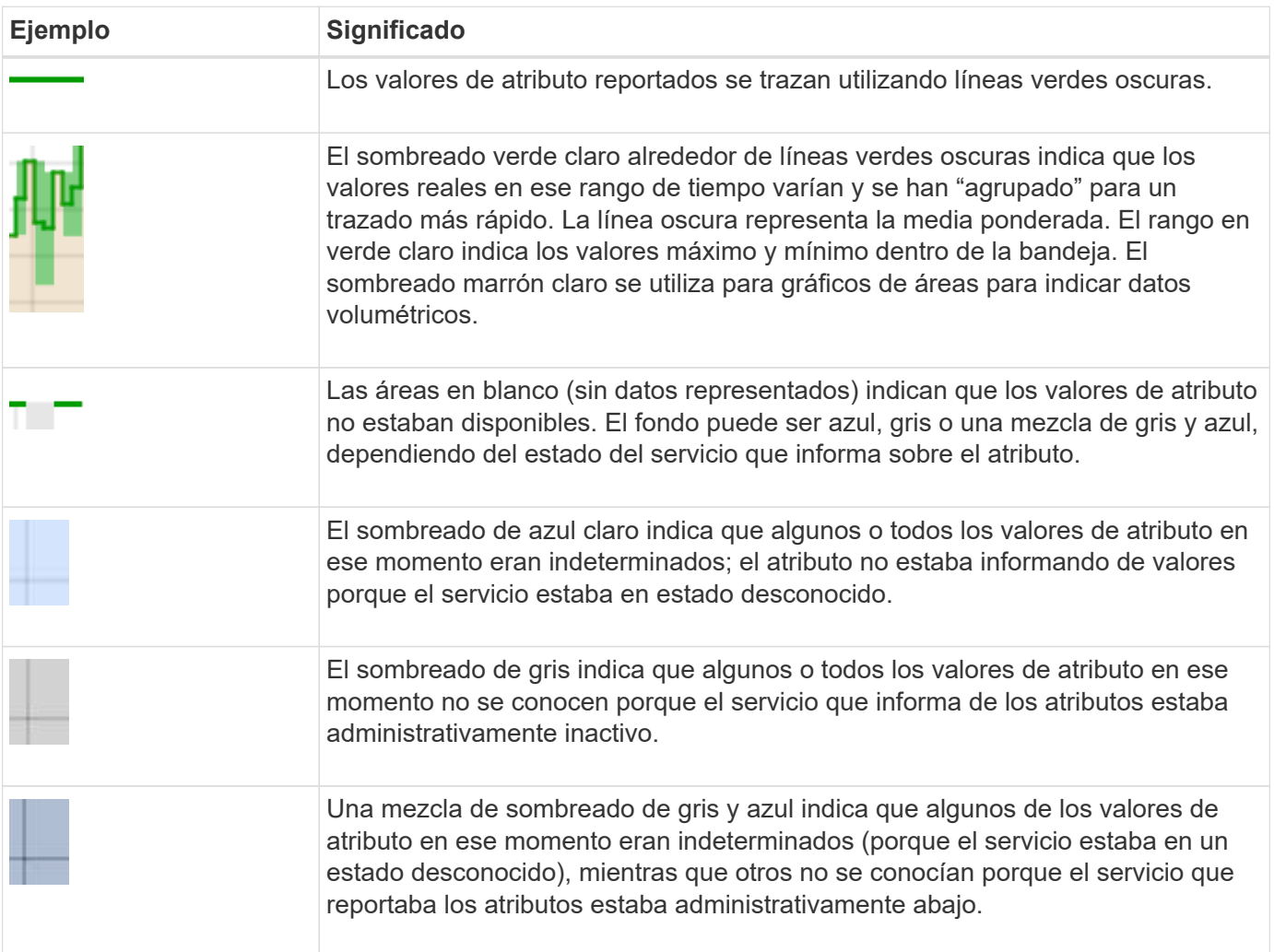

#### **Mostrar gráficos y gráficos**

La página nodos contiene los gráficos y los gráficos a los que debe acceder de manera regular para supervisar atributos como la capacidad de almacenamiento y el rendimiento. En algunos casos, especialmente al trabajar con soporte técnico, puede utilizar la página **SUPPORT** > **Tools** > **Grid topolog** para acceder a gráficos adicionales.

#### **Antes de empezar**

Debe iniciar sesión en Grid Manager mediante un ["navegador web compatible"](https://docs.netapp.com/es-es/storagegrid-118/admin/web-browser-requirements.html).

#### **Pasos**

- 1. Selecciona **NODOS**. A continuación, seleccione un nodo, un sitio o toda la cuadrícula.
- 2. Seleccione la ficha para la que desea ver información.

Algunas pestañas incluyen uno o más gráficos Grafana, que se utilizan para trazar los valores de las métricas Prometheus a lo largo del tiempo. Por ejemplo, la ficha **NODES** > **hardware** de un nodo incluye dos gráficos Grafana.

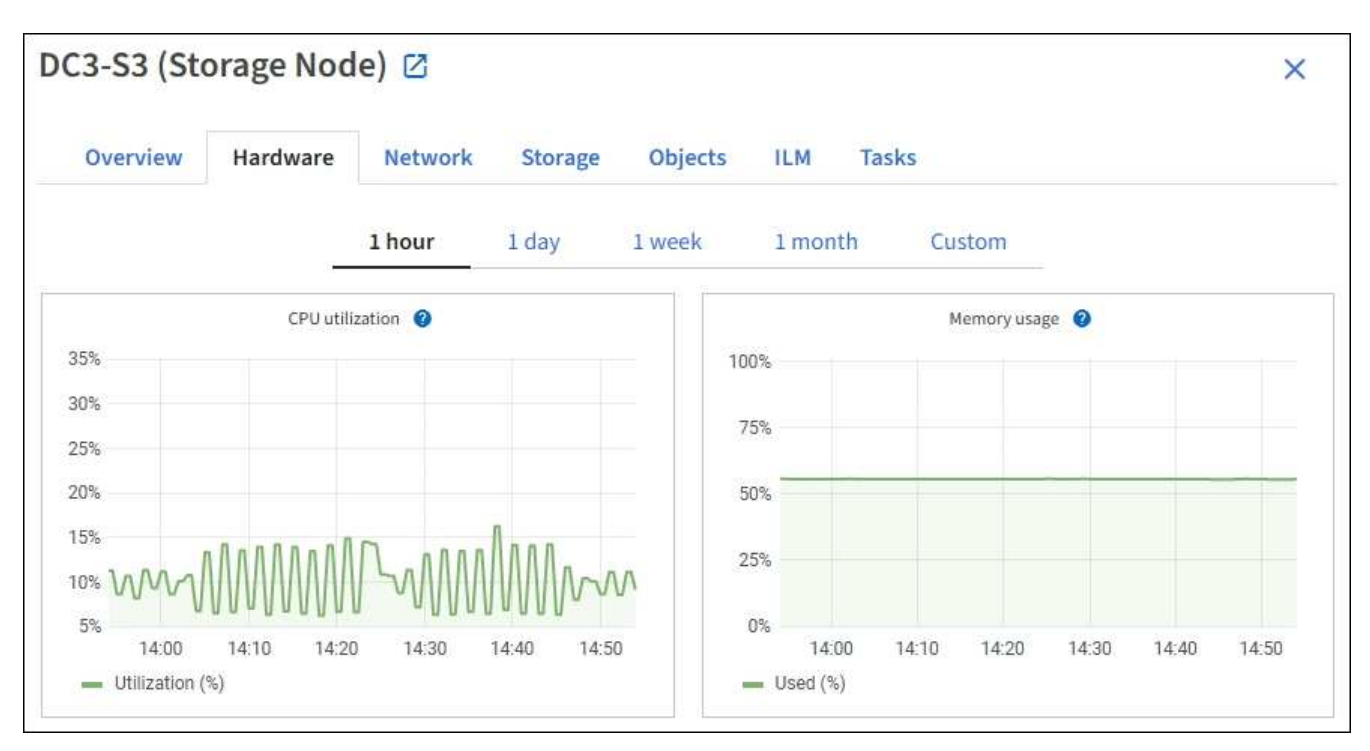

3. Opcionalmente, coloque el cursor sobre el gráfico para ver valores más detallados para un punto en el tiempo concreto.

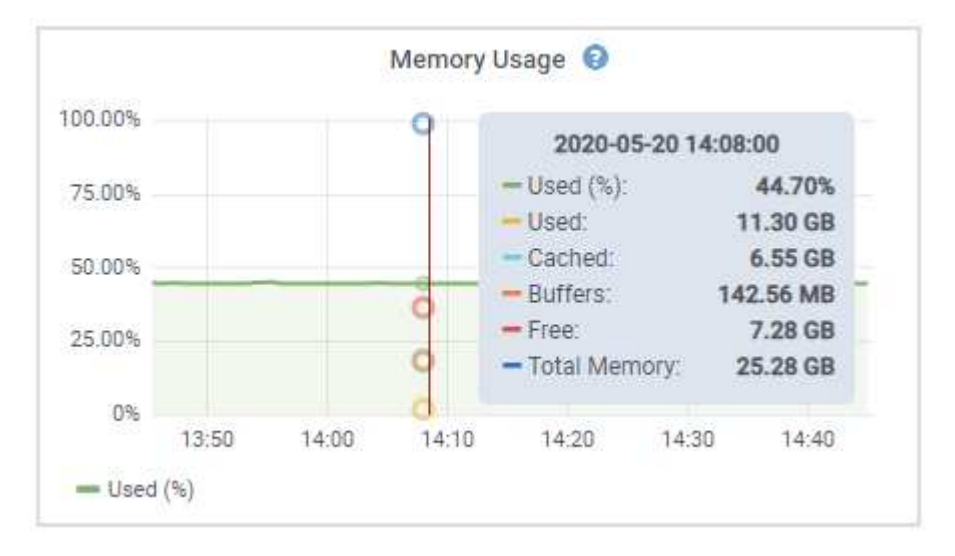

4. Según sea necesario, a menudo puede mostrar un gráfico para un atributo o métrica específicos. En la tabla de la página Nodes, seleccione el icono del gráfico la ala derecha del nombre del atributo.

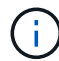

Los gráficos no están disponibles para todas las métricas y atributos.

**Ejemplo 1**: En la ficha objetos de un nodo de almacenamiento, puede seleccionar el icono del gráfico lu Para ver el número total de consultas correctas del almacén de metadatos para el nodo de almacenamiento.

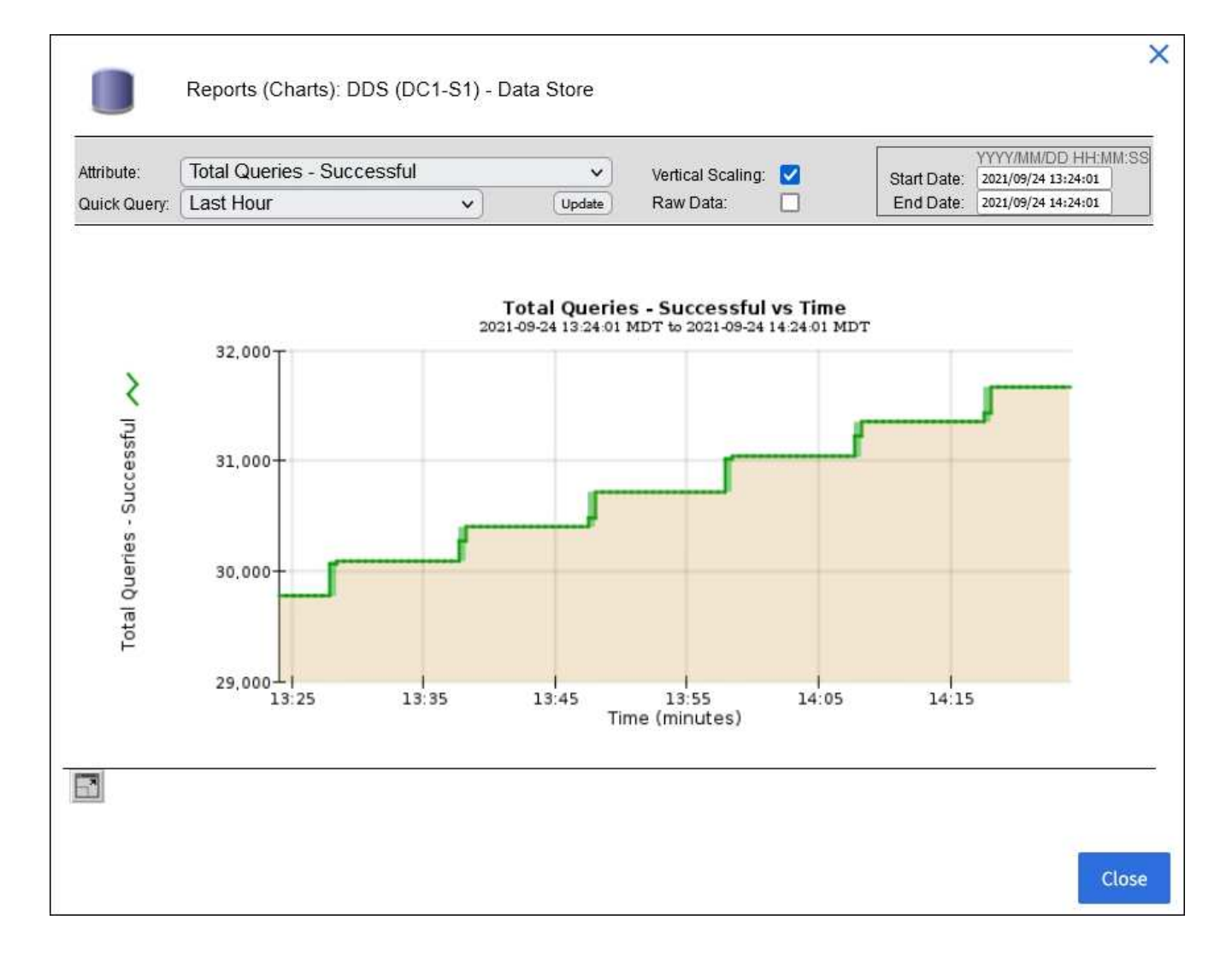

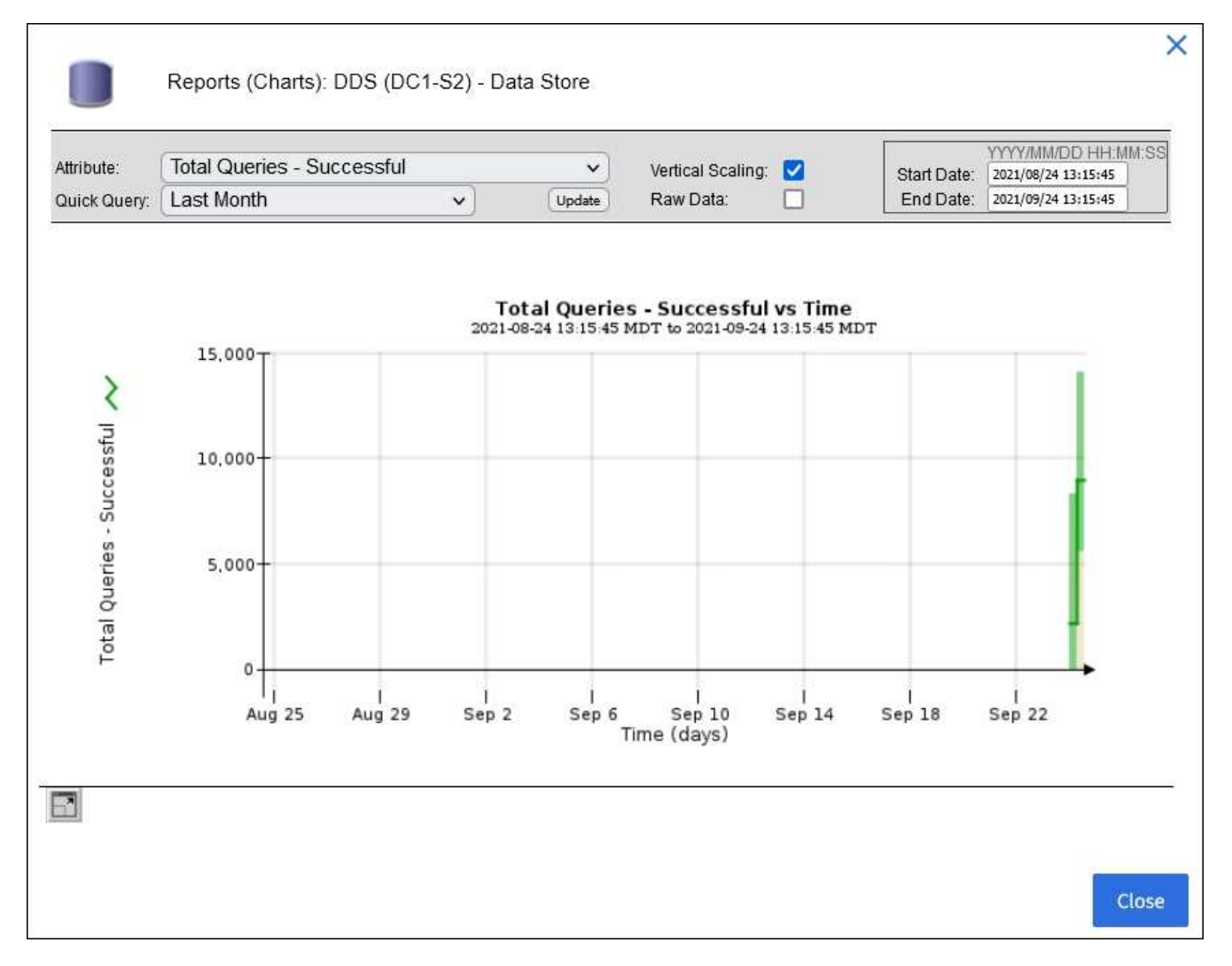

**Ejemplo 2**: En la pestaña Objetos de un nodo de almacenamiento, puede seleccionar el icono del gráfico Para ver el gráfico Grafana del número de objetos perdidos detectados con el tiempo.

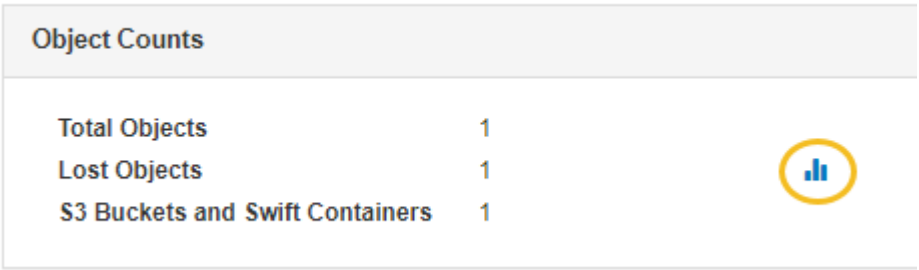

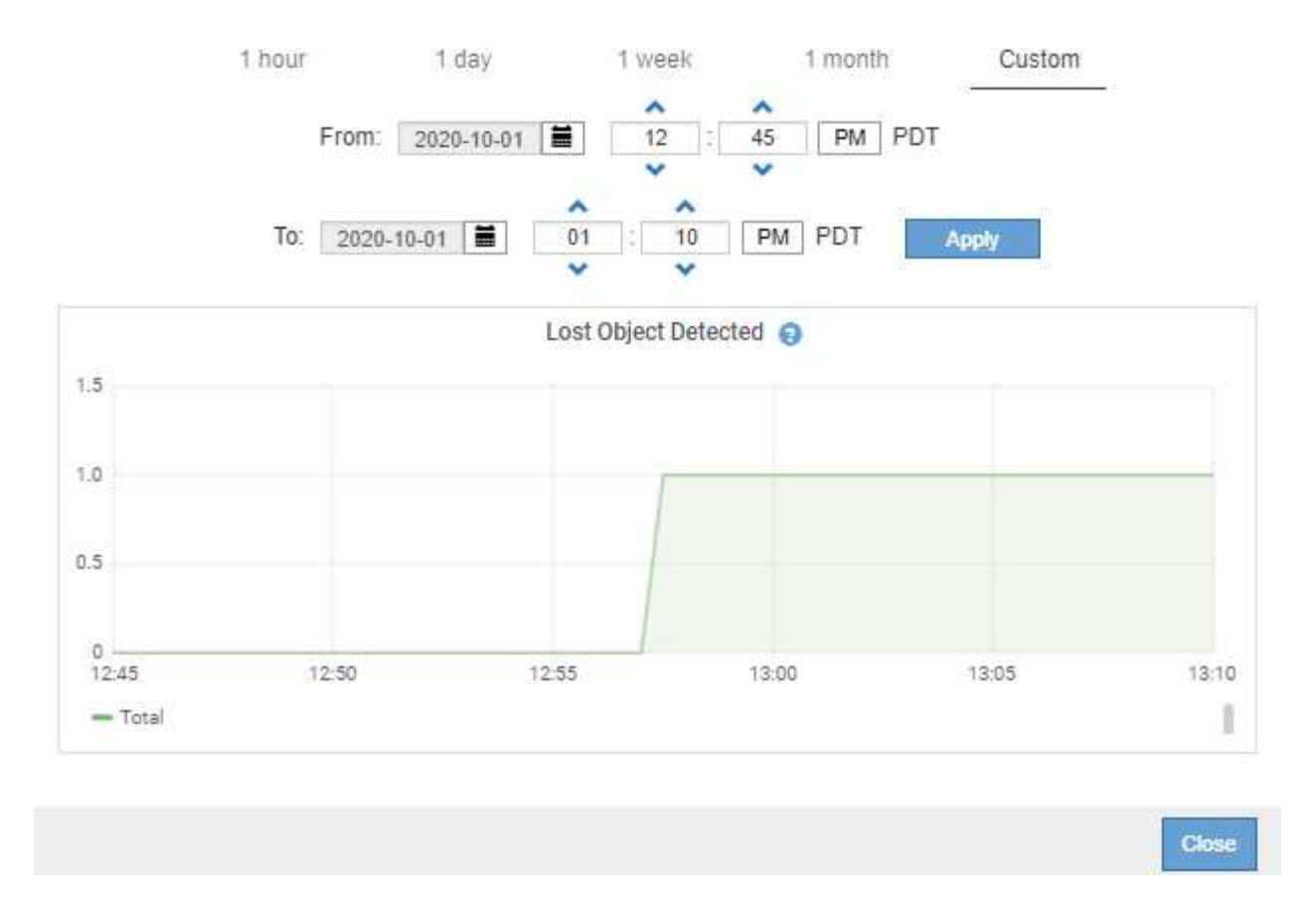

- 5. Para mostrar gráficos de atributos que no se muestran en la página Nodo, seleccione **SUPPORT** > **Tools** > **Topología de cuadrícula**.
- 6. Seleccione *grid node* > *component o Service* > **Descripción general** > **Principal**.

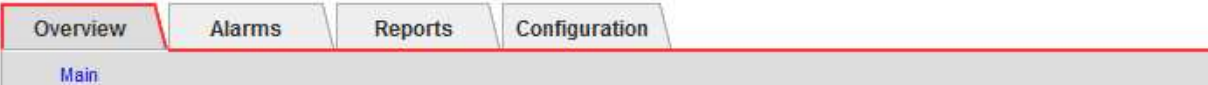

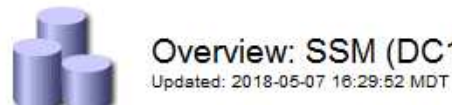

# Overview: SSM (DC1-ADM1) - Resources

# **Computational Resources**

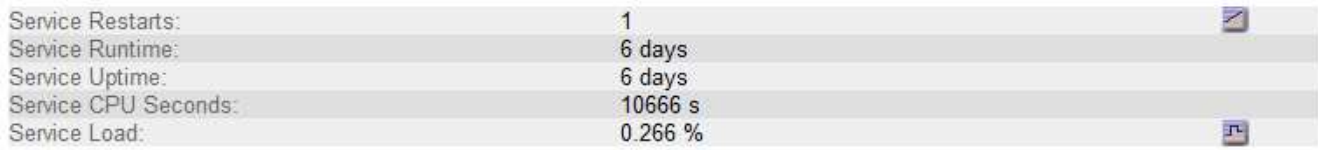

# **Memory**

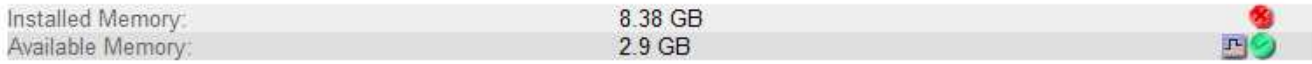

## **Processors**

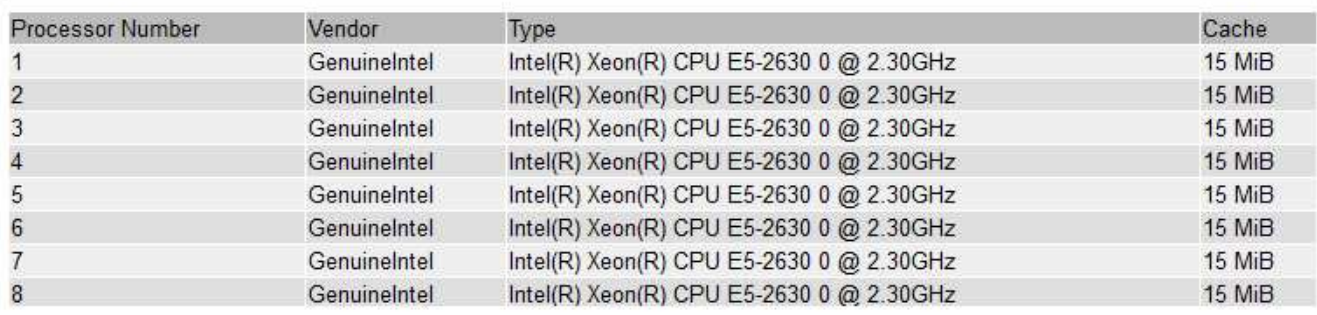

7. Seleccione el icono de gráfico **ju** junto al atributo.

La pantalla cambia automáticamente a la página **Informes** > **gráficos**. El gráfico muestra los datos del atributo en el último día.

### **Generar gráficos**

Los gráficos muestran una representación gráfica de los valores de datos de atributos. Puede generar informes en el sitio de un centro de datos, en el nodo de grid, en el componente o en el servicio.

### **Antes de empezar**

- Debe iniciar sesión en Grid Manager mediante un ["navegador web compatible"](https://docs.netapp.com/es-es/storagegrid-118/admin/web-browser-requirements.html).
- Ya tienes ["permisos de acceso específicos"](https://docs.netapp.com/es-es/storagegrid-118/admin/admin-group-permissions.html).

### **Pasos**

- 1. Seleccione **SUPPORT** > **Tools** > **Topología de cuadrícula**.
- 2. Seleccione *grid node* > *component o Service* > **Reports** > **Charts**.
- 3. Seleccione el atributo sobre el que desea informar en la lista desplegable **atributo**.
- 4. Para forzar que el eje Y comience en cero, desactive la casilla de verificación **Escalado vertical**.
- 5. Para mostrar valores con total precisión, seleccione la casilla de verificación **Datos sin procesar**, o para

redondear los valores a un máximo de tres posiciones decimales (por ejemplo, para los atributos reportados como porcentajes), desactive la casilla de verificación **Datos sin procesar**.

6. Seleccione el período de tiempo que desea generar el informe en la lista desplegable **Consulta rápida**.

Seleccione la opción Consulta personalizada para seleccionar un intervalo de tiempo específico.

El gráfico aparece después de unos momentos. Deje varios minutos para tabulación de intervalos de tiempo largos.

7. Si ha seleccionado Consulta personalizada, personalice el período de tiempo del gráfico introduciendo **Fecha de inicio** y **Fecha de finalización**.

Utilice el formato *YYYY/MM/DDHH:MM:SS* en hora local. Se requieren ceros a la izquierda para que coincidan con el formato. Por ejemplo, 2017/4/6 7:30:00 falla en la validación. El formato correcto es: 2017/04/06 07:30:00.

8. Seleccione **Actualizar**.

Un gráfico se genera después de unos segundos. Deje varios minutos para tabulación de intervalos de tiempo largos. Según el tiempo establecido para la consulta, se muestra un informe de texto sin procesar o un informe de texto agregado.

## <span id="page-223-0"></span>**Usar informes de texto**

Los informes de texto muestran una representación textual de los valores de datos de atributos que ha procesado el servicio NMS. Hay dos tipos de informes generados en función del período de tiempo en el que se informa: Informes de texto en bruto para períodos inferiores a una semana y informes de texto agregados para períodos de tiempo superiores a una semana.

### **Informes de texto sin formato**

Un informe de texto sin procesar muestra detalles sobre el atributo seleccionado:

- Hora recibida: Fecha y hora local en la que el servicio NMS procesó un valor de muestra de los datos de un atributo.
- Hora de la muestra: Fecha y hora local en la que se muestreó o cambió un valor de atributo en el origen.
- Valor: Valor de atributo en el tiempo de la muestra.

# **Text Results for Services: Load - System Logging**

2010-07-18 15:58:39 PDT To 2010-07-19 15:58:39 PDT

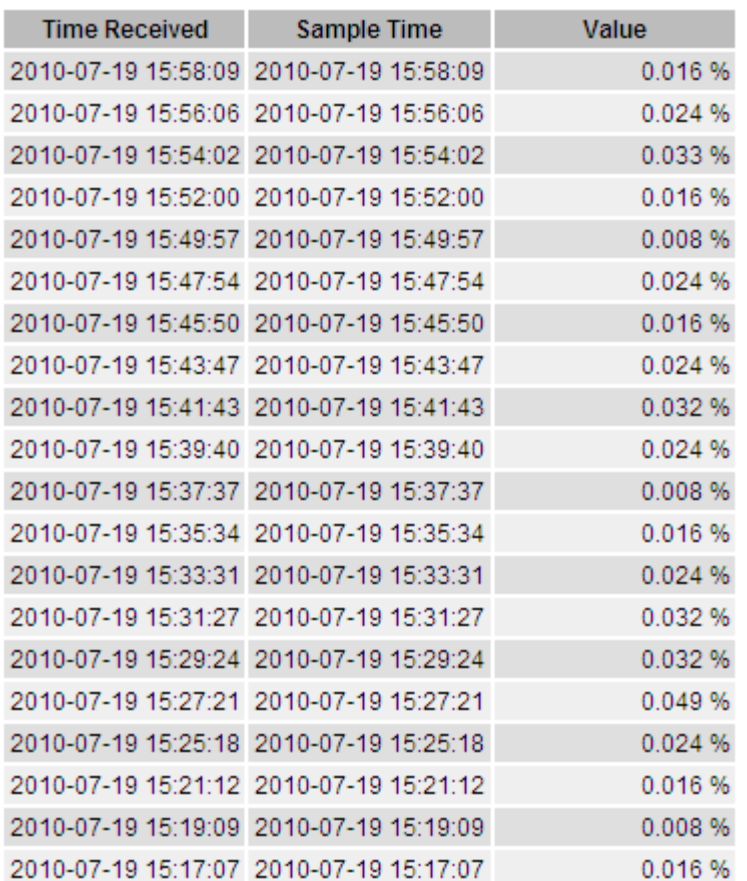

#### **Informes de texto agregados**

Un informe de texto agregado muestra los datos durante un período de tiempo más largo (normalmente una semana) que un informe de texto en bruto. Cada entrada es el resultado de resumir varios valores de atributo (un agregado de valores de atributo) por el servicio NMS a lo largo del tiempo en una sola entrada con valores promedio, máximo y mínimo que se derivan de la agregación.

Cada entrada muestra la siguiente información:

- Hora agregada: Última fecha y hora local que el servicio NMS ha agregado (recopilado) un conjunto de valores de atributo modificados.
- Valor medio: Promedio del valor del atributo durante el período de tiempo agregado.
- Valor mínimo: Valor mínimo durante el período de tiempo agregado.
- Valor máximo: Valor máximo durante el período de tiempo agregado.

# Text Results for Attribute Send to Relay Rate

2010-07-11 16:02:46 PDT To 2010-07-19 16:02:46 PDT

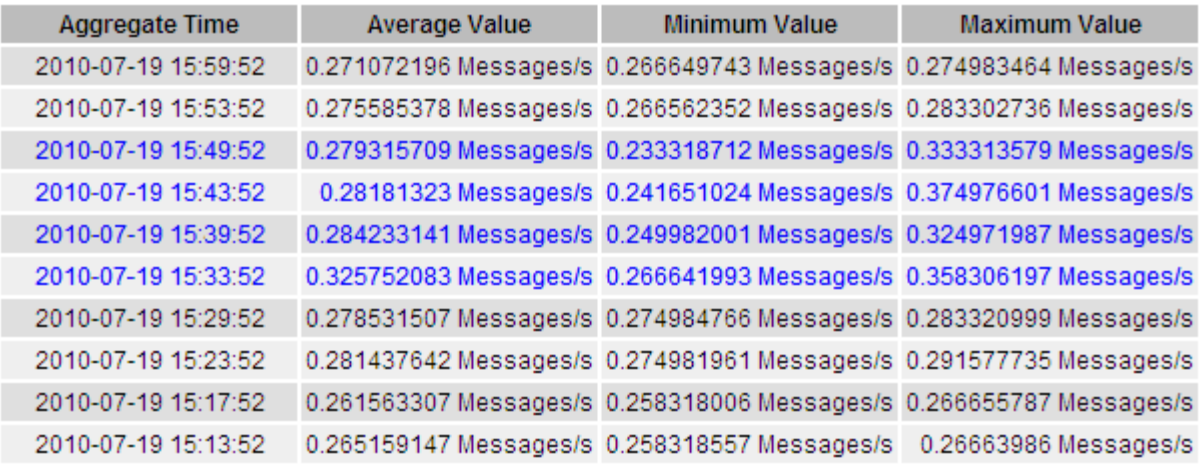

#### **Generar informes de texto**

Los informes de texto muestran una representación textual de los valores de datos de atributos que ha procesado el servicio NMS. Puede generar informes en el sitio de un centro de datos, en el nodo de grid, en el componente o en el servicio.

#### **Antes de empezar**

- Debe iniciar sesión en Grid Manager mediante un ["navegador web compatible"](https://docs.netapp.com/es-es/storagegrid-118/admin/web-browser-requirements.html).
- Ya tienes ["permisos de acceso específicos"](https://docs.netapp.com/es-es/storagegrid-118/admin/admin-group-permissions.html).

#### **Acerca de esta tarea**

Para los datos de atributos que se espera que cambien continuamente, el servicio NMS (en el origen) muestra estos datos de atributos a intervalos regulares. Para los datos de atributos que cambian con poca frecuencia (por ejemplo, datos basados en eventos como cambios de estado o de estado), se envía un valor de atributo al servicio NMS cuando cambia el valor.

El tipo de informe que se muestra depende del período de tiempo configurado. De forma predeterminada, se generan informes de texto agregados para períodos de tiempo superiores a una semana.

El texto gris indica que el servicio se ha reducido administrativamente durante el tiempo en que se realizó la muestra. El texto azul indica que el servicio estaba en un estado desconocido.

#### **Pasos**

- 1. Seleccione **SUPPORT** > **Tools** > **Topología de cuadrícula**.
- 2. Seleccione *grid node* > *component o Service* > **Reports** > **Text**.
- 3. Seleccione el atributo sobre el que desea informar en la lista desplegable **atributo**.
- 4. Seleccione el número de resultados por página en la lista desplegable **resultados por página**.
- 5. Para redondear los valores a un máximo de tres posiciones decimales (por ejemplo, para los atributos reportados como porcentajes), desactive la casilla de verificación **Datos sin procesar**.
- 6. Seleccione el período de tiempo que desea generar el informe en la lista desplegable **Consulta rápida**.

Seleccione la opción Consulta personalizada para seleccionar un intervalo de tiempo específico.

El informe aparece después de unos momentos. Deje varios minutos para tabulación de intervalos de tiempo largos.

7. Si ha seleccionado Consulta personalizada, debe personalizar el período de tiempo para informar introduciendo **Fecha de inicio** y **Fecha de finalización**.

Utilice el formato YYYY/MM/DDHH:MM:SS en hora local. Se requieren ceros a la izquierda para que coincidan con el formato. Por ejemplo, 2017/4/6 7:30:00 falla en la validación. El formato correcto es: 2017/04/06 07:30:00.

8. Haga clic en **Actualizar**.

Después de unos momentos se genera un informe de texto. Deje varios minutos para tabulación de intervalos de tiempo largos. Según el tiempo establecido para la consulta, se muestra un informe de texto sin procesar o un informe de texto agregado.

#### **Exportar informes de texto**

Los informes de texto exportados abren una nueva pestaña del navegador, que permite seleccionar y copiar los datos.

#### **Acerca de esta tarea**

A continuación, los datos copiados se pueden guardar en un documento nuevo (por ejemplo, una hoja de cálculo) y se pueden utilizar para analizar el rendimiento del sistema StorageGRID.

#### **Pasos**

- 1. Seleccione **SUPPORT** > **Tools** > **Topología de cuadrícula**.
- 2. Cree un informe de texto.
- 3. Haga clic en \*Exportar\*

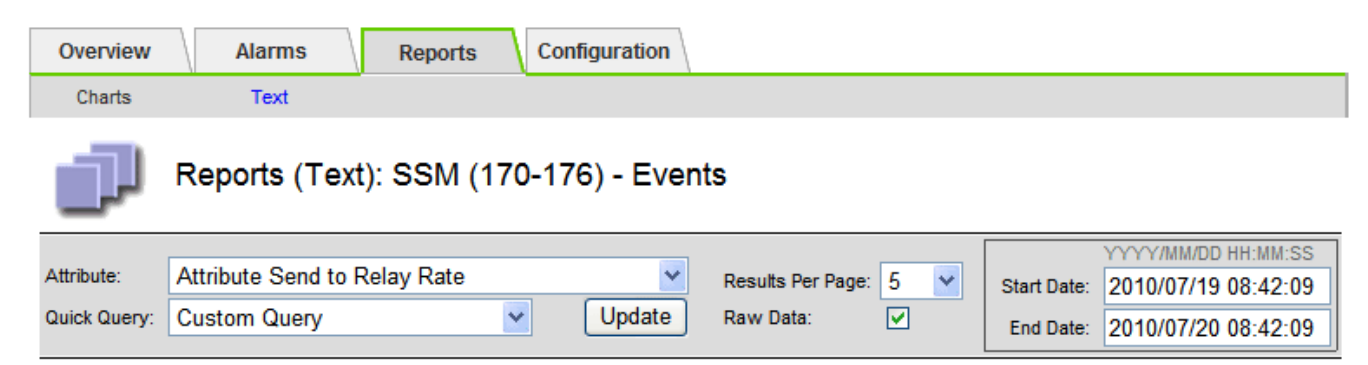

### **Text Results for Attribute Send to Relay Rate**

2010-07-19 08:42:09 PDT To 2010-07-20 08:42:09 PDT

1 - 5 of 254

| <b>Time Received</b> | <b>Sample Time</b>  | Value                  |
|----------------------|---------------------|------------------------|
| 2010-07-20 08:40:46  | 2010-07-20 08:40:46 | 0.274981485 Messages/s |
| 2010-07-20 08:38:46  | 2010-07-20 08:38:46 | 0.274989 Messages/s    |
| 2010-07-20 08:36:46  | 2010-07-20 08:36:46 | 0.283317543 Messages/s |
| 2010-07-20 08:34:46  | 2010-07-20 08:34:46 | 0.274982493 Messages/s |
| 2010-07-20 08:32:46  | 2010-07-20 08:32:46 | 0.291646426 Messages/s |

Previous « 1 2 3 4 5 » Next

Se abre la ventana Exportar informe de texto que muestra el informe.

Grid ID: 000 000 OID: 2.16.124.113590.2.1.400019.1.1.1.1.16996732.200 Node Path: Site/170-176/SSM/Events Attribute: Attribute Send to Relay Rate (ABSR) Query Start Date: 2010-07-19 08:42:09 PDT Ouery End Date: 2010-07-20 08:42:09 PDT Time Received, Time Received (Epoch), Sample Time, Sample Time (Epoch), Value, Type 2010-07-20 08:40:46.1279640446559000.2010-07-20 08:40:46.1279640446537209.0.274981485 Messages/s.U 2010-07-20 08:38:46,1279640326561000,2010-07-20 08:38:46,1279640326529124,0.274989 Messages/s,U 2010-07-20 08:36:46,1279640206556000,2010-07-20 08:36:46,1279640206524330,0.283317543 Messages/s,U 2010-07-20 08:34:46,1279640086540000,2010-07-20 08:34:46,1279640086517645,0.274982493 Messages/s,U 2010-07-20 08:32:46,1279639966543000,2010-07-20 08:32:46,1279639966510022,0.291646426 Messages/s,U 2010-07-20 08:30:46,1279639846561000,2010-07-20 08:30:46,1279639846501672,0.308315369 Messages/s,U 2010-07-20 08:28:46,1279639726527000,2010-07-20 08:28:46,1279639726494673,0.291657509 Messages/s,U 2010-07-20 08:26:46,1279639606526000,2010-07-20 08:26:46,1279639606490890,0.266627739 Messages/s,U 2010-07-20 08:24:46,1279639486495000,2010-07-20 08:24:46,1279639486473368,0.258318523 Messages/s,U 2010-07-20 08:22:46,1279639366480000,2010-07-20 08:22:46,1279639366466497,0.274985902 Messages/s,U 2010-07-20 08:20:46,1279639246469000,2010-07-20 08:20:46,1279639246460346,0.283253871 Messages/s,U 2010-07-20 08:18:46,1279639126469000,2010-07-20 08:18:46,1279639126426669,0.274982804 Messages/s,U 2010-07-20 08:16:46,1279639006437000,2010-07-20 08:16:46,1279639006419168,0.283315503 Messages/s,U

4. Seleccione y copie el contenido de la ventana Exportar informe de texto.

Estos datos se pueden pegar ahora en un documento de terceros, como una hoja de cálculo.

# <span id="page-227-0"></span>**SUPERVISE EL RENDIMIENTO DE PUT y GET**

Puede supervisar el rendimiento de ciertas operaciones, como el almacén de objetos y la recuperación, para ayudar a identificar los cambios que podrían requerir una investigación adicional.

### **Acerca de esta tarea**

Para supervisar EL rendimiento DE PUT y GET, puede ejecutar comandos S3 y Swift directamente desde una estación de trabajo o mediante la aplicación S3Tester de código abierto. El uso de estos métodos permite evaluar el rendimiento independientemente de factores externos a StorageGRID, como problemas con una aplicación cliente o problemas con una red externa.

Al realizar pruebas de PUT Y GET Operations, siga estas directrices:

- Utilice tamaños de objetos comparables a los objetos que se suelen procesar en el grid.
- Realice operaciones tanto en sitios locales como remotos.

Mensajes del ["registro de auditoría"](#page-316-0) indica el tiempo total necesario para ejecutar determinadas operaciones. Por ejemplo, para determinar el tiempo de procesamiento total de una solicitud GET de S3, puede revisar el valor del atributo TIME en el mensaje de auditoría SGET. También se puede encontrar el atributo TIME en los mensajes de auditoría de las siguientes operaciones:

- **S3**: BORRAR, OBTENER, CABEZA, metadatos actualizados, POST, PUESTO
- **SWIFT**: BORRAR, OBTENER, CABEZA, PONER

Al analizar los resultados, observe el tiempo medio necesario para satisfacer una solicitud, así como el rendimiento general que puede obtener. Repita las mismas pruebas regularmente y registre los resultados, para que pueda identificar tendencias que podrían requerir investigación.

• Puede hacerlo ["Descargue el probador S3del github"](https://github.com/s3tester).

## <span id="page-228-0"></span>**Supervise las operaciones de verificación de objetos**

El sistema StorageGRID puede verificar la integridad de los datos de objetos en los nodos de almacenamiento, comprobando si hay objetos dañados o ausentes.

#### **Antes de empezar**

- Ha iniciado sesión en Grid Manager mediante un ["navegador web compatible".](https://docs.netapp.com/es-es/storagegrid-118/admin/web-browser-requirements.html)
- Usted tiene la ["Permiso de mantenimiento o acceso raíz".](https://docs.netapp.com/es-es/storagegrid-118/admin/admin-group-permissions.html)

## **Acerca de esta tarea**

Dos ["procesos de verificación"](#page-258-0) trabajar juntos para garantizar la integridad de los datos:

• **La verificación en segundo plano** se ejecuta automáticamente, comprobando continuamente la corrección de los datos del objeto.

La verificación en segundo plano comprueba de forma automática y continua todos los nodos de almacenamiento para determinar si hay copias dañadas de los datos de objetos replicados y codificados para borrado. Si se encuentran problemas, el sistema StorageGRID intenta automáticamente reemplazar los datos de objetos dañados de las copias almacenadas en otro lugar del sistema. La verificación en segundo plano no se ejecuta en nodos de archivado ni en objetos de un pool de almacenamiento en cloud.

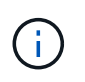

La alerta **Objeto corrupto no identificado detectado** se activa si el sistema detecta un objeto corrupto que no se puede corregir automáticamente.

• **La comprobación de la existencia de objetos** puede ser desencadenada por un usuario para verificar más rápidamente la existencia (aunque no la corrección) de los datos del objeto.

La comprobación de existencia de objetos verifica si todas las copias replicadas esperadas de objetos y fragmentos codificados con borrado existen en un nodo de almacenamiento. La comprobación de la existencia de objetos proporciona una forma de verificar la integridad de los dispositivos de almacenamiento, especialmente si un problema de hardware reciente podría haber afectado a la integridad de los datos.

Debe revisar regularmente los resultados de las verificaciones de fondo y las comprobaciones de la existencia de objetos. Investigue inmediatamente cualquier instancia de datos de objeto dañados o que faltan para determinar la causa raíz.

#### **Pasos**

- 1. Revise los resultados de las verificaciones de fondo:
	- a. Seleccione **NODES** > *Storage Node* > **Objects**.
	- b. Compruebe los resultados de verificación:
		- Para comprobar la verificación de datos de objetos replicados, observe los atributos de la sección verificación.

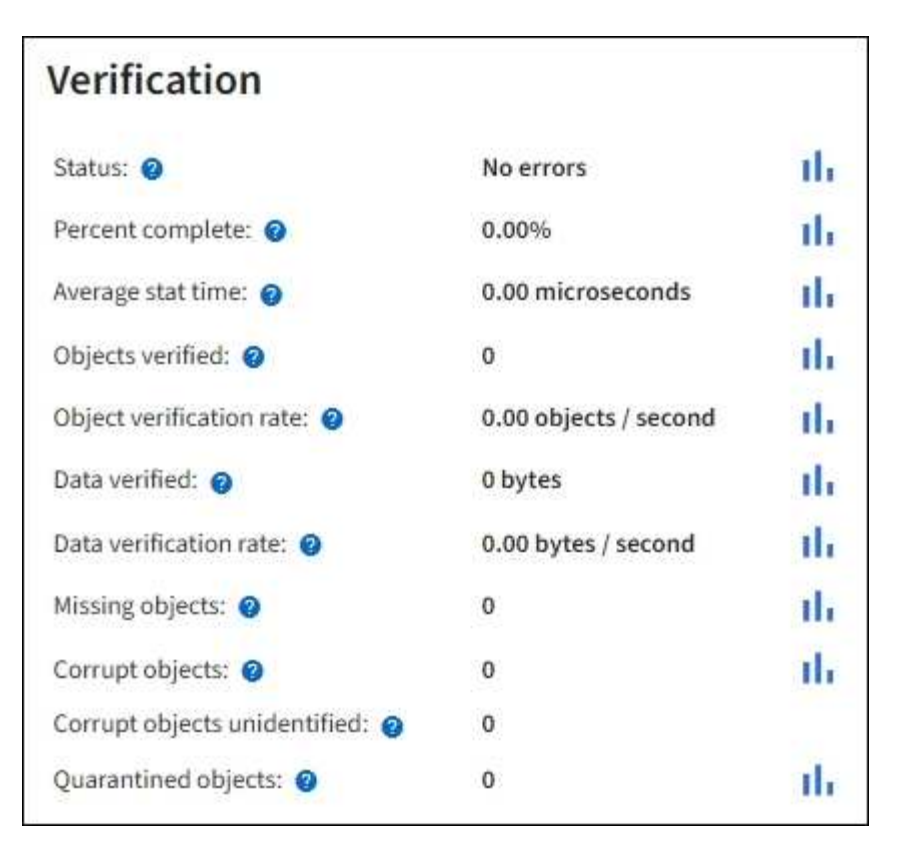

▪ Para comprobar la verificación de fragmentos codificados por borrado, seleccione *Storage Node* > **ILM** y observe los atributos de la sección verificación de códigos de borrado.

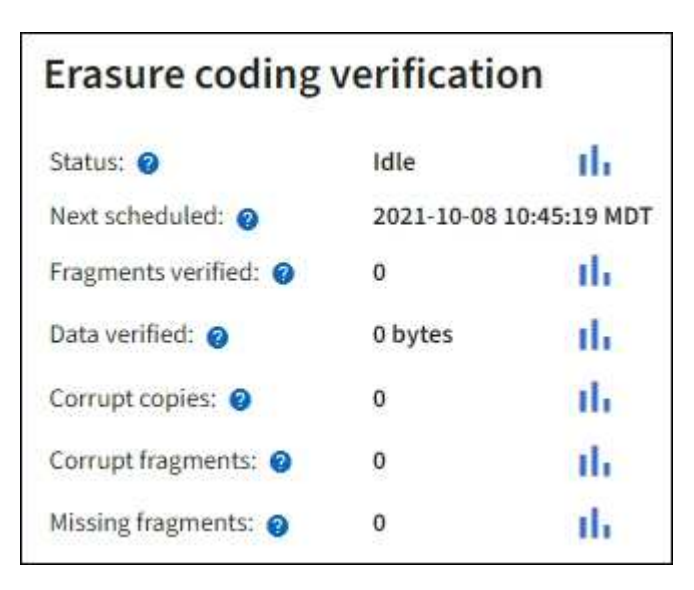

Seleccione el signo de interrogación  $\Omega$  junto al nombre de un atributo para mostrar el texto de ayuda.

- 2. Revise los resultados de los trabajos de comprobación de la existencia de objetos:
	- a. Seleccione **MANTENIMIENTO** > **verificación de existencia de objetos** > **Historial de trabajos**.
	- b. Analice la columna copias detectadas de objetos que faltan. Si algún trabajo resultó en 100 o más copias de objetos faltantes y se ha activado la alerta de **Objetos perdidos**, póngase en contacto con el soporte técnico.

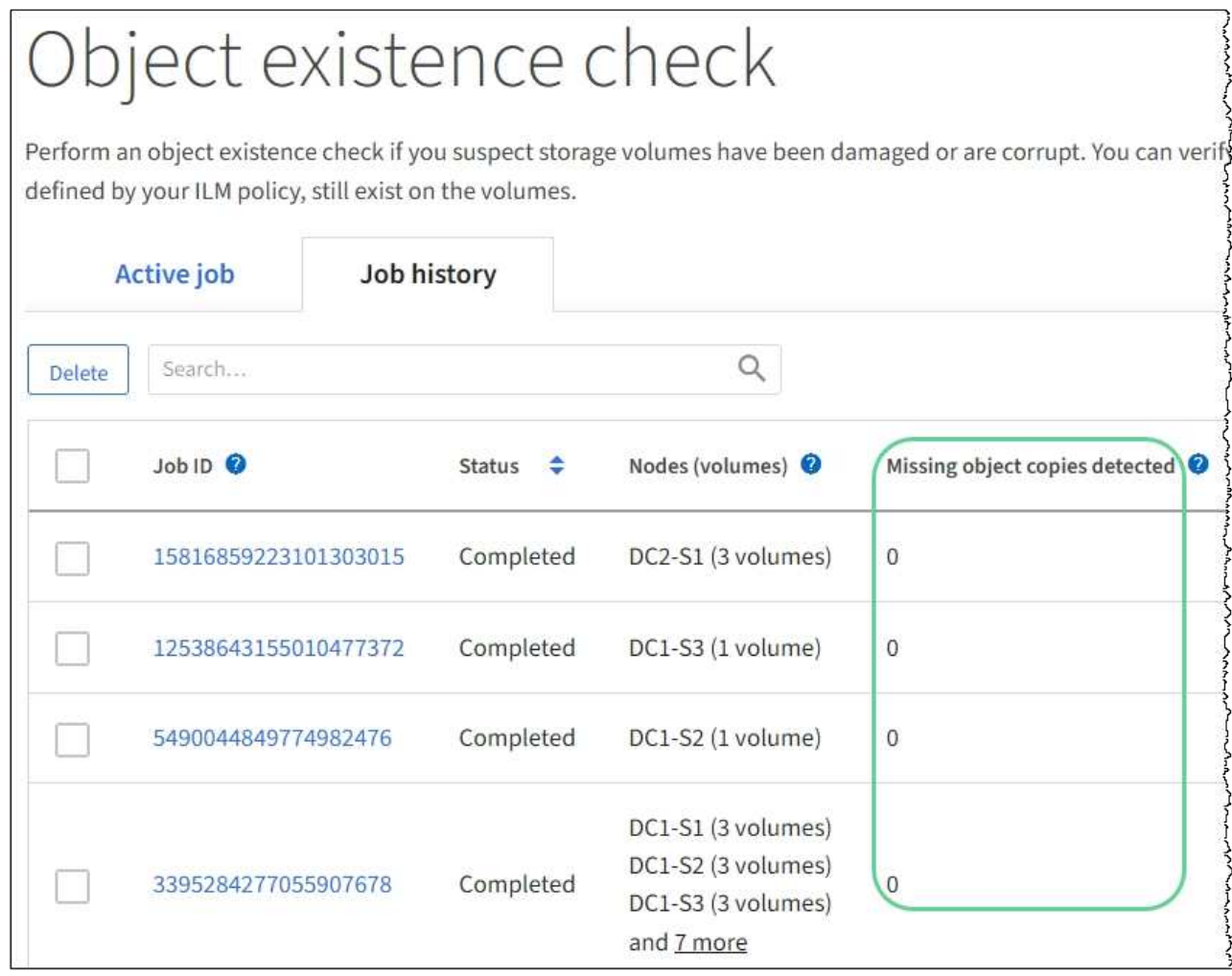

# <span id="page-230-0"></span>**Supervisar eventos**

Es posible supervisar los eventos que detecta un nodo de grid, incluidos los eventos personalizados que se crearon para realizar el seguimiento de los eventos que se registran en el servidor de syslog. El mensaje último evento que se muestra en Grid Manager proporciona más información acerca del evento más reciente.

Los mensajes de eventos también aparecen en la /var/local/log/bycast-err.log archivo de registro. Consulte ["Referencia de archivos de registro".](#page-164-0)

La alarma SMTT (total de eventos) puede activarse repetidamente por problemas como problemas de red, cortes de energía o actualizaciones. Esta sección contiene información sobre la investigación de eventos para que pueda comprender mejor por qué se han producido estas alarmas. Si se ha producido un evento debido a un problema conocido, es seguro restablecer los contadores de eventos.

# **Pasos**

- 1. Revise los eventos del sistema para cada nodo de grid:
	- a. Seleccione **SUPPORT** > **Tools** > **Topología de cuadrícula**.
	- b. Seleccione *site* > *grid node* > **SSM** > **Eventos** > **Descripción general** > **Principal**.
- 2. Generar una lista de mensajes de eventos anteriores para ayudar a aislar los problemas que ocurrieron en el pasado:
- a. Seleccione **SUPPORT** > **Tools** > **Topología de cuadrícula**.
- b. Seleccione *site* > *grid node* > **SSM** > **Eventos** > **Informes**.
- c. Seleccione **texto**.

El atributo **último evento** no se muestra en la ["vista de gráficos".](#page-211-0) Para verlo:

- d. Cambie **atributo** a **último evento**.
- e. Opcionalmente, seleccione un período de tiempo para **Consulta rápida**.
- f. Seleccione **Actualizar**.

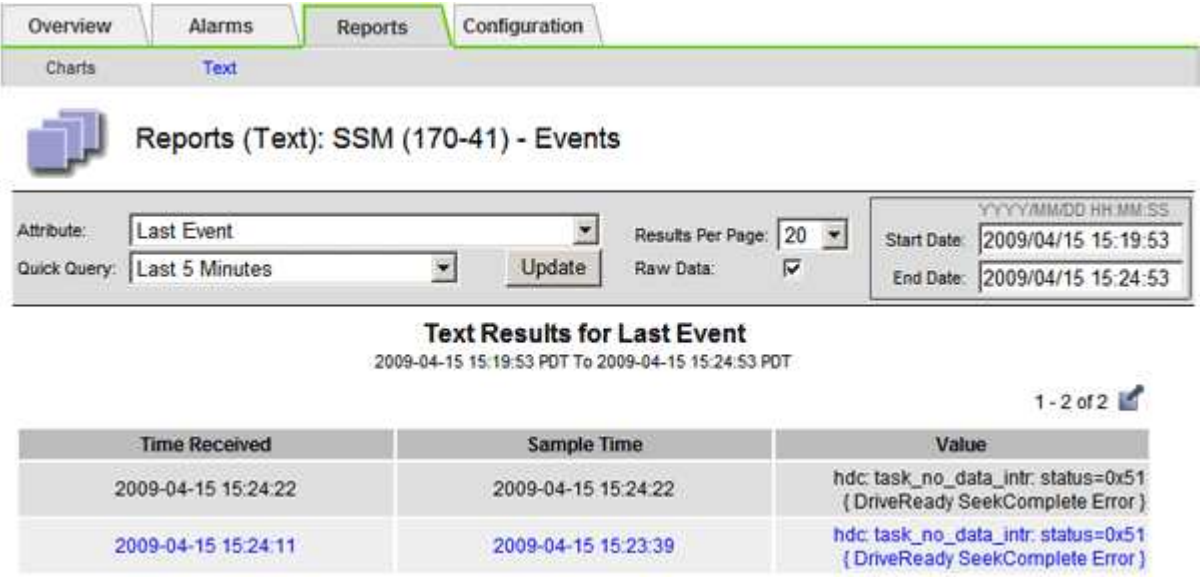

#### **Cree eventos de syslog personalizados**

Los eventos personalizados permiten realizar el seguimiento de todos los eventos de usuario del kernel, del daemon, de los errores y de nivel crítico que se hayan registrado en el servidor de syslog. Un evento personalizado puede ser útil para supervisar la aparición de mensajes de registro del sistema (y por lo tanto, eventos de seguridad de la red y fallos de hardware).

#### **Acerca de esta tarea**

Considere la posibilidad de crear eventos personalizados para supervisar problemas recurrentes. Las siguientes consideraciones se aplican a eventos personalizados.

- Después de crear un evento personalizado, se supervisa cada incidencia de él.
- Para crear un evento personalizado basado en palabras clave de /var/local/log/messages los registros de dichos archivos deben ser:
	- Generado por el núcleo
	- Generado por daemon o programa de usuario en el nivel de error o crítico

**Nota:** no todas las entradas del /var/local/log/messages los archivos se emparejarán a menos que cumplan los requisitos indicados anteriormente.

#### **Pasos**

1. Seleccione **SUPPORT** > **Alarms (Legacy)** > **Eventos personalizados**.

- 2. Haga clic en **Editar** (O **Insertar H** si no es el primer evento).
- 3. Escriba una cadena de evento personalizada, por ejemplo, shutdown

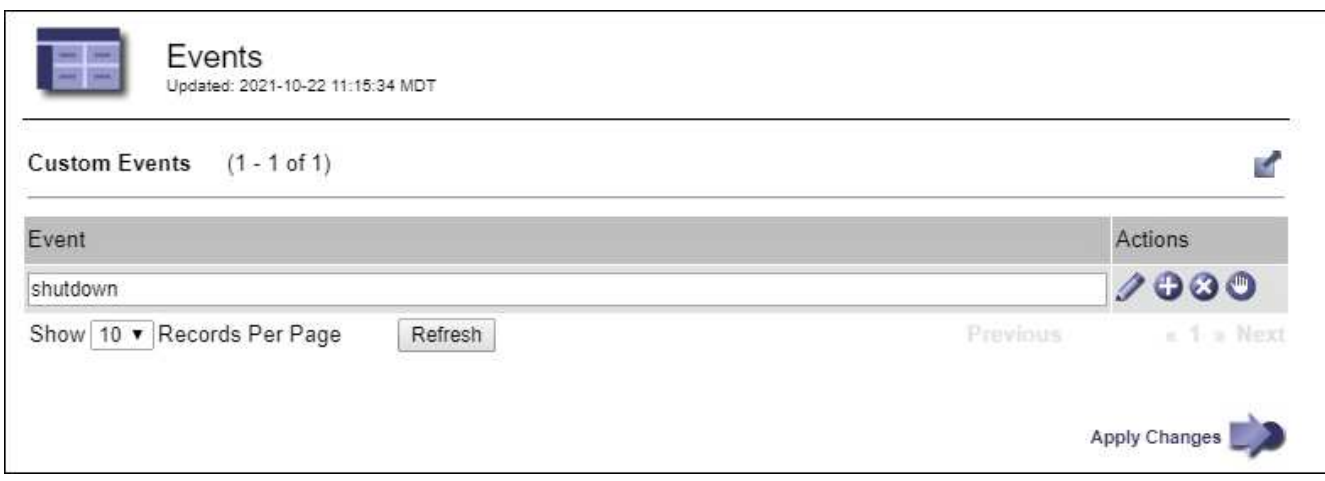

- 4. Seleccione **aplicar cambios**.
- 5. Seleccione **SUPPORT** > **Tools** > **Topología de cuadrícula**.
- 6. Seleccione *Grid node* > **SSM** > **Eventos**.
- 7. Busque la entrada Eventos personalizados en la tabla Eventos y supervise el valor de **Count**.

Si aumenta el número, se activará un evento personalizado que supervise en ese nodo de grid.

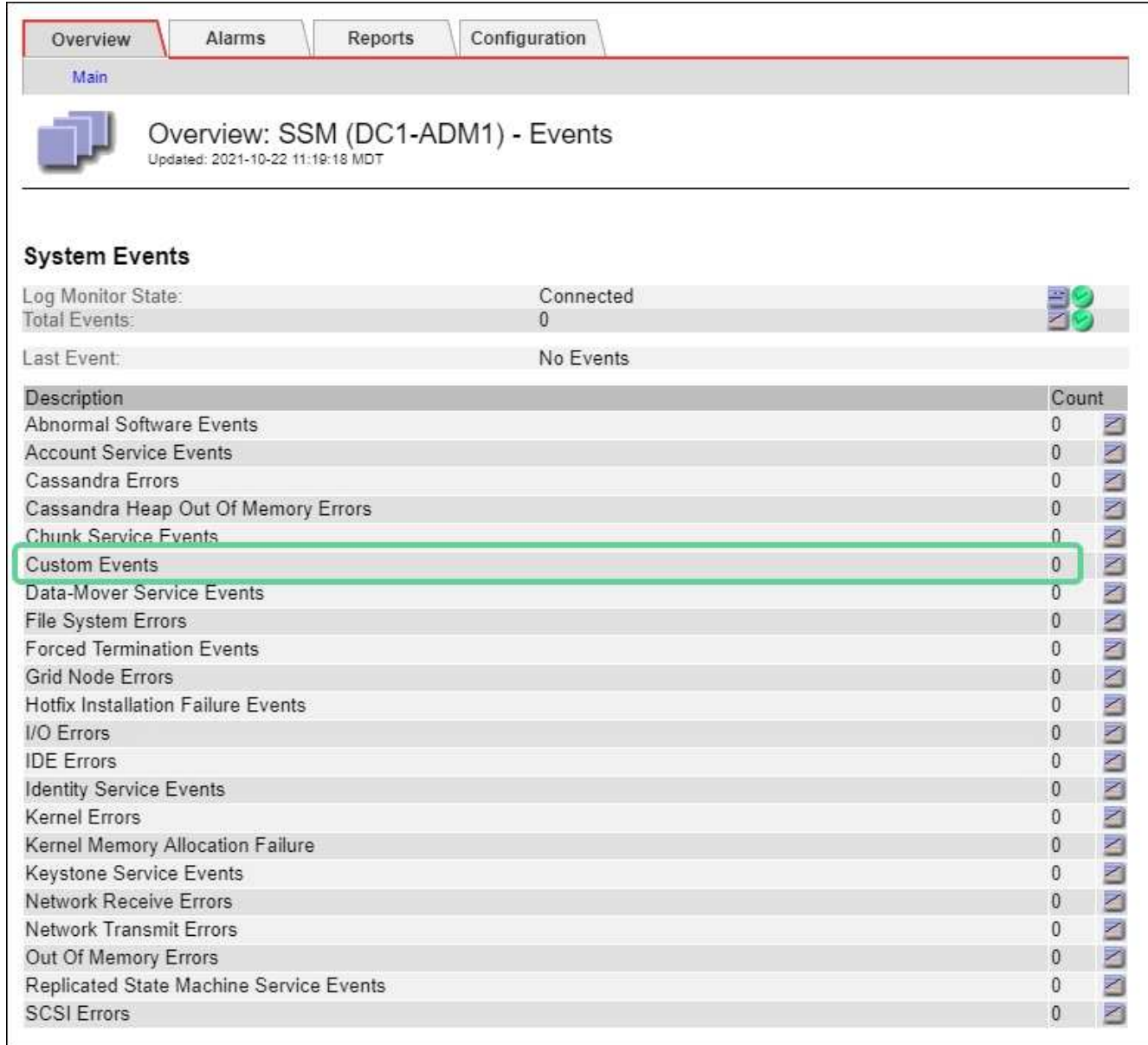

### **Restablece el número de eventos personalizados a cero**

Si desea restablecer el contador solo para eventos personalizados, debe usar la página Grid Topology del menú de soporte.

El restablecimiento de un contador hace que la alarma se active en el siguiente evento. Por el contrario, cuando se reconoce una alarma, esa alarma sólo se vuelve a activar si se alcanza el siguiente nivel de umbral.

## **Pasos**

- 1. Seleccione **SUPPORT** > **Tools** > **Topología de cuadrícula**.
- 2. Seleccione *grid node* > **SSM** > **Eventos** > **Configuración** > **Principal**.
- 3. Seleccione la casilla de verificación **Reset** para eventos personalizados.

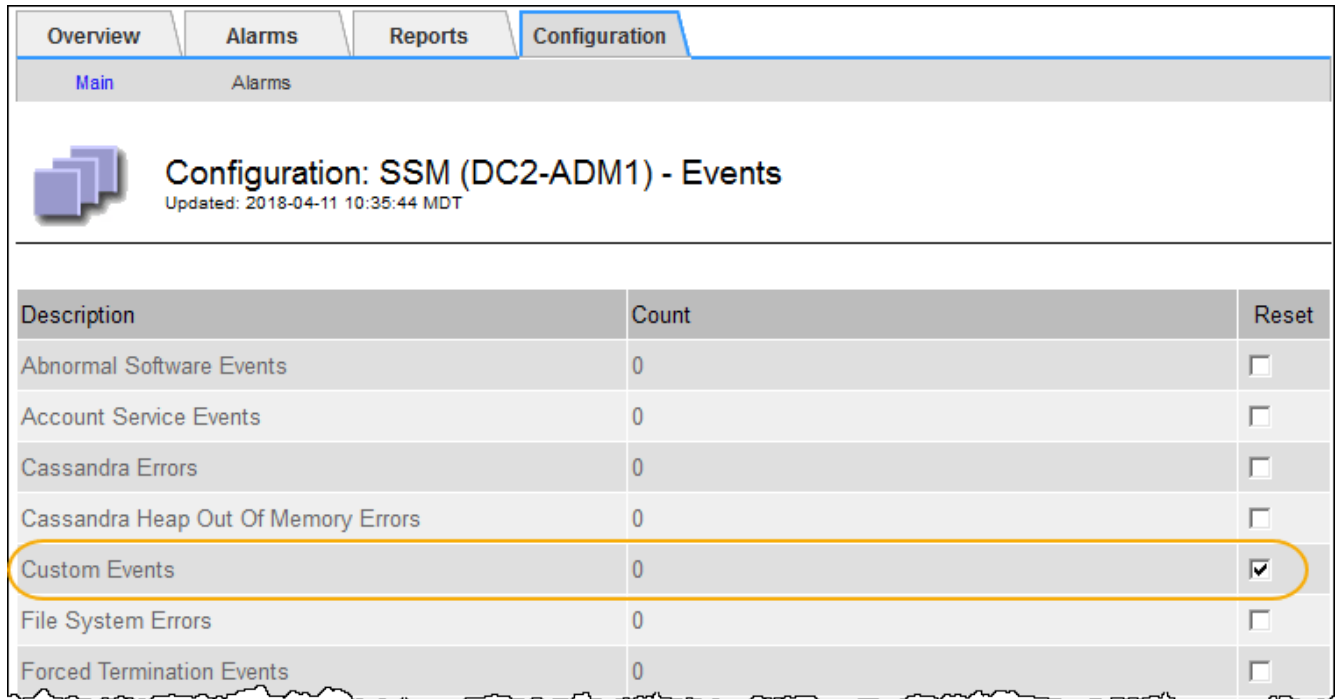

# 4. Seleccione **aplicar cambios**.

# <span id="page-234-0"></span>**Revisar los mensajes de auditoría**

Los mensajes de auditoría pueden ayudarle a comprender mejor las operaciones detalladas del sistema StorageGRID. Es posible usar registros de auditoría para solucionar problemas y evaluar el rendimiento.

Durante el funcionamiento normal del sistema, todos los servicios de StorageGRID generan mensajes de auditoría de la siguiente manera:

- Los mensajes de auditoría del sistema están relacionados con el mismo sistema de auditoría, los estados del nodo de grid, la actividad de tareas en todo el sistema y las operaciones de backup de servicio.
- Los mensajes de auditoría del almacenamiento de objetos están relacionados con el almacenamiento y la gestión de objetos dentro de StorageGRID, incluidos el almacenamiento y la recuperación de objetos, el nodo de grid a nodos de grid y las verificaciones.
- Los mensajes de auditoría de lectura y escritura del cliente se registran cuando una aplicación cliente S3 o Swift hace una solicitud para crear, modificar o recuperar un objeto.
- Los mensajes de auditoría de gestión registran las solicitudes de los usuarios a la API de gestión.

Cada nodo de administración almacena los mensajes de auditoría en archivos de texto. El recurso compartido de auditoría contiene el archivo activo (audit.log) y registros de auditoría comprimidos de los días anteriores. Cada nodo de la cuadrícula también almacena una copia de la información de auditoría generada en el nodo.

Para facilitar el acceso a los registros de auditoría, usted podrá ["Configure el acceso del cliente de auditoría](https://docs.netapp.com/es-es/storagegrid-118/admin/configuring-audit-client-access.html) [para NFS".](https://docs.netapp.com/es-es/storagegrid-118/admin/configuring-audit-client-access.html) También es posible acceder a los archivos del registro de auditoría directamente desde la línea de comandos del nodo de administración.

De manera opcional, se puede cambiar el destino de los registros de auditoría y enviar información de auditoría a un servidor de syslog externo. Se siguen generando y almacenando registros locales de registros de auditoría cuando se configura un servidor de syslog externo. Consulte ["Configurar los mensajes de](#page-189-0)

Para obtener detalles sobre el archivo de registro de auditoría, el formato de los mensajes de auditoría, los tipos de mensajes de auditoría y las herramientas disponibles para analizar los mensajes de auditoría, consulte ["Revisar los registros de auditoría"](#page-316-0).

# <span id="page-235-0"></span>**Recopilar archivos de registro y datos del sistema**

Puede utilizar Grid Manager para recuperar los archivos de registro y los datos del sistema (incluidos los datos de configuración) del sistema StorageGRID.

## **Antes de empezar**

- Debe haber iniciado sesión en Grid Manager en el nodo de administración principal mediante un ["navegador web compatible"](https://docs.netapp.com/es-es/storagegrid-118/admin/web-browser-requirements.html).
- Ya tienes ["permisos de acceso específicos"](https://docs.netapp.com/es-es/storagegrid-118/admin/admin-group-permissions.html).
- Debe tener la clave de acceso de aprovisionamiento.

## **Acerca de esta tarea**

Puede utilizar Grid Manager para recopilar ["archivos de registro",](#page-164-0) datos del sistema y datos de configuración de cualquier nodo de cuadrícula durante el período de tiempo seleccionado. Los datos se recopilan y archivan en un archivo .tar.gz que se puede descargar en el equipo local.

De manera opcional, se puede cambiar el destino de los registros de auditoría y enviar información de auditoría a un servidor de syslog externo. Se siguen generando y almacenando registros locales de registros de auditoría cuando se configura un servidor de syslog externo. Consulte ["Configurar los mensajes de](#page-189-0) [auditoría y los destinos de registro".](#page-189-0)

### **Pasos**

1. Seleccione **SUPPORT** > **Tools** > **Logs**.

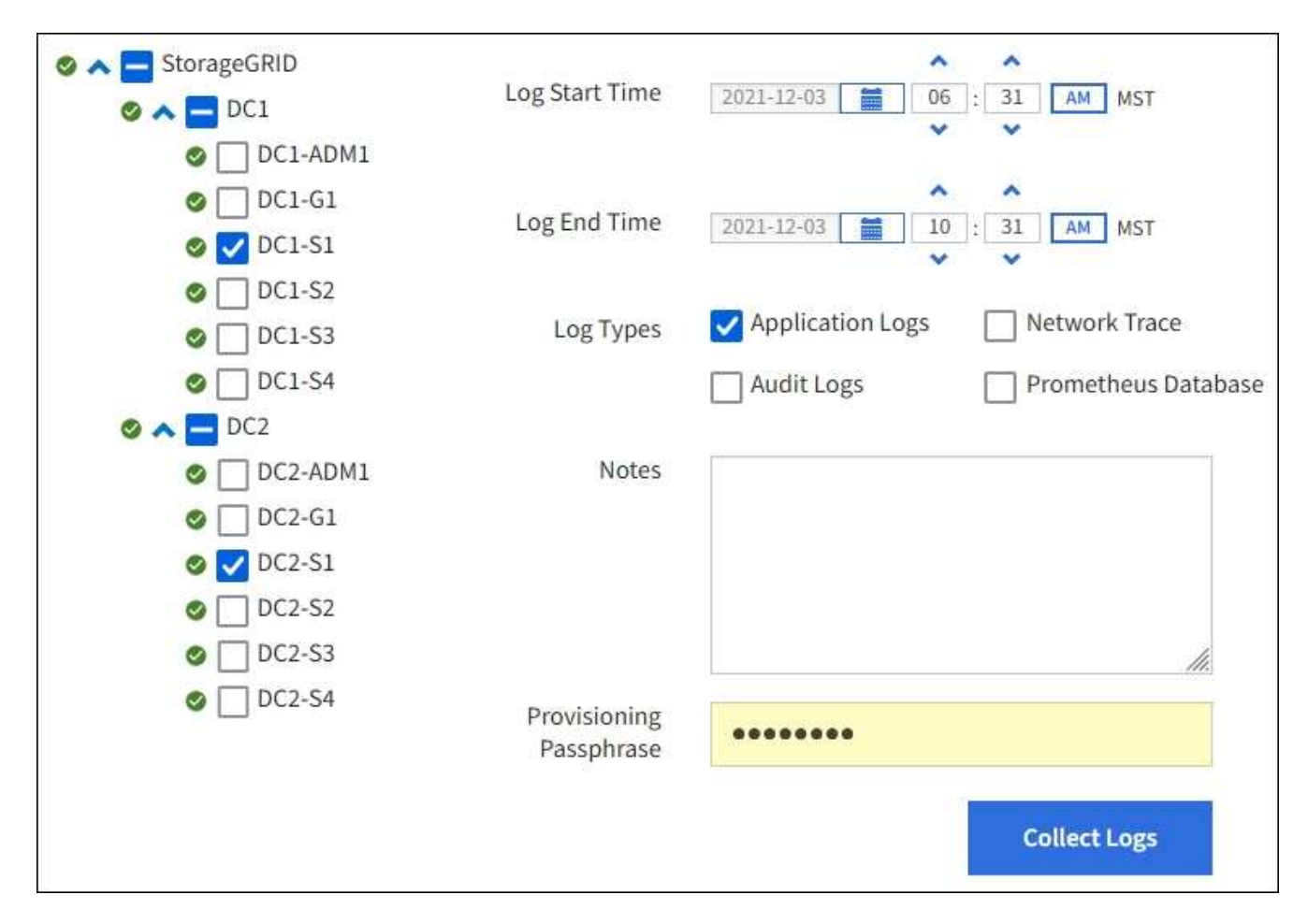

2. Seleccione los nodos de grid para los que desea recoger archivos de registro.

Según sea necesario, puede recopilar archivos de registro de toda la cuadrícula o de la ubicación del centro de datos.

3. Seleccione **Hora de inicio** y **Hora de finalización** para establecer el intervalo de tiempo de los datos que se incluirán en los archivos de registro.

Si selecciona un período de tiempo muy largo o recopila registros de todos los nodos de un grid grande, el archivo de registro puede ser demasiado grande para almacenarse en un nodo o demasiado grande para recogerlo en el nodo de administración principal para su descarga. Si esto ocurre, debe reiniciar la recopilación de registros con un conjunto de datos más pequeño.

- 4. Seleccione los tipos de registros que desea recoger.
	- **Registros de aplicaciones**: Registros específicos de aplicaciones que el soporte técnico utiliza con mayor frecuencia para la resolución de problemas. Los registros recopilados son un subconjunto de los registros de aplicación disponibles.
	- **Registros de auditoría**: Registros que contienen los mensajes de auditoría generados durante el funcionamiento normal del sistema.
	- **Traza de red**: Registros utilizados para la depuración de red.
	- **Prometheus Database**: Métricas de series temporales de los servicios en todos los nodos.
- 5. Opcionalmente, introduzca notas sobre los archivos de registro que está recopilando en el cuadro de texto **Notas**.

Puede usar estas notas para brindar información de soporte técnico acerca del problema que le pidió que

recopile los archivos de registro. Las notas se agregan a un archivo llamado info.txt, junto con otra información acerca de la colección de archivos de registro. La info.txt el archivo se guarda en el paquete de archivo de registro.

- 6. Introduzca la frase de acceso de aprovisionamiento del sistema StorageGRID en el cuadro de texto **frase de paso** de aprovisionamiento.
- 7. Seleccione **recopilar registros**.

Al enviar una nueva solicitud, se elimina la colección anterior de archivos de registro.

Puede utilizar la página Logs para supervisar el progreso de la recopilación de archivos de registro de cada nodo de cuadrícula.

Si recibe un mensaje de error acerca del tamaño del registro, intente recopilar registros por un periodo más corto de tiempo o para menos nodos.

8. Seleccione **Descargar** cuando se haya completado la recopilación de archivos de registro.

El archivo *.tar.gz* contiene todos los archivos de registro de todos los nodos de grid en los que la recopilación de registros se realizó correctamente. Dentro del archivo combinado *.tar.gz*, hay un archivo de registro para cada nodo de cuadrícula.

### **Después de terminar**

Puede volver a descargar el paquete de archivo de registro más adelante si lo necesita.

Opcionalmente, puede seleccionar **Eliminar** para eliminar el paquete de archivo de registro y liberar espacio en disco. El paquete de archivo de registro actual se elimina automáticamente la próxima vez que se recopilan archivos de registro.

# <span id="page-237-0"></span>**Active manualmente un paquete AutoSupport**

Para ayudar al soporte técnico en la solución de problemas con el sistema StorageGRID, puede activar manualmente el envío de un paquete AutoSupport.

### **Antes de empezar**

- Debe iniciar sesión en Grid Manager mediante un ["navegador web compatible"](https://docs.netapp.com/es-es/storagegrid-118/admin/web-browser-requirements.html).
- Debe tener el acceso root u otro permiso de configuración de grid.

### **Pasos**

- 1. Seleccione **SUPPORT** > **Tools** > **AutoSupport**.
- 2. En la pestaña **Acciones**, selecciona **Enviar AutoSupport activado por el usuario**.

StorageGRID intenta enviar un paquete de AutoSupport al sitio de soporte de NetApp. Si el intento se realiza correctamente, se actualizan los valores **resultado más reciente** y **tiempo más reciente** de la ficha **resultados**. Si hay un problema, el valor **Resultado más reciente** se actualiza a "Error" y StorageGRID no intenta enviar el paquete AutoSupport de nuevo.

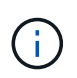

Después de enviar un paquete AutoSupport activado por el usuario, actualice la página AutoSupport en el explorador al cabo de 1 minuto para acceder a los resultados más recientes.

# <span id="page-238-0"></span>**Abra el árbol de topología de cuadrícula**

El árbol de topología de cuadrícula proporciona acceso a información detallada sobre los elementos del sistema StorageGRID, incluidos los sitios, los nodos de cuadrícula, los servicios y los componentes. En la mayoría de los casos, sólo necesita acceder al árbol de topología de cuadrícula cuando se le indique en la documentación o cuando trabaje con soporte técnico.

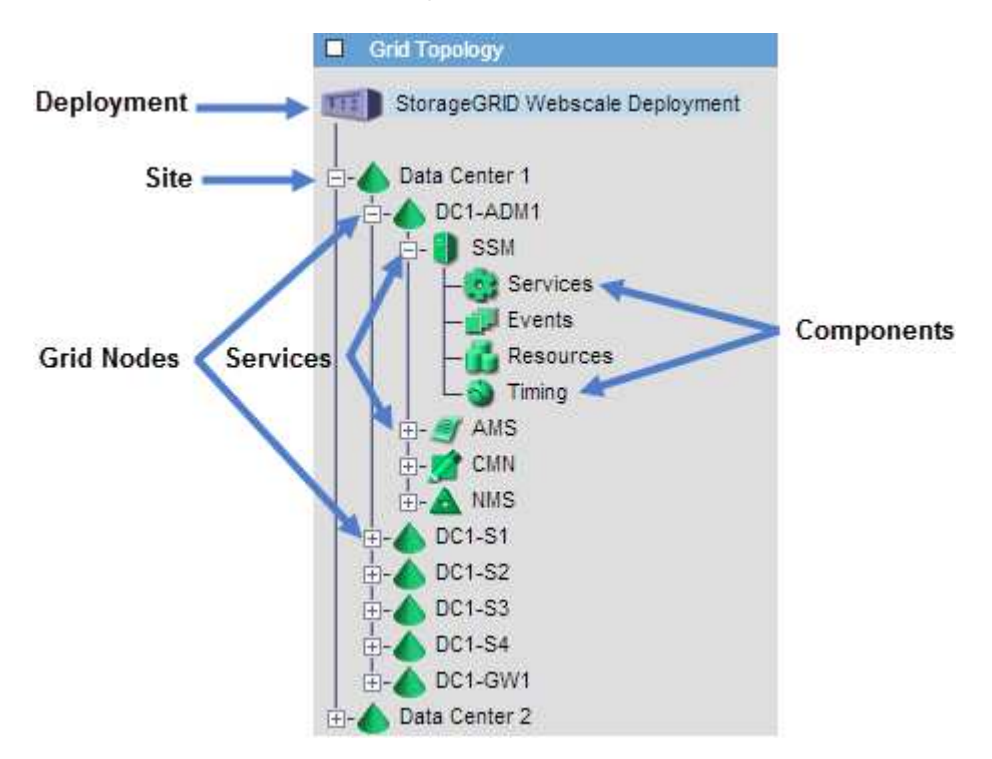

Para acceder al árbol de topología de cuadrícula, seleccione **SUPPORT** > **Tools** > **Topología de cuadrícula**.

Para expandir o contraer el árbol de topología de cuadrícula, haga clic en  $\mathbf{F}$ o.  $\mathbf{F}$  en el nivel del sitio, nodo o servicio. Para expandir o contraer todos los elementos de todo el sitio o de cada nodo, mantenga pulsada la tecla **<Ctrl>** y haga clic en.

### **Atributos de la StorageGRID**

Los atributos notifican valores y Estados para muchas de las funciones del sistema StorageGRID. Los valores de los atributos están disponibles para cada nodo de la cuadrícula, cada sitio y toda la cuadrícula.

Los atributos de StorageGRID se utilizan en varios lugares de Grid Manager:

- **Página nodos**: Muchos de los valores mostrados en la página nodos son atributos StorageGRID. (Las métricas de Prometheus también se muestran en las páginas de nodos.)
- **Alarmas**: Cuando los atributos alcanzan valores de umbral definidos, las alarmas StorageGRID (sistema heredado) se activan a niveles de gravedad específicos.
- **Árbol de topología de cuadrícula**: Los valores de atributo se muestran en el árbol de topología de cuadrícula (**SUPPORT** > **Tools** > **topología de cuadrícula**).
- **Eventos**: Los eventos del sistema se producen cuando ciertos atributos registran un error o condición de fallo para un nodo, incluidos errores como errores de red.

## **Valores de atributo**

Los atributos se notifican con el mejor esfuerzo y son aproximadamente correctos. Las actualizaciones de atributos se pueden perder en determinadas circunstancias, como el bloqueo de un servicio o el fallo y la reconstrucción de un nodo de cuadrícula.

Además, los retrasos de propagación pueden ralentizar la generación de informes de atributos. Los valores actualizados de la mayoría de los atributos se envían al sistema StorageGRID a intervalos fijos. Puede tardar varios minutos en que una actualización sea visible en el sistema, y se pueden notificar dos atributos que cambian más o menos simultáneamente en momentos ligeramente diferentes.

## <span id="page-239-0"></span>**Revisar las métricas de soporte**

Al solucionar problemas, puede trabajar con el soporte técnico para revisar métricas y gráficos detallados para su sistema StorageGRID.

### **Antes de empezar**

- Debe iniciar sesión en Grid Manager mediante un ["navegador web compatible"](https://docs.netapp.com/es-es/storagegrid-118/admin/web-browser-requirements.html).
- Ya tienes ["permisos de acceso específicos"](https://docs.netapp.com/es-es/storagegrid-118/admin/admin-group-permissions.html).

### **Acerca de esta tarea**

La página Metrics le permite acceder a las interfaces de usuario Prometheus y Grafana. Prometheus es un software de código abierto para recopilar métricas. Grafana es un software de código abierto para la visualización de métricas.

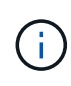

Las herramientas disponibles en la página Métricas están destinadas al soporte técnico. Algunas funciones y elementos de menú de estas herramientas no son intencionalmente funcionales y están sujetos a cambios. Consulte la lista de ["Métricas de Prometheus que se](#page-107-0) [usan habitualmente".](#page-107-0)

### **Pasos**

1. Según lo indicado por el soporte técnico, seleccione **ASISTENCIA** > **Herramientas** > **métricas**.

A continuación se muestra un ejemplo de la página Metrics:

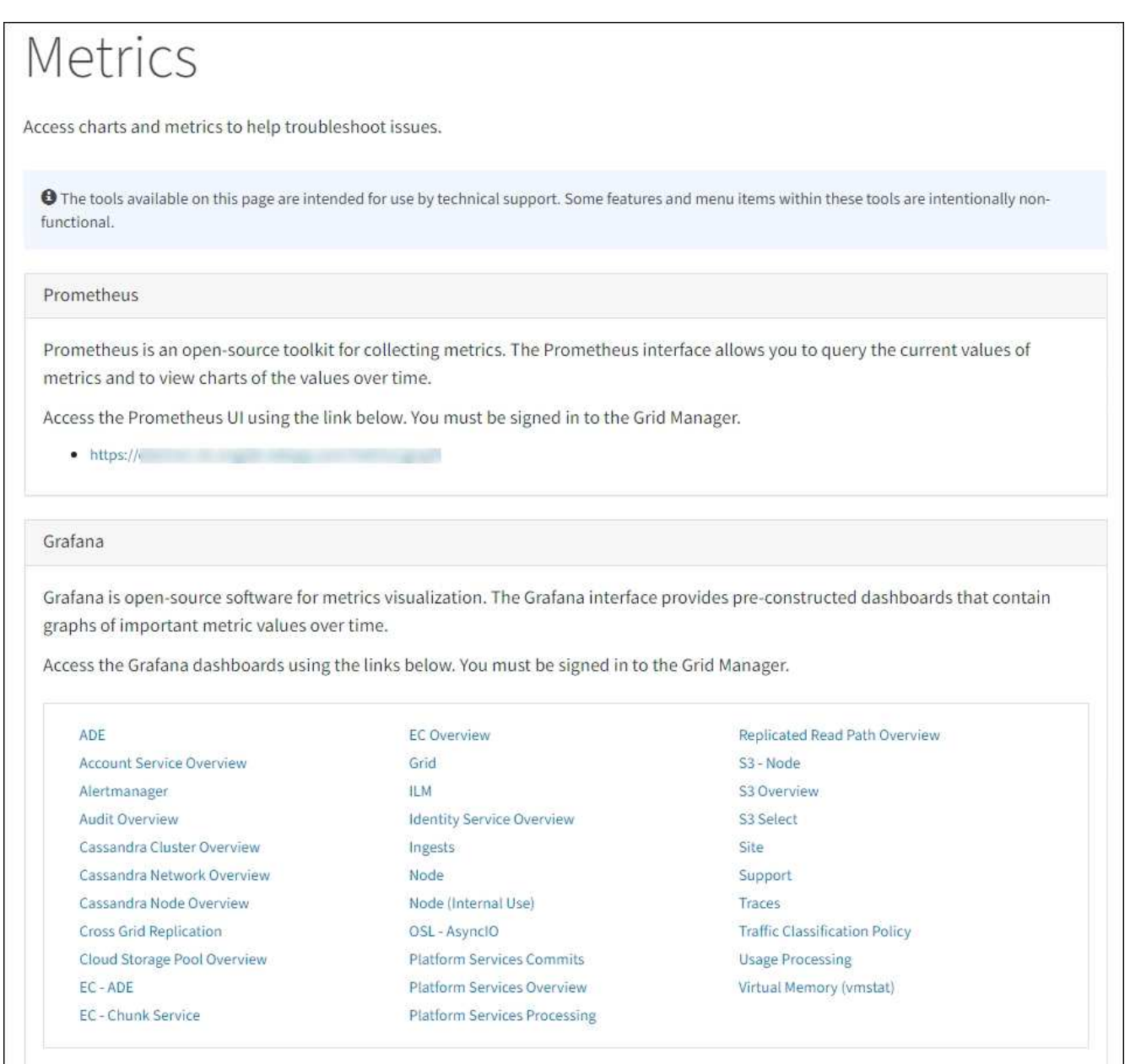

2. Para consultar los valores actuales de las métricas de StorageGRID y ver gráficos de los valores a lo largo del tiempo, haga clic en el enlace de la sección Prometheus.

Aparece la interfaz Prometheus. Puede utilizar esta interfaz para ejecutar consultas en las métricas de StorageGRID disponibles y para generar un gráfico de las métricas de StorageGRID a lo largo del tiempo.

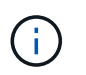

Las métricas que incluyen *private* en sus nombres están destinadas únicamente a uso interno y están sujetas a cambios entre versiones de StorageGRID sin previo aviso.

3. Para acceder a paneles preconstruidos que contienen gráficos de métricas de StorageGRID a lo largo del tiempo, haga clic en los enlaces de la sección Grafana.

Aparece la interfaz de Grafana para el enlace seleccionado.

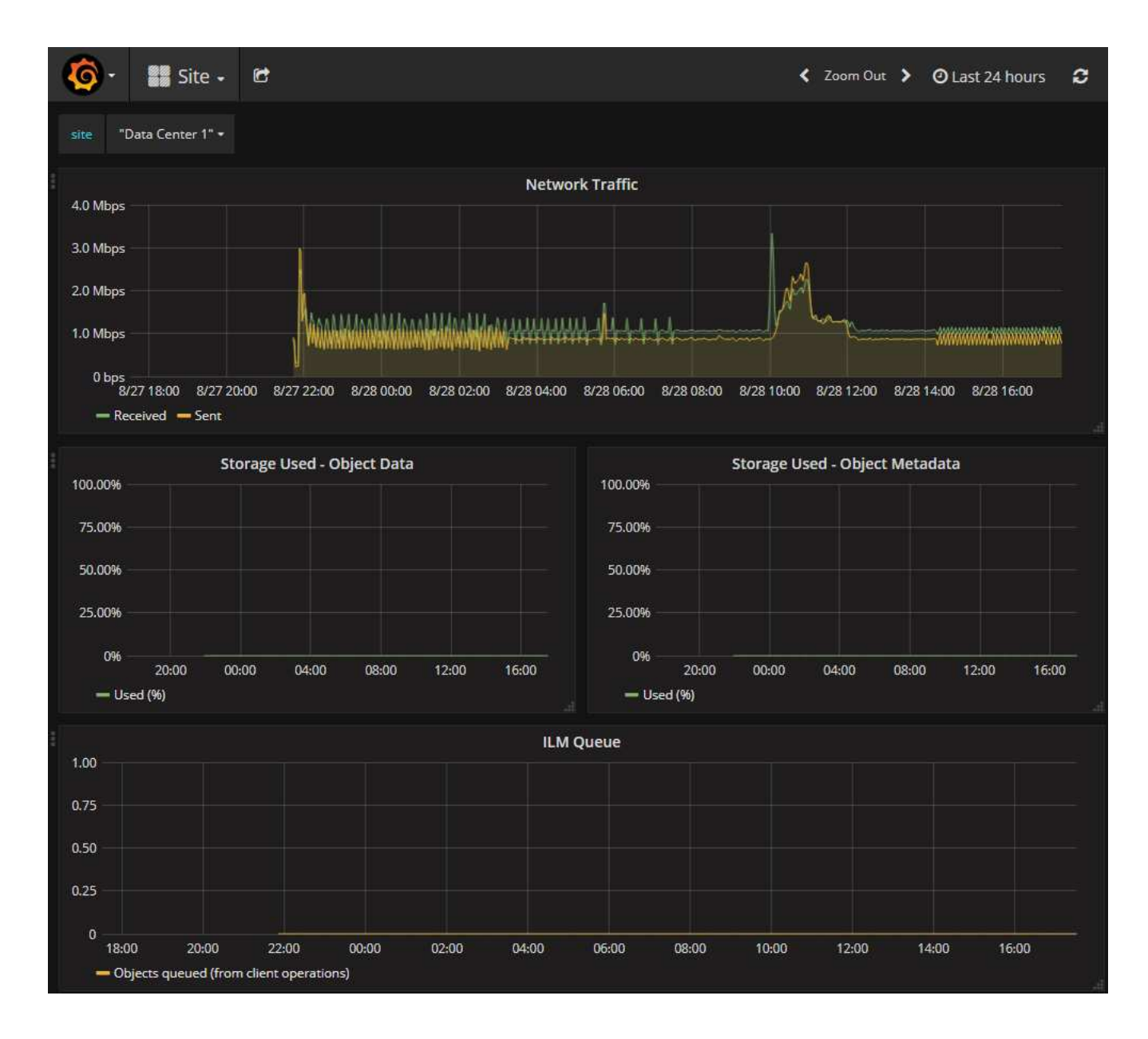

# **Ejecutar diagnóstico**

Al solucionar un problema, el soporte técnico puede trabajar para ejecutar diagnósticos del sistema StorageGRID y revisar los resultados.

- ["Revisar las métricas de soporte"](#page-239-0)
- ["Métricas de Prometheus que se usan habitualmente"](#page-107-0)

#### **Antes de empezar**

- Ha iniciado sesión en Grid Manager mediante un ["navegador web compatible".](https://docs.netapp.com/es-es/storagegrid-118/admin/web-browser-requirements.html)
- Ya tienes ["permisos de acceso específicos"](https://docs.netapp.com/es-es/storagegrid-118/admin/admin-group-permissions.html).

#### **Acerca de esta tarea**

La página Diagnósticos realiza un conjunto de comprobaciones de diagnóstico en el estado actual de la cuadrícula. Cada control de diagnóstico puede tener uno de los tres Estados:

•

**Normal**: Todos los valores están dentro del rango normal.

**Atención**: Uno o más de los valores están fuera del rango normal.

**Precaución**: Uno o más de los valores están significativamente fuera del rango normal.

Los Estados de diagnóstico son independientes de las alertas actuales y podrían no indicar problemas operativos con la cuadrícula. Por ejemplo, una comprobación de diagnóstico puede mostrar el estado Precaución aunque no se haya activado ninguna alerta.

## **Pasos**

•

•

1. Seleccione **SUPPORT** > **Tools** > **Diagnostics**.

Aparece la página Diagnósticos y enumera los resultados de cada comprobación de diagnóstico. Los resultados se ordenan por gravedad (Precaución, atención y luego normal). Dentro de cada gravedad, los resultados se ordenan alfabéticamente.

En este ejemplo, todos los diagnósticos tienen un estado normal.

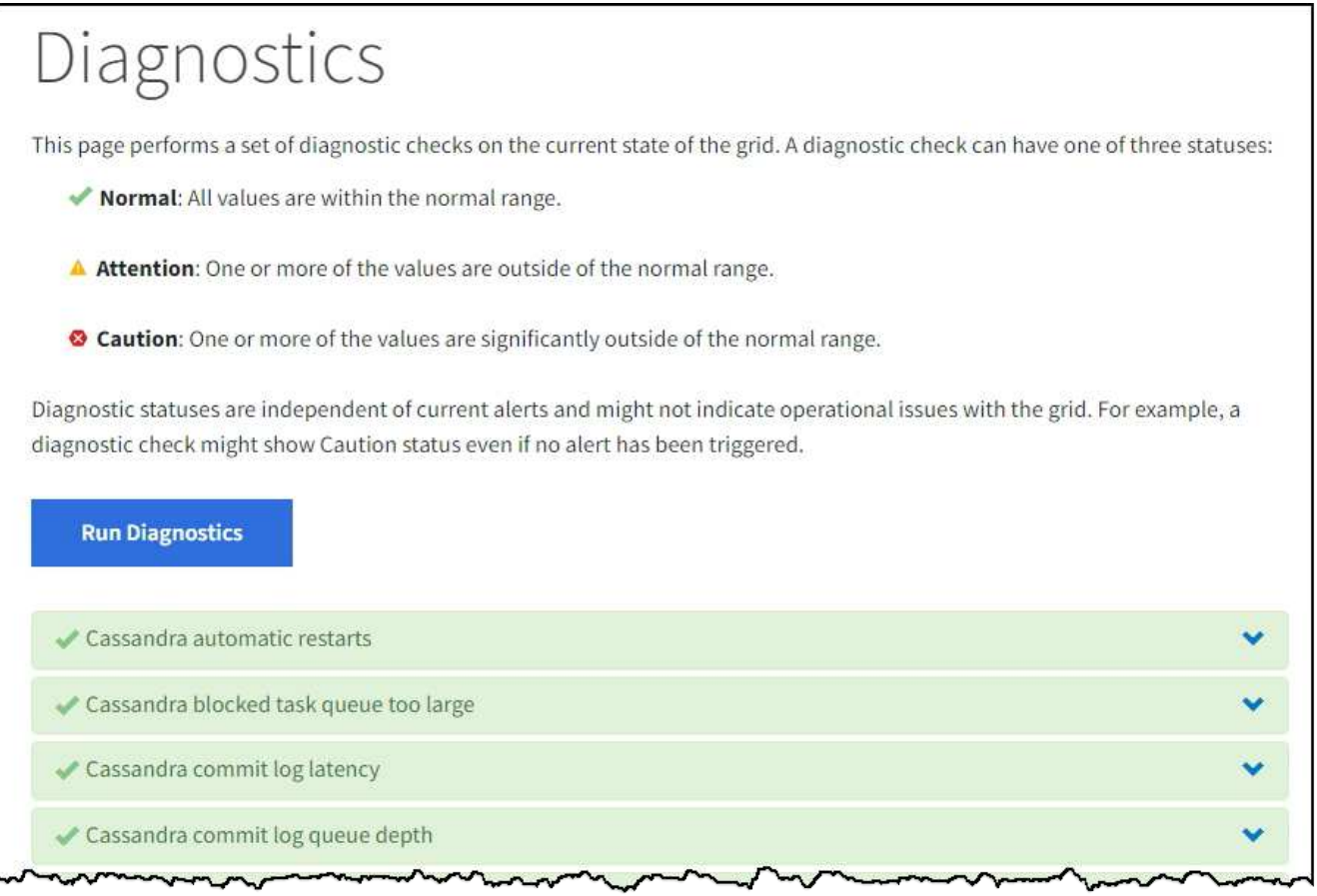

2. Para obtener más información acerca de un diagnóstico específico, haga clic en cualquier lugar de la fila.

Aparecen detalles sobre el diagnóstico y sus resultados actuales. Se enumeran los siguientes detalles:

- **Estado**: El estado actual de este diagnóstico: Normal, atención o Precaución.
- **Consulta Prometheus**: Si se utiliza para el diagnóstico, la expresión Prometheus que se utilizó para generar los valores de estado. (No se utiliza una expresión Prometheus para todos los diagnósticos.)

◦ **Umbrales**: Si están disponibles para el diagnóstico, los umbrales definidos por el sistema para cada estado de diagnóstico anormal. (Los valores de umbral no se utilizan para todos los diagnósticos).

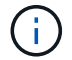

No puedes cambiar estos umbrales.

◦ **Valores de estado**: Tabla que muestra el estado y el valor del diagnóstico en todo el sistema StorageGRID.

En este ejemplo, se muestra el uso actual de la CPU para cada nodo de un sistema StorageGRID. Todos los valores de nodo están por debajo de los umbrales de atención y precaución, por lo que el estado general del diagnóstico es normal.

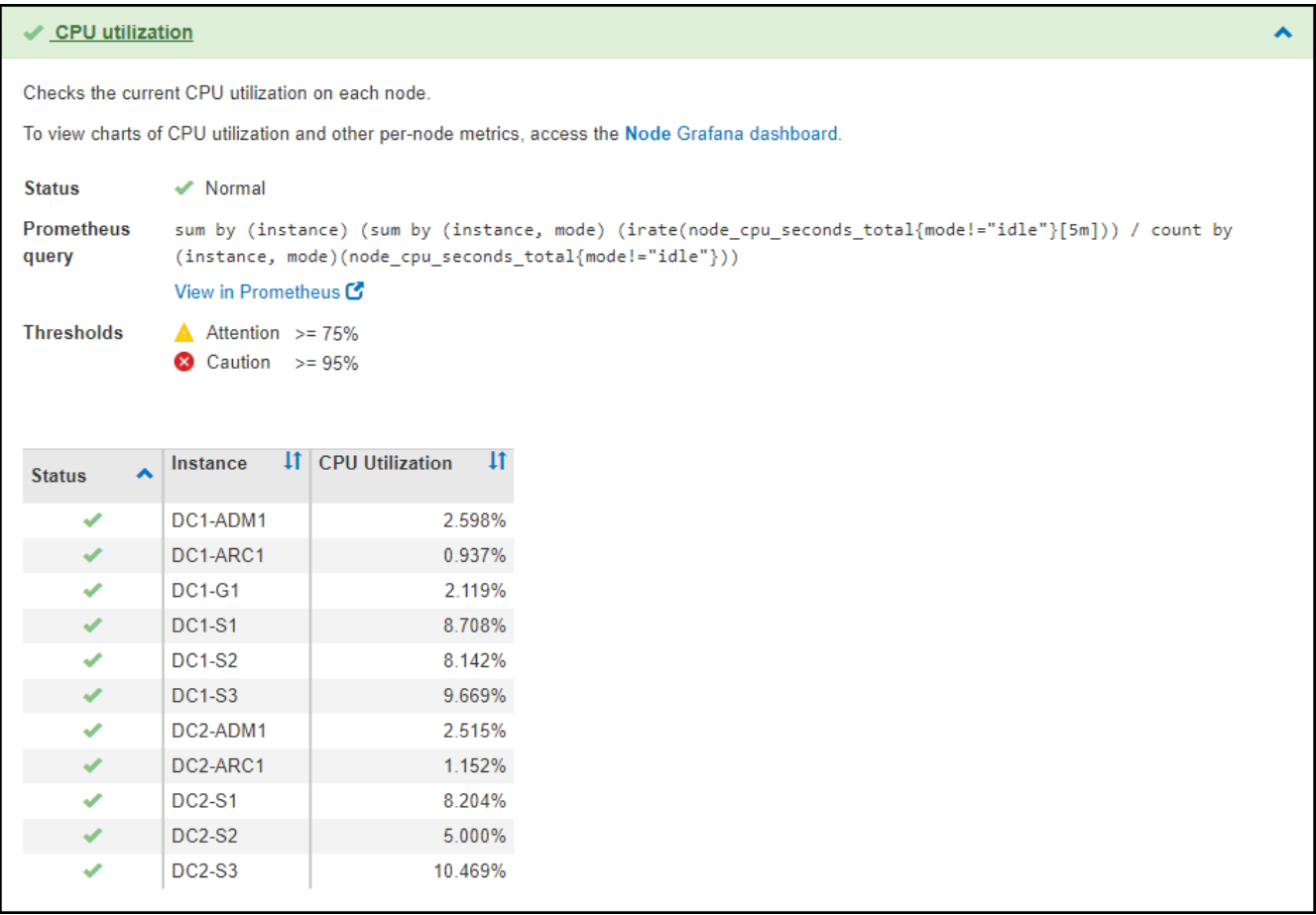

3. **Opcional**: Para ver los gráficos Grafana relacionados con este diagnóstico, haga clic en el enlace **Grafana Dashboard**.

Este enlace no se muestra para todos los diagnósticos.

Aparece el panel Grafana relacionado. En este ejemplo, aparece el panel nodo que muestra la utilización de la CPU a lo largo del tiempo de este nodo, así como otros gráficos Grafana del nodo.

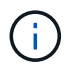

También puede acceder a los paneles Grafana preconstruidos desde la sección Grafana de la página **SUPPORT** > **Tools** > **Metrics**.

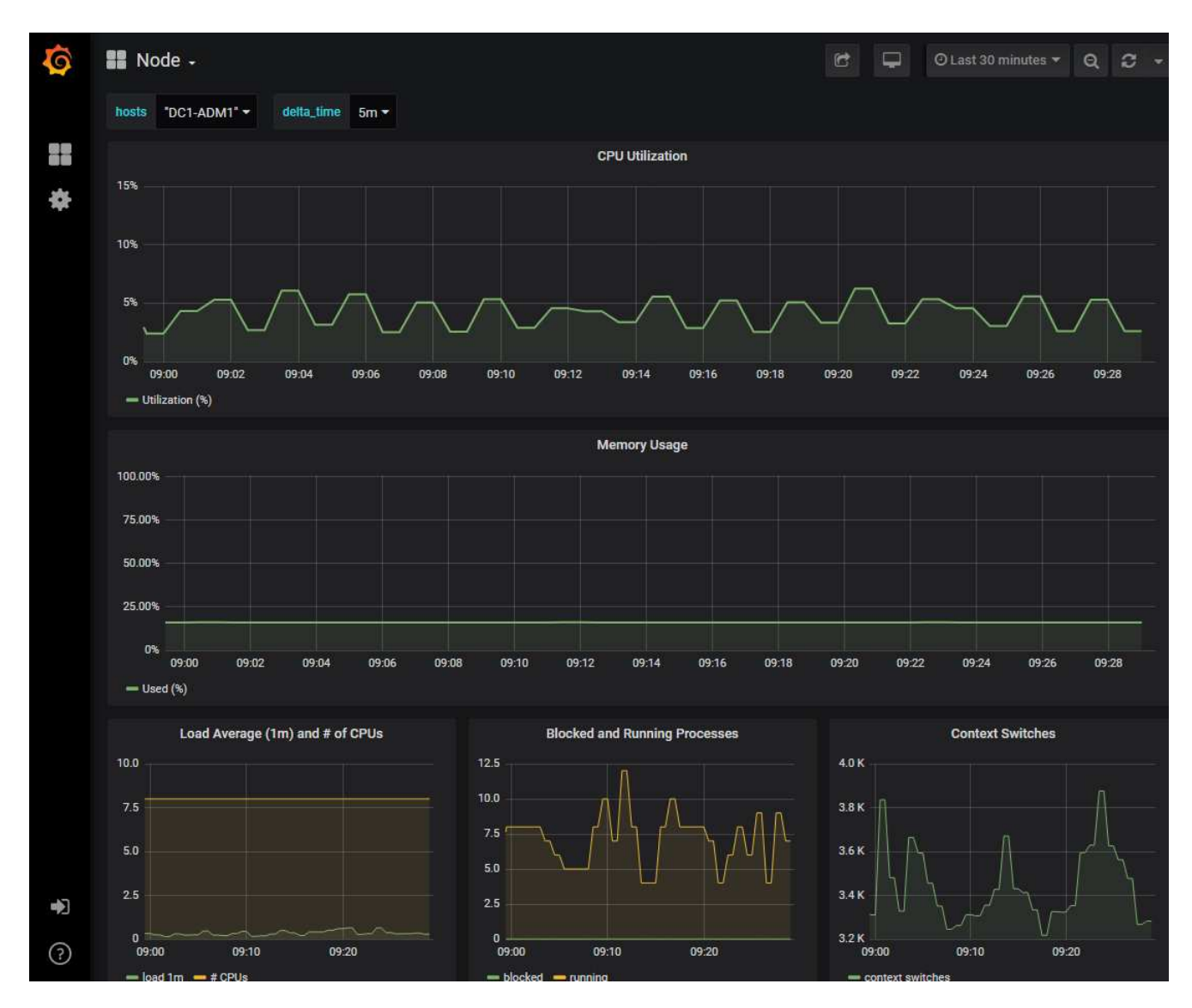

4. **Opcional**: Para ver un gráfico de la expresión Prometheus a lo largo del tiempo, haga clic en **Ver en Prometheus**.

Aparece un gráfico Prometheus de la expresión utilizada en el diagnóstico.

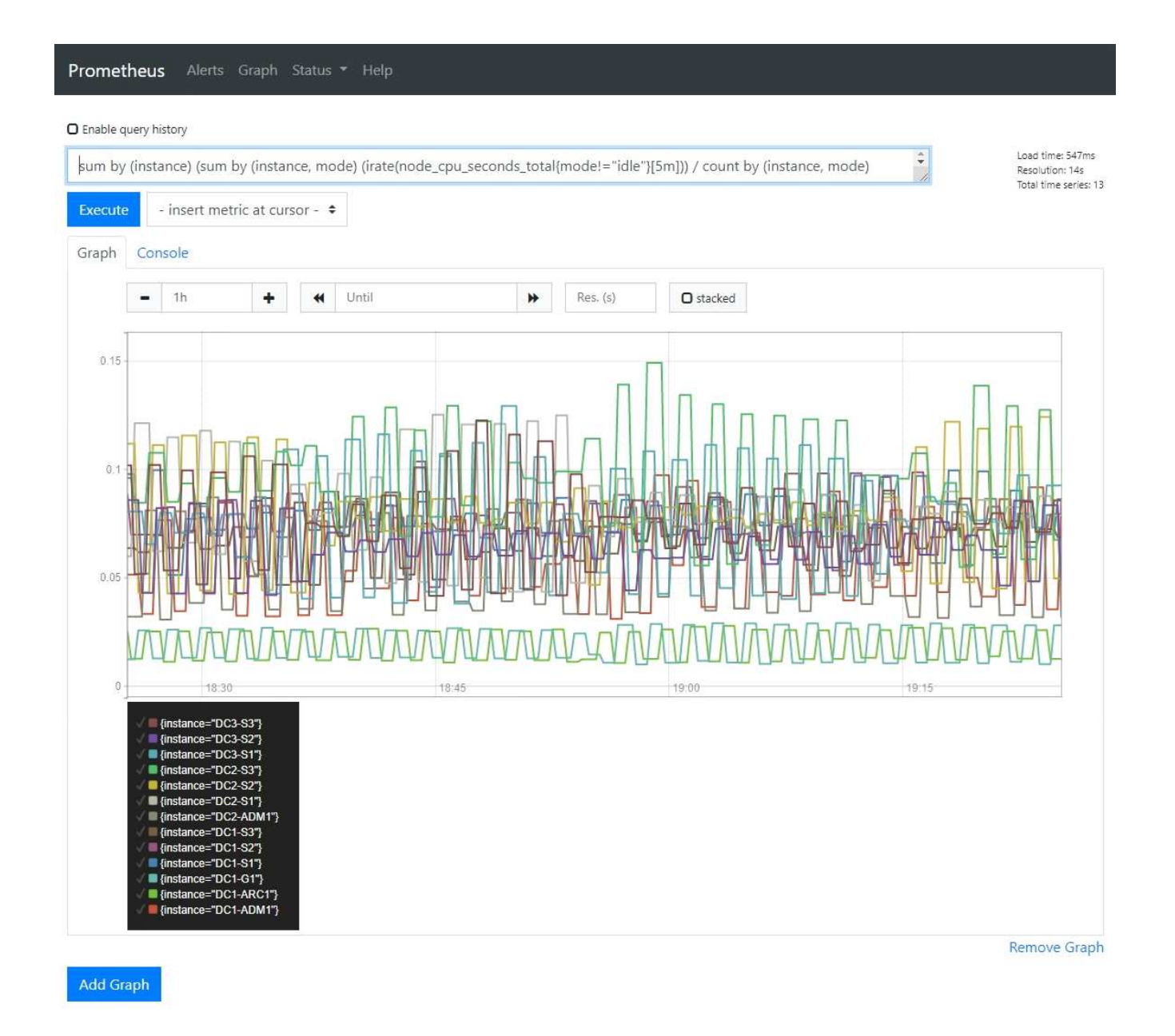

# **Crear aplicaciones de supervisión personalizadas**

Puede crear aplicaciones y paneles de supervisión personalizados utilizando las métricas de StorageGRID disponibles en la API de gestión de grid.

Si desea supervisar las métricas que no se muestran en una página existente del gestor de grid o si desea crear paneles personalizados para StorageGRID, puede utilizar la API de gestión de grid para consultar las métricas de StorageGRID.

También puede acceder a la métrica Prometheus directamente con una herramienta de supervisión externa, como Grafana. El uso de una herramienta externa requiere que usted cargue o genere un certificado de cliente administrativo para permitir que StorageGRID autentique la herramienta para la seguridad. Consulte ["Instrucciones para administrar StorageGRID"](https://docs.netapp.com/es-es/storagegrid-118/admin/index.html).

Para ver las operaciones de la API de métricas, incluida la lista completa de las métricas disponibles, vaya a Grid Manager. En la parte superior de la página, selecciona el icono de ayuda y selecciona **Documentación de la API** > **Métricas**.

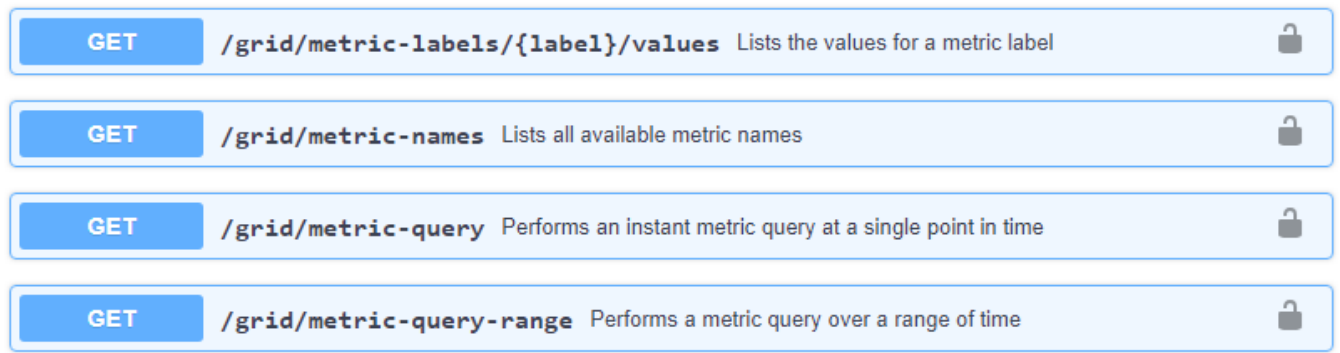

Los detalles de cómo implementar una aplicación de supervisión personalizada están fuera del alcance de esta documentación.

# **Solucionar los problemas del sistema StorageGRID**

# **Solucionar problemas en un sistema StorageGRID: Descripción general**

Si tiene algún problema al usar un sistema StorageGRID, consulte las sugerencias y directrices de esta sección para obtener ayuda a la hora de determinar y resolver el problema.

A menudo, puede resolver problemas por su cuenta; sin embargo, es posible que deba derivar algunos problemas al soporte técnico.

### **Defina el problema**

El primer paso para resolver un problema es definir el problema claramente.

En esta tabla, se proporcionan ejemplos de los tipos de información que pueden recopilar para definir un problema:

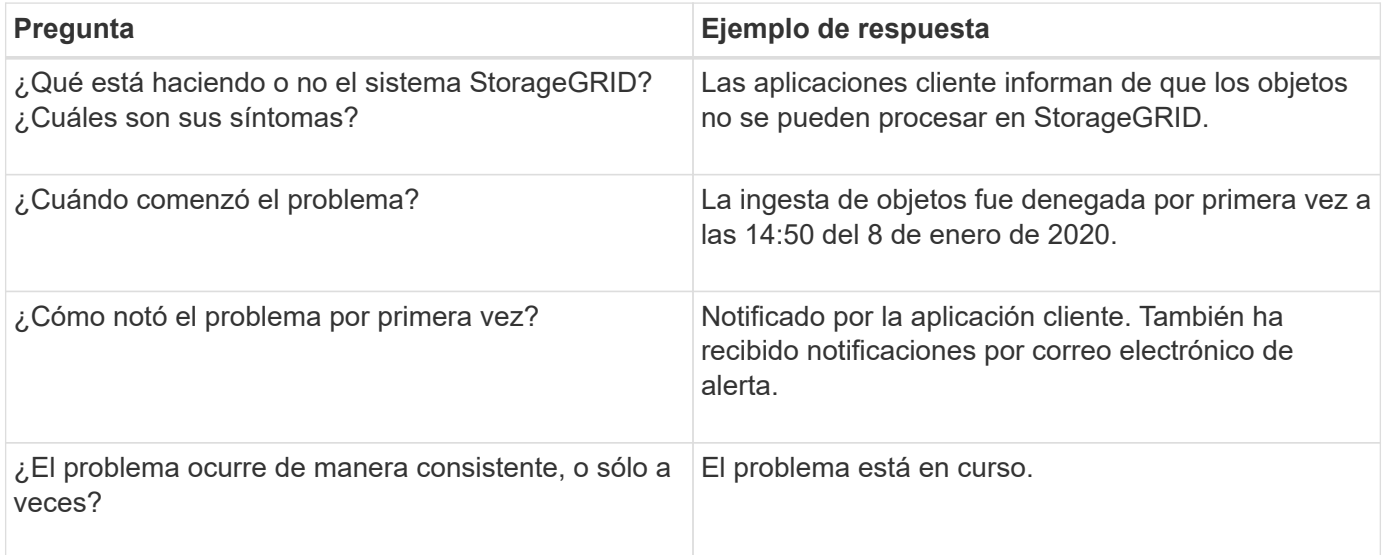

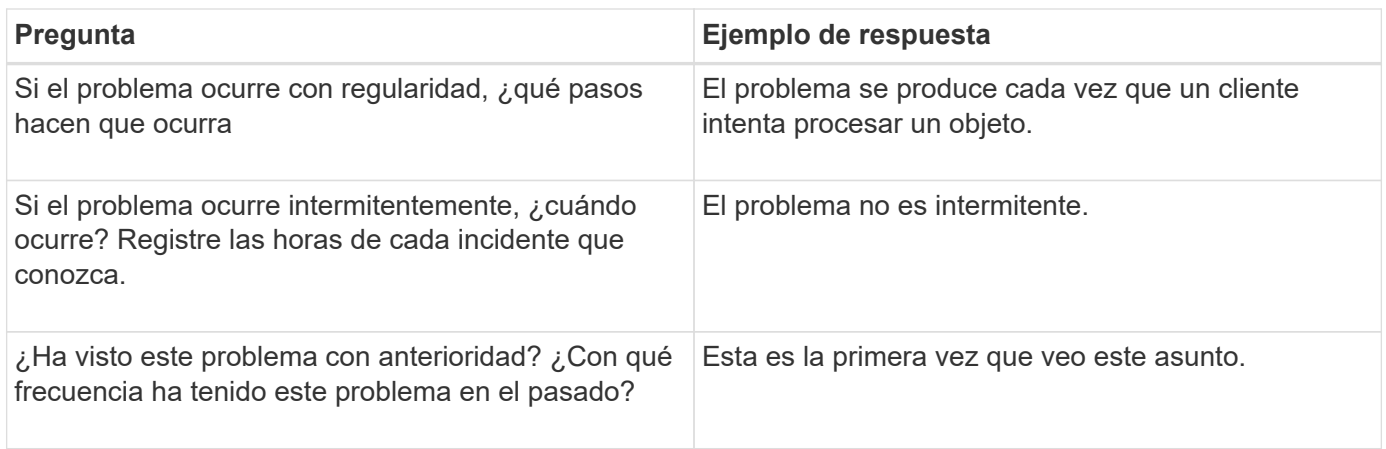

# **Evalúe el riesgo y el impacto sobre el sistema**

Una vez que haya definido el problema, evalúe su riesgo y su impacto en el sistema StorageGRID. Por ejemplo, la presencia de alertas cruciales no necesariamente significa que el sistema no esté proporcionando servicios básicos.

En esta tabla se resume el impacto que tiene el problema de ejemplo en las operaciones del sistema:

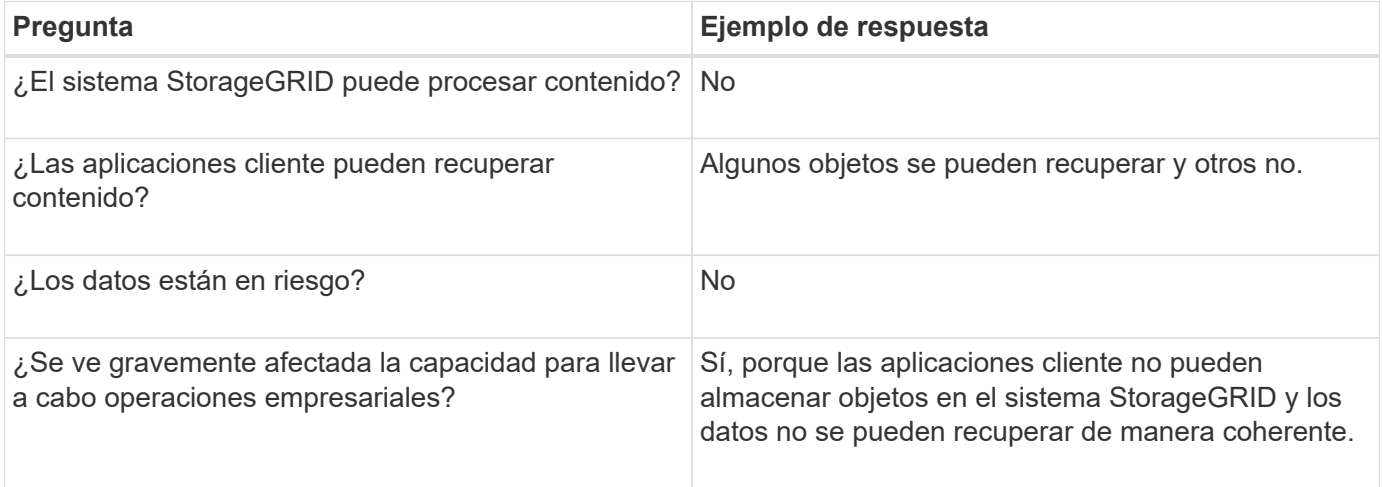

# **Recopilación de datos**

Una vez definido el problema y haya evaluado su riesgo e impacto, recopile los datos para su análisis. El tipo de datos más útiles para recopilar depende de la naturaleza del problema.

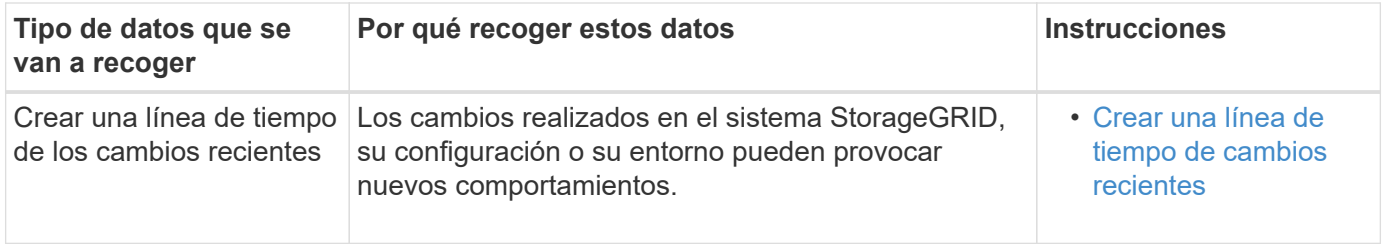

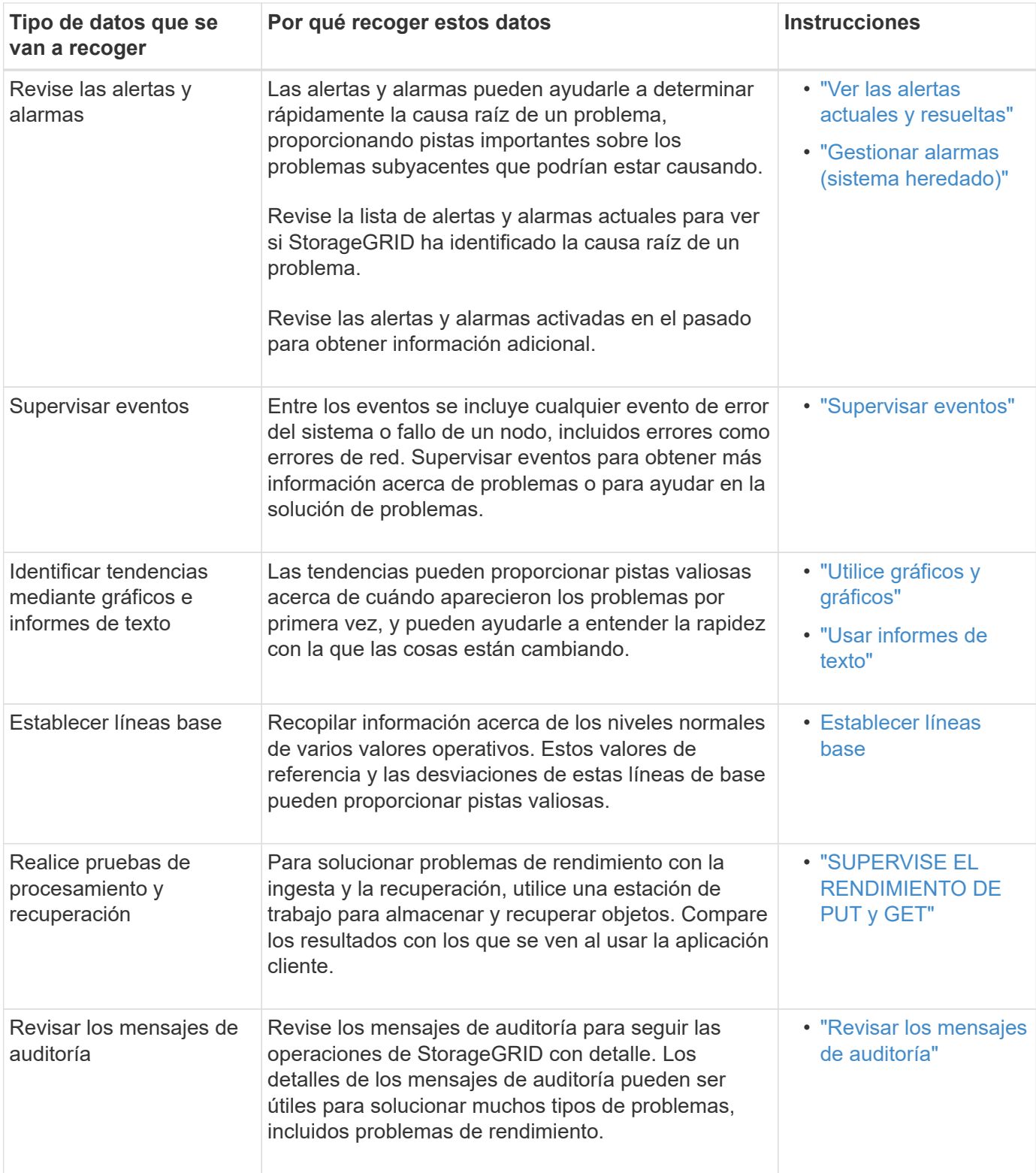

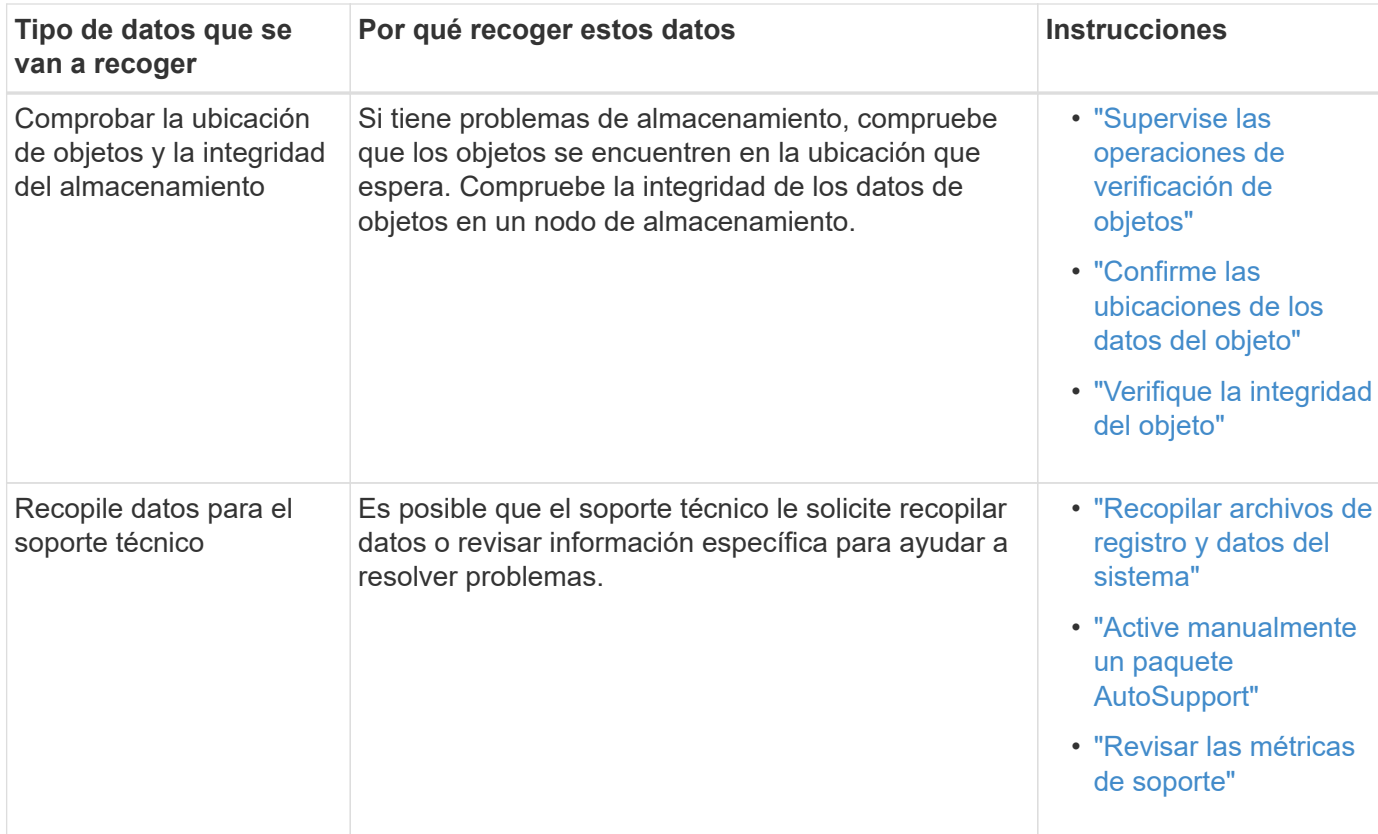

#### **cree una línea de tiempo de los cambios recientes**

Cuando se produce un problema, debe considerar qué ha cambiado recientemente y cuándo se produjeron esos cambios.

- Los cambios realizados en el sistema StorageGRID, su configuración o su entorno pueden provocar nuevos comportamientos.
- Una línea de tiempo de los cambios puede ayudarle a identificar qué cambios podrían ser responsables de un problema y cómo cada cambio podría haber afectado su desarrollo.

Crear una tabla de cambios recientes en el sistema que incluya información acerca de cuándo se produjo cada cambio y cualquier información relevante acerca del cambio, tal información acerca de qué más estaba ocurriendo mientras el cambio estaba en curso:

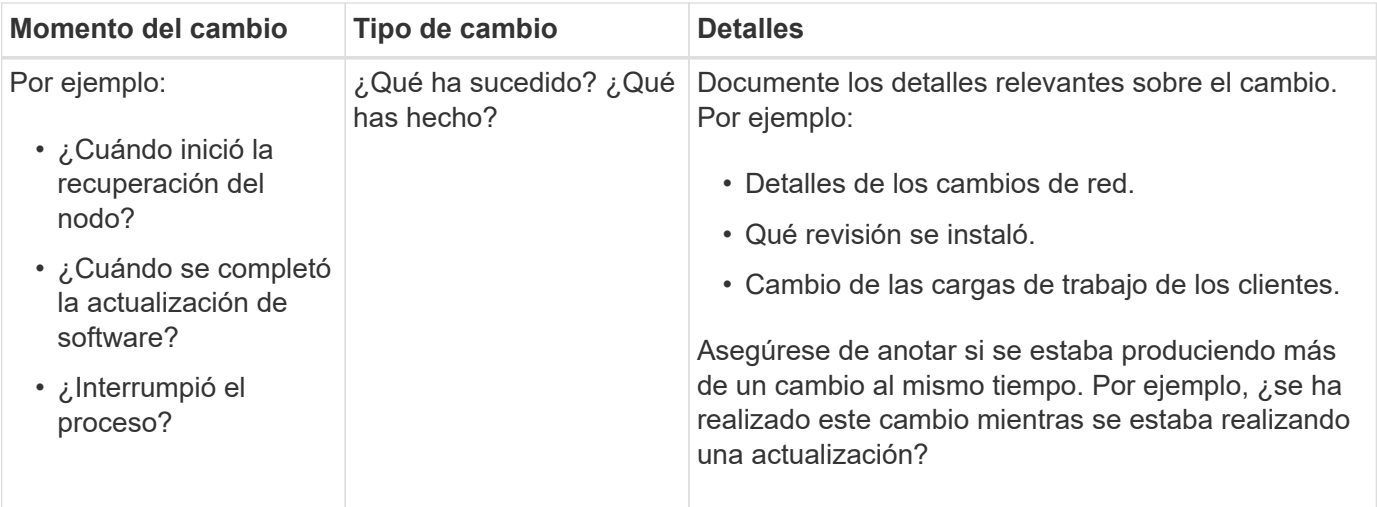

# **Ejemplos de cambios recientes significativos**

A continuación se muestran algunos ejemplos de cambios potencialmente importantes:

- ¿El sistema StorageGRID se ha instalado, ampliado o recuperado recientemente?
- ¿Se ha actualizado el sistema recientemente? ¿Se ha aplicado una revisión?
- ¿Se ha reparado o modificado recientemente algún hardware?
- ¿Se ha actualizado la política de ILM?
- ¿Ha cambiado la carga de trabajo del cliente?
- ¿Ha cambiado la aplicación cliente o su comportamiento?
- ¿Ha cambiado los equilibradores de carga, o ha agregado o eliminado un grupo de alta disponibilidad de nodos de administrador o nodos de puerta de enlace?
- ¿Se ha iniciado alguna tarea que puede tardar mucho tiempo en completarse? Entre los ejemplos se incluyen:
	- Recuperación de un nodo de almacenamiento con fallos
	- Decomisionado del nodo de almacenamiento
- ¿Se han realizado cambios en la autenticación de usuario, por ejemplo, añadir un inquilino o cambiar la configuración de LDAP?
- ¿Se está realizando la migración de datos?
- ¿Se han activado o cambiado los servicios de la plataforma recientemente?
- ¿Se ha activado el cumplimiento de normativas recientemente?
- ¿Se han añadido o eliminado pools de almacenamiento en cloud?
- ¿Se han realizado cambios en la compresión o el cifrado del almacenamiento?
- ¿Se han producido cambios en la infraestructura de red? Por ejemplo, VLAN, enrutadores o DNS.
- ¿Se han realizado cambios en los orígenes de NTP?
- ¿Se han realizado cambios en las interfaces de red de cliente, administrador o grid?
- ¿Se ha realizado algún cambio de configuración en el nodo de archivado?
- ¿Se han realizado otros cambios en el sistema StorageGRID o en su entorno?

#### **Establecer líneas base**

Puede establecer líneas base para el sistema registrando los niveles normales de varios valores operativos. En el futuro, puede comparar los valores actuales con estas líneas de base para ayudar a detectar y resolver valores anómalos.

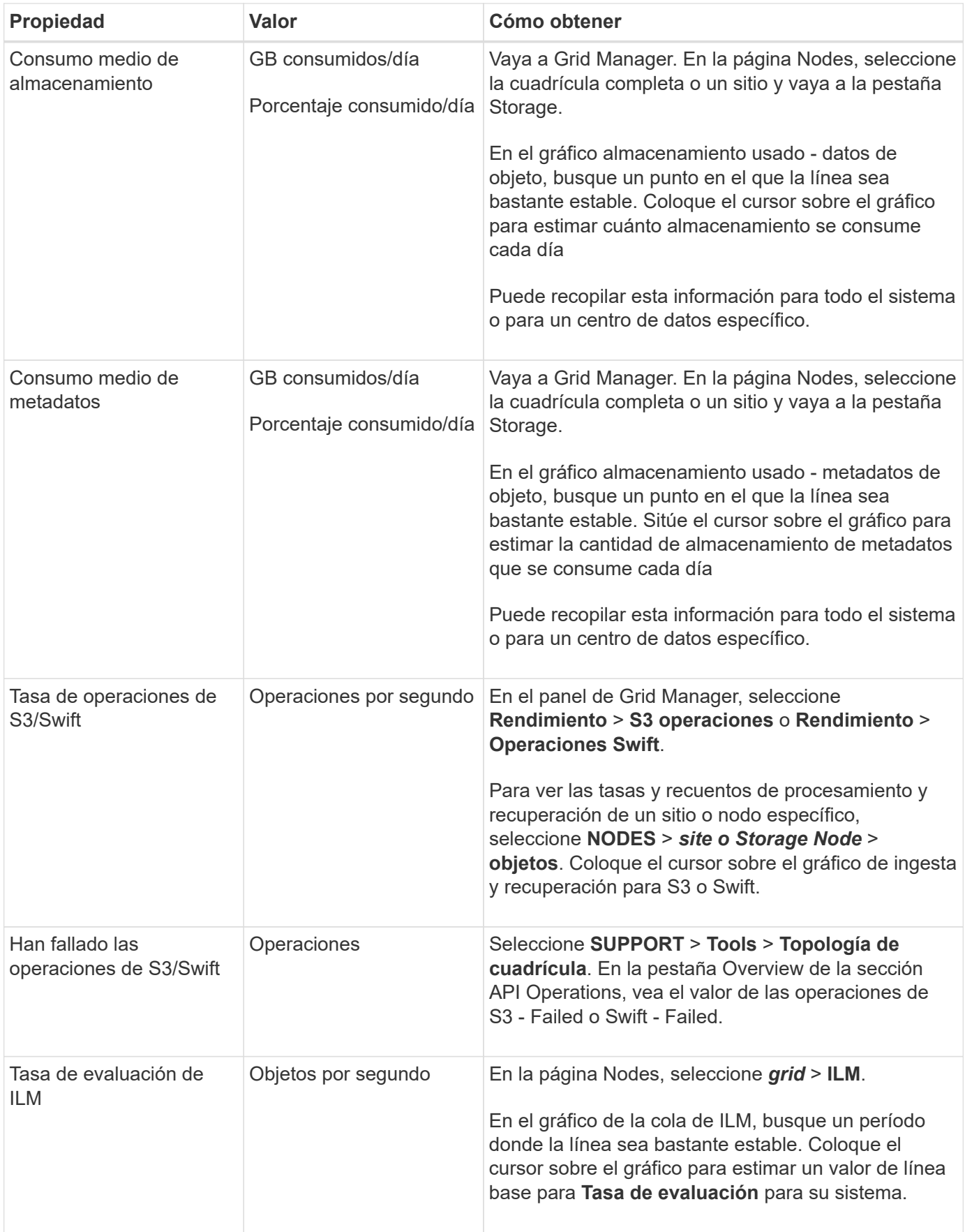
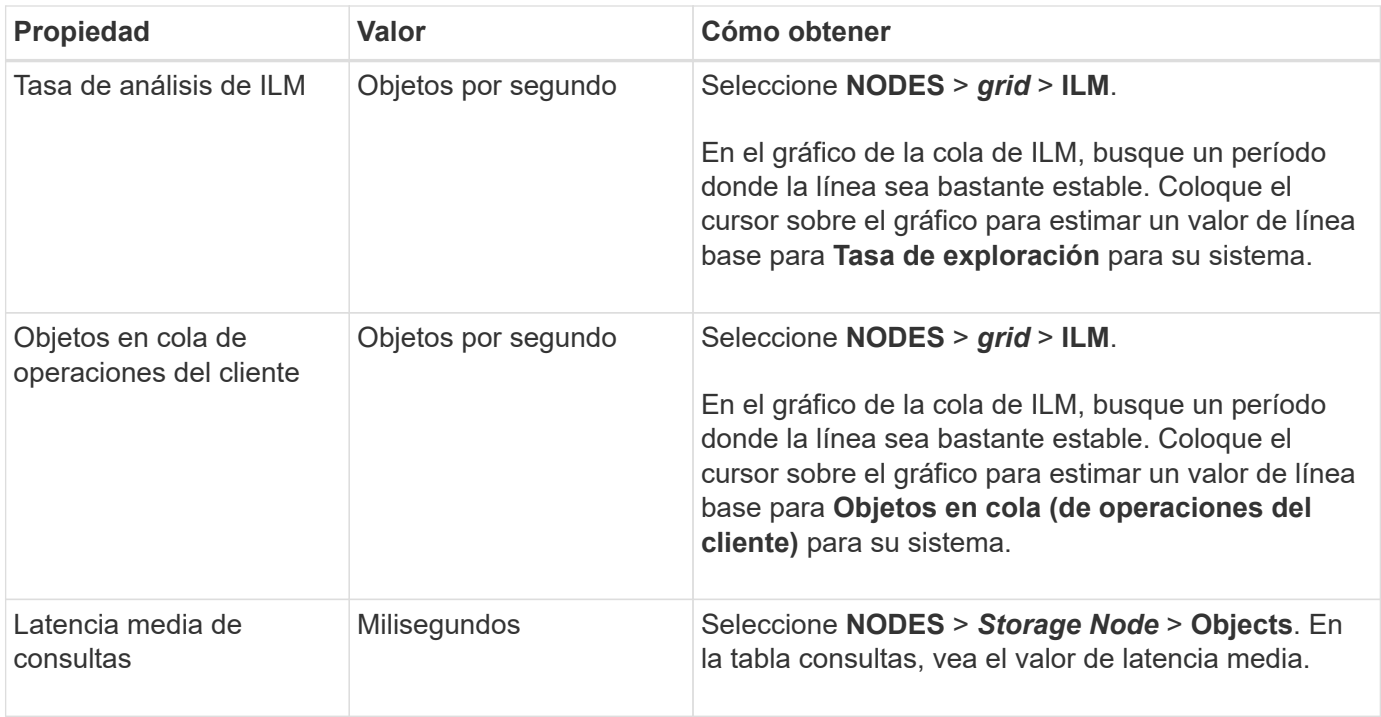

## **Análisis de datos**

Utilice la información que recopila para determinar la causa del problema y las soluciones potenciales.

El análisis depende‐problema, pero en general:

- Localizar puntos de fallo y cuellos de botella mediante las alarmas.
- Reconstruya el historial de problemas con el historial de alarmas y los gráficos.
- Utilice gráficos para buscar anomalías y comparar la situación del problema con el funcionamiento normal.

#### **Lista de comprobación de información de escalado**

Si no puede resolver el problema por su cuenta, póngase en contacto con el soporte técnico. Antes de ponerse en contacto con el soporte técnico, recopile la información incluida en la siguiente tabla para facilitar la resolución del problema.

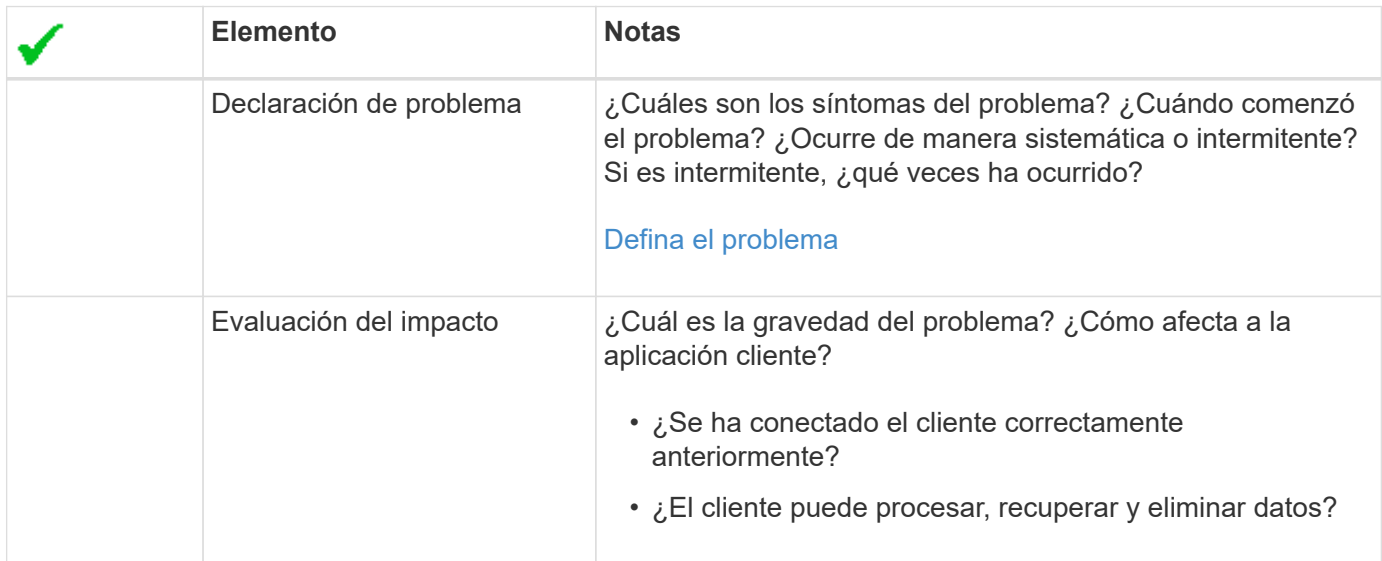

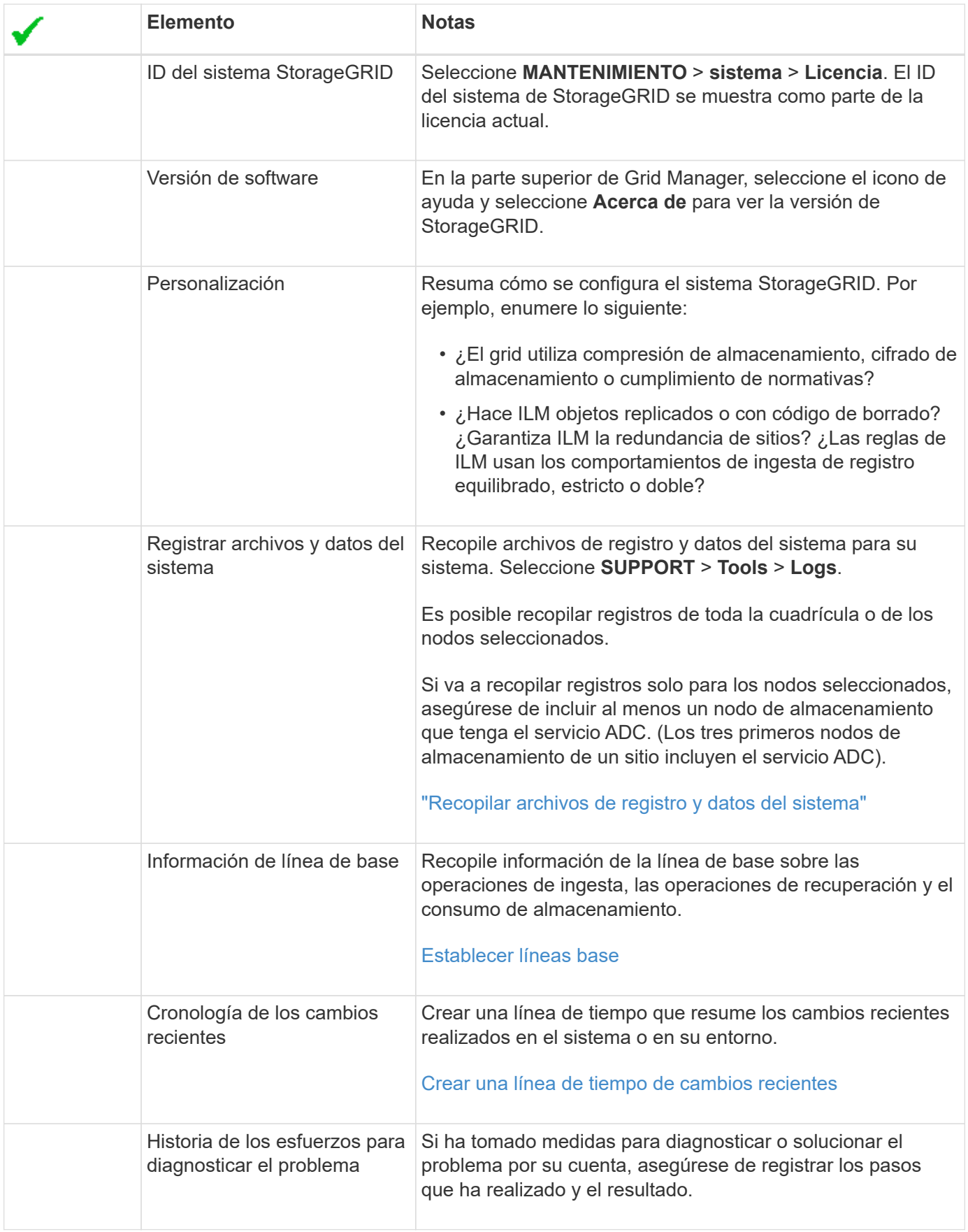

# **Solucione problemas de almacenamiento y objetos**

## **Confirme las ubicaciones de los datos del objeto**

Dependiendo del problema, es posible que desee hacerlo ["confirme dónde se almacenan](#page-340-0) [los datos de objetos"](#page-340-0). Por ejemplo, puede que desee verificar que la política de ILM esté funcionando como se espera y que los datos de objetos se almacenen donde estaba previsto.

## **Antes de empezar**

- Debe tener un identificador de objeto, que puede ser uno de los siguientes:
	- **UUID**: Identificador único universal del objeto. Introduzca el UUID en toda la mayúscula.
	- **CBID**: Identificador único del objeto dentro de StorageGRID . Es posible obtener el CBID de un objeto del registro de auditoría. Introduzca el CBID en todas las mayúsculas.
	- **S3 cubo y clave de objeto**: Cuando se ingiere un objeto a través del ["Interfaz de S3"](https://docs.netapp.com/es-es/storagegrid-118/s3/operations-on-objects.html), la aplicación cliente utiliza una combinación de cubo y clave de objeto para almacenar e identificar el objeto.
	- **Swift contenedor y nombre de objeto**: Cuando se ingiere un objeto a través del ["Interfaz Swift"](https://docs.netapp.com/es-es/storagegrid-118/swift/object-operations.html), la aplicación cliente utiliza una combinación de contenedor y nombre de objeto para almacenar e identificar el objeto.

## **Pasos**

- 1. Seleccione **ILM** > **Búsqueda de metadatos de objetos**.
- 2. Escriba el identificador del objeto en el campo **Identificador**.

Es posible introducir un UUID, CBID, bucket/object-key de S3 o nombre de objeto/contenedor de Swift.

3. Si desea buscar una versión específica del objeto, escriba el ID de versión (opcional).

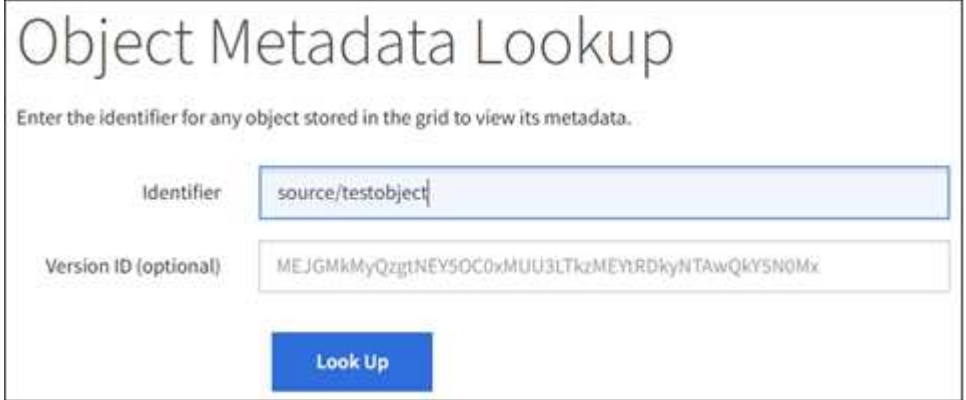

4. Seleccione **Buscar**.

La ["resultados de consulta de metadatos de objetos"](https://docs.netapp.com/es-es/storagegrid-118/ilm/verifying-ilm-policy-with-object-metadata-lookup.html) aparecerá. Esta página incluye los siguientes tipos de información:

- Metadatos del sistema, incluidos el ID de objeto (UUID), el ID de versión (opcional), el nombre del objeto, el nombre del contenedor, el nombre o el ID de la cuenta de inquilino, el tamaño lógico del objeto, la fecha y la hora en que se creó el objeto por primera vez, y la fecha y la hora en que se modificó por última vez el objeto.
- Todos los pares de valor de clave de metadatos de usuario personalizados asociados con el objeto.
- Para los objetos S3, cualquier par de etiqueta de objeto clave-valor asociado al objeto.
- Para las copias de objetos replicadas, la ubicación de almacenamiento actual de cada copia.
- Para las copias de objetos codificados de borrado, la ubicación actual de almacenamiento de cada fragmento.
- Para las copias de objetos en un Cloud Storage Pool, la ubicación del objeto, incluido el nombre del bloque externo y el identificador único del objeto.
- Para objetos segmentados y objetos multipartes, una lista de segmentos de objetos que incluyen identificadores de segmentos y tamaños de datos. Para objetos con más de 100 segmentos, sólo se muestran los primeros 100 segmentos.
- Todos los metadatos del objeto en el formato de almacenamiento interno sin procesar. Estos metadatos sin procesar incluyen los metadatos internos del sistema que no se garantiza que continúen del lanzamiento al lanzamiento.

En el ejemplo siguiente se muestran los resultados de búsqueda de metadatos de objetos para un objeto de prueba S3 almacenado como dos copias replicadas.

#### System Metadata

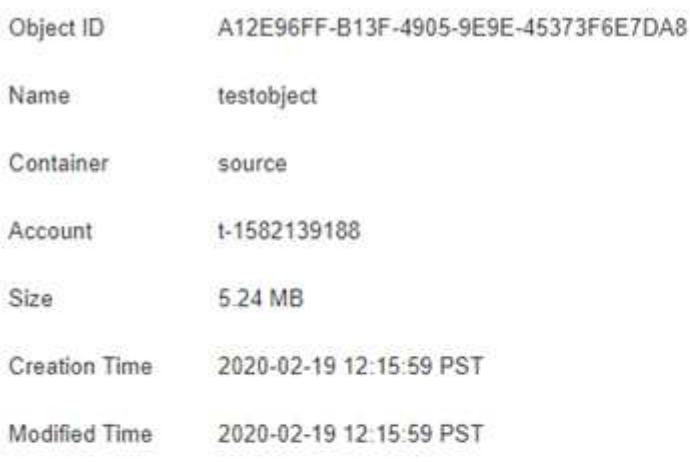

#### **Replicated Copies**

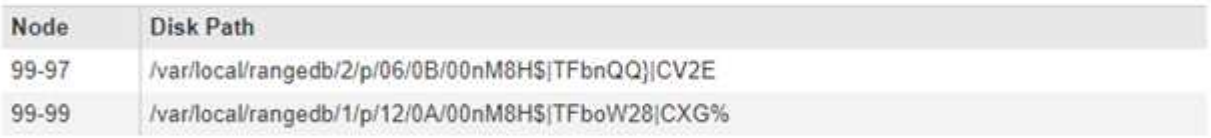

#### Raw Metadata

```
"TYPE": "CTNT",
"CHND": "A12E96FF-B13F-4905-9E9E-45373F6E7DA8",
"NAME": "testobject",
"CBID": "0x8823DE7EC7C10416",
"PHND": "FEABAE51-534A-11EA-9FCD-31FF00C36056",
"PPTH": "source",
"META": {
   "BASE": {
       "PAWS": "2",
```
## **Errores del almacén de objetos (volumen de almacenamiento)**

El almacenamiento subyacente en un nodo de almacenamiento se divide en almacenes de objetos. Los almacenes de objetos también se conocen como volúmenes de almacenamiento.

Es posible ver la información de almacén de objetos de cada nodo de almacenamiento. Los almacenes de objetos se muestran en la parte inferior de la página **NODES** > *Storage Node* > **Storage**.

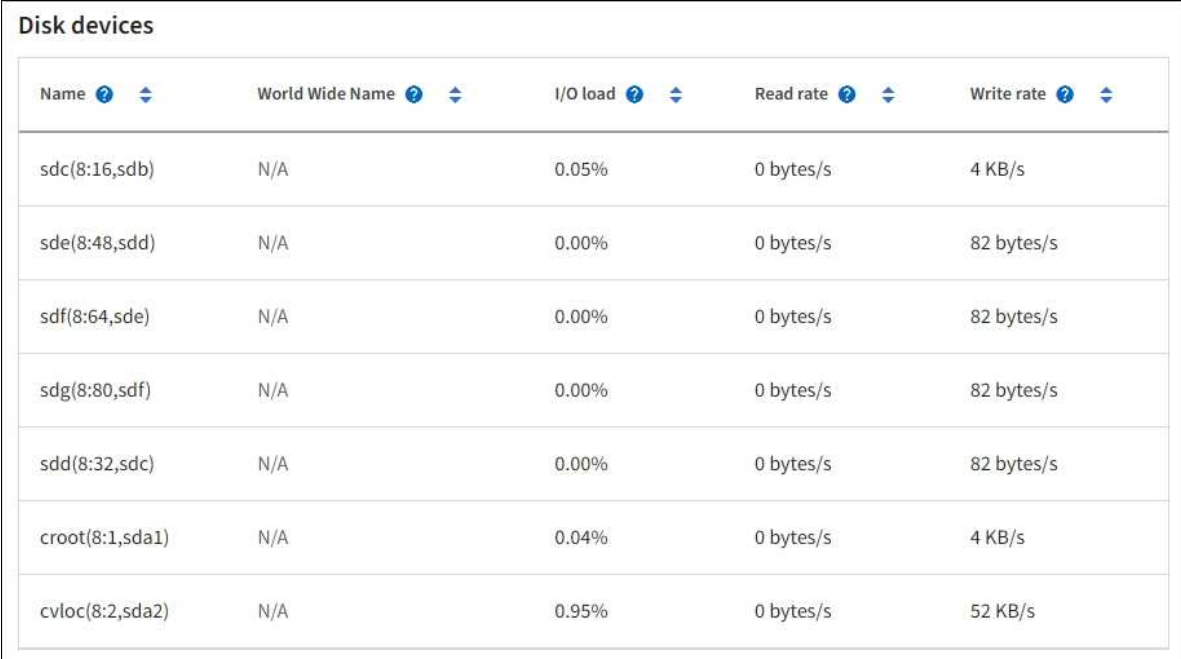

#### Volumes

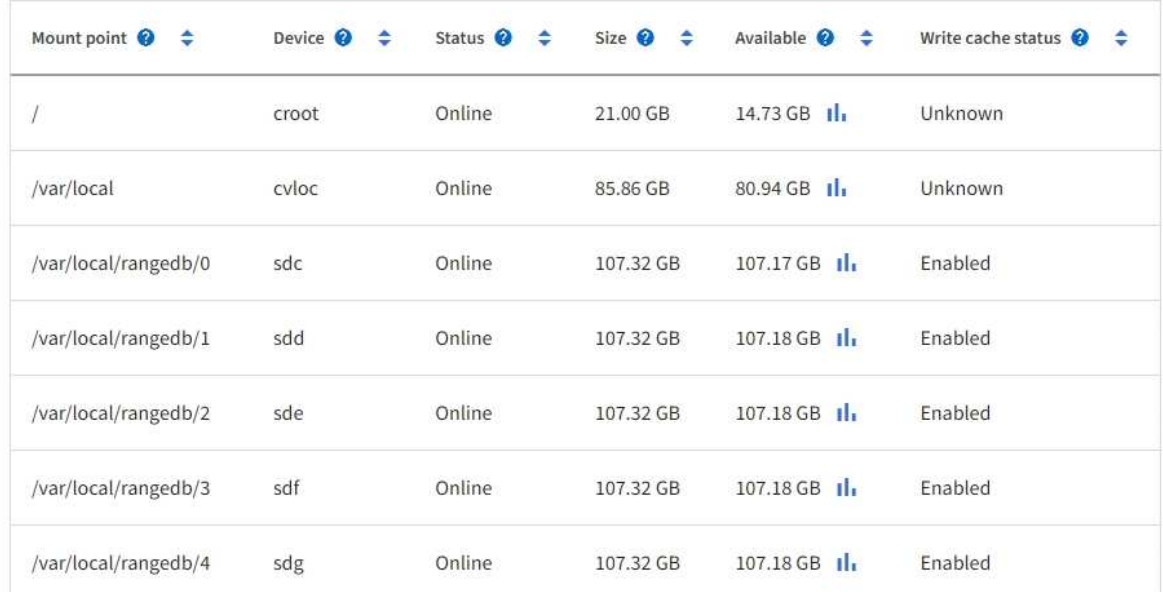

# Object stores

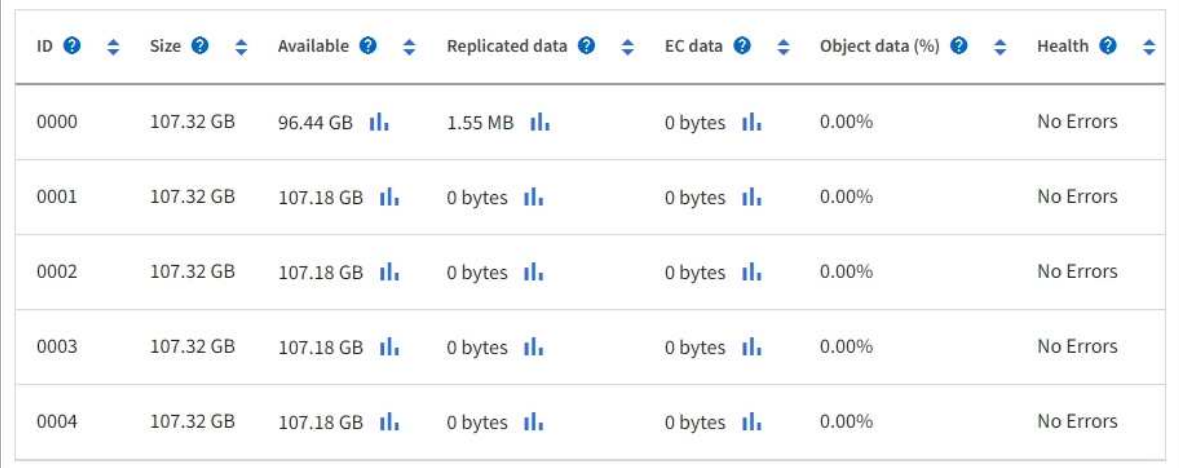

Para ver más ["Detalles de cada nodo de almacenamiento",](#page-238-0) siga estos pasos:

- 1. Seleccione **SUPPORT** > **Tools** > **Topología de cuadrícula**.
- 2. Seleccione *site* > *Storage Node* > **LDR** > **Storage** > **Overview** > **Main**.

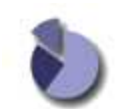

Overview: LDR (DC1-S1) - Storage Updated: 2020-01-29 15:03:39 PST

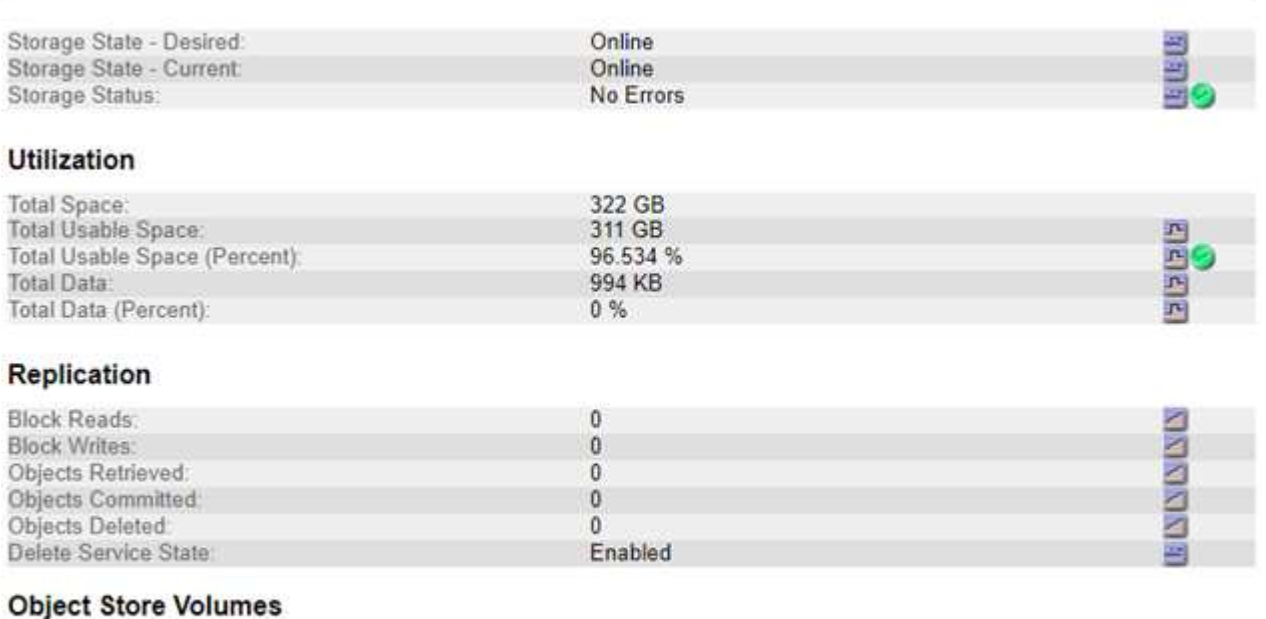

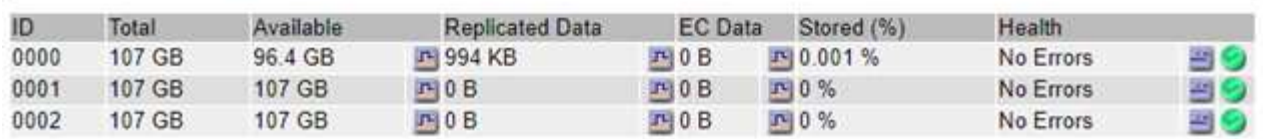

En función de la naturaleza del fallo, los fallos con un volumen de almacenamiento pueden reflejarse en una alarma del estado del almacenamiento o del estado de un almacén de objetos. Si un volumen de almacenamiento falla, debe reparar el volumen de almacenamiento con errores para restaurar el nodo de almacenamiento a Lo antes posible. con todas las funcionalidades. Si es necesario, puede ir a la pestaña **Configuración** y. ["Coloque el nodo de almacenamiento en un estado de solo lectura"](https://docs.netapp.com/es-es/storagegrid-118/maintain/checking-storage-state-after-recovering-storage-volumes.html) De modo que el sistema StorageGRID puede utilizarlo para la recuperación de datos mientras se prepara para una recuperación completa del servidor.

#### **Verifique la integridad del objeto**

El sistema StorageGRID verifica la integridad de los datos de objetos en los nodos de almacenamiento y comprueba si hay objetos dañados o ausentes.

Existen dos procesos de verificación: Verificación de fondo y verificación de la existencia de objetos (antes denominada verificación en primer plano). Trabajan conjuntamente para garantizar la integridad de los datos. La verificación en segundo plano se ejecuta automáticamente y comprueba continuamente la corrección de los datos del objeto. Un usuario puede activar la comprobación de la existencia de objetos para verificar más rápidamente la existencia (aunque no la corrección) de objetos.

#### **¿Qué es la verificación en segundo plano?**

El proceso de verificación en segundo plano comprueba de forma automática y continua si hay copias dañadas de los datos de los objetos e intenta reparar automáticamente los problemas que encuentre.

La verificación en segundo plano comprueba la integridad de los objetos replicados y los objetos codificados mediante borrado de la siguiente manera:

• **Objetos replicados**: Si el proceso de verificación en segundo plano encuentra un objeto replicado que está dañado, la copia dañada se quita de su ubicación y se pone en cuarentena en otro lugar del nodo de almacenamiento. A continuación, se genera y se coloca una nueva copia no dañada para cumplir las políticas de ILM activas. Es posible que la nueva copia no se coloque en el nodo de almacenamiento que se utilizó para la copia original.

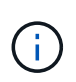

Los datos de objetos dañados se ponen en cuarentena en lugar de eliminarse del sistema, de modo que aún se puede acceder a ellos. Para obtener más información sobre el acceso a los datos de objetos en cuarentena, póngase en contacto con el soporte técnico.

• **Objetos codificados con borrado**: Si el proceso de verificación en segundo plano detecta que un fragmento de un objeto codificado con borrado está dañado, StorageGRID intenta automáticamente reconstruir el fragmento que falta en el mismo nodo de almacenamiento, utilizando los fragmentos restantes de datos y paridad. Si el fragmento dañado no se puede reconstruir, se intenta recuperar otra copia del objeto. Si la recuperación se realiza correctamente, se realiza una evaluación de ILM para crear una copia de reemplazo del objeto codificado por borrado.

El proceso de verificación en segundo plano comprueba los objetos solo en los nodos de almacenamiento. No comprueba los objetos en los nodos de archivado ni en un pool de almacenamiento en cloud. Los objetos deben tener una antigüedad superior a cuatro días para poder optar a la verificación en segundo plano.

La verificación en segundo plano se ejecuta a una velocidad continua diseñada para no interferir con las actividades normales del sistema. La verificación en segundo plano no se puede detener. Sin embargo, puede aumentar la tasa de verificación en segundo plano para verificar más rápidamente el contenido de un nodo de almacenamiento si sospecha que existe un problema.

## **Alertas y alarmas (heredadas) relacionadas con la verificación en segundo plano**

Si el sistema detecta un objeto corrupto que no puede corregir automáticamente (porque la corrupción impide que el objeto sea identificado), se activa la alerta **Objeto corrupto no identificado detectado**.

Si la verificación de fondo no puede reemplazar un objeto dañado porque no puede localizar otra copia, se activa la alerta **Objetos perdidos**.

## **Cambie la tasa de verificación en segundo plano**

Puede cambiar la velocidad a la que la verificación en segundo plano comprueba los datos de objetos replicados en un nodo de almacenamiento si tiene dudas acerca de la integridad de los datos.

#### **Antes de empezar**

- Debe iniciar sesión en Grid Manager mediante un ["navegador web compatible"](https://docs.netapp.com/es-es/storagegrid-118/admin/web-browser-requirements.html).
- Ya tienes ["permisos de acceso específicos"](https://docs.netapp.com/es-es/storagegrid-118/admin/admin-group-permissions.html).

#### **Acerca de esta tarea**

Es posible cambiar la tasa de verificación para la verificación en segundo plano en un nodo de almacenamiento:

- Adaptive: Ajuste predeterminado. La tarea está diseñada para verificar un máximo de 4 MB/s o 10 objetos/s (lo que se supere primero).
- Alto: La verificación del almacenamiento procede rápidamente, a un ritmo que puede ralentizar las actividades normales del sistema.

Utilice la alta tasa de verificación sólo cuando sospeche que un error de hardware o software puede tener datos de objeto dañados. Una vez finalizada la verificación en segundo plano de prioridad alta, la velocidad de verificación se restablece automáticamente a adaptable.

#### **Pasos**

- 1. Seleccione **SUPPORT** > **Tools** > **Topología de cuadrícula**.
- 2. Seleccione *Storage Node* > **LDR** > **Verification**.
- 3. Seleccione **Configuración** > **Principal**.
- 4. Vaya a **LDR** > **verificación** > **Configuración** > **Principal**.
- 5. En verificación de fondo, seleccione **velocidad de verificación** > **Alta** o **velocidad de verificación** > **adaptable**.

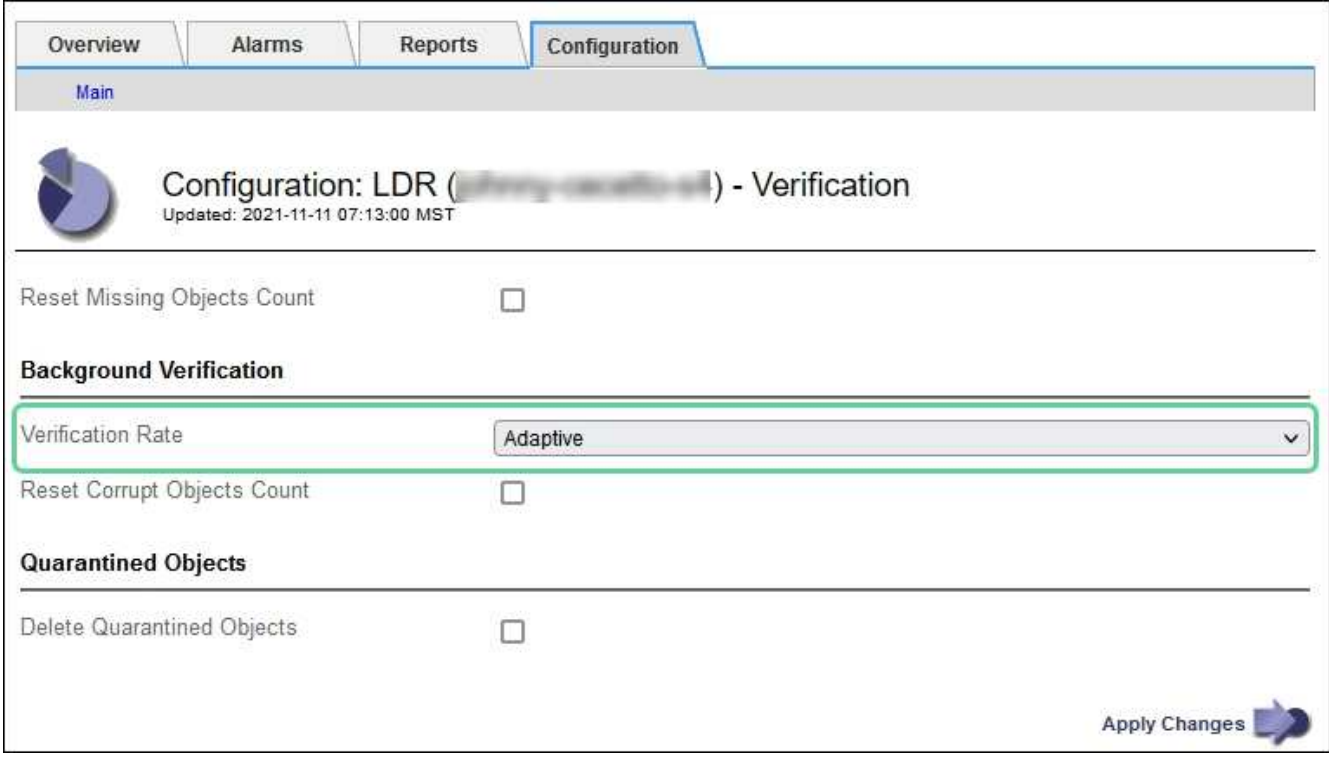

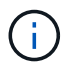

Al establecer la velocidad de verificación en Alta se activa la alarma heredada de VPRI (tasa de verificación) en el nivel de aviso.

- 6. Haga clic en **aplicar cambios**.
- 7. Supervise los resultados de la verificación en segundo plano de los objetos replicados.
	- a. Vaya a **NODES** > *Storage Node* > **Objects**.
	- b. En la sección verificación, supervise los valores de **objetos corruptos** y **objetos corruptos no identificados**.

Si la verificación en segundo plano encuentra datos de objeto replicados dañados, se incrementa la métrica **objetos corruptos** y StorageGRID intenta extraer el identificador de objeto de los datos, de la siguiente manera:

- Si se puede extraer el identificador del objeto, StorageGRID crea automáticamente una nueva copia de los datos del objeto. La nueva copia se puede realizar en cualquier parte del sistema de StorageGRID que cumpla las políticas de gestión de la vida útil de la información activas.
- Si el identificador de objeto no se puede extraer (porque se ha dañado), la métrica **Objetos corruptos no identificados** aumenta y se activa la alerta **Objeto corrupto no identificado detectado**.
- c. Si se encuentran datos de objeto replicado dañados, póngase en contacto con el soporte técnico para determinar la causa raíz de los daños.
- 8. Supervise los resultados de la verificación en segundo plano para objetos codificados mediante borrado.

Si la verificación en segundo plano encuentra fragmentos dañados de datos de objeto codificados con borrado, se incrementa el atributo fragmentos dañados detectados. StorageGRID se recupera al reconstruir el fragmento dañado in situ en el mismo nodo de almacenamiento.

- a. Seleccione **SUPPORT** > **Tools** > **Topología de cuadrícula**.
- b. Seleccione *Storage Node* > **LDR** > **código de borrado**.
- c. En la tabla resultados de verificación, supervise el atributo fragmentos dañados detectados (ECCD).
- 9. Una vez que el sistema StorageGRID restaura automáticamente los objetos dañados, restablece el número de objetos dañados.
	- a. Seleccione **SUPPORT** > **Tools** > **Topología de cuadrícula**.
	- b. Seleccione *Storage Node* > **LDR** > **Verification** > **Configuration**.
	- c. Seleccione **Restablecer recuento de objetos dañados**.
	- d. Haga clic en **aplicar cambios**.
- 10. Si está seguro de que los objetos en cuarentena no son necesarios, puede eliminarlos.

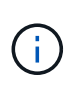

Si se activó la alerta **objetos perdidos** o la alarma heredada PERDIDA (objetos perdidos), es posible que el soporte técnico desee tener acceso a los objetos en cuarentena para ayudar a depurar el problema subyacente o intentar recuperar datos.

- a. Seleccione **SUPPORT** > **Tools** > **Topología de cuadrícula**.
- b. Seleccione *Storage Node* > **LDR** > **Verification** > **Configuration**.
- c. Seleccione **Eliminar objetos en cuarentena**.
- d. Seleccione **aplicar cambios**.

#### **¿Qué es la comprobación de la existencia de objetos?**

La comprobación de existencia de objetos verifica si todas las copias replicadas esperadas de objetos y fragmentos codificados con borrado existen en un nodo de almacenamiento. La comprobación de la existencia de objetos no comprueba los datos del objeto en sí (la verificación en segundo plano lo hace); en su lugar, proporciona una forma de verificar la integridad de los dispositivos de almacenamiento, especialmente si un problema de hardware reciente podría haber afectado a la integridad de los datos.

A diferencia de la verificación en segundo plano, que se produce automáticamente, debe iniciar manualmente un trabajo de comprobación de la existencia de objetos.

La comprobación de la existencia de objetos lee los metadatos de cada objeto almacenado en StorageGRID y verifica la existencia tanto de copias de objetos replicadas como de fragmentos de objetos con código de borrado. Los datos que faltan se tratan de la siguiente manera:

- **Copias replicadas**: Si falta una copia de los datos del objeto replicado, StorageGRID intenta automáticamente reemplazar la copia de una copia almacenada en otra parte del sistema. El nodo de almacenamiento ejecuta una copia existente a través de una evaluación de ILM, la cual determina que ya no se cumple la política actual de ILM para este objeto porque falta otra copia. Se genera y se coloca una nueva copia para satisfacer las políticas de ILM activas del sistema. Es posible que esta nueva copia no se coloque en la misma ubicación en la que se almacenó la copia que falta.
- **Fragmentos codificados con borrado**: Si falta un fragmento de un objeto codificado con borrado, StorageGRID intenta automáticamente reconstruir el fragmento que falta en el mismo nodo de almacenamiento utilizando los fragmentos restantes. Si el fragmento que falta no se puede reconstruir (porque se han perdido demasiados fragmentos), ILM intenta encontrar otra copia del objeto que puede usar para generar un nuevo fragmento de código de borrado.

### **Ejecute la comprobación de existencia de objetos**

Cree y ejecute un trabajo de comprobación de existencia de objetos a la vez. Cuando crea un trabajo, debe seleccionar los nodos de almacenamiento y los volúmenes que desea verificar. También selecciona la consistencia para el trabajo.

#### **Antes de empezar**

- Ha iniciado sesión en Grid Manager mediante un ["navegador web compatible".](https://docs.netapp.com/es-es/storagegrid-118/admin/web-browser-requirements.html)
- Usted tiene la ["Permiso de mantenimiento o acceso raíz".](https://docs.netapp.com/es-es/storagegrid-118/admin/admin-group-permissions.html)
- Se aseguró de que los nodos de almacenamiento que desee comprobar estén en línea. Seleccione **NODES** para ver la tabla de nodos. Asegúrese de que no aparezca ningún icono de alerta junto al nombre del nodo para los nodos que desea comprobar.
- Se ha asegurado de que los siguientes procedimientos **no** se ejecutan en los nodos que desea comprobar:
	- La ampliación de grid para añadir un nodo de almacenamiento
	- Retirada del nodo de almacenamiento
	- Recuperación de un volumen de almacenamiento con fallos
	- Recuperación de un nodo de almacenamiento con una unidad del sistema con errores
	- Reequilibrio de EC
	- Clon del nodo del dispositivo

La comprobación de la existencia de objetos no proporciona información útil mientras estos procedimientos están en curso.

#### **Acerca de esta tarea**

Una tarea de comprobación de existencia de objetos puede tardar días o semanas en completarse, en función de la cantidad de objetos del grid, los nodos de almacenamiento y los volúmenes seleccionados y la coherencia seleccionada. Puede ejecutar solo un trabajo a la vez, pero puede seleccionar varios nodos y volúmenes de almacenamiento al mismo tiempo.

#### **Pasos**

- 1. Seleccione **MANTENIMIENTO** > **tareas** > **verificación de existencia de objeto**.
- 2. Seleccione **Crear trabajo**. Aparece el asistente Crear un trabajo de comprobación de existencia de objeto.

3. Seleccione los nodos que contienen los volúmenes que desea verificar. Para seleccionar todos los nodos en línea, seleccione la casilla de verificación **Nombre de nodo** en el encabezado de columna.

Puede buscar por nombre de nodo o sitio.

No puede seleccionar nodos que no estén conectados a la cuadrícula.

- 4. Seleccione **continuar**.
- 5. Seleccione uno o varios volúmenes para cada nodo de la lista. Es posible buscar volúmenes con el número de volumen de almacenamiento o el nombre del nodo.

Para seleccionar todos los volúmenes para cada nodo seleccionado, seleccione la casilla de verificación **Volumen de almacenamiento** en el encabezado de columna.

- 6. Seleccione **continuar**.
- 7. Seleccione la consistencia del trabajo.

La consistencia determina cuántas copias de metadatos de objetos se utilizan para la comprobación de existencia del objeto.

- \* Strong-site\*: Dos copias de metadatos en un solo sitio.
- **Strong-global**: Dos copias de metadatos en cada sitio.
- **Todo** (predeterminado): Las tres copias de metadatos en cada sitio.

Para obtener más información sobre la consistencia, consulte las descripciones en el asistente.

- 8. Seleccione **continuar**.
- 9. Revise y verifique sus selecciones. Puede seleccionar **anterior** para ir a un paso anterior del asistente para actualizar las selecciones.

Se genera un trabajo de comprobación de existencia de objeto y se ejecuta hasta que se produce una de las siguientes acciones:

- El trabajo finaliza.
- El trabajo se pone en pausa o se cancela. Puede reanudar un trabajo que haya pausado, pero no puede reanudar un trabajo que haya cancelado.
- El trabajo se cala. Se activa la alerta **comprobación de existencia de objeto ha calado**. Siga las acciones correctivas especificadas para la alerta.
- El trabajo da error. Se activa la alerta \* error de comprobación de existencia de objeto\*. Siga las acciones correctivas especificadas para la alerta.
- Aparece un mensaje que indica que el servicio no está disponible o que se ha producido un error interno del servidor. Después de un minuto, actualice la página para continuar supervisando el trabajo.

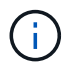

Según sea necesario, puede salir de la página de comprobación existencia de objetos y volver para continuar supervisando el trabajo.

10. A medida que se ejecuta el trabajo, consulte la ficha **trabajo activo** y anote el valor de las copias de objeto que faltan detectadas.

Este valor representa el número total de copias que faltan de los objetos replicados y los objetos codificados de borrado con uno o más fragmentos que faltan.

Si el número de copias de objeto que faltan detectadas es mayor que 100, puede que haya un problema con el almacenamiento del nodo de almacenamiento.

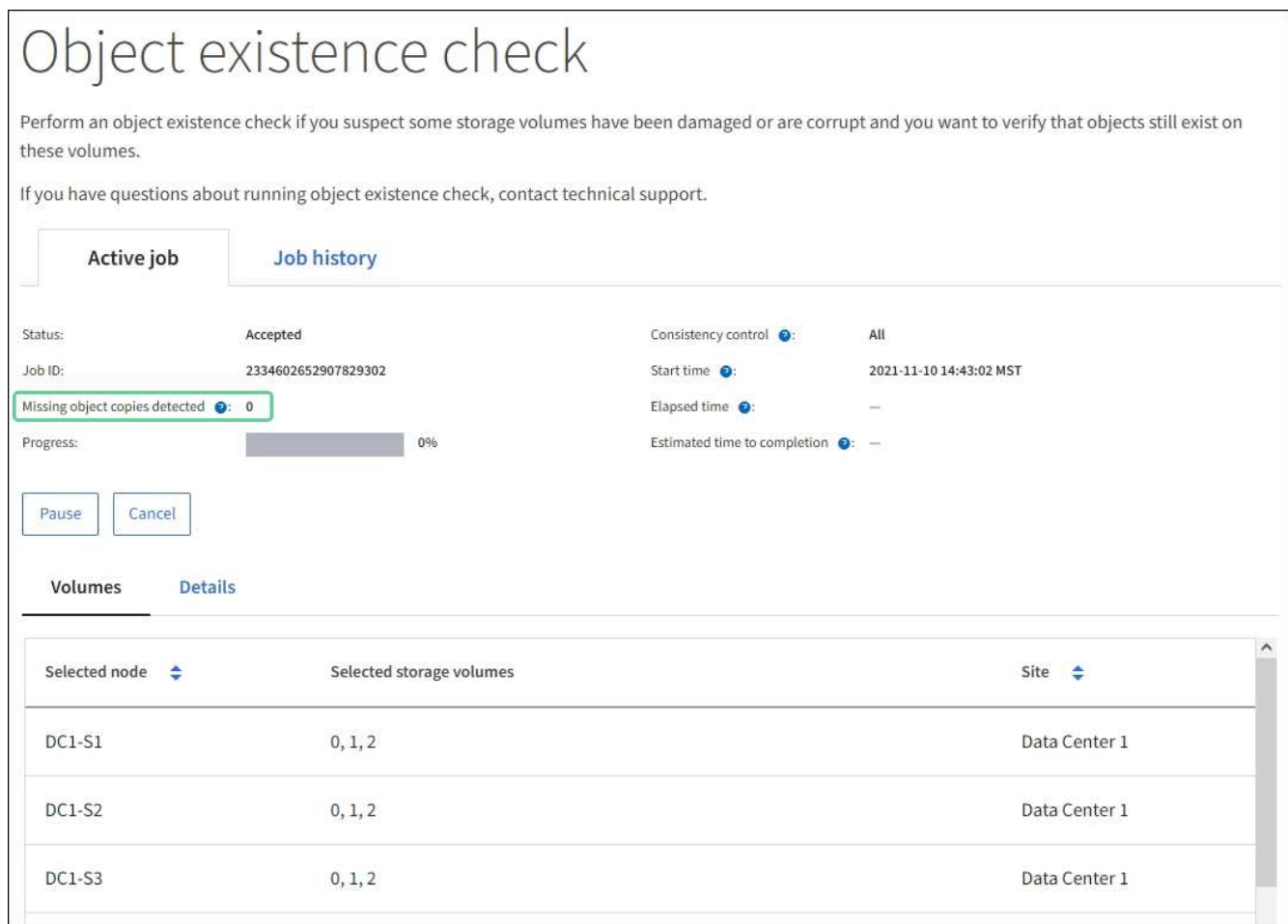

- 11. Una vez completado el trabajo, realice las acciones necesarias adicionales:
	- Si las copias de objeto que faltan detectadas son cero, no se encontraron problemas. No se requiere ninguna acción.
	- Si las copias de objetos que faltan detectadas son superiores a cero y la alerta **objetos perdidos** no se ha activado, el sistema reparó todas las copias que faltan. Compruebe que se han corregido los problemas de hardware para evitar daños futuros en las copias de objetos.
	- Si las copias de objeto que faltan detectadas son superiores a cero y se ha activado la alerta **objetos perdidos**, la integridad de los datos podría verse afectada. Póngase en contacto con el soporte técnico.
	- Puede investigar las copias de objetos perdidos mediante grep para extraer los mensajes de auditoría LLST: grep LLST audit file name.

Este procedimiento es similar al de ["investigar objetos perdidos"](#page-268-0), aunque para las copias de objetos que busca LLST en lugar de OLST.

12. Si seleccionó la coherencia de sitio seguro o global fuerte para la tarea, espere aproximadamente tres semanas para mantener la coherencia de metadatos y vuelva a ejecutar el trabajo en los mismos volúmenes.

Cuando StorageGRID tiene tiempo para lograr la consistencia de metadatos en los nodos y volúmenes incluidos en el trabajo, al volver a ejecutar el trabajo se podría eliminar por error las copias de objetos que faltan o hacer que se comprobaran copias de objetos adicionales si se perdía.

- a. Seleccione **MANTENIMIENTO** > **verificación de existencia de objetos** > **Historial de trabajos**.
- b. Determine qué trabajos están listos para volver a ejecutar:
	- i. Observe la columna **tiempo final** para determinar qué trabajos se ejecutaron hace más de tres semanas.
	- ii. En el caso de estos trabajos, analice la columna de control de coherencia para obtener un sitio seguro o un entorno global sólido.
- c. Seleccione la casilla de verificación para cada trabajo que desee volver a ejecutar y, a continuación, seleccione **Volver a ejecutar**.

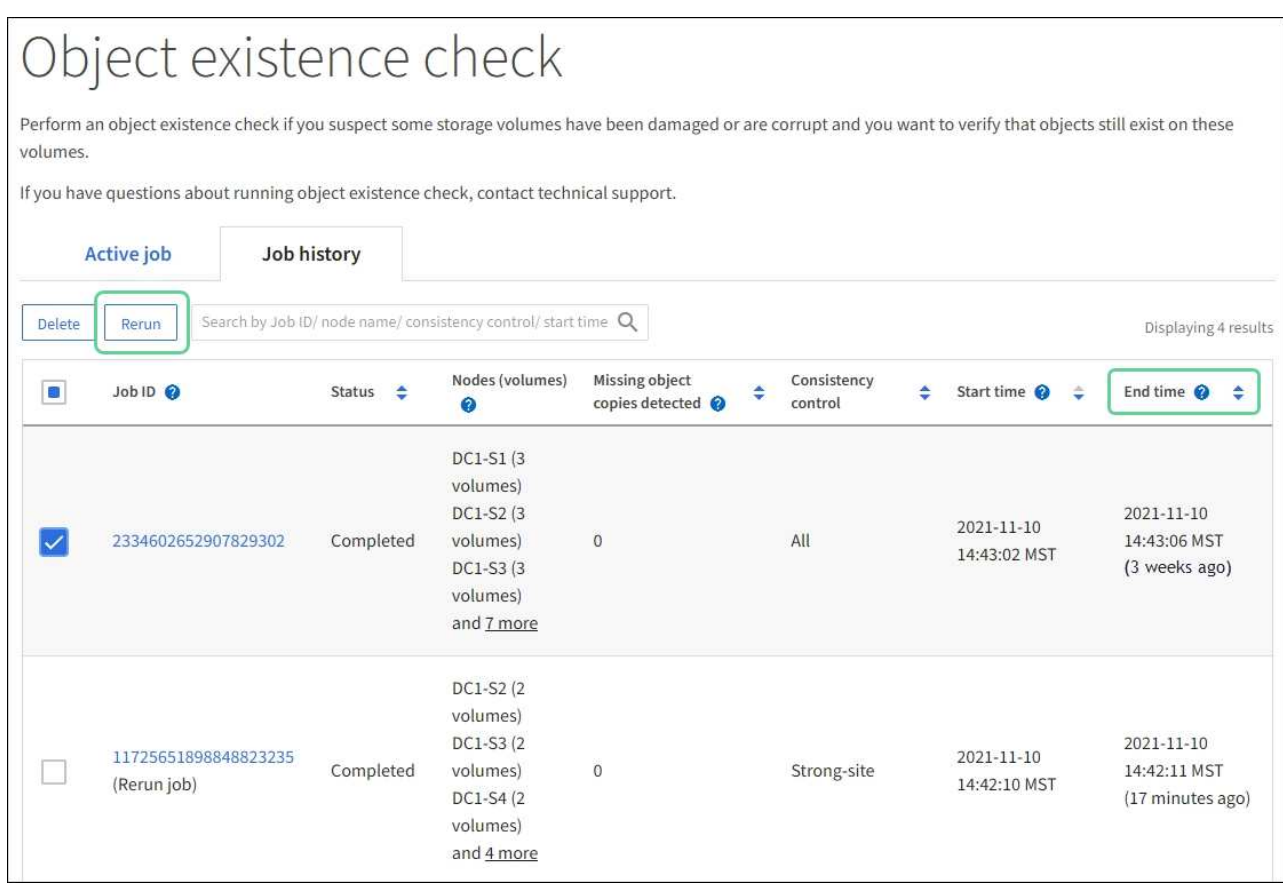

- d. En el asistente Rerun Jobs, revise los nodos y los volúmenes seleccionados y la coherencia.
- e. Cuando esté listo para volver a ejecutar los trabajos, seleccione **Rerun**.

Aparece la ficha Trabajo activo. Todos los trabajos que ha seleccionado se vuelven a ejecutar como un trabajo a una consistencia de sitio fuerte. En el campo **trabajos relacionados** de la sección Detalles se muestran los identificadores de trabajo de los trabajos originales.

#### **Después de terminar**

Si aún tiene dudas sobre la integridad de los datos, vaya a **SUPPORT** > **Tools** > **Grid topolog** > *site* > *Storage Node* > **LDR** > **Verification** > **Configuration** > **Main** y aumente la velocidad de verificación de fondo. La verificación en segundo plano comprueba la corrección de todos los datos de objeto almacenados y repara cualquier problema que encuentre. Encontrar y reparar posibles problemas lo más rápidamente posible reduce el riesgo de pérdida de datos.

## **Solución de problemas S3 Alerta de tamaño de objeto de COLOCACIÓN demasiado grande**

La alerta S3 PUT Object size too large se activa si un arrendatario intenta una operación PutObject que no es de varias partes que supera el límite de tamaño de S3 GB de 5 GiB.

## **Antes de empezar**

- Ha iniciado sesión en Grid Manager mediante un ["navegador web compatible".](https://docs.netapp.com/es-es/storagegrid-118/admin/web-browser-requirements.html)
- Ya tienes ["permisos de acceso específicos"](https://docs.netapp.com/es-es/storagegrid-118/admin/admin-group-permissions.html).

Determine qué inquilinos utilizan objetos mayores de 5 GiB, para que pueda notificarlos.

### **Pasos**

- 1. Vaya a **CONFIGURACIÓN** > **Monitoreo** > **Servidor de auditoría y syslog**.
- 2. Si las escrituras de cliente son Normal, acceda al registro de auditoría:
	- a. Introduzca ssh admin@*primary\_Admin\_Node\_IP*
	- b. Introduzca la contraseña que aparece en Passwords.txt archivo.
	- c. Introduzca el siguiente comando para cambiar a la raíz: su -
	- d. Introduzca la contraseña que aparece en Passwords.txt archivo.

Cuando ha iniciado sesión como root, el símbolo del sistema cambia de \$ para #.

- e. Introduzca cd /var/local/log
- f. Identifique qué inquilinos están usando objetos mayores de 5 GiB.
	- i. Introduzca zgrep SPUT \* | egrep "CSIZ\(UI64\):[0-9]\*[5-9][0-9]{9}"
	- ii. Para cada mensaje de auditoría de los resultados, consulte S3AI Para determinar el ID de cuenta de inquilino. Utilice los otros campos del mensaje para determinar la dirección IP utilizada por el cliente, el depósito y el objeto:

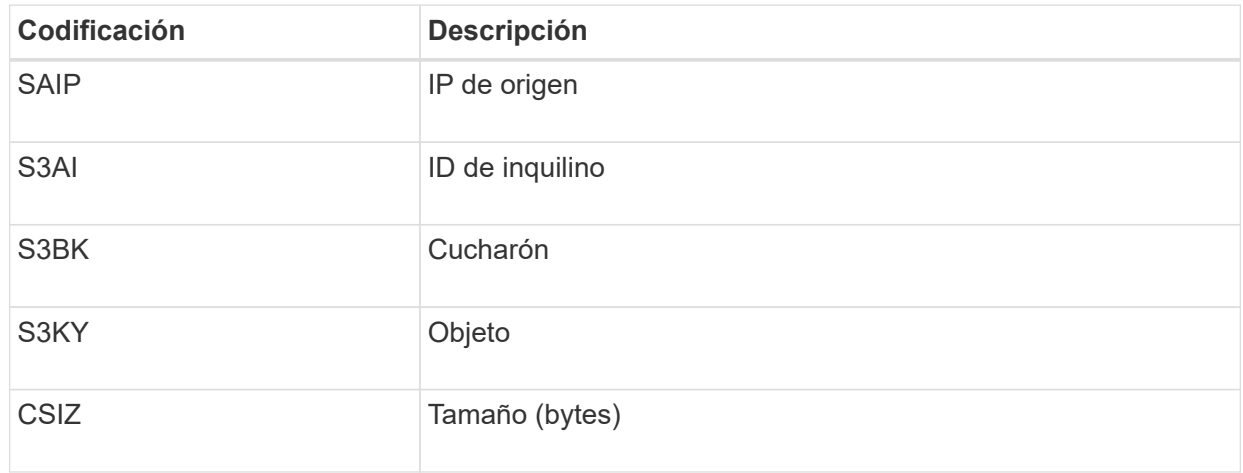

**Ejemplo de resultados de registro de auditoría**

```
audit.log:2023-01-05T18:47:05.525999
[AUDT:[RSLT(FC32):SUCS][CNID(UI64):1672943621106262][TIME(UI64):80431733
3][SAIP(IPAD):"10.96.99.127"][S3AI(CSTR):"93390849266154004343"][SACC(CS
TR):"bhavna"][S3AK(CSTR):"06OX85M40Q90Y280B7YT"][SUSR(CSTR):"urn:sgws:id
entity::93390849266154004343:root"][SBAI(CSTR):"93390849266154004343"][S
BAC(CSTR):"bhavna"][S3BK(CSTR):"test"][S3KY(CSTR):"large-
object"][CBID(UI64):0x077EA25F3B36C69A][UUID(CSTR):"A80219A2-CD1E-466F-
9094-
B9C0FDE2FFA3"][CSIZ(UI64):6040000000][MTME(UI64):1672943621338958][AVER(
UI32):10][ATIM(UI64):1672944425525999][ATYP(FC32):SPUT][ANID(UI32):12220
829][AMID(FC32):S3RQ][ATID(UI64):4333283179807659119]]
```
- 3. Si las escrituras del cliente no son normales, use el ID de inquilino de la alerta para identificar el inquilino:
	- a. Vaya a **SUPPORT** > **Tools** > **Logs**. Recopile registros de la aplicación para el nodo de almacenamiento en la alerta. Especifique 15 minutos antes y después de la alerta.
	- b. Extraiga el archivo y vaya a. bycast.log:

/GID<grid\_id>\_<time\_stamp>/<site\_node>/<time\_stamp>/grid/bycast.log

c. Busque en el log method=PUT e identificar al cliente en el clientIP campo.

### **Ejemplo bycast.log**

```
Jan 5 18:33:41 BHAVNAJ-DC1-S1-2-65 ADE: |12220829 1870864574 S3RQ %CEA
2023-01-05T18:33:41.208790| NOTICE 1404 af23cb66b7e3efa5 S3RQ:
EVENT_PROCESS_CREATE - connection=1672943621106262 method=PUT
name=</test/4MiB-0> auth=<V4> clientIP=<10.96.99.127>
```
- 4. Informe a los inquilinos que el tamaño máximo de PutObject es de 5 GiB y que utilicen cargas de varias partes para objetos de más de 5 GiB.
- 5. Ignore la alerta durante una semana si la aplicación ha cambiado.

#### **Solucionar problemas de datos de objetos perdidos o faltantes**

## **Solucionar problemas de datos de objetos perdidos o faltantes: Descripción general**

Los objetos se pueden recuperar por varios motivos, incluidas las solicitudes de lectura de una aplicación cliente, las verificaciones en segundo plano de los datos de objetos replicados, las reevaluaciones de ILM y la restauración de los datos de objetos durante la recuperación de un nodo de almacenamiento.

El sistema StorageGRID utiliza la información de ubicación en los metadatos de un objeto para determinar desde qué ubicación se debe recuperar el objeto. Si no se encuentra una copia del objeto en la ubicación esperada, el sistema intenta recuperar otra copia del objeto desde cualquier otra parte del sistema, suponiendo que la política de ILM contenga una regla para realizar dos o más copias del objeto.

Si esta recuperación se realiza correctamente, el sistema StorageGRID sustituye a la copia del objeto que falta. De lo contrario, la alerta **objetos perdidos** se activa de la siguiente manera:

- En el caso de las copias replicadas, si no se puede recuperar otra copia, el objeto se considera perdido y se activa la alerta.
- En el caso de las copias con código de borrado, si no se puede recuperar una copia de la ubicación esperada, el atributo Copias dañadas detectadas (ECOR) aumenta en uno antes de intentar recuperar una copia de otra ubicación. Si no se encuentra ninguna otra copia, se activa la alerta.

Debe investigar todas las alertas de **objetos perdidos** inmediatamente para determinar la causa raíz de la pérdida y determinar si el objeto puede seguir existiendo sin conexión o, de lo contrario, no disponible actualmente, nodo de almacenamiento o nodo de archivado. Consulte ["Investigar los objetos perdidos"](#page-268-0).

En caso de que se pierdan los datos de objeto sin copias, no existe una solución de recuperación. Sin embargo, debe restablecer el contador objetos perdidos para evitar que objetos perdidos conocidos oculte cualquier objeto perdido nuevo. Consulte ["Restablecer el número de objetos perdidos y faltantes"](#page-278-0).

#### <span id="page-268-0"></span>**Investigar los objetos perdidos**

Cuando se activa la alerta **objetos perdidos**, debe investigar inmediatamente. Recopile información sobre los objetos afectados y póngase en contacto con el soporte técnico.

### **Antes de empezar**

- Debe iniciar sesión en Grid Manager mediante un ["navegador web compatible"](https://docs.netapp.com/es-es/storagegrid-118/admin/web-browser-requirements.html).
- Ya tienes ["permisos de acceso específicos"](https://docs.netapp.com/es-es/storagegrid-118/admin/admin-group-permissions.html).
- Debe tener la Passwords.txt archivo.

#### **Acerca de esta tarea**

La alerta \* objetos perdidos\* indica que StorageGRID cree que no hay copias de un objeto en la cuadrícula. Es posible que los datos se hayan perdido de forma permanente.

Investigar las alertas de objetos perdidos de inmediato. Es posible que deba tomar medidas para evitar la pérdida de datos adicional. En algunos casos, es posible que pueda restaurar un objeto perdido si realiza una acción rápida.

#### **Pasos**

- 1. Selecciona **NODOS**.
- 2. Seleccione *Storage Node* > **Objects**.
- 3. Revise el número de objetos perdidos que se muestra en la tabla recuentos de objetos.

Este número indica el número total de objetos que este nodo de cuadrícula detecta como no recibidos de todo el sistema StorageGRID. El valor es la suma de los contadores de objetos perdidos del componente almacén de datos dentro de los servicios LDR y DDS.

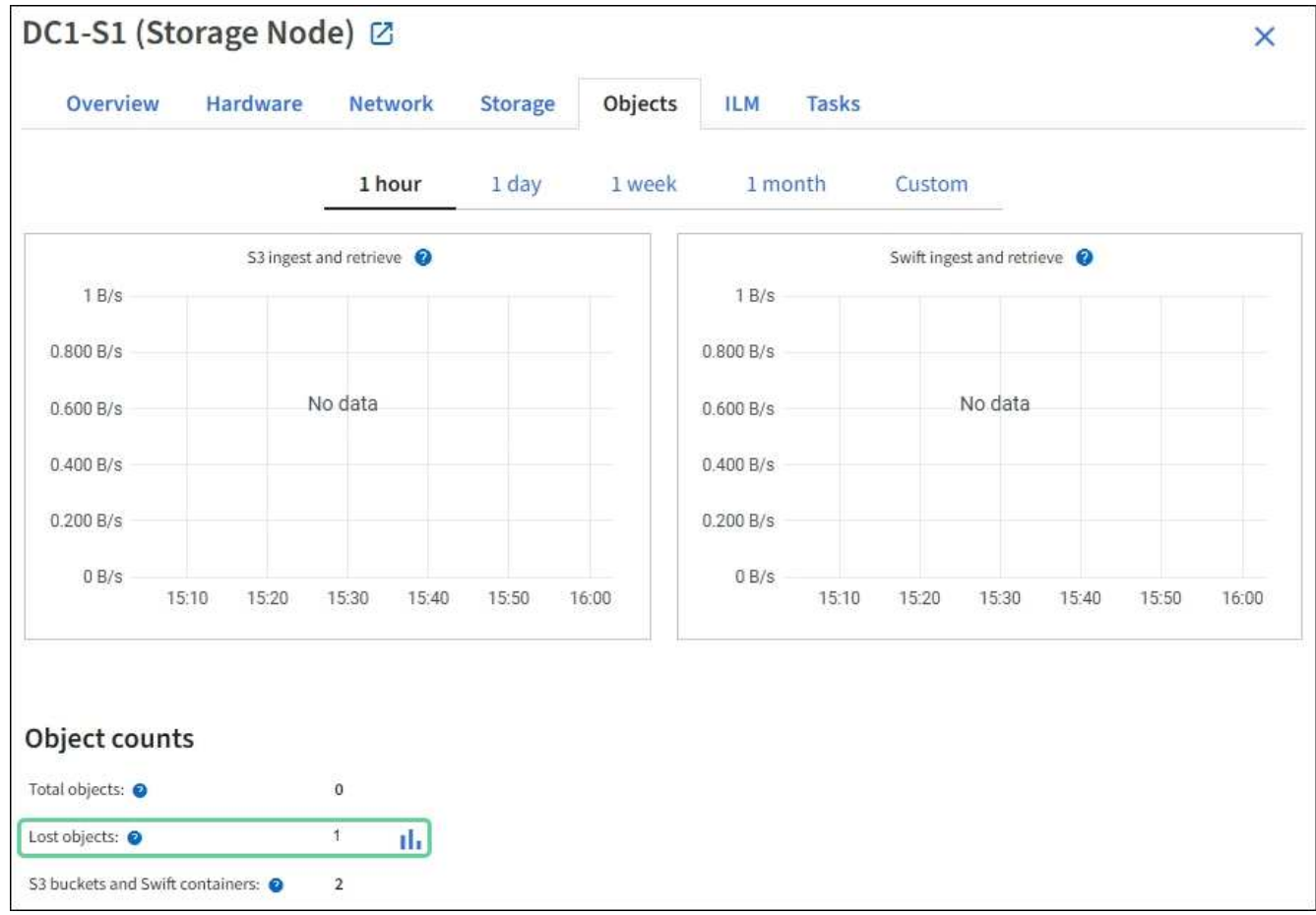

- 4. Desde un nodo de administración, ["acceda al registro de auditoría"](#page-319-0) Para determinar el identificador único (UUID) del objeto que activó la alerta **Objetos perdidos**:
	- a. Inicie sesión en el nodo de grid:
		- i. Introduzca el siguiente comando: ssh admin@grid\_node\_IP
		- ii. Introduzca la contraseña que aparece en Passwords.txt archivo.
		- iii. Introduzca el siguiente comando para cambiar a la raíz: su -
		- iv. Introduzca la contraseña que aparece en Passwords.txt archivo. Cuando ha iniciado sesión como root, el símbolo del sistema cambia de \$ para #.
	- b. Cambie al directorio donde se encuentran los registros de auditoría. Introduzca: cd /var/local/log/
	- c. Utilice grep para extraer los mensajes de auditoría de objetos perdidos (OLST). Introduzca: grep OLST audit file name
	- d. Observe el valor de UUID incluido en el mensaje.

```
>Admin: # grep OLST audit.log
2020-02-12T19:18:54.780426
[AUDT:[CBID(UI64):0x38186FE53E3C49A5][UUID(CSTR):926026C4-00A4-449B-
AC72-BCCA72DD1311]
[PATH(CSTR):"source/cats"][NOID(UI32):12288733][VOLI(UI64):3222345986
][RSLT(FC32):NONE][AVER(UI32):10]
[ATIM(UI64):1581535134780426][ATYP(FC32):OLST][ANID(UI32):12448208][A
MID(FC32):ILMX][ATID(UI64):7729403978647354233]]
```
- 5. Utilice la ObjectByUUID Comando para encontrar el objeto mediante su identificador (UUID) y, a continuación, determinar si los datos están en riesgo.
	- a. Telnet a localhost 1402 para acceder a la consola LDR.
	- b. Introduzca: /proc/OBRP/ObjectByUUID UUID\_value

En este primer ejemplo, el objeto con UUID 926026C4-00A4-449B-AC72-BCCA72DD1311 tiene dos ubicaciones en la lista.

```
ade 12448208: /proc/OBRP > ObjectByUUID 926026C4-00A4-449B-AC72-
BCCA72DD1311
{
      "TYPE(Object Type)": "Data object",
      "CHND(Content handle)": "926026C4-00A4-449B-AC72-BCCA72DD1311",
      "NAME": "cats",
      "CBID": "0x38186FE53E3C49A5",
      "PHND(Parent handle, UUID)": "221CABD0-4D9D-11EA-89C3-
ACBB00BB82DD",
      "PPTH(Parent path)": "source",
      "META": {
          "BASE(Protocol metadata)": {
               "PAWS(S3 protocol version)": "2",
               "ACCT(S3 account ID)": "44084621669730638018",
               "*ctp(HTTP content MIME type)": "binary/octet-stream"
          },
          "BYCB(System metadata)": {
               "CSIZ(Plaintext object size)": "5242880",
               "SHSH(Supplementary Plaintext hash)": "MD5D
0xBAC2A2617C1DFF7E959A76731E6EAF5E",
               "BSIZ(Content block size)": "5252084",
               "CVER(Content block version)": "196612",
               "CTME(Object store begin timestamp)": "2020-02-
12T19:16:10.983000",
               "MTME(Object store modified timestamp)": "2020-02-
12T19:16:10.983000",
```

```
  "ITME": "1581534970983000"
           },
           "CMSM": {
               "LATM(Object last access time)": "2020-02-
12T19:16:10.983000"
           },
           "AWS3": {
               "LOCC": "us-east-1"
           }
      },
      "CLCO\(Locations\)": \[
         \setminus {
               "Location Type": "CLDI\(Location online\)",
               "NOID\(Node ID\)": "12448208",
               "VOLI\(Volume ID\)": "3222345473",
               "Object File Path":
"/var/local/rangedb/1/p/17/11/00rH0%DkRt78Ila\#3udu",
               "LTIM\(Location timestamp\)": "2020-02-
12T19:36:17.880569"
         \setminus,
         \setminus  "Location Type": "CLDI\(Location online\)",
               "NOID\(Node ID\)": "12288733",
               "VOLI\(Volume ID\)": "3222345984",
               "Object File Path":
"/var/local/rangedb/0/p/19/11/00rH0%DkRt78Rrb\#3s;L",
               "LTIM\(Location timestamp\)": "2020-02-
12T19:36:17.934425"
          }
      ]
}
```
En el segundo ejemplo, el objeto con UUID 926026C4-00A4-449B-AC72-BCCA72DD1311 no tiene ninguna ubicación en la lista.

```
ade 12448208: / > /proc/OBRP/ObjectByUUID 926026C4-00A4-449B-AC72-
BCCA72DD1311
{
      "TYPE(Object Type)": "Data object",
      "CHND(Content handle)": "926026C4-00A4-449B-AC72-BCCA72DD1311",
      "NAME": "cats",
      "CBID": "0x38186FE53E3C49A5",
      "PHND(Parent handle, UUID)": "221CABD0-4D9D-11EA-89C3-ACBB00BB82DD",
      "PPTH(Parent path)": "source",
      "META": {
          "BASE(Protocol metadata)": {
               "PAWS(S3 protocol version)": "2",
               "ACCT(S3 account ID)": "44084621669730638018",
               "*ctp(HTTP content MIME type)": "binary/octet-stream"
          },
          "BYCB(System metadata)": {
               "CSIZ(Plaintext object size)": "5242880",
               "SHSH(Supplementary Plaintext hash)": "MD5D
0xBAC2A2617C1DFF7E959A76731E6EAF5E",
               "BSIZ(Content block size)": "5252084",
               "CVER(Content block version)": "196612",
               "CTME(Object store begin timestamp)": "2020-02-
12T19:16:10.983000",
               "MTME(Object store modified timestamp)": "2020-02-
12T19:16:10.983000",
               "ITME": "1581534970983000"
          },
          "CMSM": {
               "LATM(Object last access time)": "2020-02-
12T19:16:10.983000"
          },
          "AWS3": {
              "LOCC": "us-east-1"
  }
      }
}
```
a. Revise el resultado de /proc/OBRP/ObjectByUUID y realice la acción correspondiente:

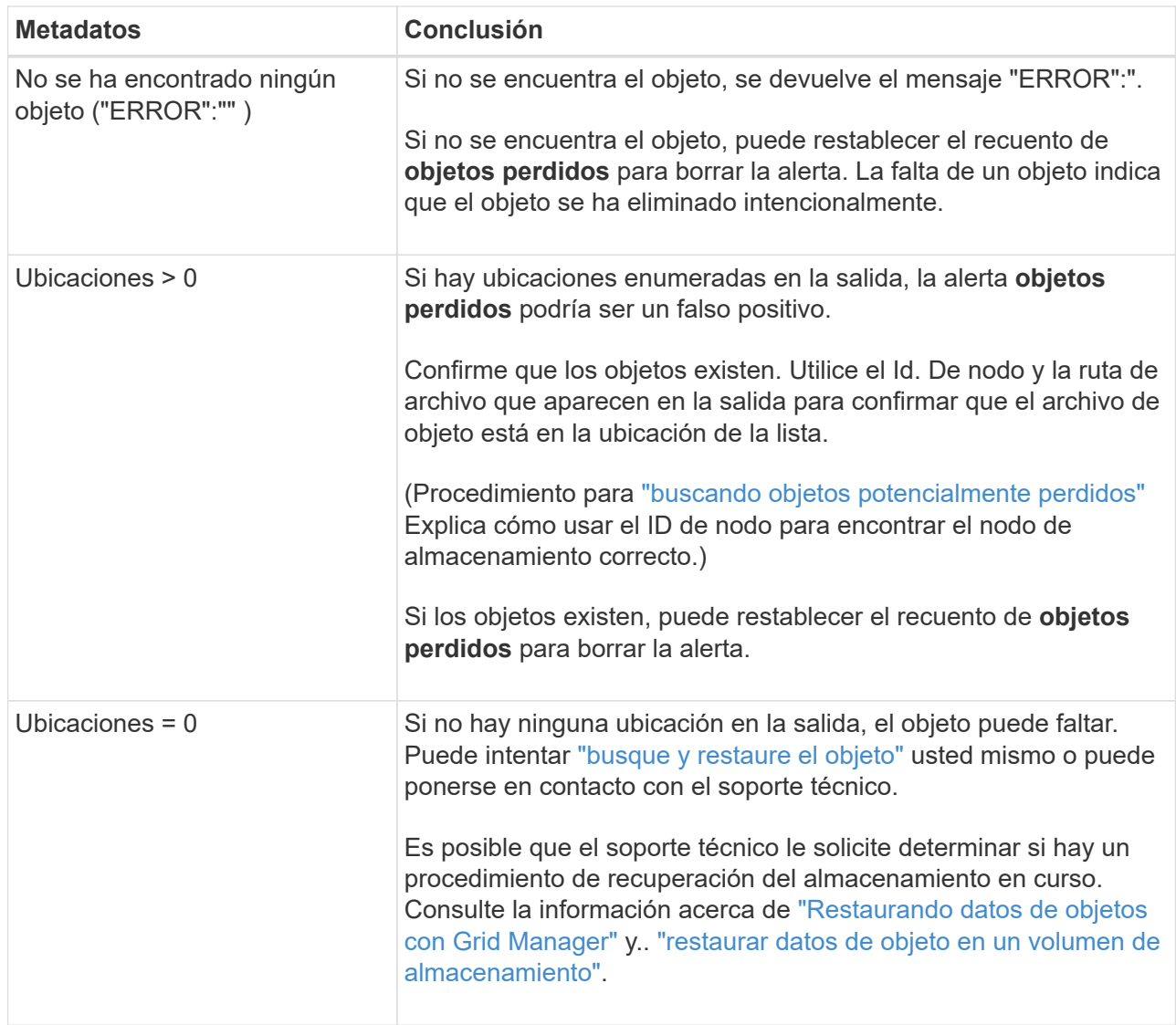

## <span id="page-273-0"></span>**Busque y restaure objetos que se han perdido potencialmente**

Puede ser posible encontrar y restaurar objetos que han activado una alarma objetos perdidos (PERDIDOS) y una alerta **objeto perdido** y que se ha identificado como potencialmente perdido.

#### **Antes de empezar**

- Tiene el UUID de cualquier objeto perdido, como se identifica en ["Investigar los objetos perdidos".](#page-268-0)
- Usted tiene la Passwords.txt archivo.

#### **Acerca de esta tarea**

Puede seguir este procedimiento para buscar copias replicadas del objeto perdido en otra parte de la cuadrícula. En la mayoría de los casos, el objeto perdido no se encuentra. Sin embargo, en algunos casos, es posible que pueda encontrar y restaurar un objeto replicado perdido si realiza una acción rápida.

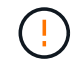

Póngase en contacto con el soporte técnico para obtener ayuda con este procedimiento.

#### **Pasos**

- 1. En un nodo de administrador, busque los registros de auditoría para las posibles ubicaciones de objetos:
	- a. Inicie sesión en el nodo de grid:
		- i. Introduzca el siguiente comando: ssh admin@grid\_node\_IP
		- ii. Introduzca la contraseña que aparece en Passwords.txt archivo.
		- iii. Introduzca el siguiente comando para cambiar a la raíz: su -
		- iv. Introduzca la contraseña que aparece en Passwords.txt archivo. Cuando ha iniciado sesión como root, el símbolo del sistema cambia de \$ para #.
	- b. Cambie al directorio donde se encuentran los registros de auditoría:  $cd / var / local / log /$
	- c. Utilice grep para extraer el ["mensajes de auditoría asociados con el objeto potencialmente perdido"](#page-340-0) y envíelos a un archivo de salida. Introduzca: grep uuid-valueaudit file name > output\_file\_name

Por ejemplo:

```
Admin: # grep 926026C4-00A4-449B-AC72-BCCA72DD1311 audit.log >
messages_about_lost_object.txt
```
d. Utilice grep para extraer los mensajes de auditoría de ubicación perdida (LLST) de este archivo de salida. Introduzca: grep LLST output file name

Por ejemplo:

Admin: # grep LLST messages\_about\_lost\_objects.txt

Un mensaje de auditoría LLST tiene el aspecto de este mensaje de ejemplo.

```
[AUDT:\[NOID\(UI32\):12448208\][CBIL(UI64):0x38186FE53E3C49A5]
[UUID(CSTR):"926026C4-00A4-449B-AC72-BCCA72DD1311"][LTYP(FC32):CLDI]
[PCLD\(CSTR\):"/var/local/rangedb/1/p/17/11/00rH0%DkRs&LgA%\#3tN6"\]
[TSRC(FC32):SYST][RSLT(FC32):NONE][AVER(UI32):10][ATIM(UI64):
1581535134379225][ATYP(FC32):LLST][ANID(UI32):12448208][AMID(FC32):CL
SM]
[ATID(UI64):7086871083190743409]]
```
e. Busque el campo PCLD y EL campo NOID en el mensaje LLST.

Si está presente, el valor de PCLD es la ruta completa del disco a la copia del objeto replicado que falta. El valor DE NOID es el ID de nodo de la LDR, donde se puede encontrar una copia del objeto.

Si encuentra una ubicación de objeto, es posible que pueda restaurar el objeto.

a. Busque el nodo de almacenamiento asociado a este ID de nodo LDR. En Grid Manager, seleccione **SUPPORT** > **Tools** > **Topología de cuadrícula**. A continuación, seleccione *Data Center* > *Storage*

#### *Node* > **LDR**.

El identificador de nodo para el servicio LDR está en la tabla Información de Nodo. Revise la información de cada nodo de almacenamiento hasta que encuentre el que aloja esta LDR.

- 2. Determine si el objeto existe en el nodo de almacenamiento que se indica en el mensaje de auditoría:
	- a. Inicie sesión en el nodo de grid:
		- i. Introduzca el siguiente comando: ssh admin@grid\_node\_IP
		- ii. Introduzca la contraseña que aparece en Passwords.txt archivo.
		- iii. Introduzca el siguiente comando para cambiar a la raíz: su -
		- iv. Introduzca la contraseña que aparece en Passwords.txt archivo.

Cuando ha iniciado sesión como root, el símbolo del sistema cambia de \$ para #.

b. Determine si existe la ruta del archivo para el objeto.

Para la ruta de acceso del archivo del objeto, utilice el valor de PCLD del mensaje de auditoría LLST.

Por ejemplo, introduzca:

ls '/var/local/rangedb/1/p/17/11/00rH0%DkRs&LgA%#3tN6'

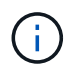

Escriba siempre la ruta de acceso del archivo de objetos entre comillas simples en comandos para escapar de caracteres especiales.

- Si no se encuentra la ruta del objeto, el objeto se pierde y no se puede restaurar mediante este procedimiento. Póngase en contacto con el soporte técnico.
- Si se encuentra la ruta del objeto, continúe con el paso siguiente. Puede intentar restaurar el objeto encontrado de nuevo en StorageGRID.
- 3. Si se encontró la ruta del objeto, intente restaurar el objeto a StorageGRID:
	- a. Desde el mismo nodo de almacenamiento, cambie la propiedad del archivo de objetos para que StorageGRID lo pueda gestionar. Introduzca: chown ldr-user:bycast 'file path of object'
	- b. Telnet a localhost 1402 para acceder a la consola LDR. Introduzca: telnet 0 1402
	- c. Introduzca: cd /proc/STOR
	- d. Introduzca: Object Found 'file path of object'

Por ejemplo, introduzca:

```
Object_Found '/var/local/rangedb/1/p/17/11/00rH0%DkRs&LgA%#3tN6'
```
Emitir el Object \ Found command notifica a la cuadrícula la ubicación del objeto. También activa las políticas de ILM activas, que realizan copias adicionales según se especifica en cada política.

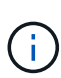

Si el nodo de almacenamiento donde encontró el objeto está sin conexión, puede copiar el objeto en cualquier nodo de almacenamiento que esté en línea. Coloque el objeto en cualquier directorio /var/local/rangedb del nodo de almacenamiento en línea. A continuación, emita el Object\\_Found comando que usa esa ruta de acceso al objeto.

- Si el objeto no se puede restaurar, el Object \ Found error del comando. Póngase en contacto con el soporte técnico.
- Si el objeto se restauró correctamente en StorageGRID, aparece un mensaje de éxito. Por ejemplo:

```
ade 12448208: /proc/STOR > Object_Found
'/var/local/rangedb/1/p/17/11/00rH0%DkRs&LgA%#3tN6'
ade 12448208: /proc/STOR > Object found succeeded.
First packet of file was valid. Extracted key: 38186FE53E3C49A5
Renamed '/var/local/rangedb/1/p/17/11/00rH0%DkRs&LgA%#3tN6' to
'/var/local/rangedb/1/p/17/11/00rH0%DkRt78Ila#3udu'
```
Continúe con el próximo paso.

- 4. Si el objeto se restauró correctamente en StorageGRID, compruebe que se crearon nuevas ubicaciones.
	- a. Introduzca: cd /proc/OBRP
	- b. Introduzca: ObjectByUUID UUID value

El ejemplo siguiente muestra que hay dos ubicaciones para el objeto con el UUID 926026C4-00A4- 449B-AC72-BCCA72DD1311.

```
ade 12448208: /proc/OBRP > ObjectByUUID 926026C4-00A4-449B-AC72-
BCCA72DD1311
{
      "TYPE(Object Type)": "Data object",
      "CHND(Content handle)": "926026C4-00A4-449B-AC72-BCCA72DD1311",
      "NAME": "cats",
      "CBID": "0x38186FE53E3C49A5",
      "PHND(Parent handle, UUID)": "221CABD0-4D9D-11EA-89C3-ACBB00BB82DD",
      "PPTH(Parent path)": "source",
      "META": {
          "BASE(Protocol metadata)": {
              "PAWS(S3 protocol version)": "2",
               "ACCT(S3 account ID)": "44084621669730638018",
               "*ctp(HTTP content MIME type)": "binary/octet-stream"
          },
          "BYCB(System metadata)": {
               "CSIZ(Plaintext object size)": "5242880",
```

```
  "SHSH(Supplementary Plaintext hash)": "MD5D
0xBAC2A2617C1DFF7E959A76731E6EAF5E",
               "BSIZ(Content block size)": "5252084",
               "CVER(Content block version)": "196612",
               "CTME(Object store begin timestamp)": "2020-02-
12T19:16:10.983000",
               "MTME(Object store modified timestamp)": "2020-02-
12T19:16:10.983000",
               "ITME": "1581534970983000"
          },
          "CMSM": {
               "LATM(Object last access time)": "2020-02-
12T19:16:10.983000"
          },
          "AWS3": {
               "LOCC": "us-east-1"
  }
      },
      "CLCO\(Locations\)": \[
        \setminus  "Location Type": "CLDI\(Location online\)",
               "NOID\(Node ID\)": "12448208",
               "VOLI\(Volume ID\)": "3222345473",
               "Object File Path":
"/var/local/rangedb/1/p/17/11/00rH0%DkRt78Ila\#3udu",
               "LTIM\(Location timestamp\)": "2020-02-12T19:36:17.880569"
        \setminus,
        \setminus  "Location Type": "CLDI\(Location online\)",
               "NOID\(Node ID\)": "12288733",
               "VOLI\(Volume ID\)": "3222345984",
               "Object File Path":
"/var/local/rangedb/0/p/19/11/00rH0%DkRt78Rrb\#3s;L",
               "LTIM\(Location timestamp\)": "2020-02-12T19:36:17.934425"
  }
      ]
}
```
- a. Cierre la sesión en la consola LDR. Introduzca: exit
- 5. En un nodo de administración, busque en los registros de auditoría del mensaje de auditoría ORLM de este objeto para confirmar que la gestión del ciclo de vida de la información (ILM) ha colocado las copias según sea necesario.
	- a. Inicie sesión en el nodo de grid:
		- i. Introduzca el siguiente comando: ssh admin@grid\_node\_IP
- ii. Introduzca la contraseña que aparece en Passwords.txt archivo.
- iii. Introduzca el siguiente comando para cambiar a la raíz: su -
- iv. Introduzca la contraseña que aparece en Passwords.txt archivo. Cuando ha iniciado sesión como root, el símbolo del sistema cambia de \$ para #.
- b. Cambie al directorio donde se encuentran los registros de auditoría:  $cd / var / local / log /$
- c. Utilice grep para extraer los mensajes de auditoría asociados con el objeto en un archivo de salida. Introduzca: grep uuid-valueaudit\_file\_name > output\_file\_name

Por ejemplo:

```
Admin: # grep 926026C4-00A4-449B-AC72-BCCA72DD1311 audit.log >
messages_about_restored_object.txt
```
d. Utilice grep para extraer los mensajes de auditoría Object Rules MET (ORLM) de este archivo de salida. Introduzca: grep ORLM output file name

Por ejemplo:

Admin: # grep ORLM messages about restored object.txt

Un mensaje de auditoría ORLM tiene el aspecto de este mensaje de ejemplo.

```
[AUDT:[CBID(UI64):0x38186FE53E3C49A5][RULE(CSTR):"Make 2 Copies"]
[STAT(FC32):DONE][CSIZ(UI64):0][UUID(CSTR):"926026C4-00A4-449B-AC72-
BCCA72DD1311"]
[LOCS(CSTR):"**CLDI 12828634 2148730112**, CLDI 12745543 2147552014"]
[RSLT(FC32):SUCS][AVER(UI32):10][ATYP(FC32):ORLM][ATIM(UI64):15633982306
69]
[ATID(UI64):15494889725796157557][ANID(UI32):13100453][AMID(FC32):BCMS]]
```
a. Busque el campo LOCS en el mensaje de auditoría.

Si está presente, el valor de CLDI en LOCS es el ID de nodo y el ID de volumen donde se ha creado una copia de objeto. Este mensaje muestra que se ha aplicado el ILM y que se han creado dos copias de objetos en dos ubicaciones de la cuadrícula.

6. ["Restablezca el recuento de objetos perdidos o faltantes"](#page-278-0) En Grid Manager.

#### <span id="page-278-0"></span>**Restablecer el número de objetos perdidos y faltantes**

Después de investigar el sistema StorageGRID y comprobar que todos los objetos perdidos registrados se pierden permanentemente o que se trata de una alarma falsa, puede restablecer el valor del atributo objetos perdidos a cero.

#### **Antes de empezar**

- Debe iniciar sesión en Grid Manager mediante un ["navegador web compatible"](https://docs.netapp.com/es-es/storagegrid-118/admin/web-browser-requirements.html).
- Ya tienes ["permisos de acceso específicos"](https://docs.netapp.com/es-es/storagegrid-118/admin/admin-group-permissions.html).

#### **Acerca de esta tarea**

Puede restablecer el contador objetos perdidos desde cualquiera de las siguientes páginas:

- **SOPORTE** > **Herramientas** > **Topología de cuadrícula** > *Sitio* > *nodo de almacenamiento* > **LDR** > **almacén de datos** > **Descripción general** > **Principal**
- **SUPPORT** > **Herramientas** > **Topología de cuadrícula** > *Site* > *Storage Node* > **DDS** > **Data Store** > **Overview** > **Main**

Estas instrucciones muestran cómo reiniciar el contador desde la página **LDR** > **Data Store**.

#### **Pasos**

- 1. Seleccione **SUPPORT** > **Tools** > **Topología de cuadrícula**.
- 2. Seleccione *Site* > *Storage Node* > **LDR** > **Data Store** > **Configuración** para el nodo de almacenamiento que tiene la alerta **objetos perdidos** o la alarma PERDIDA.
- 3. Seleccione **Restablecer recuento de objetos perdidos**.

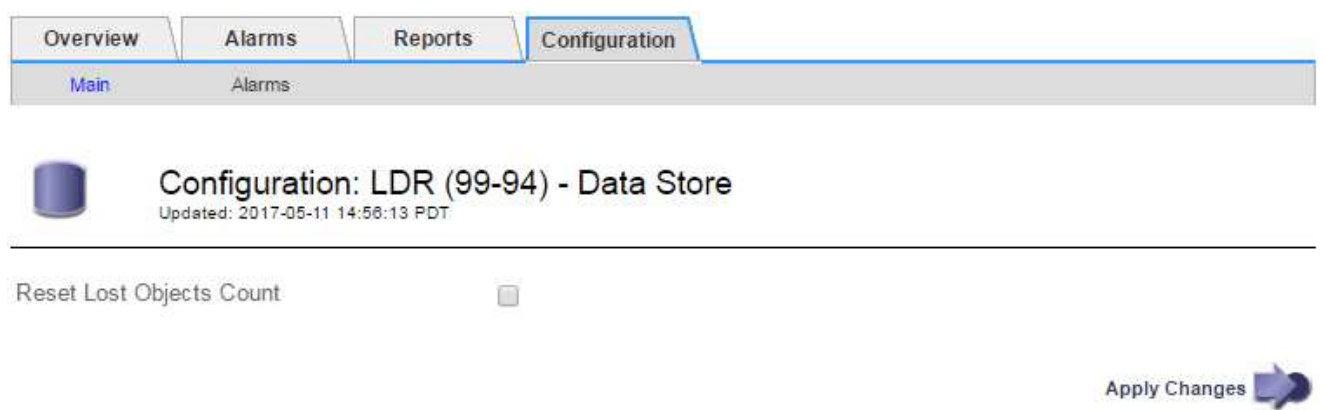

4. Haga clic en **aplicar cambios**.

El atributo objetos perdidos se restablece a 0 y la alerta **objetos perdidos** y la alarma PERDIDA se borra, lo que puede tardar unos minutos.

- 5. De forma opcional, restablezca otros valores de atributos relacionados que pueden haberse incrementado en el proceso de identificación del objeto perdido.
	- a. Seleccione *Site* > *Storage Node* > **LDR** > **código de borrado** > **Configuración**.
	- b. Seleccione **Restablecer errores de lectura recuento** y **Restablecer copias corruptas número detectado**.
	- c. Haga clic en **aplicar cambios**.
	- d. Seleccione *Site* > *Storage Node* > **LDR** > **Verification** > **Configuration**.
	- e. Seleccione **Restablecer recuento de objetos ausentes** y **Restablecer recuento de objetos corruptos**.
	- f. Si está seguro de que los objetos en cuarentena no son necesarios, puede seleccionar **Eliminar objetos en cuarentena**.

Los objetos en cuarentena se crean cuando la verificación en segundo plano identifica una copia de objeto replicada dañada. En la mayoría de los casos StorageGRID sustituye automáticamente el objeto dañado y es seguro eliminar los objetos en cuarentena. Sin embargo, si se activa la alerta **objetos perdidos** o la alarma PERDIDA, es posible que el soporte técnico desee acceder a los objetos en cuarentena.

g. Haga clic en **aplicar cambios**.

Puede tardar unos momentos en que los atributos se restablezcan después de hacer clic en **aplicar cambios**.

## **Solucionar problemas de la alerta de almacenamiento de datos de objeto bajo**

La alerta **almacenamiento de objetos bajo** supervisa cuánto espacio está disponible para almacenar datos de objetos en cada nodo de almacenamiento.

## **Antes de empezar**

- Ha iniciado sesión en Grid Manager mediante un ["navegador web compatible".](https://docs.netapp.com/es-es/storagegrid-118/admin/web-browser-requirements.html)
- Ya tienes ["permisos de acceso específicos"](https://docs.netapp.com/es-es/storagegrid-118/admin/admin-group-permissions.html).

### **Acerca de esta tarea**

La alerta **Low object data storage** se activa cuando la cantidad total de datos de objetos replicados y borrados en un nodo de almacenamiento cumple con una de las condiciones configuradas en la regla de alerta.

De forma predeterminada, se activa una alerta principal cuando esta condición se evalúa como TRUE:

```
(storagegrid_storage_utilization_data_bytes/
(storagegrid_storage_utilization_data_bytes +
storagegrid storage utilization usable space bytes)) >=0.90
```
En esta condición:

- storagegrid storage utilization data bytes Es una estimación del tamaño total de los datos de objetos replicados y codificados de borrado para un nodo de almacenamiento.
- \* storagegrid storage utilization usable space bytes Es la cantidad total de espacio de almacenamiento de objetos que queda para un nodo de almacenamiento.

Si se activa una alerta de **almacenamiento de datos de objeto bajo** importante o menor, debe realizar un procedimiento de expansión Lo antes posible..

#### **Pasos**

1. Seleccione **ALERTS** > **Current**.

Aparece la página Alertas.

2. En la tabla de alertas, expanda el grupo de alertas **almacenamiento de datos de objeto bajo**, si es necesario, y seleccione la alerta que desea ver.

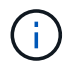

Seleccione la alerta, no el encabezado de un grupo de alertas.

- 3. Revise los detalles en el cuadro de diálogo y tenga en cuenta lo siguiente:
	- Tiempo activado
	- El nombre del sitio y del nodo
	- Los valores actuales de las métricas de esta alerta
- 4. Seleccione **NODES** > *Storage Node o Site* > **Storage**.
- 5. Coloque el cursor sobre el gráfico Almacenamiento Utilizado Datos de Objeto.

Se muestran los siguientes valores:

- **Usado (%)**: El porcentaje del espacio útil total que se ha utilizado para datos de objeto.
- **Utilizado**: La cantidad de espacio útil total que se ha utilizado para los datos de objeto.
- **Datos replicados**: Estimación de la cantidad de datos de objetos replicados en este nodo, sitio o cuadrícula.
- **Datos codificados por borrado**: Estimación de la cantidad de datos de objetos codificados por borrado en este nodo, sitio o cuadrícula.

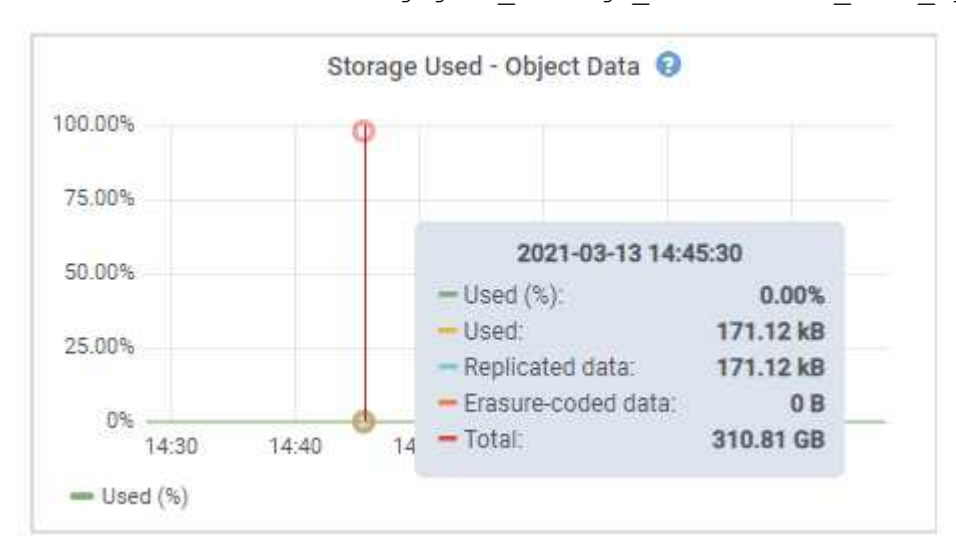

◦ **Total**: La cantidad total de espacio utilizable en este nodo, sitio o cuadrícula. El valor utilizado es storagegrid\_storage\_utilization\_data\_bytes métrico.

6. Seleccione los controles de tiempo encima del gráfico para ver el uso del almacenamiento en diferentes periodos de tiempo.

Si se mira el uso del almacenamiento a lo largo del tiempo, puede comprender cuánto almacenamiento se utilizó antes y después de que se activó la alerta, y puede ayudar a calcular cuánto tiempo podría tardar en llenarse el espacio restante del nodo.

7. Lo antes posible, ["añadir capacidad de almacenamiento"](https://docs.netapp.com/es-es/storagegrid-118/expand/guidelines-for-adding-object-capacity.html) en la cuadrícula.

Es posible añadir volúmenes de almacenamiento (LUN) a los nodos de almacenamiento existentes, o bien añadir nuevos nodos de almacenamiento.

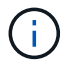

Para obtener más información, consulte ["Gestione nodos de almacenamiento completos".](https://docs.netapp.com/es-es/storagegrid-118/admin/managing-full-storage-nodes.html)

#### **Información relacionada**

["Solucionar problemas de la alarma de estado de almacenamiento \(SST\) \(heredado\)"](#page-286-0)

## **Solucionar los problemas de las alertas de anulación de la Marca de agua de sólo lectura baja**

Si utiliza valores personalizados para las marcas de agua del volumen de almacenamiento, puede que necesite resolver la alerta **anulación de Marca de agua de sólo lectura baja**. Si es posible, debe actualizar el sistema para empezar a utilizar los valores optimizados.

En versiones anteriores, las tres ["marcas de agua de volumen de almacenamiento"](https://docs.netapp.com/es-es/storagegrid-118/admin/what-storage-volume-watermarks-are.html) Eran una configuración global y no 8212; los mismos valores se aplicaban a cada volumen de almacenamiento en cada nodo de almacenamiento. A partir de StorageGRID 11.6, el software puede optimizar estas marcas de agua para cada volumen de almacenamiento en función del tamaño del nodo de almacenamiento y la capacidad relativa del volumen.

Cuando se actualiza a StorageGRID 11,6 o superior, las marcas de agua optimizadas de solo lectura y de lectura y escritura se aplican automáticamente a todos los volúmenes de almacenamiento, a menos que se cumpla alguna de las siguientes situaciones:

- El sistema está cerca de su capacidad y no podría aceptar datos nuevos si se aplicaran marcas de agua optimizadas. En este caso, StorageGRID no cambiará la configuración de la Marca de agua.
- Anteriormente, se estableció cualquiera de las marcas de agua del volumen de almacenamiento en un valor personalizado. StorageGRID no anulará la configuración personalizada de la Marca de agua con valores optimizados. Sin embargo, StorageGRID puede activar la alerta **anulación de Marca de agua de sólo lectura baja** si su valor personalizado para la Marca de agua de sólo lectura suave de volumen de almacenamiento es demasiado pequeño.

### **Comprenda la alerta**

Si utiliza valores personalizados para las marcas de agua del volumen de almacenamiento, puede activarse la alerta **anulación de Marca de agua de sólo lectura baja** para uno o más nodos de almacenamiento.

Cada instancia de la alerta indica que el valor personalizado de **Marca de agua de sólo lectura suave de volumen de almacenamiento** es menor que el valor mínimo optimizado para ese nodo de almacenamiento. Si continúa utilizando la configuración personalizada, es posible que el nodo de almacenamiento se ejecute con un espacio mínimo antes de que pueda realizar una transición segura al estado de solo lectura. Es posible que algunos volúmenes de almacenamiento no se puedan acceder a ellos (se desmontan automáticamente) cuando el nodo alcanza la capacidad.

Por ejemplo, supongamos que previamente ha establecido la Marca **Marca de agua blanda de sólo lectura de volumen de almacenamiento** en 5 GB. Ahora supongamos que StorageGRID ha calculado los siguientes valores optimizados para los cuatro volúmenes de almacenamiento en el nodo De almacenamiento A:

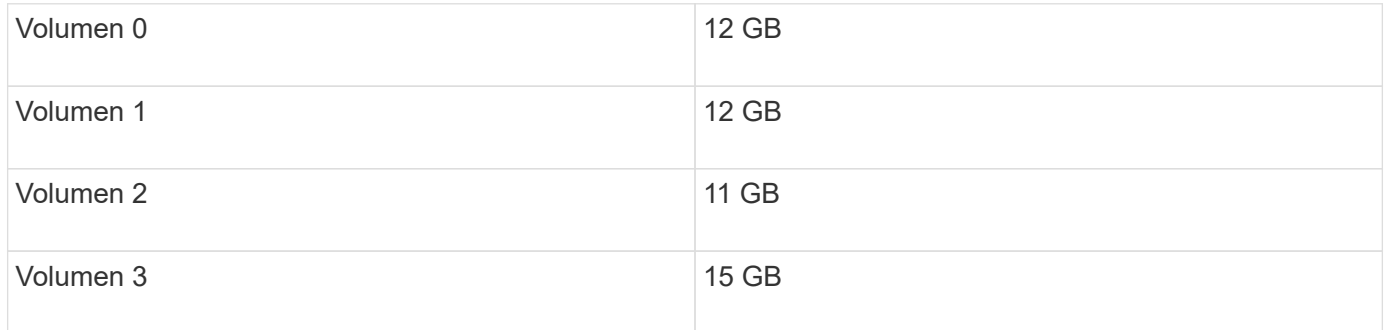

La alerta **Baja de sólo lectura de anulación de Marca de agua** se activa para el nodo De almacenamiento A porque su Marca de agua personalizada (5 GB) es menor que el valor mínimo optimizado para todos los

volúmenes de ese nodo (11 GB). Si continúa usando la configuración personalizada, el nodo podría ejecutarse con un nivel mínimo de espacio antes de que pueda realizar la transición de forma segura al estado de solo lectura.

#### **Resolver la alerta**

Siga estos pasos si se ha activado una o más alertas **Baja de sustitución de Marca de agua de sólo lectura**. También puede utilizar estas instrucciones si actualmente utiliza la configuración personalizada de Marca de agua y desea comenzar a utilizar la configuración optimizada incluso si no se ha activado ninguna alerta.

### **Antes de empezar**

- Ha completado la actualización a StorageGRID 11,6 o superior.
- Ha iniciado sesión en Grid Manager mediante un ["navegador web compatible".](https://docs.netapp.com/es-es/storagegrid-118/admin/web-browser-requirements.html)
- Usted tiene la ["Permiso de acceso raíz"](https://docs.netapp.com/es-es/storagegrid-118/admin/admin-group-permissions.html).

## **Acerca de esta tarea**

Puede resolver la alerta **anulación de Marca de agua de sólo lectura baja** actualizando la configuración de Marca de agua personalizada a las nuevas anulaciones de Marca de agua. Sin embargo, si uno o varios nodos de almacenamiento están cerca de su totalidad o tiene requisitos especiales de gestión del ciclo de vida de la información, primero debe ver las marcas de agua de almacenamiento optimizadas y determinar si es seguro utilizarlas.

## **Evalúe el uso de datos de objetos en todo el grid**

#### **Pasos**

- 1. Selecciona **NODOS**.
- 2. Para cada sitio de la cuadrícula, expanda la lista de nodos.
- 3. Revise los valores porcentuales que se muestran en la columna **datos de objeto utilizados** para cada nodo de almacenamiento de cada sitio.

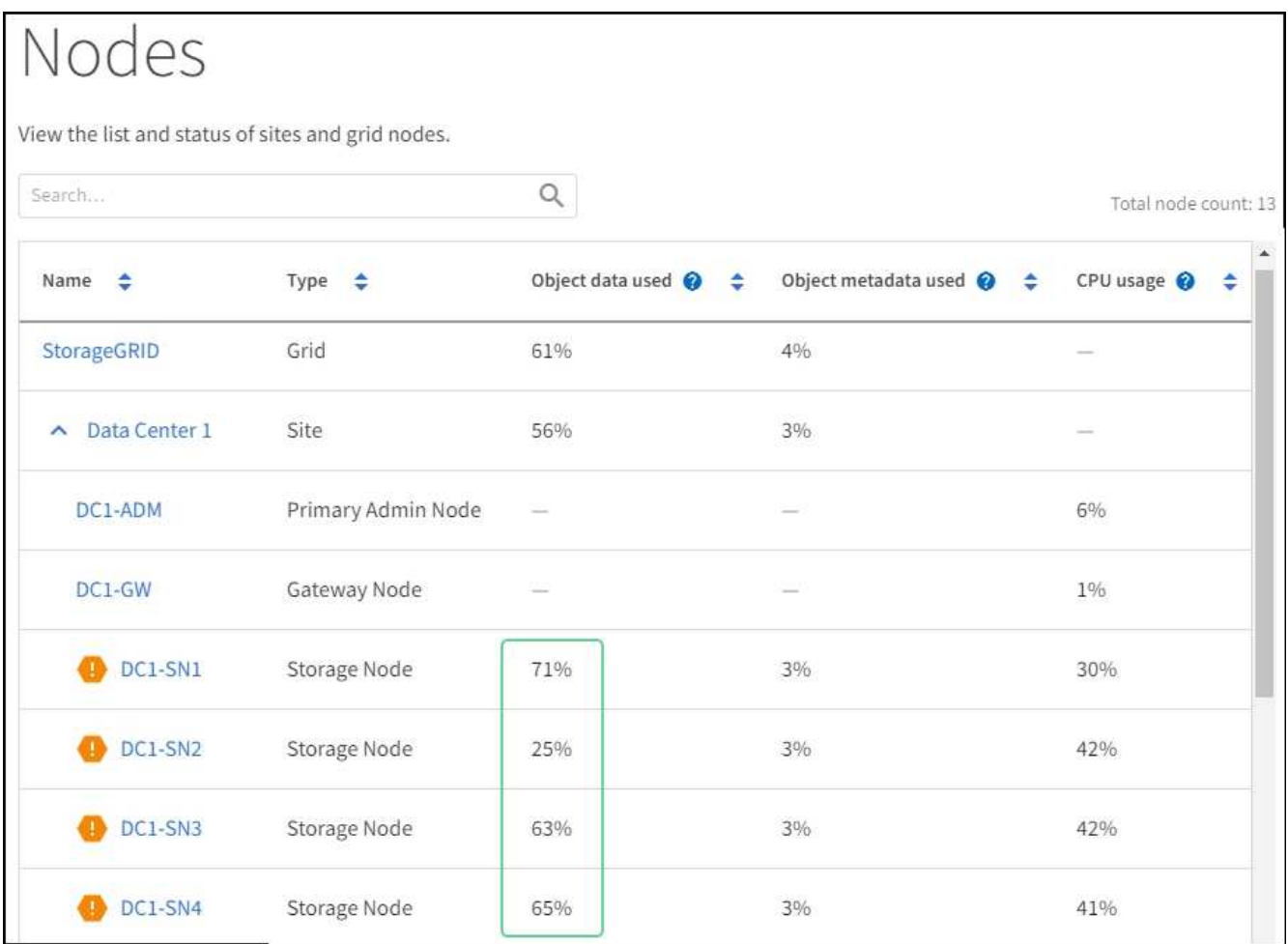

- 4. Siga el paso apropiado:
	- a. Si ninguno de los nodos de almacenamiento está cerca de lleno (por ejemplo, todos los valores de **datos de objeto utilizados** son inferiores al 80%), puede empezar a utilizar la configuración de anulación. Vaya a. [Utilice marcas de agua optimizadas](#page-285-0).
	- b. Si las reglas de ILM utilizan un comportamiento de ingesta estricto o si los pools de almacenamiento específicos están casi completos, siga los pasos de [Vea las marcas de agua de almacenamiento](#page-284-0) [optimizadas](#page-284-0) y.. [Determine si puede utilizar marcas de agua optimizadas.](#page-285-1)

#### <span id="page-284-0"></span>**Ver marcas de agua de almacenamiento optimizadas**

StorageGRID utiliza dos métricas Prometheus para mostrar los valores optimizados que ha calculado para la Marca de agua \* de sólo lectura suave de volumen de almacenamiento\*. Puede ver los valores mínimos y máximos optimizados para cada nodo de almacenamiento en la cuadrícula.

#### **Pasos**

- 1. Seleccione **SUPPORT** > **Tools** > **Metrics**.
- 2. En la sección Prometheus, seleccione el enlace para acceder a la interfaz de usuario de Prometheus.
- 3. Para ver la Marca de agua blanda de sólo lectura recomendada, introduzca la siguiente métrica Prometheus y seleccione **Ejecutar**:

storagegrid storage volume minimum optimized soft readonly watermark

La última columna muestra el valor optimizado mínimo de la Marca de agua de solo lectura suave para

todos los volúmenes de almacenamiento de cada nodo de almacenamiento. Si este valor es mayor que el valor personalizado para **Marca de agua blanda de sólo lectura de volumen de almacenamiento**, se activa la alerta **anulación de Marca de agua de sólo lectura baja** para el nodo de almacenamiento.

4. Para ver la Marca de agua blanda de sólo lectura recomendada, introduzca la siguiente métrica Prometheus y seleccione **Ejecutar**:

storagegrid storage volume maximum optimized soft readonly watermark

La última columna muestra el valor optimizado máximo de la Marca de agua de solo lectura suave para todos los volúmenes de almacenamiento de cada nodo de almacenamiento.

5. Observe el valor optimizado máximo para cada nodo de almacenamiento.

#### <span id="page-285-1"></span>**Determine si puede utilizar marcas de agua optimizadas**

#### **Pasos**

- 1. Selecciona **NODOS**.
- 2. Repita estos pasos para cada nodo de almacenamiento en línea:
	- a. Seleccione *Storage Node* > **Storage**.
	- b. Desplácese hasta la tabla almacenes de objetos.
	- c. Compare el valor **disponible** de cada almacén de objetos (volumen) con la Marca de agua optimizada máxima que anotó para ese nodo de almacenamiento.
- 3. Si al menos un volumen de cada nodo de almacenamiento en línea tiene más espacio disponible que la Marca de agua máxima optimizada para ese nodo, vaya a. [Utilice marcas de agua optimizadas](#page-285-0) para empezar a utilizar las marcas de agua optimizadas.

De lo contrario, amplíe la cuadrícula lo antes posible. Uno de los dos ["añadir volúmenes de](https://docs.netapp.com/es-es/storagegrid-118/expand/adding-storage-volumes-to-storage-nodes.html) [almacenamiento"](https://docs.netapp.com/es-es/storagegrid-118/expand/adding-storage-volumes-to-storage-nodes.html) en un nodo existente o. ["Añada nuevos nodos de almacenamiento"](https://docs.netapp.com/es-es/storagegrid-118/expand/adding-grid-nodes-to-existing-site-or-adding-new-site.html). A continuación, vaya a. [Utilice marcas de agua optimizadas](#page-285-0) para actualizar la configuración de la marca de agua.

4. Si debe continuar utilizando valores personalizados para las marcas de agua del volumen de almacenamiento, ["silencio"](#page-91-0) o. ["desactivar"](#page-82-0) La alerta **Baja de sólo lectura de la Marca de agua anulando**.

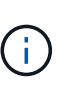

Los mismos valores de Marca de agua personalizados se aplican a cada volumen de almacenamiento de cada nodo de almacenamiento. Si se utilizan valores más pequeños de lo recomendado para las marcas de agua del volumen de almacenamiento, es posible que algunos volúmenes de almacenamiento se vuelvan inaccesibles (se desmontan automáticamente) cuando el nodo alcanza la capacidad.

#### <span id="page-285-0"></span>**Utilice marcas de agua optimizadas**

#### **Pasos**

- 1. Vaya a **SUPPORT** > **Other** > **Marcas de agua de almacenamiento**.
- 2. Seleccione la casilla de verificación **Usar valores optimizados**.
- 3. Seleccione **Guardar**.

La configuración de Marca de agua del volumen de almacenamiento optimizada ahora está en vigor para cada volumen de almacenamiento, según el tamaño del nodo de almacenamiento y la capacidad relativa del volumen.

## <span id="page-286-0"></span>**Solucione los problemas de la alarma de estado de almacenamiento (SST)**

La alarma de estado del almacenamiento (SST) se activa si un nodo de almacenamiento no tiene suficiente espacio libre restante para el almacenamiento de objetos.

### **Antes de empezar**

- Debe iniciar sesión en Grid Manager mediante un ["navegador web compatible"](https://docs.netapp.com/es-es/storagegrid-118/admin/web-browser-requirements.html).
- Ya tienes ["permisos de acceso específicos"](https://docs.netapp.com/es-es/storagegrid-118/admin/admin-group-permissions.html).

### **Acerca de esta tarea**

La alarma SSTS (Estado de almacenamiento) se activa en el nivel de aviso cuando la cantidad de espacio libre en cada volumen de un nodo de almacenamiento cae por debajo del valor de la Marca de agua de sólo lectura suave del volumen de almacenamiento (**CONFIGURACIÓN** > **sistema** > **opciones de almacenamiento**).

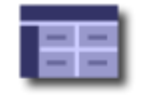

**Storage Options Overview** Updated: 2019-10-09 13:09:30 MDT

# **Object Segmentation**

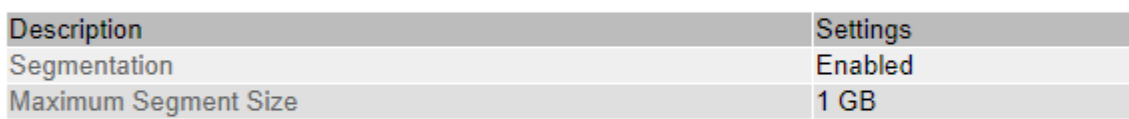

## **Storage Watermarks**

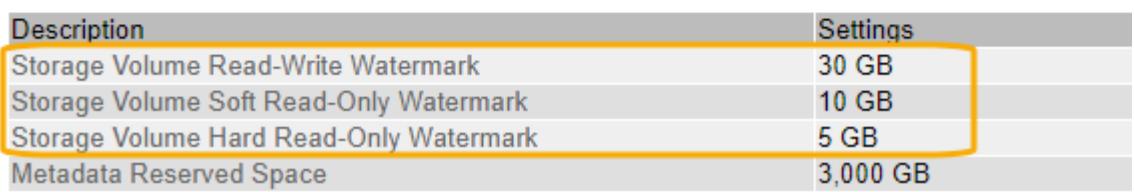

Por ejemplo, supongamos que la Marca de agua de sólo lectura suave del volumen de almacenamiento se establece en 10 GB, que es su valor predeterminado. La alarma SSTS se activa si queda menos de 10 GB de espacio utilizable en cada volumen de almacenamiento del nodo de almacenamiento. Si alguno de los volúmenes tiene 10 GB o más de espacio disponible, la alarma no se activa.

Si se ha activado una alarma SSTS, puede seguir estos pasos para comprender mejor el problema.

#### **Pasos**

- 1. Seleccione **SUPPORT** > **Alarms (Legacy)** > **Current Alarms**.
- 2. En la columna Servicio, seleccione el centro de datos, el nodo y el servicio asociados a la alarma SSTS.

Aparece la página Topología de cuadrícula. La ficha Alarmas muestra las alarmas activas del nodo y el servicio que ha seleccionado.

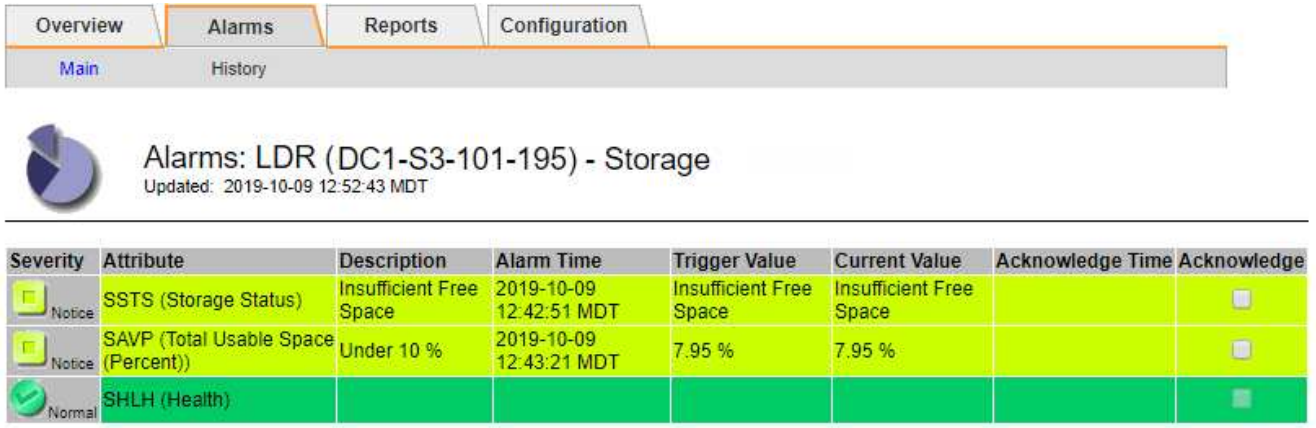

Apply Changes

En este ejemplo, se han activado las alarmas SSTS (Estado del almacenamiento) y SAVP (espacio útil total (porcentaje)) en el nivel de aviso.

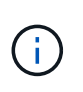

Normalmente, tanto LA alarma SSTS como la alarma SAVP se activan aproximadamente al mismo tiempo; sin embargo, si ambas alarmas se activan depende del valor de la Marca de agua en GB y del valor de la alarma SAVP en porcentaje.

3. Para determinar cuánto espacio útil está realmente disponible, seleccione **LDR** > **almacenamiento** > **Descripción general** y busque el atributo espacio útil total (STS).
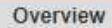

Alarms

Configuration

Main

# Overview: LDR (DC1-S1-101-193) - Storage

Reports

Updated: 2019-10-09 12:51:07 MDT

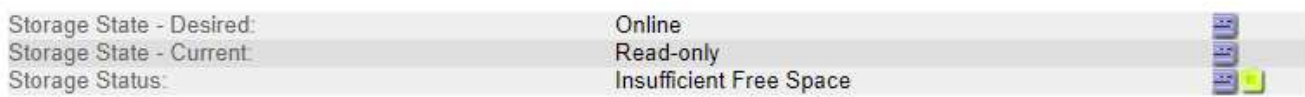

## **Utilization**

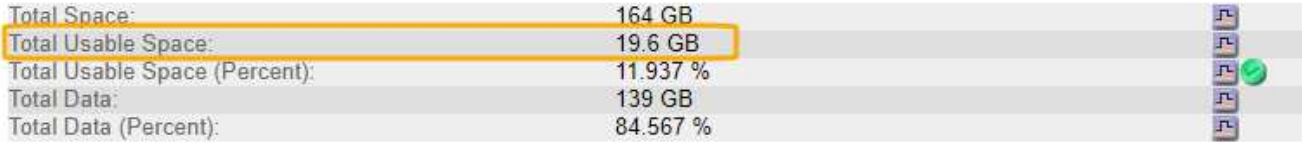

### Replication

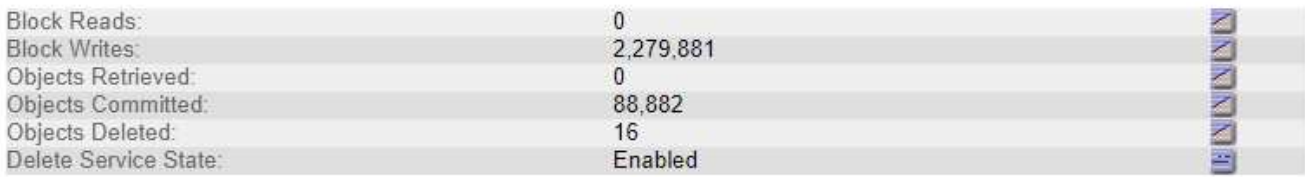

### **Object Store Volumes**

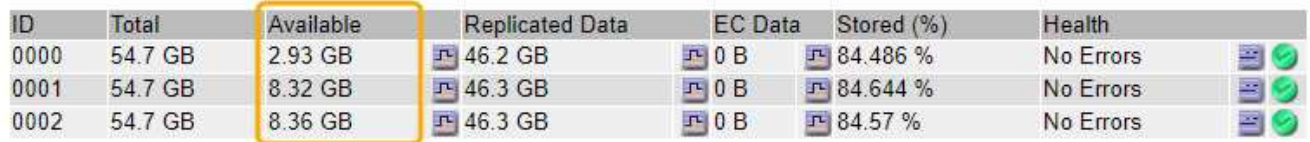

En este ejemplo, solo quedan disponibles 19.6 GB del espacio de 164 GB en este nodo de almacenamiento. Tenga en cuenta que el valor total es la suma de los valores **disponible** para los tres volúmenes de almacén de objetos. Se activó la alarma DE SSTS porque cada uno de los tres volúmenes de almacenamiento tenía menos de 10 GB de espacio disponible.

4. Para comprender cómo se ha utilizado el almacenamiento a lo largo del tiempo, seleccione la ficha **Informes** y Trace el espacio útil total en las últimas horas.

En este ejemplo, el espacio útil total cayó de aproximadamente 155 GB a 12:00 a 20 GB a 12:35, lo que corresponde al tiempo en que se activó la alarma DE SST.

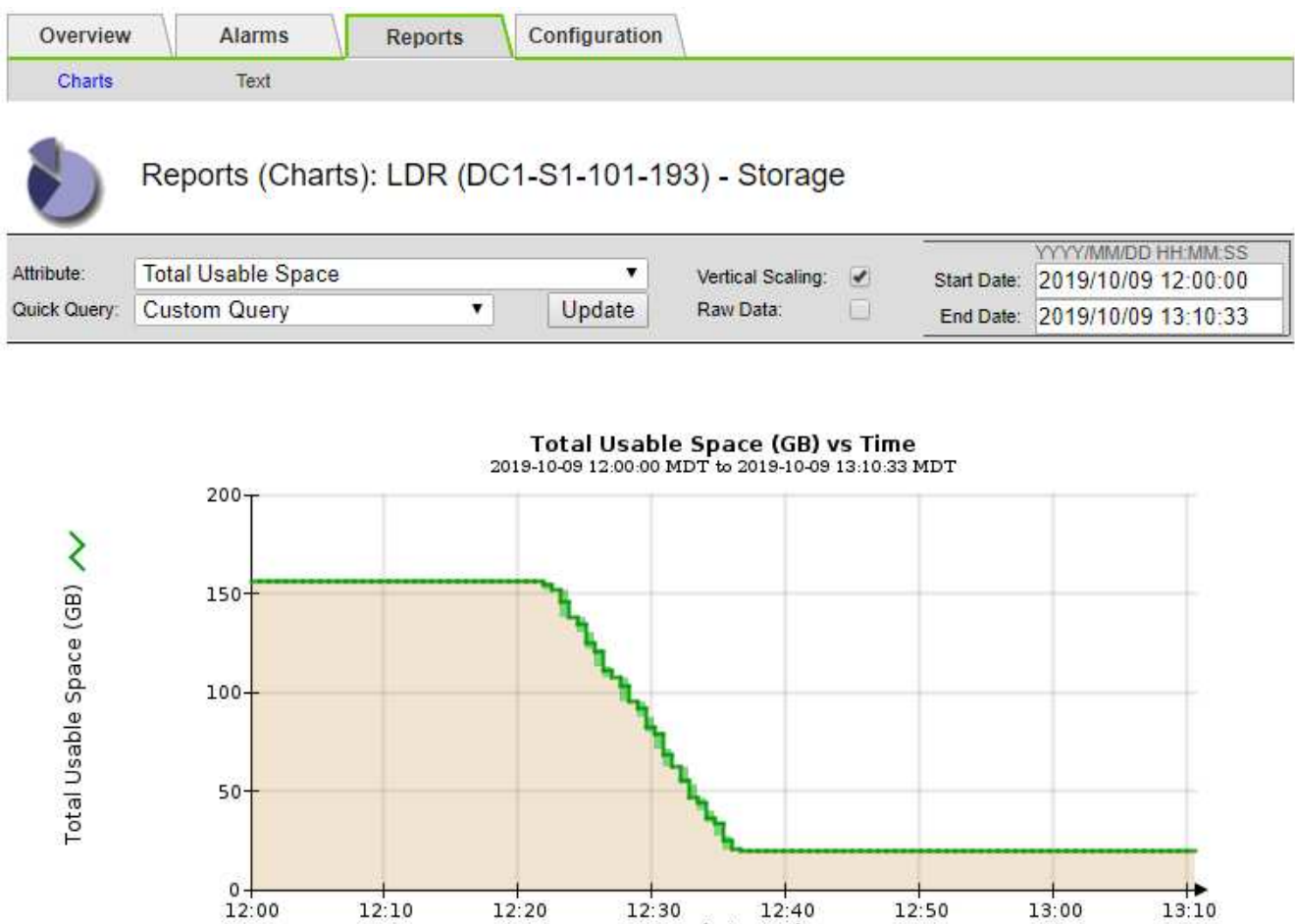

5. Para entender cómo se utiliza el almacenamiento como un porcentaje del total, graficar espacio útil total (porcentaje) durante las últimas horas.

Time (minutes)

En este ejemplo, el espacio total utilizable cayó de un 95% a algo más de un 10% aproximadamente al mismo tiempo.

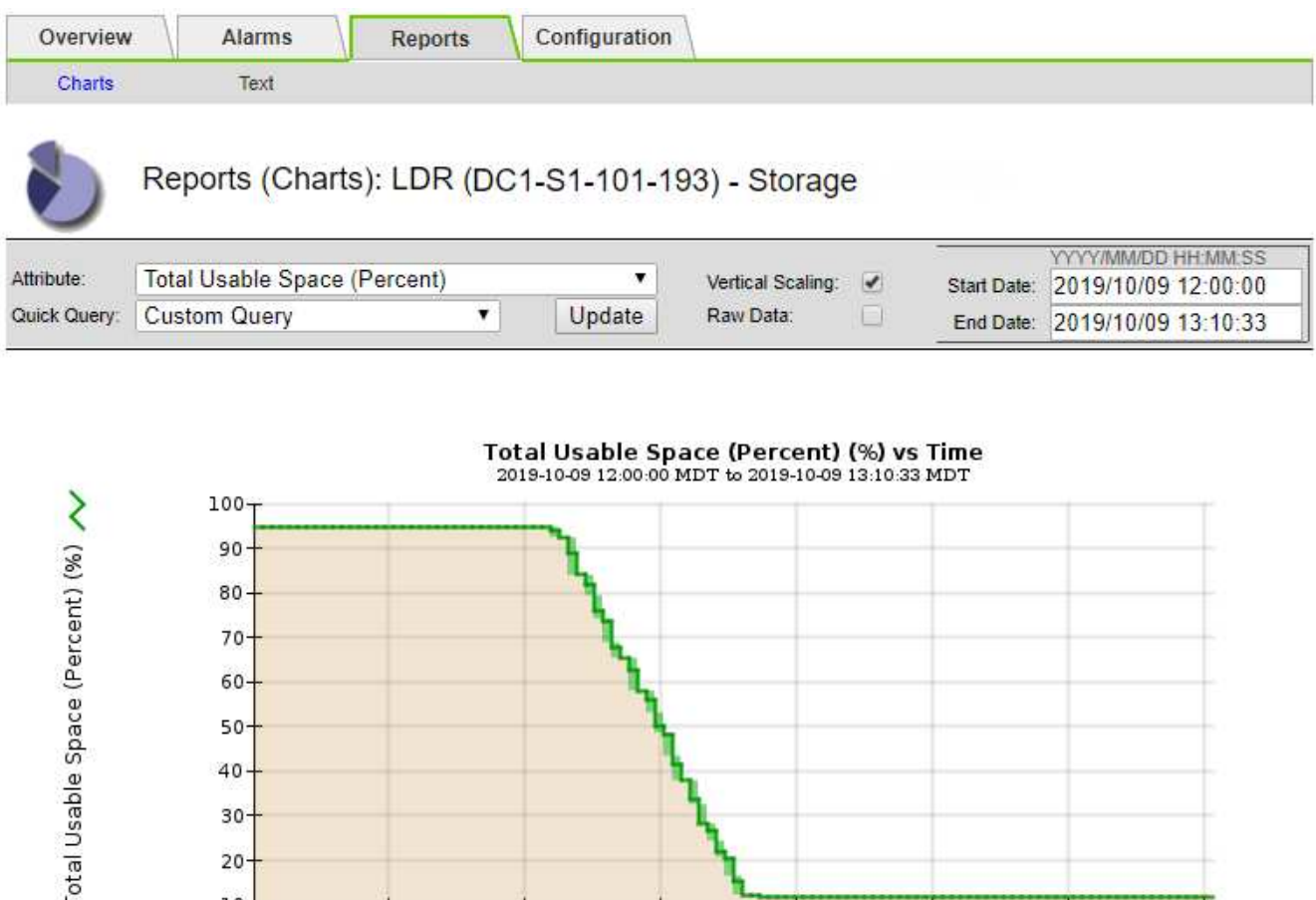

 $12:30$ 

 $12:50$ 

 $12:40$ 

Time (minutes)

13:00

 $13:10$ 

# **Solucionar problemas de entrega de mensajes de servicios de plataforma (alarma SMTT)**

 $12:20$ 

6. Según sea necesario, ["añadir capacidad de almacenamiento".](https://docs.netapp.com/es-es/storagegrid-118/expand/guidelines-for-adding-object-capacity.html)

 $12:10$ 

 $30<sup>+</sup>$  $20$  $10-$ 

12:00

Consulte también ["Gestione nodos de almacenamiento completos"](https://docs.netapp.com/es-es/storagegrid-118/admin/managing-full-storage-nodes.html).

La alarma de eventos totales (SMTT) se activa en Grid Manager si se entrega un mensaje de servicio de plataforma a un destino que no puede aceptar los datos.

# **Acerca de esta tarea**

Por ejemplo, una carga de varias partes de S3 puede realizarse correctamente aunque el mensaje de replicación o notificación asociado no se pueda entregar al punto final configurado. O bien, puede no producirse un error en el mensaje de la replicación de CloudMirror si los metadatos son demasiado largos.

La alarma SMTT contiene un mensaje de último evento que dice: Failed to publish notifications for *bucket-name object key* para el último objeto cuya notificación falló.

Los mensajes de eventos también aparecen en la /var/local/log/bycast-err.log archivo de registro. Consulte ["Referencia de archivos de registro".](#page-164-0)

Para obtener más información, consulte ["Solucione problemas de servicios de plataforma"](https://docs.netapp.com/es-es/storagegrid-118/admin/troubleshooting-platform-services.html). Puede que necesite hacerlo ["Acceda al inquilino del Administrador de inquilinos"](https://docs.netapp.com/es-es/storagegrid-118/tenant/signing-in-to-tenant-manager.html) para depurar un error de servicio de plataforma.

#### **Pasos**

- 1. Para ver la alarma, seleccione **NODES** > *site* > *grid node* > **Events**.
- 2. Ver último evento en la parte superior de la tabla.

Los mensajes de eventos también se muestran en la /var/local/log/bycast-err.log.

- 3. Siga las instrucciones proporcionadas en el contenido de la alarma SMTT para corregir el problema.
- 4. Seleccione **Restablecer recuentos de eventos**.
- 5. Notifique al inquilino los objetos cuyos mensajes de servicios de plataforma no se han entregado.
- 6. Indique al inquilino que active la replicación o notificación fallida actualizando los metadatos o las etiquetas del objeto.

# **Solucionar problemas de metadatos**

Puede realizar varias tareas para determinar el origen de los problemas de metadatos.

#### **Alerta de almacenamiento de metadatos baja**

Si se activa la alerta **almacenamiento de metadatos bajo**, debe agregar nuevos nodos de almacenamiento.

#### **Antes de empezar**

• Ha iniciado sesión en Grid Manager mediante un ["navegador web compatible".](https://docs.netapp.com/es-es/storagegrid-118/admin/web-browser-requirements.html)

#### **Acerca de esta tarea**

StorageGRID reserva una cierta cantidad de espacio en el volumen 0 de cada nodo de almacenamiento para los metadatos del objeto. Este espacio se conoce como el espacio reservado real y se subdivide en el espacio permitido para los metadatos del objeto (el espacio de metadatos permitido) y el espacio necesario para las operaciones esenciales de la base de datos, como la compactación y la reparación. El espacio de metadatos permitido rige la capacidad general del objeto.

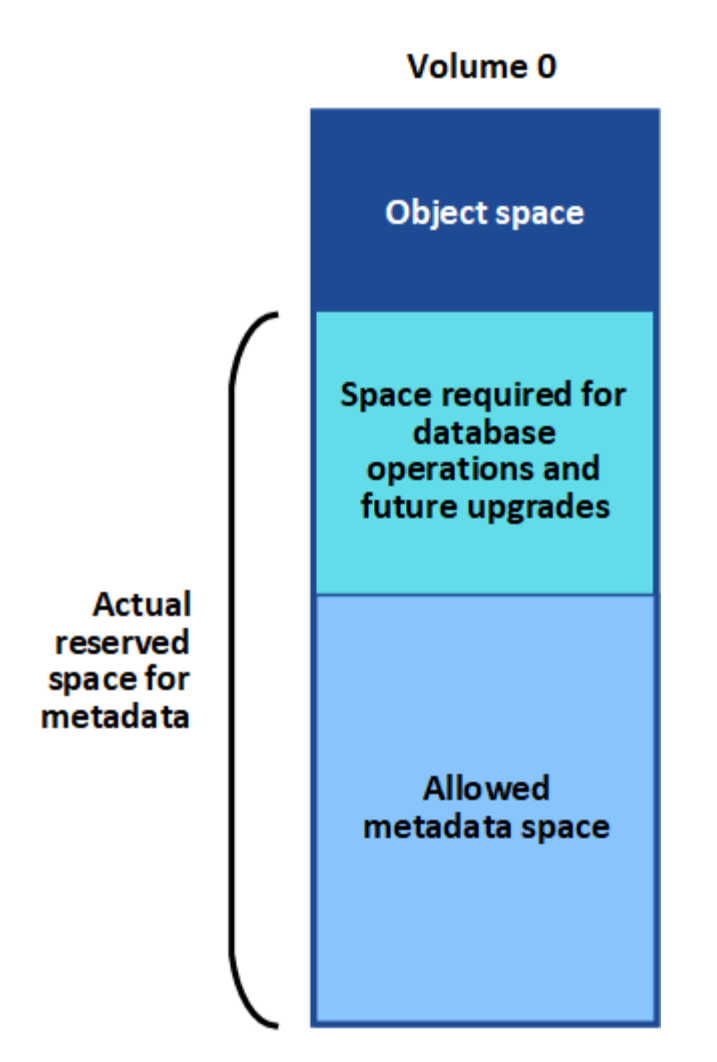

Si los metadatos de objetos consumen más del 100% del espacio permitido para los metadatos, las operaciones de la base de datos no se podrán ejecutar de manera eficiente y se producirán errores.

Puede hacerlo ["Supervise la capacidad de metadatos de los objetos para cada nodo de almacenamiento"](#page-43-0) para ayudarle a anticiparse a los errores y corregirlos antes de que ocurran.

StorageGRID utiliza la siguiente métrica Prometheus para medir lo completo que está el espacio de metadatos permitido:

```
storagegrid storage utilization metadata bytes/storagegrid storage utiliza
tion metadata allowed bytes
```
Cuando esta expresión Prometheus alcanza ciertos umbrales, se activa la alerta **almacenamiento de metadatos bajo**.

- **Menor**: Los metadatos de objetos utilizan un 70% o más del espacio de metadatos permitido. Debe añadir nuevos nodos de almacenamiento Lo antes posible..
- **Major**: Los metadatos de objetos utilizan un 90% o más del espacio de metadatos permitido. Debe añadir nodos de almacenamiento nuevos inmediatamente.

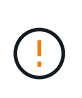

Cuando los metadatos del objeto utilizan el 90% o más del espacio de metadatos permitido, aparece una advertencia en el panel de control. Si se muestra esta advertencia, debe añadir nodos de almacenamiento nuevos inmediatamente. Nunca debe permitir que los metadatos de objetos utilicen más de un 100 % del espacio permitido.

• **Crítico**: Los metadatos de objetos utilizan un 100% o más del espacio de metadatos permitido y están empezando a consumir el espacio necesario para las operaciones esenciales de la base de datos. Debe detener la ingesta de objetos nuevos y, inmediatamente, añadir nodos de almacenamiento nuevos.

En el ejemplo siguiente, los metadatos de objetos usan más del 100% del espacio de metadatos permitido. Ésta es una situación crítica, que dará como resultado errores y operaciones de la base de datos ineficientes.

The following Storage Nodes are using more than 90% of the space allowed for object metadata:

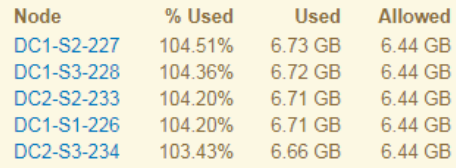

Undesirable results can occur if object metadata uses more than 100% of the allowed space. You must add new Storage Nodes immediately or contact support.

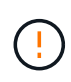

Si el tamaño del volumen 0 es menor que la opción de almacenamiento de espacio reservado de metadatos (por ejemplo, en un entorno que no es de producción), el cálculo de la alerta **almacenamiento de metadatos bajo** podría ser inexacto.

#### **Pasos**

- 1. Seleccione **ALERTS** > **Current**.
- 2. En la tabla de alertas, expanda el grupo de alertas **almacenamiento de metadatos bajo**, si es necesario, y seleccione la alerta específica que desea ver.
- 3. Revise los detalles en el cuadro de diálogo de alertas.
- 4. Si se ha activado una alerta de **almacenamiento de metadatos bajo** importante o crítica, realice una ampliación para añadir nodos de almacenamiento inmediatamente.

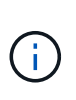

Dado que StorageGRID mantiene copias completas de todos los metadatos de objetos en cada sitio, la capacidad de metadatos del grid completo está limitada por la capacidad de metadatos del sitio más pequeño. Si necesita agregar capacidad de metadatos a un sitio, también debe hacerlo ["expanda cualquier otro sitio"](https://docs.netapp.com/es-es/storagegrid-118/expand/adding-grid-nodes-to-existing-site-or-adding-new-site.html) Con la misma cantidad de nodos de almacenamiento.

Después de realizar la ampliación, StorageGRID redistribuye los metadatos de objetos existentes a los nodos nuevos, lo que aumenta la capacidad de metadatos general del grid. No se requiere ninguna acción del usuario. Se borra la alerta **almacenamiento de metadatos bajo**.

#### **Servicios: Estado - Alarma Cassandra (SVST)**

La alarma Servicios: Status - Cassandra (SVST) indica que es posible que deba reconstruir la base de datos de Cassandra para un nodo de almacenamiento. Cassandra se usa como almacén de metadatos para StorageGRID.

#### **Antes de empezar**

- Debe iniciar sesión en Grid Manager mediante un ["navegador web compatible"](https://docs.netapp.com/es-es/storagegrid-118/admin/web-browser-requirements.html).
- Ya tienes ["permisos de acceso específicos"](https://docs.netapp.com/es-es/storagegrid-118/admin/admin-group-permissions.html).
- Debe tener la Passwords.txt archivo.

#### **Acerca de esta tarea**

Si Cassandra se detiene durante más de 15 días (por ejemplo, el nodo de almacenamiento está apagado), Cassandra no se iniciará cuando el nodo se vuelva a conectar. Debe reconstruir la base de datos de Cassandra para el servicio DDS afectado.

Puede hacerlo ["ejecutar diagnóstico"](#page-241-0) para obtener información adicional sobre el estado actual de la cuadrícula.

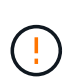

Si dos o más de los servicios de base de datos de Cassandra están inactivos durante más de 15 días, póngase en contacto con el soporte técnico y no siga con los pasos que se indican a continuación.

#### **Pasos**

- 1. Seleccione **SUPPORT** > **Tools** > **Topología de cuadrícula**.
- 2. Seleccione *Site* > *Storage Node* > **SSM** > **Servicios** > **Alarmas** > **Principal** para mostrar alarmas.

Este ejemplo muestra que se ha activado la alarma SVST.

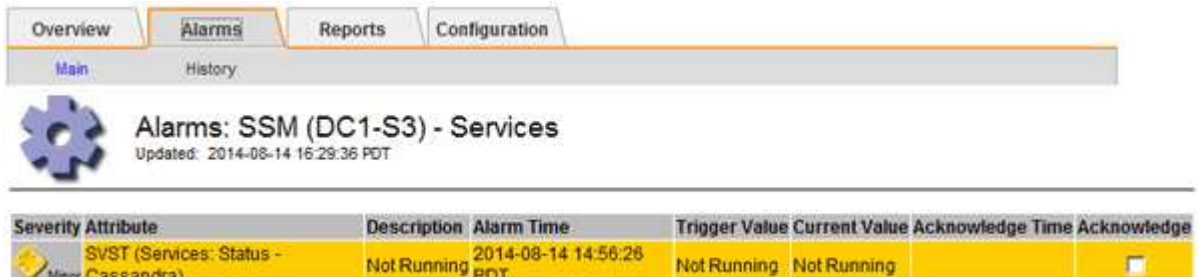

La página principal de los servicios de SSM también indica que Cassandra no se está ejecutando.

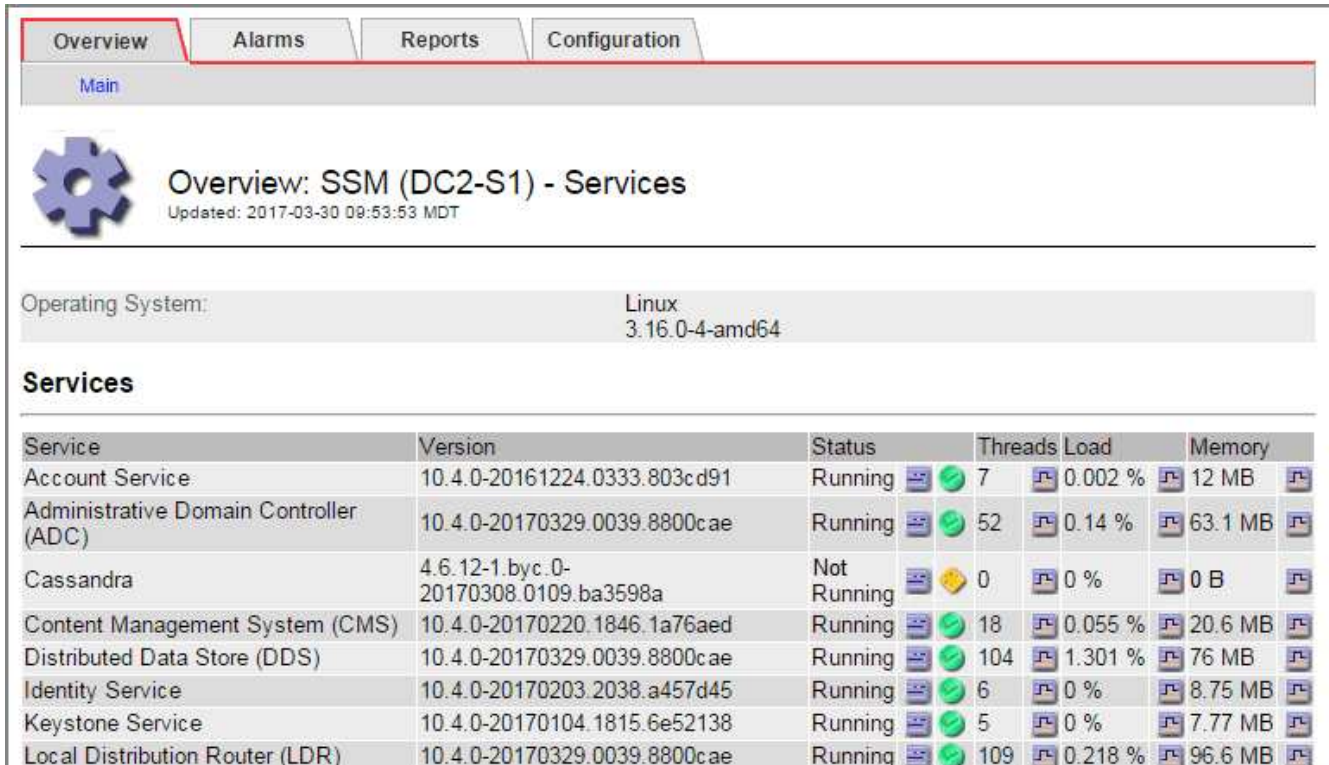

- 3. Intente reiniciar Cassandra desde el nodo de almacenamiento:
	- a. Inicie sesión en el nodo de grid:

Server Manager

- i. Introduzca el siguiente comando: ssh admin@grid\_node\_IP
- ii. Introduzca la contraseña que aparece en Passwords.txt archivo.
- iii. Introduzca el siguiente comando para cambiar a la raíz: su -
- iv. Introduzca la contraseña que aparece en Passwords.txt archivo. Cuando ha iniciado sesión como root, el símbolo del sistema cambia de \$ para #.

10.4.0-20170306.2303.9649faf

- b. Introduzca: /etc/init.d/cassandra status
- c. Si Cassandra no se está ejecutando, reinicie: /etc/init.d/cassandra restart
- 4. Si Cassandra no se reinicia, determine cuánto tiempo ha estado inactivo Cassandra. Si Cassandra ha estado inactiva durante más de 15 días, debe reconstruir la base de datos de Cassandra.

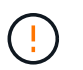

Si dos o más de los servicios de base de datos de Cassandra están inactivos, póngase en contacto con el soporte técnico y no continúe con los pasos que se indican a continuación.

Running 图 9 4 四 3.58 % 四 19.1 MB 四

Puede determinar cuánto tiempo ha estado inactivo Cassandra trazando una entrada de datos o revisando el archivo servermanager.log.

- 5. Para crear un gráfico en Cassandra:
	- a. Seleccione **SUPPORT** > **Tools** > **Topología de cuadrícula**. A continuación, seleccione *Site* > *Storage Node* > **SSM** > **Servicios** > **Informes** > **Cartas**.
	- b. Seleccione **atributo** > **Servicio: Estado Cassandra**.
	- c. Para **Fecha de inicio**, introduzca una fecha que tenga al menos 16 días antes de la fecha actual. Para

**Fecha de finalización**, introduzca la fecha actual.

- d. Haga clic en **Actualizar**.
- e. Si el gráfico muestra que Cassandra está inactiva durante más de 15 días, vuelva a generar la base de datos de Cassandra.

El siguiente ejemplo de gráfico muestra que Cassandra ha estado inactiva durante al menos 17 días.

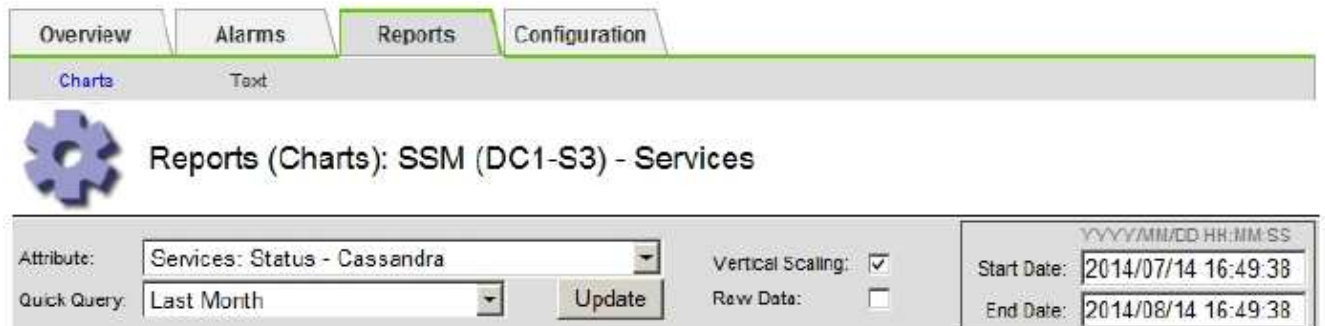

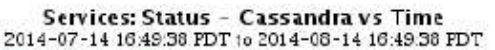

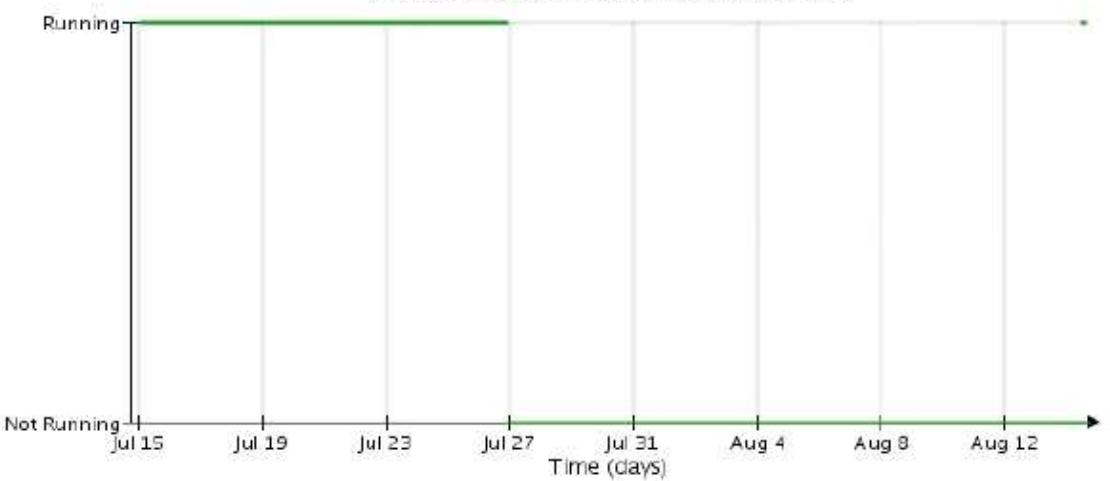

- 6. Para revisar el archivo servermanager.log en el nodo de almacenamiento:
	- a. Inicie sesión en el nodo de grid:
		- i. Introduzca el siguiente comando: ssh admin@grid\_node\_IP
		- ii. Introduzca la contraseña que aparece en Passwords.txt archivo.
		- $i$ ii. Introduzca el siguiente comando para cambiar a la raíz: su -
		- iv. Introduzca la contraseña que aparece en Passwords.txt archivo. Cuando ha iniciado sesión como root, el símbolo del sistema cambia de \$ para #.
	- b. Introduzca: cat /var/local/log/servermanager.log

Se muestra el contenido del archivo servermanager.log.

Si Cassandra ha estado inactiva durante más de 15 días, se muestra el siguiente mensaje en el archivo servermanager.log:

```
"2014-08-14 21:01:35 +0000 | cassandra | cassandra not
started because it has been offline for longer than
its 15 day grace period - rebuild cassandra
```
a. Asegúrese de que la Marca de hora de este mensaje sea la hora a la que intentó reiniciar Cassandra como se indica en el paso Reinicie Cassandra desde el nodo de almacenamiento.

Puede haber más de una entrada para Cassandra; debe encontrar la entrada más reciente.

b. Si Cassandra ha estado inactiva durante más de 15 días, debe reconstruir la base de datos de Cassandra.

Para ver instrucciones, consulte ["Recupere el nodo de almacenamiento en más de 15 días".](https://docs.netapp.com/es-es/storagegrid-118/maintain/recovering-storage-node-that-has-been-down-more-than-15-days.html)

c. Póngase en contacto con el soporte técnico si las alarmas no se borran después de reconstruir Cassandra.

#### **Errores de memoria agotada de Cassandra (alarma SMTT)**

Se activa una alarma total Events (SMTT) cuando la base de datos de Cassandra tiene un error de falta de memoria. Si se produce este error, póngase en contacto con el soporte técnico para solucionar el problema.

#### **Acerca de esta tarea**

Si se produce un error de falta de memoria en la base de datos de Cassandra, se crea un volcado de pila, se activa una alarma Eventos totales (SMTT) y el recuento de errores de memoria de Cassandra se incrementa en uno.

#### **Pasos**

- 1. Para ver el evento, seleccione **SUPPORT** > **Tools** > **Topología de cuadrícula** > **Configuración**.
- 2. Compruebe que el número de errores de memoria de salida de Cassandra sea 1 o superior.

Puede hacerlo ["ejecutar diagnóstico"](#page-241-0) para obtener información adicional sobre el estado actual de la cuadrícula.

- 3. Vaya a. /var/local/core/, comprima el Cassandra.hprof y envíelo al soporte técnico.
- 4. Haga una copia de seguridad del Cassandra.hprof y elimínelo del /var/local/core/ directory.

Este archivo puede tener un tamaño de hasta 24 GB, por lo que debe eliminarlo para liberar espacio.

5. Una vez resuelto el problema, seleccione la casilla de verificación **Reset** para el recuento de errores de pila sin memoria de Cassandra. A continuación, seleccione **aplicar cambios**.

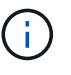

Para restablecer los recuentos de eventos, debe tener el permiso de configuración de la página de topología de cuadrícula.

# **Solucionar errores de certificado**

Si ve un problema de seguridad o un certificado cuando intenta conectarse a StorageGRID mediante un explorador web, un cliente S3 o Swift o una herramienta de supervisión externa, debe comprobar el certificado.

#### **Acerca de esta tarea**

Los errores de certificado pueden causar problemas al intentar conectarse a StorageGRID mediante el Administrador de grid, la API de gestión de grid, el Administrador de inquilinos o la API de gestión de inquilinos. También se pueden producir errores de certificado cuando se intenta conectar con un cliente S3 o Swift o una herramienta de supervisión externa.

Si accede a Grid Manager o a Intenant Manager utilizando un nombre de dominio en lugar de una dirección IP, el explorador mostrará un error de certificado sin una opción para omitir si se produce alguna de las siguientes situaciones:

- El certificado de la interfaz de gestión personalizada caduca.
- Se revierte de un certificado de interfaz de gestión personalizado al certificado de servidor predeterminado.

En el ejemplo siguiente se muestra un error de certificado cuando expiró el certificado de interfaz de gestión personalizado:

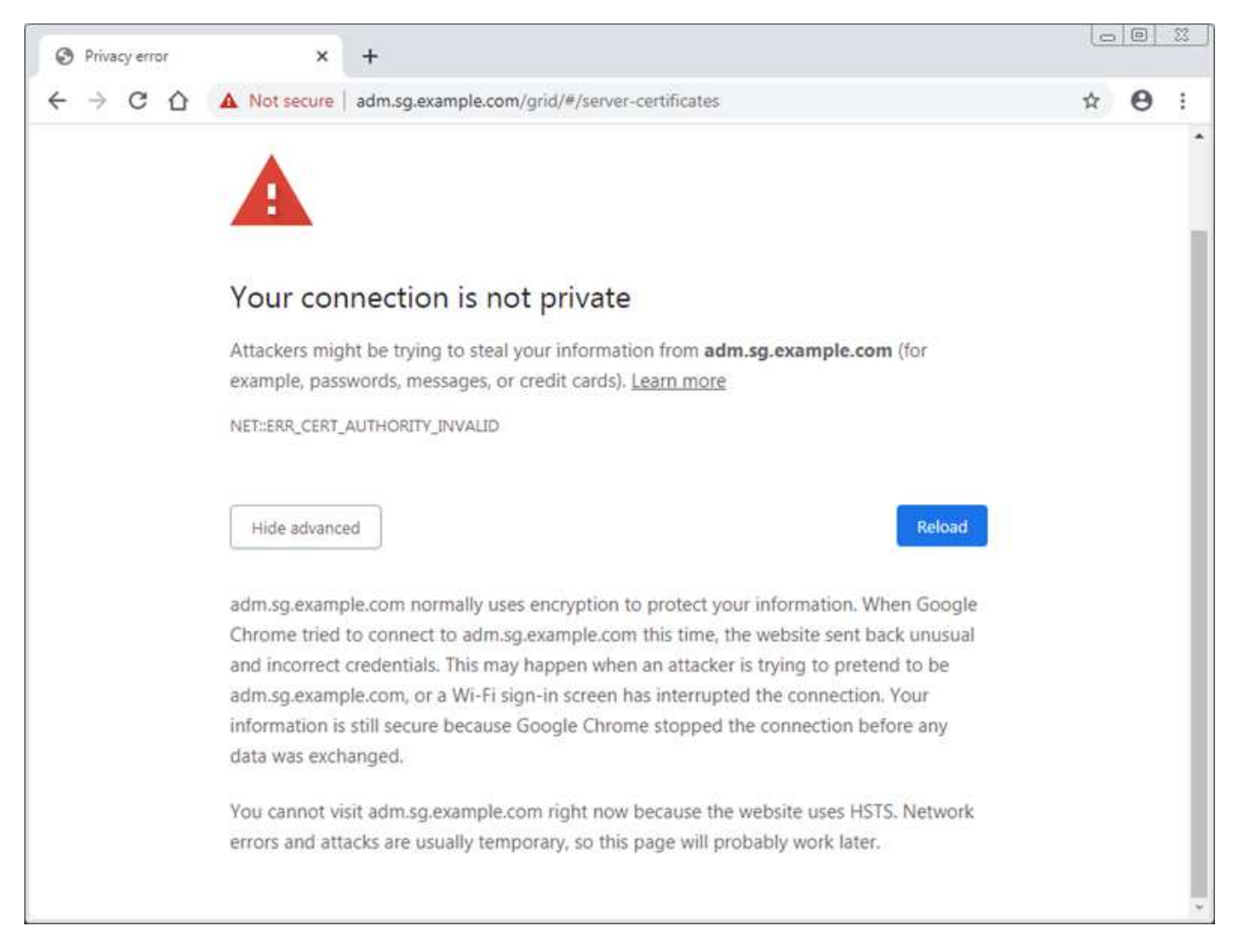

Para garantizar que las operaciones no se interrumpan por un certificado de servidor fallido, la alerta **Expiración del certificado de servidor para la interfaz de administración** se activa cuando el certificado de servidor está a punto de expirar.

Cuando se utilizan certificados de cliente para la integración de Prometheus externa, los errores de certificado pueden producirse por el certificado de la interfaz de gestión de StorageGRID o por certificados de cliente. La alerta **vencimiento de certificados de cliente configurados en la página certificados** se activa cuando un certificado de cliente está a punto de caducar.

#### **Pasos**

Si ha recibido una notificación de alerta sobre un certificado caducado, acceda a los detalles del certificado: . Seleccione **CONFIGURACIÓN** > **Seguridad** > **certificados** y, a continuación ["seleccione la ficha de](https://docs.netapp.com/es-es/storagegrid-118/admin/using-storagegrid-security-certificates.html#access-security-certificates) [certificado adecuada".](https://docs.netapp.com/es-es/storagegrid-118/admin/using-storagegrid-security-certificates.html#access-security-certificates)

- 1. Compruebe el período de validez del certificado. Algunos navegadores web y clientes S3 o Swift no aceptan certificados con un período de validez superior a 398 días.
- 2. Si el certificado ha caducado o lo hará pronto, cargue o genere uno nuevo.
	- Para un certificado de servidor, consulte los pasos de ["Configuración de un certificado de servidor](https://docs.netapp.com/es-es/storagegrid-118/admin/configuring-custom-server-certificate-for-grid-manager-tenant-manager.html#add-a-custom-management-interface-certificate) [personalizado para el administrador de grid y el administrador de inquilinos".](https://docs.netapp.com/es-es/storagegrid-118/admin/configuring-custom-server-certificate-for-grid-manager-tenant-manager.html#add-a-custom-management-interface-certificate)
	- Para obtener un certificado de cliente, consulte los pasos de ["configurar un certificado de cliente".](https://docs.netapp.com/es-es/storagegrid-118/admin/configuring-administrator-client-certificates.html)
- 3. En el caso de errores de certificado de servidor, intente con una de las siguientes opciones o ambas:
	- Asegúrese de que se rellena el asunto Nombre alternativo (SAN) del certificado y que LA SAN coincida con la dirección IP o el nombre de host del nodo al que se conecta.
	- Si está intentando conectarse a StorageGRID con un nombre de dominio:
		- i. Introduzca la dirección IP del nodo de administración en lugar del nombre de dominio para omitir el error de conexión y acceder a Grid Manager.
		- ii. En Grid Manager, seleccione **CONFIGURACIÓN** > **Seguridad** > **certificados** y, a continuación, ["seleccione la ficha de certificado adecuada"](https://docs.netapp.com/es-es/storagegrid-118/admin/using-storagegrid-security-certificates.html#access-security-certificates) para instalar un nuevo certificado personalizado o continuar con el certificado predeterminado.
		- iii. En las instrucciones para administrar StorageGRID, consulte los pasos para ["Configuración de un](https://docs.netapp.com/es-es/storagegrid-118/admin/configuring-custom-server-certificate-for-grid-manager-tenant-manager.html#add-a-custom-management-interface-certificate) [certificado de servidor personalizado para el administrador de grid y el administrador de inquilinos"](https://docs.netapp.com/es-es/storagegrid-118/admin/configuring-custom-server-certificate-for-grid-manager-tenant-manager.html#add-a-custom-management-interface-certificate).

# **Solucione problemas del nodo de administrador y de la interfaz de usuario**

Existen varias tareas que se pueden realizar para determinar el origen de los problemas relacionados con los nodos de administrador y la interfaz de usuario de StorageGRID.

#### **Errores de inicio de sesión**

Si experimenta un error al iniciar sesión en un nodo de administración de StorageGRID, es posible que el sistema tenga un problema con el ["configuración de federación de identidades"](https://docs.netapp.com/es-es/storagegrid-118/admin/using-identity-federation.html), a ["redes"](#page-304-0) o. ["hardware](https://docs.netapp.com/us-en/storagegrid-appliances/installconfig/troubleshooting-hardware-installation-sg100-and-sg1000.html) [necesario"](https://docs.netapp.com/us-en/storagegrid-appliances/installconfig/troubleshooting-hardware-installation-sg100-and-sg1000.html) problema, un problema con ["Servicios del nodo de administración"](https://docs.netapp.com/es-es/storagegrid-118/primer/what-admin-node-is.html), o un ["Problema con la base de](https://docs.netapp.com/es-es/storagegrid-118/maintain/recovering-failed-storage-volumes-and-rebuilding-cassandra-database.html) [datos Cassandra"](https://docs.netapp.com/es-es/storagegrid-118/maintain/recovering-failed-storage-volumes-and-rebuilding-cassandra-database.html) En los nodos de almacenamiento conectados.

#### **Antes de empezar**

- Usted tiene la Passwords. txt archivo
- Ya tienes ["permisos de acceso específicos"](https://docs.netapp.com/es-es/storagegrid-118/admin/admin-group-permissions.html).

#### **Acerca de esta tarea**

Use estas directrices de solución de problemas si ve alguno de los siguientes mensajes de error al intentar iniciar sesión en un nodo de administrador:

- Your credentials for this account were invalid. Please try again.
- Waiting for services to start…
- Internal server error. The server encountered an error and could not complete your request. Please try again. If the problem persists, contact Technical Support.
- Unable to communicate with server. Reloading page…

#### **Pasos**

1. Espere 10 minutos e intente iniciar sesión de nuevo.

Si el error no se resuelve automáticamente, vaya al siguiente paso.

- 2. Si el sistema StorageGRID tiene más de un nodo de administración, intente iniciar sesión en el Administrador de grid desde otro nodo de administración.
	- Si puede iniciar sesión, puede utilizar las opciones **Panel**, **NODOS**, **Alertas** y **SOPORTE** para ayudar a determinar la causa del error.
	- Si solo tiene un nodo de administración o aún no puede iniciar sesión, vaya al siguiente paso.
- 3. Determine si el hardware del nodo está sin conexión.
- 4. Si el inicio de sesión único (SSO) está activado para el sistema StorageGRID, consulte los pasos para ["configuración del inicio de sesión único".](https://docs.netapp.com/es-es/storagegrid-118/admin/configuring-sso.html)

Es posible que deba deshabilitar y volver a habilitar temporalmente el inicio de la sesión único para un nodo de administración a fin de resolver cualquier problema.

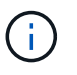

Si SSO está activado, no puede iniciar sesión con un puerto restringido. Se debe usar el puerto 443.

5. Determine si la cuenta que está utilizando pertenece a un usuario federado.

Si la cuenta de usuario federada no funciona, intente iniciar sesión en Grid Manager como un usuario local, como root.

- Si el usuario local puede iniciar sesión:
	- i. Revise las alarmas mostradas.
	- ii. Seleccione **CONFIGURACIÓN** > **Control de acceso** > **federación de identidades**.
	- iii. Haga clic en **probar conexión** para validar la configuración de conexión para el servidor LDAP.
	- iv. Si la prueba falla, resuelva cualquier error de configuración.
- Si el usuario local no puede iniciar sesión y está seguro de que las credenciales son correctas, vaya al siguiente paso.
- 6. Utilice Secure Shell (ssh) para iniciar sesión en el nodo de administración:
	- a. Introduzca el siguiente comando: ssh admin@Admin\_Node\_IP
	- b. Introduzca la contraseña que aparece en Passwords.txt archivo.
	- c. Introduzca el siguiente comando para cambiar a la raíz: su -
	- d. Introduzca la contraseña que aparece en Passwords.txt archivo.

Cuando ha iniciado sesión como root, el símbolo del sistema cambia de \$ para #.

7. Consulte el estado de todos los servicios que se ejecutan en el nodo de grid: storagegrid-status

Asegúrese de que los servicios de nms, mi, nginx y API de gestión están funcionando.

La salida se actualiza inmediatamente si el estado de un servicio cambia.

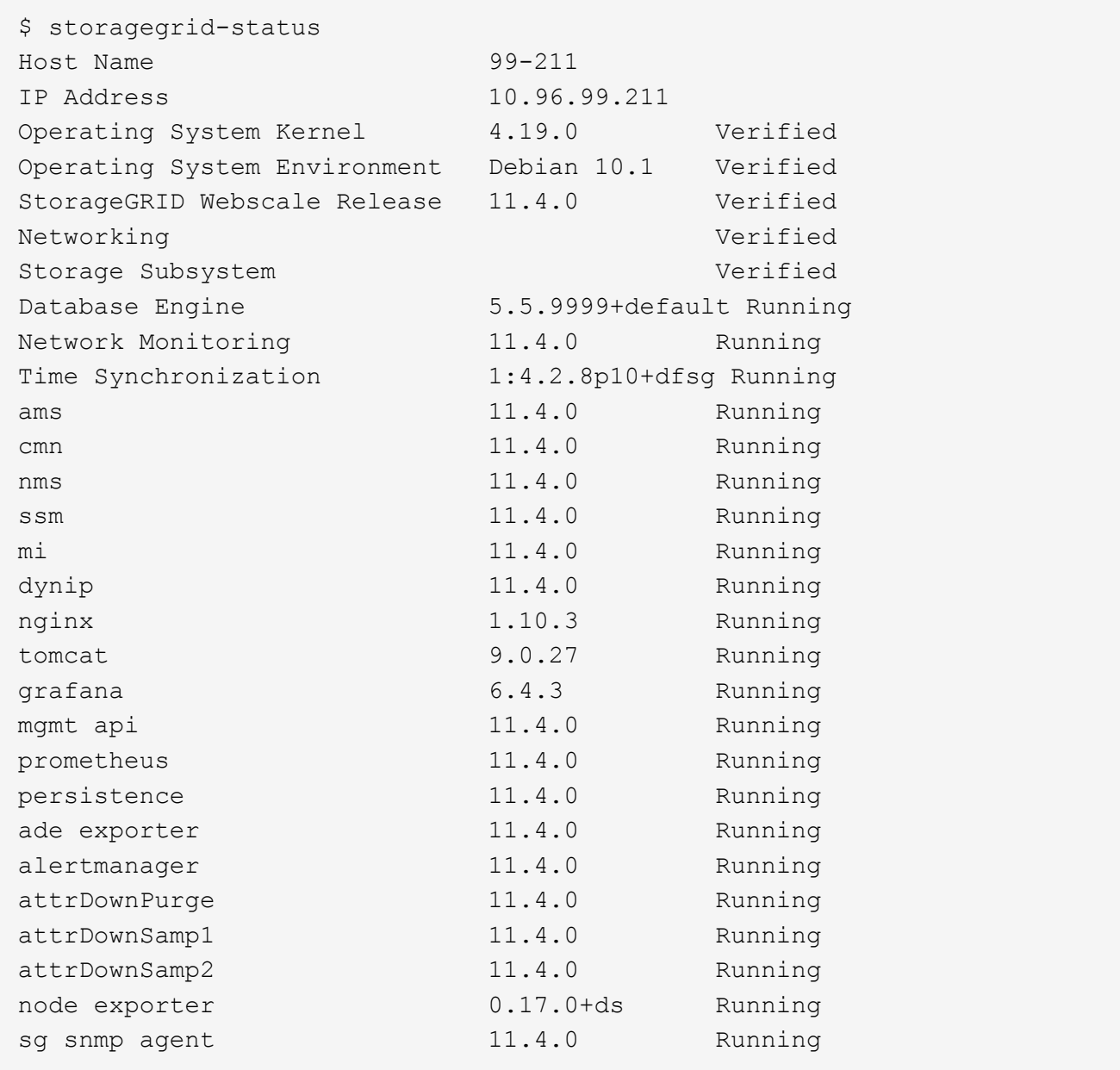

- 8. Confirme que el servicio nginx-gw se está ejecutando # service nginx-gw status
- <span id="page-301-0"></span>9. use Lumberjack para recopilar registros: # /usr/local/sbin/lumberjack.rb

Si la autenticación fallida se ha producido en el pasado, puede utilizar las opciones de script --start y --end Lumberjack para especificar el intervalo de tiempo adecuado. Utilice luberjack -h para obtener más información sobre estas opciones.

La salida al terminal indica dónde se ha copiado el archivo de registro.

- 10. Revise los siguientes registros:
	- /var/local/log/bycast.log
	- /var/local/log/bycast-err.log
	- /var/local/log/nms.log
	- \*\*/\*commands.txt
- 11. Si no pudo identificar ningún problema con el nodo de administración, ejecute cualquiera de los siguientes comandos para determinar las direcciones IP de los tres nodos de almacenamiento que ejecutan el servicio ADC en el sitio. Normalmente, estos son los primeros tres nodos de almacenamiento que se instalaron en el sitio.

# cat /etc/hosts

# vi /var/local/gpt-data/specs/grid.xml

Los nodos de administración usan el servicio ADC durante el proceso de autenticación.

- 12. Desde el nodo de administración, inicie sesión en cada uno de los nodos de almacenamiento de ADC usando las direcciones IP identificadas.
	- a. Introduzca el siguiente comando: ssh admin@grid\_node\_IP
	- b. Introduzca la contraseña que aparece en Passwords.txt archivo.
	- c. Introduzca el siguiente comando para cambiar a la raíz: su -
	- d. Introduzca la contraseña que aparece en Passwords.txt archivo.

Cuando ha iniciado sesión como root, el símbolo del sistema cambia de \$ para #.

13. Consulte el estado de todos los servicios que se ejecutan en el nodo de grid: storagegrid-status

Asegúrese de que los servicios idnt, acct, nginx y cassandra están en ejecución.

- 14. Repita los pasos [Utilice Lumberjack para recopilar registros](#page-301-0) y.. Revisar los registros Para revisar los registros en los nodos de almacenamiento.
- 15. Si no puede resolver el problema, póngase en contacto con el soporte técnico.

Proporcione los registros recopilados al soporte técnico. Consulte también ["Referencia de archivos de](#page-164-0) [registro".](#page-164-0)

#### **Problemas de la interfaz de usuario**

Es posible que la interfaz de usuario de Grid Manager o del Administrador de inquilinos no responda como se espera una vez actualizado el software StorageGRID.

#### **Pasos**

1. Asegúrese de utilizar un ["navegador web compatible".](https://docs.netapp.com/es-es/storagegrid-118/admin/web-browser-requirements.html)

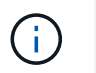

La compatibilidad con el navegador puede cambiar con cada versión de StorageGRID. Confirme que utiliza el navegador compatible con su versión de StorageGRID.

2. Borre la caché del navegador web.

Al borrar la caché se eliminan los recursos obsoletos utilizados por la versión anterior del software StorageGRID y se permite que la interfaz de usuario vuelva a funcionar correctamente. Para obtener instrucciones, consulte la documentación de su navegador web.

#### **Nodo de administración no disponible**

Si el sistema StorageGRID incluye varios nodos de administrador, puede usar otro nodo de administración para comprobar el estado de un nodo de administración no disponible.

#### **Antes de empezar**

Ya tienes ["permisos de acceso específicos"](https://docs.netapp.com/es-es/storagegrid-118/admin/admin-group-permissions.html).

#### **Pasos**

- 1. Desde un nodo de administración disponible, inicie sesión en Grid Manager mediante un ["navegador web](https://docs.netapp.com/es-es/storagegrid-118/admin/web-browser-requirements.html) [compatible".](https://docs.netapp.com/es-es/storagegrid-118/admin/web-browser-requirements.html)
- 2. Seleccione **SUPPORT** > **Tools** > **Topología de cuadrícula**.
- 3. Seleccione *Sitio* **> nodo de administración no disponible** > **SSM** > **Servicios** > **Descripción general** > **Principal**.
- 4. Busque servicios con el estado no en ejecución y que también puedan mostrarse en azul.

Alarms

Configuration

Main

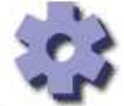

Overview: SSM (MM-10-224-4-81-ADM1) - Services

Reports

Updated: 2017-01-27 11:52:51 EST

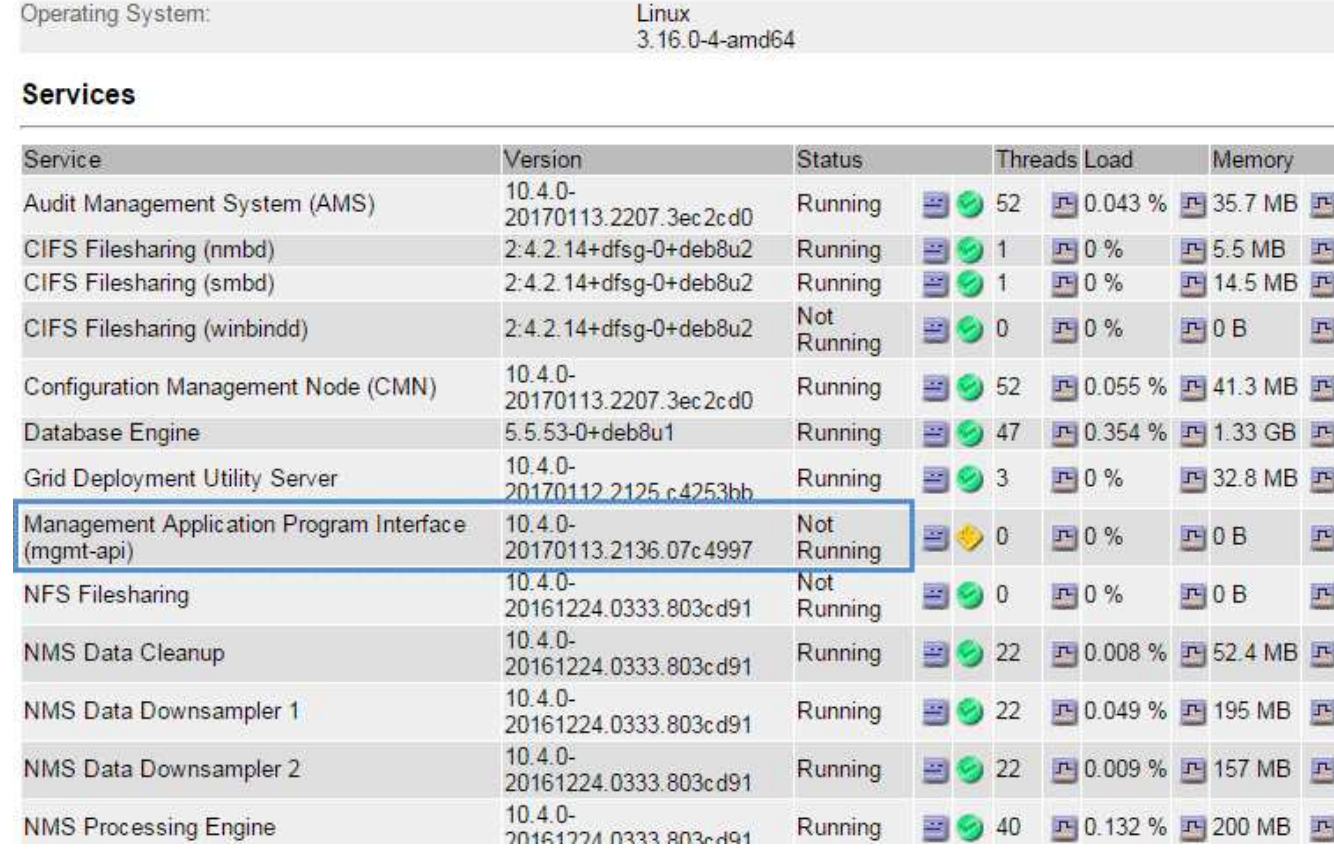

- 5. Determine si las alarmas se han activado.
- 6. Realice las acciones adecuadas para resolver el problema.

# <span id="page-304-0"></span>**Solucionar problemas de red, hardware y plataforma**

Existen varias tareas que puede realizar para ayudar a determinar el origen de los problemas relacionados con la red, el hardware y la plataforma de StorageGRID.

# **Errores de «422: Entidad no procesable»**

El error 422: Entidad no procesable puede ocurrir por diferentes razones. Compruebe el mensaje de error para determinar la causa del problema.

Si ve uno de los mensajes de error de la lista, realice la acción recomendada.

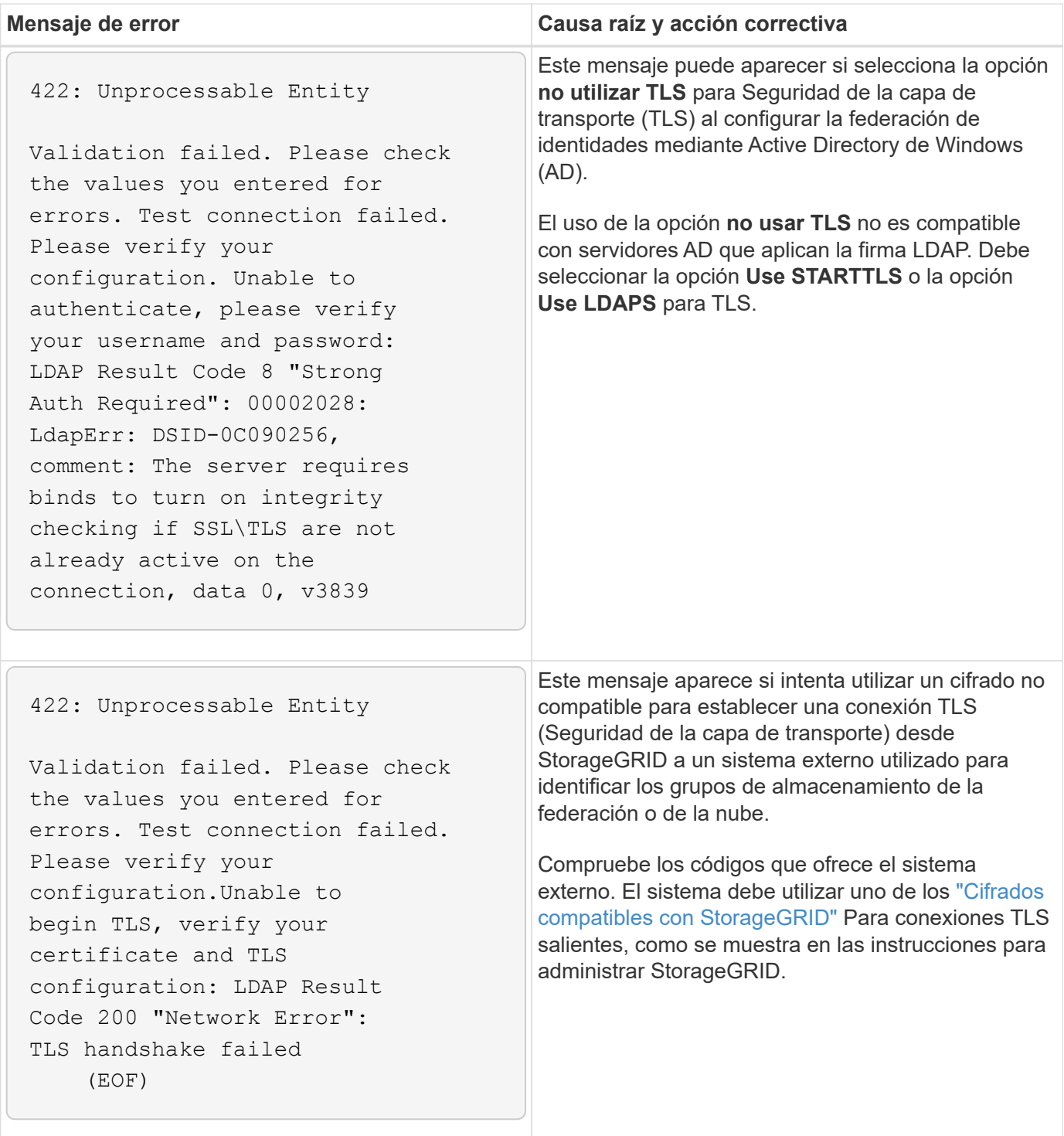

#### **Alerta de discrepancia de MTU de red de cuadrícula**

La alerta **Red Grid MTU mismatch** se activa cuando la configuración de la unidad de transmisión máxima (MTU) para la interfaz Red Grid (eth0) difiere significativamente entre los nodos de la cuadrícula.

#### **Acerca de esta tarea**

Las diferencias en la configuración de MTU podrían indicar que algunas redes eth0, pero no todas, están configuradas para tramas gigantes. Un error de coincidencia del tamaño de MTU de más de 1000 puede provocar problemas de rendimiento de la red.

#### **Pasos**

- 1. Enumere la configuración de MTU para eth0 en todos los nodos.
	- Utilice la consulta proporcionada en Grid Manager.
	- Vaya a. *primary Admin Node IP address*/metrics/graph e introduzca la siguiente consulta: node network mtu bytes{device="eth0"}
- 2. ["Modifique la configuración de MTU"](https://docs.netapp.com/us-en/storagegrid-appliances/commonhardware/changing-mtu-setting.html) Según sea necesario para garantizar que son iguales para la interfaz de red de grid (eth0) en todos los nodos.
	- Para los nodos basados en Linux y VMware, use el siguiente comando: /usr/sbin/change-ip.py [-h] [-n node] mtu network [network...]

**Ejemplo**: change-ip.py -n node 1500 grid admin

**Nota**: En los nodos basados en Linux, si el valor de MTU deseado para la red en el contenedor supera el valor ya configurado en la interfaz del host, primero debe configurar la interfaz del host para que tenga el valor de MTU deseado y luego utilice change-ip.py Script para cambiar el valor MTU de la red en el contenedor.

Use los siguientes argumentos para modificar la MTU en los nodos basados en Linux o VMware.

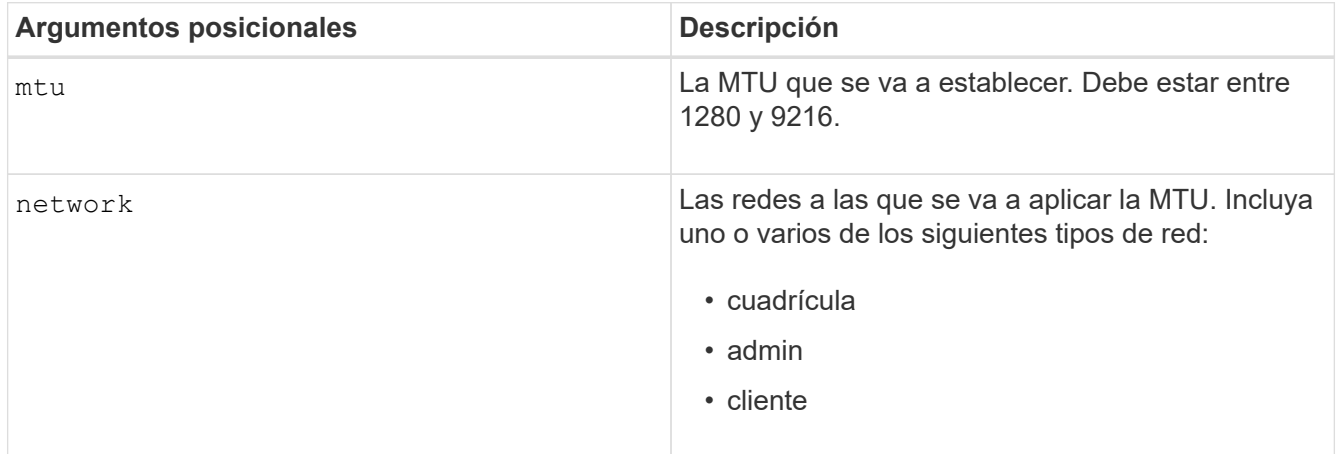

+

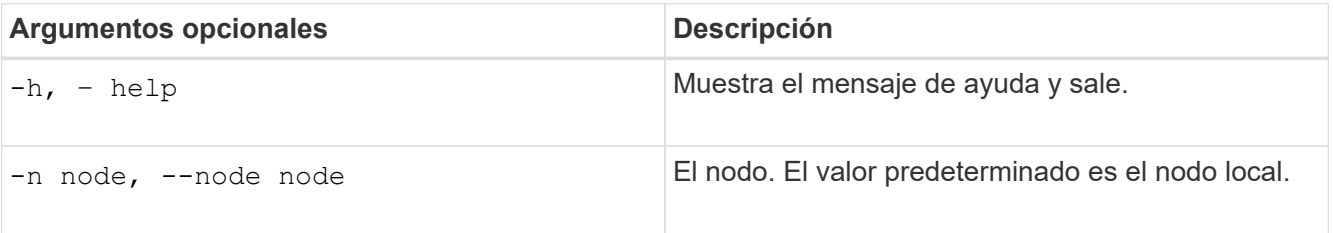

#### **Alarma de error de recepción de red (NRER)**

Las alarmas de error de recepción de red (NRER) pueden deberse a problemas de conectividad entre StorageGRID y el hardware de red. En algunos casos, los errores del NRER pueden aclararse sin intervención manual. Si los errores no se borran, realice las acciones recomendadas.

#### **Acerca de esta tarea**

Las alarmas NRER pueden deberse a los siguientes problemas de hardware de red que se conecta a

StorageGRID:

- Se requiere corrección de errores de reenvío (FEC) y no se utiliza
- Discrepancia entre el puerto del switch y la MTU de NIC
- Índices altos de errores de enlace
- Desbordamiento del búfer de anillo NIC

#### **Pasos**

- 1. Siga los pasos de solución de problemas para todas las posibles causas de la alarma NRER dada la configuración de la red.
- 2. Realice los siguientes pasos en función de la causa del error:

#### **FEC no coincide**

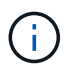

Estos pasos sólo se aplican a los errores NRER causados por la discrepancia de FEC en dispositivos StorageGRID.

- a. Compruebe el estado de FEC del puerto en el interruptor conectado al dispositivo StorageGRID.
- b. Compruebe la integridad física de los cables del aparato al interruptor.
- c. Si desea cambiar la configuración de FEC para intentar resolver la alarma de NRER, asegúrese primero de que el aparato esté configurado para el modo **AUTO** en la página Configuración de enlace del instalador de dispositivos StorageGRID (consulte las instrucciones de su aparato:
	- ["SGF6112"](https://docs.netapp.com/us-en/storagegrid-appliances/sg6100/changing-link-configuration-of-sgf6112-appliance.html)
	- ["SG6000"](https://docs.netapp.com/us-en/storagegrid-appliances/sg6000/changing-link-configuration-of-sg6000-cn-controller.html)
	- ["SG5700"](https://docs.netapp.com/us-en/storagegrid-appliances/sg5700/changing-link-configuration-of-e5700sg-controller.html)
	- ["SG100 y SG1000"](https://docs.netapp.com/us-en/storagegrid-appliances/sg100-1000/changing-link-configuration-of-services-appliance.html)
- d. Cambie la configuración de FEC en los puertos del switch. Los puertos del dispositivo StorageGRID ajustarán los ajustes del FEC para que coincidan, si es posible.

No puede configurar los ajustes de FEC en dispositivos StorageGRID. En su lugar, los dispositivos intentan descubrir y duplicar los ajustes de FEC en los puertos de conmutador a los que están conectados. Si los enlaces se ven forzados a velocidades de red de 25-GbE o 100- GbE, es posible que el switch y la NIC no negocien una configuración de FEC común. Sin una configuración FEC común, la red volverá al modo "NO-FEC". Cuando el FEC no está activado, las conexiones son más susceptibles a errores causados por el ruido eléctrico.

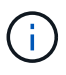

Π.

H.

Los dispositivos StorageGRID son compatibles con Firecode (FC) y Reed Solomon (RS) FEC, y sin FEC.

#### **Discrepancia entre el puerto del switch y la MTU de NIC**

Si el error se debe a un error de coincidencia entre un puerto del switch y una MTU de NIC, compruebe que el tamaño de MTU configurado en el nodo sea el mismo que la configuración de MTU para el puerto del switch.

El tamaño de MTU configurado en el nodo puede ser más pequeño que la configuración en el puerto del switch al que está conectado el nodo. Si un nodo StorageGRID recibe una trama de Ethernet mayor que su MTU, lo cual es posible con esta configuración, se podría notificar la alarma NRER. Si cree que esto es lo que está sucediendo, cambie la MTU del puerto del switch para que coincida con la MTU de la interfaz de red de StorageGRID o cambie la MTU de la interfaz de red de StorageGRID para que coincida con el puerto del switch, según sus objetivos o requisitos de MTU completos.

> Para obtener el mejor rendimiento de red, todos los nodos deben configurarse con valores MTU similares en sus interfaces de Grid Network. La alerta **Red de cuadrícula MTU** se activa si hay una diferencia significativa en la configuración de MTU para la Red de cuadrícula en nodos individuales. No es necesario que los valores de MTU sean los mismos para todos los tipos de red. Consulte Solucione problemas de la alerta de discrepancia de MTU de red de cuadrícula si quiere más información.

Consulte también ["Cambie la configuración de MTU"](https://docs.netapp.com/us-en/storagegrid-appliances/commonhardware/changing-mtu-setting.html).

#### **Índices altos de errores de enlace**

- a. Active FEC, si aún no está activado.
- b. Compruebe que el cableado de red es de buena calidad y que no está dañado o conectado incorrectamente.
- c. Si parece que los cables no son el problema, póngase en contacto con el soporte técnico.

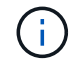

Es posible que note altas tasas de error en un entorno con alto nivel de ruido eléctrico.

#### **Desbordamiento del búfer de anillo NIC**

Si el error es un desbordamiento del búfer de anillo NIC, póngase en contacto con el soporte técnico.

El búfer de anillo puede desbordarse cuando el sistema StorageGRID está sobrecargado y no puede procesar eventos de red de forma oportuna.

- 3. Después de resolver el problema subyacente, restablezca el contador de errores.
	- a. Seleccione **SUPPORT** > **Tools** > **Topología de cuadrícula**.
	- b. Seleccione *site* > *grid node* > **SSM** > **Recursos** > **Configuración** > **Principal**.
	- c. Seleccione **Restablecer recuento de errores de recepción** y haga clic en **aplicar cambios**.

#### **Información relacionada**

["Referencia de alarmas \(sistema heredado\)"](#page-135-0)

#### **Errores de sincronización de hora**

Es posible que observe problemas con la sincronización de la hora en la cuadrícula.

Si tiene problemas de sincronización temporal, compruebe que ha especificado al menos cuatro orígenes NTP externos, cada uno de los cuales proporciona una referencia estratum 3 o mejor, y que sus nodos StorageGRID pueden acceder a todas las fuentes NTP externas con normalidad.

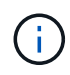

Cuando ["Especificación del origen NTP externo"](https://docs.netapp.com/es-es/storagegrid-118/maintain/configuring-ntp-servers.html) Para una instalación de StorageGRID en el nivel de producción, no use el servicio Windows Time (W32Time) en una versión de Windows anterior a Windows Server 2016. El servicio de tiempo en versiones anteriores de Windows no es lo suficientemente preciso y no es compatible con Microsoft para su uso en entornos de gran precisión como StorageGRID.

#### **Linux: Problemas de conectividad de red**

Puede ver problemas con la conectividad de red de los nodos de StorageGRID alojados en hosts Linux.

#### **Clonación de direcciones MAC**

En algunos casos, los problemas de red se pueden resolver mediante la clonación de direcciones MAC. Si utiliza hosts virtuales, establezca el valor de la clave de clonación de direcciones MAC para cada una de las redes en "true" en el archivo de configuración del nodo. Este ajuste hace que la dirección MAC del contenedor StorageGRID utilice la dirección MAC del host. Para crear archivos de configuración de nodos, consulte las instrucciones de ["Red Hat Enterprise Linux"](https://docs.netapp.com/es-es/storagegrid-118/rhel/creating-node-configuration-files.html) o. ["Ubuntu o Debian"](https://docs.netapp.com/es-es/storagegrid-118/ubuntu/creating-node-configuration-files.html).

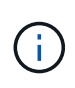

Cree interfaces de red virtual independientes que utilice el sistema operativo del host Linux. Al utilizar las mismas interfaces de red para el sistema operativo host Linux y el contenedor StorageGRID, es posible que no se pueda acceder al sistema operativo del host si no se ha habilitado el modo promiscuo en el hipervisor.

Para obtener más información sobre la activación de la clonación MAC, consulte las instrucciones de ["Red Hat](https://docs.netapp.com/es-es/storagegrid-118/rhel/configuring-host-network.html) [Enterprise Linux"](https://docs.netapp.com/es-es/storagegrid-118/rhel/configuring-host-network.html) o. ["Ubuntu o Debian".](https://docs.netapp.com/es-es/storagegrid-118/ubuntu/configuring-host-network.html)

#### **Modo promiscuo**

Si no desea utilizar la clonación de direcciones MAC y prefiere permitir que todas las interfaces reciban y transmitan datos para direcciones MAC distintas de las asignadas por el hipervisor, Asegúrese de que las propiedades de seguridad en los niveles de conmutador virtual y grupo de puertos estén establecidas en **Aceptar** para el modo promiscuo, los cambios de dirección MAC y las transmisiones falsificadas. Los valores establecidos en el conmutador virtual pueden ser anulados por los valores en el nivel de grupo de puertos, por lo que asegúrese de que la configuración sea la misma en ambos lugares.

Para obtener más información sobre el uso del modo Promiscuous, consulte las instrucciones de ["Red Hat](https://docs.netapp.com/es-es/storagegrid-118/rhel/configuring-host-network.html) [Enterprise Linux"](https://docs.netapp.com/es-es/storagegrid-118/rhel/configuring-host-network.html) o. ["Ubuntu o Debian".](https://docs.netapp.com/es-es/storagegrid-118/ubuntu/configuring-host-network.html)

#### **Linux: El estado del nodo es «huérfano»**

Un nodo Linux en estado huérfano suele indicar que el servicio de StorageGRID o el demonio del nodo StorageGRID que controla el contenedor del nodo ha muerto inesperadamente.

#### **Acerca de esta tarea**

Si un nodo de Linux informa de que está en el estado huérfano, debería:

- Compruebe los registros en busca de errores y mensajes.
- Intente iniciar de nuevo el nodo.
- Si es necesario, utilice los comandos del motor de contenedores para detener el contenedor de nodo existente.
- Reinicie el nodo.

#### **Pasos**

- 1. Compruebe los registros del demonio de servicio y del nodo huérfano para ver errores o mensajes obvios acerca de salir inesperadamente.
- 2. Inicie sesión en el host como raíz o utilice una cuenta con permiso sudo.
- 3. Intente iniciar nuevamente el nodo ejecutando el siguiente comando: \$ sudo storagegrid node start node-name

\$ sudo storagegrid node start DC1-S1-172-16-1-172

Si el nodo está huérfano, la respuesta es

```
Not starting ORPHANED node DC1-S1-172-16-1-172
```
4. Desde Linux, detenga el motor de contenedor y todos los procesos que controlan el nodo storagegrid. Por ejemplo:sudo docker stop --time secondscontainer-name

Para seconds, introduzca el número de segundos que desea esperar a que se detenga el contenedor (normalmente 15 minutos o menos). Por ejemplo:

sudo docker stop --time 900 storagegrid-DC1-S1-172-16-1-172

5. Reinicie el nodo: storagegrid node start node-name

```
storagegrid node start DC1-S1-172-16-1-172
```
#### **Linux: Solucione problemas de compatibilidad con IPv6**

Es posible que deba habilitar la compatibilidad de IPv6 en el kernel si ha instalado nodos StorageGRID en hosts Linux y se debe observar que las direcciones IPv6 no se han asignado a los contenedores de nodos según lo esperado.

#### **Acerca de esta tarea**

Puede ver la dirección IPv6 que se ha asignado a un nodo de cuadrícula en las siguientes ubicaciones en Grid Manager:

• Seleccione **NODES** y seleccione el nodo. A continuación, seleccione **Mostrar más** junto a **direcciones IP** en la ficha Descripción general.

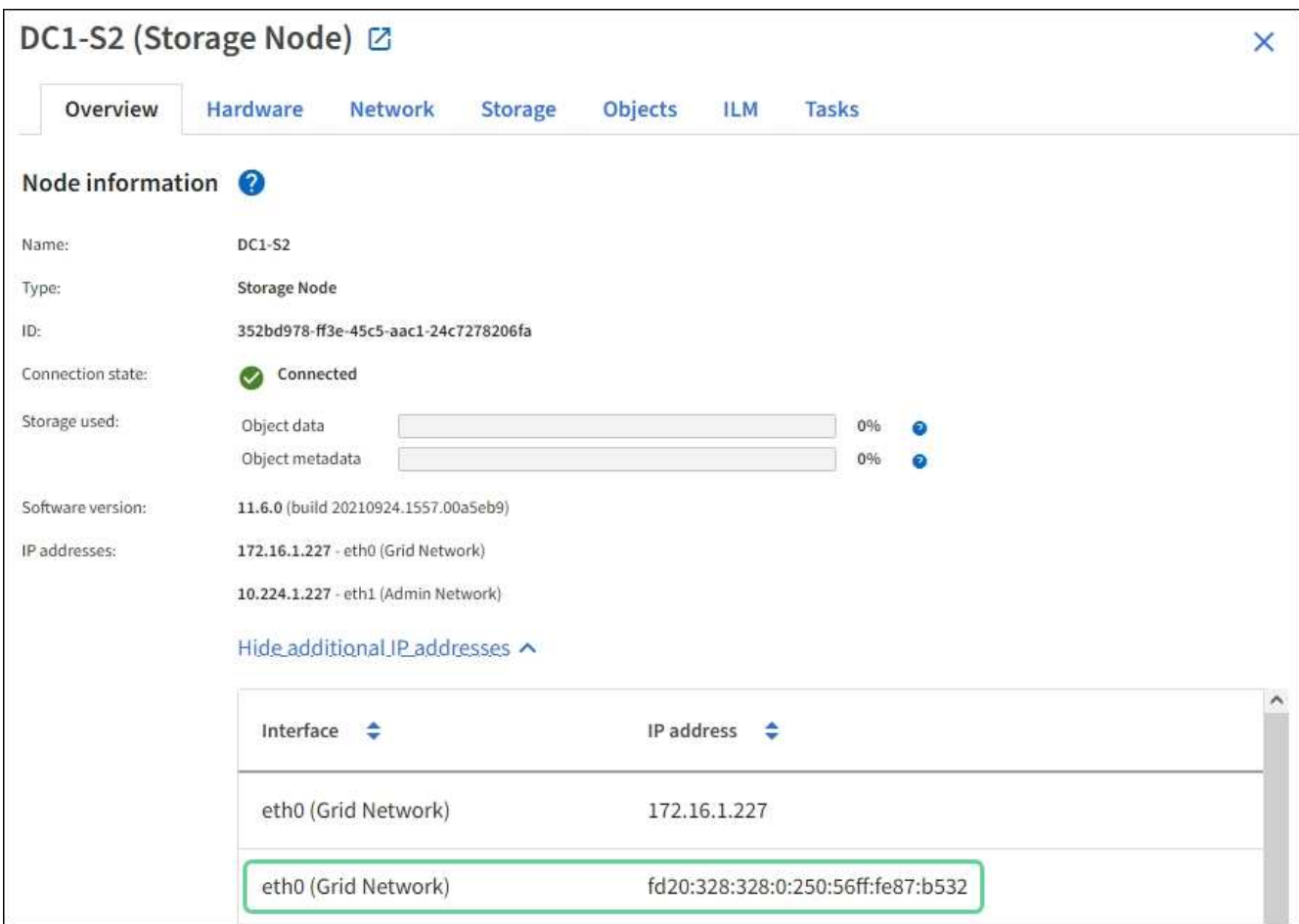

• Seleccione **SUPPORT** > **Tools** > **Topología de cuadrícula**. A continuación, seleccione *node* > **SSM** > **Recursos**. Si se ha asignado una dirección IPv6, se muestra debajo de la dirección IPv4 en la sección **direcciones de red**.

Si no se muestra la dirección IPv6 y el nodo está instalado en un host Linux, siga estos pasos para habilitar la compatibilidad de IPv6 en el kernel.

#### **Pasos**

- 1. Inicie sesión en el host como raíz o utilice una cuenta con permiso sudo.
- 2. Ejecute el siguiente comando: sysctl net.ipv6.conf.all.disable ipv6

root@SG:~ # sysctl net.ipv6.conf.all.disable\_ipv6

El resultado debe ser 0.

```
net.ipv6.conf.all.disable_ipv6 = 0
```
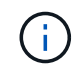

Si el resultado no es 0, consulte la documentación del sistema operativo para realizar el cambio sysctl configuración. A continuación, cambie el valor a 0 antes de continuar.

3. Introduzca el contenedor de nodo StorageGRID: storagegrid node enter node-name

4. Ejecute el siguiente comando: sysctl net.ipv6.conf.all.disable ipv6

root@DC1-S1:~ # sysctl net.ipv6.conf.all.disable\_ipv6

El resultado debería ser 1.

net.ipv6.conf.all.disable\_ipv6 = 1

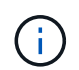

Si el resultado no es 1, este procedimiento no se aplica. Póngase en contacto con el soporte técnico.

5. Salga del contenedor: exit

```
root@DC1-S1:~ # exit
```
6. Como raíz, edite el siguiente archivo: /var/lib/storagegrid/settings/sysctl.d/net.conf.

```
sudo vi /var/lib/storagegrid/settings/sysctl.d/net.conf
```
7. Localice las dos líneas siguientes y elimine las etiquetas de comentario. A continuación, guarde y cierre el archivo.

net.ipv6.conf.all.disable\_ipv6 = 0

net.ipv6.conf.default.disable ipv6 = 0

8. Ejecute estos comandos para reiniciar el contenedor de StorageGRID:

storagegrid node stop node-name

storagegrid node start node-name

# **Solucione problemas de un servidor de syslog externo**

En la siguiente tabla, se describen los mensajes de error que pueden estar relacionados mediante un servidor de syslog externo y se enumeran las acciones correctivas.

Para obtener más información sobre el envío de información de auditoría a un servidor de syslog externo,

## consulte:

- ["Consideraciones que tener en cuenta sobre el uso de un servidor de syslog externo"](#page-184-0)
- ["Configure los mensajes de auditoría y el servidor de syslog externo"](#page-189-0)

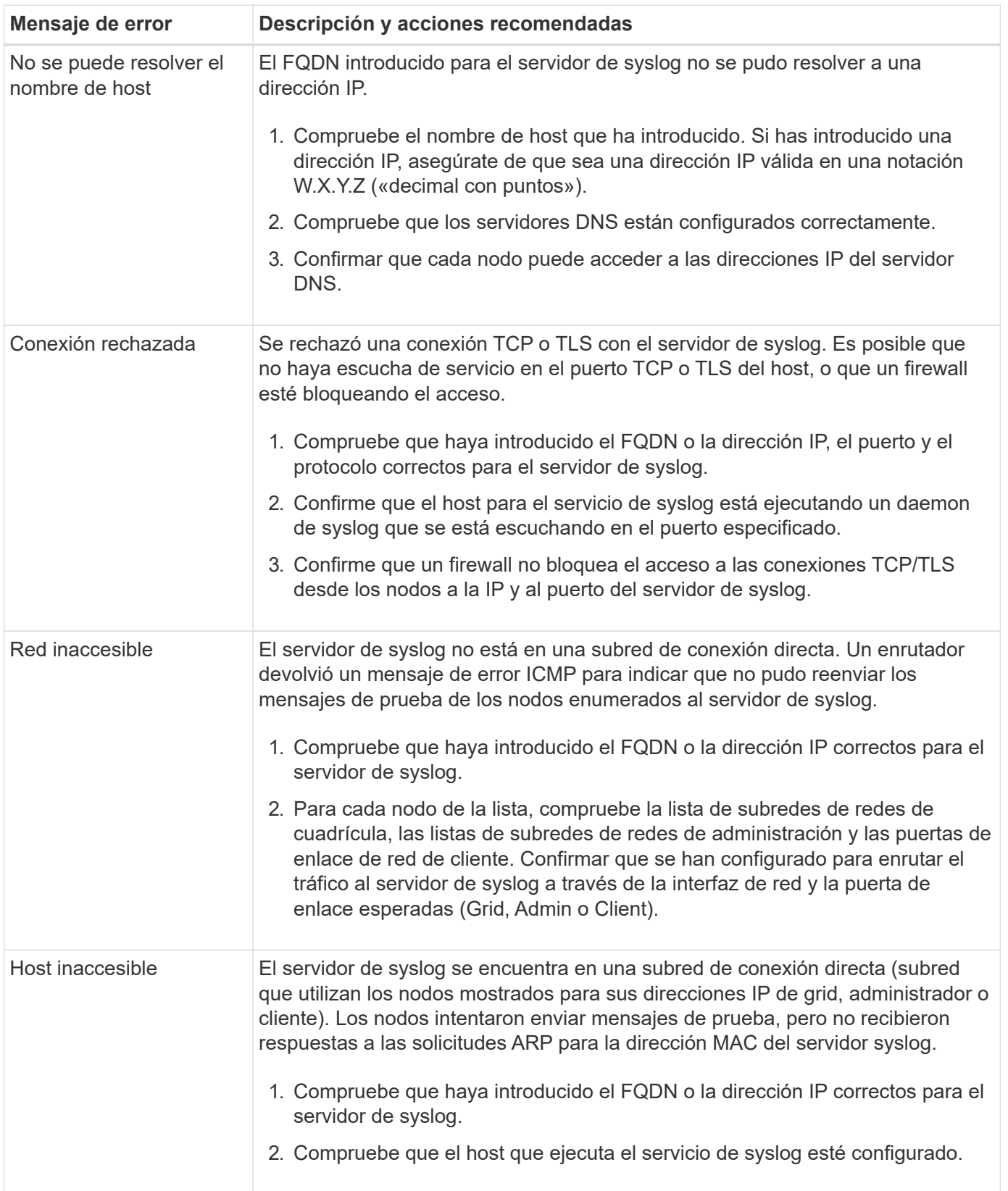

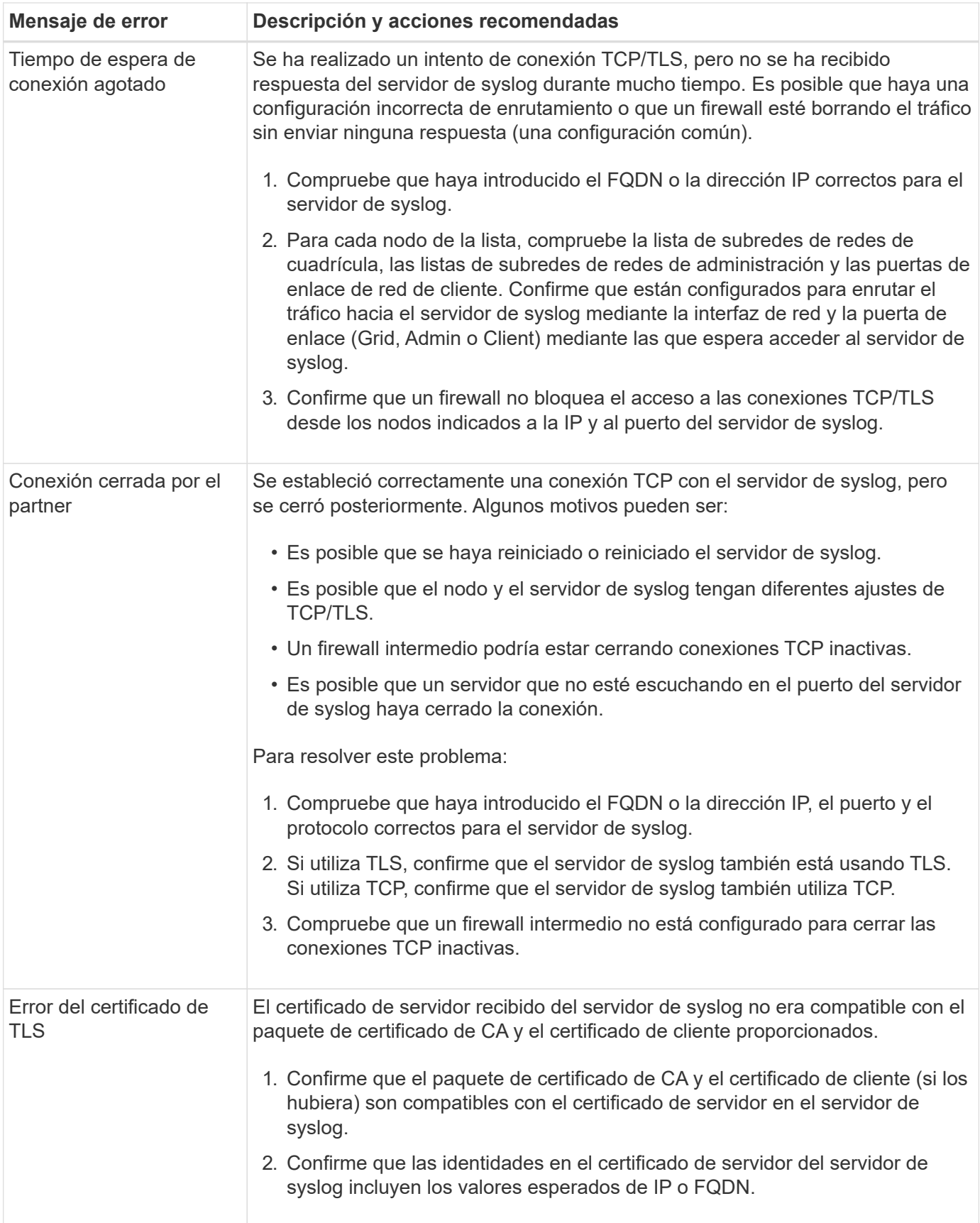

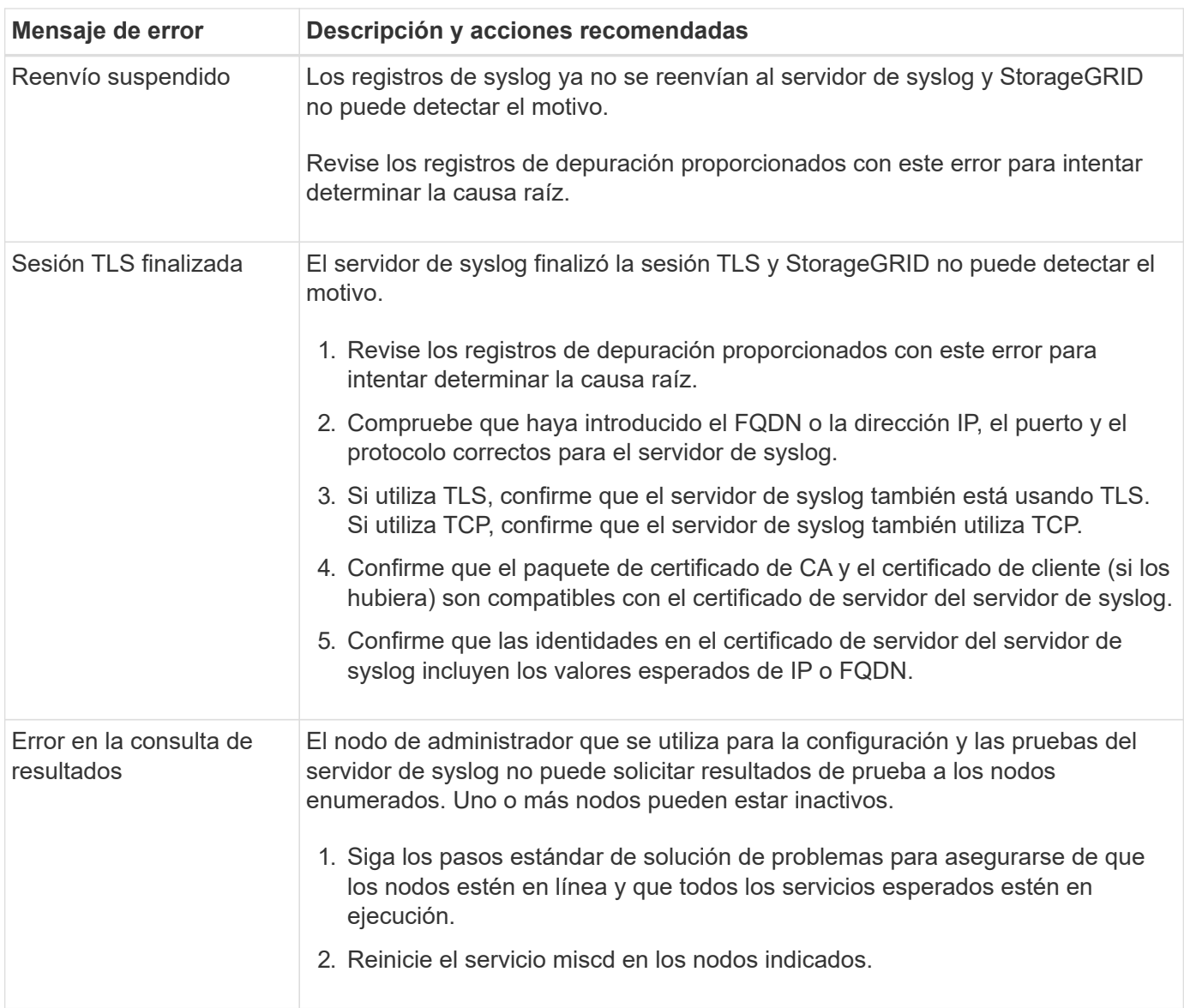

# **Revisar los registros de auditoría**

# **Revisar registros de auditoría: Información general**

Estas instrucciones contienen información sobre la estructura y el contenido de los mensajes de auditoría y los registros de auditoría de StorageGRID. Esta información se puede utilizar para leer y analizar el registro de auditoría de la actividad del sistema.

Estas instrucciones son para los administradores responsables de generar informes sobre la actividad y el uso del sistema que requieran analizar los mensajes de auditoría del sistema StorageGRID.

Para usar el archivo de registro de texto, debe tener acceso al recurso compartido de auditoría configurado en el nodo de administración.

Para obtener información sobre la configuración de niveles de mensajes de auditoría y el uso de un servidor de syslog externo, consulte ["Configurar los mensajes de auditoría y los destinos de registro"](#page-189-0).

# **Auditar el flujo y la retención de mensajes**

Todos los servicios de StorageGRID generan mensajes de auditoría durante el funcionamiento normal del sistema. Debe comprender la forma en que estos mensajes de auditoría pasan por el sistema StorageGRID al audit.log archivo.

## **Flujo de mensajes de auditoría**

Los mensajes de auditoría los procesan los nodos de administrador y los nodos de almacenamiento que tienen un servicio de controlador de dominio administrativo (ADC).

Como se muestra en el diagrama de flujo de mensajes de auditoría, cada nodo StorageGRID envía sus mensajes de auditoría a uno de los servicios ADC del sitio del centro de datos. El servicio ADC se habilita automáticamente para los primeros tres nodos de almacenamiento instalados en cada sitio.

A su vez, cada servicio ADC actúa como relé y envía su colección de mensajes de auditoría a cada nodo de administración del sistema StorageGRID, lo que proporciona a cada nodo de administración un registro completo de la actividad del sistema.

Cada nodo de administración almacena mensajes de auditoría en archivos de registro de texto; se asigna el nombre al archivo de registro activo audit.log.

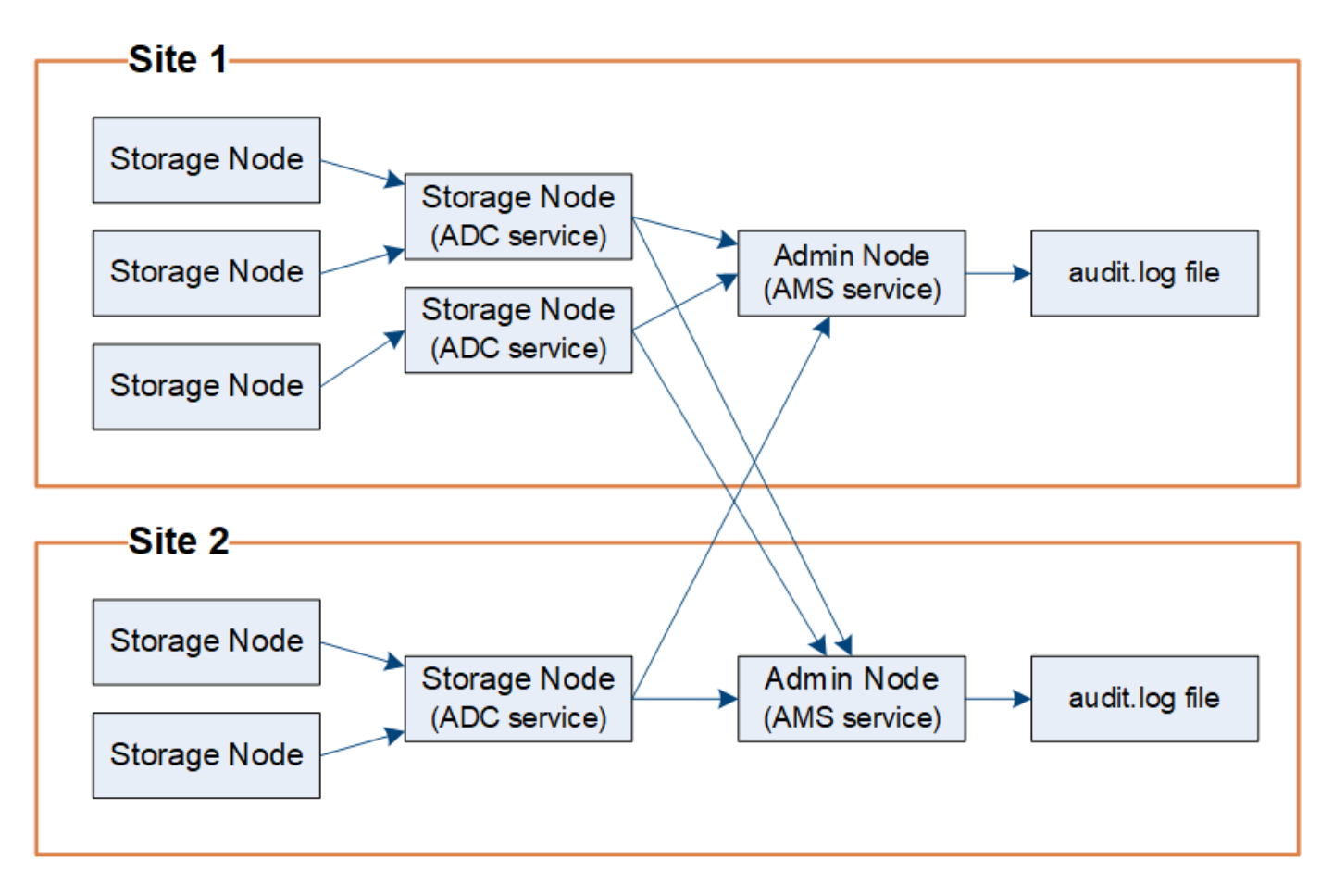

#### **Retención de mensajes de auditoría**

StorageGRID utiliza un proceso de copia y eliminación para garantizar que no se pierdan mensajes de auditoría antes de que puedan escribirse en el registro de auditoría.

Cuando un nodo genera o transmite un mensaje de auditoría, el mensaje se almacena en una cola de mensajes de auditoría en el disco del sistema del nodo de cuadrícula. Siempre se mantiene una copia del mensaje en la cola de mensajes de auditoría hasta que el mensaje se escribe en el archivo de registro de auditoría del nodo de administración /var/local/log directorio. Esto ayuda a evitar la pérdida de un mensaje de auditoría durante el transporte.

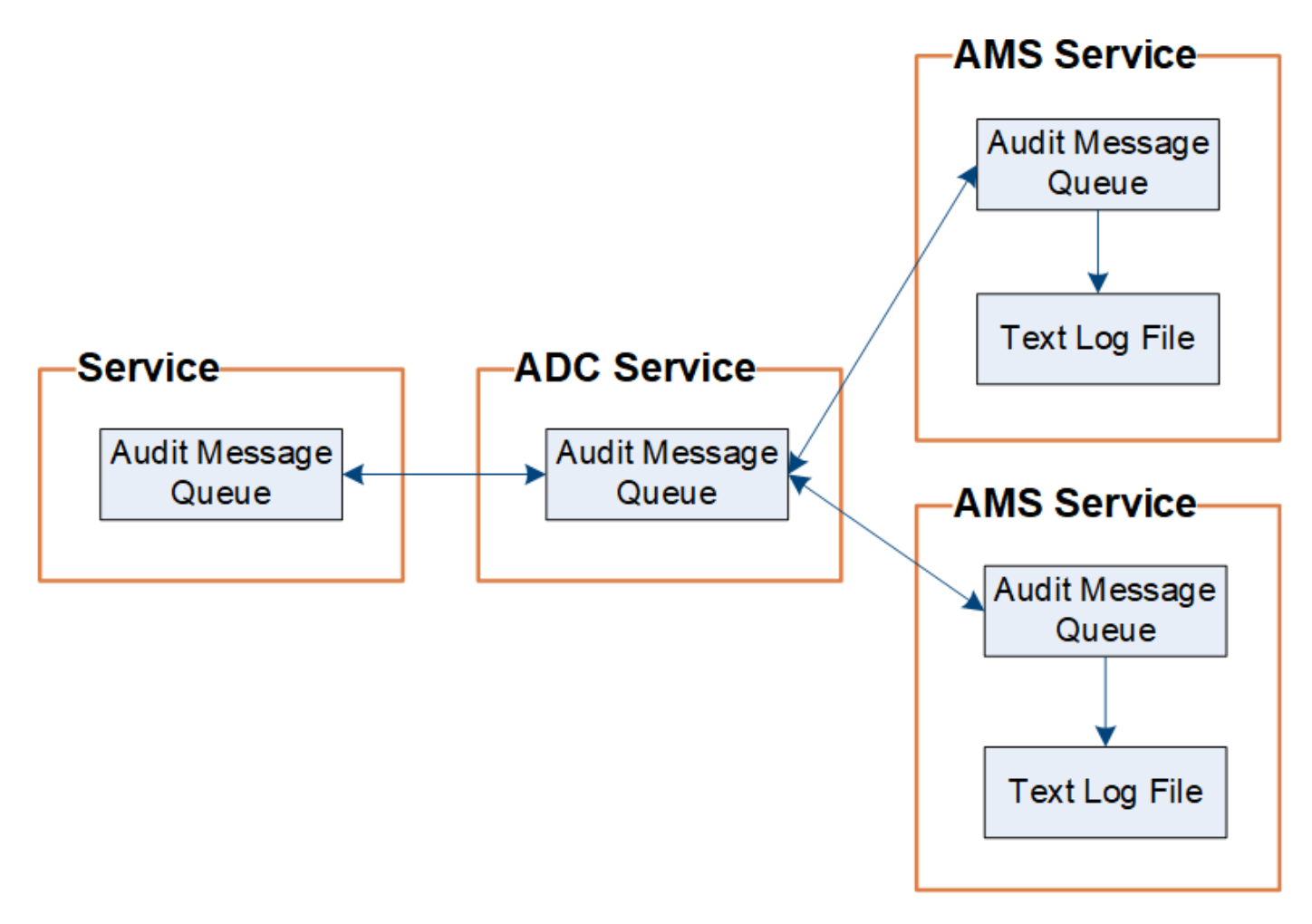

La cola de mensajes de auditoría puede aumentar temporalmente debido a problemas de conectividad de red o capacidad de auditoría insuficiente. A medida que aumentan las colas, consumen más espacio disponible en cada nodo /var/local/ directorio. Si el problema persiste y el directorio de mensajes de auditoría de un nodo está demasiado lleno, los nodos individuales priorizarán el procesamiento de su acumulación y no estarán disponibles temporalmente para los mensajes nuevos.

Específicamente, puede ver los siguientes comportamientos:

- Si la /var/local/log el directorio utilizado por un nodo de administración se llena, el nodo de administración se marcará como no disponible para los nuevos mensajes de auditoría hasta que el directorio ya no esté lleno. Las solicitudes de clientes S3 y Swift no se ven afectadas. La alarma XAMS (repositorios de auditoría no accesibles) se activa cuando no se puede acceder a un repositorio de auditoría.
- Si la /var/local/ el directorio utilizado por un nodo de almacenamiento con el servicio ADC se llena al 92%, el nodo se marcará como no disponible para auditar mensajes hasta que el directorio sólo esté lleno al 87%. Las solicitudes de clientes de S3 y Swift a otros nodos no se ven afectadas. La alarma NRLY (Relés de auditoría disponibles) se activa cuando no se pueden acceder a los relés de auditoría.

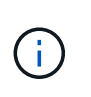

Si no hay nodos de almacenamiento disponibles con el servicio ADC, los nodos de almacenamiento almacenan los mensajes de auditoría localmente en la /var/local/log/localaudit.log archivo.

• Si la /var/local/ El directorio que utiliza un nodo de almacenamiento se llena al 85%, el nodo empezará a rechazar las solicitudes de cliente S3 y Swift 503 Service Unavailable.

Los siguientes tipos de problemas pueden hacer que las colas de mensajes de auditoría crezcan muy grandes:

- La interrupción de un nodo de administrador o un nodo de almacenamiento con el servicio de ADC. Si uno de los nodos del sistema está inactivo, es posible que los nodos restantes se vuelvan a registrar.
- Tasa de actividad sostenida que supera la capacidad de auditoría del sistema.
- La /var/local/ El espacio de un nodo de almacenamiento ADC se llena por motivos que no están relacionados con los mensajes de auditoría. Cuando esto sucede, el nodo deja de aceptar nuevos mensajes de auditoría y da prioridad a su acumulación actual, lo que puede provocar backlogs en otros nodos.

#### **Alarma de alerta de cola de auditoría grande y mensajes de auditoría en cola (AMQS)**

Para ayudarle a supervisar el tamaño de las colas de mensajes de auditoría a lo largo del tiempo, la alerta **cola de auditoría grande** y la alarma AMQS heredada se activan cuando el número de mensajes en una cola de nodos de almacenamiento o cola de nodos de administración alcanza determinados umbrales.

Si se activa la alerta **cola de auditoría grande** o la alarma AMQS heredada, comience comprobando la carga en el sistema—si ha habido un número significativo de transacciones recientes, la alerta y la alarma deben resolverse con el tiempo y pueden ignorarse.

Si la alerta o alarma persiste y aumenta su gravedad, vea un gráfico del tamaño de la cola. Si el número aumenta constantemente durante horas o días, es probable que la carga de auditoría haya superado la capacidad de auditoría del sistema. Reduzca la tasa de operaciones del cliente o disminuya el número de mensajes de auditoría registrados cambiando el nivel de auditoría de las escrituras del cliente y las lecturas del cliente a error o Desactivado. Consulte ["Configurar los mensajes de auditoría y los destinos de registro".](#page-189-0)

#### **Mensajes duplicados**

El sistema StorageGRID toma un método conservador si se produce un fallo en la red o en un nodo. Por este motivo, puede haber mensajes duplicados en el registro de auditoría.

# **Acceda al archivo de registro de auditoría**

El recurso compartido de auditoría contiene el activo audit.log archivo y todos los archivos de registro de auditoría comprimidos. Puede acceder a los archivos log de auditoría directamente desde la línea de comandos del nodo de administración.

#### **Antes de empezar**

- Ya tienes ["permisos de acceso específicos"](https://docs.netapp.com/es-es/storagegrid-118/admin/admin-group-permissions.html).
- Debe tener la Passwords.txt archivo.
- Debe conocer la dirección IP de un nodo de administrador.

#### **Pasos**

- 1. Inicie sesión en un nodo de administrador:
	- a. Introduzca el siguiente comando: ssh admin@*primary\_Admin\_Node\_IP*
	- b. Introduzca la contraseña que aparece en Passwords.txt archivo.
	- c. Introduzca el siguiente comando para cambiar a la raíz: su -
	- d. Introduzca la contraseña que aparece en Passwords.txt archivo.

Cuando ha iniciado sesión como root, el símbolo del sistema cambia de \$ para #.

- 2. Vaya al directorio que contiene los archivos del registro de auditoría:
	- cd /var/local/log
- 3. Ver el archivo de registro de auditoría actual o guardado, según sea necesario.

# **Rotación del archivo de registro de auditoría**

Los archivos de registros de auditoría se guardan en un nodo administrador /var/local/log directorio. Se denomina los archivos de registro de auditoría activos audit.log.

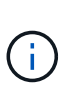

De manera opcional, se puede cambiar el destino de los registros de auditoría y enviar información de auditoría a un servidor de syslog externo. Se siguen generando y almacenando registros locales de registros de auditoría cuando se configura un servidor de syslog externo. Consulte ["Configurar los mensajes de auditoría y los destinos de registro"](#page-189-0).

Una vez al día, el activo audit.log el archivo se guardará y se guardará un nuevo audit.log se ha iniciado el archivo. El nombre del archivo guardado indica cuándo se guardó, en el formato *yyyy-mmdd.txt*. Si se crea más de un registro de auditoría en un solo día, los nombres de los archivos utilizan la fecha en la que se guardó el archivo, añadido por un número, en formato *yyyy-mm-dd.txt.n*. Por ejemplo: 2018-04-15.txt y.. 2018-04-15.txt.1 Son los primeros y segundos archivos de registro creados y guardados el 15 de abril de 2018.

Después de un día, el archivo guardado se comprime y cambia su nombre, en el formato *yyyy-mmdd.txt.gz*, que conserva la fecha original. Con el tiempo, esto genera el consumo de almacenamiento asignado a los registros de auditoría en el nodo de administración. Una secuencia de comandos supervisa el consumo de espacio del registro de auditoría y elimina los archivos de registro según sea necesario para liberar espacio en la /var/local/log directorio. Los registros de auditoría se eliminan según la fecha en la que se crearon, y la más antigua se eliminó primero. Puede supervisar las acciones del script en el siguiente archivo: /var/local/log/manage-audit.log.

En este ejemplo se muestra el activo audit.log archivo, el archivo del día anterior (2018-04-15.txt), y el archivo comprimido del día anterior (2018-04-14.txt.gz).

audit.log 2018-04-15.txt 2018-04-14.txt.gz

# **Formato del archivo de registro de auditoría**

## **Formato de archivo de registro de auditoría: Información general**

Los archivos de registro de auditoría se encuentran en cada nodo de administrador y contienen una colección de mensajes de auditoría individuales.

Cada mensaje de auditoría contiene lo siguiente:

• Hora universal coordinada (UTC) del evento que activó el mensaje de auditoría (ATIM) en formato ISO 8601, seguido de un espacio:

*YYYY-MM-DDTHH:MM:SS.UUUUUU*, donde *UUUUUU* son microsegundos.

• El mensaje de auditoría mismo, entre corchetes y empezando por AUDT.

En el siguiente ejemplo se muestran tres mensajes de auditoría en un archivo de registro de auditoría (se han agregado saltos de línea para facilitar la lectura). Estos mensajes se generaron cuando un inquilino creó un bloque de S3 y se añadieron dos objetos a ese bloque.

```
2019-08-07T18:43:30.247711
[AUDT:[RSLT(FC32):SUCS][CNID(UI64):1565149504991681][TIME(UI64):73520][SAI
P(IPAD):"10.224.2.255"][S3AI(CSTR):"17530064241597054718"]
[SACC(CSTR):"s3tenant"][S3AK(CSTR):"SGKH9100SCkNB8M3MTWNt-
PhoTDwB9JOk7PtyLkQmA=="][SUSR(CSTR):"urn:sgws:identity::175300642415970547
18:root"]
[SBAI(CSTR):"17530064241597054718"][SBAC(CSTR):"s3tenant"][S3BK(CSTR):"buc
ket1"][AVER(UI32):10][ATIM(UI64):1565203410247711]
[ATYP(FC32):SPUT][ANID(UI32):12454421][AMID(FC32):S3RQ][ATID(UI64):7074142
142472611085]]
```

```
2019-08-07T18:43:30.783597
[AUDT:[RSLT(FC32):SUCS][CNID(UI64):1565149504991696][TIME(UI64):120713][SA
IP(IPAD):"10.224.2.255"][S3AI(CSTR):"17530064241597054718"]
[SACC(CSTR):"s3tenant"][S3AK(CSTR):"SGKH9100SCkNB8M3MTWNt-
PhoTDwB9JOk7PtyLkQmA=="][SUSR(CSTR):"urn:sgws:identity::175300642415970547
18:root"]
[SBAI(CSTR):"17530064241597054718"][SBAC(CSTR):"s3tenant"][S3BK(CSTR):"buc
ket1"][S3KY(CSTR):"fh-small-0"]
[CBID(UI64):0x779557A069B2C037][UUID(CSTR):"94BA6949-38E1-4B0C-BC80-
EB44FB4FCC7F"][CSIZ(UI64):1024][AVER(UI32):10]
[ATIM(UI64):1565203410783597][ATYP(FC32):SPUT][ANID(UI32):12454421][AMID(F
C32):S3RQ][ATID(UI64):8439606722108456022]]
2019-08-07T18:43:30.784558
[AUDT:[RSLT(FC32):SUCS][CNID(UI64):1565149504991693][TIME(UI64):121666][SA
IP(IPAD):"10.224.2.255"][S3AI(CSTR):"17530064241597054718"]
[SACC(CSTR):"s3tenant"][S3AK(CSTR):"SGKH9100SCkNB8M3MTWNt-
PhoTDwB9JOk7PtyLkQmA=="][SUSR(CSTR):"urn:sgws:identity::175300642415970547
```

```
En su formato predeterminado, los mensajes de auditoría de los archivos de registro de auditoría no son
fáciles de leer ni interpretar. Puede utilizar el "herramienta audit-explain" para obtener resúmenes simplificados
de los mensajes de auditoría en el log de auditoría. Puede utilizar el "herramienta audit-sum" para resumir
cuántas operaciones de escritura, lectura y eliminación se han registrado y cuánto tiempo demoraron estas
operaciones.
```
[SBAI(CSTR):"17530064241597054718"][SBAC(CSTR):"s3tenant"][S3BK(CSTR):"buc

[ATIM(UI64):1565203410784558][ATYP(FC32):SPUT][ANID(UI32):12454421][AMID(F

[CBID(UI64):0x180CBD8E678EED17][UUID(CSTR):"19CE06D0-D2CF-4B03-9C38-

#### <span id="page-322-0"></span>**Utilice la herramienta de explicación de auditoría**

ket1"][S3KY(CSTR):"fh-small-2000"]

E578D66F7ADD"][CSIZ(UI64):1024][AVER(UI32):10]

C32):S3RQ][ATID(UI64):13489590586043706682]]

18:root"]

Puede utilizar el audit-explain herramienta para traducir los mensajes de auditoría

del registro de auditoría a un formato de fácil lectura.

#### **Antes de empezar**

- Ya tienes ["permisos de acceso específicos"](https://docs.netapp.com/es-es/storagegrid-118/admin/admin-group-permissions.html).
- Debe tener la Passwords.txt archivo.
- Debe conocer la dirección IP del nodo de administrador principal.

#### **Acerca de esta tarea**

La audit-explain La herramienta, disponible en el nodo de administración principal, proporciona resúmenes simplificados de los mensajes de auditoría en un registro de auditoría.

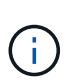

La audit-explain la herramienta está diseñada principalmente para su uso por parte del soporte técnico durante operaciones de solución de problemas. Procesamiento auditexplain Las consultas pueden consumir una gran cantidad de energía de CPU, lo que puede afectar a las operaciones de StorageGRID.

Este ejemplo muestra el resultado típico de audit-explain herramienta. Estos cuatro ["SPUT"](#page-389-0) Los mensajes de auditoría se generaron cuando el inquilino de S3 con ID de cuenta 92484777680322627870 utilizó solicitudes PUT S3 para crear un bloque llamado «bucket1» y añadir tres objetos a ese bloque.

```
SPUT S3 PUT bucket bucket1 account:92484777680322627870 usec:124673
SPUT S3 PUT object bucket1/part1.txt tenant:92484777680322627870
cbid:9DCB157394F99FE5 usec:101485
SPUT S3 PUT object bucket1/part2.txt tenant:92484777680322627870
cbid:3CFBB07AB3D32CA9 usec:102804
SPUT S3 PUT object bucket1/part3.txt tenant:92484777680322627870
cbid:5373D73831ECC743 usec:93874
```
La audit-explain la herramienta puede hacer lo siguiente:

• Procesar registros de auditoría sin formato o comprimidos. Por ejemplo:

audit-explain audit.log

audit-explain 2019-08-12.txt.gz

• Procese varios archivos simultáneamente. Por ejemplo:

audit-explain audit.log 2019-08-12.txt.gz 2019-08-13.txt.gz

audit-explain /var/local/log/\*

• Acepte la entrada de una tubería, lo que le permite filtrar y preprocesar la entrada mediante el grep comando u otros medios. Por ejemplo:

grep SPUT audit.log | audit-explain

grep bucket-name audit.log | audit-explain
Dado que los registros de auditoría pueden ser muy grandes y lentos de analizar, puede ahorrar tiempo filtrando las partes que desea ver y ejecutar audit-explain en las partes, en lugar del archivo completo.

Ĥ.

La audit-explain la herramienta no acepta archivos comprimidos como entrada con hilo. Para procesar archivos comprimidos, proporcione sus nombres de archivo como argumentos de línea de comandos o utilice zcat herramienta para descomprimir primero los archivos. Por ejemplo:

```
zcat audit.log.gz | audit-explain
```
Utilice la help (-h) opción para ver las opciones disponibles. Por ejemplo:

```
$ audit-explain -h
```
#### **Pasos**

- 1. Inicie sesión en el nodo de administración principal:
	- a. Introduzca el siguiente comando: ssh admin@*primary\_Admin\_Node\_IP*
	- b. Introduzca la contraseña que aparece en Passwords.txt archivo.
	- c. Introduzca el siguiente comando para cambiar a la raíz: su -
	- d. Introduzca la contraseña que aparece en Passwords.txt archivo.

Cuando ha iniciado sesión como root, el símbolo del sistema cambia de \$ para #.

- 2. Introduzca el comando siguiente, donde /var/local/log/audit.log representa el nombre y la ubicación del archivo o archivos que desea analizar:
	- \$ audit-explain /var/local/log/audit.log

La audit-explain la herramienta imprime interpretaciones legibles por el usuario de todos los mensajes en el archivo o los archivos especificados.

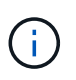

Para reducir las longitudes de línea y facilitar la lectura, las marcas de tiempo no se muestran por defecto. Si desea ver las marcas de tiempo, use la Marca de hora (-t) opción.

#### <span id="page-324-0"></span>**Utilice la herramienta de suma de auditoría**

Puede utilizar el audit-sum herramienta para contar los mensajes de auditoría de escritura, lectura, cabecera y eliminación y para ver el tiempo mínimo, máximo y promedio (o tamaño) para cada tipo de operación.

#### **Antes de empezar**

- Ya tienes ["permisos de acceso específicos"](https://docs.netapp.com/es-es/storagegrid-118/admin/admin-group-permissions.html).
- Debe tener la Passwords.txt archivo.
- Debe conocer la dirección IP del nodo de administrador principal.

#### **Acerca de esta tarea**

La audit-sum Herramienta, disponible en el nodo de administración principal, resume cuántas operaciones de escritura, lectura y eliminación se han registrado y cuánto tiempo han tardado estas operaciones.

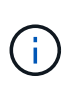

La audit-sum la herramienta está diseñada principalmente para su uso por parte del soporte técnico durante operaciones de solución de problemas. Procesamiento audit-sum Las consultas pueden consumir una gran cantidad de energía de CPU, lo que puede afectar a las operaciones de StorageGRID.

Este ejemplo muestra el resultado típico de audit-sum herramienta. Este ejemplo muestra el tiempo que tardaban las operaciones de protocolo.

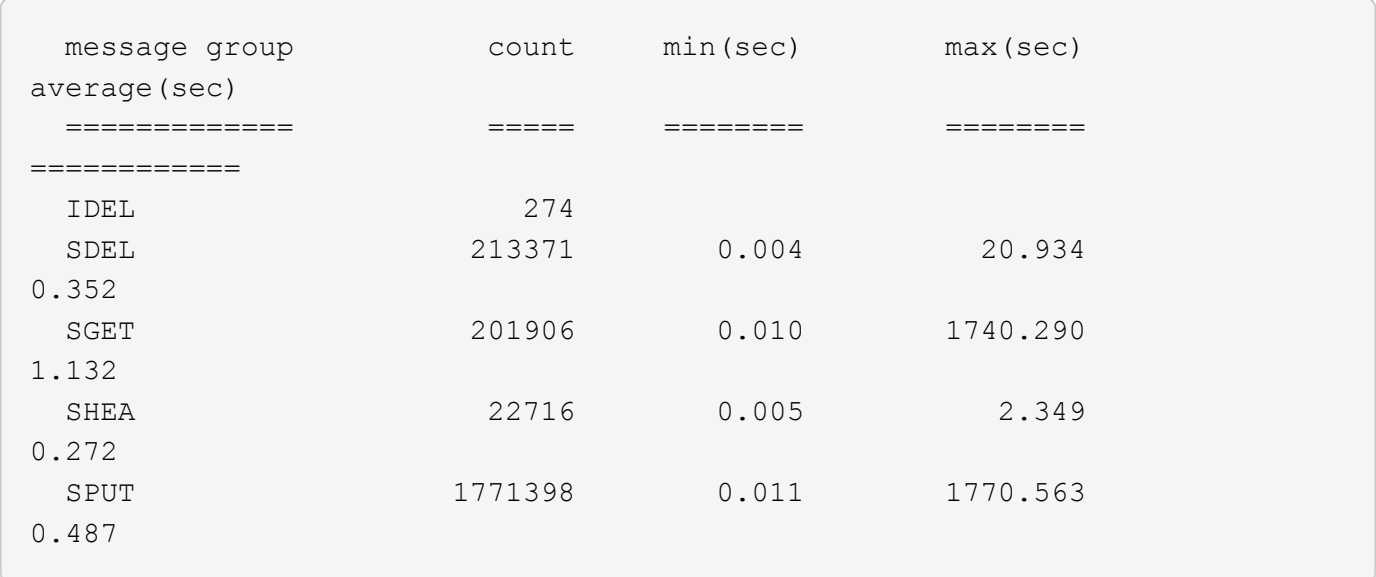

La audit-sum La herramienta proporciona recuentos y horas para los siguientes mensajes de auditoría de S3, Swift y ILM en un registro de auditoría:

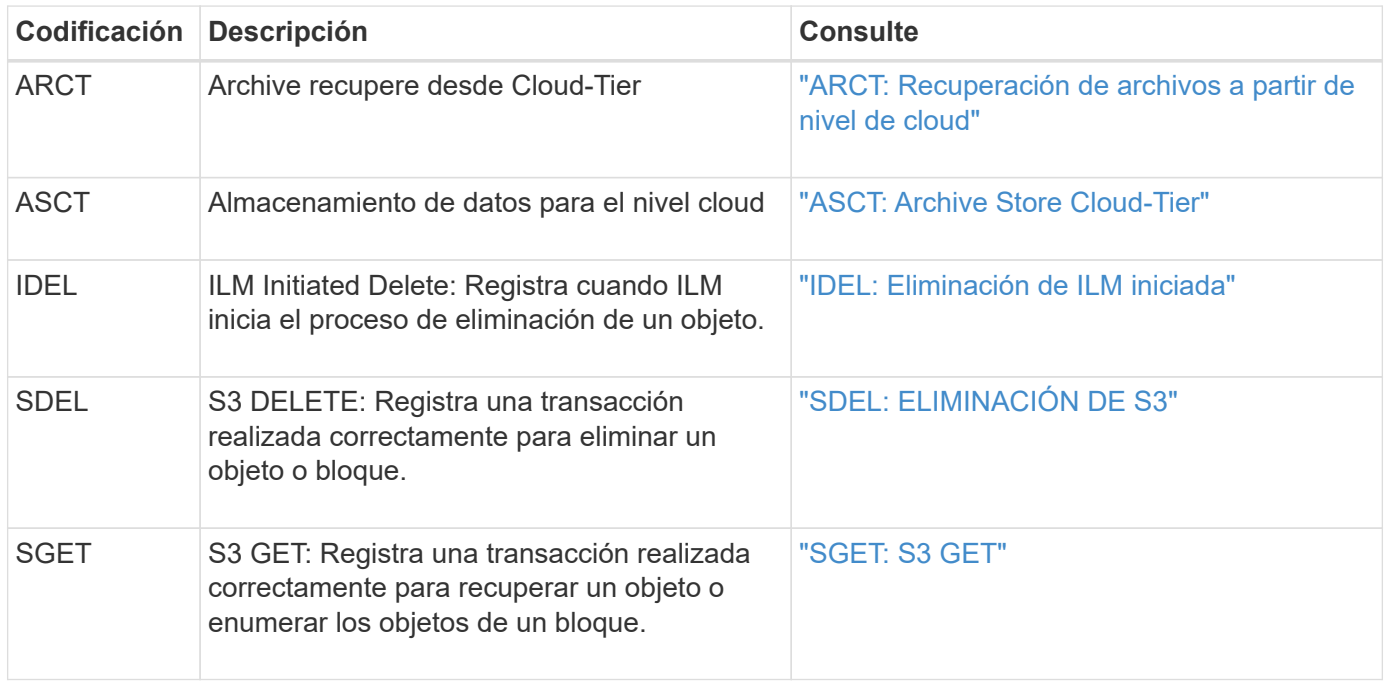

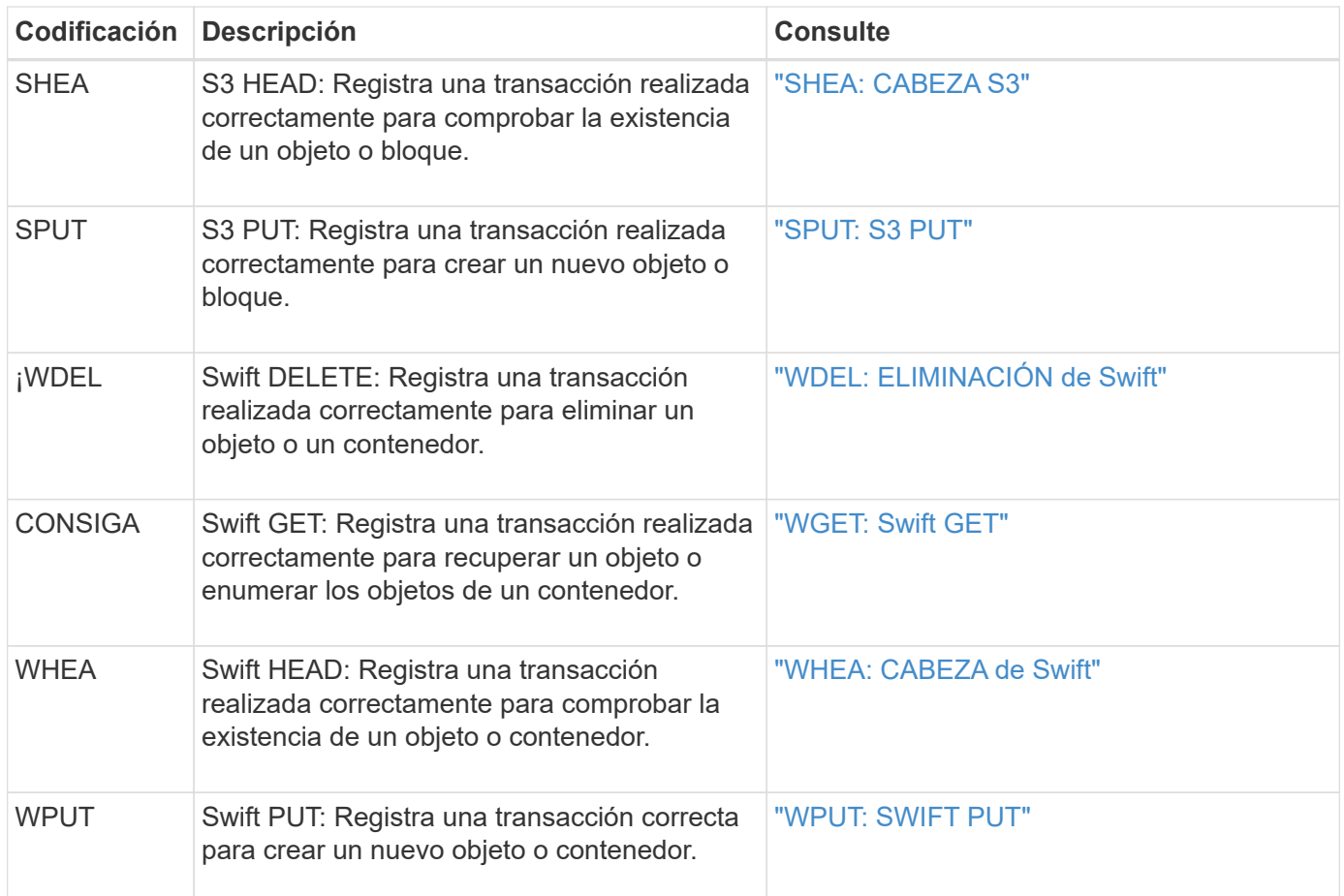

La audit-sum la herramienta puede hacer lo siguiente:

• Procesar registros de auditoría sin formato o comprimidos. Por ejemplo:

audit-sum audit.log

audit-sum 2019-08-12.txt.gz

• Procese varios archivos simultáneamente. Por ejemplo:

audit-sum audit.log 2019-08-12.txt.gz 2019-08-13.txt.gz

audit-sum /var/local/log/\*

• Acepte la entrada de una tubería, lo que le permite filtrar y preprocesar la entrada mediante el grep comando u otros medios. Por ejemplo:

```
grep WGET audit.log | audit-sum
grep bucket1 audit.log | audit-sum
grep SPUT audit.log | grep bucket1 | audit-sum
```
Esta herramienta no acepta archivos comprimidos como entrada con hilo. Para procesar archivos comprimidos, proporcione sus nombres de archivo como argumentos de línea de comandos o utilice zcat herramienta para descomprimir primero los archivos. Por ejemplo:

```
audit-sum audit.log.gz
zcat audit.log.gz | audit-sum
```
Puede utilizar las opciones de línea de comandos para resumir las operaciones en bloques por separado de las operaciones en objetos o para agrupar resúmenes de mensajes por nombre de bloque, por período de tiempo o por tipo de destino. De forma predeterminada, los resúmenes muestran el tiempo mínimo, máximo y promedio de funcionamiento, pero puede utilizar size (-s) opción para mirar el tamaño del objeto en su lugar.

Utilice la help (-h) opción para ver las opciones disponibles. Por ejemplo:

```
$ audit-sum -h
```
## **Pasos**

 $\mathbf{d}$ 

- 1. Inicie sesión en el nodo de administración principal:
	- a. Introduzca el siguiente comando: ssh admin@*primary\_Admin\_Node\_IP*
	- b. Introduzca la contraseña que aparece en Passwords.txt archivo.
	- c. Introduzca el siguiente comando para cambiar a la raíz: su -
	- d. Introduzca la contraseña que aparece en Passwords.txt archivo.

Cuando ha iniciado sesión como root, el símbolo del sistema cambia de \$ para #.

- 2. Si desea analizar todos los mensajes relacionados con las operaciones de escritura, lectura, cabeza y eliminación, siga estos pasos:
	- a. Introduzca el comando siguiente, donde /var/local/log/audit.log representa el nombre y la ubicación del archivo o archivos que desea analizar:
		- \$ audit-sum /var/local/log/audit.log

Este ejemplo muestra el resultado típico de audit-sum herramienta. Este ejemplo muestra el tiempo que tardaban las operaciones de protocolo.

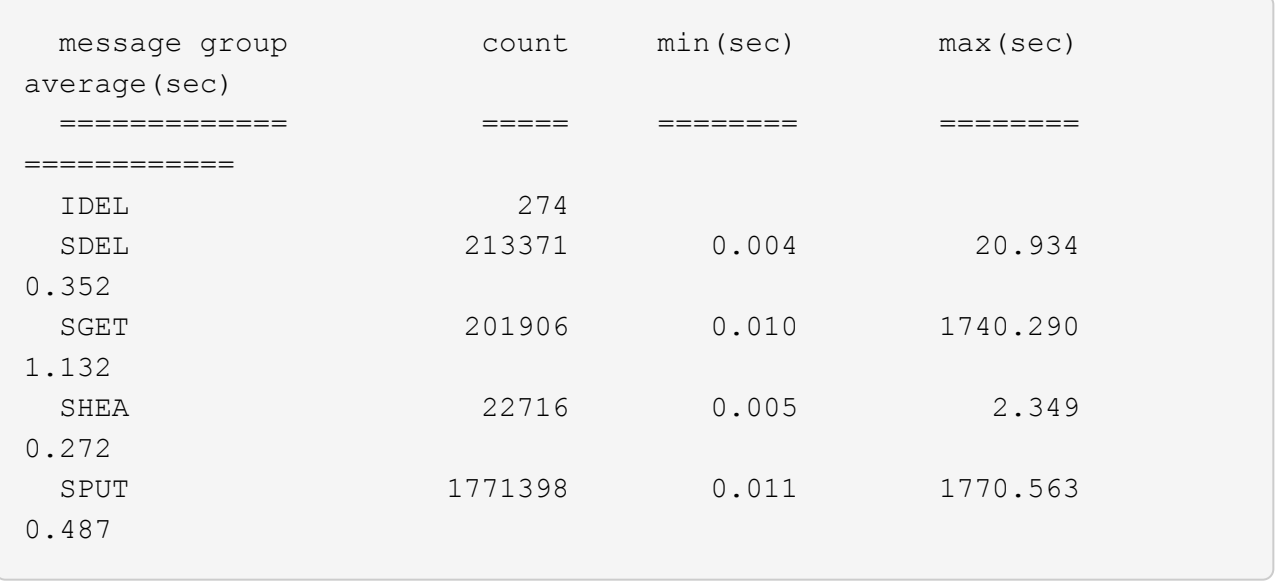

En este ejemplo, las operaciones SGET (S3 GET) son las más lentas en promedio a 1.13 segundos, pero las operaciones SGET y SPUT (S3 PUT) muestran tiempos largos en el peor de los casos de aproximadamente 1,770 segundos.

b. Para mostrar las operaciones de recuperación 10 más lentas, utilice el comando grep para seleccionar sólo los mensajes SGET y agregar la opción Long OUTPUT (-1) para incluir rutas de objetos:

grep SGET audit.log | audit-sum -l

Los resultados incluyen el tipo (objeto o bloque) y la ruta de acceso, que le permite obtener el registro de auditoría de otros mensajes relacionados con estos objetos en particular.

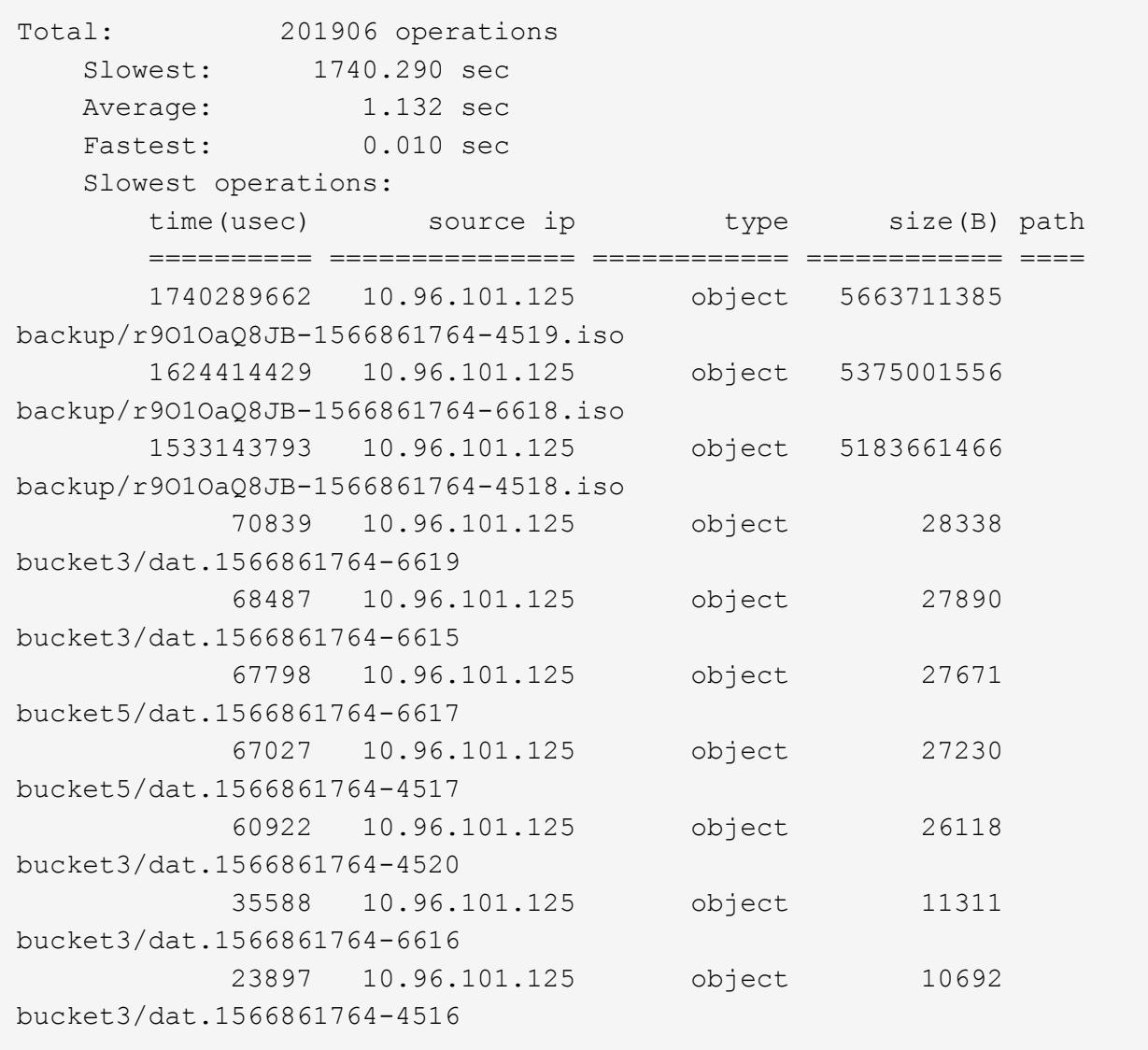

+

Desde este ejemplo, puede ver que las tres solicitudes DE OBTENER S3 más lentas eran para objetos de un tamaño de 5 GB, mucho mayor que el de los otros objetos. El gran tamaño representa los lentos tiempos de recuperación en el peor de los casos.

3. Si desea determinar qué tamaños de objetos se están ingiriendo y recuperando de la cuadrícula, utilice la opción size (-s):

audit-sum -s audit.log

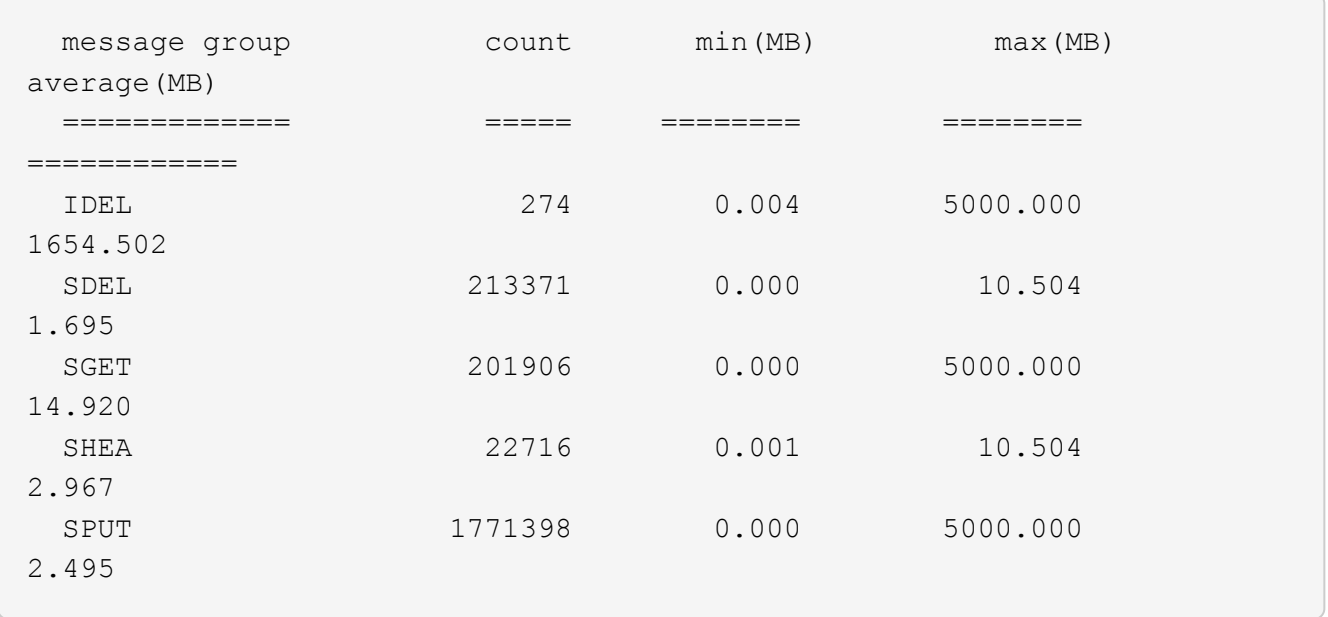

En este ejemplo, el tamaño medio del objeto para SPUT es inferior a 2.5 MB, pero el tamaño medio para SGET es mucho mayor. El número de mensajes SPUT es mucho mayor que el número de mensajes SGET, lo que indica que la mayoría de los objetos nunca se recuperan.

- 4. Si quieres determinar si las recuperaciones eran lentas ayer:
	- a. Emita el comando en el registro de auditoría correspondiente y use la opción group-by-Time (-gt), seguido del período de tiempo (por ejemplo, 15M, 1H, 10S):

grep SGET audit.log | audit-sum -gt 1H

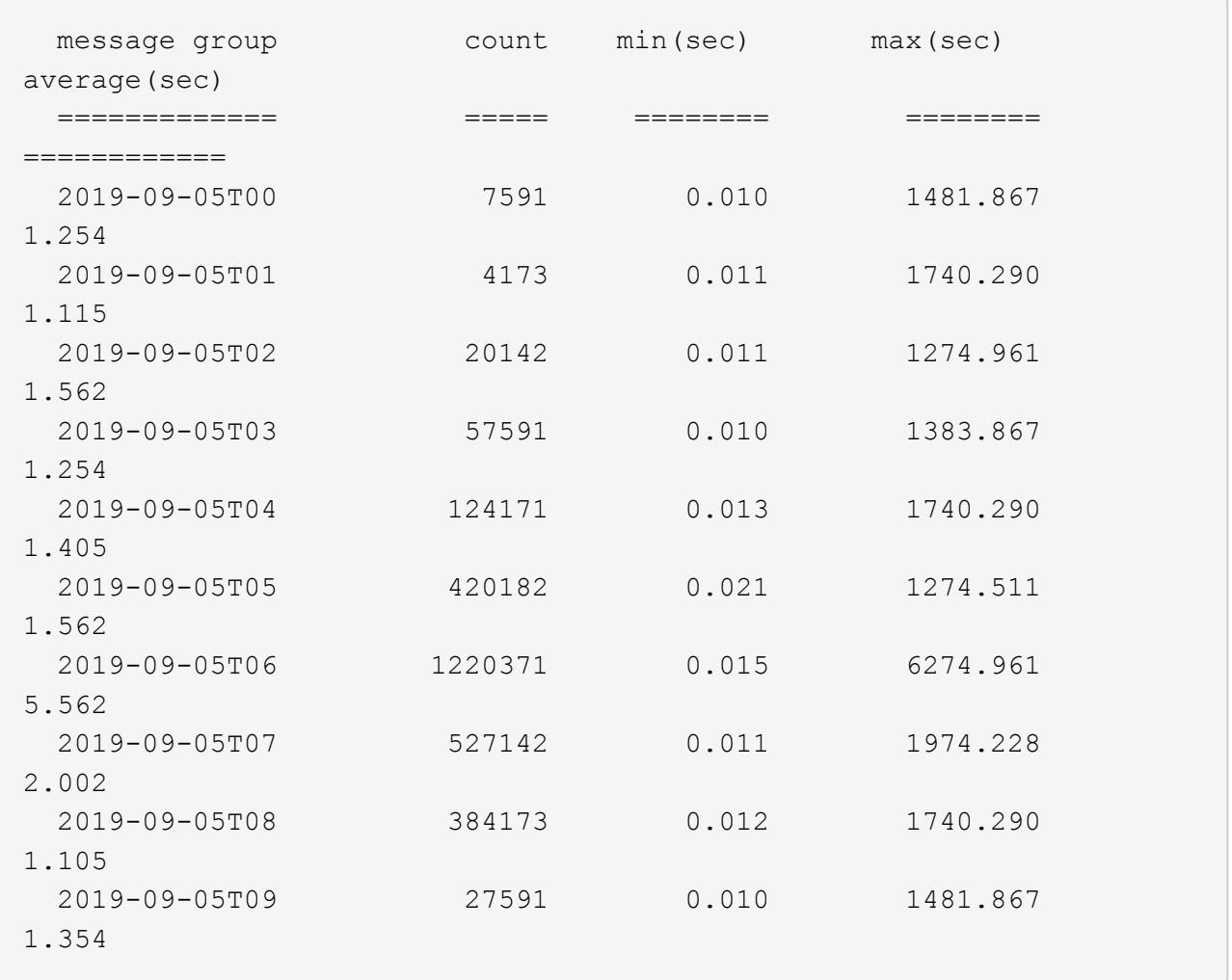

Estos resultados muestran que S3 CONSIGUE tráfico pico entre 06:00 y 07:00. Los tiempos máximo y promedio son considerablemente más altos en estos tiempos también, y no subieron gradualmente a medida que el recuento aumentó. Esto sugiere que se ha superado la capacidad en algún lugar, quizás en la red o en la capacidad del grid para procesar solicitudes.

b. Para determinar el tamaño de los objetos recuperados ayer cada hora, agregue la opción size (-s) para el mando:

grep SGET audit.log | audit-sum -gt 1H -s

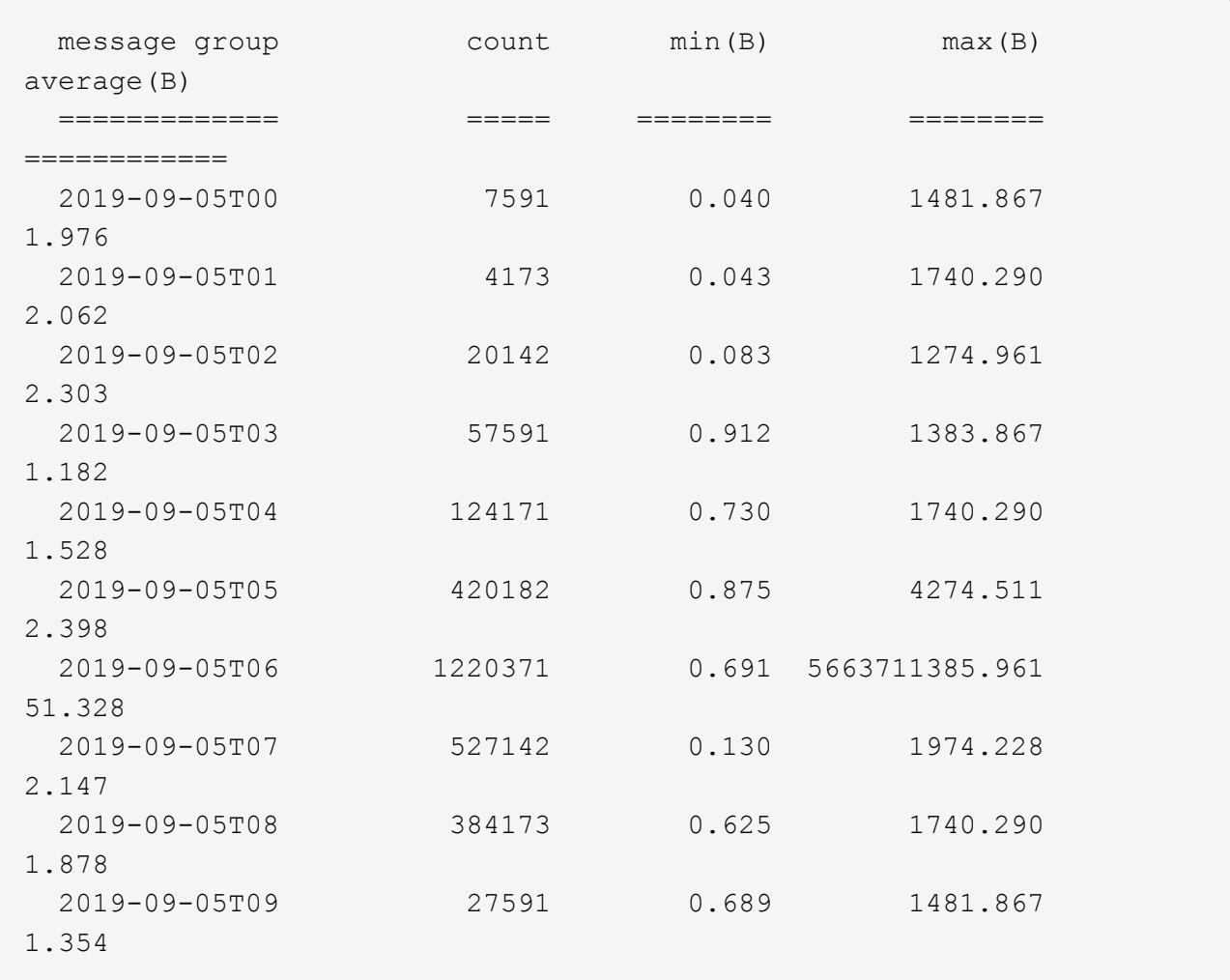

Estos resultados indican que se han producido recuperaciones de gran tamaño cuando se alcanzó el máximo tráfico de recuperación total.

c. Para ver más detalles, utilice ["herramienta audit-explain"](#page-322-0) Para revisar todas las operaciones de SGET durante esa hora:

grep 2019-09-05T06 audit.log | grep SGET | audit-explain | less

Si se espera que la salida del comando grep sea de muchas líneas, agregue less comando para mostrar el contenido del archivo de registro de auditoría una página (una pantalla) a la vez.

- 5. Si desea determinar si las operaciones SPUT en los segmentos son más lentas que las operaciones SPUT para los objetos:
	- a. Comience por utilizar el -go opción, que agrupa mensajes para operaciones de objeto y bloque por separado:

```
grep SPUT sample.log | audit-sum -go
```
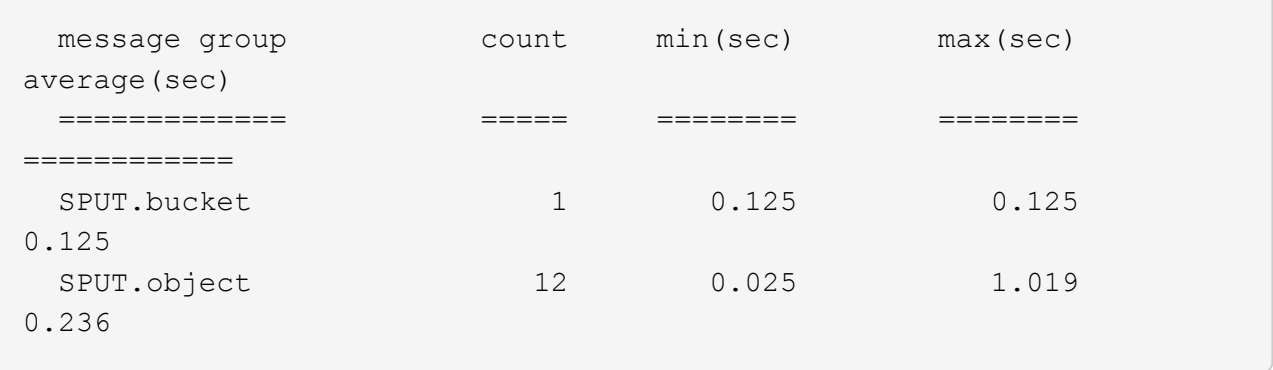

Los resultados muestran que las operaciones SPUT para los cubos tienen características de rendimiento diferentes a las operaciones SPUT para los objetos.

b. Para determinar qué cucharones tienen las operaciones de SPUT más lentas, utilice -gb opción, que agrupa mensajes por bloque:

```
grep SPUT audit.log | audit-sum -gb
```
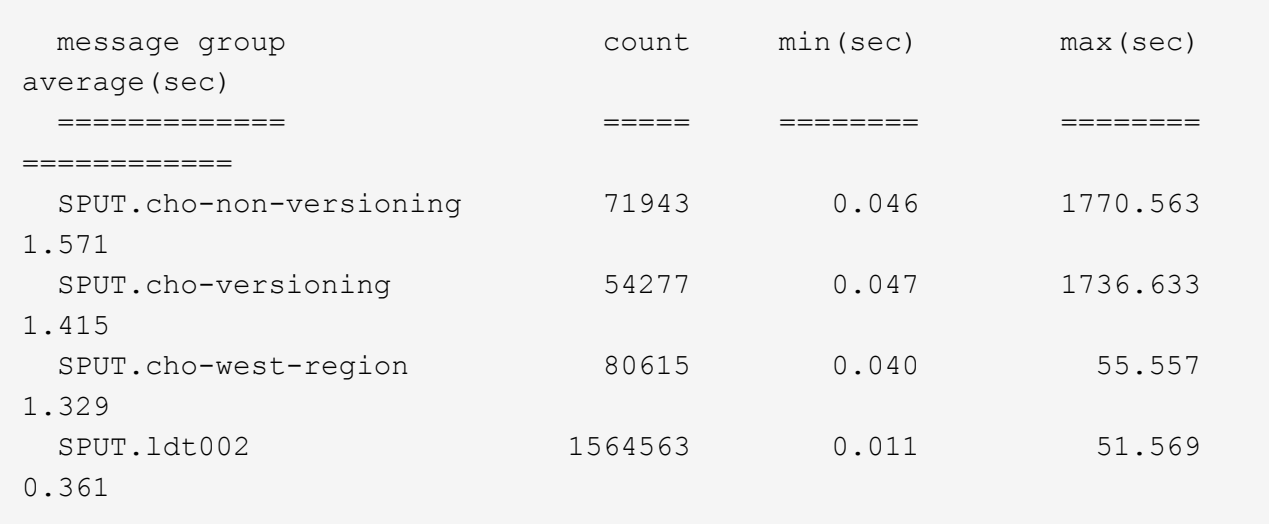

c. Para determinar qué cucharones tienen el tamaño de objeto SPUT más grande, utilice ambos -gb y la -s opciones:

grep SPUT audit.log | audit-sum -gb -s

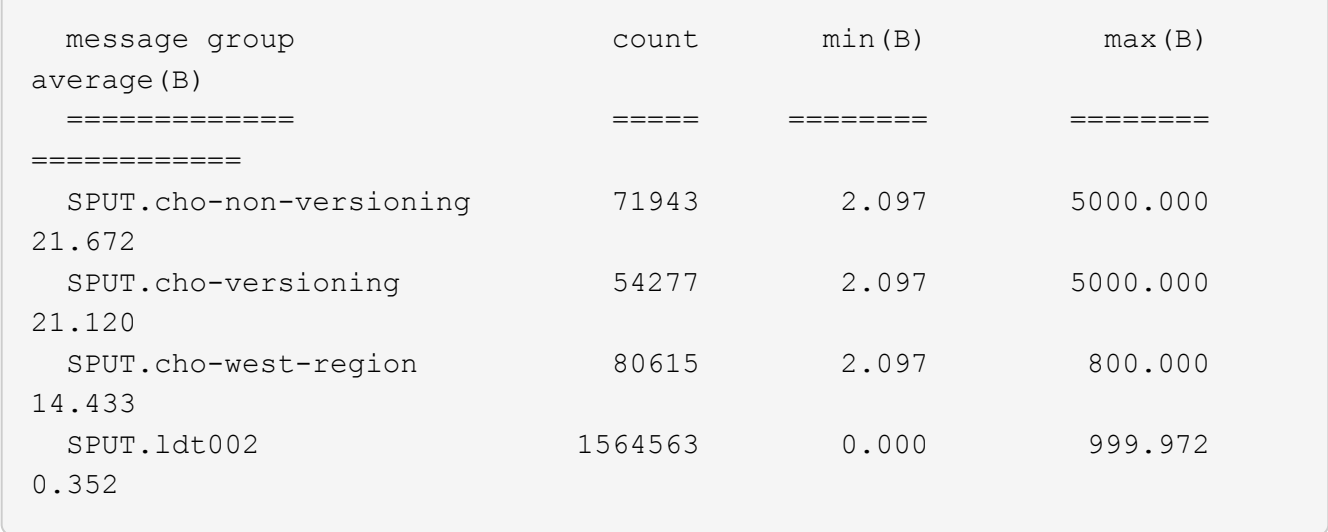

# **Formato de mensaje de auditoría**

### **Formato del mensaje de auditoría: Información general**

Los mensajes de auditoría intercambiados dentro del sistema StorageGRID incluyen información estándar común a todos los mensajes y contenido específico que describe el evento o la actividad que se está reportando.

Si la información resumida proporcionada por el ["auditoría-explicar"](#page-322-0) y.. ["suma de auditoría"](#page-324-0) las herramientas son insuficientes; consulte esta sección para comprender el formato general de todos los mensajes de auditoría.

El siguiente es un mensaje de auditoría de ejemplo que puede aparecer en el archivo de registro de auditoría:

```
2014-07-17T03:50:47.484627
[AUDT:[RSLT(FC32):VRGN][AVER(UI32):10][ATIM(UI64):1405569047484627][ATYP(F
C32):SYSU][ANID(UI32):11627225][AMID(FC32):ARNI][ATID(UI64):94457363265006
03516]]
```
Cada mensaje de auditoría contiene una cadena de elementos de atributo. Toda la cadena se encuentra entre paréntesis ([ ]), y cada elemento de atributo de la cadena tiene las siguientes características:

- Entre paréntesis [ ]
- Introducido por la cadena AUDT, que indica un mensaje de auditoría
- Sin delimitadores (sin comas o espacios) antes o después
- Terminado por un carácter de avance de línea \n

Cada elemento incluye un código de atributo, un tipo de datos y un valor que se informa en este formato:

```
[ATTR(type):value][ATTR(type):value]...
[ATTR(type):value]\n
```
El número de elementos de atributo del mensaje depende del tipo de evento del mensaje. Los elementos de atributo no aparecen en ningún orden en particular.

En la siguiente lista se describen los elementos del atributo:

- ATTR es un código de cuatro caracteres para el atributo que se informa. Hay algunos atributos que son comunes a todos los mensajes de auditoría y a otros que son específicos de eventos.
- type Es un identificador de cuatro caracteres del tipo de datos de programación del valor, como UI64, FC32, etc. El tipo está entre paréntesis ( ).
- value es el contenido del atributo, normalmente un valor numérico o de texto. Los valores siempre siguen dos puntos (:). Los valores del tipo de dato CSTR están rodeados por comillas dobles.

### **Tipos de datos**

Se utilizan diferentes tipos de datos para almacenar información en mensajes de auditoría.

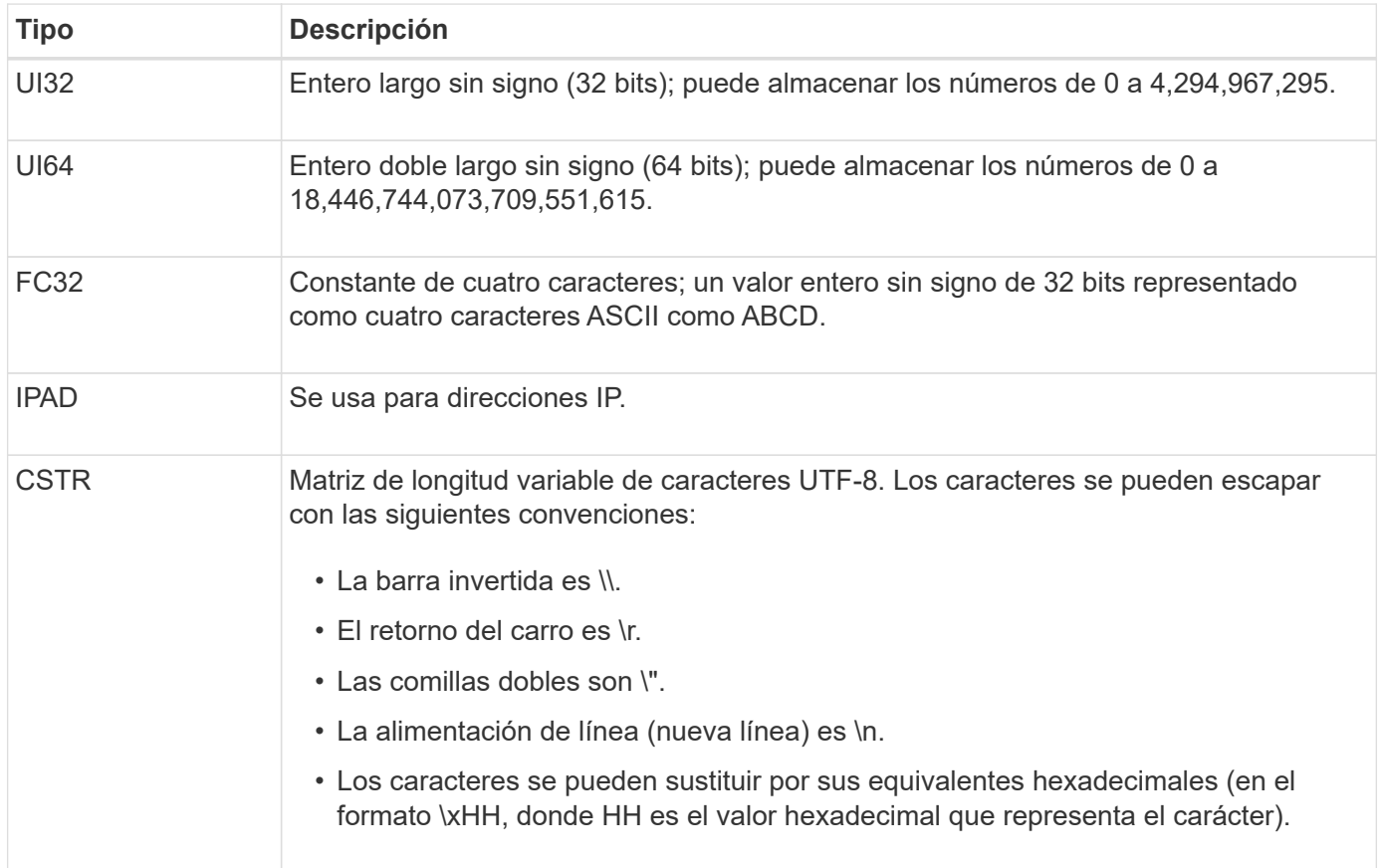

#### **Datos específicos de un evento**

Cada mensaje de auditoría del registro de auditoría registra datos específicos de un evento del sistema.

Siguiendo la abertura [AUDT: contenedor que identifica el mensaje en sí, el siguiente conjunto de atributos proporciona información acerca del evento o la acción descrita por el mensaje de auditoría. Estos atributos se resaltan en el siguiente ejemplo:

```
2018-12-05T08:24:45,921845 [AUDT:*\[RSLT\(FC32\):SUCS\]*
\[TIME\(UI64\):11454\]\[SAIP\(IPAD\): «10.224.0.100»\]\[S3AI\(CSTR\): «60025621595611246499»\]
\[SACC\(CSTR\): "Cuenta"\]\[S3AK\(CSTR\):
"SGKH4_Nc8SO1H6w3w0nCOFCGgk__E6dYzKlumRsKJA="\]
\[SUSR\(CSTR\): "Urn:sgws:identity::60025621595611246499:root"\]
\[SBAI\(CSTR\): "60025621595611246499"\]\[SBAC\(CSTR\): "CUENTA"\]\[S3BK\(CSTR\): "CUBO"\]
\[S3KY\(CSTR\): "Objeto"\]\[CBID\(UI64\):0xCC128B9B9E428347\]
\[UUID\(CSTR\): «B975D2CE-E4DA-4D14-8A23-
1CB4B83F2CD8»\[CSIZ\(UI64\):30720\][AVER(UI32):10]
\[ATIM(UI64):1543998285921845]\[ATYP\(FC32\):SHEA\][ANID(UI32):12281045][AMID(FC32):S3RQ]
\[ATID(UI64):15552417629170647261]]
```
La ATYP elemento (subrayado en el ejemplo) identifica qué evento generó el mensaje. Este mensaje de ejemplo incluye el ["SHEA"](#page-385-0) Código de mensaje ([ATYP(FC32):SHEA]), que indica que fue generado por una solicitud correcta de S3 CABEZA.

# **Elementos comunes de los mensajes de auditoría**

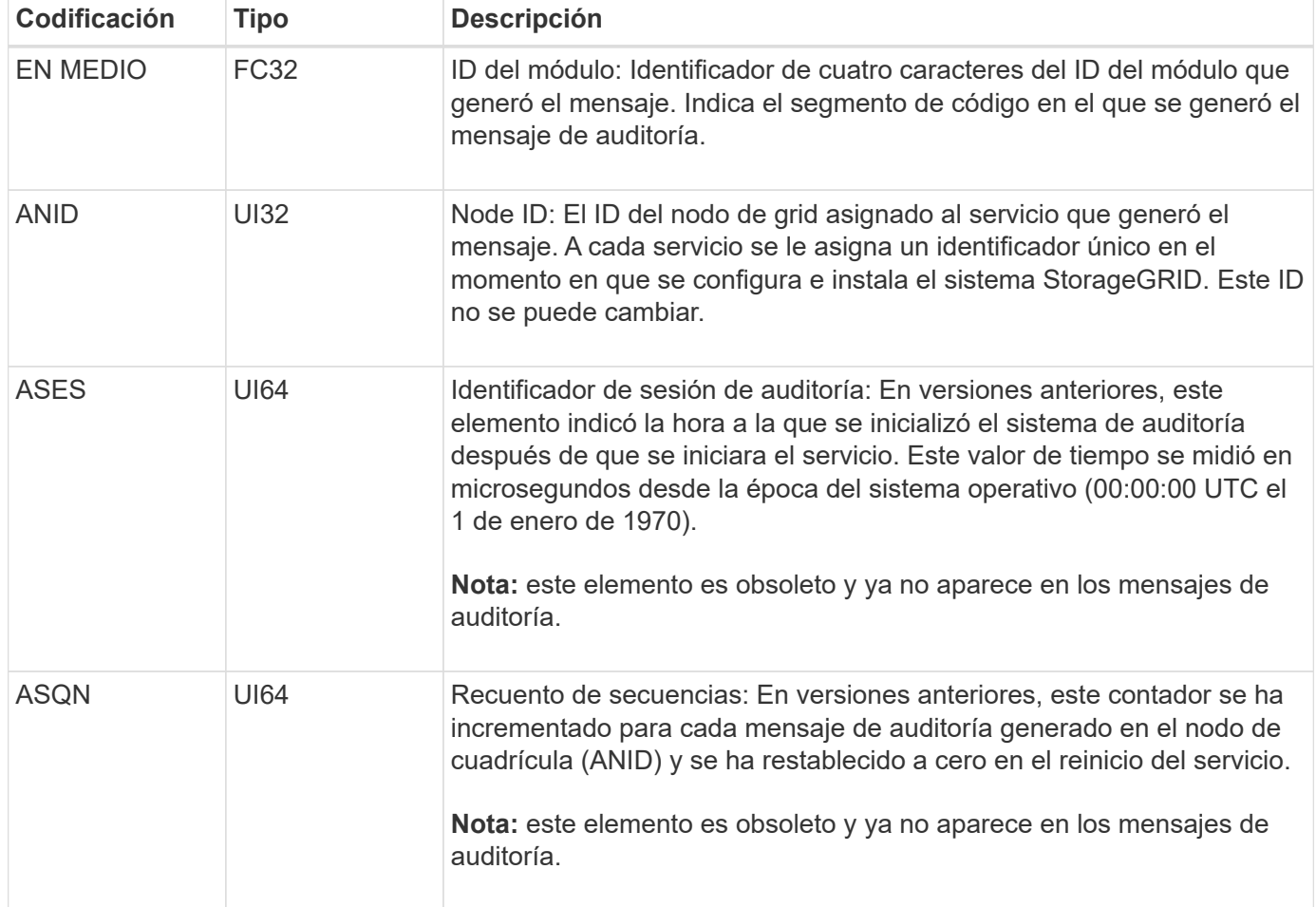

Todos los mensajes de auditoría contienen los elementos comunes.

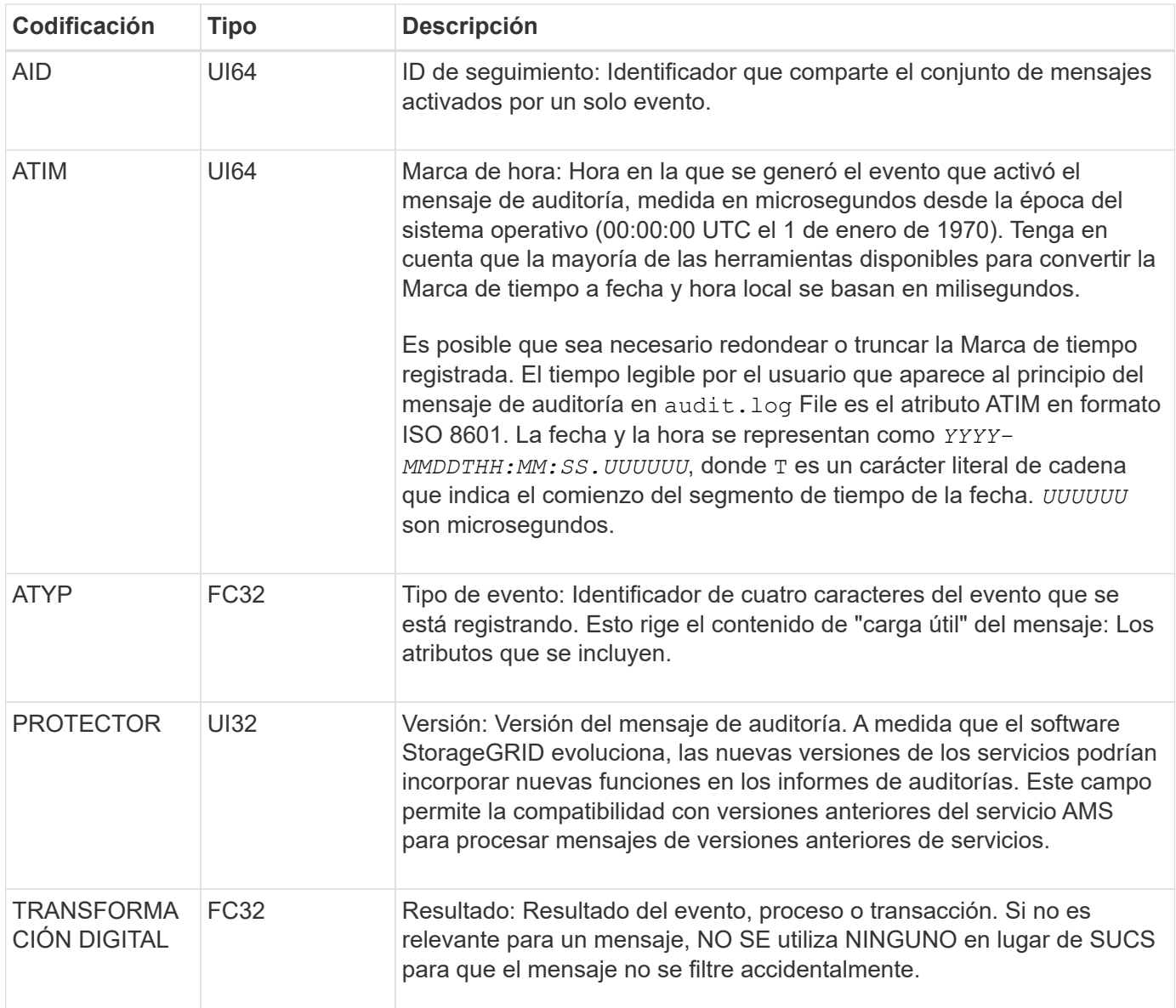

# **Ejemplos de mensajes de auditoría**

Puede encontrar información detallada en cada mensaje de auditoría. Todos los mensajes de auditoría tienen el mismo formato.

A continuación se muestra un mensaje de auditoría de ejemplo, tal y como podría aparecer en la audit.log archivo:

```
2014-07-17T21:17:58.959669
[AUDT:[RSLT(FC32):SUCS][TIME(UI64):246979][S3AI(CSTR):"bc644d
381a87d6cc216adcd963fb6f95dd25a38aa2cb8c9a358e8c5087a6af5f"][
S3AK(CSTR):"UJXDKKQOXB7YARDS71Q2"][S3BK(CSTR):"s3small1"][S3K
Y(CSTR):"hello1"][CBID(UI64):0x50C4F7AC2BC8EDF7][CSIZ(UI64):0
][AVER(UI32):10][ATIM(UI64):1405631878959669][ATYP(FC32):SPUT
][ANID(UI32):12872812][AMID(FC32):S3RQ][ATID(UI64):1579224144
102530435]]
```
El mensaje de auditoría contiene información sobre el evento que se está grabando, así como información sobre el propio mensaje de auditoría.

Para identificar qué evento se registra en el mensaje de auditoría, busque el atributo ATYP (destacado a continuación):

```
2014-07-17T21:17:58.959669
[AUDT:[RSLT(FC32):SUCS][TIME(UI64):246979][S3AI(CSTR):"bc644d
381a87d6cc216adcd963fb6f95dd25a38aa2cb8c9a358e8c5087a6af5f"][
S3AK(CSTR):"UJXDKKQOXB7YARDS71Q2"][S3BK(CSTR):"s3small1"][S3K
Y(CSTR):"hello1"][CBID(UI64):0x50C4F7AC2BC8EDF7][CSIZ(UI64):0
][AVER(UI32):10][ATIM(UI64):1405631878959669][ATYP(FC32):SP
UT][ANID(UI32):12872812][AMID(FC32):S3RQ][ATID(UI64):1579224
144102530435]]
```
El valor del atributo ATYP es SPUT. ["SPUT"](#page-389-0) Representa una transacción PUT S3, que registra la ingesta de un objeto en un depósito.

El siguiente mensaje de auditoría también muestra el bloque al que está asociado el objeto:

```
2014-07-17T21:17:58.959669
[AUDT:[RSLT(FC32):SUCS][TIME(UI64):246979][S3AI(CSTR):"bc644d
381a87d6cc216adcd963fb6f95dd25a38aa2cb8c9a358e8c5087a6af5f"][
S3AK(CSTR):"UJXDKKQOXB7YARDS71Q2"][S3BK\(CSTR\):"s3small1"][S3
KY(CSTR):"hello1"][CBID(UI64):0x50C4F7AC2BC8EDF7][CSIZ(UI64):
0][AVER(UI32):10][ATIM(UI64):1405631878959669][ATYP(FC32):SPU
T][ANID(UI32):12872812][AMID(FC32):S3RQ][ATID(UI64):157922414
4102530435]]
```
Para detectar cuándo se produjo el evento PUT, anote la Marca de hora de hora universal coordinada (UTC) al comienzo del mensaje de auditoría. Este valor es una versión legible por humanos del atributo ATIM del mensaje de auditoría en sí:

#### **2014-07-17T21:17:58.959669**

[AUDT:[RSLT(FC32):SUCS][TIME(UI64):246979][S3AI(CSTR):"bc644d 381a87d6cc216adcd963fb6f95dd25a38aa2cb8c9a358e8c5087a6af5f"][ S3AK(CSTR):"UJXDKKQOXB7YARDS71Q2"][S3BK(CSTR):"s3small1"][S3K Y(CSTR):"hello1"][CBID(UI64):0x50C4F7AC2BC8EDF7][CSIZ(UI64):0 ][AVER(UI32):10][**ATIM\(UI64\):1405631878959669**][ATYP(FC32):SP UT][ANID(UI32):12872812][AMID(FC32):S3RQ][ATID(UI64):15792241 44102530435]]

ATIM registra el tiempo, en microsegundos, desde el comienzo de la época UNIX. En el ejemplo, el valor 1405631878959669 Se traduce al jueves 17-Jul-2014 21:17:59 UTC.

# **Auditar los mensajes y el ciclo de vida del objeto**

## **¿Cuándo se generan los mensajes de auditoría?**

Se generan mensajes de auditoría cada vez que se procesa, recupera o elimina un objeto. Puede identificar estas transacciones en el registro de auditoría localizando mensajes de auditoría específicos de la API (S3 o Swift).

Los mensajes de auditoría se vinculan a través de identificadores específicos de cada protocolo.

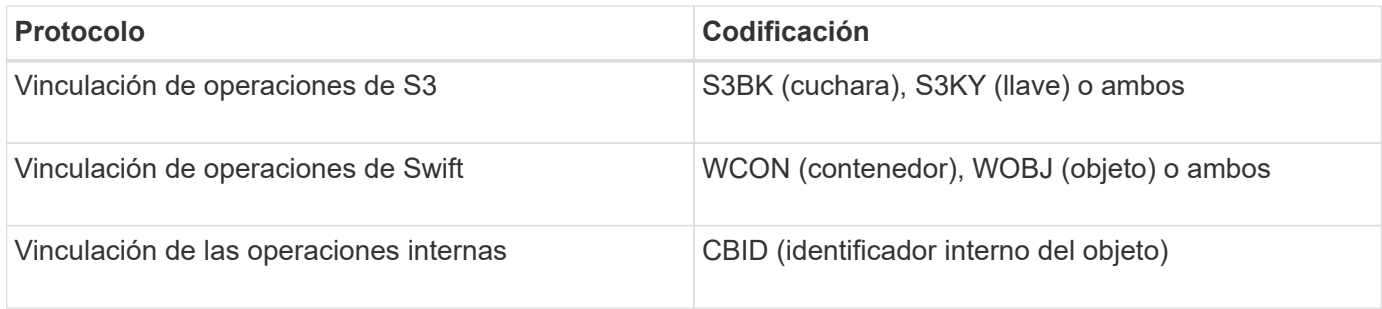

#### **Plazos de los mensajes de auditoría**

Debido a factores como las diferencias de tiempo entre nodos de cuadrícula, tamaño de objeto y retrasos de red, el orden de los mensajes de auditoría generados por los diferentes servicios puede variar con respecto al que se muestra en los ejemplos de esta sección.

#### **Nodos de archivado**

La serie de mensajes de auditoría generados cuando un nodo de archivado envía datos de objeto a un sistema de almacenamiento de archivado externo es similar a la de los nodos de almacenamiento, excepto que no hay ningún mensaje SCMT (confirmación de objeto de almacén), Y los mensajes ATCE (Archive Object Store Begin) y ASCE (Archive Object Store End) se generan para cada copia archivada de datos de objeto.

La serie de mensajes de auditoría generados cuando un nodo de archivado recupera datos de objeto de un sistema de almacenamiento de archivado externo es similar a la de los nodos de almacenamiento, excepto que los mensajes ARCB (Archive Object Retrieve Begin) y ARCE (Archive Object Retrieve End) se generan para cada copia recuperada de los datos de objeto.

La serie de mensajes de auditoría generados cuando un nodo de archivado elimina los datos de objeto de un sistema de almacenamiento de archivado externo es similar a la de los nodos de almacenamiento, excepto que no hay ningún mensaje SREM (Object Store Remove) y hay un mensaje AREM (Archive Object Remove) para cada solicitud de eliminación.

## **Transacciones de procesamiento de objetos**

Puede identificar las transacciones de procesamiento del cliente en el registro de auditoría ubicando mensajes de auditoría específicos de la API (S3 o Swift).

No todos los mensajes de auditoría generados durante una transacción de procesamiento se muestran en las tablas siguientes. Sólo se incluyen los mensajes necesarios para rastrear la transacción de procesamiento.

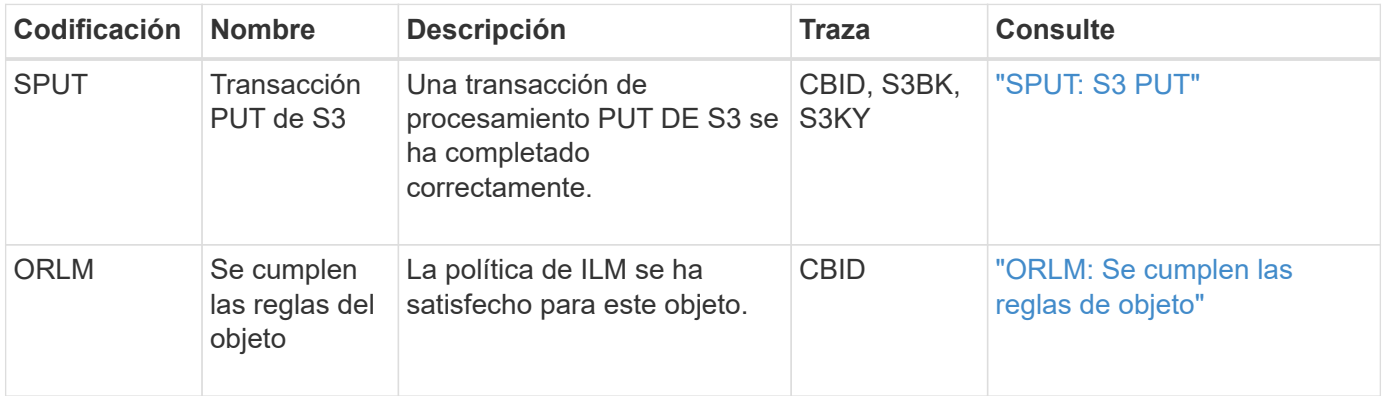

#### **Mensajes de auditoría de incorporación de S3**

#### **Mensajes de auditoría de procesamiento rápido**

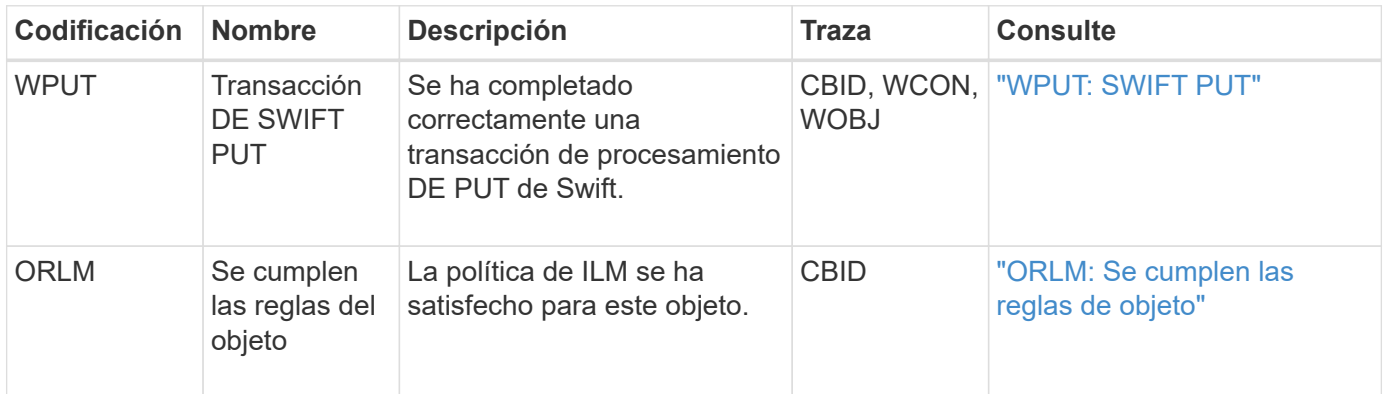

#### **Ejemplo: Ingesta de objetos S3**

La serie de mensajes de auditoría siguiente es un ejemplo de los mensajes de auditoría generados y guardados en el registro de auditoría cuando un cliente S3 procesa un objeto en un nodo de almacenamiento (servicio LDR).

En este ejemplo, la política de ILM activa incluye la regla de ILM Make 2 copies.

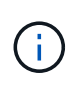

En el ejemplo siguiente no se enumeran todos los mensajes de auditoría generados durante una transacción. Solo se muestran los relacionados con la transacción de procesamiento de S3 (SPUT).

En este ejemplo se supone que se ha creado previamente un bloque de S3.

## **SPUT: S3 PUT**

El mensaje SPUT se genera para indicar que se ha emitido una transacción PUT de S3 para crear un objeto en un segmento específico.

```
2017-07-
```
17T21:17:58.959669[AUDT:[RSLT(FC32):SUCS][TIME(UI64):25771][SAIP(IPAD):"10 .96.112.29"][S3AI(CSTR):"70899244468554783528"][SACC(CSTR):"test"][S3AK(CS TR):"SGKHyalRU\_5cLflqajtaFmxJn946lAWRJfBF33gAOg=="][SUSR(CSTR):"urn:sgws:i dentity::70899244468554783528:root"][SBAI(CSTR):"70899244468554783528"][SB AC(CSTR):"test"][S3BK(CSTR):"example"][S3KY(CSTR):"testobject-0- 3"][CBID\(UI64\):0x8EF52DF8025E63A8][CSIZ(UI64):30720][AVER(UI32):10][ATIM (UI64):150032627859669][ATYP\(FC32\):SPUT][ANID(UI32):12086324][AMID(FC32) :S3RQ][ATID(UI64):14399932238768197038]]

#### **ORLM: Se cumplen las reglas de objeto**

El mensaje ORLM indica que la política ILM se ha cumplido con este objeto. El mensaje incluye el CBID del objeto y el nombre de la regla ILM que se aplicó.

Para los objetos replicados, el campo LOCS incluye el ID de nodo LDR y el ID de volumen de las ubicaciones de objetos.

```
2019-07-
17T21:18:31.230669[AUDT:[CBID\(UI64\):0x50C4F7AC2BC8EDF7][RULE(CSTR):"Make
2 Copies"][STAT(FC32):DONE][CSIZ(UI64):0][UUID(CSTR):"0B344E18-98ED-4F22-
A6C8-A93ED68F8D3F"][LOCS(CSTR):"CLDI 12828634 2148730112, CLDI 12745543
2147552014"][RSLT(FC32):SUCS][AVER(UI32):10][ATYP\(FC32\):ORLM][ATIM(UI64)
:1563398230669][ATID(UI64):15494889725796157557][ANID(UI32):13100453][AMID
(FC32):BCMS]]
```
En el caso de los objetos con código de borrado, el campo LOCS incluye el identificador de perfil de código de borrado y el identificador de grupo de códigos de borrado

```
2019-02-23T01:52:54.647537
[AUDT:[CBID(UI64):0xFA8ABE5B5001F7E2][RULE(CSTR):"EC_2_plus_1"][STAT(FC32)
:DONE][CSIZ(UI64):10000][UUID(CSTR):"E291E456-D11A-4701-8F51-
D2F7CC9AFECA"][LOCS(CSTR):"CLEC 1 A471E45D-A400-47C7-86AC-
12E77F229831"][RSLT(FC32):SUCS][AVER(UI32):10][ATIM(UI64):1550929974537]\[
ATYP\(FC32\):ORLM\][ANID(UI32):12355278][AMID(FC32):ILMX][ATID(UI64):41685
59046473725560]]
```
El campo PATH incluye información sobre el bloque de S3 y claves o información sobre el contenedor y el objeto de Swift, según qué API se haya utilizado.

```
2019-09-15.txt:2018-01-24T13:52:54.131559
[AUDT:[CBID(UI64):0x82704DFA4C9674F4][RULE(CSTR):"Make 2
Copies"][STAT(FC32):DONE][CSIZ(UI64):3145729][UUID(CSTR):"8C1C9CAC-22BB-
4880-9115-
CE604F8CE687"][PATH(CSTR):"frisbee_Bucket1/GridDataTests151683676324774_1_
1vf9d"][LOCS(CSTR):"CLDI 12525468, CLDI
12222978"][RSLT(FC32):SUCS][AVER(UI32):10][ATIM(UI64):1568555574559][ATYP(
FC32):ORLM][ANID(UI32):12525468][AMID(FC32):OBDI][ATID(UI64):3448338865383
69336]]
```
# **Objeto: Eliminar transacciones**

Puede identificar transacciones de eliminación de objetos en el registro de auditoría ubicando mensajes de auditoría específicos de la API (S3 y Swift).

En las tablas siguientes no se enumeran todos los mensajes de auditoría generados durante una transacción de eliminación. Sólo se incluyen los mensajes necesarios para realizar el seguimiento de la transacción de eliminación.

### **S3 elimina mensajes de auditoría**

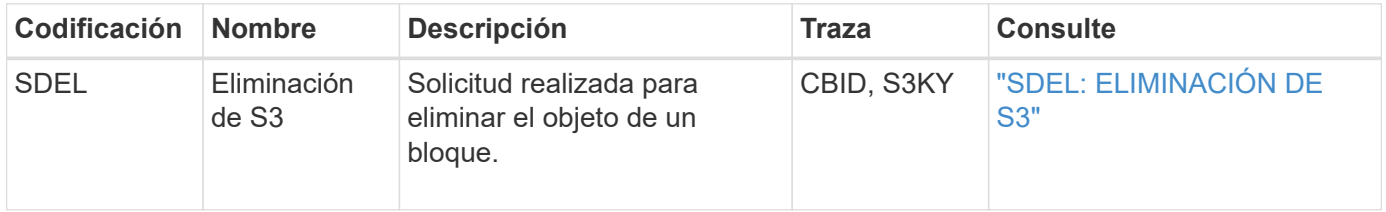

#### **Elimine mensajes de auditoría de Swift**

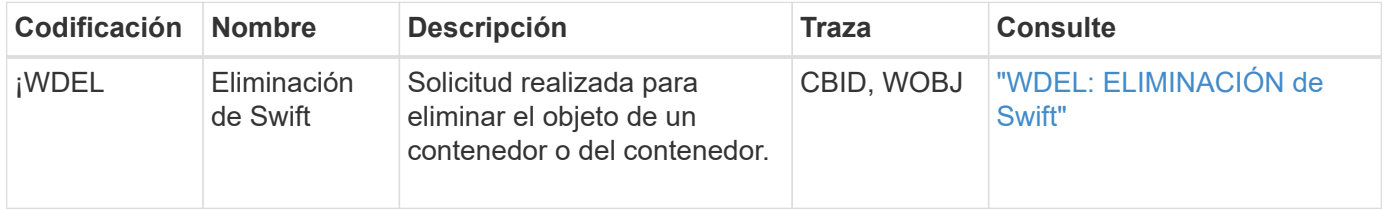

#### **Ejemplo: Eliminación de objetos de S3**

Cuando un cliente S3 elimina un objeto de un nodo de almacenamiento (servicio LDR), se genera un mensaje de auditoría y se guarda en el registro de auditoría.

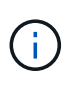

En el ejemplo siguiente no se enumeran todos los mensajes de auditoría generados durante una transacción de eliminación. Solo se muestran los relacionados con la transacción de eliminación de S3 (SDEL).

## **SDEL: Eliminación S3**

La eliminación de objetos comienza cuando el cliente envía una solicitud DeleteObject a un servicio LDR. El mensaje contiene el bloque del cual se elimina el objeto y la clave S3 del objeto, que se utiliza para identificar el objeto.

## 2017-07-

17T21:17:58.959669[AUDT:[RSLT(FC32):SUCS][TIME(UI64):14316][SAIP(IPAD):"10 .96.112.29"][S3AI(CSTR):"70899244468554783528"][SACC(CSTR):"test"][S3AK(CS TR):"SGKHyalRU\_5cLflqajtaFmxJn946lAWRJfBF33gAOg=="][SUSR(CSTR):"urn:sgws:i dentity::70899244468554783528:root"][SBAI(CSTR):"70899244468554783528"][SB AC(CSTR):"test"]\[S3BK\(CSTR\):"example"\]\[S3KY\(CSTR\):"testobject-0- 7"\][CBID\(UI64\):0x339F21C5A6964D89][CSIZ(UI64):30720][AVER(UI32):10][ATI M(UI64):150032627859669][ATYP\(FC32\):SDEL][ANID(UI32):12086324][AMID(FC32 ):S3RQ][ATID(UI64):4727861330952970593]]

## **El objeto recupera las transacciones**

Puede identificar transacciones de recuperación de objetos en el registro de auditoría ubicando mensajes de auditoría específicos de la API (S3 y Swift).

En las tablas siguientes no se enumeran todos los mensajes de auditoría generados durante una transacción de recuperación. Sólo se incluyen los mensajes necesarios para rastrear la transacción de recuperación.

### **Mensajes de auditoría de recuperación de S3**

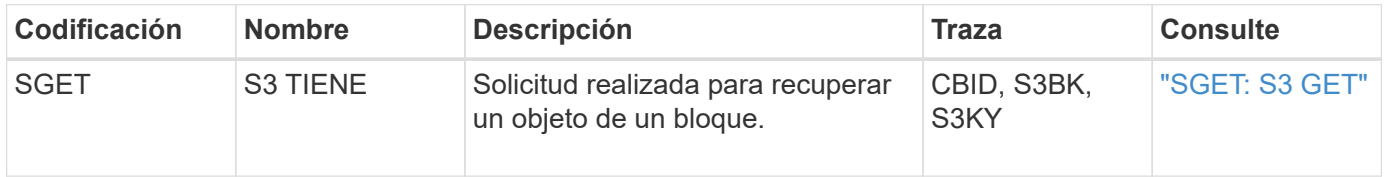

#### **Mensajes de auditoría de recuperación rápida**

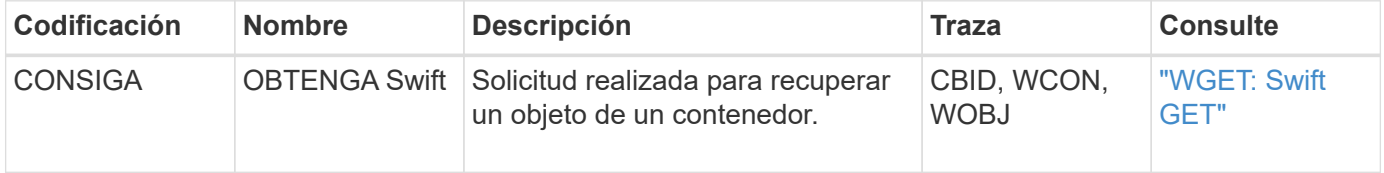

#### **Ejemplo: Recuperación de objetos de S3**

Cuando un cliente S3 recupera un objeto de un nodo de almacenamiento (servicio LDR), se genera un mensaje de auditoría y se guarda en el registro de auditoría.

Tenga en cuenta que no todos los mensajes de auditoría generados durante una transacción se muestran en el siguiente ejemplo. Solo se muestran las relacionadas con la transacción de recuperación de S3 (SGET).

## **SGET: S3 GET**

La recuperación de objetos comienza cuando el cliente envía una solicitud GetObject a un servicio LDR. El mensaje contiene el bloque del cual se puede recuperar el objeto y la clave S3 del objeto, que se utiliza para identificar el objeto.

```
2017-09-20T22:53:08.782605
[AUDT:[RSLT(FC32):SUCS][TIME(UI64):47807][SAIP(IPAD):"10.96.112.26"][S3AI(
CSTR):"43979298178977966408"][SACC(CSTR):"s3-account-
a"][S3AK(CSTR):"SGKHt7GzEcu0yXhFhT_rL5mep4nJt1w75GBh-
O_FEw=="][SUSR(CSTR):"urn:sgws:identity::43979298178977966408:root"][SBAI(
CSTR):"43979298178977966408"][SBAC(CSTR):"s3-account-
a"]\[S3BK\(CSTR\):"bucket-
anonymous"\]\[S3KY\(CSTR\):"Hello.txt"\][CBID(UI64):0x83D70C6F1F662B02][CS
IZ(UI64):12][AVER(UI32):10][ATIM(UI64):1505947988782605]\[ATYP\(FC32\):SGE
T\][ANID(UI32):12272050][AMID(FC32):S3RQ][ATID(UI64):17742374343649889669]
]
```
Si la directiva de bloque lo permite, un cliente puede recuperar objetos de forma anónima o puede recuperar objetos de un bloque que sea propiedad de una cuenta de inquilino diferente. El mensaje de auditoría contiene información acerca de la cuenta de inquilino del propietario del bloque para que pueda realizar el seguimiento de estas solicitudes anónimas y entre cuentas.

En el siguiente mensaje de ejemplo, el cliente envía una solicitud GetObject para un objeto almacenado en un depósito que no es de su propiedad. Los valores para SBAI y SBAC registran el ID y el nombre de la cuenta de inquilino del propietario del bloque, que difieren del ID de cuenta de inquilino y del nombre del cliente registrado en S3AI y SACC.

```
2017-09-20T22:53:15.876415
[AUDT:[RSLT(FC32):SUCS][TIME(UI64):53244][SAIP(IPAD):"10.96.112.26"]\[S3AI
\langle (CSTR\rangle):"17915054115450519830"\langle]\langle[SACC\langle(CSTR\rangle):"s3-account-
b"\][S3AK(CSTR):"SGKHpoblWlP_kBkqSCbTi754Ls8lBUog67I2LlSiUg=="][SUSR(CSTR)
:"urn:sgws:identity::17915054115450519830:root"]\[SBAI\(CSTR\):"4397929817
8977966408"\]\[SBAC\(CSTR\):"s3-account-a"\][S3BK(CSTR):"bucket-
anonymous"][S3KY(CSTR):"Hello.txt"][CBID(UI64):0x83D70C6F1F662B02][CSIZ(UI
64):12][AVER(UI32):10][ATIM(UI64):1505947995876415][ATYP(FC32):SGET][ANID(
UI32):12272050][AMID(FC32):S3RQ][ATID(UI64):6888780247515624902]]
```
#### **Ejemplo: S3 Select en un objeto**

Cuando un cliente S3 emite una consulta S3 Select en un objeto, se generan mensajes de auditoría y se guardan en el registro de auditoría.

Tenga en cuenta que no todos los mensajes de auditoría generados durante una transacción se muestran en el siguiente ejemplo. Solo se muestran los relacionados con la transacción Select de S3 (SelectObjectContent).

Cada consulta da como resultado dos mensajes de auditoría: Uno que realiza la autorización de la solicitud S3 Select (el campo S3SR está definido en "SELECT") y una OPERACIÓN GET estándar posterior que recupera los datos del almacenamiento durante el procesamiento.

2021-11-08T15:35:30.750038 [AUDT:[RSLT(FC32):SUCS][CNID(UI64):1636385730715700][TIME(UI64):29173][SAI P(IPAD):"192.168.7.44"][S3AI(CSTR):"63147909414576125820"][SACC(CSTR):"Ten ant1636027116"][S3AK(CSTR):"AUFD1XNVZ905F3TW7KSU"][SUSR(CSTR):"urn:sgws:id entity::63147909414576125820:root"][SBAI(CSTR):"63147909414576125820"][SBA C(CSTR):"Tenant1636027116"][S3BK(CSTR):"619c0755-9e38-42e0-a614- 05064f74126d"][S3KY(CSTR):"SUB-EST2020\_ALL.csv"][CBID(UI64):0x0496F0408A721171][UUID(CSTR):"D64B1A4A-9F01-4EE7-B133- 08842A099628"][CSIZ(UI64):0][S3SR(CSTR):"select"][AVER(UI32):10][ATIM(UI64 ):1636385730750038][ATYP(FC32):SPOS][ANID(UI32):12601166][AMID(FC32):S3RQ] [ATID(UI64):1363009709396895985]]

```
2021-11-08T15:35:32.604886
[AUDT:[RSLT(FC32):SUCS][CNID(UI64):1636383069486504][TIME(UI64):430690][SA
IP(IPAD):"192.168.7.44"][HTRH(CSTR):"{\"x-forwarded-
for\":\"unix:\"}"][S3AI(CSTR):"63147909414576125820"][SACC(CSTR):"Tenant16
36027116"][S3AK(CSTR):"AUFD1XNVZ905F3TW7KSU"][SUSR(CSTR):"urn:sgws:identit
y::63147909414576125820:root"][SBAI(CSTR):"63147909414576125820"][SBAC(CST
R):"Tenant1636027116"][S3BK(CSTR):"619c0755-9e38-42e0-a614-
05064f74126d"][S3KY(CSTR):"SUB-
EST2020_ALL.csv"][CBID(UI64):0x0496F0408A721171][UUID(CSTR):"D64B1A4A-
9F01-4EE7-B133-
08842A099628"][CSIZ(UI64):10185581][MTME(UI64):1636380348695262][AVER(UI32
):10][ATIM(UI64):1636385732604886][ATYP(FC32):SGET][ANID(UI32):12733063][A
MID(FC32):S3RQ][ATID(UI64):16562288121152341130]]
```
## **Mensajes de actualización de metadatos**

Se generan mensajes de auditoría cuando un cliente S3 actualiza los metadatos de un objeto.

#### **Mensajes de auditoría de actualización de metadatos S3**

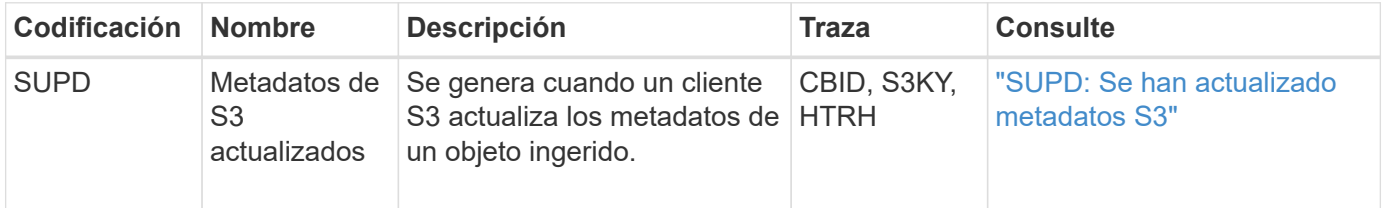

#### **Ejemplo: Actualización de metadatos de S3**

El ejemplo muestra una transacción correcta para actualizar los metadatos de un objeto S3 existente.

### **SUPD: Actualización de metadatos S3**

El cliente S3 realiza una solicitud (SUPD) para actualizar los metadatos especificados ( $x$ -amz-meta- $\setminus^*$ ) Para el objeto S3 (S3KY). En este ejemplo, los encabezados de las solicitudes se incluyen en el campo HTRH porque se ha configurado como encabezado de protocolo de auditoría (**CONFIGURACIÓN** > **Supervisión** > **servidor de auditoría y syslog**). Consulte ["Configurar los mensajes de auditoría y los destinos de registro"](#page-189-0).

```
2017-07-11T21:54:03.157462
[AUDT:[RSLT(FC32):SUCS][TIME(UI64):17631][SAIP(IPAD):"10.96.100.254"]
[HTRH(CSTR):"{\"accept-encoding\":\"identity\",\"authorization\":\"AWS
LIUF17FGJARQHPY2E761:jul/hnZs/uNY+aVvV0lTSYhEGts=\",
\"content-length\":\"0\",\"date\":\"Tue, 11 Jul 2017 21:54:03
GMT\",\"host\":\"10.96.99.163:18082\",
\"user-agent\":\"aws-cli/1.9.20 Python/2.7.6 Linux/3.13.0-119-generic
botocore/1.3.20\,
\"x-amz-copy-source\":\"/testbkt1/testobj1\",\"x-amz-metadata-
directive\":\"REPLACE\",\"x-amz-meta-city\":\"Vancouver\"}"]
[S3AI(CSTR):"20956855414285633225"][SACC(CSTR):"acct1"][S3AK(CSTR):"SGKHyy
v9ZQqWRbJSQc5vI7mgioJwrdplShE02AUaww=="]
[SUSR(CSTR):"urn:sgws:identity::20956855414285633225:root"]
[SBAI(CSTR):"20956855414285633225"][SBAC(CSTR):"acct1"][S3BK(CSTR):"testbk
t1"]
[S3KY(CSTR):"testobj1"][CBID(UI64):0xCB1D5C213434DD48][CSIZ(UI64):10][AVER
(UI32):10]
[ATIM(UI64):1499810043157462][ATYP(FC32):SUPD][ANID(UI32):12258396][AMID(F
C32):S3RQ]
[ATID(UI64):8987436599021955788]]
```
# **Auditar mensajes**

# **Mensajes de auditoría: Información general**

En las secciones siguientes se enumeran descripciones detalladas de los mensajes de auditoría devueltos por el sistema. Cada mensaje de auditoría aparece primero en una tabla que agrupa los mensajes relacionados por la clase de actividad que representa el mensaje. Estas agrupaciones son útiles tanto para comprender los tipos de actividades auditadas como para seleccionar el tipo deseado de filtrado de mensajes de auditoría.

Los mensajes de auditoría también se enumeran alfabéticamente por sus códigos de cuatro caracteres. Esta lista alfabética le permite buscar información sobre mensajes específicos.

Los códigos de cuatro caracteres utilizados en este capítulo son los valores ATYP que se encuentran en los mensajes de auditoría, como se muestra en el siguiente mensaje de ejemplo:

```
2014-07-17T03:50:47.484627
\[AUDT:[RSLT(FC32):VRGN][AVER(UI32):10][ATIM(UI64):1405569047484627][ATYP\
(FC32\):SYSU][ANID(UI32):11627225][AMID(FC32):ARNI][ATID(UI64):94457363265
00603516]]
```
Para obtener información sobre la configuración de niveles de mensajes de auditoría, el cambio de destinos de registro y el uso de un servidor syslog externo para la información de auditoría, consulte ["Configurar los](#page-189-0) [mensajes de auditoría y los destinos de registro"](#page-189-0)

# **Auditar categorías de mensajes**

## **Mensajes de auditoría del sistema**

Los mensajes de auditoría que pertenecen a la categoría de auditoría del sistema se utilizan para eventos relacionados con el propio sistema de auditoría, los estados de los nodos de la cuadrícula, la actividad de tareas en todo el sistema (tareas de grid) y las operaciones de copia de seguridad de servicio.

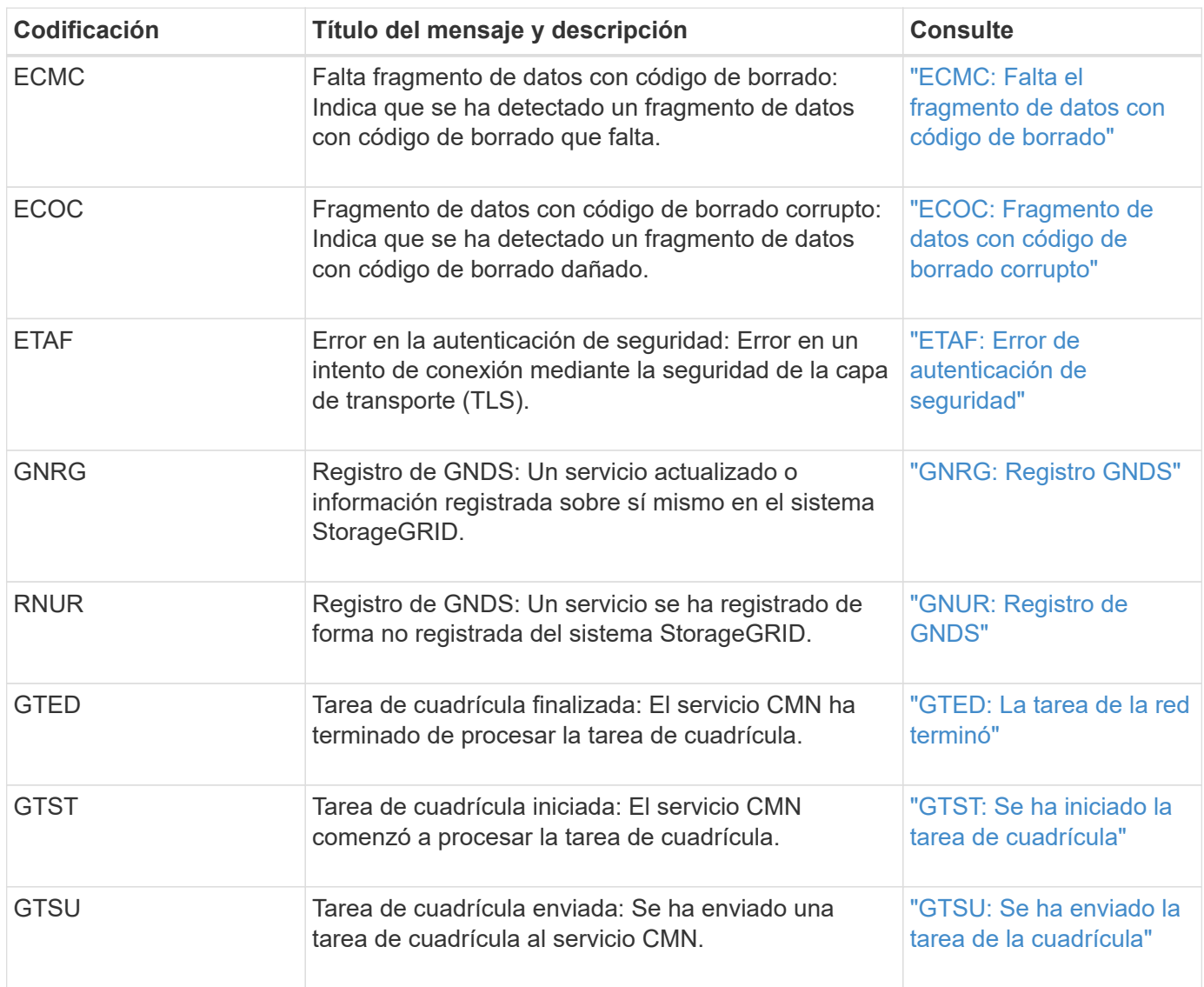

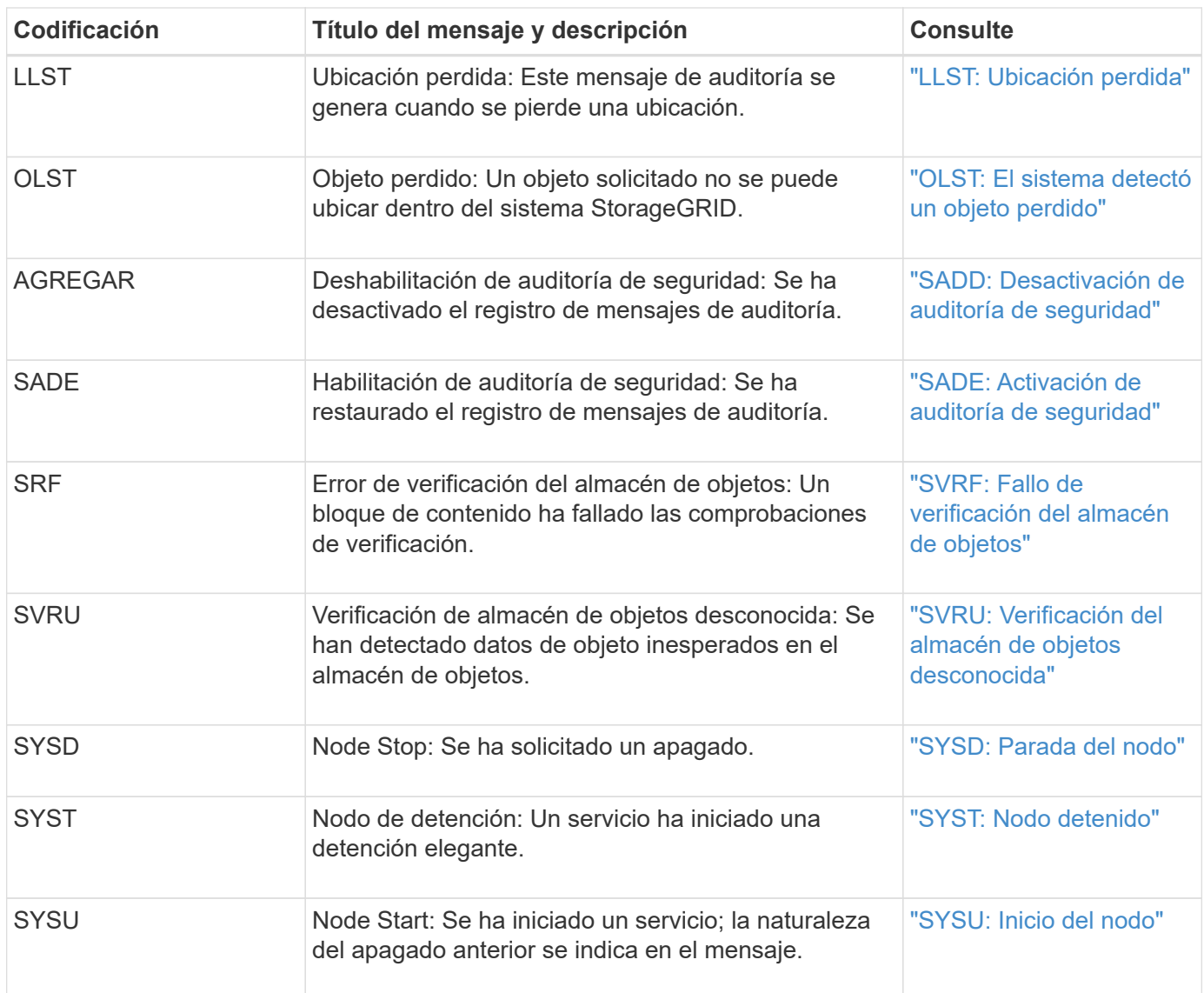

## **Mensajes de auditoría del almacenamiento de objetos**

Los mensajes de auditoría que pertenecen a la categoría de auditoría del almacenamiento de objetos se utilizan para eventos relacionados con el almacenamiento y la gestión de los objetos dentro del sistema StorageGRID. Entre estas se incluyen las recuperaciones y almacenamiento de objetos, el nodo de grid a transferencias de Gridnodo y las verificaciones.

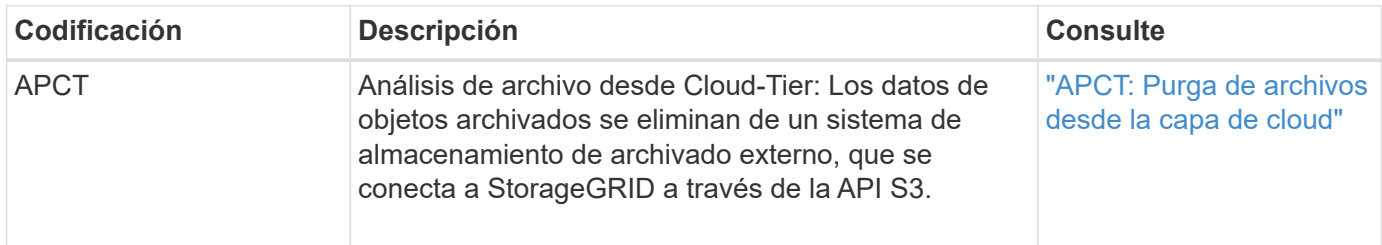

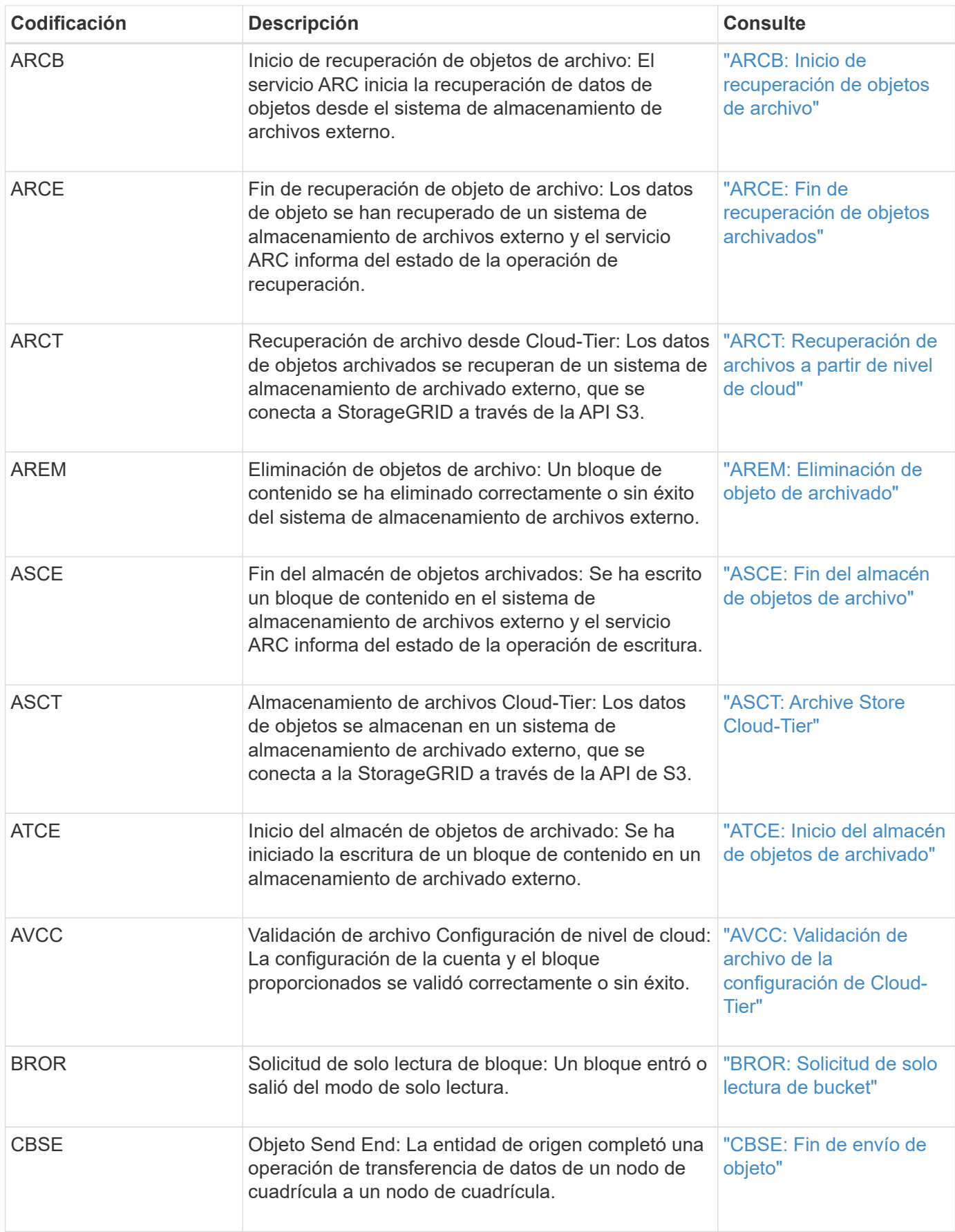

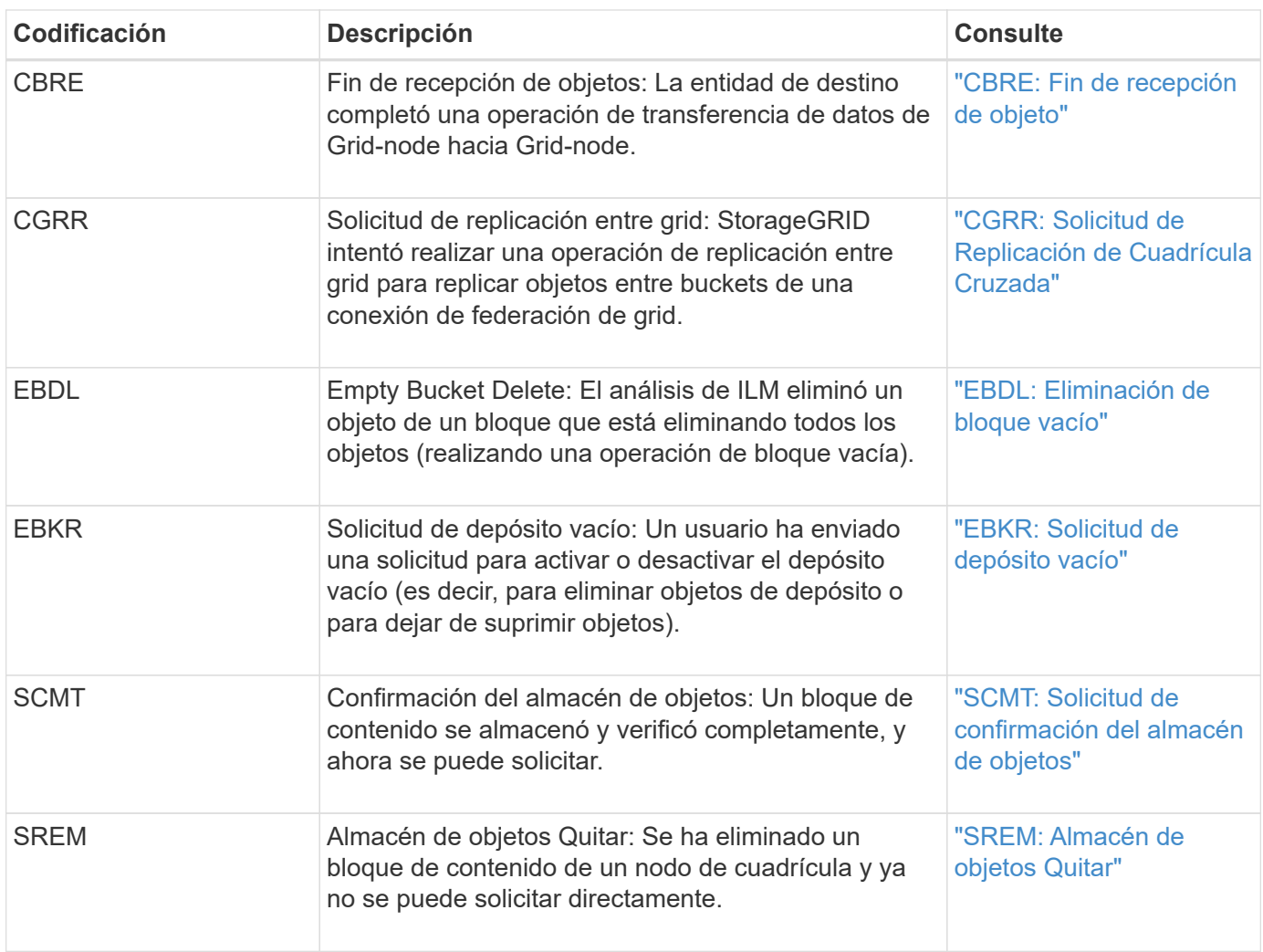

### **El cliente lee los mensajes de auditoría**

Los mensajes de auditoría de lectura de cliente se registran cuando una aplicación cliente S3 o Swift hace una solicitud para recuperar un objeto.

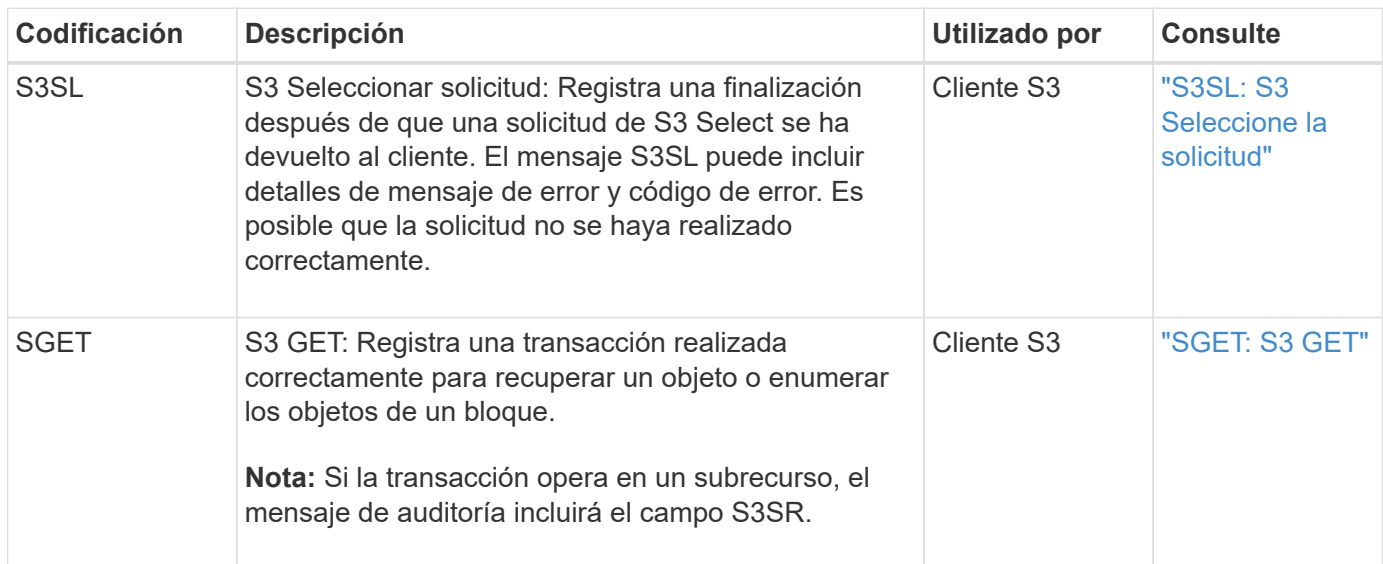

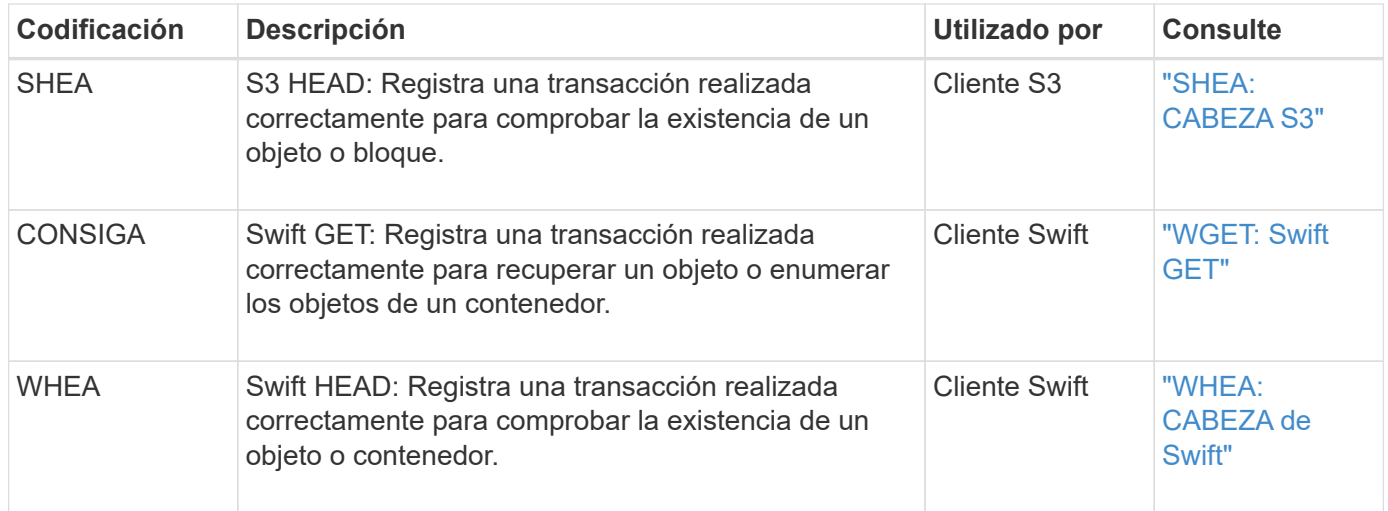

# **El cliente escribe mensajes de auditoría**

Los mensajes de auditoría de escritura de cliente se registran cuando una aplicación cliente S3 o Swift hace una solicitud para crear o modificar un objeto.

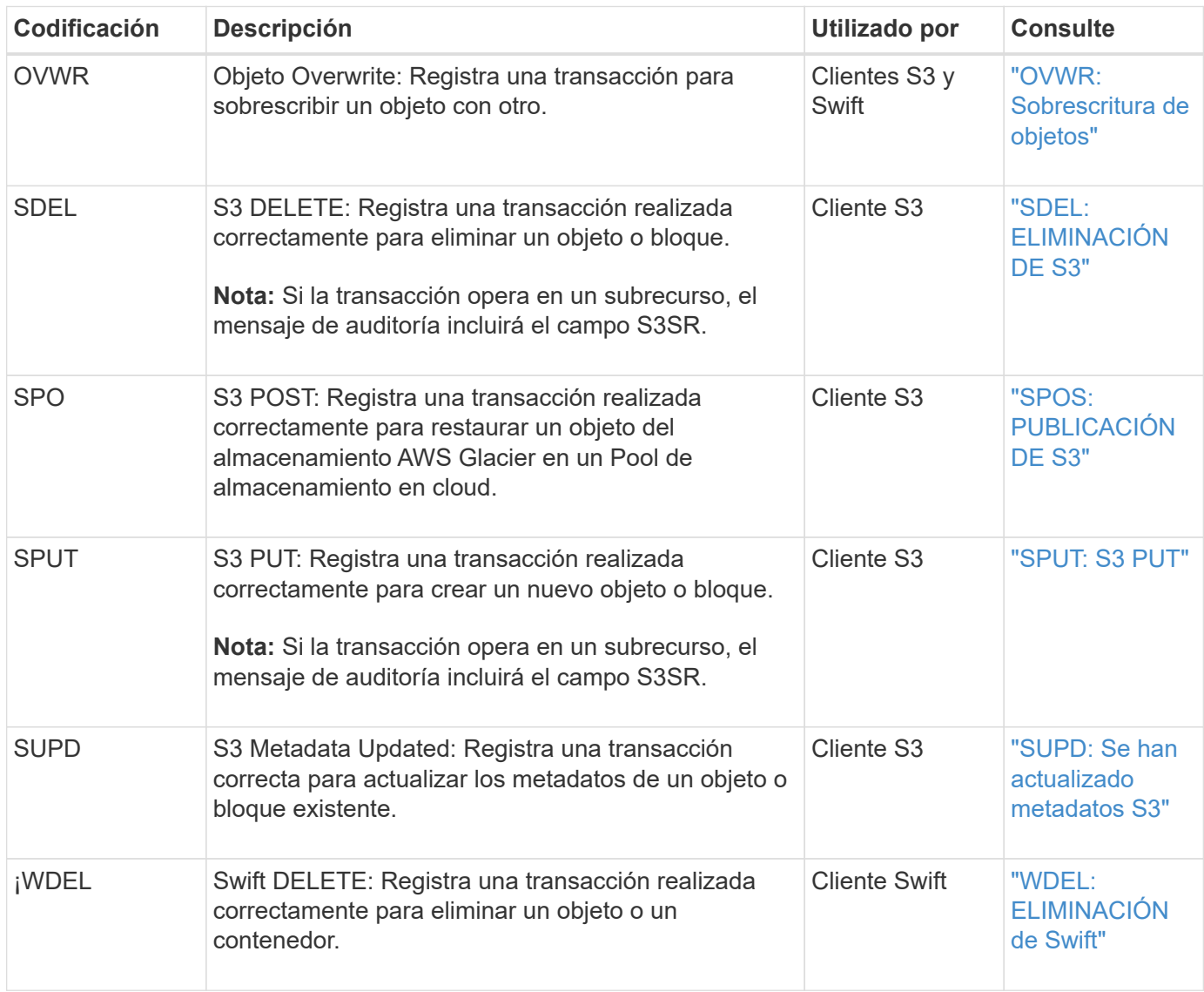

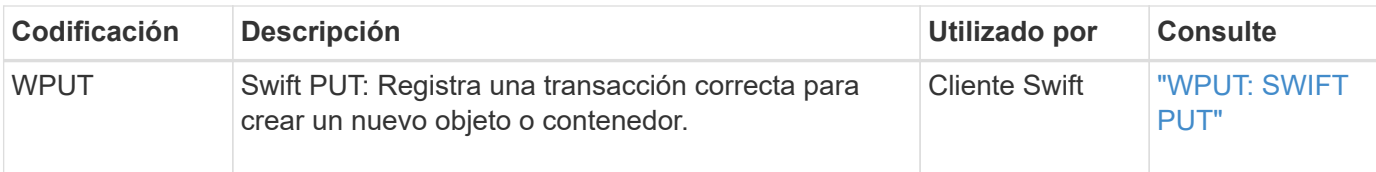

## **Mensaje de auditoría de gestión**

La categoría Management registra las solicitudes de usuario a la API de gestión.

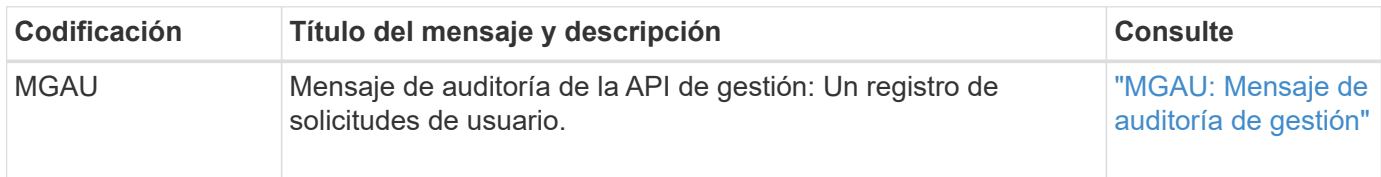

### **Mensajes de auditoría de ILM**

Los mensajes de auditoría que pertenecen a la categoría de auditoría ILM se usan para eventos relacionados con las operaciones de gestión del ciclo de vida de la información (ILM).

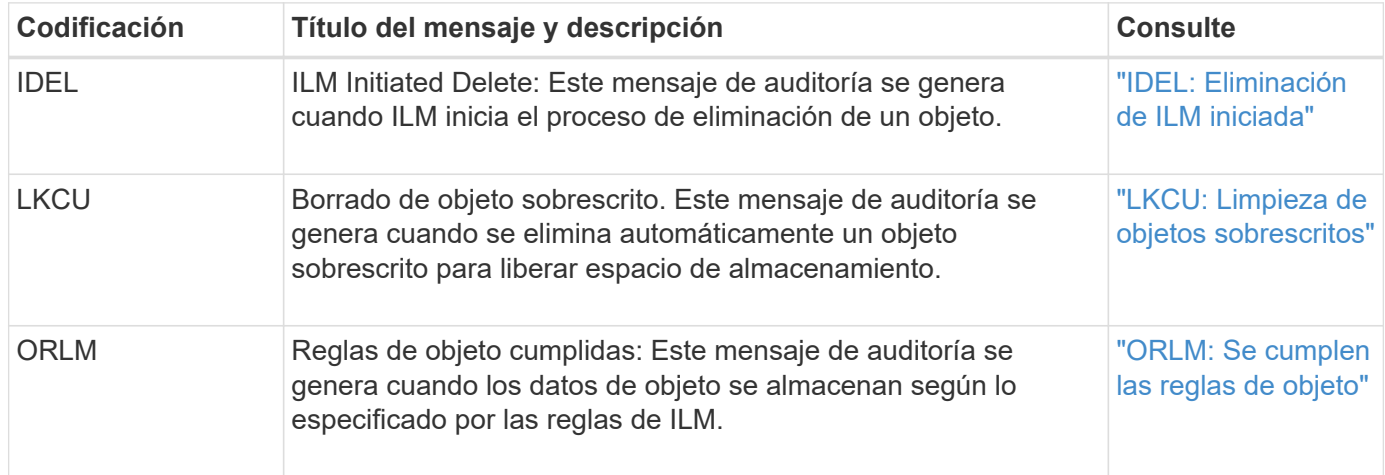

## **Referencia de mensajes de auditoría**

#### <span id="page-352-0"></span>**APCT: Purga de archivos desde la capa de cloud**

Este mensaje se genera cuando los datos de objetos archivados se eliminan de un sistema de almacenamiento de archivado externo, que se conecta a la StorageGRID a través de la API S3.

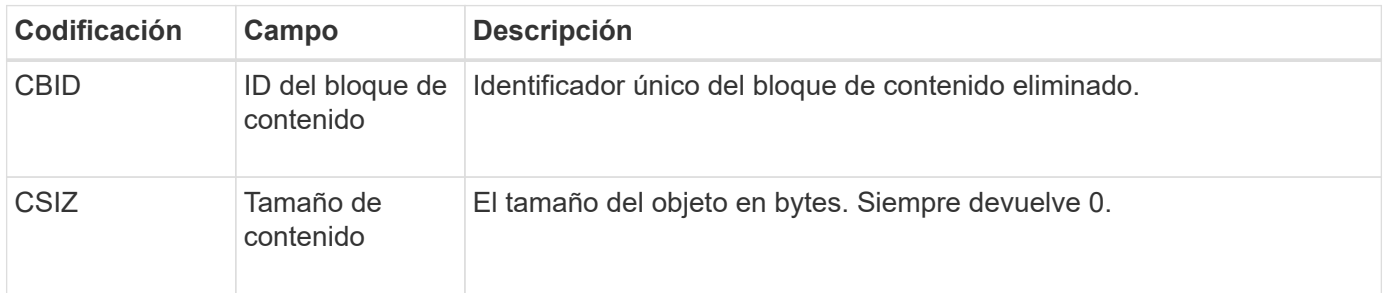

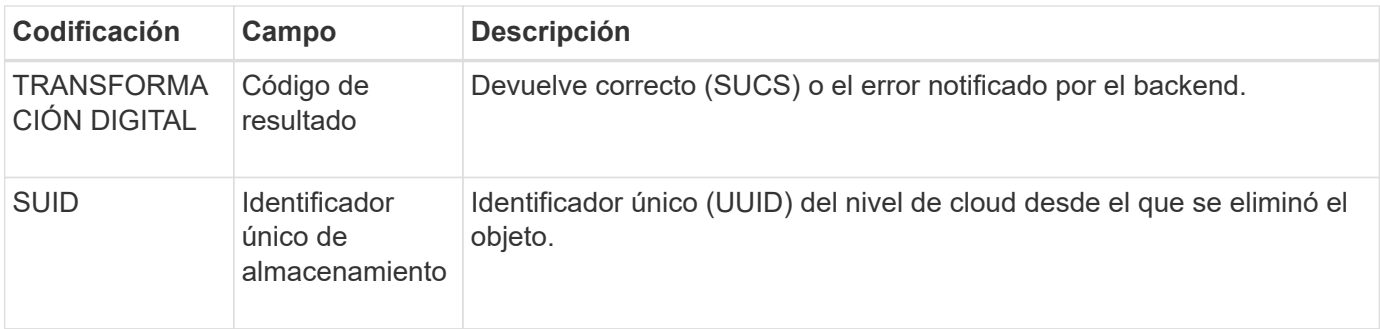

### <span id="page-353-0"></span>**ARCB: Inicio de recuperación de objetos de archivo**

Este mensaje se genera cuando se realiza una solicitud para recuperar datos de objeto archivados y comienza el proceso de recuperación. Las solicitudes de recuperación se procesan de forma inmediata, pero se pueden reordenar para mejorar la eficacia de la recuperación de medios lineales como, por ejemplo, la cinta.

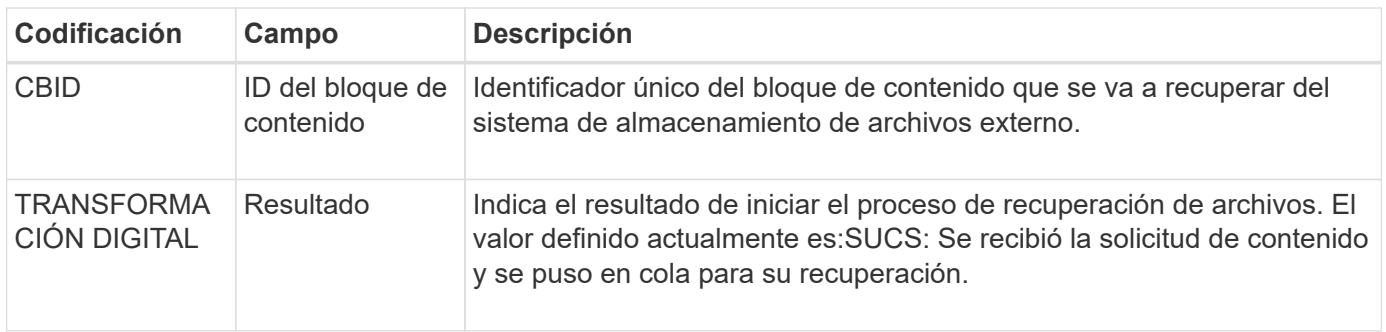

Este mensaje de auditoría Marca el tiempo de una recuperación de archivo. Permite hacer coincidir el mensaje con un mensaje ARCE End correspondiente para determinar la duración de la recuperación del archivo y si la operación se ha realizado correctamente.

## <span id="page-353-1"></span>**ARCE: Fin de recuperación de objetos archivados**

Este mensaje se genera cuando finaliza un intento del nodo de archivado de recuperar datos de objeto de un sistema de almacenamiento de archivado externo. Si se realiza correctamente, el mensaje indica que los datos del objeto solicitado se han leído completamente desde la ubicación de archivado y se han verificado correctamente. Una vez que se recuperan y verifican los datos del objeto, se envían al servicio que lo solicita.

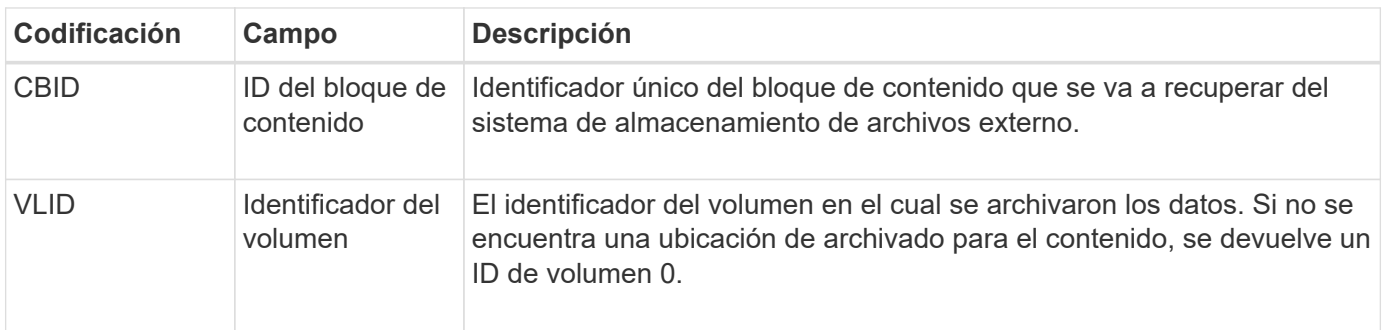

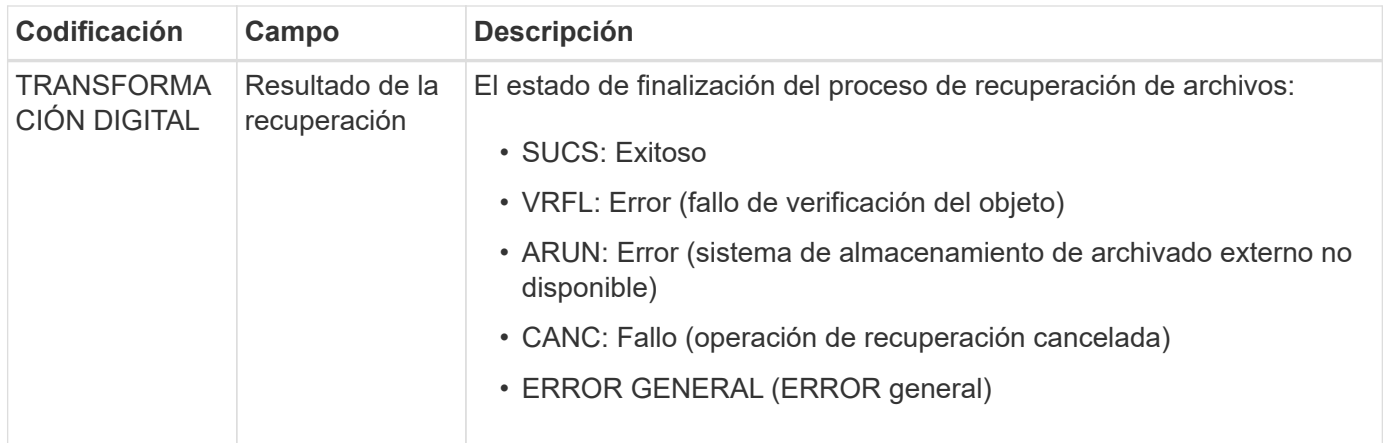

La coincidencia de este mensaje con el correspondiente mensaje ARCB puede indicar el tiempo que se tarda en realizar la recuperación del archivo. Este mensaje indica si la recuperación se ha realizado correctamente y, en caso de fallo, la causa del fallo al recuperar el bloque de contenido.

## <span id="page-354-0"></span>**ARCT: Recuperación de archivos a partir de nivel de cloud**

Este mensaje se genera cuando se recuperan datos de objetos archivados de un sistema de almacenamiento de archivado externo, que se conecta a la StorageGRID a través de la API de S3.

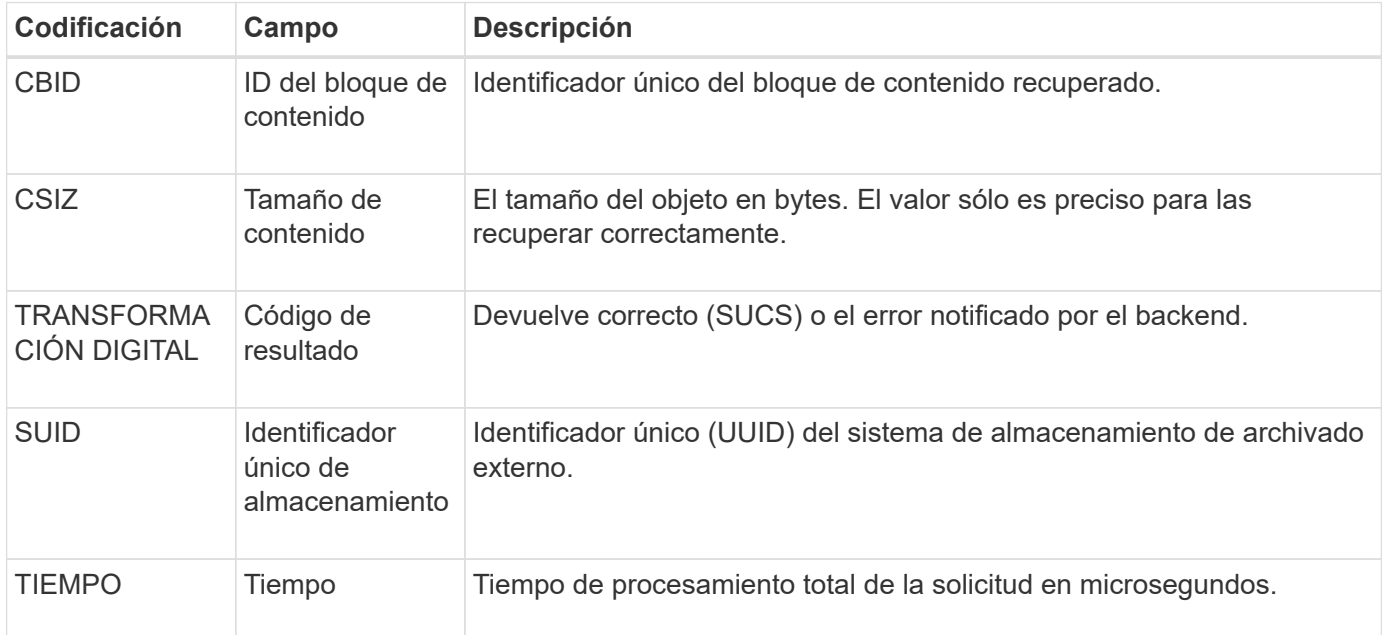

## <span id="page-354-1"></span>**AREM: Eliminación de objeto de archivado**

El mensaje de auditoría Eliminar objeto de archivado indica que un bloque de contenido se eliminó correctamente o de forma incorrecta de un nodo de archivado. Si el resultado es correcto, el nodo de archivado ha informado correctamente al sistema de almacenamiento de archivado externo que StorageGRID ha lanzado una ubicación de objeto. Si el objeto se elimina del sistema de almacenamiento de archivos externo depende del tipo de sistema y de su configuración.

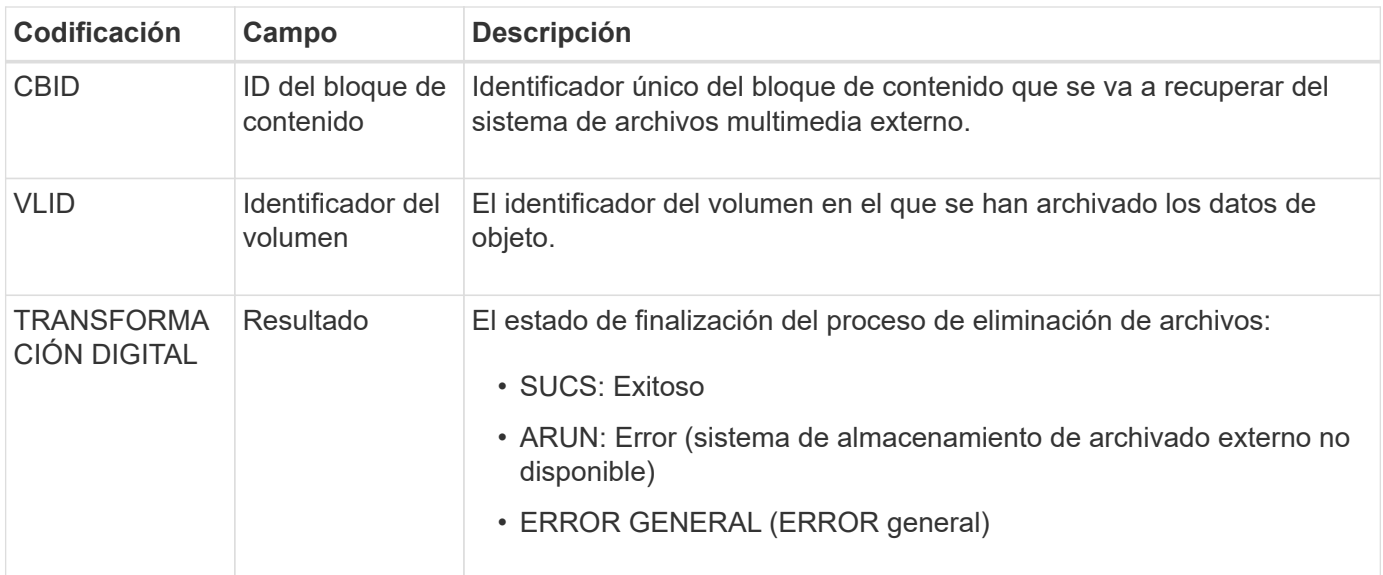

<span id="page-355-0"></span>**ASCE: Fin del almacén de objetos de archivo**

Este mensaje indica que ha finalizado la escritura de un bloque de contenido en un sistema de almacenamiento de archivado externo.

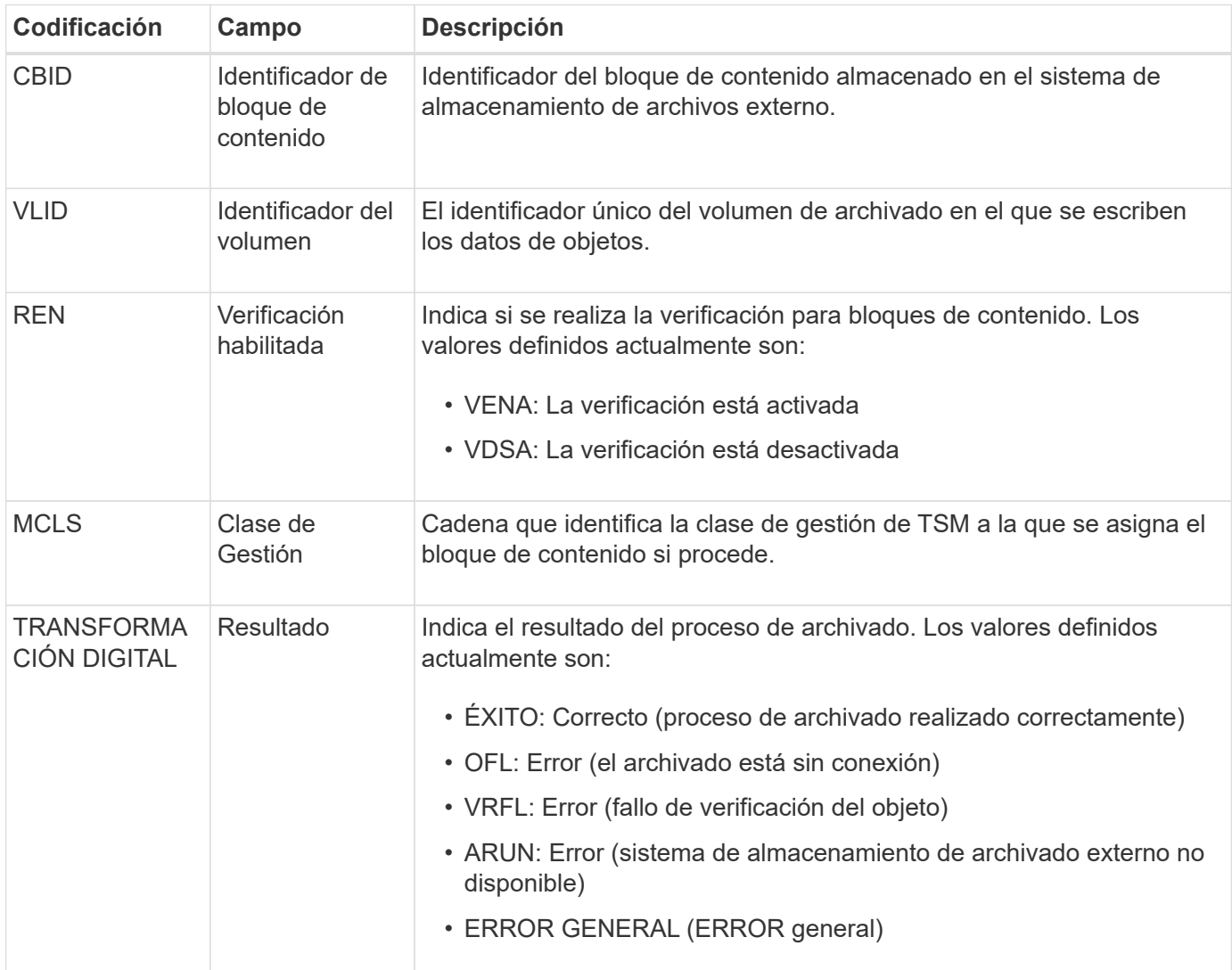

Este mensaje de auditoría significa que el bloque de contenido especificado se ha escrito en el sistema de almacenamiento de archivado externo. Si la escritura falla, el resultado ofrece información básica de solución de problemas sobre dónde se produjo el error. Puede encontrar información más detallada acerca de los errores de archivado examinando los atributos del nodo de archivado en el sistema StorageGRID.

## <span id="page-356-0"></span>**ASCT: Archive Store Cloud-Tier**

Este mensaje se genera cuando los datos de objetos archivados se almacenan en un sistema de almacenamiento de archivado externo, que se conecta a StorageGRID a través de la API S3.

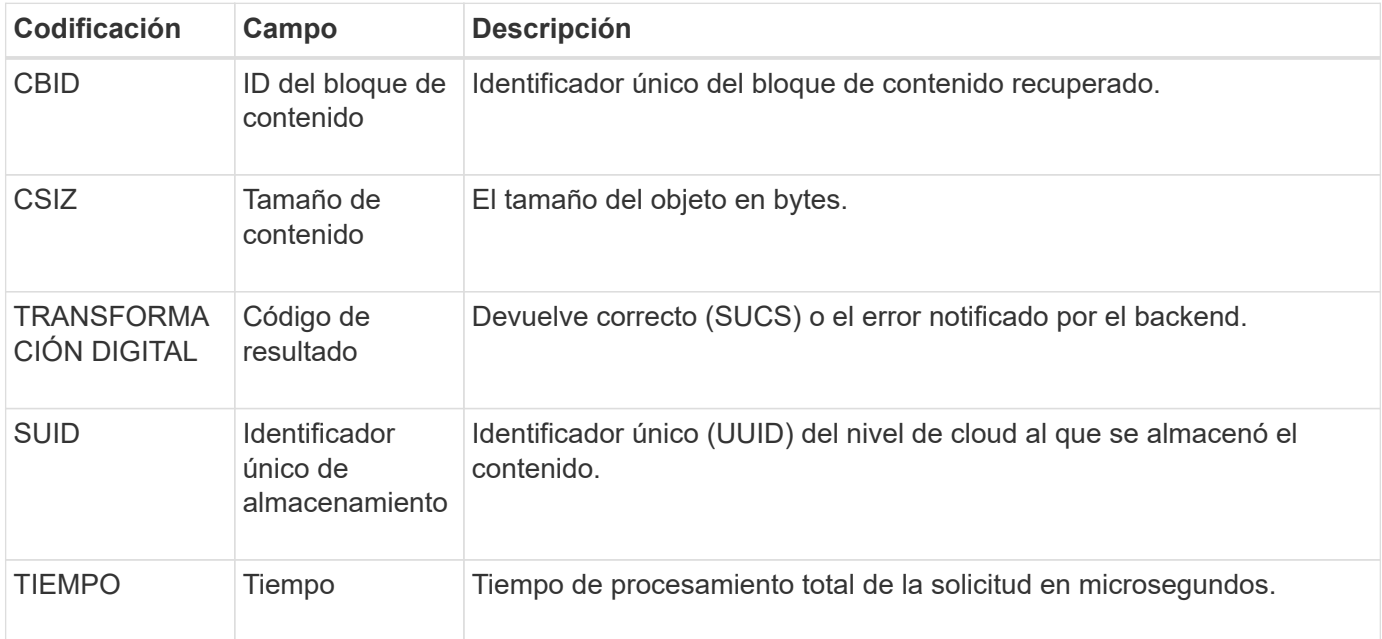

## <span id="page-356-1"></span>**ATCE: Inicio del almacén de objetos de archivado**

Este mensaje indica que se ha iniciado la escritura de un bloque de contenido en un almacenamiento de archivado externo.

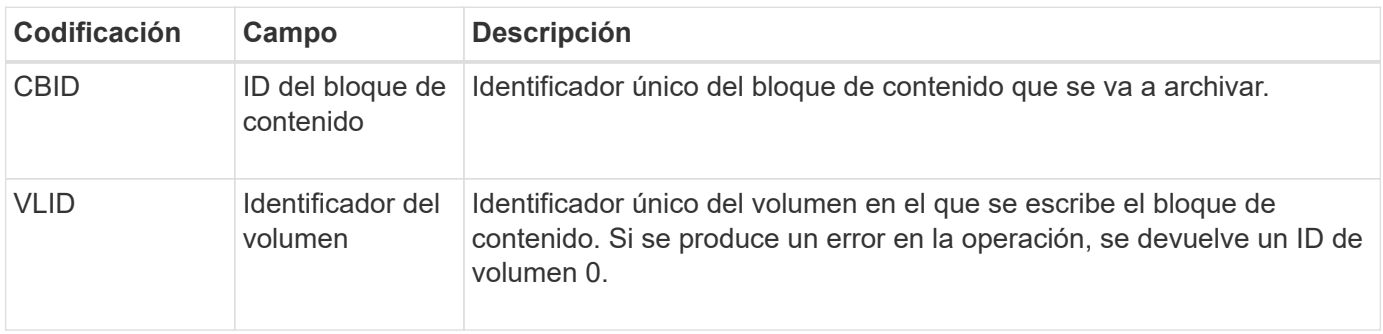

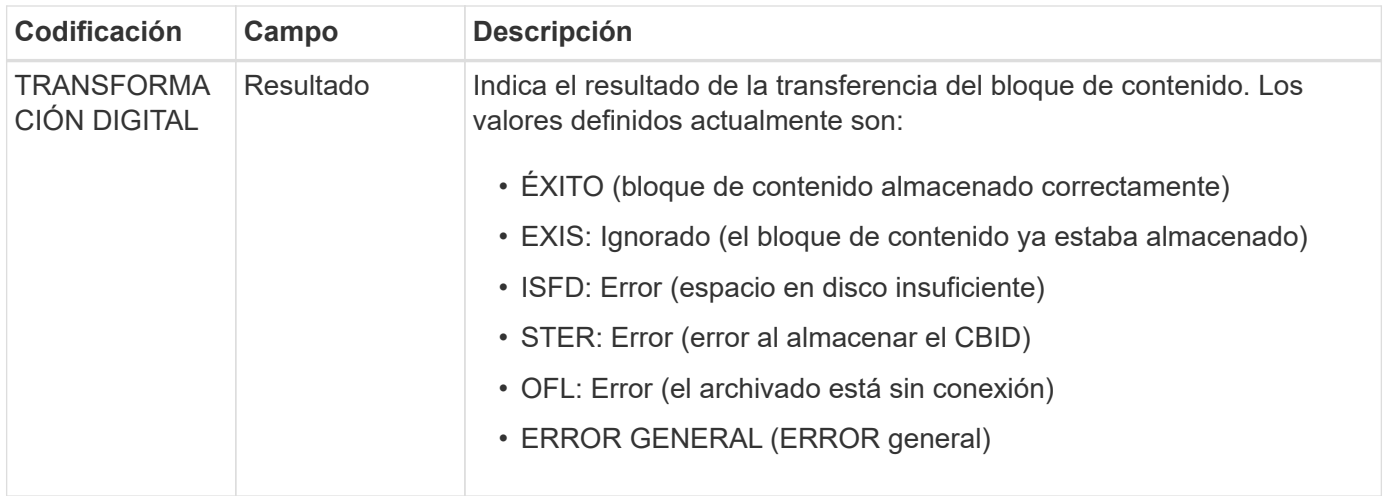

## <span id="page-357-0"></span>**AVCC: Validación de archivo de la configuración de Cloud-Tier**

Este mensaje se genera cuando se validan las opciones de configuración para un tipo de destino Cloud Tiering: Simple Storage Service (S3).

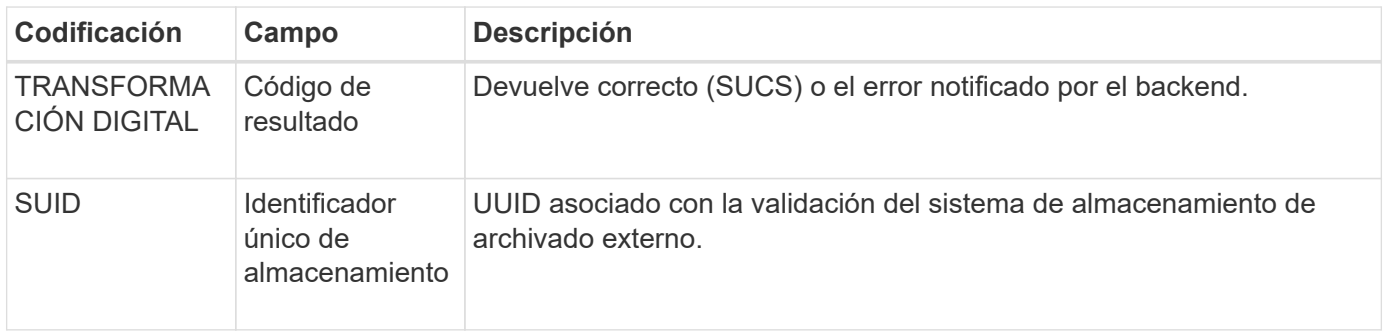

#### <span id="page-357-1"></span>**BROR: Solicitud de solo lectura de bucket**

El servicio LDR genera este mensaje de auditoría cuando un depósito entra o sale del modo de sólo lectura. Por ejemplo, un bucket entra en modo de solo lectura mientras se eliminan todos los objetos.

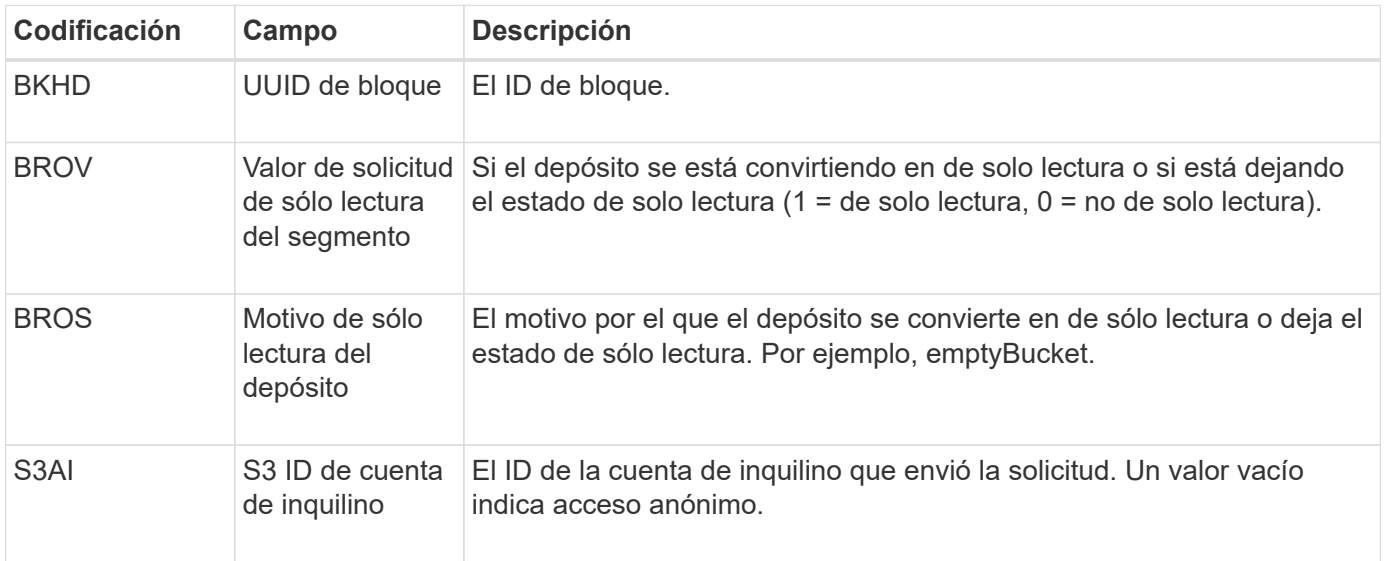

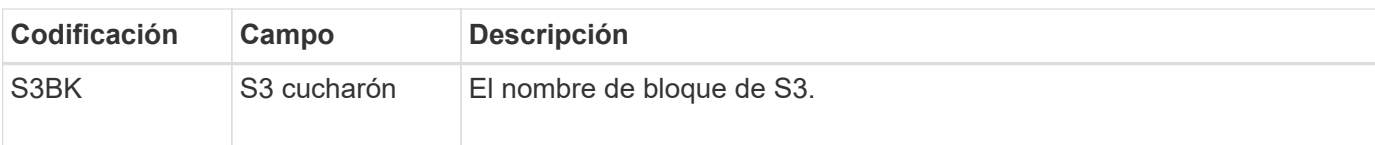

## **CBRB: Inicio de recepción de objetos**

Durante las operaciones normales del sistema, los bloques de contenido se transfieren de forma continua entre diferentes nodos a medida que se accede a los datos, se replican y se conservan. Cuando se inicia la transferencia de un bloque de contenido de un nodo a otro, la entidad de destino emite este mensaje.

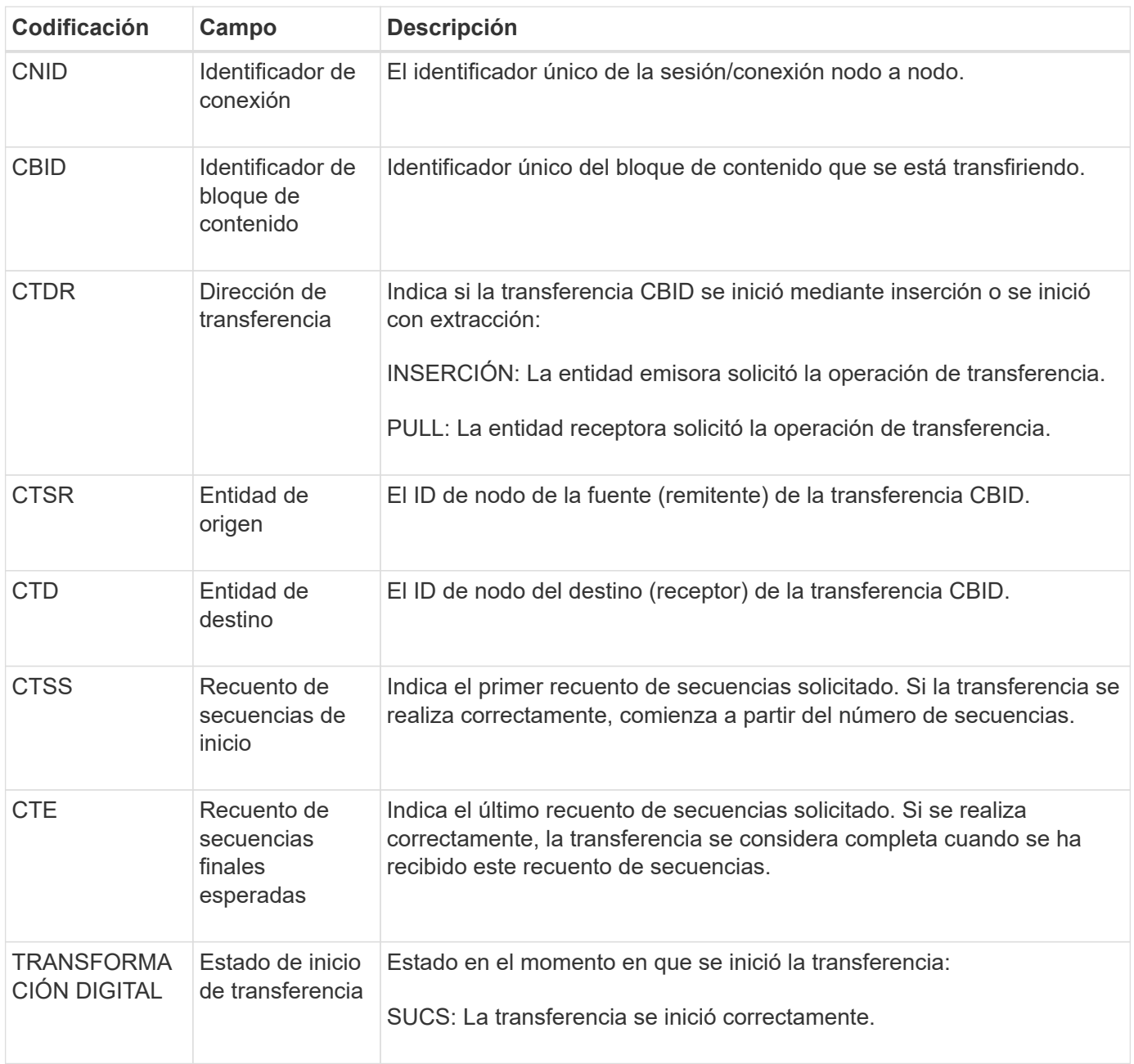

Este mensaje de auditoría significa que se ha iniciado una operación de transferencia de datos nodo a nodo en un único elemento de contenido, según lo identifica su identificador de bloque de contenido. La operación solicita datos de "Start Sequence Count" a "Contador de secuencia final esperado". El envío y la recepción de nodos se identifican mediante sus ID de nodo. Esta información se puede utilizar para realizar un seguimiento del flujo de datos del sistema y, cuando se combina con mensajes de auditoría de almacenamiento, para comprobar el número de réplicas.

### <span id="page-359-0"></span>**CBRE: Fin de recepción de objeto**

Cuando se completa la transferencia de un bloque de contenido de un nodo a otro, la entidad de destino emite este mensaje.

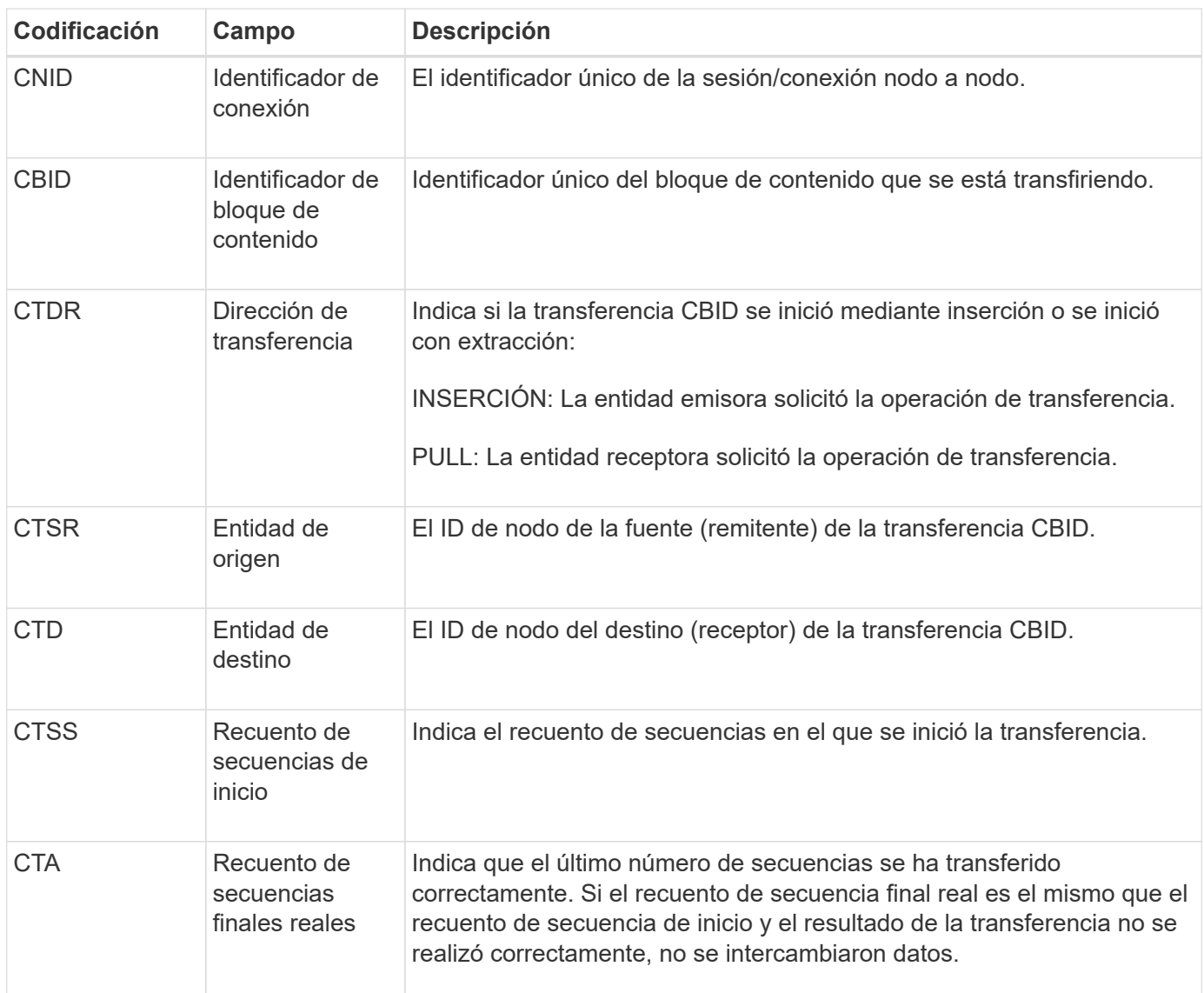
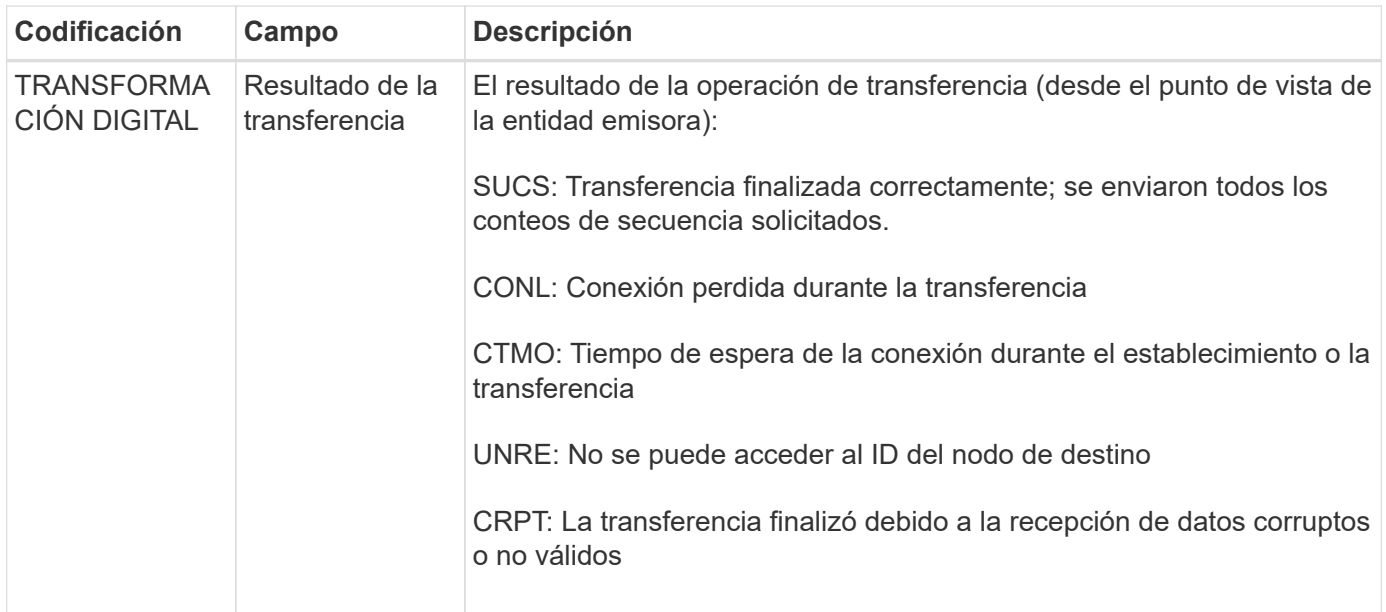

Este mensaje de auditoría significa que se completó una operación de transferencia de datos nodo a nodo. Si el resultado de la transferencia se realizó correctamente, la operación transfirió datos de "Start Sequence Count" a "Real End Sequence Count". El envío y la recepción de nodos se identifican mediante sus ID de nodo. Esta información se puede utilizar para realizar un seguimiento del flujo de datos del sistema y localizar, tabular y analizar errores. Cuando se combina con mensajes de auditoría de almacenamiento, también se puede utilizar para verificar el número de réplicas.

## **CBSB: Inicio de envío de objeto**

Durante las operaciones normales del sistema, los bloques de contenido se transfieren de forma continua entre diferentes nodos a medida que se accede a los datos, se replican y se conservan. Cuando se inicia la transferencia de un bloque de contenido de un nodo a otro, la entidad de origen emite este mensaje.

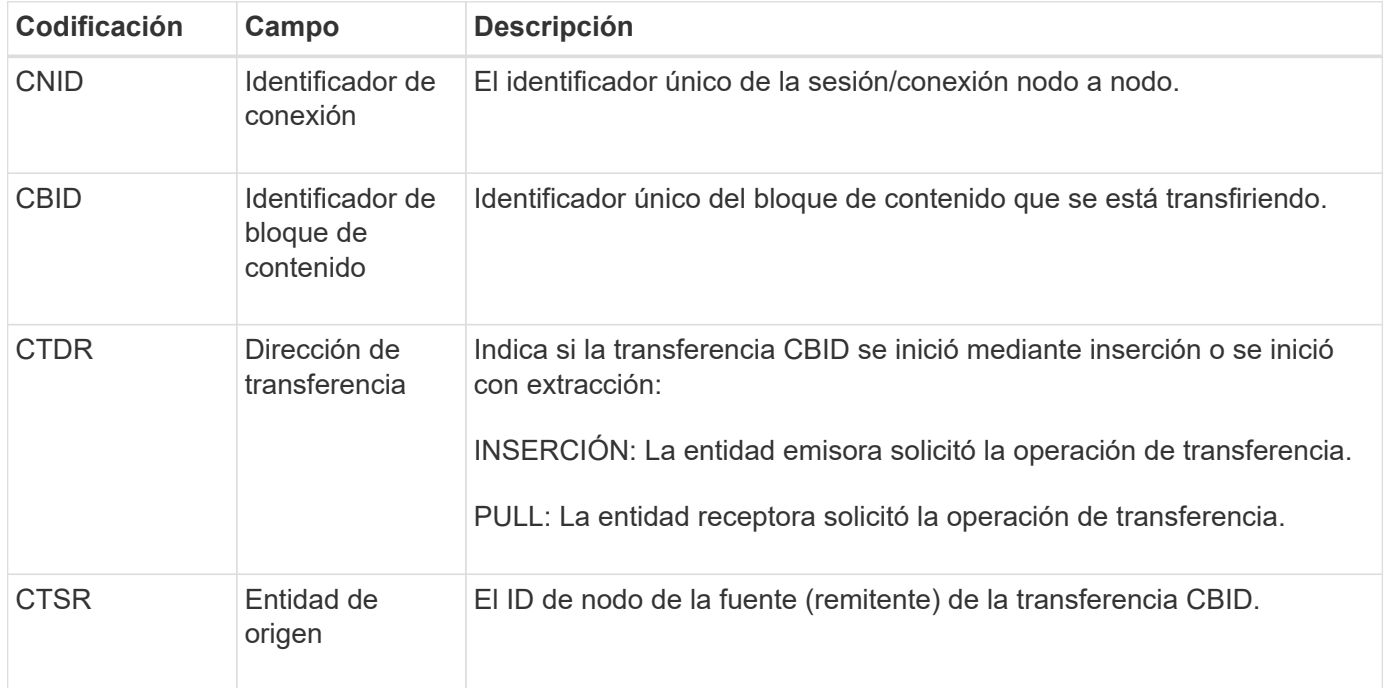

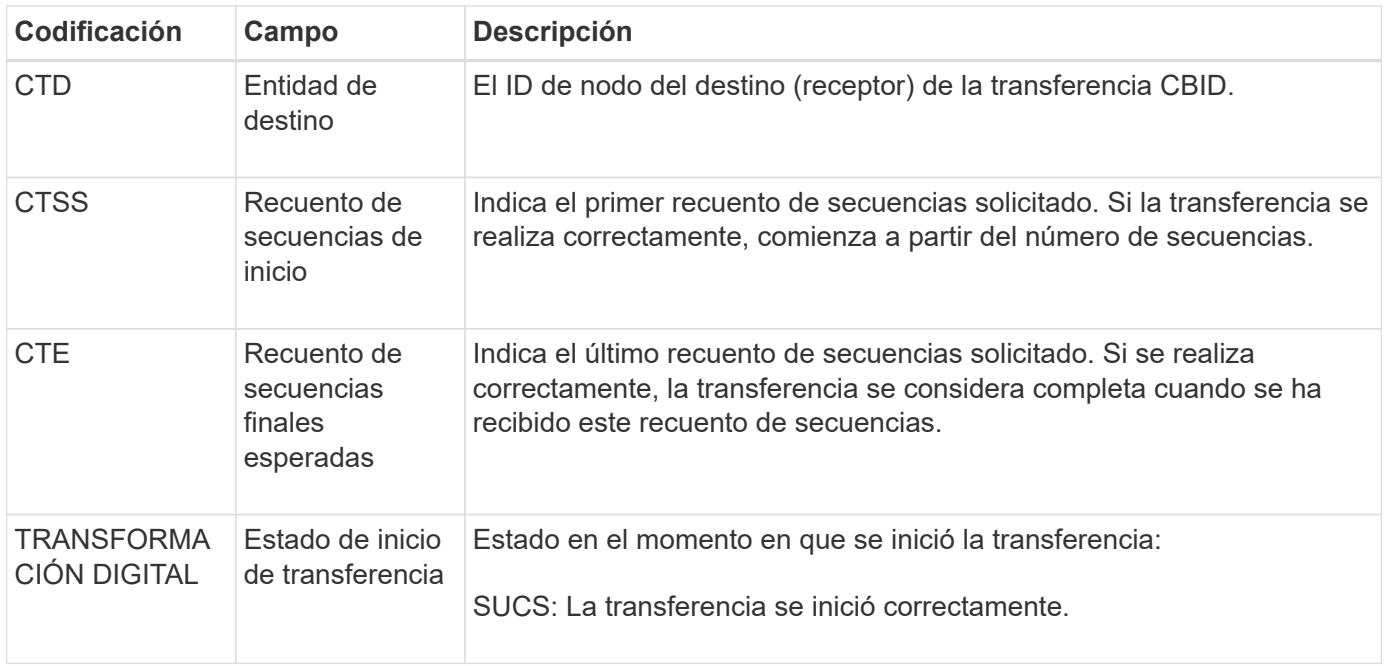

Este mensaje de auditoría significa que se ha iniciado una operación de transferencia de datos nodo a nodo en un único elemento de contenido, según lo identifica su identificador de bloque de contenido. La operación solicita datos de "Start Sequence Count" a "Contador de secuencia final esperado". El envío y la recepción de nodos se identifican mediante sus ID de nodo. Esta información se puede utilizar para realizar un seguimiento del flujo de datos del sistema y, cuando se combina con mensajes de auditoría de almacenamiento, para comprobar el número de réplicas.

## **CBSE: Fin de envío de objeto**

Cuando se completa la transferencia de un bloque de contenido de un nodo a otro, la entidad de origen emite este mensaje.

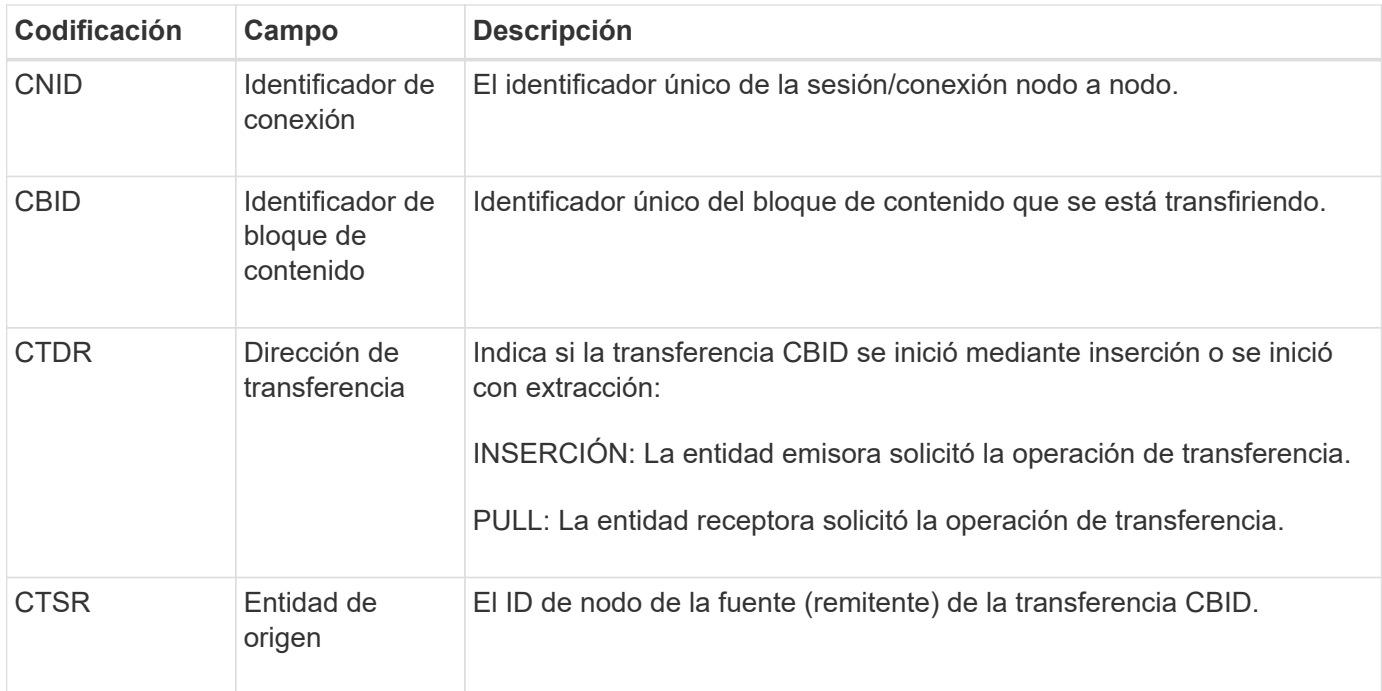

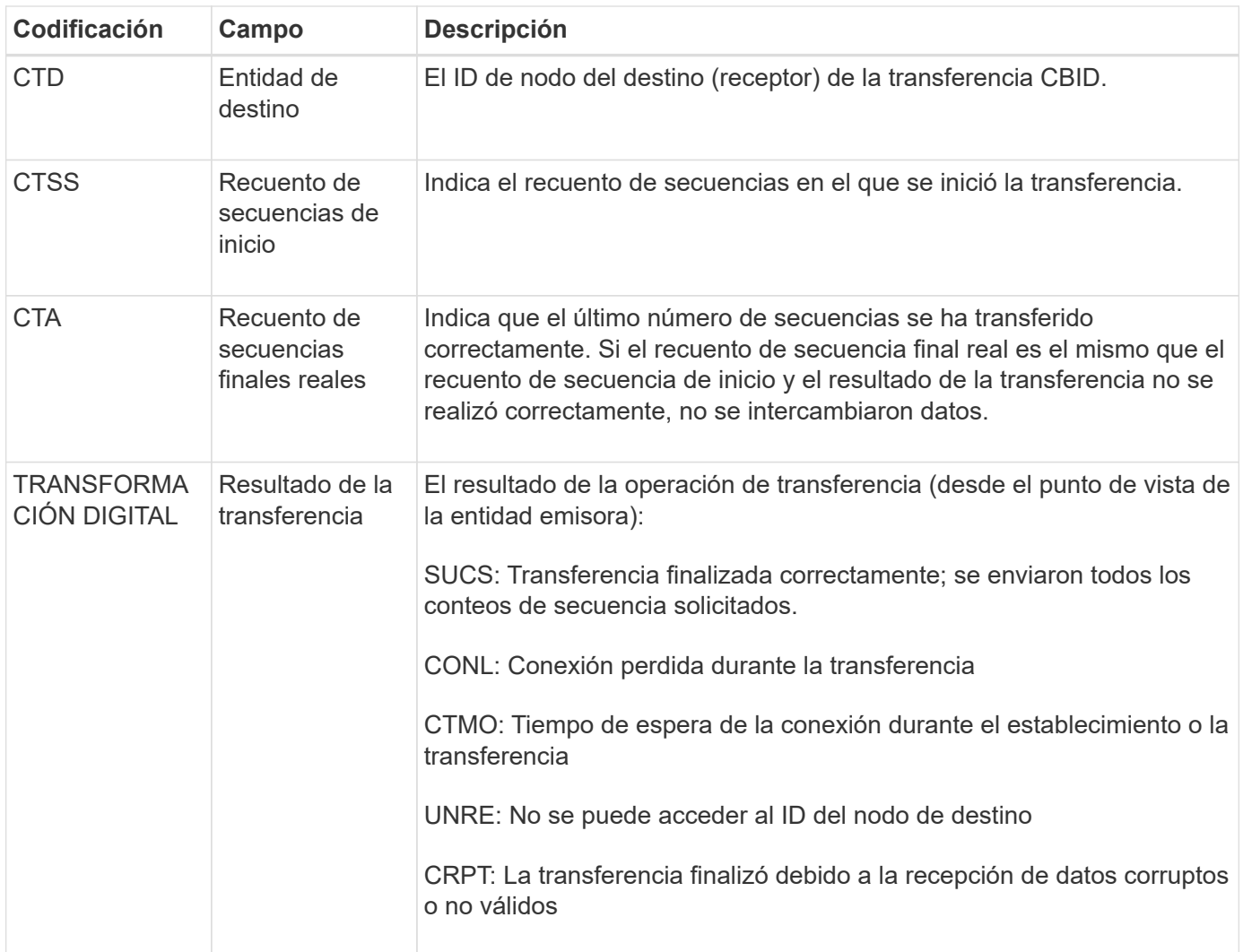

Este mensaje de auditoría significa que se completó una operación de transferencia de datos nodo a nodo. Si el resultado de la transferencia se realizó correctamente, la operación transfirió datos de "Start Sequence Count" a "Real End Sequence Count". El envío y la recepción de nodos se identifican mediante sus ID de nodo. Esta información se puede utilizar para realizar un seguimiento del flujo de datos del sistema y localizar, tabular y analizar errores. Cuando se combina con mensajes de auditoría de almacenamiento, también se puede utilizar para verificar el número de réplicas.

# **CGRR: Solicitud de Replicación de Cuadrícula Cruzada**

Este mensaje se genera cuando StorageGRID intenta realizar una operación de replicación entre grid para replicar objetos entre buckets de una conexión de federación de grid.

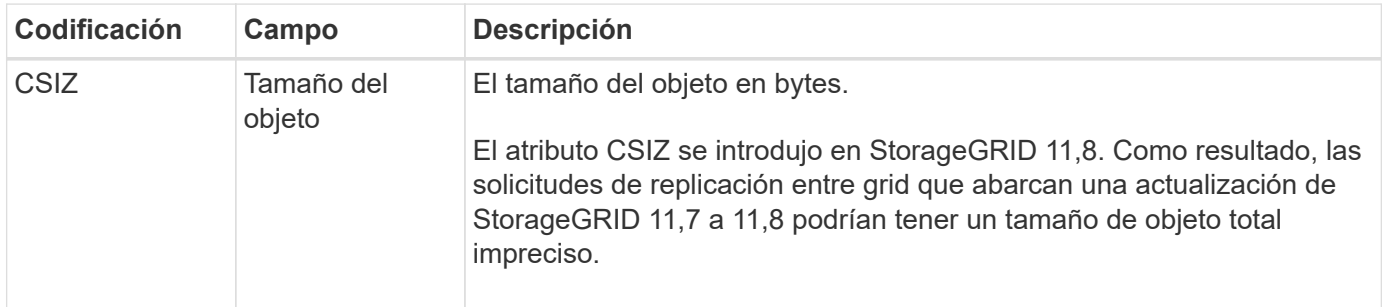

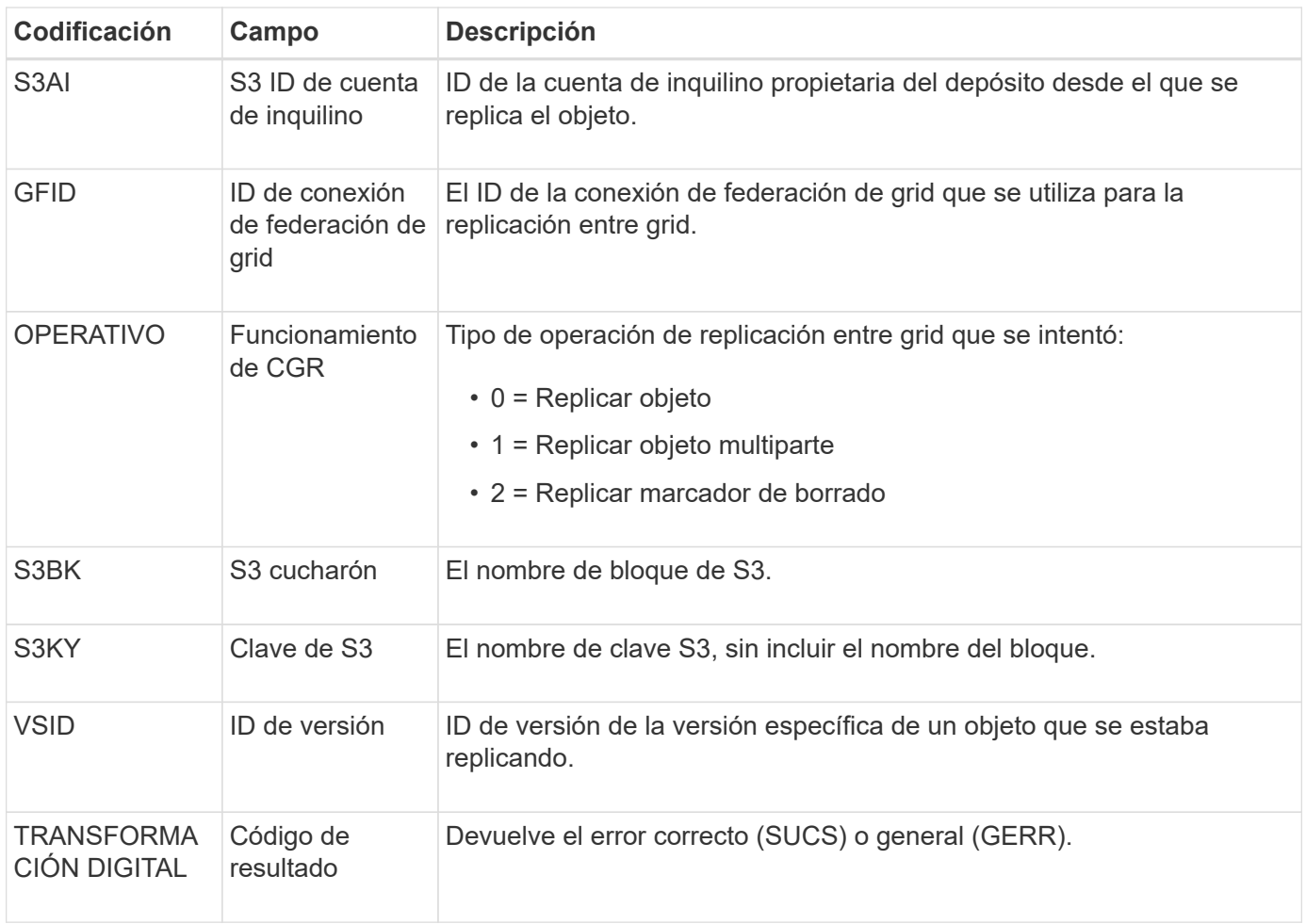

## **EBDL: Eliminación de bloque vacío**

El análisis de ILM eliminó un objeto de un bloque que elimina todos los objetos (mediante una operación de bloque vacío).

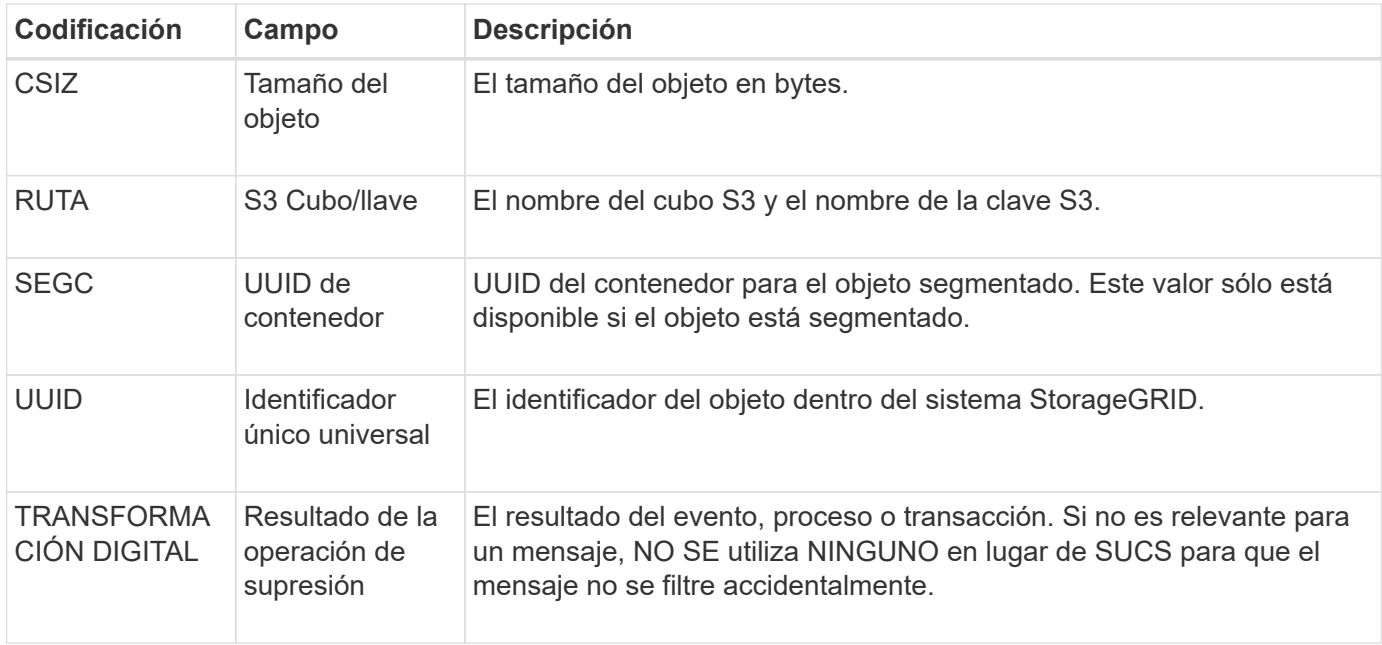

Este mensaje indica que un usuario ha enviado una solicitud para activar o desactivar el depósito vacío (es decir, para suprimir objetos de depósito o para dejar de suprimir objetos).

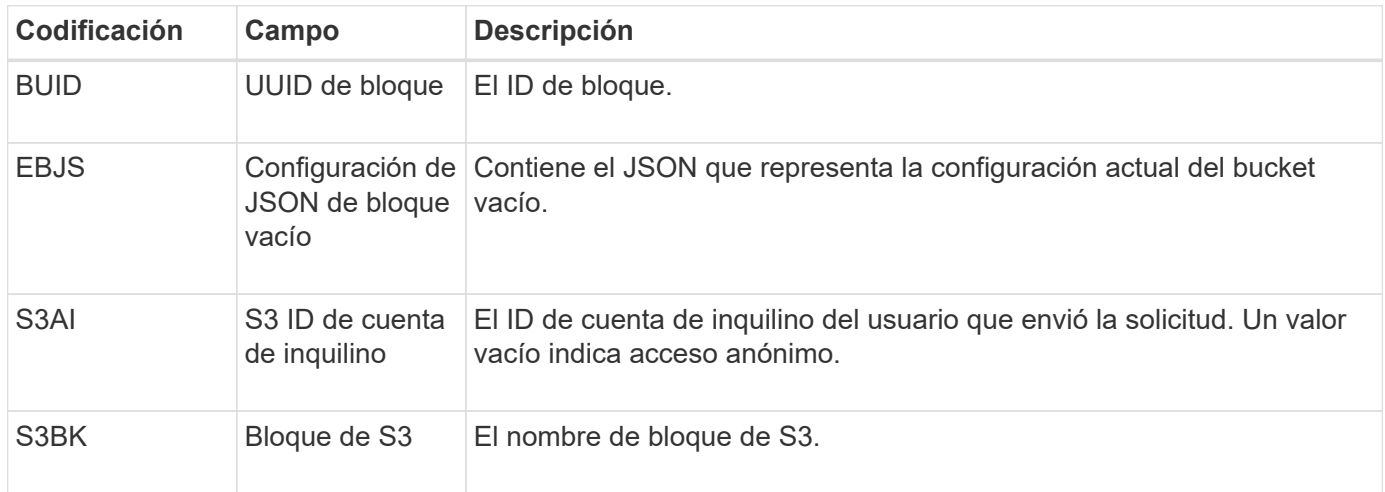

## **ECMC: Falta el fragmento de datos con código de borrado**

Este mensaje de auditoría indica que el sistema ha detectado que falta un fragmento de datos con código de borrado.

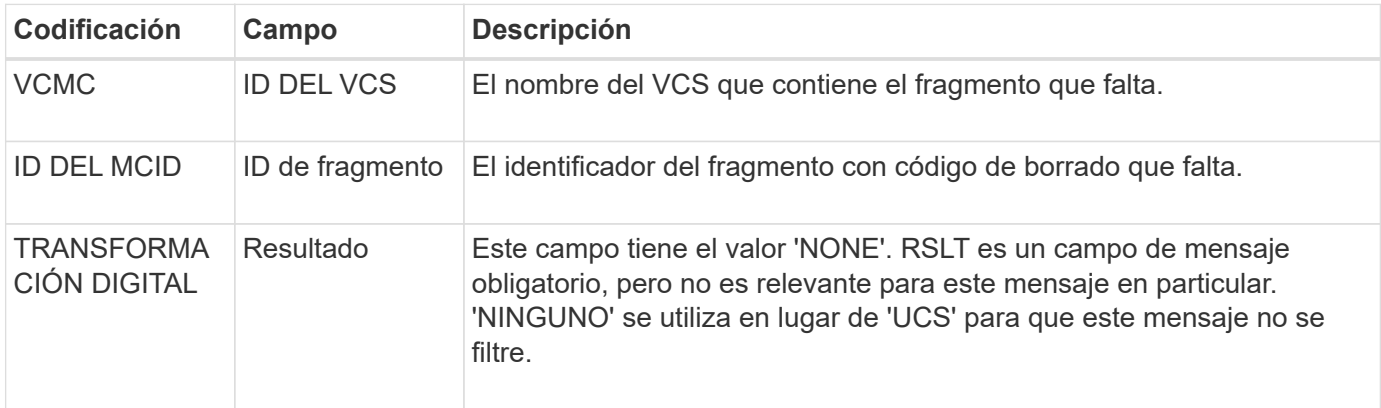

#### **ECOC: Fragmento de datos con código de borrado corrupto**

Este mensaje de auditoría indica que el sistema ha detectado un fragmento de datos con código de borrado dañado.

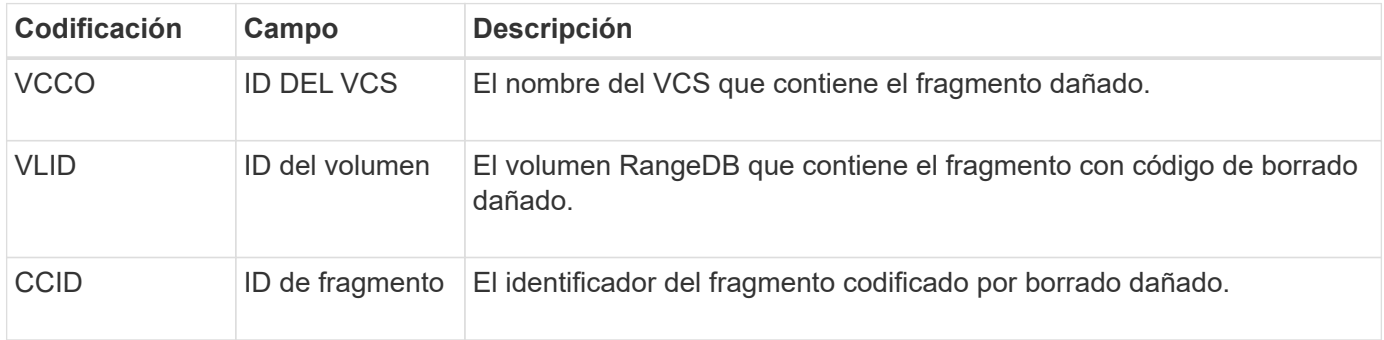

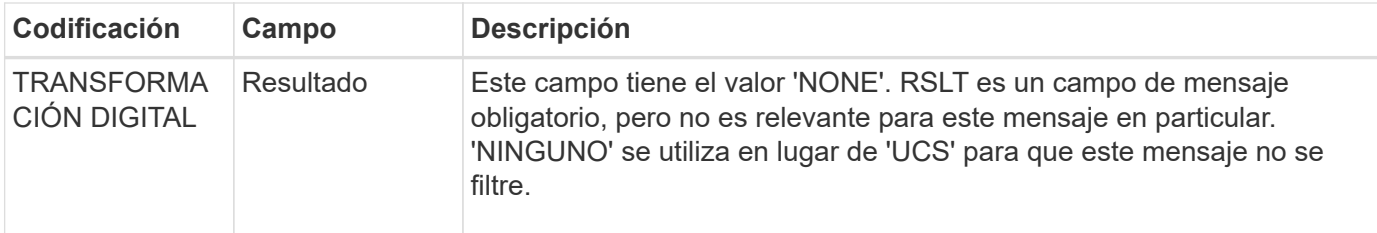

#### **ETAF: Error de autenticación de seguridad**

Este mensaje se genera cuando se produce un error en un intento de conexión mediante la seguridad de la capa de transporte (TLS).

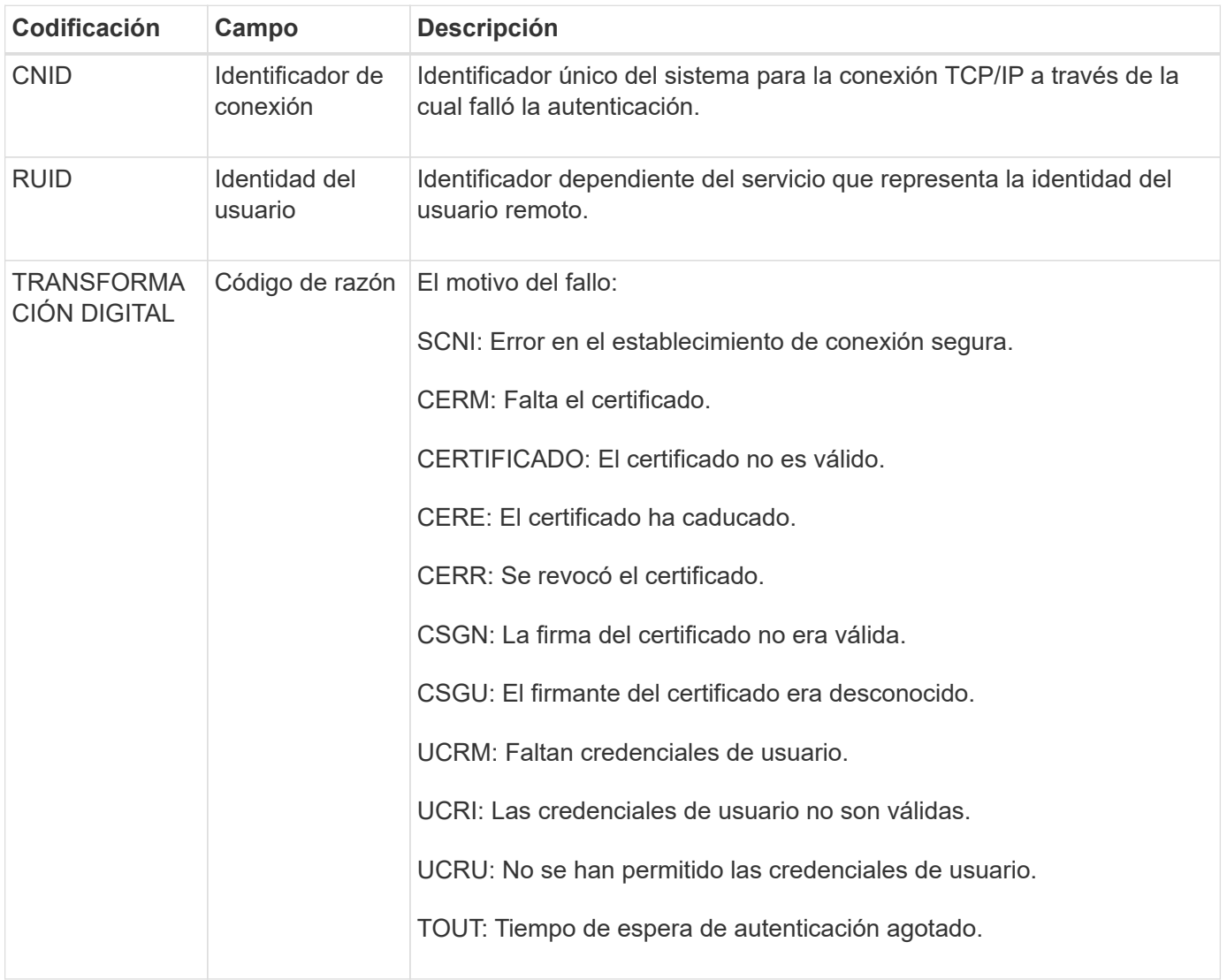

Cuando se establece una conexión a un servicio seguro que utiliza TLS, las credenciales de la entidad remota se verifican mediante el perfil TLS y la lógica adicional integrada en el servicio. Si la autenticación no funciona debido a certificados o credenciales no válidos, inesperados o permitidos, se registra un mensaje de auditoría. De esta forma, se pueden realizar consultas para intentos de acceso no autorizados y otros problemas de conexión relacionados con la seguridad.

El mensaje puede resultar de que una entidad remota tenga una configuración incorrecta o de intentos de presentar credenciales no válidas o no permitidas al sistema. Este mensaje de auditoría se debe supervisar para detectar intentos de acceso no autorizado al sistema.

### **GNRG: Registro GNDS**

El servicio CMN genera este mensaje de auditoría cuando un servicio ha actualizado o registrado información sobre sí mismo en el sistema StorageGRID.

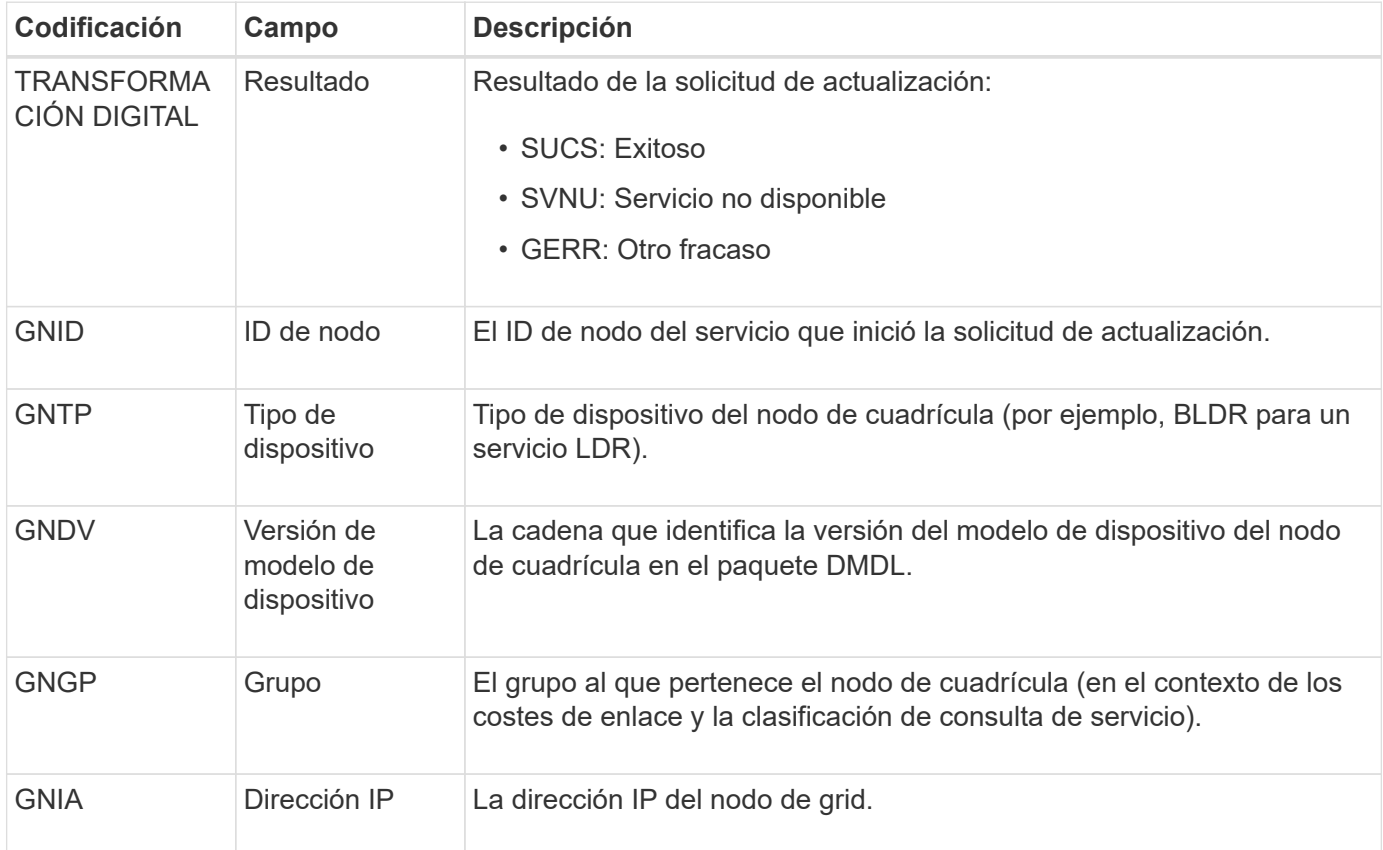

Este mensaje se genera siempre que un nodo de grid actualiza su entrada en el paquete Grid Nodes.

## **GNUR: Registro de GNDS**

El servicio CMN genera este mensaje de auditoría cuando un servicio tiene información sin registrar sobre sí mismo desde el sistema StorageGRID.

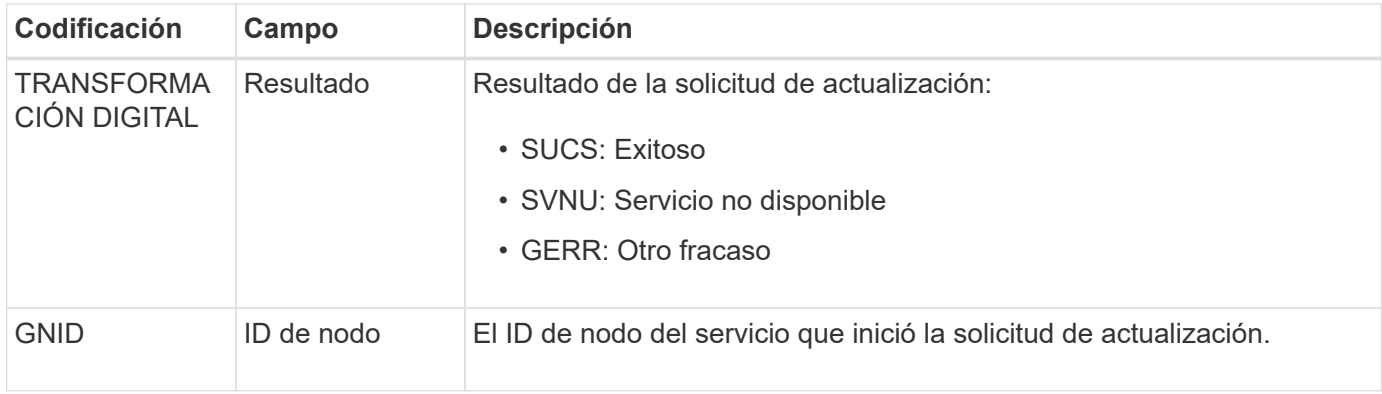

Este mensaje de auditoría indica que el servicio CMN ha terminado de procesar la tarea de cuadrícula especificada y ha movido la tarea a la tabla histórica. Si el resultado es SUCS, ABRT o ROLF, habrá un mensaje de auditoría iniciado tarea de cuadrícula correspondiente. Los otros resultados indican que el procesamiento de esta tarea de cuadrícula nunca se ha iniciado.

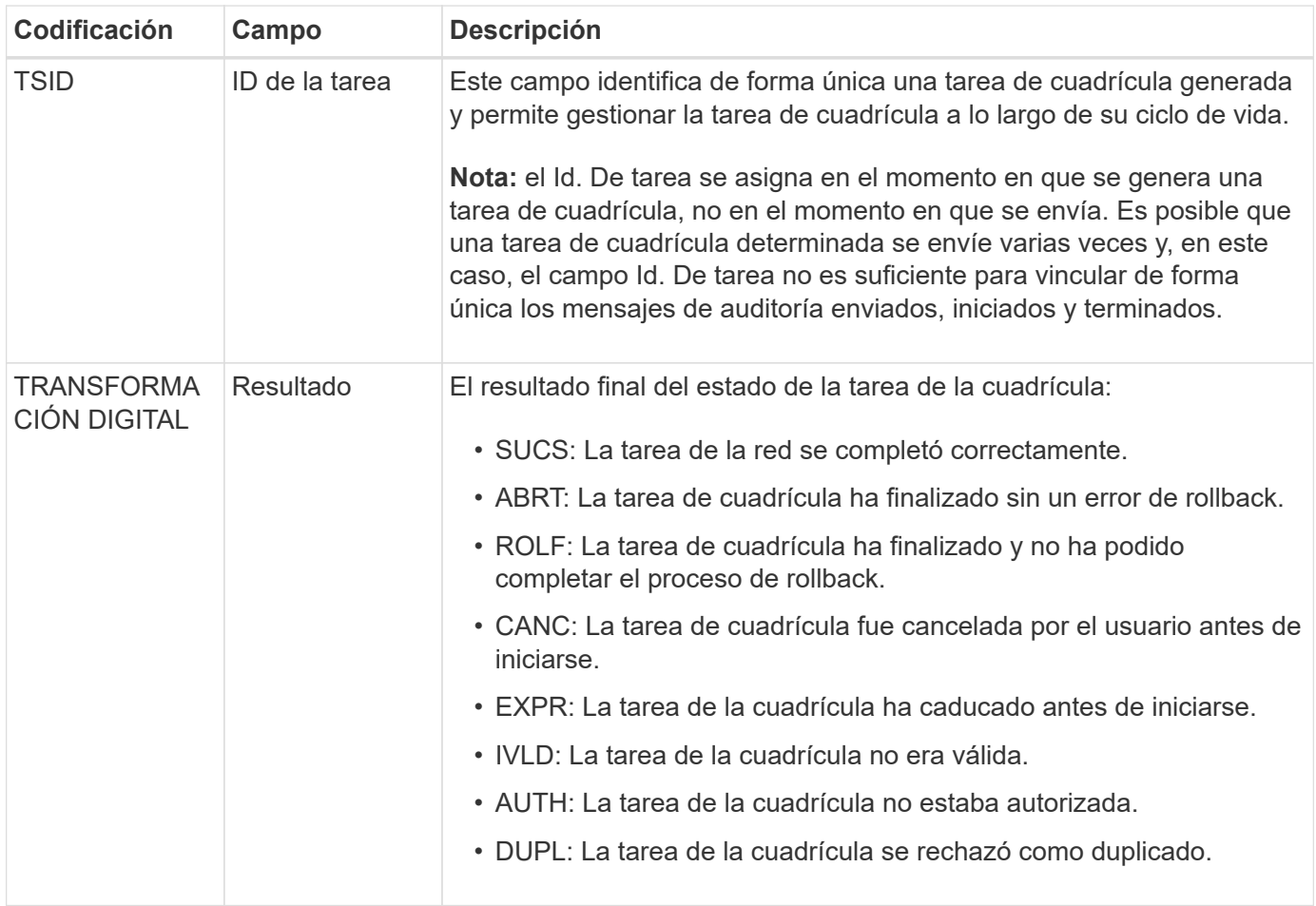

## **GTST: Se ha iniciado la tarea de cuadrícula**

Este mensaje de auditoría indica que el servicio CMN ha comenzado a procesar la tarea de cuadrícula especificada. El mensaje de auditoría sigue inmediatamente el mensaje tarea de cuadrícula enviada para las tareas de cuadrícula iniciadas por el servicio de envío de tareas de cuadrícula interna y seleccionadas para la activación automática. Para las tareas de cuadrícula enviadas a la tabla pendiente, este mensaje se genera cuando el usuario inicia la tarea de cuadrícula.

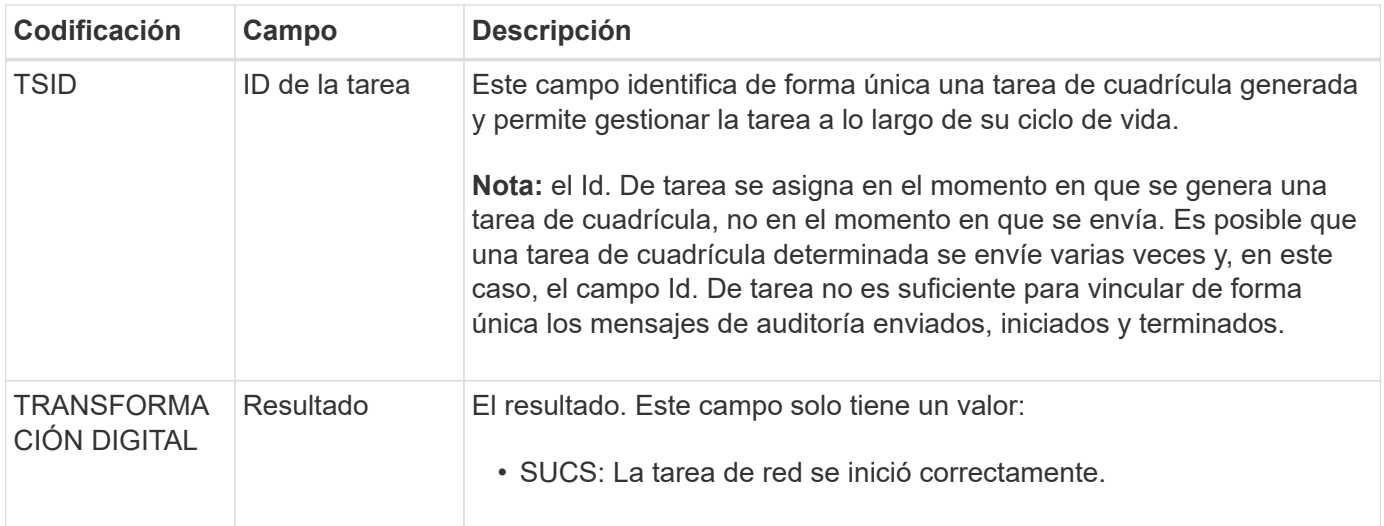

## **GTSU: Se ha enviado la tarea de la cuadrícula**

Este mensaje de auditoría indica que se ha enviado una tarea de cuadrícula al servicio CMN.

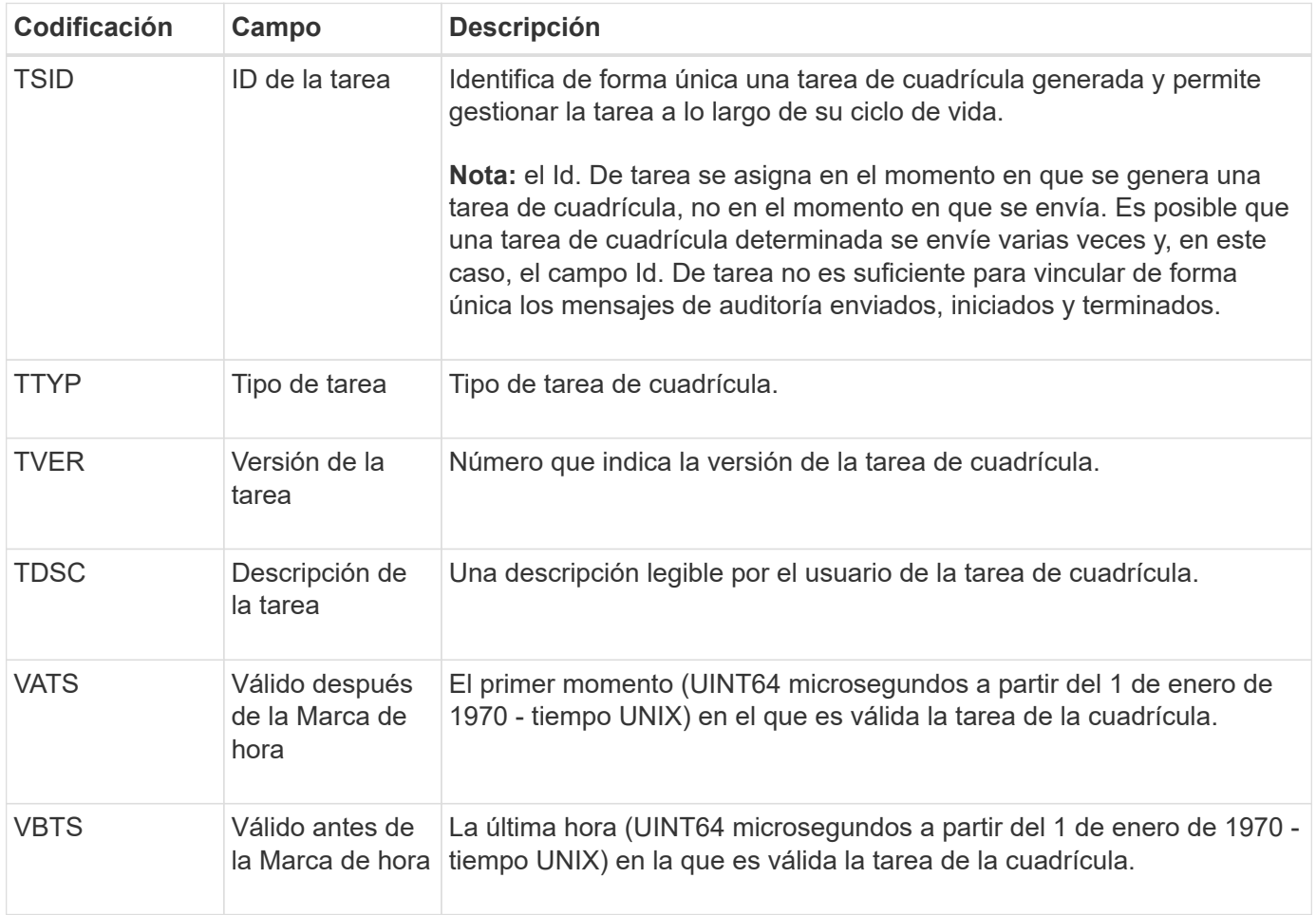

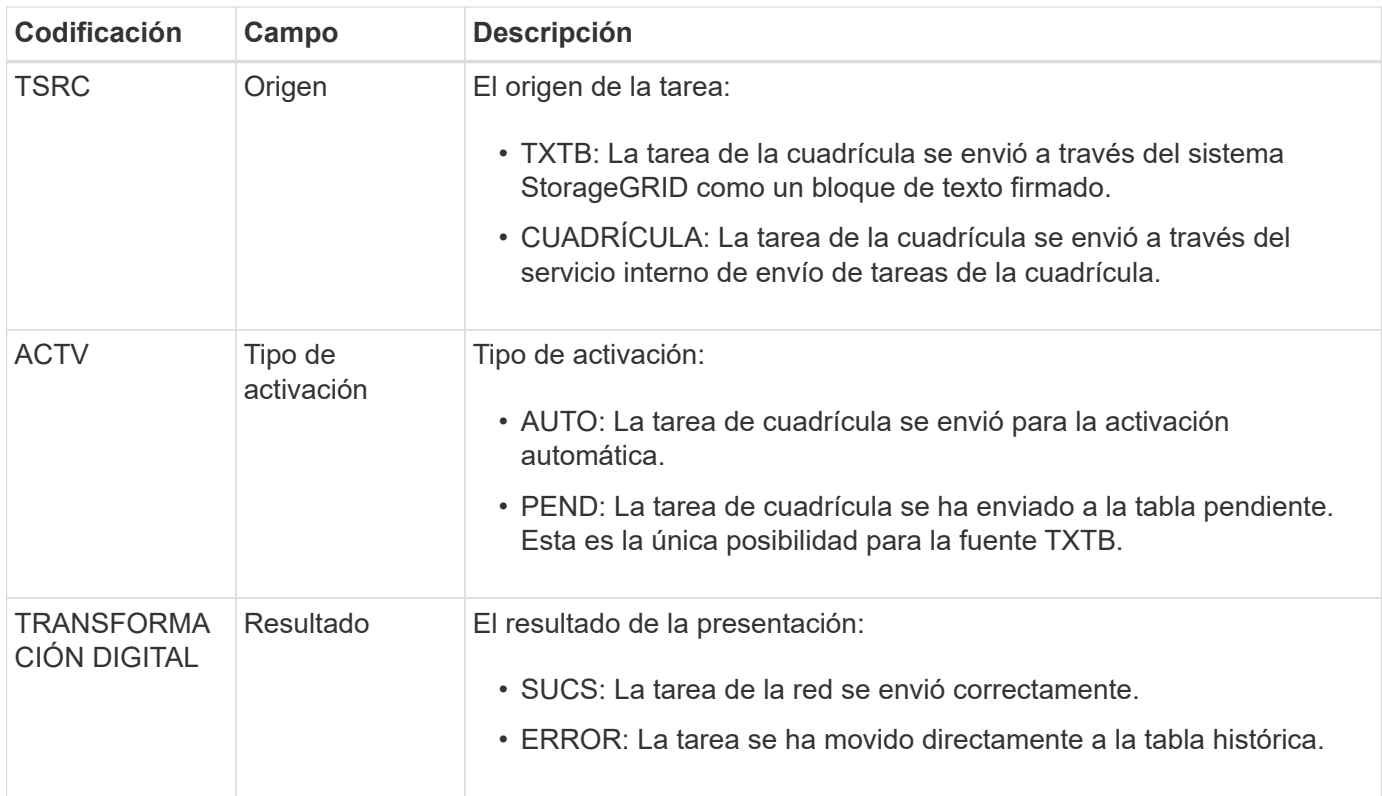

### **IDEL: Eliminación de ILM iniciada**

Este mensaje se genera cuando ILM inicia el proceso de eliminación de un objeto.

El mensaje IDEL se genera en cualquiera de estas situaciones:

- **Para objetos compatibles con bloques S3**: Este mensaje se genera cuando ILM inicia el proceso de eliminación automática de un objeto debido a que su período de retención ha caducado (suponiendo que la configuración de eliminación automática está activada y la retención legal está desactivada).
- **Para objetos en cubos S3 o contenedores Swift** que no cumplen las normativas. Este mensaje se genera cuando ILM inicia el proceso de eliminación de un objeto porque no hay instrucciones de ubicación en las políticas de ILM activas que actualmente se aplican al objeto.

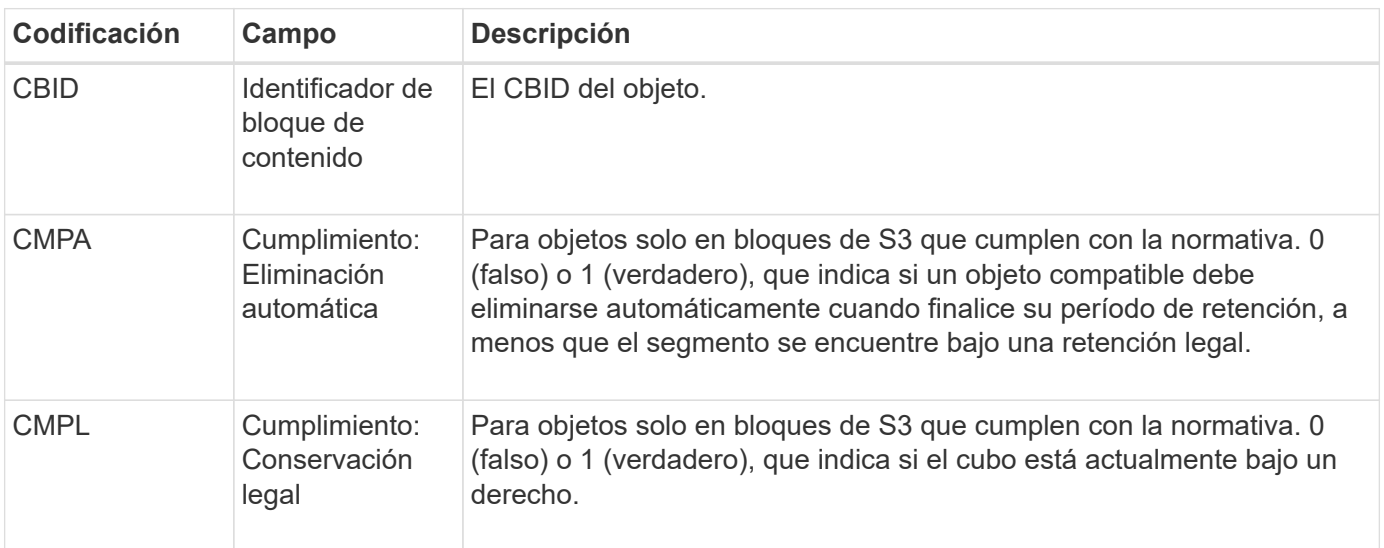

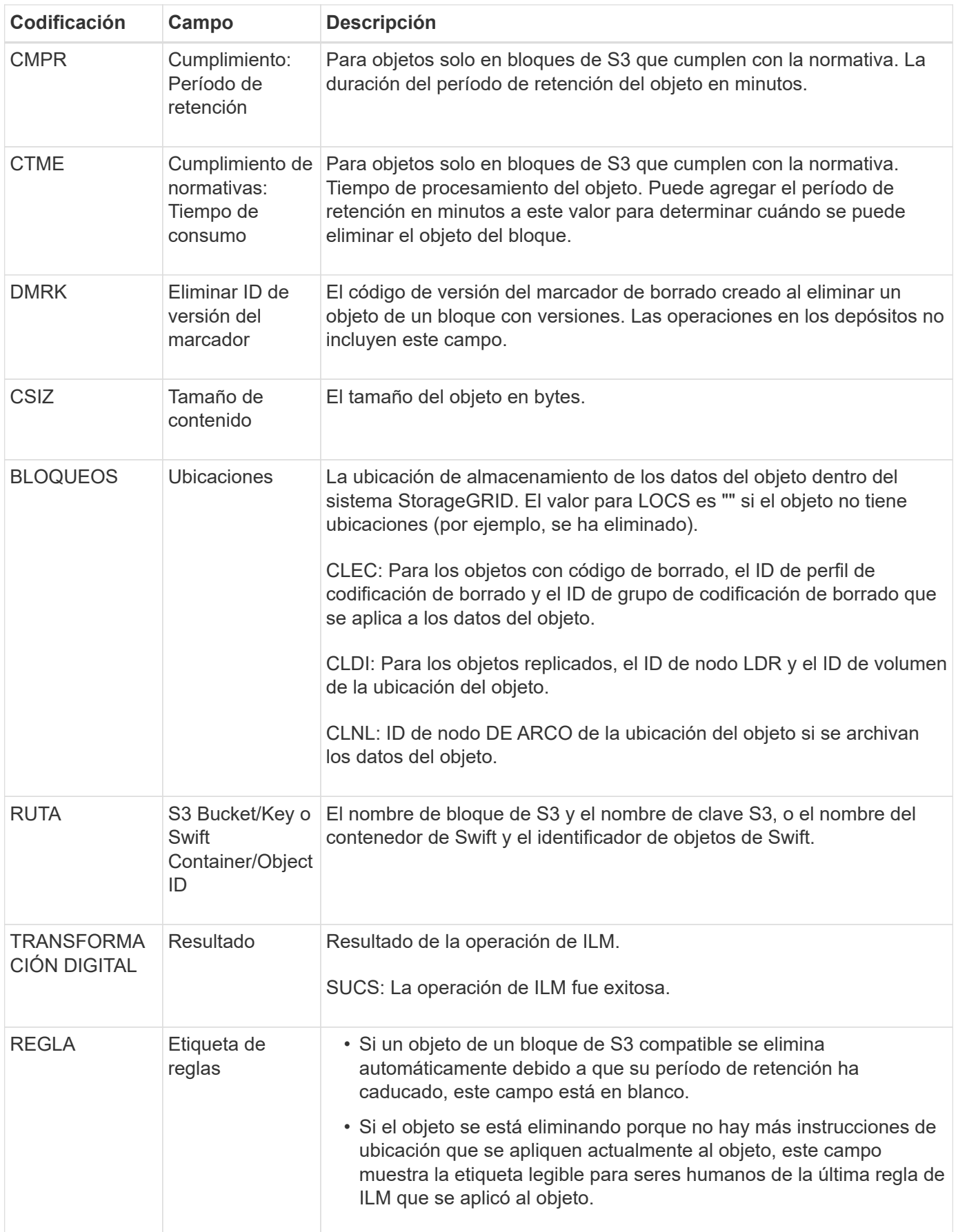

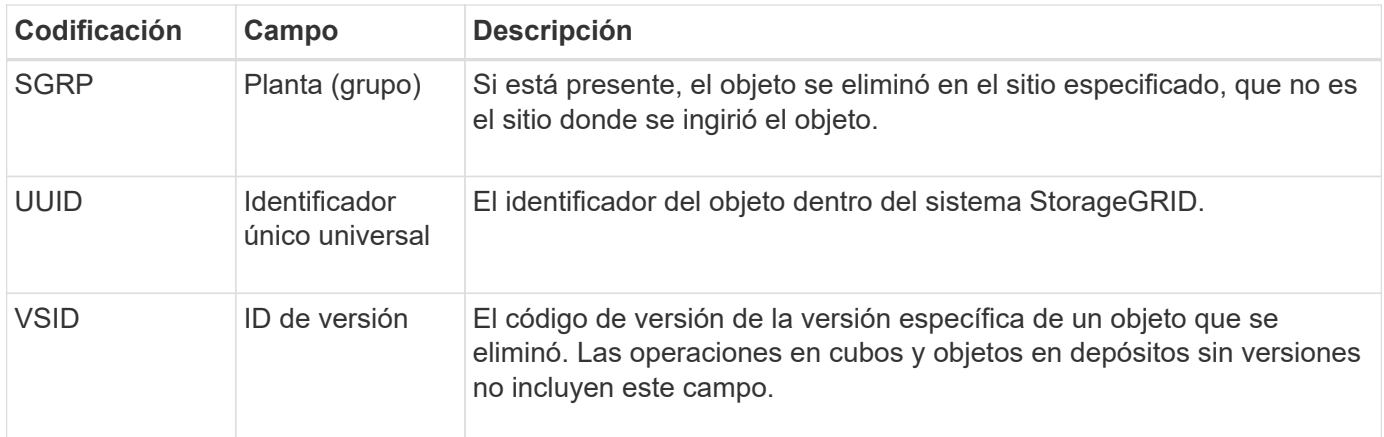

### **LKCU: Limpieza de objetos sobrescritos**

Este mensaje se genera cuando StorageGRID elimina un objeto sobrescrito que anteriormente requería una limpieza para liberar espacio de almacenamiento. Un objeto se sobrescribe cuando un cliente S3 o Swift escribe un objeto en una ruta que ya contiene un objeto. El proceso de eliminación se realiza automáticamente y en segundo plano.

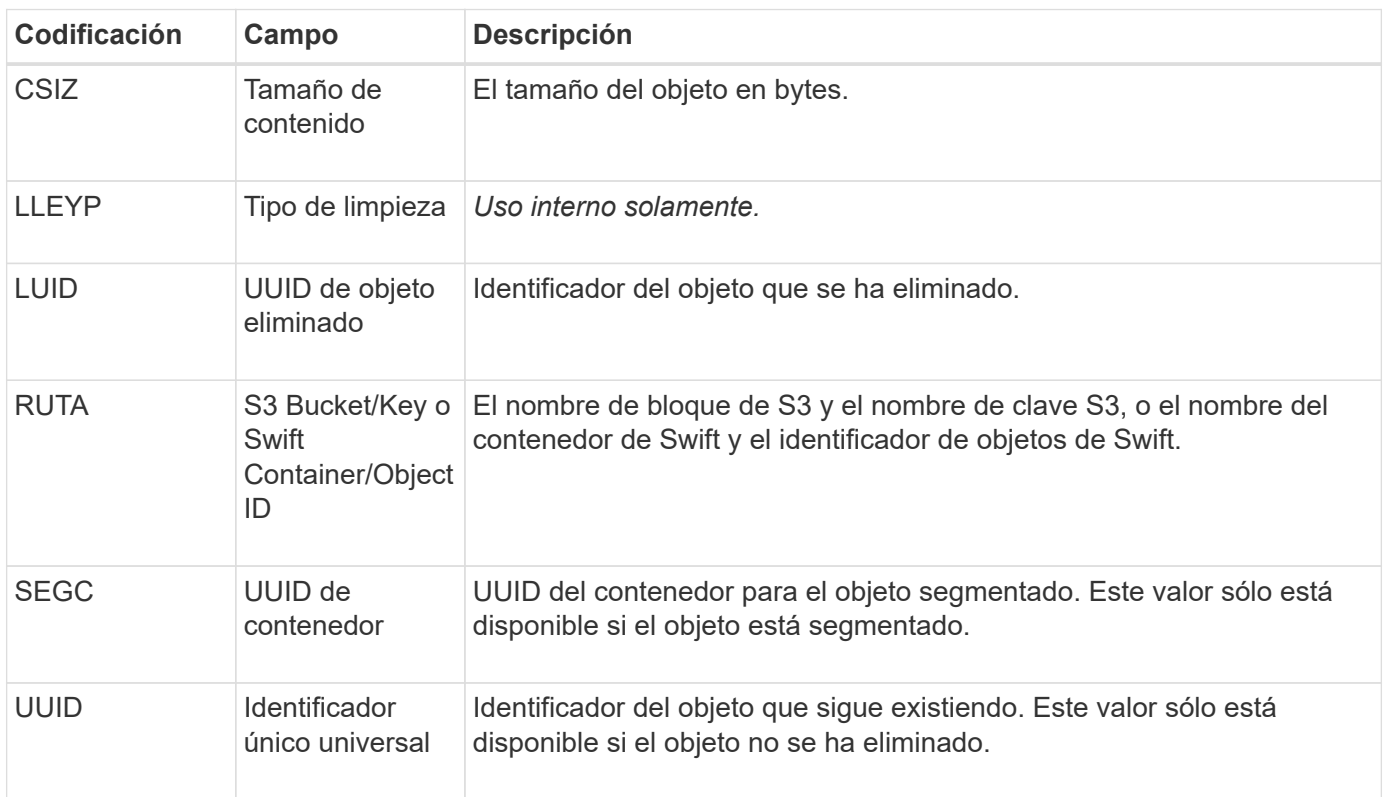

## **LLST: Ubicación perdida**

Este mensaje se genera siempre que no se encuentra una ubicación para una copia de objeto (replicada o con código de borrado).

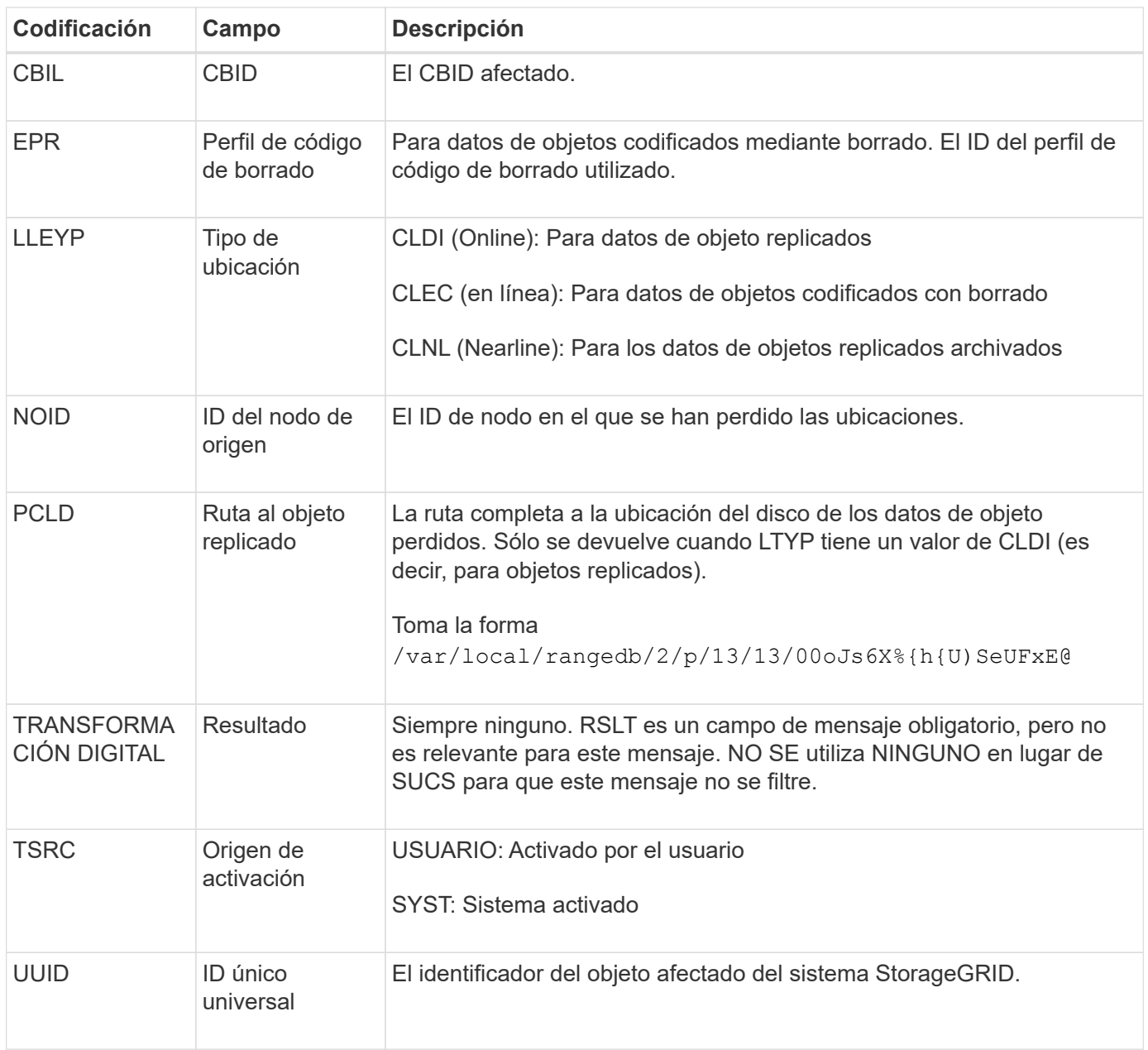

# **MGAU: Mensaje de auditoría de gestión**

La categoría Management registra las solicitudes de usuario a la API de gestión. Cada solicitud que no sea UNA solicitud GET o HEAD a la API registra una respuesta con el nombre de usuario, la IP y el tipo de solicitud a la API.

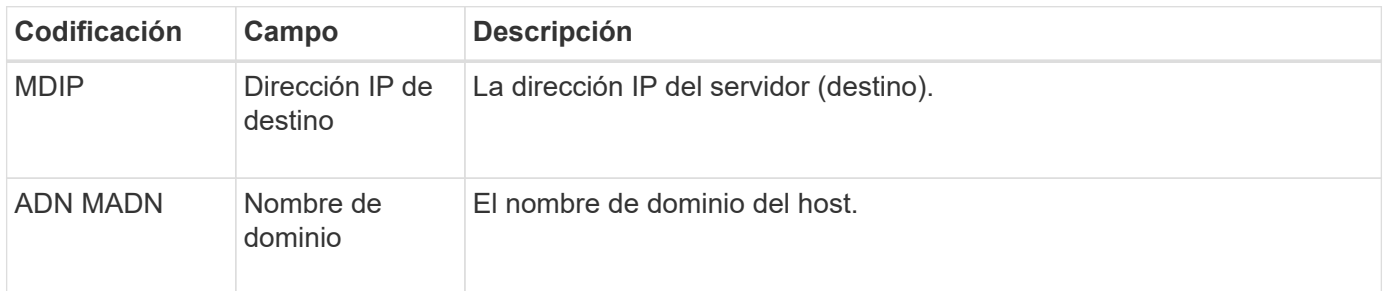

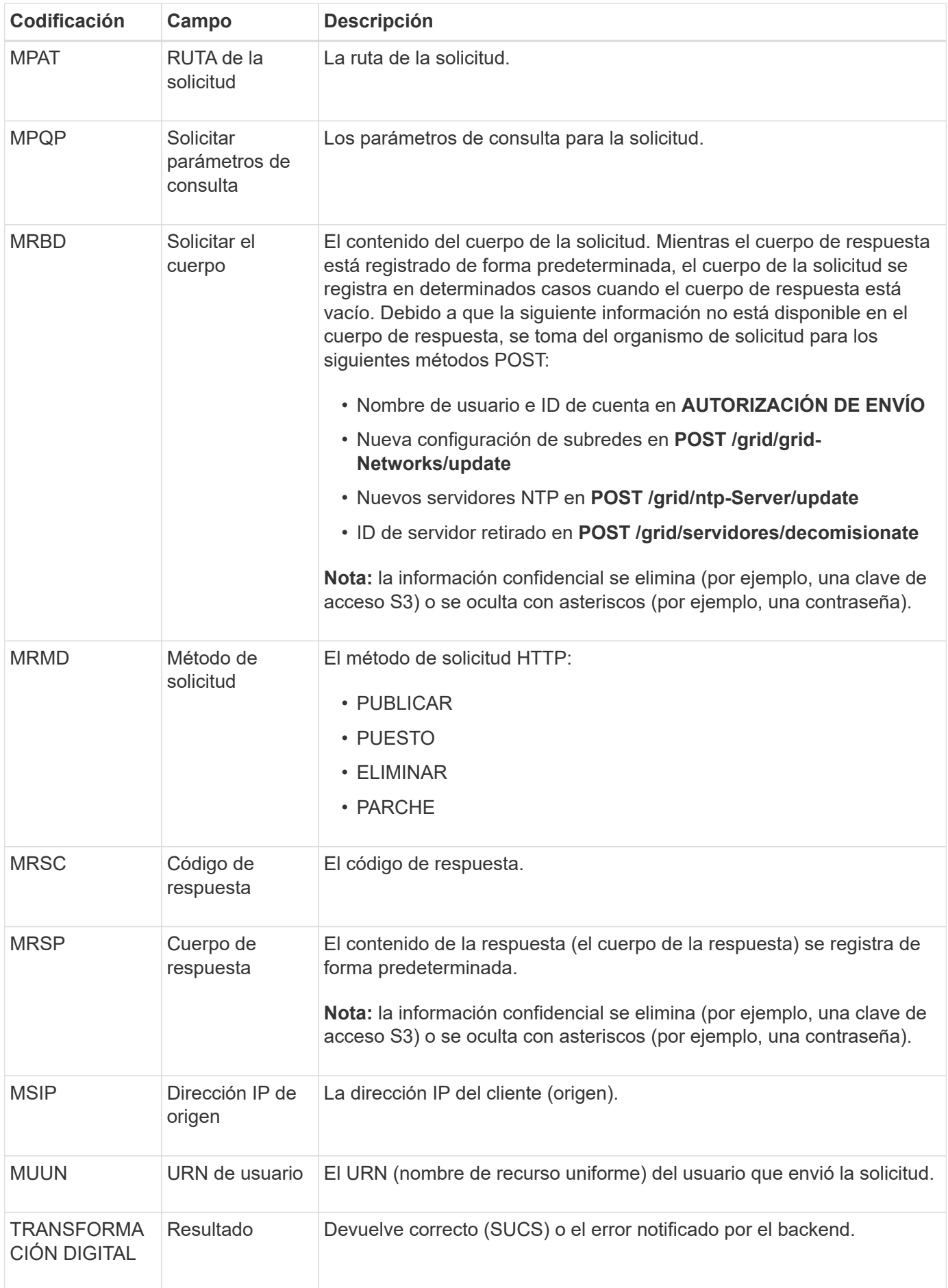

Este mensaje se genera cuando el servicio DDS no puede localizar ninguna copia de un objeto dentro del sistema StorageGRID.

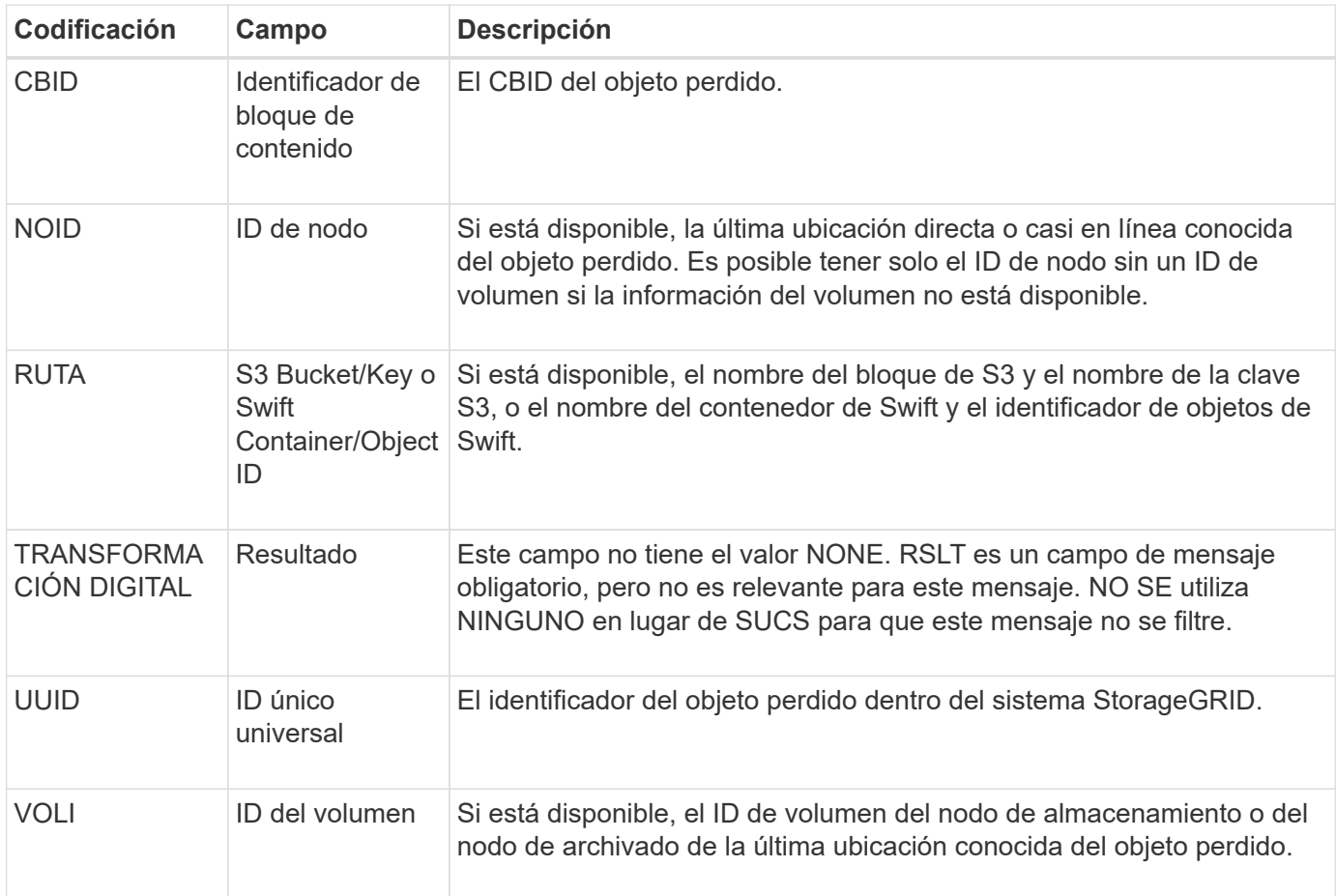

## **ORLM: Se cumplen las reglas de objeto**

Este mensaje se genera cuando el objeto se almacena correctamente y se copia como se especifica en las reglas de ILM.

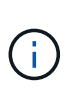

El mensaje ORLM no se genera cuando un objeto se almacena correctamente mediante la regla de creación de 2 copias predeterminada si otra regla de la directiva utiliza el filtro avanzado Tamaño de objeto.

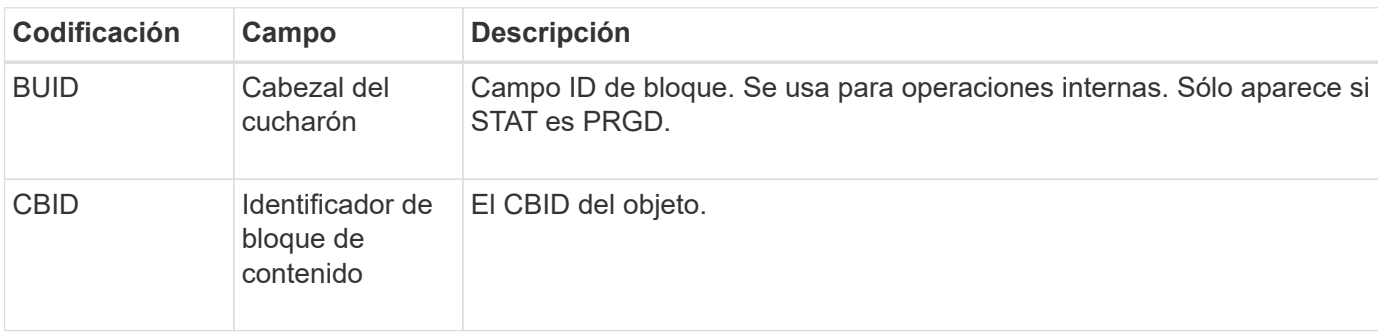

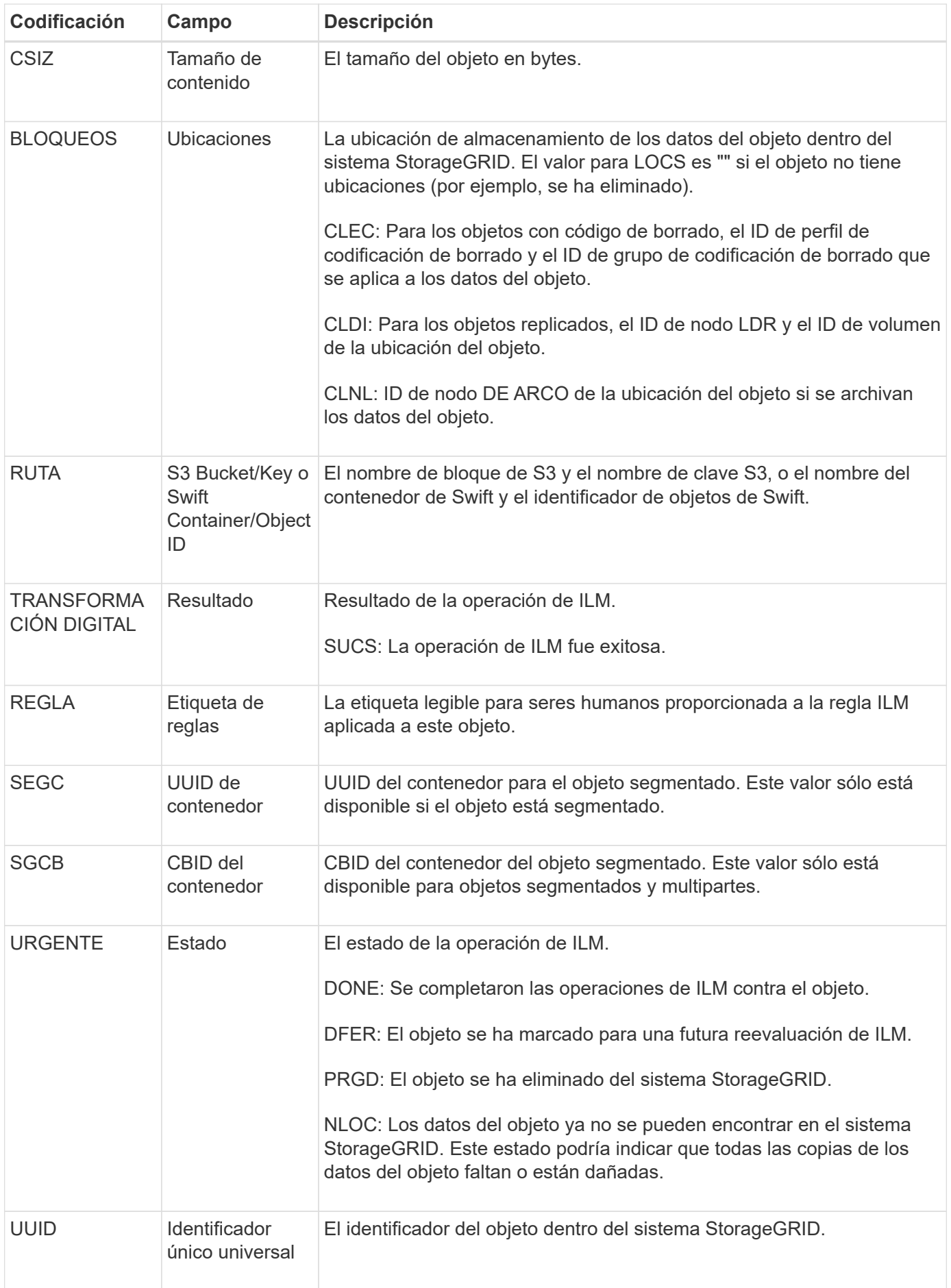

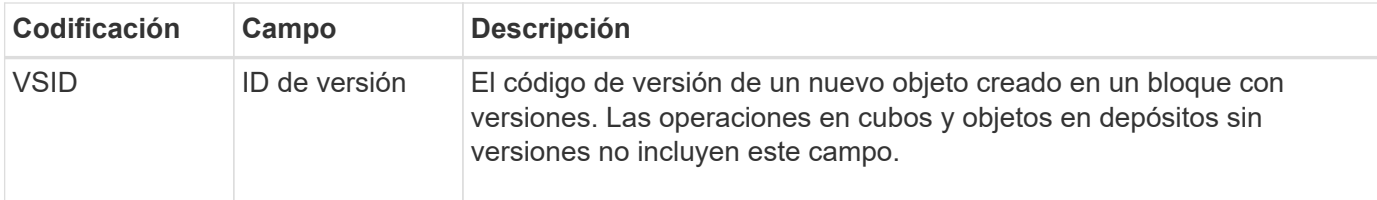

El mensaje de auditoría ORLM se puede emitir más de una vez para un solo objeto. Por ejemplo, se emite cada vez que ocurre uno de los siguientes eventos:

- Las reglas de ILM para el objeto se satisfacen para siempre.
- Las reglas de ILM para el objeto se satisfacen para esta época.
- Las reglas de ILM se eliminaron el objeto.
- El proceso de verificación en segundo plano detecta que una copia de los datos del objeto replicados está dañada. El sistema StorageGRID realiza una evaluación de ILM para reemplazar el objeto dañado.

### **Información relacionada**

- ["Transacciones de procesamiento de objetos"](#page-340-0)
- ["Objeto: Eliminar transacciones"](#page-342-0)

#### **OVWR: Sobrescritura de objetos**

Este mensaje se genera cuando una operación externa (solicitada por el cliente) hace que un objeto sea sobrescrito por otro objeto.

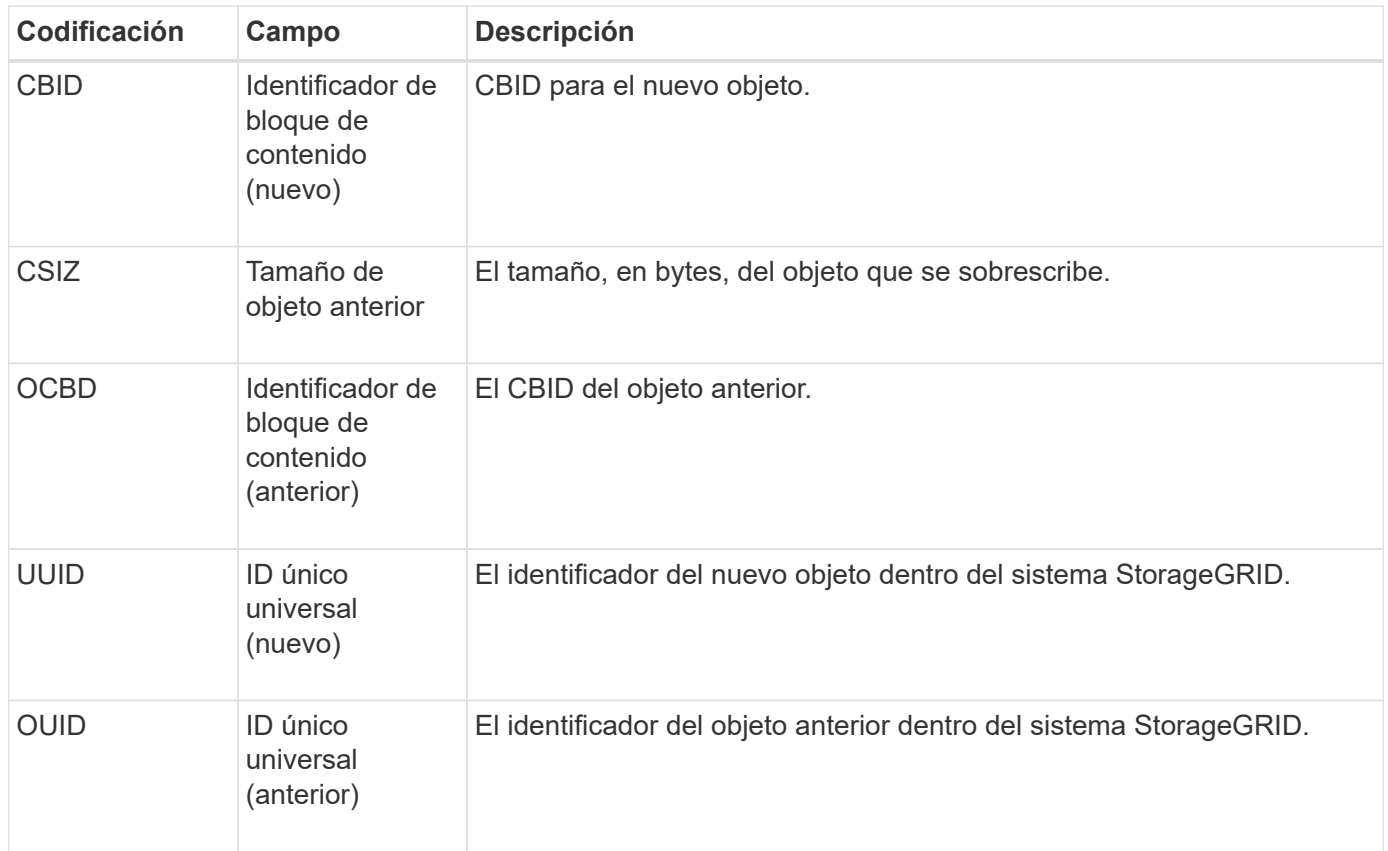

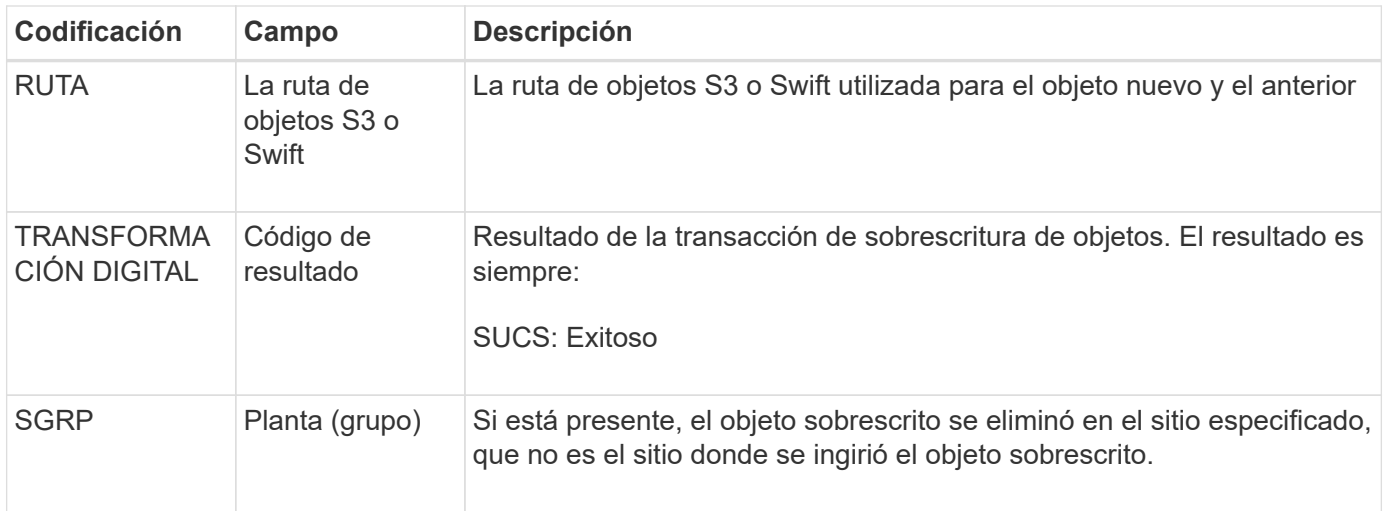

## **S3SL: S3 Seleccione la solicitud**

Este mensaje registra una finalización después de que se ha devuelto una solicitud S3 Select al cliente. El mensaje S3SL puede incluir detalles de mensaje de error y código de error. Es posible que la solicitud no se haya realizado correctamente.

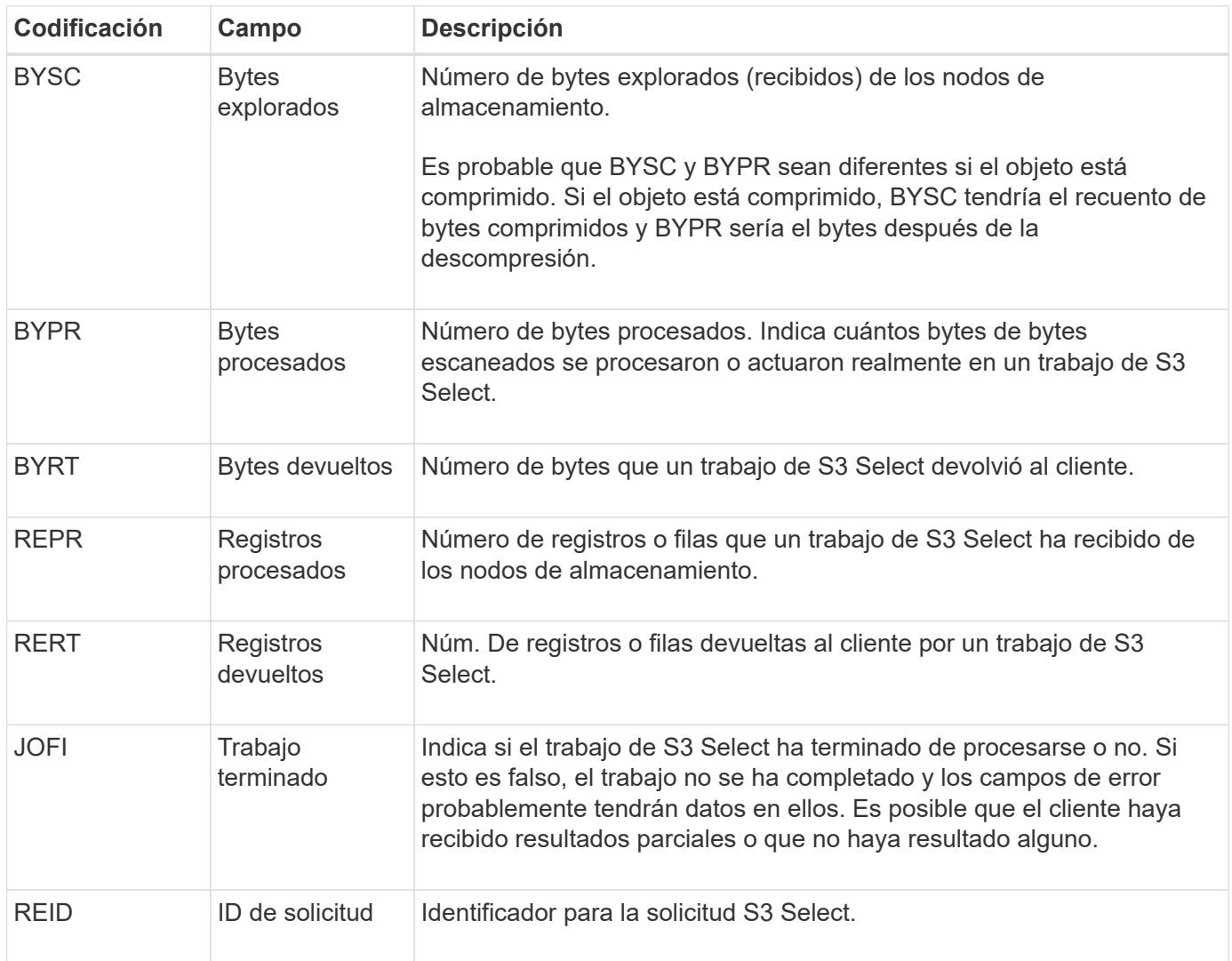

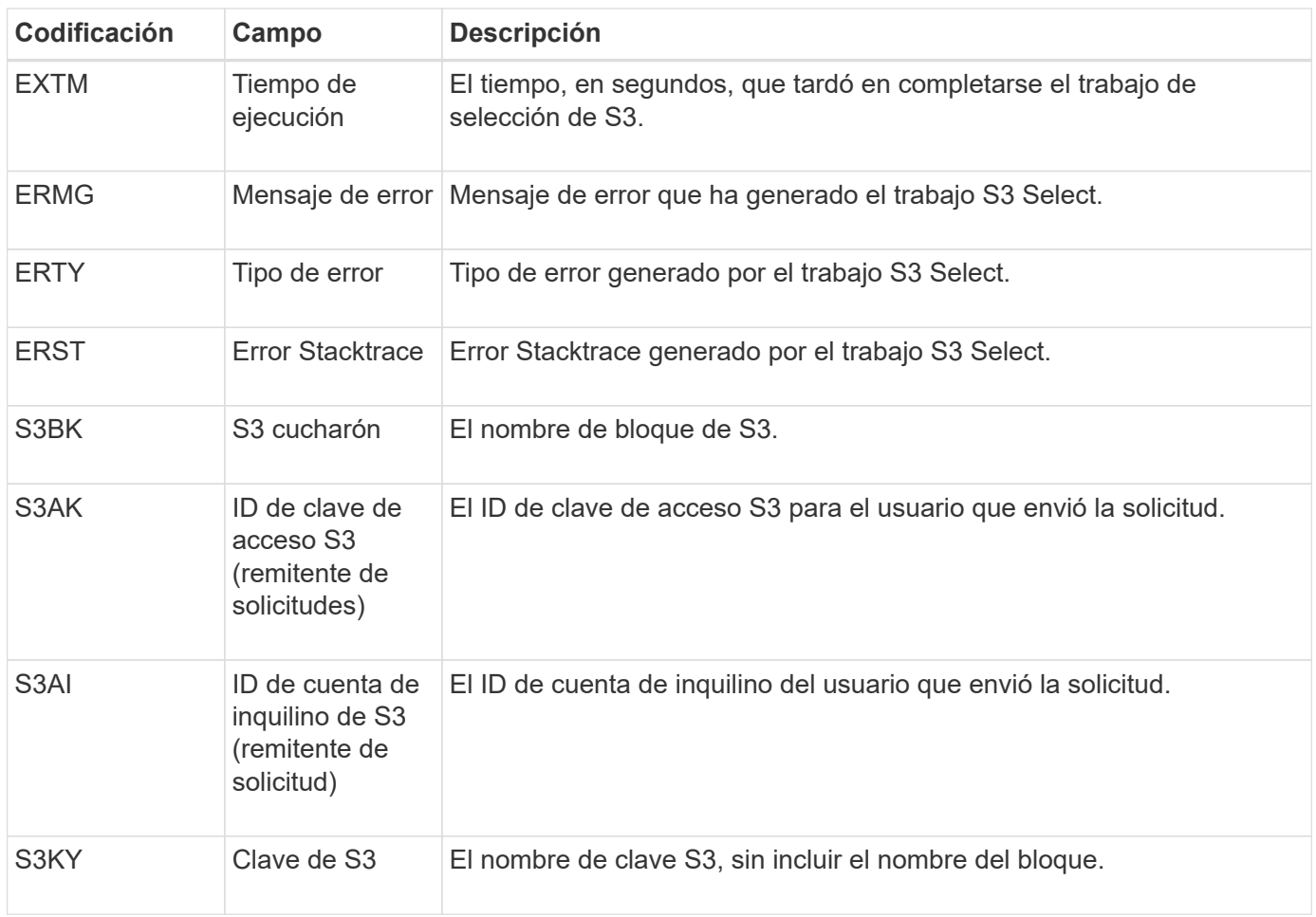

## **SADD: Desactivación de auditoría de seguridad**

Este mensaje indica que el servicio de origen (ID de nodo) ha desactivado el registro de mensajes de auditoría; los mensajes de auditoría ya no se recopilan ni se entregan.

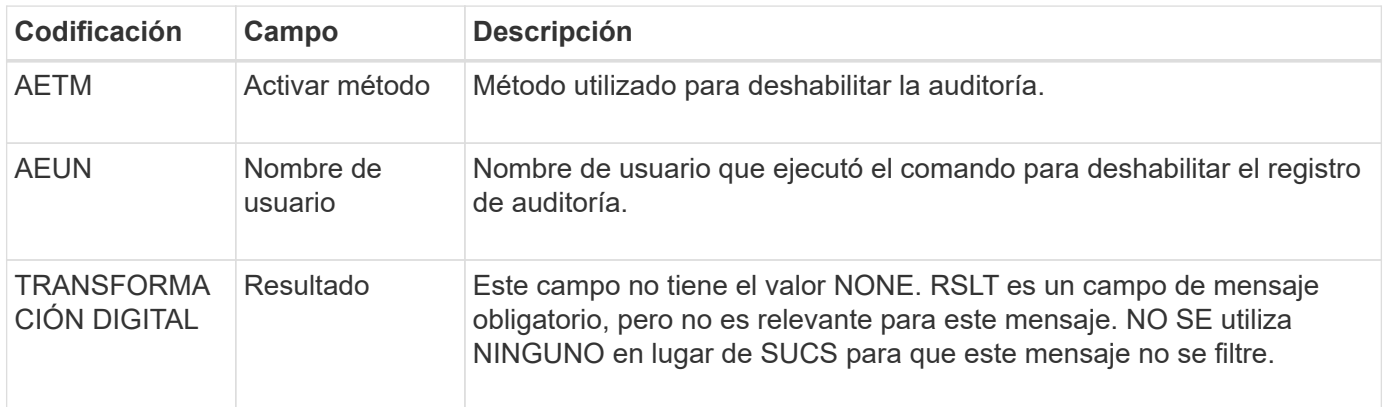

El mensaje implica que el registro se ha habilitado previamente, pero ahora se ha desactivado. Normalmente, este se utiliza solo durante la ingesta masiva con el fin de mejorar el rendimiento del sistema. Tras la actividad masiva, se restaura la auditoría (SADE) y la capacidad para desactivar la auditoría se bloquea de forma permanente.

Este mensaje indica que el servicio de origen (ID de nodo) ha restaurado el registro de mensajes de auditoría; los mensajes de auditoría se vuelven a recopilar y entregar.

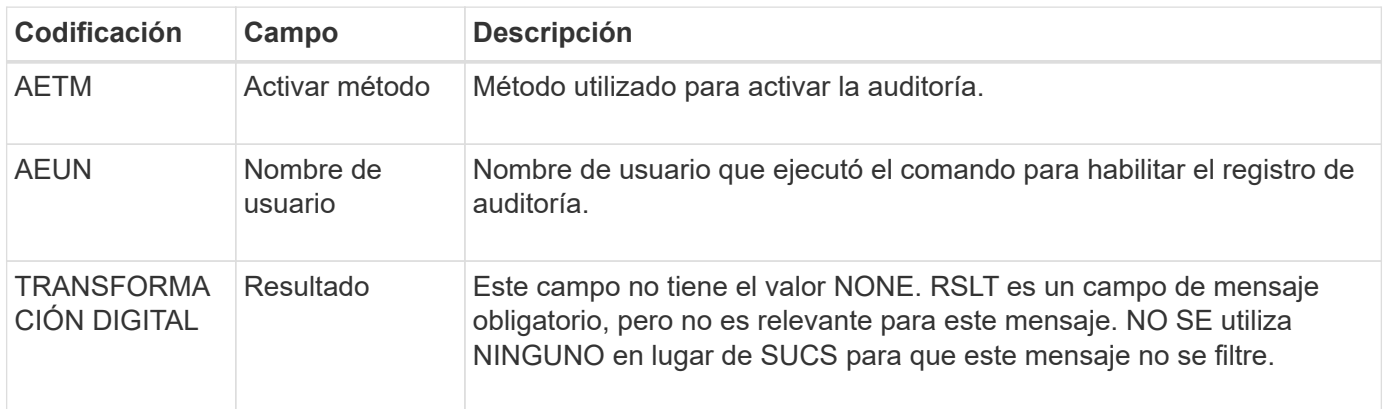

El mensaje implica que el registro se ha desactivado previamente (SADD), pero ahora se ha restaurado. Normalmente, solo se utiliza durante la ingesta masiva con el fin de mejorar el rendimiento del sistema. Tras la actividad masiva, se restauran las auditorías y se bloquea de forma permanente la capacidad para deshabilitar la auditoría.

## **SCMT: Confirmación del almacén de objetos**

El contenido de la cuadrícula no está disponible ni se reconoce como almacenado hasta que se ha cometido (lo que significa que se ha almacenado de forma persistente). El contenido almacenado de forma persistente se ha escrito completamente en el disco y ha pasado las comprobaciones de integridad relacionadas. Este mensaje se genera cuando un bloque de contenido se confirma en el almacenamiento.

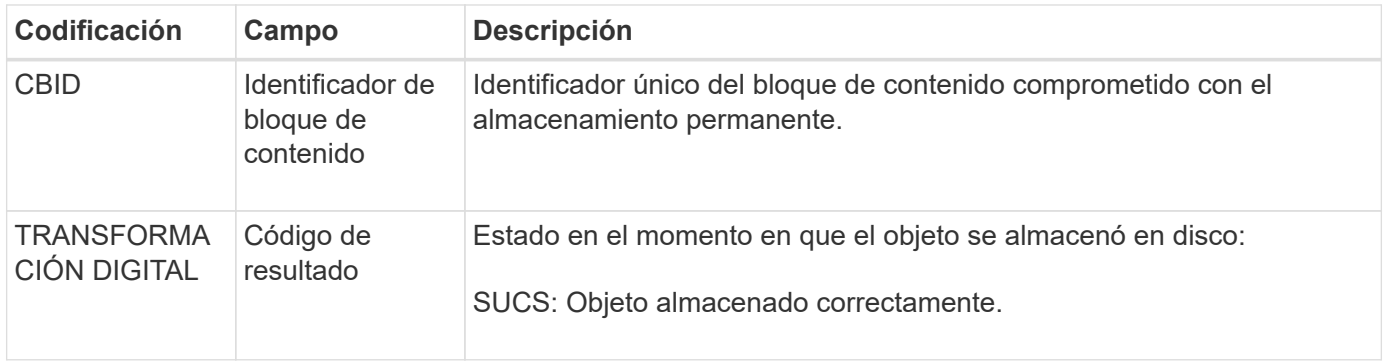

Este mensaje significa que se ha almacenado y verificado completamente un bloque de contenido dado y que ahora se puede solicitar. Se puede utilizar para realizar un seguimiento del flujo de datos dentro del sistema.

# **SDEL: ELIMINACIÓN DE S3**

Cuando un cliente de S3 emite una transacción DELETE, se realiza una solicitud para eliminar el objeto o depósito especificado o para eliminar un subrecurso de cubo/objeto. El servidor emite este mensaje si la transacción se realiza correctamente.

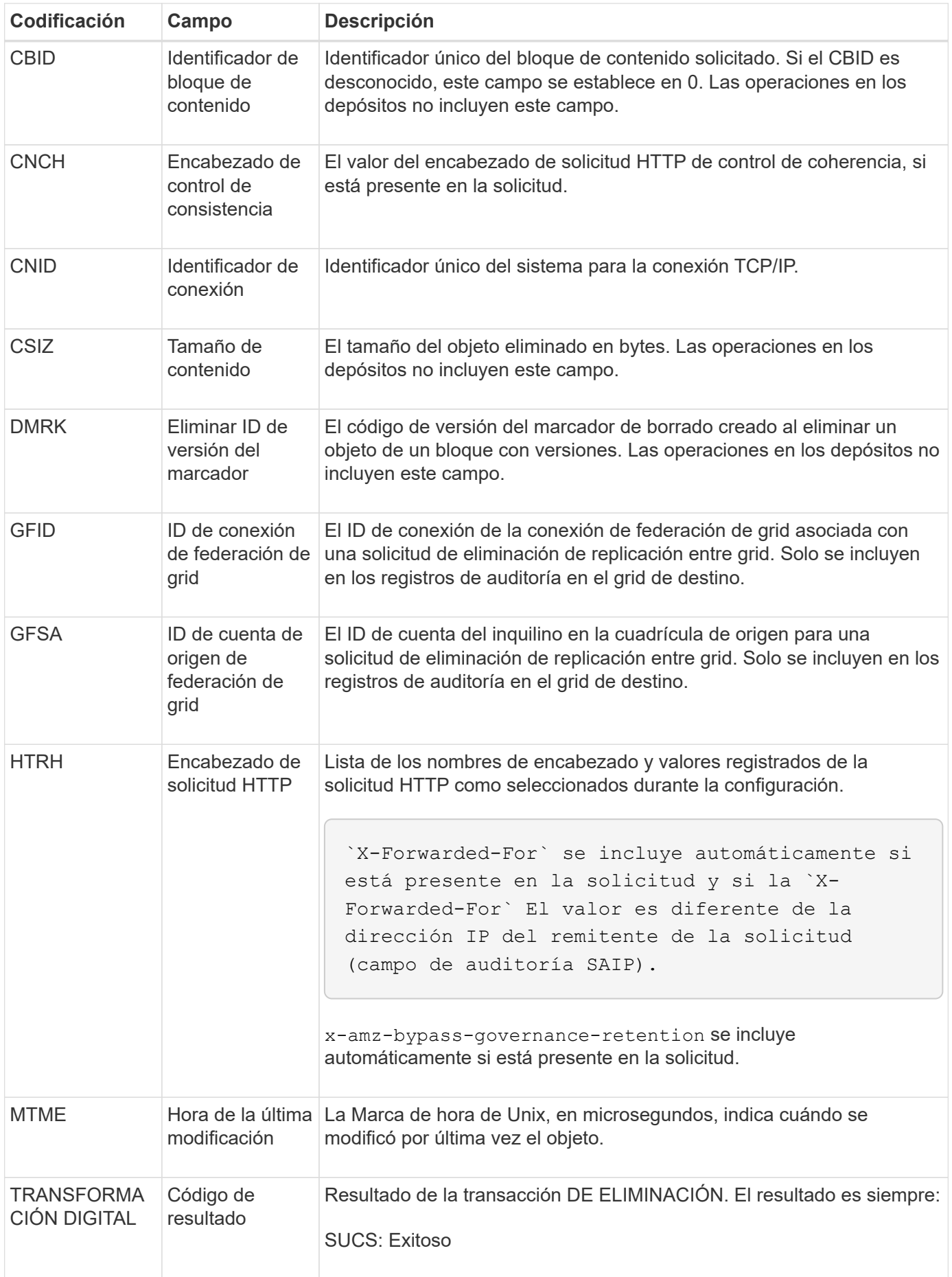

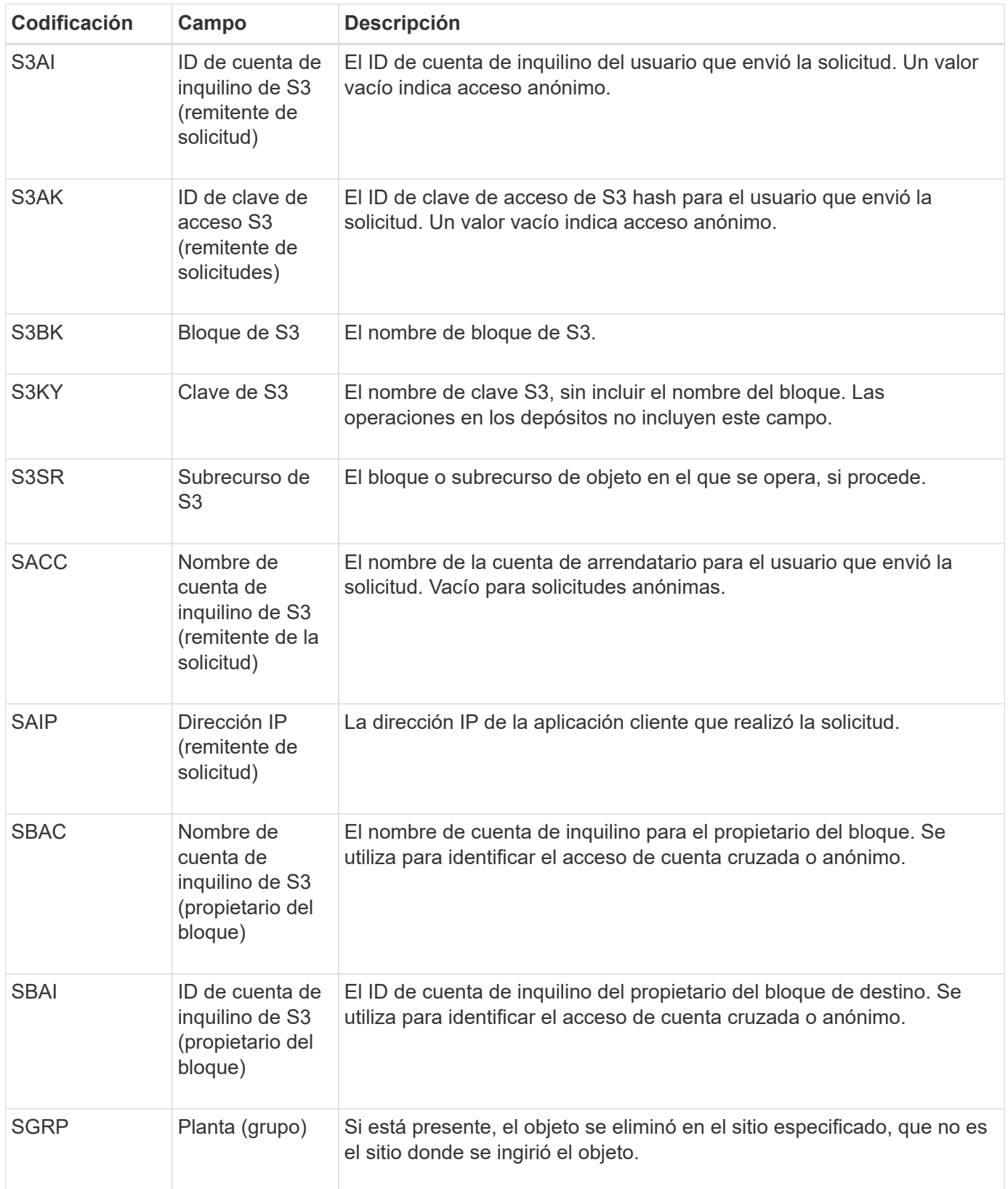

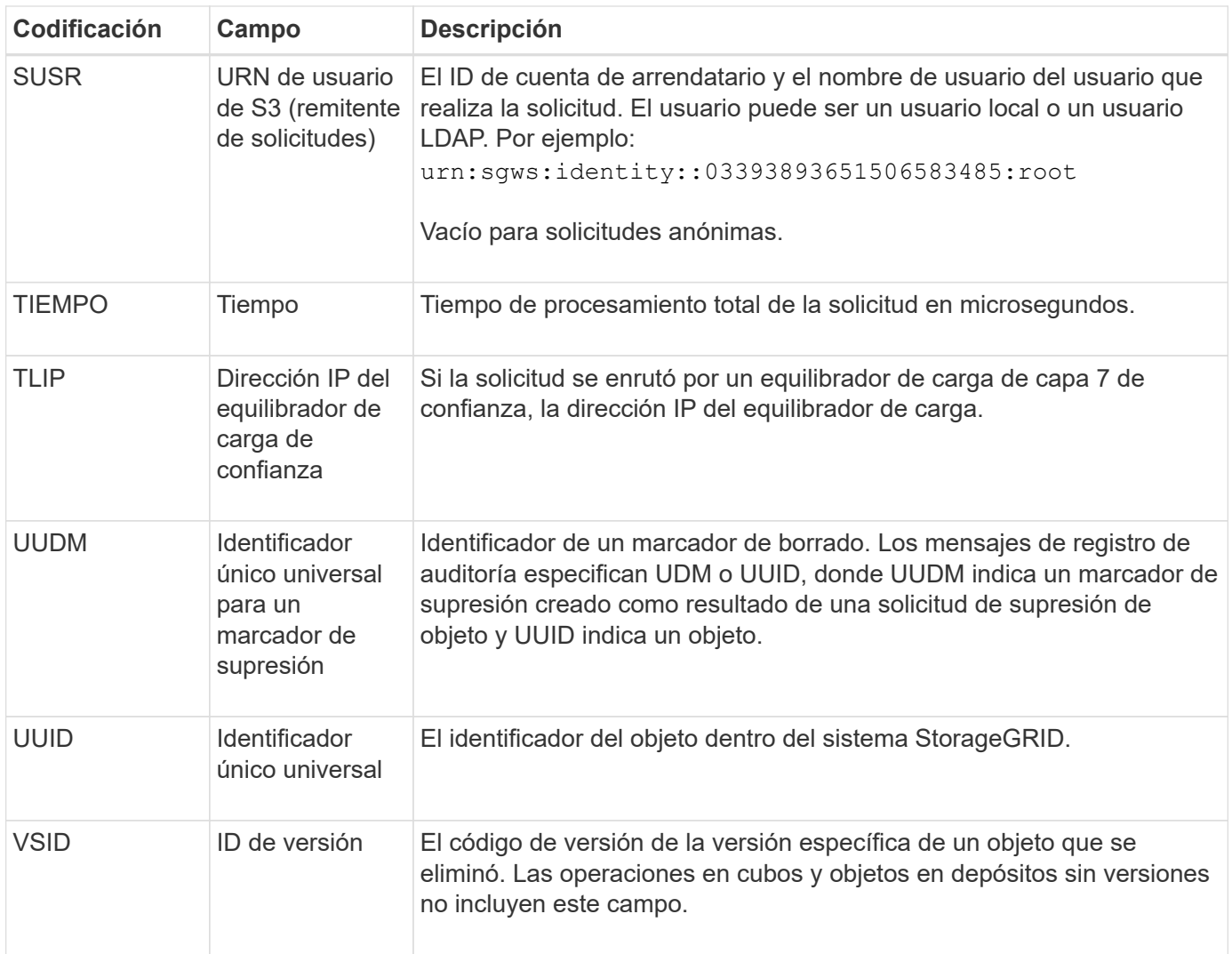

# **SGET: S3 GET**

Cuando un cliente S3 emite una transacción GET, se realiza una solicitud para recuperar un objeto o enumerar los objetos de un depósito o para eliminar un subrecurso de cubo/objeto. El servidor emite este mensaje si la transacción se realiza correctamente.

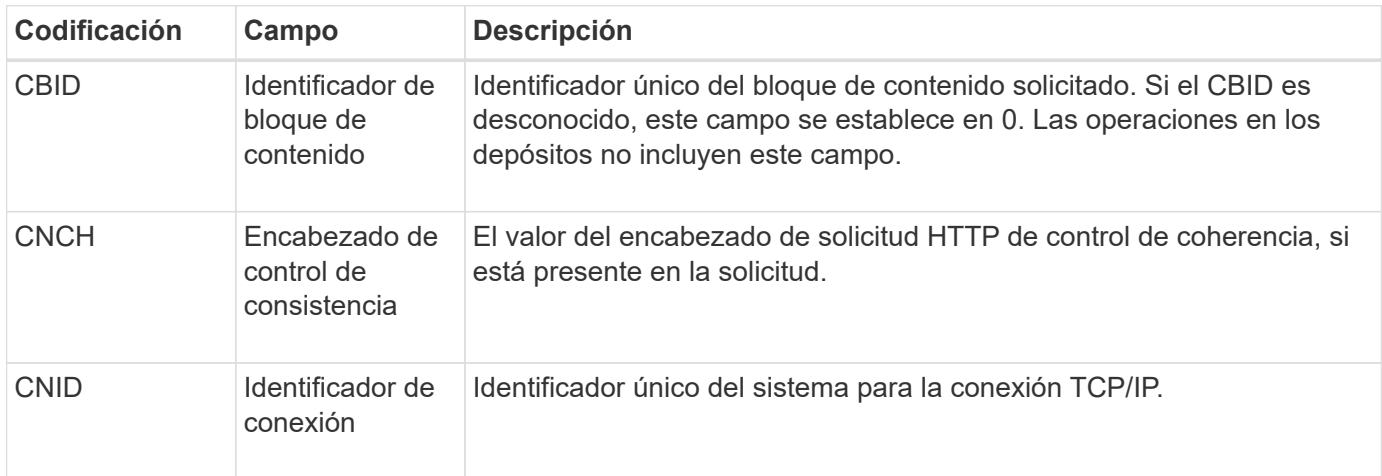

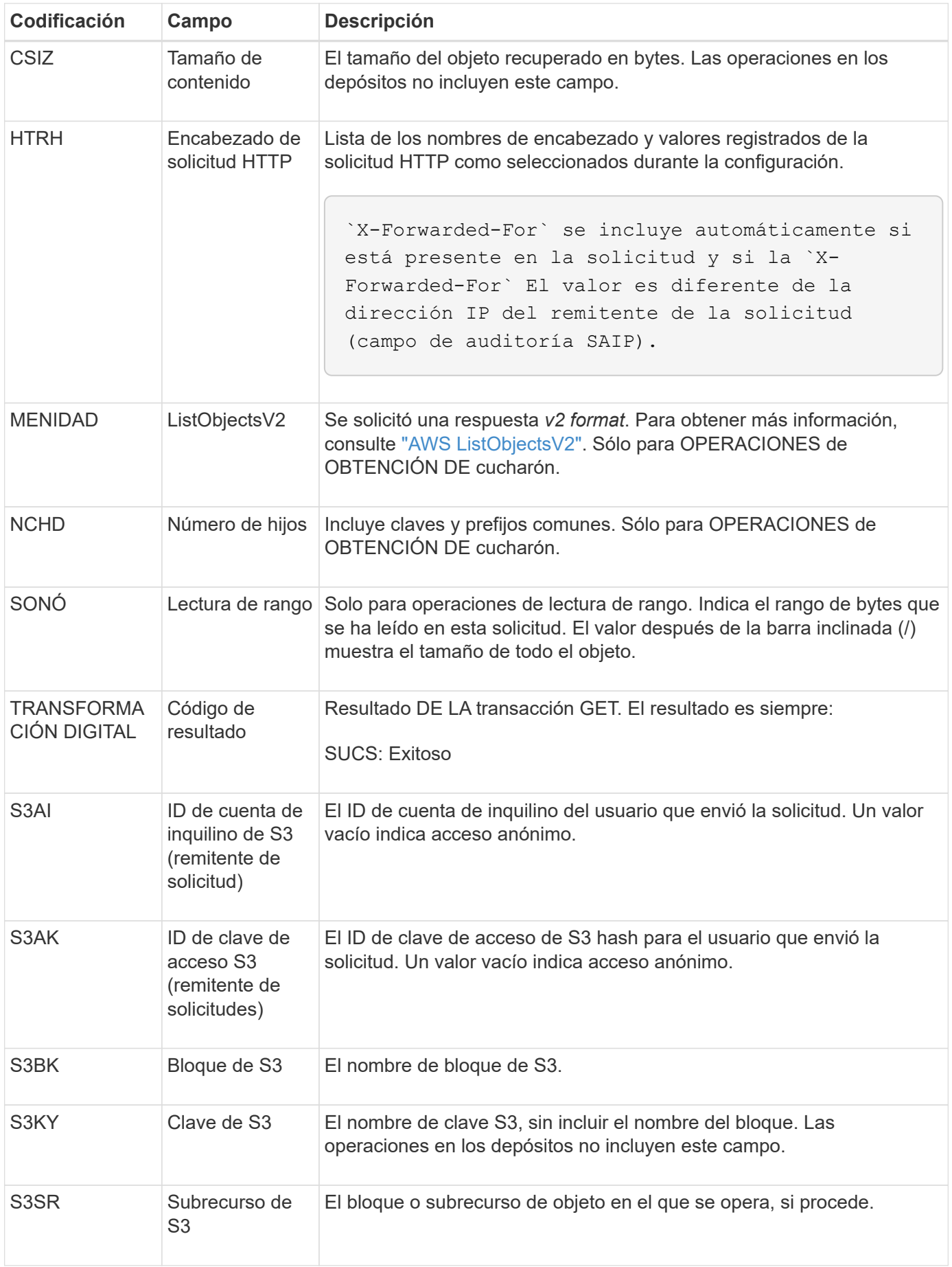

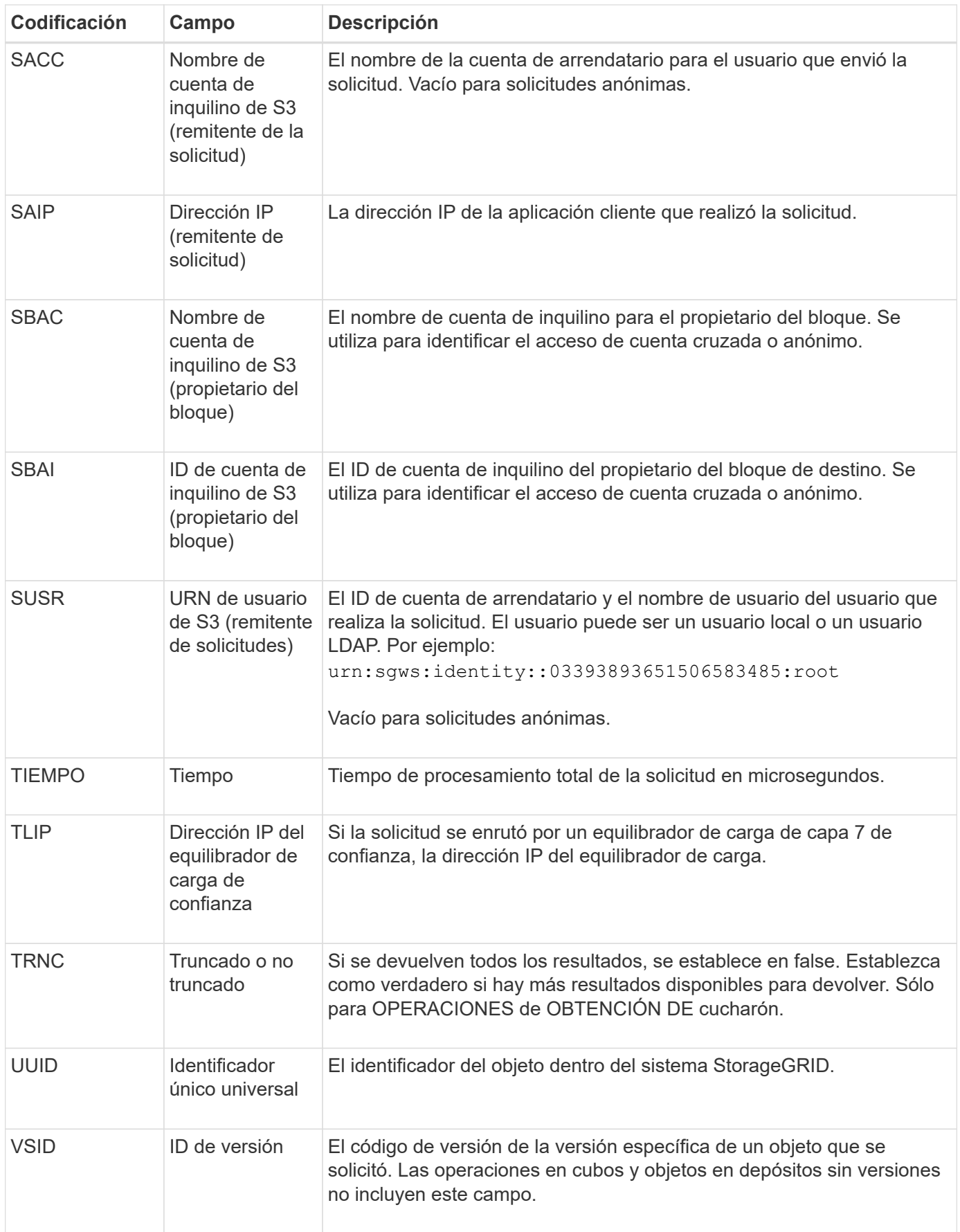

### **SHEA: CABEZA S3**

Cuando un cliente S3 emite una transacción HEAD, se realiza una solicitud para comprobar la existencia de un objeto o bloque y recuperar los metadatos sobre un objeto. El servidor emite este mensaje si la transacción se realiza correctamente.

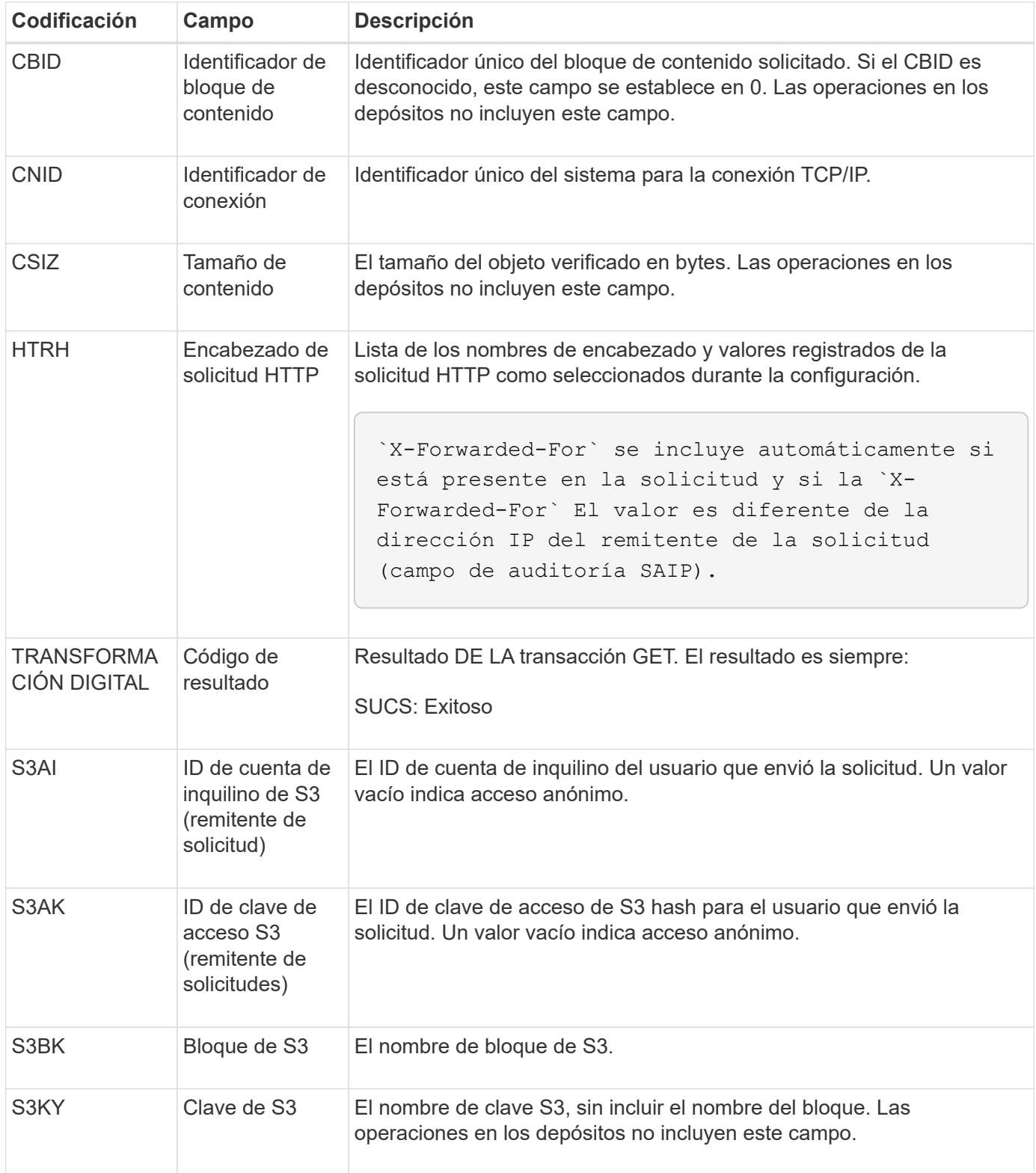

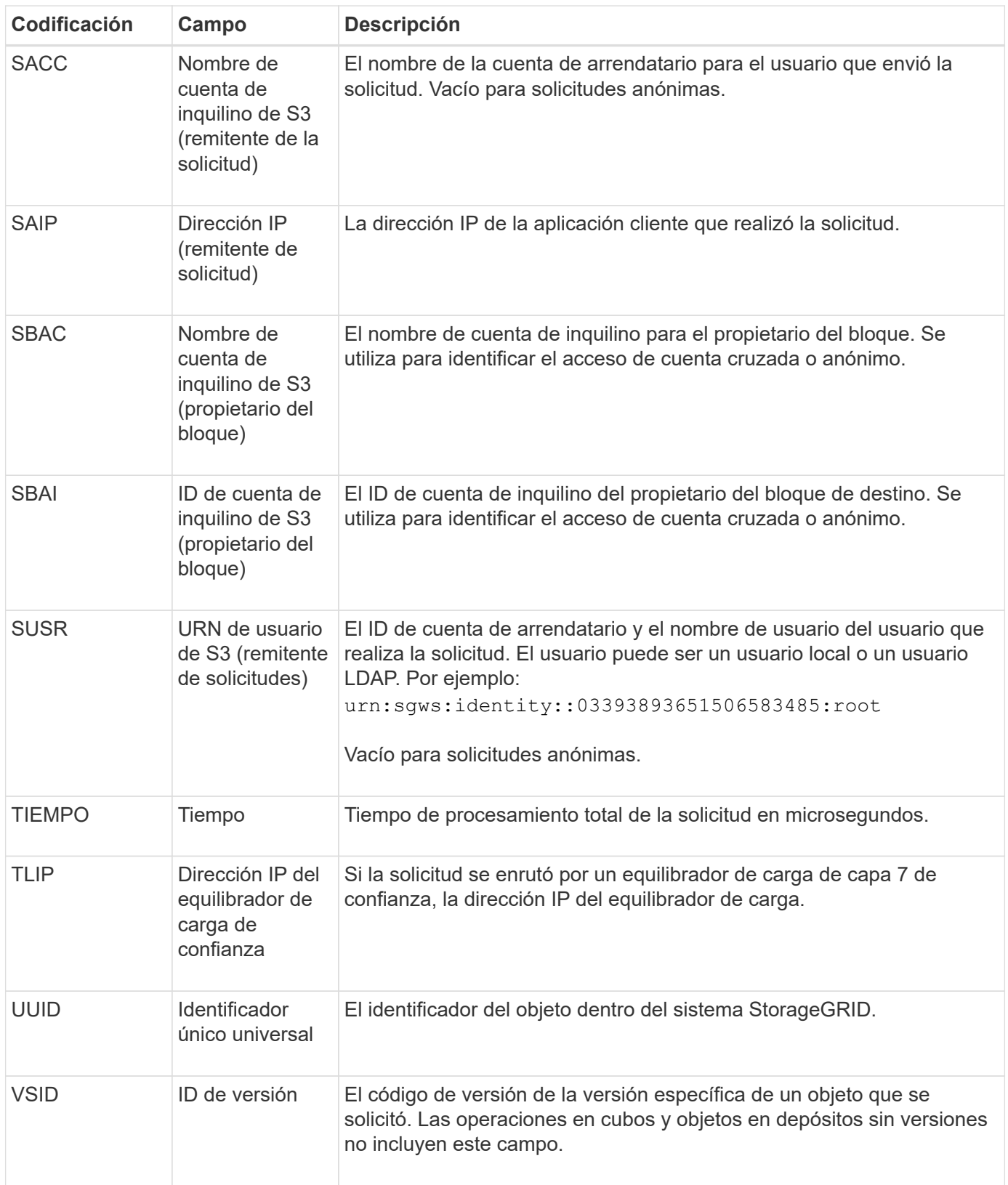

# **SPOS: PUBLICACIÓN DE S3**

Cuando un cliente S3 emite una solicitud DE OBJETO POST, el servidor emite este mensaje si la transacción se realiza correctamente.

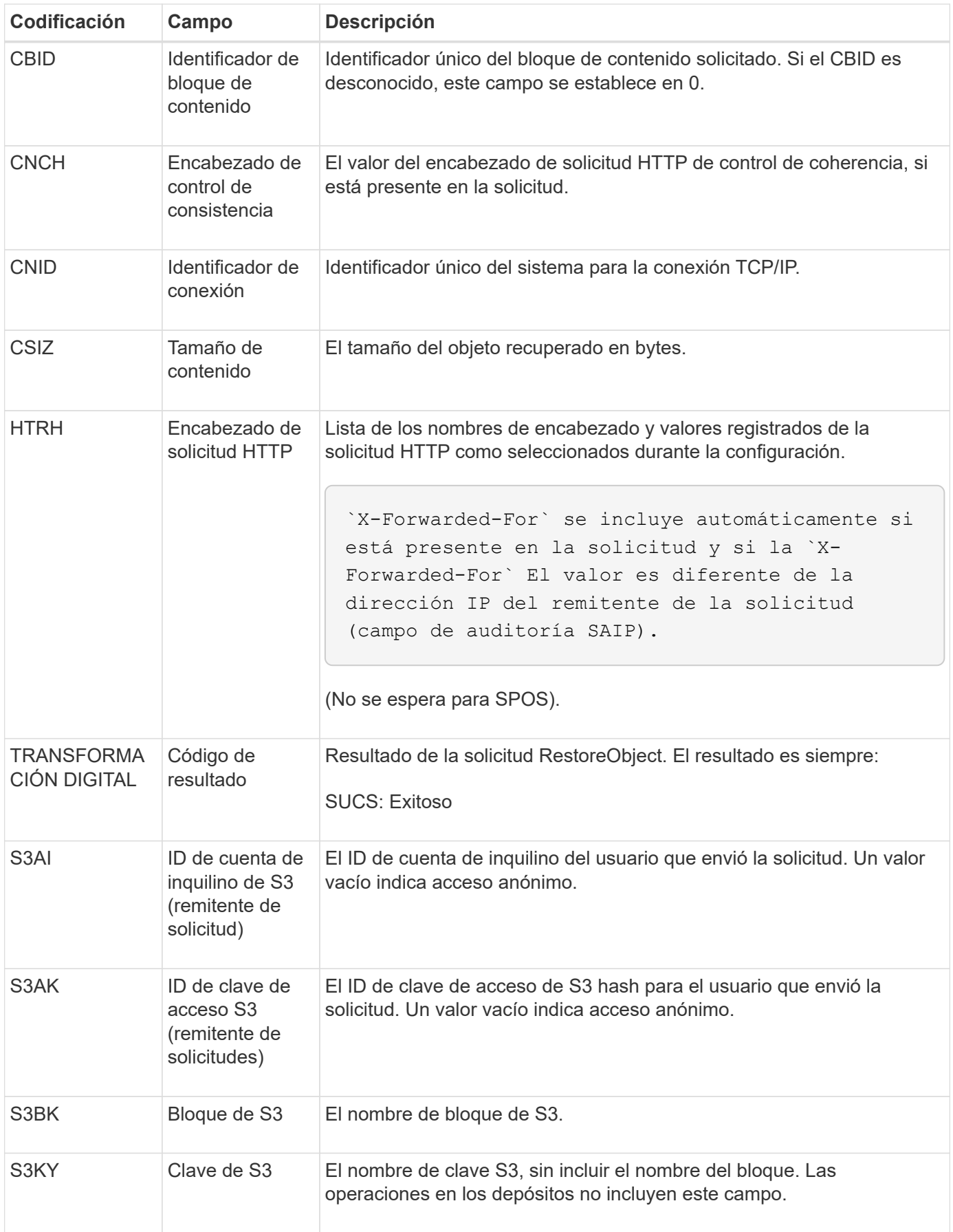

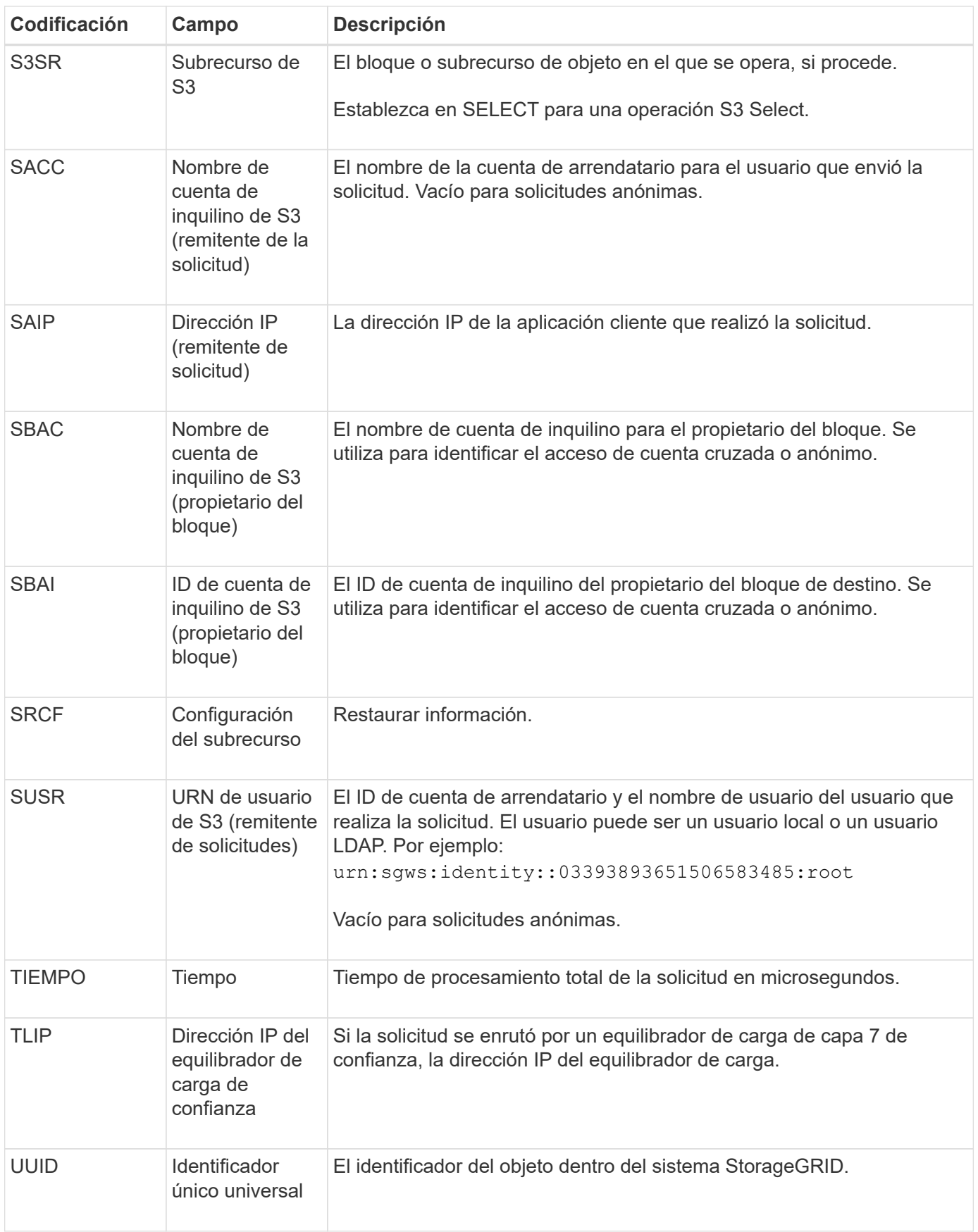

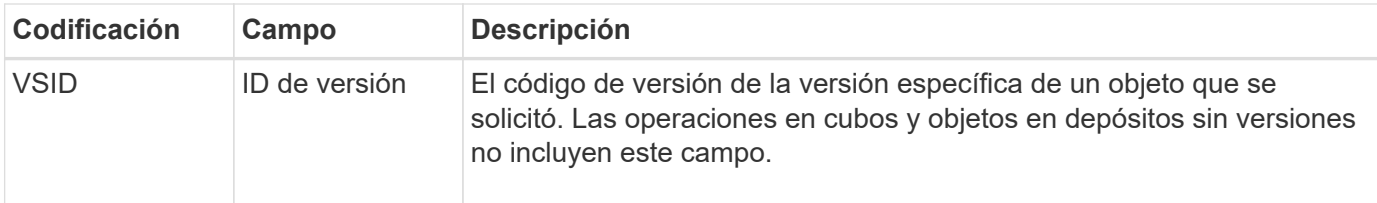

## **SPUT: S3 PUT**

Cuando un cliente S3 emite una transacción PUT, se realiza una solicitud para crear un nuevo objeto o depósito, o para eliminar un subrecurso de cubo/objeto. El servidor emite este mensaje si la transacción se realiza correctamente.

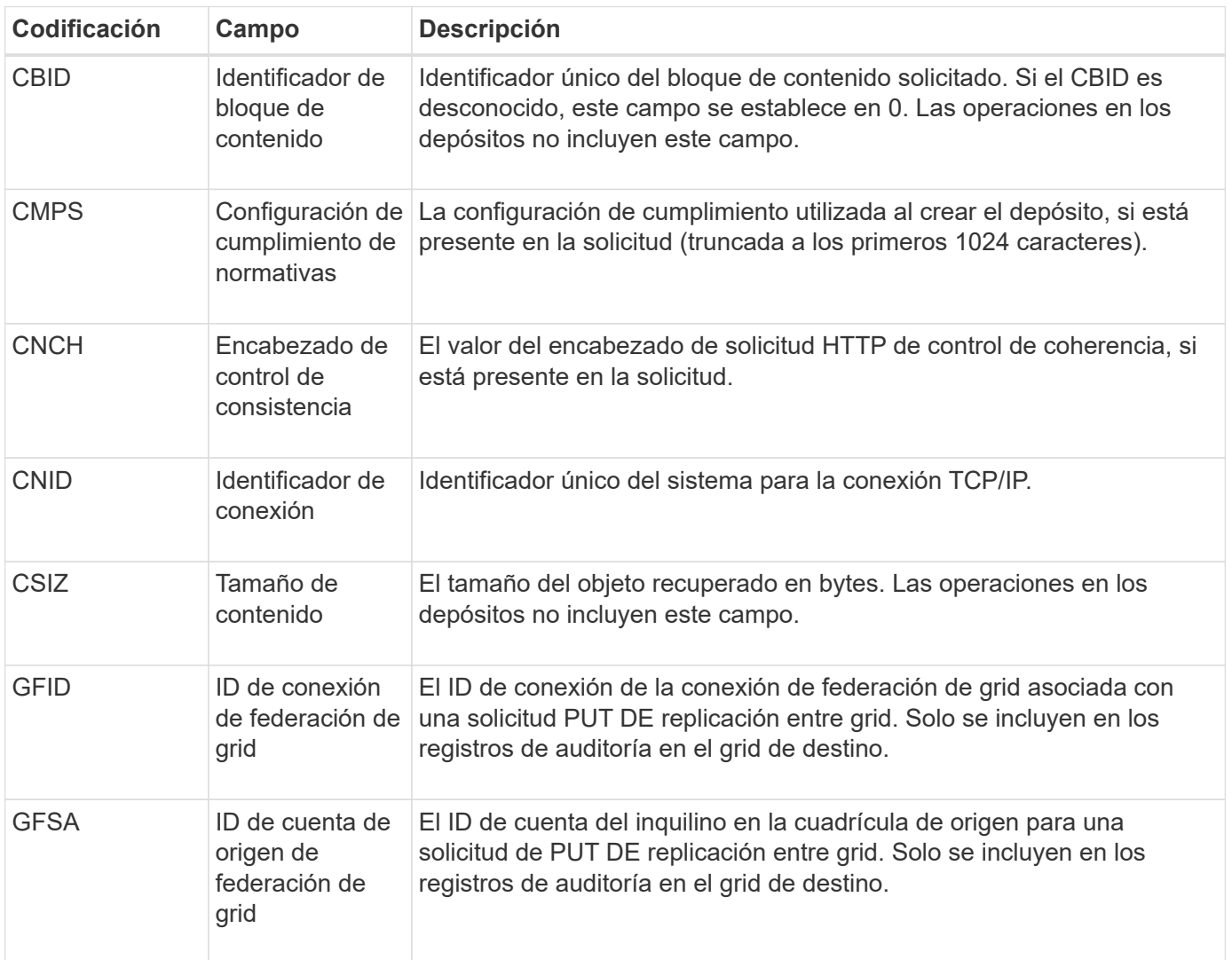

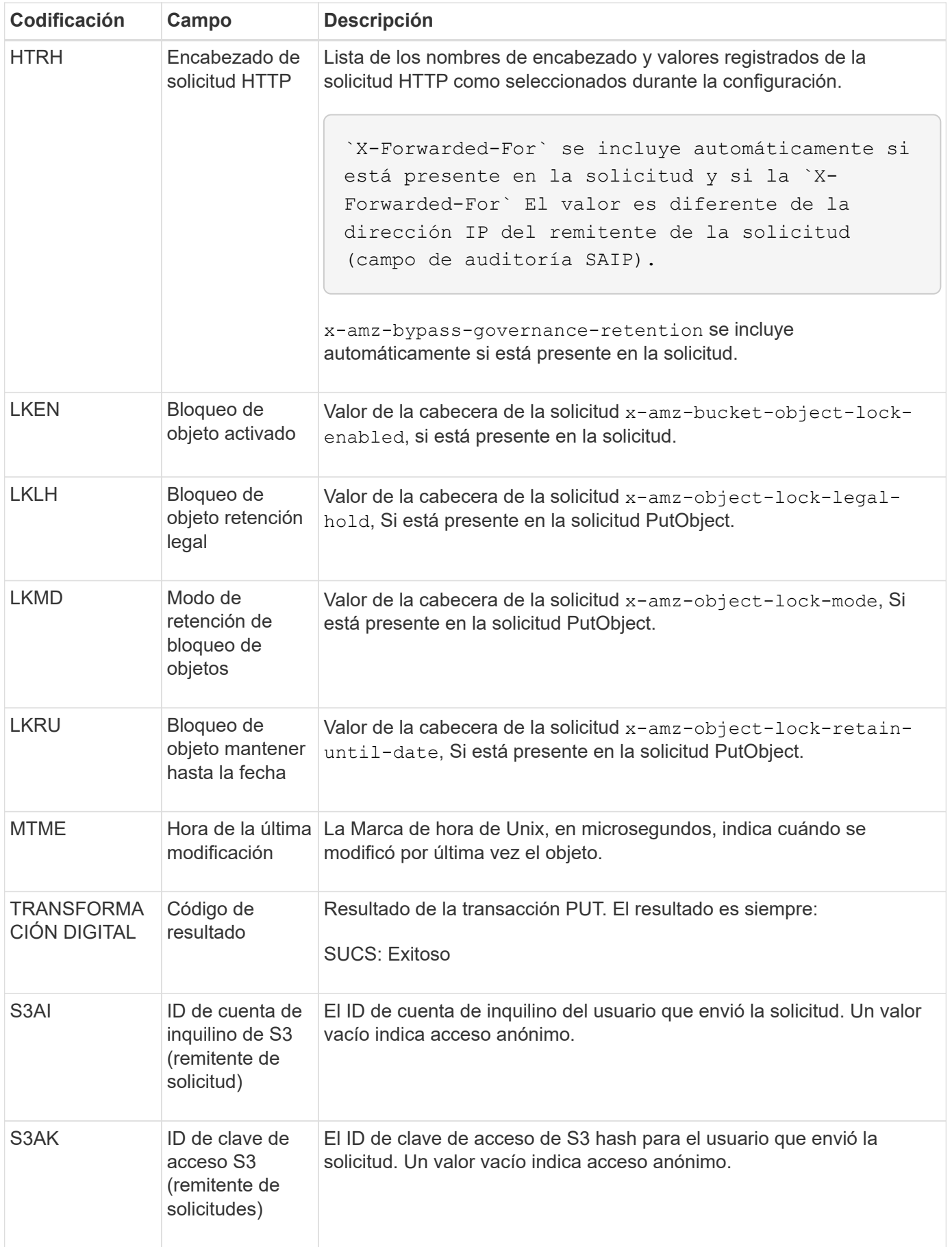

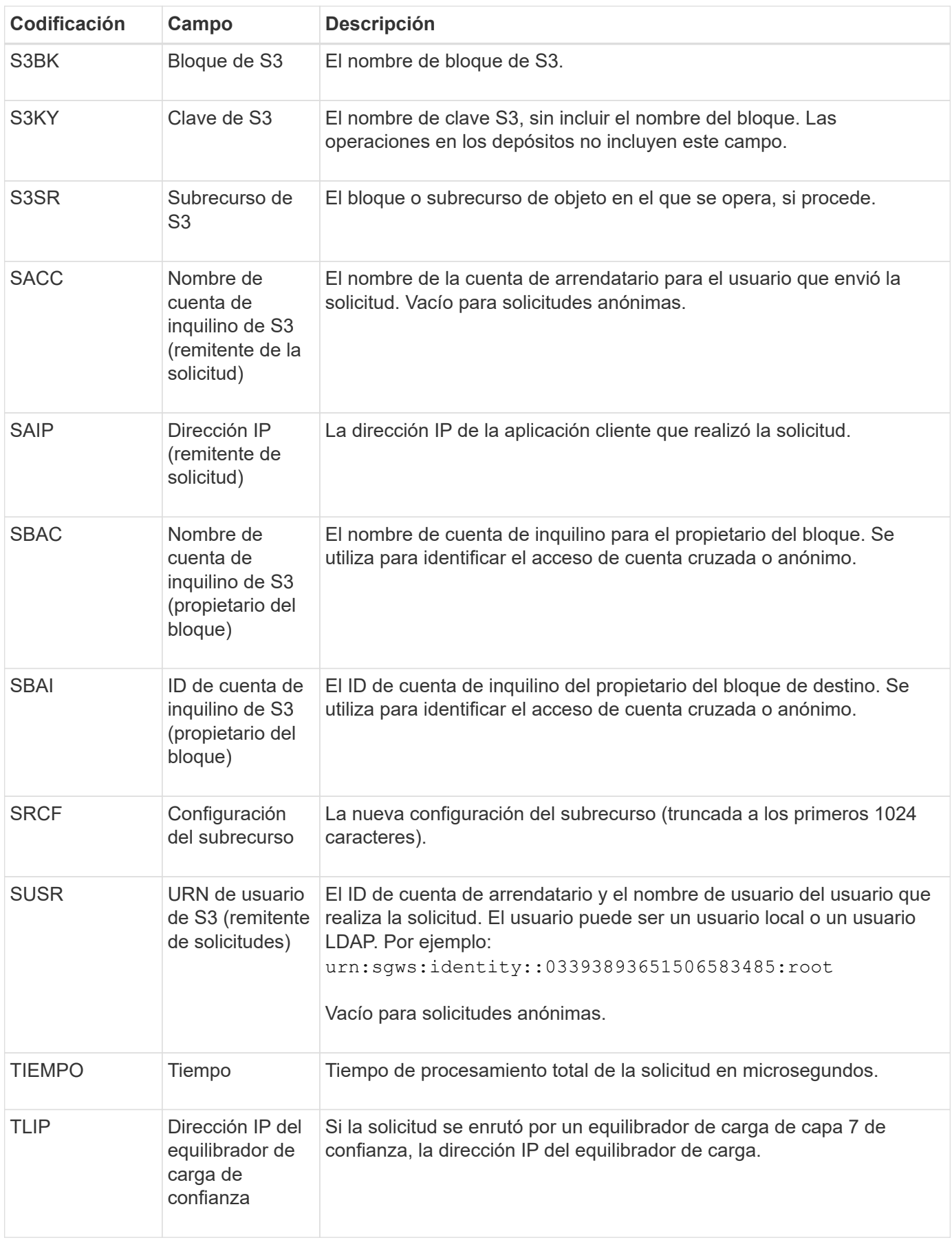

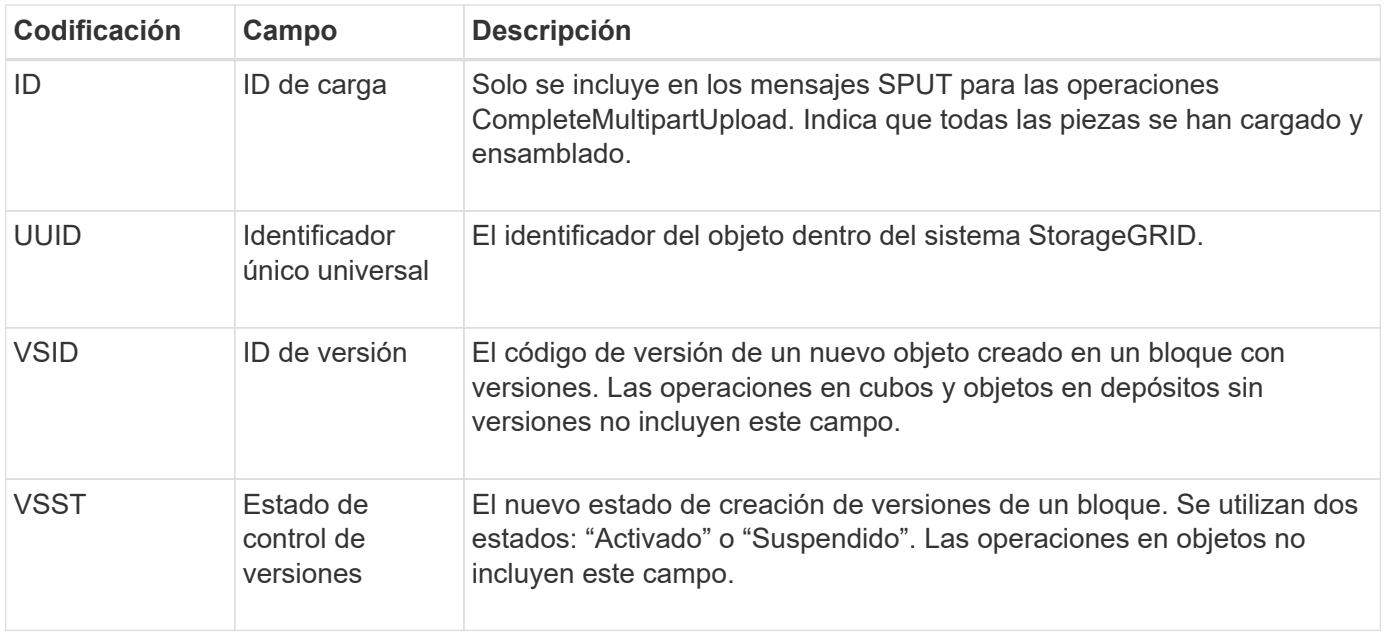

### **SREM: Almacén de objetos Quitar**

Este mensaje se genera cuando se elimina el contenido del almacenamiento persistente y ya no se puede acceder a él mediante API habituales.

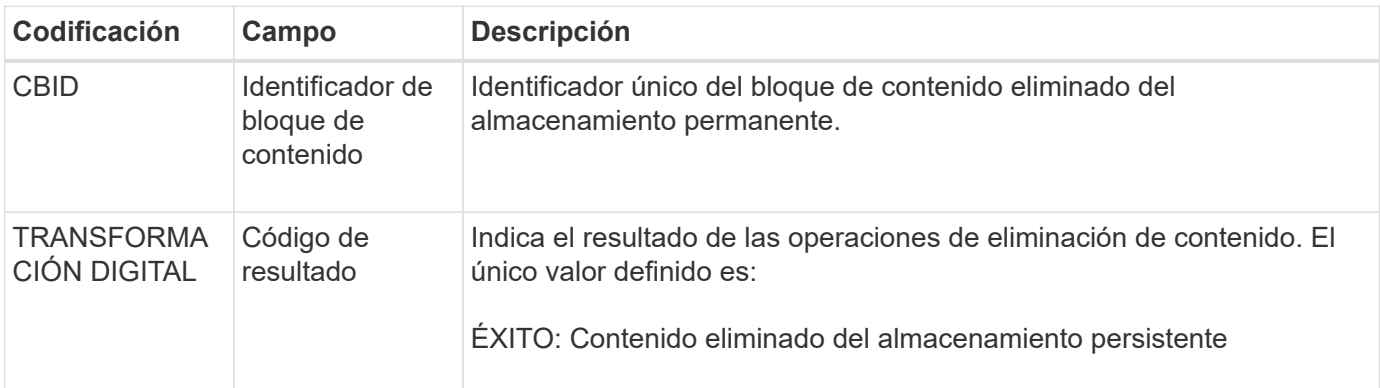

Este mensaje de auditoría significa que se ha eliminado un bloque de contenido dado de un nodo y ya no se puede solicitar directamente. El mensaje se puede utilizar para realizar un seguimiento del flujo de contenido eliminado dentro del sistema.

#### **SUPD: Se han actualizado metadatos S3**

La API de S3 genera este mensaje cuando un cliente de S3 actualiza los metadatos de un objeto ingerido. El servidor emite el mensaje si la actualización de metadatos se realiza correctamente.

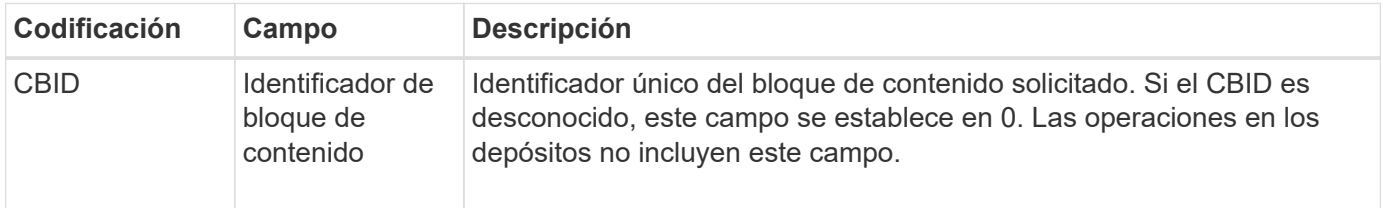

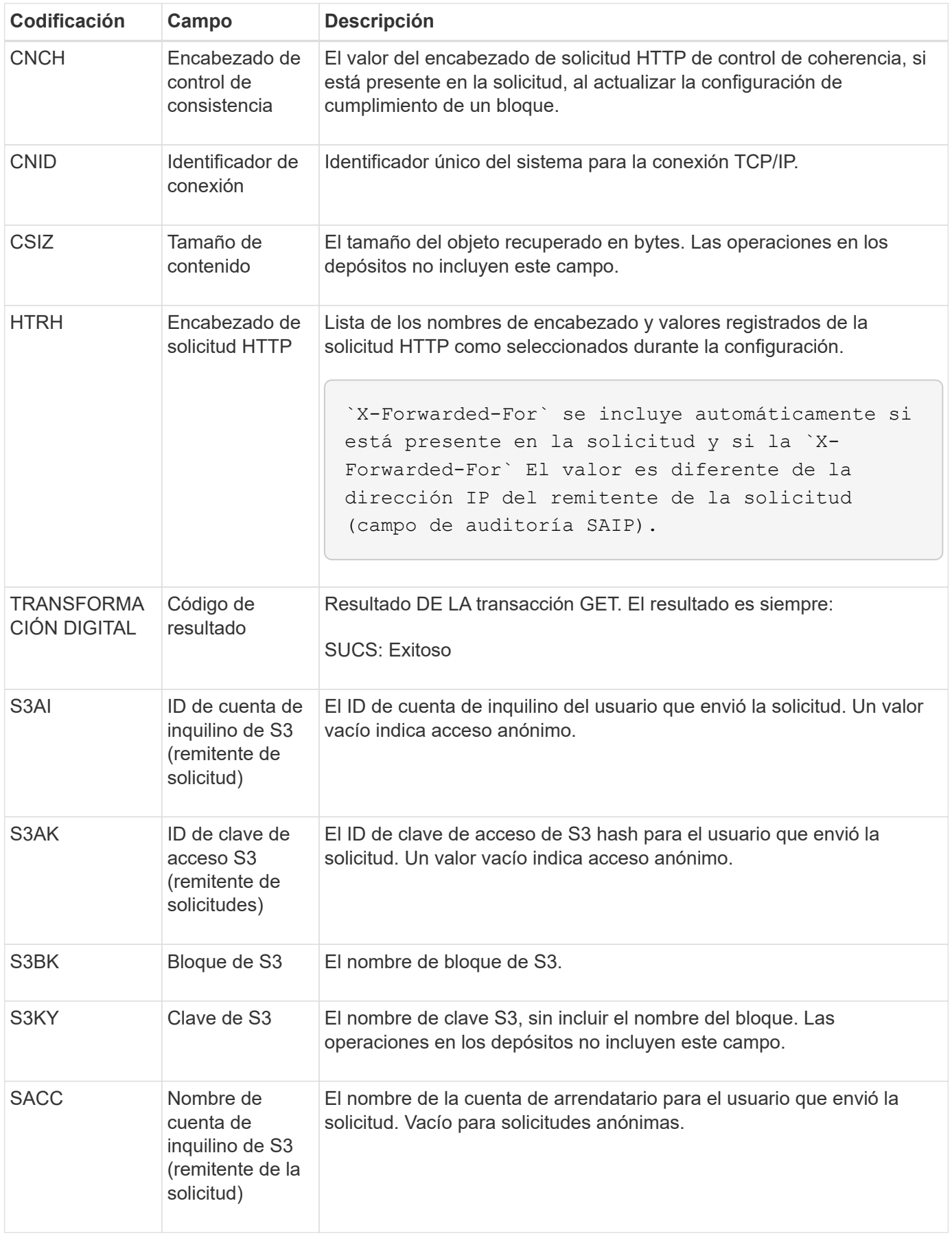

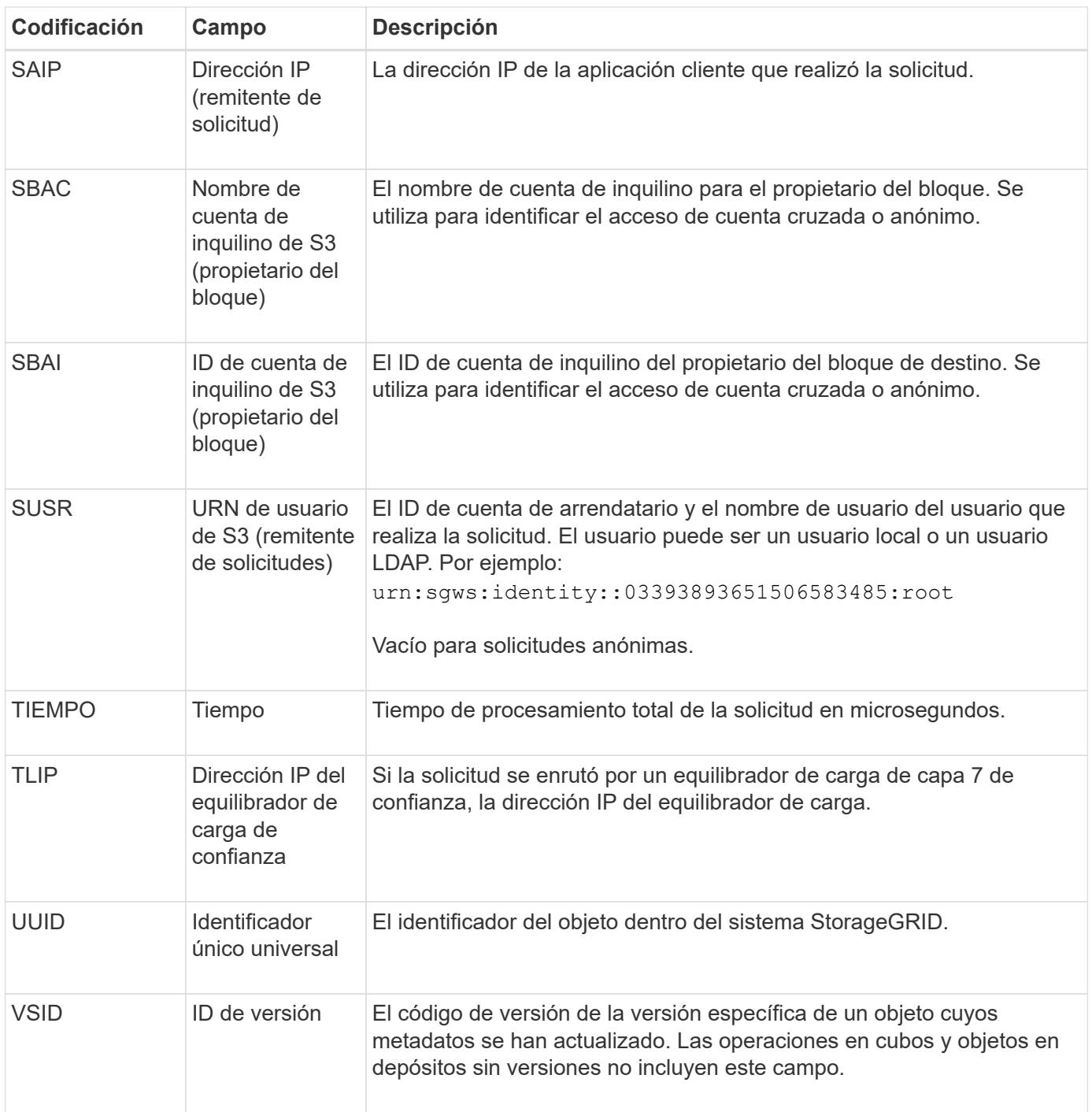

#### **SVRF: Fallo de verificación del almacén de objetos**

Este mensaje se emite siempre que un bloque de contenido falla en el proceso de verificación. Cada vez que se leen los datos de objetos replicados o se escriben en el disco, se realizan varias comprobaciones de verificación e integridad para garantizar que los datos enviados al usuario solicitante sean idénticos a los datos procesados originalmente en el sistema. Si alguna de estas comprobaciones falla, el sistema pone automáticamente en cuarentena los datos de objeto replicados corruptos para impedir que se recupere de nuevo.

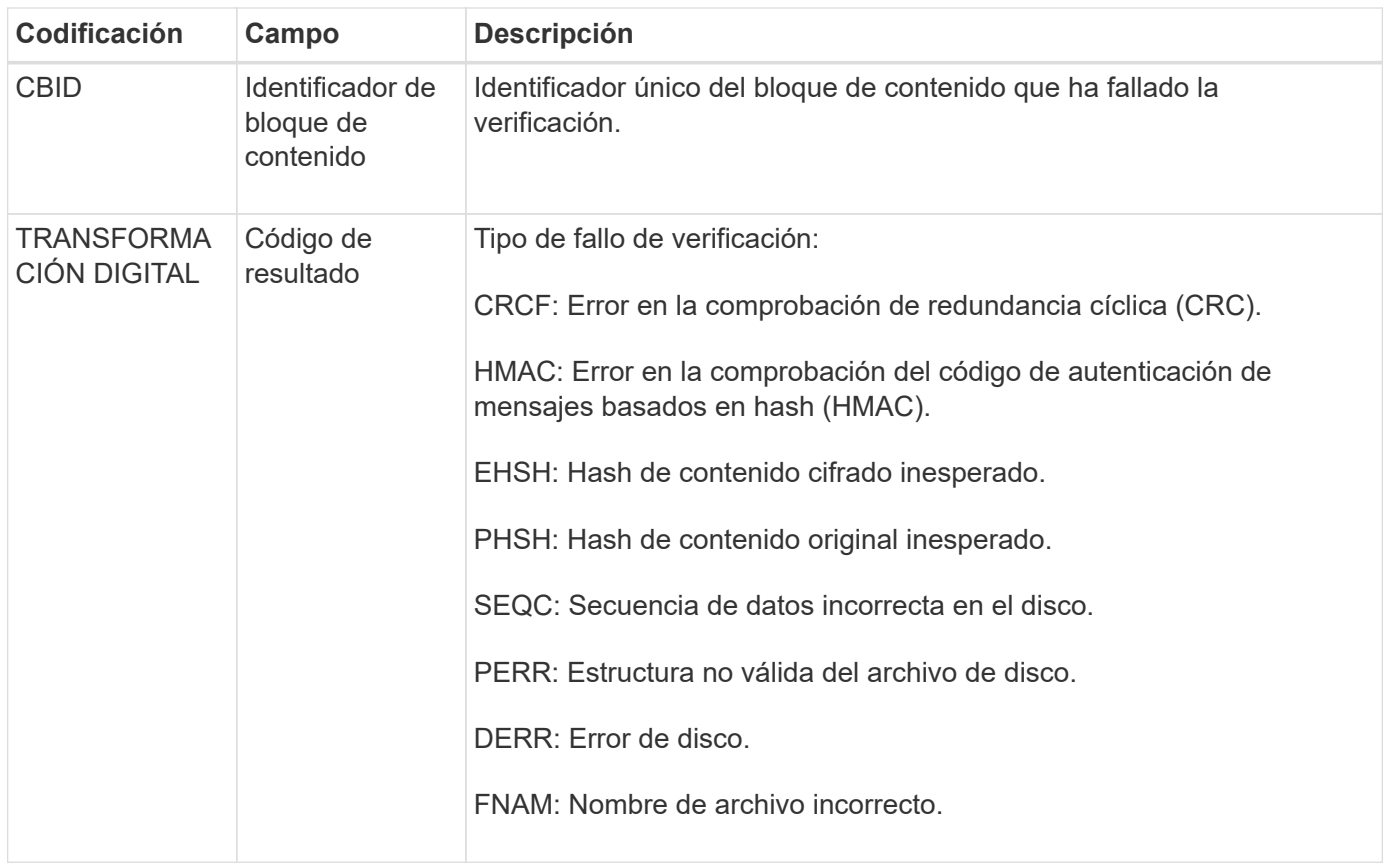

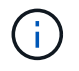

Este mensaje debe supervisarse de cerca. Los fallos de verificación de contenido pueden indicar fallos de hardware inminentes.

Para determinar qué operación ha activado el mensaje, consulte el valor del campo AMID (ID del módulo). Por ejemplo, un valor de SVAFY indica que el mensaje fue generado por el módulo de verificador de almacenamiento, es decir, la verificación en segundo plano y STOR indica que el mensaje se ha activado mediante la recuperación de contenido.

## **SVRU: Verificación del almacén de objetos desconocida**

El componente de almacenamiento del servicio LDR analiza continuamente todas las copias de los datos de objetos replicados en el almacén de objetos. Este mensaje se genera cuando se detecta una copia desconocida o inesperada de los datos de objeto replicados en el almacén de objetos y se mueve al directorio de cuarentena.

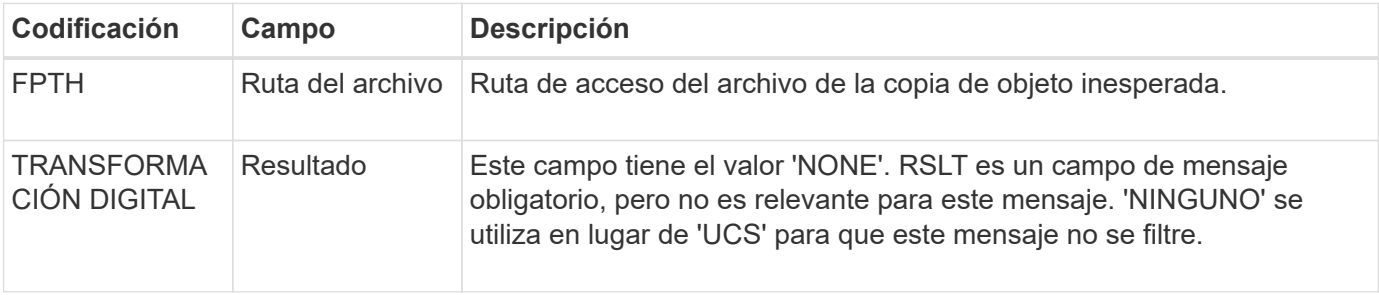
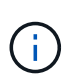

El mensaje de auditoría SVRU: Object Store Verify Unknown debe supervisarse de cerca. Significa que se han detectado copias inesperadas de datos de objetos en el almacén de objetos. Esta situación debe investigarse inmediatamente para determinar cómo se crearon estas copias, ya que pueden indicar fallos de hardware inminentes.

## **SYSD: Parada del nodo**

Cuando un servicio se detiene correctamente, se genera este mensaje para indicar que se ha solicitado el cierre. Normalmente, este mensaje se envía sólo después de un reinicio posterior, porque la cola de mensajes de auditoría no se borra antes del cierre. Busque el mensaje SYST, enviado al principio de la secuencia de apagado, si el servicio no se ha reiniciado.

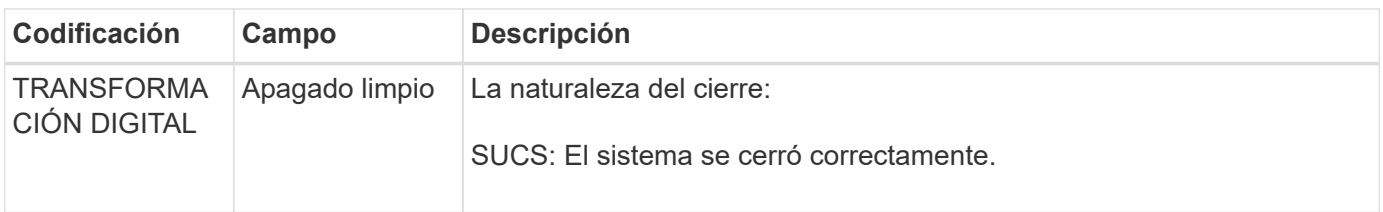

El mensaje no indica si el servidor host se está parando, sólo el servicio de creación de informes. La RSLT de un SYSD no puede indicar un apagado "sucio", porque el mensaje se genera solo mediante apagados "limpios".

# **SYST: Nodo detenido**

Cuando se detiene correctamente un servicio, este mensaje se genera para indicar que se ha solicitado el cierre y que el servicio ha iniciado su secuencia de apagado. SYST se puede utilizar para determinar si se solicitó el apagado antes de reiniciar el servicio (a diferencia de SYSD, que normalmente se envía después de que se reinicia el servicio).

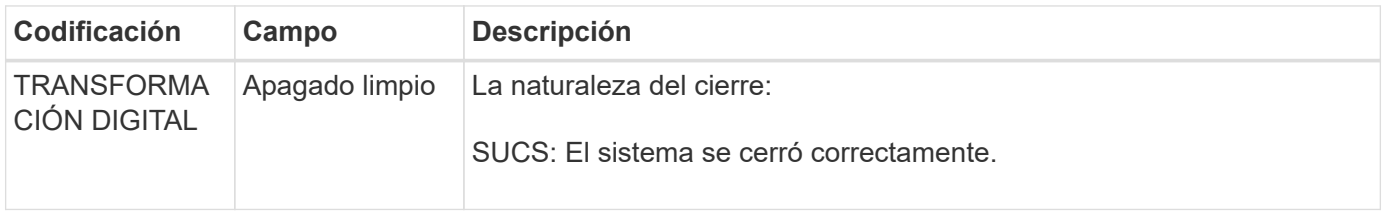

El mensaje no indica si el servidor host se está parando, sólo el servicio de creación de informes. El código RSLT de un mensaje SYST no puede indicar un cierre "sucio", porque el mensaje se genera solo mediante apagados "limpios".

### **SYSU: Inicio del nodo**

Cuando se reinicia un servicio, este mensaje se genera para indicar si el cierre anterior estaba limpio (ordenado) o desordenado (inesperado).

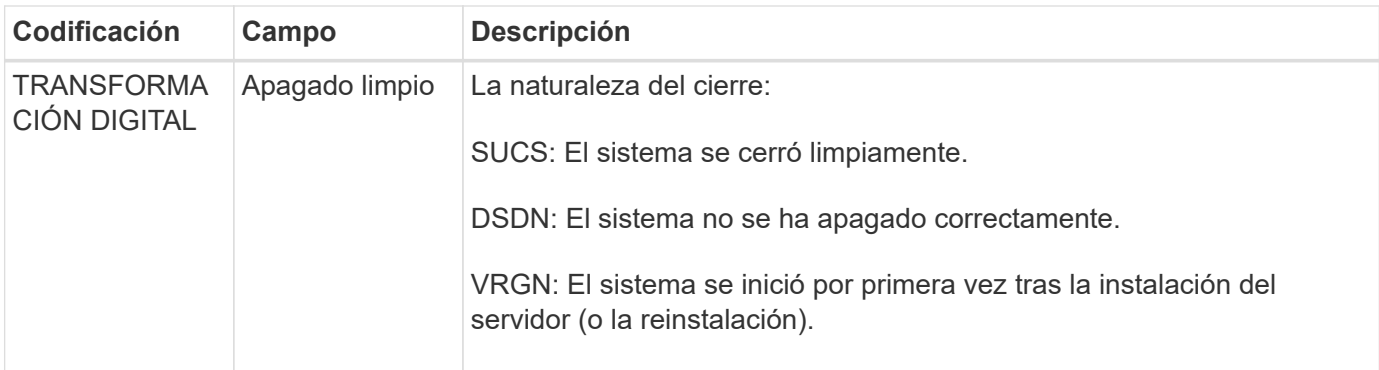

El mensaje no indica si se inició el servidor host, sólo el servicio de informes. Este mensaje se puede utilizar para:

- Detectar discontinuidad en el seguimiento de auditoría.
- Determine si un servicio presenta errores durante el funcionamiento (ya que la naturaleza distribuida del sistema StorageGRID puede enmascarar estos fallos). El Administrador del servidor reinicia automáticamente un servicio fallido.

#### **WDEL: ELIMINACIÓN de Swift**

Cuando un cliente de Swift emite una transacción DE ELIMINACIÓN, se realiza una solicitud para quitar el objeto o contenedor especificado. El servidor emite este mensaje si la transacción se realiza correctamente.

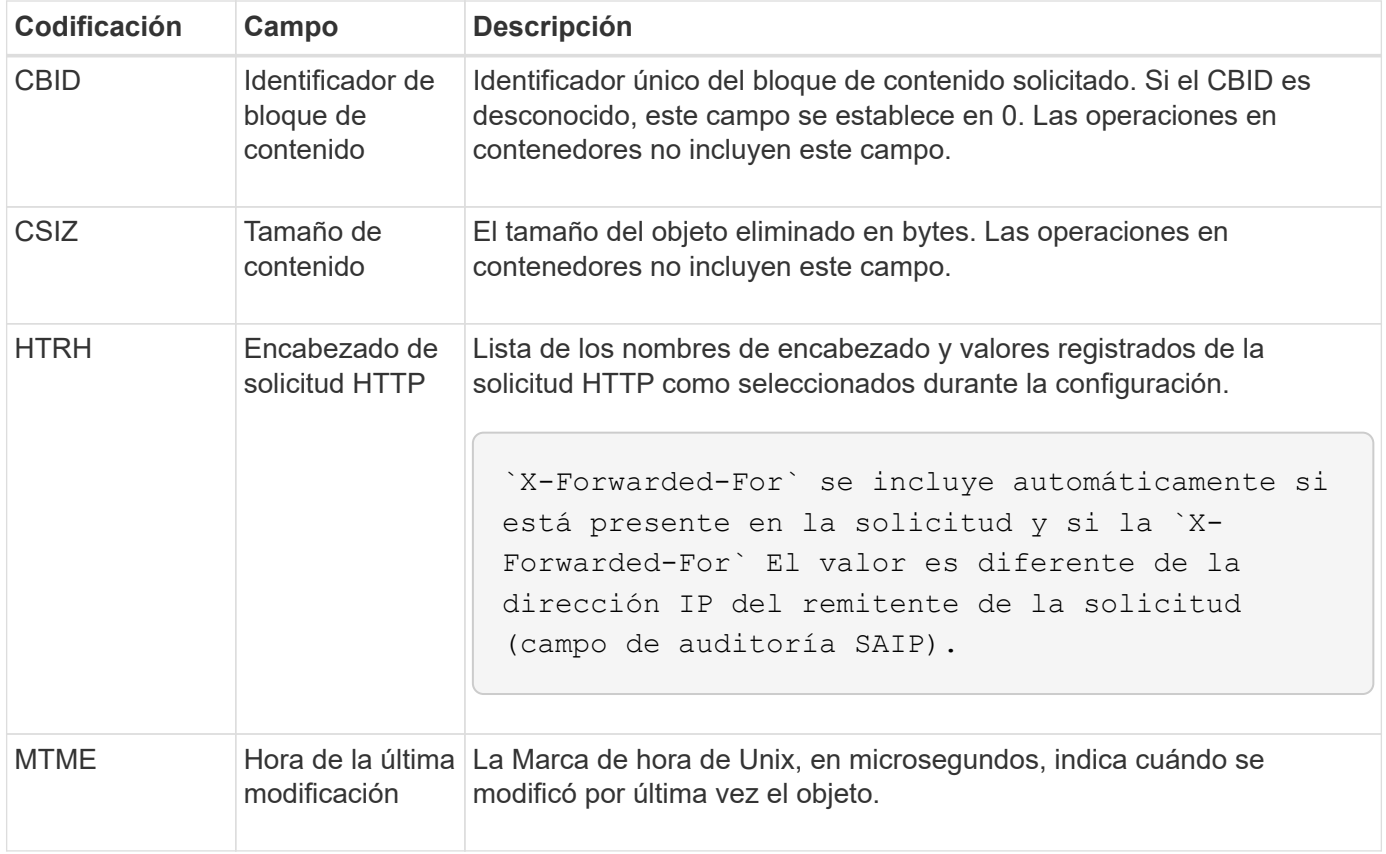

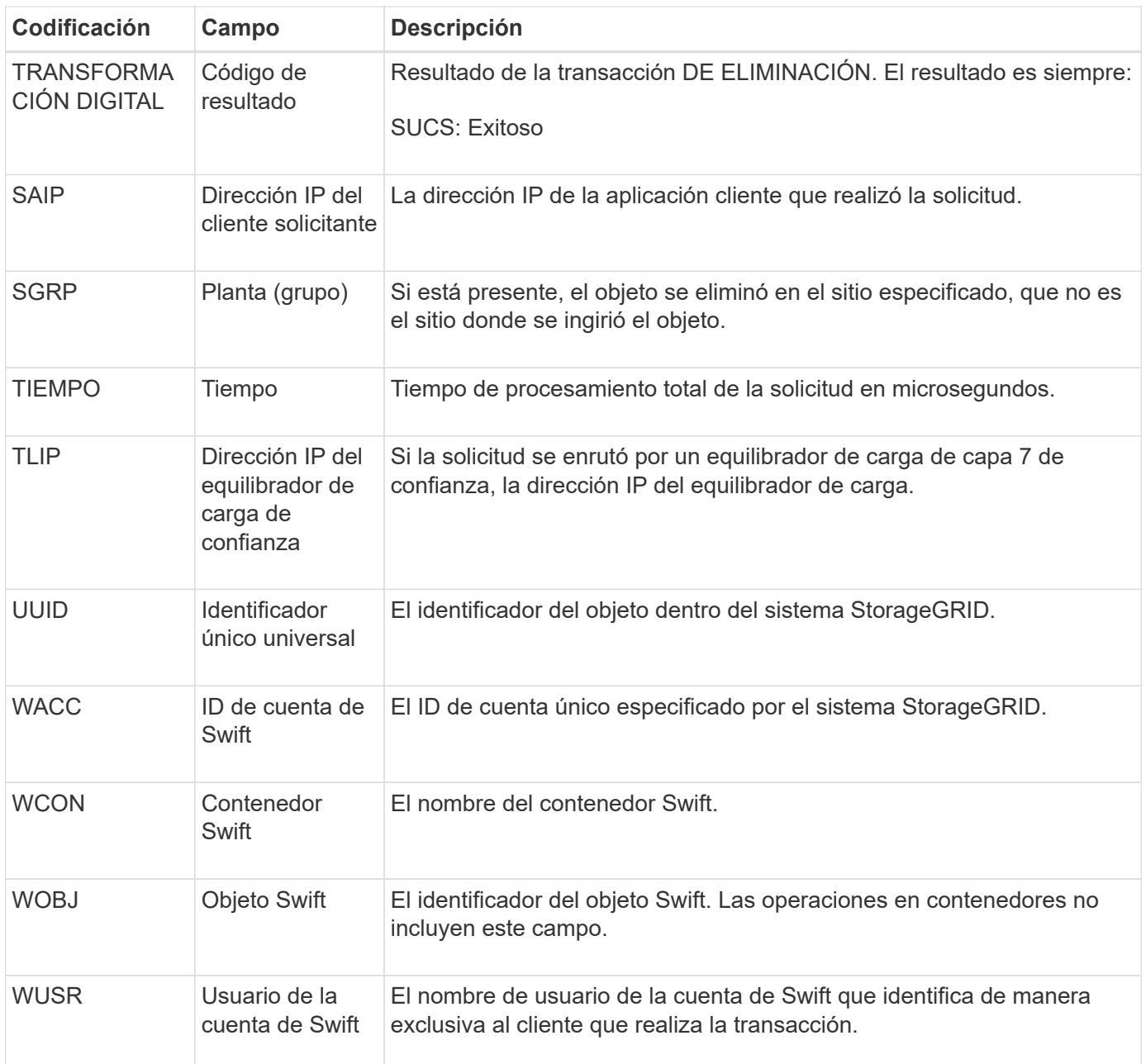

### **WGET: Swift GET**

Cuando un cliente de Swift emite una transacción GET, se realiza una solicitud para recuperar un objeto, enumerar los objetos de un contenedor o enumerar los contenedores en una cuenta. El servidor emite este mensaje si la transacción se realiza correctamente.

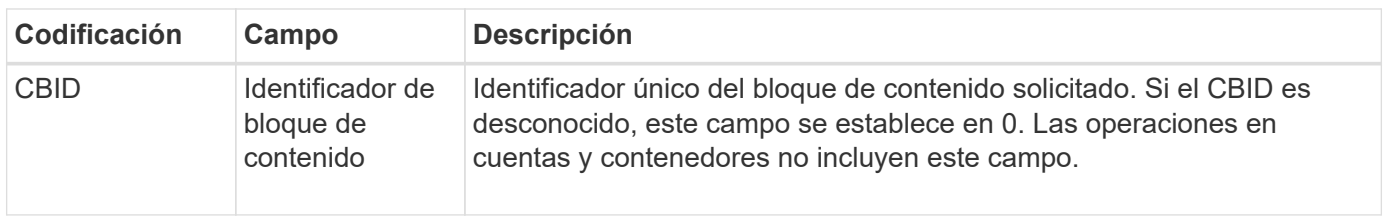

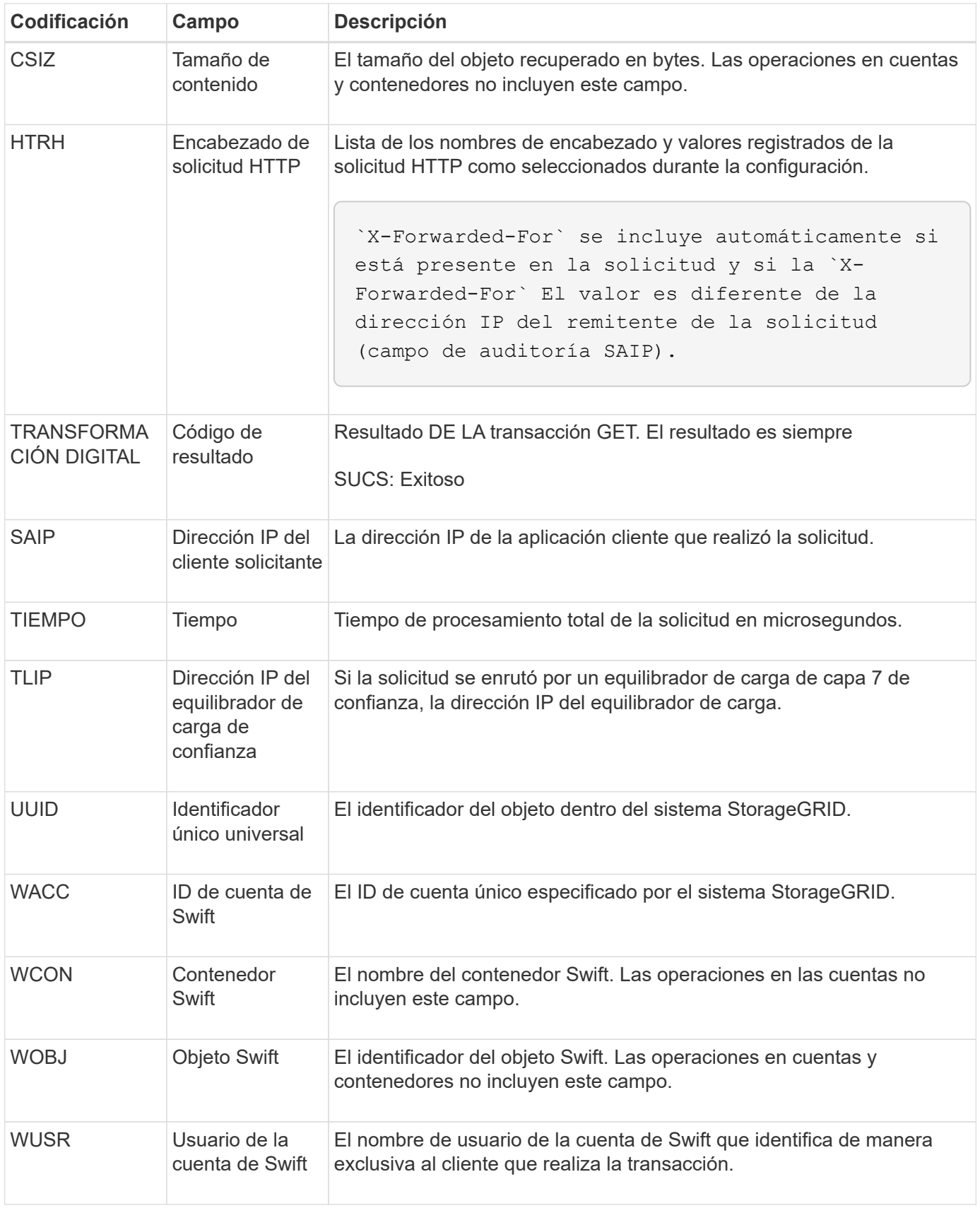

# **WHEA: CABEZA de Swift**

Cuando un cliente de Swift emite una transacción HEAD, se realiza una solicitud para comprobar la existencia de una cuenta, un contenedor o un objeto, y recuperar los

metadatos relevantes. El servidor emite este mensaje si la transacción se realiza correctamente.

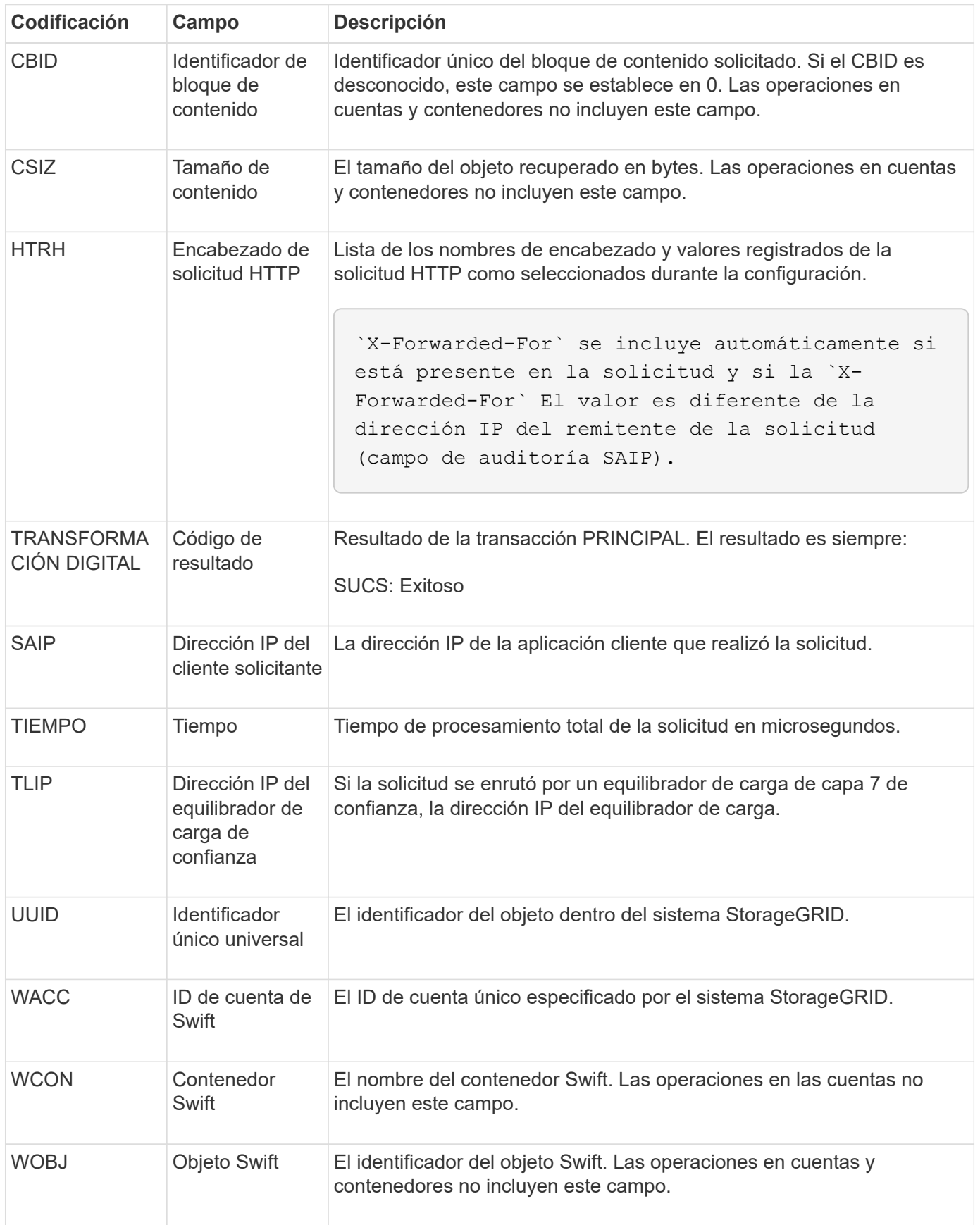

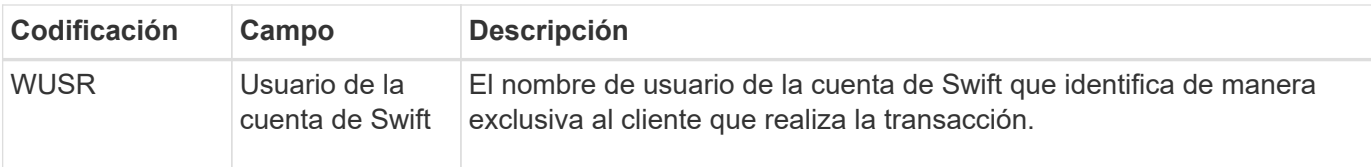

# **WPUT: SWIFT PUT**

Cuando un cliente Swift emite una transacción PUT, se realiza una solicitud para crear un nuevo objeto o contenedor. El servidor emite este mensaje si la transacción se realiza correctamente.

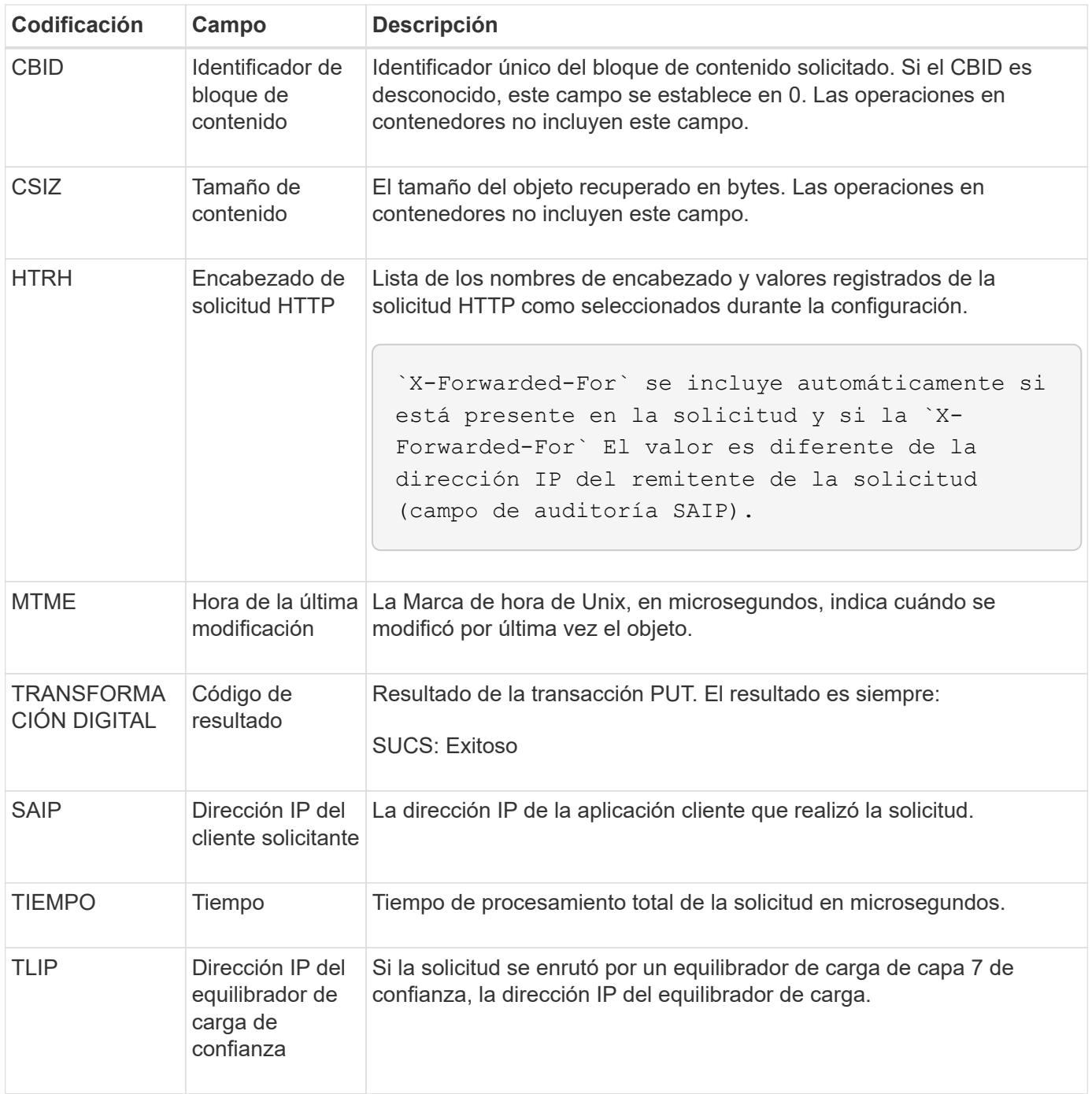

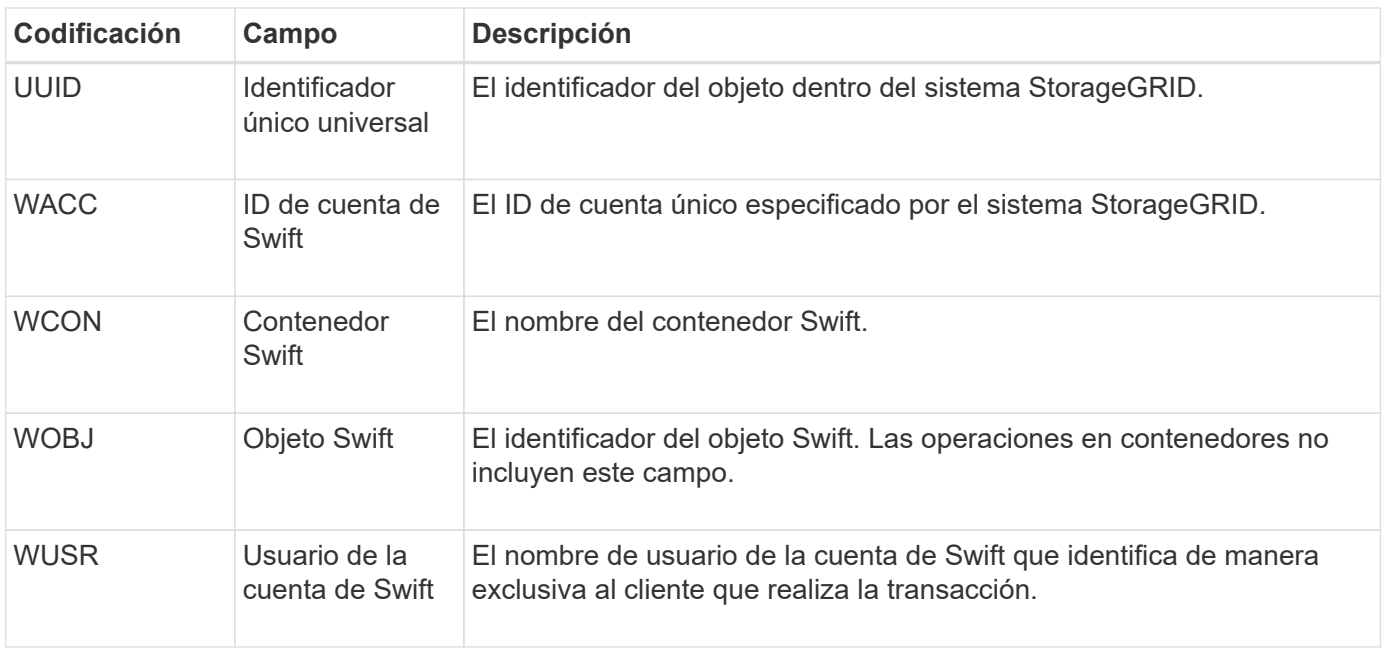

#### **Información de copyright**

Copyright © 2024 NetApp, Inc. Todos los derechos reservados. Imprimido en EE. UU. No se puede reproducir este documento protegido por copyright ni parte del mismo de ninguna forma ni por ningún medio (gráfico, electrónico o mecánico, incluidas fotocopias, grabaciones o almacenamiento en un sistema de recuperación electrónico) sin la autorización previa y por escrito del propietario del copyright.

El software derivado del material de NetApp con copyright está sujeto a la siguiente licencia y exención de responsabilidad:

ESTE SOFTWARE LO PROPORCIONA NETAPP «TAL CUAL» Y SIN NINGUNA GARANTÍA EXPRESA O IMPLÍCITA, INCLUYENDO, SIN LIMITAR, LAS GARANTÍAS IMPLÍCITAS DE COMERCIALIZACIÓN O IDONEIDAD PARA UN FIN CONCRETO, CUYA RESPONSABILIDAD QUEDA EXIMIDA POR EL PRESENTE DOCUMENTO. EN NINGÚN CASO NETAPP SERÁ RESPONSABLE DE NINGÚN DAÑO DIRECTO, INDIRECTO, ESPECIAL, EJEMPLAR O RESULTANTE (INCLUYENDO, ENTRE OTROS, LA OBTENCIÓN DE BIENES O SERVICIOS SUSTITUTIVOS, PÉRDIDA DE USO, DE DATOS O DE BENEFICIOS, O INTERRUPCIÓN DE LA ACTIVIDAD EMPRESARIAL) CUALQUIERA SEA EL MODO EN EL QUE SE PRODUJERON Y LA TEORÍA DE RESPONSABILIDAD QUE SE APLIQUE, YA SEA EN CONTRATO, RESPONSABILIDAD OBJETIVA O AGRAVIO (INCLUIDA LA NEGLIGENCIA U OTRO TIPO), QUE SURJAN DE ALGÚN MODO DEL USO DE ESTE SOFTWARE, INCLUSO SI HUBIEREN SIDO ADVERTIDOS DE LA POSIBILIDAD DE TALES DAÑOS.

NetApp se reserva el derecho de modificar cualquiera de los productos aquí descritos en cualquier momento y sin aviso previo. NetApp no asume ningún tipo de responsabilidad que surja del uso de los productos aquí descritos, excepto aquello expresamente acordado por escrito por parte de NetApp. El uso o adquisición de este producto no lleva implícita ninguna licencia con derechos de patente, de marcas comerciales o cualquier otro derecho de propiedad intelectual de NetApp.

Es posible que el producto que se describe en este manual esté protegido por una o más patentes de EE. UU., patentes extranjeras o solicitudes pendientes.

LEYENDA DE DERECHOS LIMITADOS: el uso, la copia o la divulgación por parte del gobierno están sujetos a las restricciones establecidas en el subpárrafo (b)(3) de los derechos de datos técnicos y productos no comerciales de DFARS 252.227-7013 (FEB de 2014) y FAR 52.227-19 (DIC de 2007).

Los datos aquí contenidos pertenecen a un producto comercial o servicio comercial (como se define en FAR 2.101) y son propiedad de NetApp, Inc. Todos los datos técnicos y el software informático de NetApp que se proporcionan en este Acuerdo tienen una naturaleza comercial y se han desarrollado exclusivamente con fondos privados. El Gobierno de EE. UU. tiene una licencia limitada, irrevocable, no exclusiva, no transferible, no sublicenciable y de alcance mundial para utilizar los Datos en relación con el contrato del Gobierno de los Estados Unidos bajo el cual se proporcionaron los Datos. Excepto que aquí se disponga lo contrario, los Datos no se pueden utilizar, desvelar, reproducir, modificar, interpretar o mostrar sin la previa aprobación por escrito de NetApp, Inc. Los derechos de licencia del Gobierno de los Estados Unidos de América y su Departamento de Defensa se limitan a los derechos identificados en la cláusula 252.227-7015(b) de la sección DFARS (FEB de 2014).

#### **Información de la marca comercial**

NETAPP, el logotipo de NETAPP y las marcas que constan en <http://www.netapp.com/TM>son marcas comerciales de NetApp, Inc. El resto de nombres de empresa y de producto pueden ser marcas comerciales de sus respectivos propietarios.